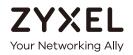

# User's Guide

# **GS2210** Series

#### Intelligent Layer 2 GbE Switch

| Default Login Details |                    |  |
|-----------------------|--------------------|--|
| LAN IP Address        | http://192.168.1.1 |  |
| User Name             | admin              |  |
| Password              | 1234               |  |

Version 4.50 Edition 1, 12/2017

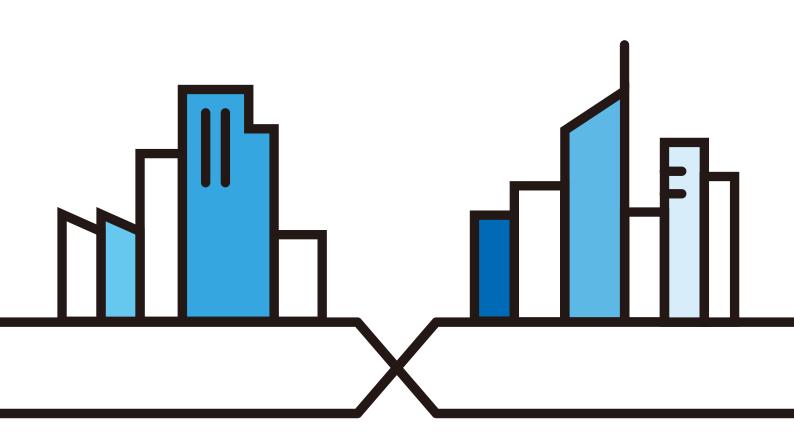

Copyright © 2017 Zyxel Communications Corporation

#### **IMPORTANT!**

#### READ CAREFULLY BEFORE USE.

#### KEEP THIS GUIDE FOR FUTURE REFERENCE.

This is a User's Guide for a series of products. Not all products support all firmware features. Screenshots and graphics in this book may differ slightly from your product due to differences in your product firmware or your computer operating system. Every effort has been made to ensure that the information in this manual is accurate.

#### **Related Documentation**

• CLI Reference Guide

The CLI Reference Guide explains how to use the Command-Line Interface (CLI) to configure the Switch.

Note: It is recommended you use the Web Configurator to configure the Switch.

• Quick Start Guide

The Quick Start Guide shows how to connect the Switch.

• Online Help

Click the help link for a description of the fields in the Switch menus.

• More Information

Go to support.zyxel.com to find other information on the Switch.

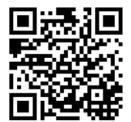

### **Document Conventions**

#### Warnings and Notes

These are how warnings and notes are shown in this guide.

#### Warnings tell you about things that could harm you or your device.

Note: Notes tell you other important information (for example, other things you may need to configure or helpful tips) or recommendations.

#### Syntax Conventions

- All models may be referred to as the "Switch" in this guide.
- Product labels, screen names, field labels and field choices are all in **bold** font.
- A right angle bracket (>) within a screen name denotes a mouse click. For example, Basic Setting > Swtich Setup > Select VLAN Typemeans you first click Basic Setting in the navigation panel, then the Switch Setup sub menu and finally the Select VLAN Type tab to get to that screen.

#### **Icons Used in Figures**

Figures in this user guide may use the following generic icons. The Switch icon is not an exact representation of your device.

| Switch         | Generic Router | Wireless Router / Access Point |
|----------------|----------------|--------------------------------|
| Generic Switch | Smart TV       | Desktop                        |
|                | IP Camera      | Printer                        |
| Server         |                |                                |

### **Contents Overview**

| User's Guide                         | 20 |
|--------------------------------------|----|
| Getting to Know Your Switch          |    |
| Hardware Installation and Connection |    |
| Hardware Panels                      |    |
| Technical Reference                  | 35 |
| The Web Configurator                 |    |
| Initial Setup Example                |    |
| Tutorials                            |    |
| Status and ZON                       |    |
| Basic Setting                        |    |
| VLAN                                 |    |
| Static MAC Forwarding                |    |
| Static Multicast Forwarding          |    |
| Filtering                            |    |
| Spanning Tree Protocol               |    |
| Bandwidth Control                    |    |
| Broadcast Storm Control              |    |
| Mirroring                            |    |
| Link Aggregation                     |    |
| Port Authentication                  |    |
| Port Security                        |    |
| Time Range                           |    |
| Classifier                           |    |
| Policy Rule                          |    |
| Queuing Method                       |    |
| Multicast                            |    |
| AAA                                  |    |
| IP Source Guard                      |    |
| Loop Guard                           |    |
| VLAN Mapping                         |    |
| Layer 2 Protocol Tunneling           |    |
| РРРОЕ                                |    |
| Error Disable                        |    |
| Private VLAN                         |    |
| Green Ethernet                       |    |
| Link Layer Discovery Protocol (LLDP) |    |
| Anti-Arpscan                         |    |

| BPDU Guard              |     |
|-------------------------|-----|
| OAM                     | 319 |
| ZULD                    | 327 |
| Static Route            | 331 |
| Differentiated Services |     |
| DHCP                    | 338 |
| ARP Setup               | 350 |
| Maintenance             |     |
| Access Control          |     |
| Diagnostic              |     |
| System Log              |     |
| Syslog Setup            |     |
| Cluster Management      |     |
| MAC Table               | 404 |
| ARP Table               | 407 |
| Path MTU Table          | 409 |
| Configure Clone         | 410 |
| IPv6 Neighbor Table     | 413 |
| Port Status             | 415 |
| Troubleshooting         | 421 |

### Table of Contents

| Contents Overview                                   |    |
|-----------------------------------------------------|----|
|                                                     |    |
| Table of Contents                                   | 0  |
| Part I: User's Guide                                | 20 |
| Chapter 1<br>Getting to Know Your Switch            | 21 |
| 1.1 Introduction                                    | 21 |
| 1.1.1 Backbone Application                          | 22 |
| 1.1.2 Bridging Example                              | 23 |
| 1.1.3 High Performance Switching Example            | 24 |
| 1.1.4 IEEE 802.1Q VLAN Application Examples         | 24 |
| 1.2 Ways to Manage the Switch                       | 25 |
| 1.3 Good Habits for Managing the Switch             | 25 |
| Chapter 2<br>Hardware Installation and Connection   | 26 |
| 2.1 Installation Scenarios                          | 26 |
| 2.2 Desktop Installation Procedure                  | 26 |
| 2.3 Mounting the Switch on a Rack                   | 26 |
| 2.3.1 Rack-mounted Installation Requirements        | 26 |
| 2.3.2 Attaching the Mounting Brackets to the Switch |    |
| 2.3.3 Mounting the Switch on a Rack                 | 27 |
| Chapter 3<br>Hardware Panels                        | 29 |
| 2.1 Front Ponol                                     | 20 |
| 3.1 Front Panel                                     |    |
| 3.1.2 Mini-GBIC Slots                               |    |
| 3.1.3 LED Mode (only available for GS2210-48HP)     |    |
| 3.2 Rear Panel                                      |    |
| 3.2.1 Console Port                                  |    |
| 3.2.2 Power Connector                               |    |
| 3.3 LEDs                                            |    |

| Part II: Technical Reference                                                        |    |  |
|-------------------------------------------------------------------------------------|----|--|
| Chapter 4<br>The Web Configurator                                                   |    |  |
| 4.1 Overview                                                                        |    |  |
| 4.2 System Login                                                                    |    |  |
| 4.3 The Status Screen                                                               |    |  |
| 4.3.1 Change Your Password                                                          |    |  |
| 4.4 Saving Your Configuration                                                       |    |  |
| 4.5 Switch Lockout                                                                  |    |  |
| 4.6 Resetting the Switch                                                            |    |  |
| 4.6.1 Reload the Configuration File                                                 |    |  |
| 4.7 Logging Out of the Web Configurator                                             |    |  |
| 4.8 Help                                                                            |    |  |
| Chapter 5<br>Initial Setup Example                                                  | 46 |  |
|                                                                                     |    |  |
| 5.1 Overview<br>5.1.1 Creating a VLAN                                               |    |  |
| 5.1.2 Setting Port VID                                                              |    |  |
| 5.1.2 Setting For VID<br>5.1.3 Configuring Switch Management IP Address             |    |  |
|                                                                                     |    |  |
| Chapter 6<br>Tutorials                                                              |    |  |
|                                                                                     |    |  |
| <ul><li>6.1 Overview</li><li>6.2 How to Use DHCPv4 Snooping on the Switch</li></ul> |    |  |
| 6.3 How to Use DHCPv4 Relay on the Switch                                           |    |  |
| 6.3.1 DHCP Relay Tutorial Introduction                                              |    |  |
| 6.3.2 Creating a VLAN                                                               |    |  |
| 6.3.3 Configuring DHCPv4 Relay                                                      |    |  |
| 6.3.4 Troubleshooting                                                               |    |  |
| 6.4 How to Use Auto Configuration on the Switch                                     |    |  |
| Chapter 7                                                                           |    |  |
| Status and ZON                                                                      | 61 |  |
| 7.1 Overview                                                                        |    |  |
| 7.1.1 What You Can Do                                                               | 61 |  |
| 7.2 Status                                                                          |    |  |
| 7.3 Zyxel One Network (ZON) Utility Screen                                          |    |  |
| 7.4 ZON Neighbor Management Screen                                                  |    |  |
| Chapter 8                                                                           |    |  |
| Basic Setting                                                                       | 66 |  |

|     | 8.1 Overview                          |  |
|-----|---------------------------------------|--|
|     | 8.1.1 What You Can Do                 |  |
|     | 8.2 System Information                |  |
|     | 8.3 General Setup                     |  |
|     | 8.4 Introduction to VLANs             |  |
|     | 8.5 Switch Setup                      |  |
|     | 8.6 IP Setup                          |  |
|     | 8.6.1 Management IP Addresses         |  |
|     | 8.7 Port Setup                        |  |
|     | 8.8 PoE Status                        |  |
|     | 8.8.1 PoE Time Range Status           |  |
|     | 8.8.2 PoE Setup                       |  |
|     | 8.9 Interface Setup                   |  |
|     | 8.10 IPv6                             |  |
|     | 8.10.1 IPv6 Interface Status          |  |
|     | 8.10.2 IPv6 Configuration             |  |
|     | 8.10.3 IPv6 Global Setup              |  |
|     | 8.10.4 IPv6 Interface Setup           |  |
|     | 8.10.5 IPv6 Link-Local Address Setup  |  |
|     | 8.10.6 IPv6 Global Address Setup      |  |
|     | 8.10.7 IPv6 Neighbor Discovery Setup  |  |
|     | 8.10.8 IPv6 Neighbor Setup            |  |
|     | 8.10.9 DHCPv6 Client Setup            |  |
|     | 8.11 DNS                              |  |
| Cha | apter 9                               |  |
|     | N                                     |  |
|     |                                       |  |
|     | 9.1 Overview                          |  |
|     | 9.1.1 What You Can Do                 |  |
|     | 9.1.2 What You Need to Know           |  |
|     | 9.2 VLAN Status                       |  |
|     | 9.2.1 VLAN Details                    |  |
|     | 9.3 VLAN Configuration                |  |
|     | 9.4 Configure a Static VLAN           |  |
|     | 9.5 Configure VLAN Port Settings      |  |
|     | 9.6 Subnet Based VLANs                |  |
|     | 9.6.1 Configuring Subnet Based VLAN   |  |
|     | 9.7 Protocol Based VLANs              |  |
|     | 9.7.1 Configuring Protocol Based VLAN |  |
|     | 9.8 Voice VLAN                        |  |
|     | 9.9 MAC Based VLAN                    |  |
|     | 9.10 Port-Based VLAN Setup            |  |
|     | 9.10.1 Configure a Port-Based VLAN    |  |

| 9.11 Technical Reference                             |     |
|------------------------------------------------------|-----|
| 9.11.1 Create an IP-based VLAN Example               |     |
| Chapter 10                                           |     |
| Static MAC Forwarding                                | 113 |
| 10.1 Overview                                        |     |
| 10.1.1 What You Can Do                               |     |
| 10.2 Configuring Static MAC Forwarding               |     |
| Chapter 11                                           |     |
| Static Multicast Forwarding                          | 115 |
| 11.1 Static Multicast Forward Setup Overview         |     |
| 11.1.1 What You Can Do                               |     |
| 11.1.2 What You Need To Know                         |     |
| 11.2 Configuring Static Multicast Forwarding         |     |
| Chapter 12                                           |     |
| Filtering                                            | 119 |
| 12.1 Filtering Overview                              |     |
| 12.1.1 What You Can Do                               |     |
| 12.2 Configure a Filtering Rule                      |     |
| Chapter 13                                           |     |
| Spanning Tree Protocol                               | 121 |
| 13.1 Spanning Tree Protocol Overview                 |     |
| 13.1.1 What You Can Do                               |     |
| 13.1.2 What You Need to Know                         |     |
| 13.2 Spanning Tree Protocol Status Screen            |     |
| 13.3 Spanning Tree Configuration                     |     |
| 13.4 Configure Rapid Spanning Tree Protocol          |     |
| 13.5 Rapid Spanning Tree Protocol Status             |     |
| 13.6 Configure Multiple Rapid Spanning Tree Protocol |     |
| 13.7 Multiple Rapid Spanning Tree Protocol Status    |     |
| 13.8 Configure Multiple Spanning Tree Protocol       |     |
| 13.8.1 MSTP Port Configuration                       |     |
| 13.9 Multiple Spanning Tree Protocol Status          |     |
| 13.10 Technical Reference                            |     |
| 13.10.1 MSTP Network Example                         |     |
| 13.10.2 MST Region                                   |     |
| 13.10.3 MST Instance                                 |     |
| 13.10.4 Common and Internal Spanning Tree (CIST)     |     |
| Chapter 14                                           |     |
| Bandwidth Control                                    | 142 |

| 14.1 Bandwidth Control Overview                                |     |
|----------------------------------------------------------------|-----|
| 14.1.1 What You Can Do                                         |     |
| 14.2 Bandwidth Control Setup                                   |     |
| Chapter 15                                                     |     |
| Broadcast Storm Control                                        | 144 |
| 15.1 Broadcast Storm Control Overview                          |     |
| 15.1.1 What You Can Do                                         |     |
| 15.2 Broadcast Storm Control Setup                             | 144 |
| Chapter 16                                                     |     |
| Mirroring                                                      | 146 |
| 16.1 Mirroring Overview                                        |     |
| 16.1.1 What You Can Do                                         |     |
| 16.2 Port Mirroring Setup                                      |     |
| Chapter 17                                                     |     |
| Link Aggregation                                               | 148 |
| 17.1 Link Aggregation Overview                                 |     |
| 17.1.1 What You Can Do                                         |     |
| 17.1.2 What You Need to Know                                   |     |
| 17.2 Link Aggregation Status                                   |     |
| 17.3 Link Aggregation Setting                                  |     |
| 17.3.1 Link Aggregation Control Protocol                       |     |
| 17.4 Technical Reference                                       |     |
| 17.4.1 Static Trunking Example                                 |     |
| Chapter 18                                                     |     |
| Port Authentication                                            | 156 |
| 18.1 Port Authentication Overview                              |     |
| 18.1.1 What You Can Do                                         |     |
| 18.1.2 What You Need to Know                                   | 156 |
| 18.1.3 MAC Authentication                                      |     |
| 18.2 Port Authentication Configuration                         |     |
| 18.3 Activate IEEE 802.1x Security                             |     |
| 18.3.1 Guest VLAN                                              |     |
| 18.4 Activate MAC Authentication                               |     |
| 18.5 Technical Reference                                       |     |
| 18.5.1 IEEE 802.1x                                             |     |
| 18.5.2 RADIUS                                                  |     |
| 18.5.3 EAP (Extensible Authentication Protocol) Authentication |     |
| 18.5.4 EAPOL (EAP over LAN)                                    |     |

| Chapter 19<br>Port Security                                 |     |
|-------------------------------------------------------------|-----|
|                                                             |     |
| 19.1 Port Security Overview                                 |     |
| 19.2 Port Security Setup                                    |     |
|                                                             |     |
| Chapter 20<br>Time Range                                    |     |
| 20.1 Time Range Overview                                    |     |
| 20.1.1 What You Can Do                                      |     |
| 20.2 Configuring Time Range                                 |     |
| Chapter 21                                                  |     |
| Classifier                                                  |     |
| 21.1 Classifier Overview                                    |     |
| 21.1.1 What You Can Do                                      |     |
| 21.1.2 What You Need to Know                                |     |
| 21.2 Classifier Status                                      |     |
| 21.3 Classifier Configuration                               |     |
| 21.3.1 Viewing and Editing Classifier Configuration Summary |     |
| 21.4 Classifier Global Setting                              |     |
| 21.5 Classifier Example                                     |     |
| Chapter 22<br>Policy Rule                                   |     |
| 22.1 Policy Rules Overview                                  |     |
| 22.1.1 What You Can Do                                      |     |
| 22.2 Configuring Policy Rules                               |     |
| 22.3 Policy Example                                         |     |
| Chapter 23                                                  |     |
| Queuing Method                                              |     |
| 23.1 Queuing Method Overview                                |     |
| 23.1.1 What You Can Do                                      |     |
| 23.1.2 What You Need to Know                                | 185 |
| 23.2 Configuring Queuing                                    |     |
| Chapter 24                                                  | 100 |
| Multicast                                                   | 188 |
| 24.1 Multicast Overview                                     |     |
| 24.1.1 What You Can Do                                      |     |
| 24.1.2 What You Need to Know                                |     |
| 24.2 Multicast Setup                                        | 192 |

GS2210 Series User's Guide

|      | 24.3 IPv4 Multicast Status                       |     |
|------|--------------------------------------------------|-----|
|      | 24.3.1 IGMP Snooping                             |     |
|      | 24.3.2 IGMP Snooping VLAN                        |     |
|      | 24.3.3 IGMP Filtering Profile                    |     |
|      | 24.4 IPv6 Multicast Status                       |     |
|      | 24.4.1 MLD Snooping-proxy                        |     |
|      | 24.4.2 MLD Snooping-proxy VLAN                   |     |
|      | 24.4.3 MLD Snooping-proxy VLAN Port Role Setting |     |
|      | 24.4.4 MLD Snooping-proxy Filtering              |     |
|      | 24.4.5 MLD Snooping-proxy Filtering Profile      |     |
|      | 24.5 General MVR Configuration                   |     |
|      | 24.5.1 MVR Group Configuration                   |     |
|      | 24.5.2 MVR Configuration Example                 |     |
| Ch   | apter 25                                         |     |
| AA   | A                                                | 212 |
|      | 25.1 AAA Overview                                |     |
|      | 25.1.1 What You Can Do                           |     |
|      | 25.1.2 What You Need to Know                     |     |
|      | 25.2 AAA Screens                                 |     |
|      | 25.3 RADIUS Server Setup                         |     |
|      | 25.4 TACACS+ Server Setup                        |     |
|      | 25.5 AAA Setup                                   |     |
|      | 25.6 Technical Reference                         |     |
|      | 25.6.1 Vendor Specific Attribute                 |     |
|      | 25.6.2 Supported RADIUS Attributes               |     |
|      | 25.6.3 Attributes Used for Authentication        |     |
| Ch   | apter 26                                         |     |
| IP S | Source Guard                                     |     |
|      | 26.1 IP Source Guard Overview                    |     |
|      | 26.1.1 What You Can Do                           |     |
|      | 26.1.2 What You Need to Know                     |     |
|      | 26.2 IP Source Guard Screen                      |     |
|      | 26.3 IPv4 Source Guard Setup                     |     |
|      | 26.4 IPv4 Source Guard Static Binding            |     |
|      | 26.5 DHCP Snooping                               |     |
|      | 26.6 DHCP Snooping Configure                     |     |
|      | 26.6.1 DHCP Snooping Port Configure              |     |
|      | 26.6.2 DHCP Snooping VLAN Configure              |     |
|      | 26.6.3 DHCP Snooping VLAN Port Configure         |     |
|      | 26.7 ARP Inspection Status                       |     |
|      | 26.8 ARP Inspection VLAN Status                  |     |
|      |                                                  |     |

| 26.9 ARP Inspection Log Status              |     |
|---------------------------------------------|-----|
| 26.10 ARP Inspection Configure              |     |
| 26.10.1 ARP Inspection Port Configure       |     |
| 26.10.2 ARP Inspection VLAN Configure       |     |
| 26.11 IPv6 Source Guard Overview            |     |
| 26.12 IPv6 Source Binding Status            |     |
| 26.13 IPv6 Static Binding Setup             |     |
| 26.14 IPv6 Source Guard Policy Setup        |     |
| 26.15 IPv6 Source Guard Port Setup          |     |
| 26.16 IPv6 Snooping Policy Setup            |     |
| 26.17 IPv6 Snooping VLAN Setup              |     |
| 26.18 IPv6 DHCP Trust Setup                 |     |
| 26.19 Technical Reference                   |     |
| 26.19.1 DHCP Snooping Overview              |     |
| 26.19.2 ARP Inspection Overview             |     |
| Chapter 27                                  |     |
| Loop Guard                                  | 256 |
|                                             |     |
| 27.1 Loop Guard Overview                    |     |
| 27.1.1 What You Can Do                      |     |
| 27.1.2 What You Need to Know                |     |
| 27.2 Loop Guard Setup                       |     |
| Chapter 28                                  |     |
| VLAN Mapping                                |     |
| 28.1 VLAN Mapping Overview                  | 240 |
| 28.1.1 VLAN Mapping Example                 |     |
| 28.2 Enabling VLAN Mapping                  |     |
| 28.3 Configuring VLAN Mapping               |     |
|                                             |     |
| Chapter 29                                  |     |
| Layer 2 Protocol Tunneling                  |     |
| 29.1 Layer 2 Protocol Tunneling Overview    |     |
| 29.1.1 What You Can Do                      |     |
| 29.1.2 What You Need to Know                |     |
| 29.2 Configuring Layer 2 Protocol Tunneling |     |
|                                             |     |
| Chapter 30<br>PPPoE                         | 240 |
|                                             | 208 |
| 30.1 PPPoE Intermediate Agent Overview      |     |
| 30.1.1 What You Can Do                      |     |
| 30.1.2 What You Need to Know                |     |
| 30.2 PPPoE Screen                           |     |

GS2210 Series User's Guide

| 30.3 PPPoE Intermediate Agent                      |     |
|----------------------------------------------------|-----|
| 30.3.1 PPPoE IA Per-Port                           |     |
| 30.3.2 PPPoE IA Per-Port Per-VLAN                  |     |
| 30.3.3 PPPoE IA for VLAN                           |     |
| Chapter 31                                         |     |
| Error Disable                                      |     |
| 31.1 Error Disable Overview                        |     |
| 31.1.1 CPU Protection Overview                     |     |
| 31.1.2 Error-Disable Recovery Overview             |     |
| 31.1.3 What You Can Do                             |     |
| 31.2 Error Disable Screen                          |     |
| 31.3 Error-Disable Status                          |     |
| 31.4 CPU Protection Configuration                  |     |
| 31.5 Error-Disable Detect Configuration            |     |
| 31.6 Error-Disable Recovery Configuration          |     |
| Chapter 32                                         |     |
| Private VLAN                                       |     |
| 32.1 Private VLAN Overview                         |     |
| 32.2 Configuring Private VLAN                      |     |
| Chapter 33                                         |     |
| Green Ethernet                                     |     |
| 33.1 Green Ethernet Overview                       |     |
| 33.2 Configuring Green Ethernet                    |     |
| Chapter 34                                         |     |
| Link Layer Discovery Protocol (LLDP)               |     |
| 34.1 LLDP Overview                                 | 287 |
| 34.2 LLDP-MED Overview                             |     |
| 34.3 LLDP Screens                                  |     |
| 34.4 LLDP Local Status                             |     |
| 34.4.1 LLDP Local Port Status Detail               |     |
| 34.5 LLDP Remote Status                            |     |
| 34.5.1 LLDP Remote Port Status Detail              |     |
| 34.6 LLDP Configuration                            |     |
| 34.6.1 LLDP Configuration Basic TLV Setting        |     |
| 34.6.2 LLDP Configuration Org-specific TLV Setting |     |
| 34.7 LLDP-MED Configuration                        |     |
| 34.8 LLDP-MED Network Policy                       |     |
| 34.9 LLDP-MED Location                             |     |

| C  | ha    | pt | er | 35 |  |
|----|-------|----|----|----|--|
| Λ. | nti i | Λ  | rn |    |  |

| Anti-Arpscan                                           |     |
|--------------------------------------------------------|-----|
| 35.1 Anti-Arpscan Overview                             |     |
| 35.1.1 What You Can Do                                 |     |
| 35.1.2 What You Need to Know                           |     |
| 35.2 Anti-Arpscan Status                               |     |
| 35.3 Anti-Arpscan Host Status                          |     |
| 35.4 Anti-Arpscan Trust Host                           |     |
| 35.5 Anti-Arpscan Configure                            |     |
| Chapter 36<br>BPDU Guard                               |     |
| 36.1 BPDU Guard Overview                               |     |
| 36.1.1 What You Can Do                                 |     |
| 36.2 BPDU Guard Status                                 |     |
| 36.3 BPDU Guard Configuration                          |     |
| Chapter 37<br>OAM                                      | 319 |
|                                                        |     |
| 37.1 OAM Overview                                      |     |
| 37.1.1 What You Can Do<br>37.2 OAM Status              |     |
| 37.2.1 OAM Details                                     |     |
| 37.3 OAM Configuration                                 |     |
| 37.4 OAM Remote Loopback                               |     |
| Chapter 38<br>ZULD                                     | 202 |
|                                                        |     |
| 38.1 ZULD Overview                                     |     |
| 38.1.1 What You Can Do<br>38.1.2 What You Need to Know |     |
|                                                        |     |
| 38.2 ZULD Status                                       |     |
| Chapter 39                                             |     |
| Static Route                                           |     |
| 39.1 Static Routing Overview                           |     |
| 39.1.1 What You Can Do                                 |     |
| 39.2 Static Routing                                    |     |
| 39.3 IPv4 Static Route                                 |     |
| Chapter 40<br>Differentiated Services                  |     |

| 40.1 DiffServ Overview                         |      |
|------------------------------------------------|------|
| 40.1.1 What You Can Do                         |      |
| 40.1.2 What You Need to Know                   |      |
| 40.2 Activating DiffServ                       |      |
| 40.3 DSCP Settings                             |      |
| 40.3.1 Configuring DSCP Settings               |      |
| Chapter 41                                     |      |
| DHCP                                           | 338  |
| 41.1 DHCP Overview                             | 338  |
| 41.1.1 What You Can Do                         |      |
| 41.1.2 What You Need to Know                   |      |
| 41.2 DHCP Configuration                        |      |
| 41.3 DHCPv4 Status                             |      |
| 41.4 DHCPv4 Relay                              |      |
| 41.4.1 DHCPv4 Relay Agent Information          |      |
| 41.4.2 DHCPv4 Option 82 Profile                |      |
| 41.4.3 Configuring DHCPv4 Global Relay         |      |
| 41.4.4 DHCPv4 Global Relay Port Configure      |      |
| 41.4.5 Global DHCP Relay Configuration Example |      |
| 41.4.6 Configuring DHCPv4 VLAN Settings        |      |
| 41.4.7 DHCPv4 VLAN Port Configure              |      |
| 41.4.8 Example: DHCP Relay for Two VLANs       |      |
| 41.5 DHCPv6 Relay                              |      |
| Chapter 42                                     |      |
| ARP Setup                                      | 350  |
|                                                | 0.50 |
| 42.1 ARP Overview                              |      |
| 42.1.1 What You Can Do                         |      |
| 42.1.2 What You Need to Know                   |      |
| 42.2 ARP Setup                                 |      |
| 42.2.1 ARP Learning                            |      |
| Chapter 43                                     |      |
| Maintenance                                    | 354  |
| 43.1 Overview                                  |      |
| 43.1.1 What You Can Do                         |      |
| 43.2 The Maintenance Screen                    |      |
| 43.2.1 Erase Running-Configuration             |      |
| 43.2.2 Save Configuration                      |      |
| 43.2.3 Reboot System                           |      |
| 43.3 Firmware Upgrade                          |      |
| 43.4 Restore Configuration                     |      |

GS2210 Series User's Guide

| 43.5 Backup Configuration                                 |  |
|-----------------------------------------------------------|--|
| 43.6 Auto Configuration                                   |  |
| 43.7 Custom Default                                       |  |
| 43.8 Tech-Support                                         |  |
| 43.9 Technical Reference                                  |  |
| 43.9.1 FTP Command Line                                   |  |
| 43.9.2 Filename Conventions                               |  |
| 43.9.3 FTP Command Line Procedure                         |  |
| 43.9.4 GUI-based FTP Clients                              |  |
| 43.9.5 FTP Restrictions                                   |  |
| Chapter 44                                                |  |
| Access Control                                            |  |
| 44.1 Access Control Overview                              |  |
| 44.1.1 What You Can Do                                    |  |
| 44.2 The Access Control Main Screen                       |  |
| 44.3 Configuring SNMP                                     |  |
| 44.3.1 Configuring SNMP Trap Group                        |  |
| 44.3.2 Enabling/Disabling Sending of SNMP Traps on a Port |  |
| 44.3.3 Configuring SNMP User                              |  |
| 44.4 Setting Up Login Accounts                            |  |
| 44.5 Service Access Control                               |  |
| 44.6 Remote Management                                    |  |
| 44.7 Technical Reference                                  |  |
| 44.7.1 About SNMP                                         |  |
| 44.7.2 SSH Overview                                       |  |
| 44.7.3 Introduction to HTTPS                              |  |
| 44.7.4 Google Chrome Warning Messages                     |  |
| Chapter 45                                                |  |
| Diagnostic                                                |  |
| 45.1 Overview                                             |  |
| 45.2 Diagnostic                                           |  |
| Chapter 46                                                |  |
| System Log                                                |  |
| 46.1 Overview                                             |  |
| 46.2 System Log                                           |  |
| Chapter 47                                                |  |
| Syslog Setup                                              |  |
| 47.1 Syslog Overview                                      |  |
| 47.1.1 What You Can Do                                    |  |

| 47.2 Syslog Setup                                          |     |
|------------------------------------------------------------|-----|
| Chapter 48<br>Cluster Management                           |     |
| 48.1 Cluster Management Overview                           |     |
| 48.1.1 What You Can Do                                     |     |
| 48.2 Cluster Management Status                             |     |
| 48.3 Clustering Management Configuration                   |     |
| 48.4 Technical Reference                                   |     |
| 48.4.1 Cluster Member Switch Management                    |     |
| Chapter 49<br>MAC Table                                    | 404 |
|                                                            |     |
| 49.1 MAC Table Overview                                    |     |
| 49.1.1 What You Can Do                                     |     |
| 49.1.2 What You Need to Know<br>49.2 Viewing the MAC Table |     |
| Ŭ                                                          |     |
| Chapter 50<br>ARP Table                                    |     |
| 50.1 Overview                                              |     |
| 50.1.1 What You Can Do                                     |     |
| 50.1.2 What You Need to Know                               |     |
| 50.2 Viewing the ARP Table                                 |     |
| Chapter 51<br>Path MTU Table                               | 409 |
| 51.1 Path MTU Overview                                     | 409 |
| 51.2 Viewing the Path MTU Table                            |     |
| Chapter 52<br>Configure Clone                              | 410 |
|                                                            |     |
| 52.1 Overview                                              |     |
| 52.2 Configure Clone                                       |     |
| Chapter 53<br>IPv6 Neighbor Table                          | 413 |
| 53.1 IPv6 Neighbor Table Overview                          |     |
| 53.2 Viewing the IPv6 Neighbor Table                       | 413 |
| Chapter 54<br>Port Status                                  |     |
| 54.1 Overview                                              |     |
|                                                            |     |

| 54.2 Port Status                           |     |
|--------------------------------------------|-----|
|                                            |     |
| 54.2.2 Port Utilization                    |     |
| Chapter 55<br>Troubleshooting              | 421 |
| 55.1 Power, Hardware Connections, and LEDs |     |
| 55.2 Switch Access and Login               |     |
| 55.3 Switch Configuration                  |     |
| Appendix A Customer Support                | 426 |
| Appendix B Common Services                 | 432 |
| Appendix C IPv6                            | 435 |
| Appendix D Legal Information               | 443 |
| Index                                      | 447 |

# PART I User's Guide

## CHAPTER 1 Getting to Know Your Switch

#### 1.1 Introduction

This chapter introduces the main features and applications of the Switch. The GS2210 Series consists of the following models:

- GS2210-8
- GS2210-8HP
- GS2210-24
- GS2210-24HP
- GS2210-24LP
- GS2210-48
- GS2210-48HP

Referring to PoE model(s) in this User's Guide only applies to GS2210-8HP, GS2210-24HP, GS2210-24LP and GS2210-48HP.

The Switch is a layer-2 standalone Ethernet switch with additional features suitable for Ethernet.

With its built-in web configurator, including the Zyxel One Network (ZON) Neighbor Management feature (Section 7.4 on page 64), viewing, managing and configuring the Switch and its neighboring devices is easy. The Switch can also be managed via Telnet, any terminal emulator program on the console port, or third-party SNMP management.

In addition, Zyxel offers a proprietary software program called Zyxel One Network (ZON) Utility, it is a utility tool that assists you to set up and maintain network devices in a more simple and efficient way. You can download the ZON Utility at www.zyxel.com and install it on a PC. For more information on ZON Utility see Section 7.3 on page 63.

The following table describes the port features of the Switch by model.

| SWITCH MODEL                              | PORT FEATURES                                                                                                    |  |  |
|-------------------------------------------|----------------------------------------------------------------------------------------------------|--|--|
| G\$2210-8 and G\$2210-<br>8HP             | <ul> <li>8 10/100/1000 Mbps Ethernet ports</li> <li>2 GbE dual personality interfaces</li> </ul>                         |  |  |
| GS2210-24, GS2210-24HP<br>and GS2210-24LP | <ul> <li>24 10/100/1000 Mbps Ethernet ports</li> <li>4 GbE dual personality interfaces</li> </ul>                        |  |  |
| GS2210-48 and GS2210-<br>48HP             | <ul> <li>44 100/1000 Mbps Ethernet ports</li> <li>4 GbE dual personality interfaces</li> <li>2 SFP interfaces</li> </ul> |  |  |

Table 1 Models and Port Features

The following table shows which firmware version supports ZON and Smart Connect for each Switch. The firmware on each Switch is identified by the firmware trunk version, followed by a unique model code

and release number in brackets. For example, 4.10(AASP.0) is a firmware version for GS2210-8 where 4.10 is the firmware trunk version, AASP identifies the GS2210-8 and .0 is the first release of trunk version 4.10.

| SWITCH MODEL | FIRMWARE VERSION       |  |  |
|--------------|------------------------|--|--|
| G\$2210-8    | 10(AASP.0) and later   |  |  |
| G\$2210-8HP  | 10(AASQ.0) and later   |  |  |
| G\$2210-24   | .10(AAND.2) and later  |  |  |
| GS2210-24HP  | 4.10(AANE.2) and later |  |  |
| G\$2210-24LP | 4.30(ABEO.0) and later |  |  |
| GS2210-48    | 4.10(AAHV.2) and later |  |  |
| G\$2210-48HP | 4.10(AAHW.2) and later |  |  |

Table 2 Models and Port Features

The GS2210-8HP, GS2210-24HP, GS2210-24LP and GS2210-48HP come with a Power-over-Ethernet (PoE) feature. The GS2210-8HP, GS2210-24HP, GS2210-24LP and GS2210-48HP support the IEEE 802.3at High Power over Ethernet (PoE) standard and IEEE 802.3af PoE standard.

Key feature differences between Switch models are as follows. Other features are common to all models

The following table describes the PoE features of the Switch by model.

| SWITCH MODEL | POE FEATURES                                 |  |
|--------------|----------------------------------------------|--|
| GS2210-8HP   | IEEE 802.3af PoE                             |  |
| G\$2210-24HP | IEEE 802.3 at High Power over Ethernet (PoE) |  |
| GS2210-24LP  | Power management mode - Classification       |  |
| GS2210-48HP  | Power management mode - Consumption          |  |

Table 3 Models and PoE Features

This section shows a few examples of using the Switch in various network environments.

#### 1.1.1 Backbone Application

The Switch is an ideal solution for small networks where rapid growth can be expected in the near future. The Switch can be used standalone for a group of heavy traffic users. You can connect computers and servers directly to the Switch's port or connect other switches to the Switch.

In this example, all computers can share high-speed applications on the server. To expand the network, simply add more networking devices such as switches, routers, computers, print servers etc.

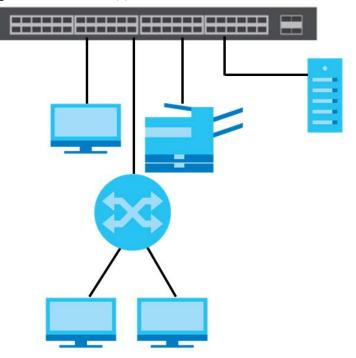

Figure 1 Backbone Application

#### 1.1.2 Bridging Example

In this example, the Switch connects different company departments (**RD** and **Sales**) to the corporate backbone. It can alleviate bandwidth contention and eliminate server and network bottlenecks. All users that need high bandwidth can connect to high-speed department servers via the Switch. You can provide a super-fast uplink connection by using a Gigabit Ethernet/mini-GBIC port on the Switch.

Moreover, the Switch eases supervision and maintenance by allowing network managers to centralize multiple servers at a single location.

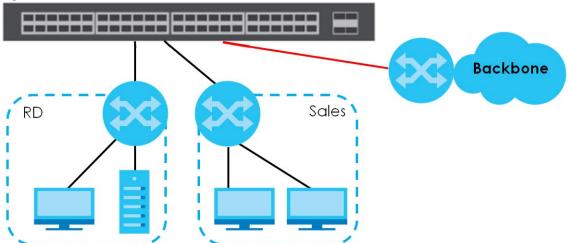

Figure 2 Bridging Application

#### 1.1.3 High Performance Switching Example

The Switch is ideal for connecting two networks that need high bandwidth. In the following example, use trunking to connect these two networks.

Switching to higher-speed LANs such as ATM (Asynchronous Transmission Mode) is not feasible for most people due to the expense of replacing all existing Ethernet cables and adapter cards, restructuring your network and complex maintenance. The Switch can provide the same bandwidth as ATM at much lower cost while still being able to use existing adapters and switches. Moreover, the current LAN structure can be retained as all ports can freely communicate with each other.

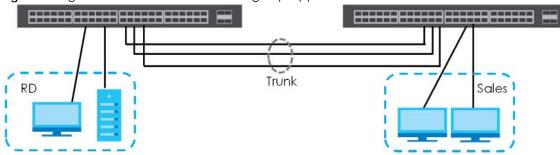

Figure 3 High Performance Switched Workgroup Application

#### 1.1.4 IEEE 802.1Q VLAN Application Examples

A VLAN (Virtual Local Area Network) allows a physical network to be partitioned into multiple logical networks. Stations on a logical network belong to one group. A station can belong to more than one group. With VLAN, a station cannot directly talk to or hear from stations that are not in the same group(s) unless such traffic first goes through a router.

For more information on VLANs, refer to Chapter 9 on page 93.

#### 1.1.4.1 Tag-based VLAN Example

Ports in the same VLAN group share the same frame broadcast domain thus increase network performance through reduced broadcast traffic. VLAN groups can be modified at any time by adding, moving or changing ports without any re-cabling.

Shared resources such as a server can be used by all ports in the same VLAN as the server. In the following figure only ports that need access to the server need to be part of VLAN 1. Ports can belong to other VLAN groups too.

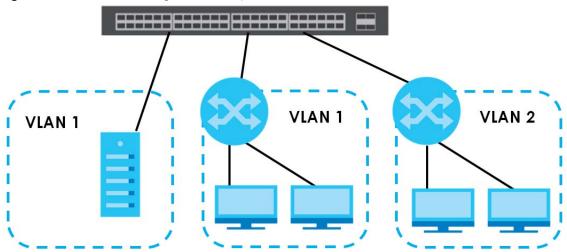

Figure 4 Shared Server Using VLAN Example

#### 1.2 Ways to Manage the Switch

Use any of the following methods to manage the Switch.

- Web Configurator. This is recommended for everyday management of the Switch using a (supported) web browser. See Chapter 4 on page 36.
- Command Line Interface. Line commands offer an alternative to the web configurator and in some cases are necessary to configure advanced features. See the CLI Reference Guide.
- FTP. Use FTP for firmware upgrades and configuration backup/restore. See Section 43.9.1 on page 364.
- SNMP. The Switch can be monitored by an SNMP manager. See Section 44.7.1 on page 377.
- Cluster Management. Cluster Management allows you to manage multiple switches through one switch, called the cluster manager. See Chapter 47 on page 395.

#### 1.3 Good Habits for Managing the Switch

Do the following things regularly to make the Switch more secure and to manage the Switch more effectively.

- Change the password. Use a password that's not easy to guess and that consists of different types of characters, such as numbers and letters.
- Write down the password and put it in a safe place.
- Back up the configuration (and make sure you know how to restore it). Restoring an earlier working configuration may be useful if the device becomes unstable or even crashes. If you forget your password, you will have to reset the Switch to its factory default settings. If you backed up an earlier configuration file, you would not have to totally re-configure the Switch. You could simply restore your last configuration.

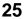

## CHAPTER 2 Hardware Installation and Connection

#### 2.1 Installation Scenarios

This chapter shows you how to install and connect the Switch.

The Switch can be placed on a desktop or rack-mounted on a standard EIA rack. Use the rubber feet in a desktop installation and the brackets in a rack-mounted installation.

Note: For proper ventilation, allow at least 4 inches (10 cm) of clearance at the front and 3.4 inches (8 cm) at the back of the Switch. This is especially important for enclosed rack installations.

#### 2.2 Desktop Installation Procedure

- 1 Make sure the Switch is clean and dry.
- 2 Set the Switch on a smooth, level surface strong enough to support the weight of the Switch and the connected cables. Make sure there is a power outlet nearby.
- 3 Make sure there is enough clearance around the Switch to allow air circulation and the attachment of cables and the power cord.

#### 2.3 Mounting the Switch on a Rack

The Switch can be mounted on an EIA standard size, 19-inch rack or in a wiring closet with other equipment. Follow the steps below to mount your Switch on a standard EIA rack using a rack-mounting kit.

#### 2.3.1 Rack-mounted Installation Requirements

- Two mounting brackets.
- Eight M3 flat head screws and a #2 Philips screwdriver.
- Four M5 flat head screws and a #2 Philips screwdriver.

#### Failure to use the proper screws may damage the unit.

#### 2.3.1.1 Precautions

- Make sure the rack will safely support the combined weight of all the equipment it contains.
- Make sure the position of the Switch does not make the rack unstable or top-heavy. Take all necessary precautions to anchor the rack securely before installing the unit.

#### 2.3.2 Attaching the Mounting Brackets to the Switch

1 Position a mounting bracket on one side of the Switch, lining up the four screw holes on the bracket with the screw holes on the side of the Switch.

Figure 5 Attaching the Mounting Brackets

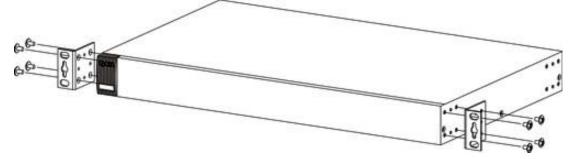

- 2 Using a #2 Philips screwdriver, install the M3 flat head screws through the mounting bracket holes into the Switch.
- **3** Repeat steps 1 and 2 to install the second mounting bracket on the other side of the Switch.
- 4 You may now mount the Switch on a rack. Proceed to the next section.

#### 2.3.3 Mounting the Switch on a Rack

1 Position a mounting bracket (that is already attached to the Switch) on one side of the rack, lining up the two screw holes on the bracket with the screw holes on the side of the rack.

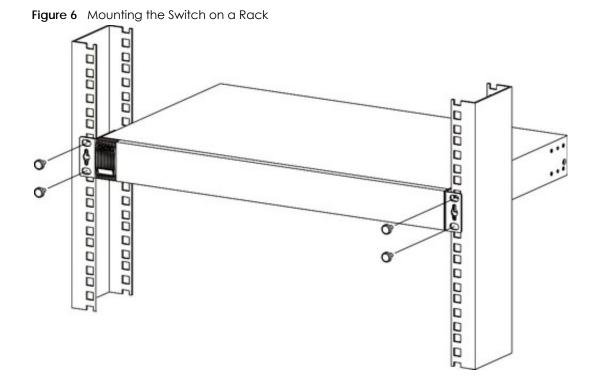

- 2 Using a #2 Philips screwdriver, install the M5 flat head screws through the mounting bracket holes into the rack.
- **3** Repeat steps 1 and 2 to attach the second mounting bracket on the other side of the rack.

### CHAPTER 3 Hardware Panels

This chapter describes the front panel and rear panel of the Switch and shows you how to make the hardware connections.

#### 3.1 Front Panel

The following figures show the front panels of the Switch.

1.1

**T T** 

| Figure 7 Front Panel: GS2210-8     |
|------------------------------------|
|                                    |
| Figure 8 Front Panel: GS2210-8HP   |
|                                    |
| Figure 9 Front Panel: GS2210-24    |
|                                    |
| Figure 10 Front Panel: GS2210-24HP |
|                                    |
|                                    |
| Figure 11 Front Panel: GS2210-24LP |
|                                    |
|                                    |
| Figure 12 Front Panel: GS2210-48   |
|                                    |
|                                    |
| Figure 13 Front Panel: GS2210-48HP |
|                                    |

#### 3.1.1 Gigabit Ethernet Ports

The Switch has 1000Base-T auto-negotiating, auto-crossover Ethernet ports. In 10/100/1000 Mbps Gigabit, the speed can be 10 Mbps, 100 Mbps or 1000 Mbps and the duplex mode can be half duplex or full duplex.

An auto-negotiating port can detect and adjust to the optimum Ethernet speed (10/100/1000 Mbps) and duplex mode (full duplex or half duplex) of the connected device.

An auto-crossover (auto-MDI/MDI-X) port automatically works with a straight-through or crossover Ethernet cable.

Four 1000Base-T Ethernet ports are paired with a mini-GBIC slot to create a dual personality interface. The Switch uses up to one connection for each mini-GBIC and 1000Base-T Ethernet pair. The mini-GBIC slots have priority over the Gigabit ports. This means that if a mini-GBIC slot and the corresponding GbE port are connected at the same time, the GbE port will be disabled.

Note: The dual personality ports change to fiber mode directly when inserting the fiber module.

When auto-negotiation is turned on, an Ethernet port negotiates with the peer automatically to determine the connection speed and duplex mode. If the peer Ethernet port does not support auto-negotiation or turns off this feature, the Switch determines the connection speed by detecting the signal on the cable and using half duplex mode. When the Switch's auto-negotiation is turned off, an Ethernet port uses the pre-configured speed and duplex mode when making a connection, thus requiring you to make sure that the settings of the peer Ethernet port are the same in order to connect.

#### 3.1.1.1 Default Ethernet Negotiation Settings

The factory default negotiation settings for the Gigabit ports on the Switch are:

- Speed: Auto
- Duplex: Auto
- Flow control: Off
- Link Aggregation: Disabled

#### 3.1.1.2 Auto-crossover

All ports are auto-crossover, that is auto-MDIX ports (Media Dependent Interface Crossover), so you may use either a straight-through Ethernet cable or crossover Ethernet cable for all Gigabit port connections. Auto-crossover ports automatically sense whether they need to function as crossover or straight ports, so crossover cables can connect both computers and switches/hubs.

#### 3.1.2 Mini-GBIC Slots

These are slots for mini-GBIC (Gigabit Interface Converter) transceivers. A transceiver is a single unit that houses a transmitter and a receiver. The Switch does not come with transceivers. You must use transceivers that comply with the Small Form-factor Pluggable (SFP) Transceiver MultiSource Agreement (MSA). See the SFF committee's INF-8074i specification Rev 1.0 for details.

You can change transceivers while the Switch is operating. You can use different transceivers to connect to Ethernet switches with different types of fiber-optic or even copper cable connectors.

### To avoid possible eye injury, do not look into an operating fiber-optic module's connectors.

- Type: SFP connection interface
- Connection speed: 1 Gigabit per second (Gbps)

#### 3.1.2.1 Transceiver Installation

Use the following steps to install a mini-GBIC transceiver (SFP module).

- 1 Insert the transceiver into the slot with the exposed section of PCB board facing down.
- 2 Press the transceiver firmly until it clicks into place.
- 3 The Switch automatically detects the installed transceiver. Check the LEDs to verify that it is functioning properly.
- 4 Close the transceiver's latch (latch styles vary).
- 5 Connect the fiber optic cables to the transceiver.Figure 14 Transceiver Installation Example

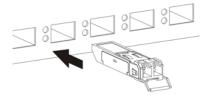

Figure 15 Connecting the Fiber Optic Cables

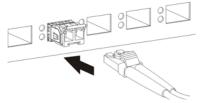

#### 3.1.2.2 Transceiver Removal

Use the following steps to remove a mini-GBIC transceiver (SFP module).

- 1 Remove the fiber optic cables from the transceiver.
- 2 Open the transceiver's latch (latch styles vary).
- **3** Pull the transceiver out of the slot.

Figure 16 Removing the Fiber Optic Cables

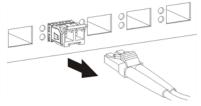

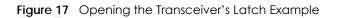

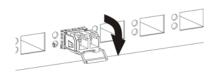

Figure 18 Transceiver Removal Example

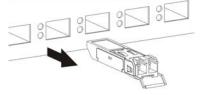

#### 3.1.3 LED Mode (only available for GS2210-48HP)

After you push this button (see Section Figure 13 on page 29) to active PoE on the Switch, view the LEDs to ensure proper functioning of the Switch and as an aid in troubleshooting (see Section 3.3 on page 33).

#### 3.2 Rear Panel

The following figures show the rear panels of the Switch.

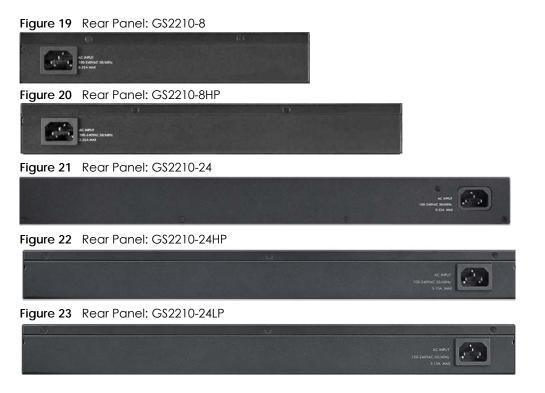

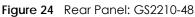

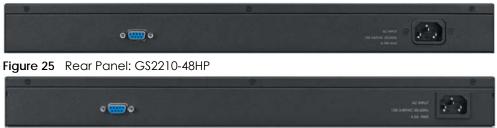

#### 3.2.1 Console Port

For local management, you can use a computer with terminal emulation software configured to the following parameters:

- VT100
- Terminal emulation
- 9600 bps
- No parity, 8 data bits, 1 stop bit
- No flow control

Connect the male 9-pin end of the console cable to the console port of the Switch. Connect the female end to a serial port (COM1, COM2 or other COM port) of your computer.

#### 3.2.2 Power Connector

Note: Make sure you are using the correct power source as shown on the panel.

To connect power to the Switch, insert the female end of the power cord to the AC power receptacle on the rear panel. Connect the other end of the supplied power cord to a power outlet. Make sure that no objects obstruct the airflow of the fans (located on the side of the unit).

See Chapter 55 on page 421 for information on the Switch's power supply requirements.

#### 3.3 LEDs

After you connect the power to the Switch, view the LEDs to ensure proper functioning of the Switch and as an aid in troubleshooting.

| LED                  | COLOR | STATUS | DESCRIPTION                                                                                                    |
|----------------------|-------|--------|----------------------------------------------------------------------------------------------------|
| PoE<br>(G\$2210 48HP | Green | On     | Each Ethernet port's LED is changed to act as a PoE LED by using the <b>LED MODE</b> button on the front panel.              |
| only)                |       | Off    | Each Ethernet port's LED is changed back to act as a LNK/ACT LED by releasing the <b>LED MODE</b> button on the front panel. |
| PWR                  | Green | On     | The system is turned on.                                                                                                    |
|                      |       | Off    | The system is off or has failed.                                                                                             |

#### Table 4 LED Descriptions

| LED                                                                      | COLOR | STATUS   | DESCRIPTION                                                                                |
|--------------------------------------------------------------------------|-------|----------|--------------------------------------------------------------------------------------------|
| SYS                                                                      | Green | On       | The system is on and functioning properly.                                                 |
|                                                                          |       | Blinking | The system is rebooting and performing self-diagnostic tests.                              |
|                                                                          |       | Off      | The power is off or the system is not ready/malfunctioning.                                |
| ALM                                                                      | Red   | On       | A hardware failure is detected.                                                            |
|                                                                          |       | Off      | The system is functioning normally.                                                        |
| LOCATOR                                                                  | Blue  | Blinking | Shows the actual location of the Switch between several devices in a rack.                 |
| Ethernet Ports and                                                       | d PoE |          | ·                                                                                          |
| 1-8 (GS2210-8/<br>8HP)                                                   | Green | Blinking | The system is transmitting/receiving to/from a 10 Mbps or a 1000 Mbps<br>Ethernet network. |
| 1-24 (GS2210-24/<br>24HP/24LP) and<br>1-48 (GS2210-48/<br>48HP)          |       | On       | The link to a 10 Mbps or a 1000 Mbps Ethernet network is up.                               |
|                                                                          | Amber | Blinking | The system is transmitting/receiving to/from a 100 Mbps Ethernet network.                  |
|                                                                          |       | On       | The link to a 100 Mbps Ethernet network is up.                                             |
| LNK/ACT                                                                  |       | Off      | The link to an Ethernet network is down.                                                   |
| PoE                                                                      | Green | On       | Power supplied to all PoE Ethernet ports meets the IEEE 802.3at standard.                  |
| (GS2210-8HP,<br>GS2210-24HP,<br>GS2210-24LP<br>and GS2210-<br>48HP only) | Amber | On       | Power supplied to all PoE Ethernet ports meets the IEEE 802.3af standard.                  |
|                                                                          |       | Off      | There is no power supplied.                                                                |
| Mini-GBIC Slots                                                          |       |          | ·                                                                                          |
| 9-10 (GS2210-8/<br>8HP0                                                  | Green | On       | The uplink port is linking at 1000 Mbps.                                                   |
|                                                                          |       | Blinking | The system activity is transmitting/receiving data 1000 Mbps.                              |
| 25-28 (GS2210-<br>24/24HP/24LP)<br>45-50 (GS2210-<br>48/48HP)            | Amber | On       | The uplink port is linking at 100 Mbps.                                                    |
|                                                                          |       | Blinking | The system activity is transmitting/receiving data 100 Mbps.                               |
|                                                                          |       | Off      | There is no link or port, the uplink port is shut down.                                    |
| SFP                                                                      |       |          |                                                                                            |

# PART II Technical Reference

## CHAPTER 4 The Web Configurator

#### 4.1 Overview

This section introduces the configuration and functions of the web configurator.

The web configurator is an HTML-based management interface that allows easy Switch setup and management via Internet browser. Use Internet Explorer 9.0 and later versions, Mozilla Firefox 21 and later versions, Safari 6.0 and later versions or Google Chrome 26.0 and later versions. The recommended screen resolution is 1024 by 768 pixels.

In order to use the web configurator you need to allow:

- Web browser pop-up windows from your device. Web pop-up blocking is enabled by default in Windows XP SP (Service Pack) 2.
- JavaScript (enabled by default).
- Java permissions (enabled by default).

#### 4.2 System Login

- 1 Start your web browser.
- 2 Type "http://" and the IP address of the Switch (for example, the default management IP address is 192.168.1.1) in the Location or Address field. Press [ENTER]. Your computer must be in the same subnet in order to access this website address.
- 3 The login screen appears. The default username is admin and associated default password is 1234.

#### Figure 26 Web Configurator: Login

| Authentication Required                              | × |
|------------------------------------------------------|---|
| http://192.168.1.1 requires a username and password. |   |
| Your connection to this site is not secure           |   |
|                                                      |   |
| User Name:                                           |   |
| Password:                                            |   |
|                                                      |   |
| Log In Cancel                                        |   |
| Log In Cancer                                        |   |

- 4 Click Log In to view the first web configurator screen.
- 5 If you didn't change the default administrator password and/or SNMP community values, a warning screen displays each time you log into the web configurator. Click **Password / SNMP** to open a screen where you can change the administrator and SNMP passwords simultaneously. Otherwise, click Ignore to close it.

#### Figure 27 Web Configurator: Warning

|          | Warning:                                                                                                    |  |  |  |  |
|----------|----------------------------------------------------------------------------------------------------|--|--|--|--|
| $\wedge$ | <ol> <li>As a security precaution, it is highly recommended that you should change the admin password.</li> <li>The SNMP community is used for SNMP management and is set to public by default. To avoid security breach</li> </ol> |  |  |  |  |
|          | please change the community string to a value other than default setting. Configure <u>Password / SNMP</u> setting                                                                                                    |  |  |  |  |
|          |                                                                                                    |  |  |  |  |
|          | Ignore                                                                                                    |  |  |  |  |

| Figure 28 | Web Configurator: Password |
|-----------|----------------------------|
|           |                            |

| 3                        | 0     |        |
|--------------------------|-------|--------|
| Password<br>Adminstrator |       |        |
| Administration           |       |        |
| Old Password             |       |        |
| New Password             |       |        |
| Retype to confirm        |       |        |
|                          |       |        |
| SNMP<br>General Setting  |       |        |
| Version                  |       | v2c 🔻  |
| Get Community            |       | public |
| Set Community            |       | public |
| Trap Community           |       | public |
|                          |       |        |
|                          | Apply | Cancel |

Change the default administrator and/or SNMP passwords, and then click Apply to save your changes.

|                        | tigurator: Password/SNMP<br>I                                                                                                    |  |  |  |  |
|------------------------|----------------------------------------------------------------------------------------------------|--|--|--|--|
| LABEL                  | DESCRIPTION                                                                                                    |  |  |  |  |
| Administrator          |                                                                                                    |  |  |  |  |
|                        | Iministrator account with the "admin" user name. You cannot change the default administrator<br>administrator has read/write access.                                                                                                    |  |  |  |  |
| Old Password           | Type the existing system password (1234 is the default password when shipped).                                                                                                    |  |  |  |  |
| New Password           | Enter your new system password.                                                                                                    |  |  |  |  |
| Retype to confirm      | Retype your new system password for confirmation                                                                                                    |  |  |  |  |
| General Setting        |                                                                                                    |  |  |  |  |
| Use this section to sp | pecify the SNMP version and community (password) values.                                                                                                    |  |  |  |  |
| Version                | Select the SNMP version for the Switch. The SNMP version on the Switch must match the version on the SNMP manager. Choose SNMP version 2c ( $v2c$ ), SNMP version 3 ( $v3$ ) or both ( $v3v2c$ ).                                                                                  |  |  |  |  |
|                        | Note: SNMP version 2c is backwards compatible with SNMP version 1.                                                                                                    |  |  |  |  |
| Get Community          | Enter the <b>Get Community</b> string, which is the password for the incoming Get- and GetNext-requests from the management station.                                                                                                    |  |  |  |  |
|                        | The Get Community string is only used by SNMP managers using SNMP version 2c or lower.                                                                                                    |  |  |  |  |
| Set Community          | Enter the <b>Set Community</b> string, which is the password for the incoming Set- requests from the management station.                                                                                                    |  |  |  |  |
|                        | The <b>Set Community</b> string is only used by SNMP managers using SNMP version 2c or lower.                                                                                                    |  |  |  |  |
| Trap Community         | Enter the <b>Trap Community</b> string, which is the password sent with each trap to the SNMP manager.                                                                                                    |  |  |  |  |
|                        | The Trap Community string is only used by SNMP managers using SNMP version 2c or lower.                                                                                                    |  |  |  |  |
| Apply                  | Click <b>Apply</b> to save your changes to the Switch's run-time memory. The Switch loses these changes if it is turned off or loses power, so use the <b>Save</b> link on the top navigation panel to save your changes to the non-volatile memory when you are done configuring. |  |  |  |  |
| Cancel                 | Click <b>Cancel</b> to begin configuring this screen afresh.                                                                                                    |  |  |  |  |

Table 5 Web Configurator: Password/SNMP

## 4.3 The Status Screen

The Status screen is the first screen that displays when you access the web configurator.

This guide uses PoE model(s) screens as an example. The screens may very slightly for different models.

The following figure shows the navigating components of a web configurator screen.

Figure 29 Web Configurator Home Screen for PoE model(s) (Status)

| ZYXEL GS2210      |                    |                                        |                      | Refrest S                         | iave Status |   |
|-------------------|--------------------|----------------------------------------|----------------------|-----------------------------------|-------------|---|
| lenu              |                    |                                        |                      | B                                 | C D         | F |
| sic Setting       | Status             |                                        |                      | Neighbo                           |             | _ |
|                   | Device Informatio  | 0.0                                    |                      |                                   |             |   |
| inced Application | Device Type        | G\$2210-48HP                           | System Name          | G\$2210                           | G           |   |
| plication         | Boot Version       | V1.05   12/19/2013                     | System Location      | 632210                            |             |   |
| igement           | Firmware Version   | V4.50(AAHW.0)b2   09/12/2017           |                      | 01/01/2016 00:22:34               | -           |   |
|                   | Serial Number      | x0000000000000000000000000000000000000 |                      | 000 days,00 hours,22 mins,51 secs |             |   |
|                   | MAC Address        | 00:19:cb:00:00:01                      |                      | 3                                 | -           |   |
|                   | Detail             |                                        |                      | -                                 |             |   |
|                   | IP Address Inform  | nation                                 |                      |                                   |             |   |
|                   | IPV4 Address       | 192.168.1.1                            |                      |                                   |             |   |
|                   | Subnet Mask        | 255.255.255.0                          |                      |                                   |             |   |
|                   | Default Gateway    | 0.0.00                                 |                      | IP Setup                          |             |   |
|                   | IPV6 Global Unica  | st Address                             |                      |                                   |             |   |
|                   | IPV6 Link-Local Ad | dress                                  |                      | IPv6 configuration                |             |   |
|                   | Device Status an   | d Quick Configuration                  |                      |                                   |             |   |
|                   | STP                | Disable <u>Setting</u>                 | SNMP Status (!)      | Enable <u>Setting</u>             | 1           |   |
|                   | Port Mirroring     | Disable Setting                        | 802.1X Status        | Disable <u>Setting</u>            |             |   |
|                   | Storm Control      | Disable Setting                        | DHCP Relay           | Disable Setting                   |             |   |
|                   | IGMP Snooping      | Disable <u>Setting</u>                 | IPSG                 | Disable <u>Setting</u>            |             |   |
|                   | Quick Links        |                                        |                      |                                   | í           |   |
|                   | Port Status        | PoE Status                             | Link Aggregation Sta | atus MAC Table                    |             |   |
|                   | Diagnostic         | System Log                             | Remote Access Con    | trol Tech-support                 |             |   |
|                   | VLAN Setup         | Service Access Control                 |                      |                                   |             |   |

**A** - Click the menu items to open submenu links, and then click on a submenu link to open the screen in the main window.

B, C, D, E, F - These are quick links which allow you to perform certain tasks no matter which screen you are currently working in.

B - Click this link to update the information in the screen you are viewing currently.

**C** - Click this link to save your configuration into the Switch's nonvolatile memory. Nonvolatile memory is the configuration of your Switch that stays the same even if the Switch's power is turned off.

**D** - Click this link to go to the status page of the Switch.

E - Click this link to log out of the web configurator.

F - Click this link to display web help pages. The help pages provide descriptions for all of the configuration screens.

**G** - Click this link to go to the ZON **Neighbor** Management screen where you can see and manage neighbor devices learned by the Switch.

In the navigation panel, click a main link to reveal a list of submenu links.

| BASIC SETTING                                                                                                    | ADVANCED APPLICATION                                                                                                    | IP APPLICATION                                                                                                    | MANAGEMENT                                                                                                    |
|----------------------------------------------------------------------------------------------------|----------------------------------------------------------------------------------------------------|----------------------------------------------------------------------------------------------------|----------------------------------------------------------------------------------------------------|
| BASIC SETTING<br>Menu<br>Basic Setting<br>Advanced Application<br>IP Application<br>Management<br>System Info<br>General Setup<br>Switch Setup<br>IP Setup<br>Pot Setup<br>Interface Setup<br>IPvé<br>DNS | ADVANCED APPLICATION<br>Menu<br>Basic Setting<br>Advanced Application<br>IP Application<br>Management<br>VLAN<br>Static MAC Forwarding<br>Static Multicast Forwarding<br>Filtering<br>Spanning Tree Protocol<br>Bandwidth Control<br>Broadcast Storm Control<br>Mirroring<br>Link Aggregation<br>Port Authentication<br>Port Authentication<br>Port Security<br>Time Range<br>Classifier<br>Policy Rule<br>Queuing Method<br>Multicast<br>AAA<br>IP Source Guard<br>Loop Guard<br>VLAN Mapping<br>Layer 2 Protocol Tunneling<br>PPPoE<br>Errdisable<br>Private VLAN | IP APPLICATION  Menu Basic Setting Advanced Application IP Application Management Static Routing DiffServ DHCP ARP Setup | MANAGEMENT         Menu         Basic Setting         Advanced Application         IP Application         Management         Maintenance         Access Control         Diagnostic         System Log         System Cluster Management         MAC Table         Path MTU Table         Configure Clone         IPvé Neighbor Table         Port Status |
|                                                                                                    | Errdisable                                                                                                    |                                                                                                    |                                                                                                    |

 Table 6
 Navigation Panel Sub-links Overview

The following table describes the links in the navigation panel.

| Table 7 | Navigation Panel Links |
|---------|------------------------|
| TUDIE / | NUNGUIUTT UTELLINS     |

| LINK           | DESCRIPTION                                                                                                    |  |  |  |
|----------------|----------------------------------------------------------------------------------------------------|--|--|--|
| Basic Settings |                                                                                                    |  |  |  |
| System Info    | This link takes you to a screen that displays general system information.                                                                                     |  |  |  |
| General Setup  | This link takes you to a screen where you can configure general identification information about the Switch.                                                  |  |  |  |
| Switch Setup   | This link takes you to a screen where you can set up global Switch parameters such as VLAN type, GARP and priority queues.                                    |  |  |  |
| IP Setup       | This link takes you to a screen where you can configure the IP address and subnet mask (necessary for Switch management) and set up to 64 IP routing domains. |  |  |  |
| Port Setup     | This link takes you to a screen where you can configure settings for individual Switch ports.                                                                 |  |  |  |

| LINK                           | DESCRIPTION                                                                                                    |
|--------------------------------|----------------------------------------------------------------------------------------------------|
| PoE Setup                      | For PoE model(s).                                                                                                    |
|                                | This link takes you to a screen where you can set priorities, PoE power-up settings and schedule so that the Switch is able to reserve and allocate power to certain PDs.                                                                                                    |
| Interface Setup                | This link takes you to a screen where you can configure settings for individual interface type and ID.                                                                                                    |
| IPv6                           | This link takes you to a screen where you can view IPv6 status and configure IPv6 settings.                                                                                                    |
| DNS                            | This link takes you to a screen where you can configure DNS (domain name server) IP addresses.                                                                                                    |
| Advanced Applica               | ation                                                                                                    |
| VLAN                           | This link takes you to screens where you can configure port-based or 802.1Q VLAN (depending<br>on what you configured in the Switch Setup menu). You can also configure a protocol based<br>VLAN or a subnet based VLAN in these screens.                                                      |
| Static MAC<br>Forwarding       | This link takes you to a screen where you can configure static MAC addresses for a port. These static MAC addresses do not age out.                                                                                                    |
| Static Multicast<br>Forwarding | This link takes you to a screen where you can configure static multicast MAC addresses for port(s). These static multicast MAC addresses do not age out.                                                                                                    |
| Filtering                      | This link takes you to a screen to set up filtering rules.                                                                                                    |
| Spanning Tree<br>Protocol      | This link takes you to screens where you can configure the RSTP/MRSTP/MSTP to prevent network loops.                                                                                                    |
| Bandwidth<br>Control           | This link takes you to a screen where you can configure bandwidth limits on the Switch.                                                                                                    |
| Broadcast Storm<br>Control     | This link takes you to a screen to set up broadcast filters.                                                                                                    |
| Mirroring                      | This link takes you to screens where you can copy traffic from one port or ports to another port<br>in order that you can examine the traffic from the first port without interference.                                                                                                    |
| Link Aggregation               | This link takes you to screens where you can logically aggregate physical links to form one logical, higher-bandwidth link.                                                                                                    |
| Port<br>Authentication         | This link takes you to a screen where you can configure IEEE 802.1x port authentication for clients communicating via the Switch.                                                                                                    |
| Port Security                  | This link takes you to screens where you can activate MAC address learning and set the maximum number of MAC addresses to learn on a port.                                                                                                    |
| Time Range                     | This link takes you to a screen where you can define different schedules.                                                                                                    |
| Classifier                     | This link takes you to screens where you can configure the Switch to group packets based on the specified criteria.                                                                                                    |
| Policy Rule                    | This link takes you to a screen where you can configure the Switch to perform special treatment on the grouped packets.                                                                                                    |
| Queuing Method                 | This link takes you to a screen where you can configure queuing with associated queue weights for each port.                                                                                                    |
| Multicast                      | This link takes you to screens where you can configure various multicast features, IGMP snooping, MLD snooping-proxy and create multicast VLANs.                                                                                                    |
| AAA                            | This link takes you to a screen where you can configure authentication, authorization and accounting services via external servers. The external servers can be either RADIUS (Remote Authentication Dial-In User Service) or TACACS+ (Terminal Access Controller Access-Control System Plus). |
| IP Source Guard                | This link takes you to screens where you can configure filtering of unauthorized DHCP and ARP packets in your network.                                                                                                    |
| Loop Guard                     | This link takes you to a screen where you can configure protection against network loops that occur on the edge of your network.                                                                                                    |

 Table 7
 Navigation Panel Links (continued)

| LINK                          | DESCRIPTION                                                                                                    |
|-------------------------------|----------------------------------------------------------------------------------------------------|
| Layer 2 Protocol<br>Tunneling | This link takes you to a screen where you can configure L2PT (Layer 2 Protocol Tunneling) settings on the Switch.                                                                          |
| PPPoE                         | This link takes you to screens where you can configure intermediate agent settings in port, VLAN, and PPPoE.                                                                               |
| Errdisable                    | This link takes you to screens where you can view errdisable status and configure errdisable settings in CPU protection, errdisable detect, and errdisable recovery.                       |
| Private VLAN                  | This link takes you to a screen where you can configure private VLANs.                                                                                                    |
| Green Ethernet                | This link takes you to a screen where you can configure green Ethernet settings in EEE, auto power down, and short reach for each port.                                                    |
| LLDP                          | This link takes you to screens where you can configure LLDP settings.                                                                                                    |
| Anti-Arpscan                  | This link takes you to screens where you can enable anti-arpscan on the Switch and ports, and view the port state. You can also create trusted hosts, view blocked hosts and unblock them. |
| BPDU Guard                    | This link takes you to screens where you can enable BPDU guard on the Switch and ports, and view the port state                                                                            |
| OAM                           | This link takes you to screens where you can enable Ethernet OAM on the Switch, view the configuration of ports on which Ethernet OAM is enabled and perform remote-loopback tests.        |
| ZULD                          | This link takes you to screens where you can enable ZULD on a port and configure related settigns.                                                                                         |
| IP Application                |                                                                                                    |
| Static Routing                | This link takes you to a screen where you can configure IPv4 static routes. A static route defines how the Switch should forward traffic by configuring the TCP/IP parameters manually.    |
| DiffServ                      | This link takes you to screens where you can enable DiffServ, configure marking rules and set DSCP-to-IEEE802.1p mappings.                                                                 |
| DHCP                          | This link takes you to screens where you can configure the DHCP settings.                                                                                                    |
| ARP Setup                     | This link takes you to screens where you can configure the ARP learning settings for each port.                                                                                            |
| Management                    |                                                                                                    |
| Maintenance                   | This link takes you to screens where you can perform firmware and configuration file maintenance as well as reboot the system.                                                             |
| Access Control                | This link takes you to screens where you can change the system login password and configure SNMP and remote management.                                                                    |
| Diagnostic                    | This link takes you to a screen where you can ping IP addresses, run traceroute, test port(s) and show the Switch's location.                                                              |
| System Log                    | This link takes you to a screen where you can view system logs.                                                                                                    |
| Syslog Setup                  | This link takes you to a screen where you can setup system logs and a system log server.                                                                                                   |
| Cluster<br>Management         | This link takes you to screens where you can configure clustering management and view its status.                                                                                          |
| MAC Table                     | This link takes you to a screen where you can view the MAC addresses (and types) of devices attached to what ports and VLAN IDs.                                                           |
| ARP Table                     | This link takes you to a screen where you can view the MAC addresses – IP address resolution table.                                                                                        |
| Path MTU Table                | This link takes you to a screen where you can view the path MTU aging time, index, destination address, MTU, and expire settings.                                                          |
| Configure Clone               | This link takes you to a screen where you can copy attributes of one port to other ports.                                                                                                  |
| IPv6 Neighbor<br>Table        | This link takes you to a screen where you can view the IPv6 neighbor table which includes index, interface, neighbor address, MAC address, status and type.                                |
| Port Status                   | This link takes you to a screen where you can view the port statistics.                                                                                                    |

 Table 7
 Navigation Panel Links (continued)

## 4.3.1 Change Your Password

After you log in for the first time, it is recommended you change the default administrator password. Click **Management** > **Access Control** > **Logins** to display the next screen.

Figure 30 Change Administrator Login Password

| Log<br>Administrato                         |                              |              |                |        |                   | Access Contro       |
|---------------------------------------------|------------------------------|--------------|----------------|--------|-------------------|---------------------|
| Old Passwo                                  | ord                          |              |                |        |                   |                     |
| New Passw                                   | vord                         |              |                |        |                   |                     |
| Retype to                                   | confirm                      |              |                |        |                   |                     |
| Please recor<br>en your pass<br>Edit Logins | d your new password<br>word. | whenever you | change it. The | system | will lock you out | if you have forgott |
| Login                                       | User Name                    | Pc           | issword        | I      | Retype to confir  | m Privilege         |
| 1                                           |                              |              |                |        |                   |                     |
| 2                                           |                              |              |                |        |                   |                     |
| 3                                           |                              |              |                |        |                   |                     |
| 4                                           |                              |              |                |        |                   |                     |
|                                             |                              |              |                |        |                   |                     |
|                                             |                              | Арр          | oly Cancel     |        |                   |                     |

## 4.4 Saving Your Configuration

When you are done modifying the settings in a screen, click **Apply** to save your changes back to the run-time memory. Settings in the run-time memory are lost when the Switch's power is turned off.

Click the **Save** link in the upper right hand corner of the web configurator to save your configuration to nonvolatile memory. Nonvolatile memory refers to the Switch's storage that remains even if the Switch's power is turned off.

Note: Use the Save link when you are done with a configuration session.

## 4.5 Switch Lockout

You could block yourself (and all others) from managing the Switch if you do one of the following:

- 1 Delete the management VLAN (default is VLAN 1).
- 2 Delete all port-based VLANs with the CPU port as a member. The "CPU port" is the management port of the Switch.
- **3** Filter all traffic to the CPU port.

- 4 Disable all ports.
- 5 Misconfigure the text configuration file.
- 6 Forget the password and/or IP address.
- 7 Prevent all services from accessing the Switch.
- 8 Change a service port number but forget it.

Note: Be careful not to lock yourself and others out of the Switch.

## 4.6 Resetting the Switch

If you lock yourself (and others) from the Switch or forget the administrator password, you will need to reload the factory-default configuration file or reset the Switch back to the factory defaults.

## 4.6.1 Reload the Configuration File

Uploading the factory-default configuration file replaces the current configuration file with the factorydefault configuration file. This means that you will lose all previous configurations and the speed of the console port will be reset to the default of 9600 bps with 8 data bits, no parity, one stop bit and flow control set to none. The password will also be reset to "1234" and the IP address to 192.168.1.1.

To upload the configuration file, do the following:

- 1 Connect to the console port using a computer with terminal emulation software.
- 2 Disconnect and reconnect the Switch's power to begin a session. When you reconnect the Switch's power, you will see the initial screen.
- **3** When you see the message "Press any key to enter Debug Mode within 3 seconds..." press any key to enter debug mode.
- 4 Type atlc after the "Enter Debug Mode" message.
- **5** Wait for the "Starting XMODEM upload" message before activating XMODEM upload on your terminal.
- 6 After a configuration file upload, type atgo to restart the Switch.

The Switch is now reinitialized with a default configuration file including the default password of "1234".

# 4.7 Logging Out of the Web Configurator

Click **Logout** in a screen to exit the web configurator. You have to log in with your password again after you log out. This is recommended after you finish a management session for security reasons.

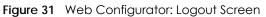

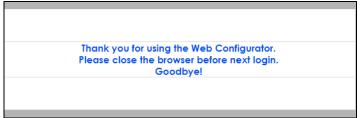

# 4.8 Help

The web configurator's online help has descriptions of individual screens and some supplementary information.

Click the Help link from a web configurator screen to view an online help description of that screen.

# CHAPTER 5 Initial Setup Example

# 5.1 Overview

This chapter shows how to set up the Switch for an example network.

The following lists the configuration steps for the initial setup:

- Creating a VLAN
- Setting Port VID
- Configuring Switch Management IP Address

## 5.1.1 Creating a VLAN

VLANs confine broadcast frames to the VLAN group in which the port(s) belongs. You can do this with port-based VLAN or tagged static VLAN with fixed port members.

In this example, you want to configure port 1 as a member of VLAN 2.

Figure 32 Initial Setup Network Example: VLAN

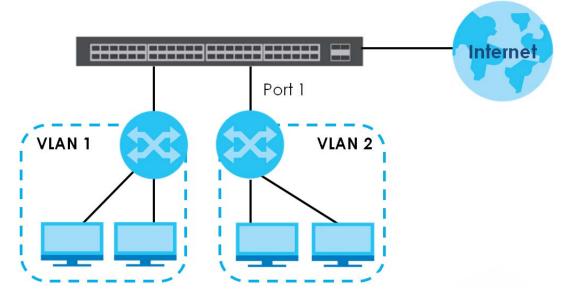

1 Click Advanced Application > VLAN > VLAN Configuration in the navigation panel and click the Static VLAN Setup link.

| VLAN Configuration        | VLAN Statu |
|---------------------------|------------|
| Static VLAN Setup         | Click Here |
| VLAN Port Setup           | Click Here |
| Subnet Based VLAN Setup   | Click Here |
| Protocol Based VLAN Setup | Click Here |
| Voice VLAN Setup          | Click Here |
| MAC Based VLAN Setup      | Click Here |
|                           |            |

2 In the Static VLAN screen, select ACTIVE, enter a descriptive name in the Name field and enter 2 in the VLAN Group ID field for the VLAN2 network.

|                |           | 8        |         | TIVE         |
|----------------|-----------|----------|---------|--------------|
|                | le        | Examp    |         | ame          |
|                |           | 2        |         | LAN Group ID |
|                |           |          |         |              |
|                |           |          |         |              |
| Togging        |           | Control  |         | Fort         |
| 🗭 Tx Tapaina   | •         | Normal   |         |              |
| Ix Tagging     | Forbidden | Fixed    | Normal  | 1            |
| 🔊 tx tagging   | Forbidden | Fixed    | Normal  | 2            |
| R Tx Tagging   | Forbidden | Rxed     | Normal  | 3            |
| 🗭 Tx Tagging   | Forbidden | Rived    | Normal  | 4            |
| 🗭 Tx Tagging   | Forbidden | Fixed    | Normal  | 5            |
| 🕅 Tx Tagging   | Forbidden | C Ried   | Normal  | 6            |
| A R Tx Togging | Forbidden | C Reed   | Normal  | 7            |
| $\sim$         | - Control | $\sim$   | and a   |              |
| Re ix Topping  |           | GI Rived | - Norma | -            |
| Tx Togging     | Forbidden | ③ Rked   | Normal  | -47          |
| 🗷 Tx Tagging   | Forbidden | @ Fixed  | Normal  | 48           |
| III tx tagging | Forbidden | Rxed     | Normal  | 49           |
| 🔀 Tx Tagging   | Forbidden | Rxed     | Normal  | .50          |

Note: The VLAN Group ID field in this screen and the VID field in the IP Setup screen refer to the same VLAN ID.

- 3 Since the VLAN2 network is connected to port 1 on the Switch, select Fixed to configure port 1 to be a permanent member of the VLAN only.
- 4 To ensure that VLAN-unaware devices (such as computers and hubs) can receive frames properly, clear the **TX Tagging** check box to set the Switch to remove VLAN tags before sending.
- 5 Click Add to save the settings to the run-time memory. Settings in the run-time memory are lost when the Switch's power is turned off.

## 5.1.2 Setting Port VID

Use PVID to add a tag to incoming untagged frames received on that port so that the frames are forwarded to the VLAN group that the tag defines.

In the example network, configure 2 as the port VID on port 1 so that any untagged frames received on that port get sent to VLAN 2.

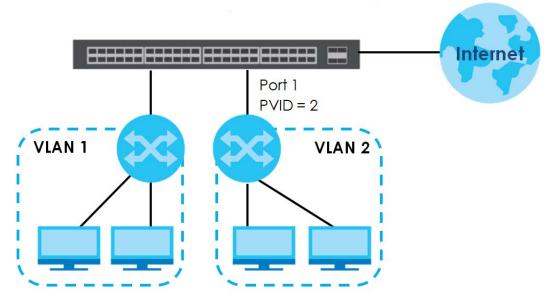

- 1 Click Advanced Applications > VLAN > VLAN Configuration in the navigation panel. Then click the VLAN Port Setup link.
- 2 Enter 2 in the PVID field for port 2 and click Apply to save your changes back to the runtime memory. Settings in the run-time memory are lost when the Switch's power is turned off.

|      | VLAN Port Setting |      |      |              |           |                 | VLAN Configuratio |  |  |
|------|-------------------|------|------|--------------|-----------|-----------------|-------------------|--|--|
| VRP  |                   |      |      |              |           |                 |                   |  |  |
|      |                   |      |      |              |           |                 |                   |  |  |
| Port | Ingress Check     | PVID | GVRP | Acceptable i | rame Type | e VLAN Trunking | Isolation         |  |  |
| •    |                   |      |      | All          | •         |                 |                   |  |  |
| 1    |                   | 1    |      | All          | •         |                 |                   |  |  |
| 2    |                   | 4    |      | All          | *         |                 |                   |  |  |
| 3    | U                 | 1    | U    | All          | *         |                 | U                 |  |  |
| 4    |                   | 1    |      | All          | •         |                 |                   |  |  |
| 5    |                   | 1    |      | All          | •         |                 |                   |  |  |
| 6    |                   | 1    |      | All          | •         |                 |                   |  |  |
| 7    |                   | 1    |      | All          | •         |                 |                   |  |  |
| 8    | -                 | 1    |      | All          | *         | $\sim$          | $\sim$            |  |  |
| 47   | 0                 | 1    | 0    | All          |           |                 | 0                 |  |  |
| 48   |                   | 1    |      | All          |           |                 |                   |  |  |
| 49   | ) <b>=</b>        | 1    |      | All          |           |                 |                   |  |  |
| 50   |                   | 1    |      | All          |           |                 |                   |  |  |

## 5.1.3 Configuring Switch Management IP Address

The default management IP address of the Switch is 192.168.1.1. You can configure another IP address in a different subnet for management purposes. The following figure shows an example.

48

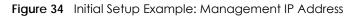

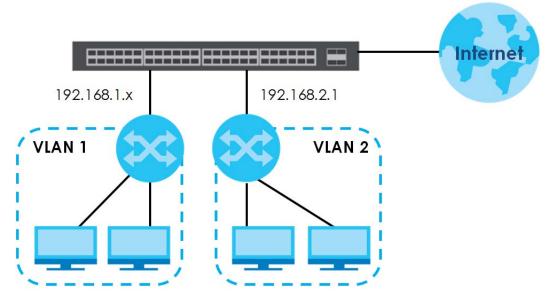

- 1 Connect your computer to any Ethernet port on the Switch. Make sure your computer is in the same subnet as the Switch.
- 2 Open your web browser and enter 192.168.1.1 (the default IP address) in the address bar to access the web configurator. See Section 4.2 on page 36 for more information.
- 3 Click Basic Setting > IP Setup in the navigation panel.
- 4 Configure the related fields in the IP Setup screen.
- 5 For the VLAN2 network, enter 192.168.2.1 as the IP address and 255.255.255.0 as the subnet mask.
- 6 In the VID field, enter the ID of the VLAN group to which you want this management IP address to belong. This is the same as the VLAN ID you configure in the Static VLAN screen.
- 7 Click Add to save your changes back to the runtime memory. Settings in the run-time memory are lost when the Switch's power is turned off.

| P Address            | DHCP Client            | Option-60        | 2                 |  |  |  |
|----------------------|------------------------|------------------|-------------------|--|--|--|
|                      |                        | Class-ID         | Zyxel Corporation |  |  |  |
|                      | Static IP Address      |                  |                   |  |  |  |
|                      |                        | IP Address       | 10.214.80.212     |  |  |  |
|                      |                        | IP Subnet Mask   | 255.255.255.0     |  |  |  |
|                      |                        | Default Gateway  | 0.0.0.0           |  |  |  |
|                      |                        |                  |                   |  |  |  |
|                      | VID<br>Ar              | 1<br>oply Cancel |                   |  |  |  |
| snagement IP Address | Ap                     | 1 Cancel         |                   |  |  |  |
| nagement IP Address  | Ap                     |                  |                   |  |  |  |
|                      | Ag                     | 1                |                   |  |  |  |
| P Address            | Ag<br>95<br>192.168.2. | 1                |                   |  |  |  |

# CHAPTER 6 Tutorials

## 6.1 Overview

This chapter provides some examples of using the web configurator to set up and use the Switch. The tutorials include:

- How to Use DHCPv4 Snooping on the Switch
- How to Use DHCPv4 Relay on the Switch
- How to Use Auto Configuration on the Switch

# 6.2 How to Use DHCPv4 Snooping on the Switch

You only want DHCP server **A** connected to port 5 to assign IP addresses to all devices in VLAN network (**V**). Create a VLAN containing ports 5, 6 and 7. Connect a computer **M** to the Switch for management.

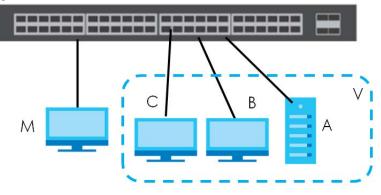

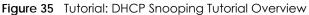

Note: For related information about DHCP snooping, see Section 26.1 on page 223.

The settings in this tutorial are as the following.

| HOST            | PORT CONNECTED | VLAN      | PVID | DHCP SNOOPING PORT TRUSTED |
|-----------------|----------------|-----------|------|----------------------------|
| DHCP Server (A) | 5              | 1 and 100 | 100  | Yes                        |
| DHCP Client (B) | 6              | 1 and 100 | 100  | No                         |
| DHCP Client (C) | 7              | 1 and 100 | 100  | No                         |

Table 8 Tutorial: Settings in this Tutorial

- 1 Access the Switch through http://192.168.1.1 by default. Log into the Switch by entering the username (default: admin) and password (default: 1234).
- 2 Go to Advanced Application > VLAN > VLAN Configuration > Static VLAN Setup, and create a VLAN with ID of 100. Add ports 5, 6 and 7 in the VLAN by selecting Fixed in the Control field as shown.

Deselect **Tx Tagging** because you don't want outgoing traffic to contain this VLAN tag.

Click Add.

| Static VLAN  |        |           |           | VLAN Configure |
|--------------|--------|-----------|-----------|----------------|
| CTIVE        |        |           |           |                |
| ame          |        | VLAN-1    | 00        |                |
| LAN Group ID |        | 100       |           |                |
|              |        |           |           |                |
| Port         |        | Control   |           | Tagging        |
| *            |        | Normal    | ,         | 🗹 Tx Tagging   |
| 1            | Normal | Fixed     | Forbidden | 🗹 Tx Tagging   |
| 2            | Normal | Fixed     | Forbidden | 🗹 Tx Tagging   |
| 3            | Normal | Fixed     | Forbidden | 🗹 Tx Tagging   |
| 4            | Normal | Fixed     | Forbidden | Ix Tagging     |
| 5            | Normal | Fixed     | Forbidden | Tx Tagging     |
| 6            | Normal | Fixed     | Forbidden | Tx Tagging     |
| 7            | Normal | Fixed     | Forbidden | 🔲 Tx Tagging   |
| 8            | Normal | - Eved    |           | I Tx Taggipa   |
|              |        |           | $\sim$    |                |
| 46           | Normal | Fixed     | Forbladen | 🗹 Tx Tagging   |
| 47           | Normal | Fixed     | Forbidden | 🗹 Tx Tagging   |
| 48           | Normal | Fixed     | Forbidden | 🗹 Tx Tagging   |
| 49           | Normal | Fixed     | Forbidden | 🗹 Tx Tagging   |
| 50           | Normal | O Fixed   | Forbidden | 🗹 Tx Tagging   |
|              |        |           |           |                |
|              |        | Add Cance | el Clear  |                |

Figure 36 Tutorial: Create a VLAN and Add Ports to It

3 Go to Advanced Application > VLAN > VLAN Configuration > VLAN Port Setup, and set the PVID of the ports 5, 6 and 7 to 100. This tags untagged incoming frames on ports 5, 6 and 7 with the tag 100.

|      | VLAN Port Setting |      | 900.110 |            |                         | VLAN          | Configuration |
|------|-------------------|------|---------|------------|-------------------------|---------------|---------------|
| GVRP |                   |      |         |            |                         |               |               |
|      |                   |      |         |            |                         |               |               |
|      |                   |      |         |            |                         |               |               |
| Port | Ingress Check     | PVID | GVRP    | Acceptable | Frame Type              | VLAN Trunking | Isolation     |
| *    |                   |      |         | All        | •                       |               |               |
| 1    |                   | 1    |         | All        | •                       |               |               |
| 2    |                   | 1    |         | All        | •                       |               |               |
| 3    |                   | 1    |         | All        | •                       |               |               |
| 4    |                   | 1    |         | All        | v                       |               |               |
| 5    |                   | 100  |         | All        | v                       |               |               |
| 6    |                   | 100  |         | All        | v                       |               |               |
| 7    |                   | 100  |         | All        | V                       |               |               |
| 8    |                   | 1    |         | All        | •                       |               | $\sim$        |
| 47   |                   |      |         | All        | $\overline{\mathbf{v}}$ |               |               |
| 48   |                   | 1    |         | All        | •                       |               |               |
| 49   |                   | 1    |         | All        | •                       |               |               |
| 50   |                   | 1    |         | All        | •                       |               |               |
|      |                   |      |         |            |                         |               |               |
|      |                   |      | Ар      | oly Cancel |                         |               |               |

Figure 37 Tutorial: Tag Untagged Frames

4 Go to Advanced Application > IP Source Guard > IPv4 Source Guard Setup > DHCP Snooping > Configure, activate and specify VLAN 100 as the DHCP VLAN as shown. Click Apply.

Figure 38 Tutorial: Specify DHCP VLAN

| DHCP Snooping Configure |                                          |         | DHCP Snooping | <u>Port</u> | VLAN |
|-------------------------|------------------------------------------|---------|---------------|-------------|------|
| Active<br>DHCP VIan     | <ul> <li>Disable</li> <li>100</li> </ul> | )       |               |             |      |
| Database                |                                          |         |               |             |      |
| Agent URL               |                                          |         |               |             |      |
| Timeout interval        | 300                                      | seconds |               |             |      |
| Write delay interval    | 300                                      | seconds |               |             |      |
|                         |                                          |         |               |             |      |
|                         |                                          |         |               |             |      |
| Renew DHCP Snooping URL |                                          |         | Ren           | ew          |      |
| (                       | Apply Cano                               | cel     |               |             |      |

5 Click the **Port** link at the top right corner.

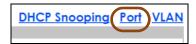

6 The DHCP Snooping Port Configure screen appears. Select Trusted in the Server Trusted state field for port 5 because the DHCP server is connected to port 5. Keep ports 6 and 7 Untrusted because they are connected to DHCP clients. Click Apply.

|      | DHCP Snooping Port Configure | Configur   |
|------|------------------------------|------------|
| Port | Server Trusted state         | Rate (pps) |
| *    | Untrusted 🔻                  |            |
| 1    | Untrusted 🔻                  | 0          |
| 2    | Untrusted 🔻                  | 0          |
| 3    | Untrusted 🔻                  | 0          |
| 4    | Untrusted 🔻                  | 0          |
| 5    | Trusted 🔻                    | 0          |
| 6    | Untrusted 🔻                  | 0          |
| 7    | Untrusted 🔻                  | 0          |
| 8    | Untrusted 🔻                  | 0          |
| 9    | Untrusted                    |            |
|      |                              |            |
| 48   | Untrusted 🔻                  | 0          |
| 49   | Untrusted 🔻                  | 0          |
| 50   | Untrusted 🔻                  | 0          |
|      |                              |            |
|      | (Apply) Cancel               |            |

#### Figure 39 Tutorial: Set the DHCP Server Port to Trusted

7 Go to Advanced Application > IP Source Guard > IPv4 Source Guard Setup > DHCP Snooping > Configure > VLAN, show VLAN 100 by entering 100 in the Start VID and End VID fields and click Apply. Then select Yes in the Enabled field of the VLAN 100 entry shown at the bottom section of the screen.

If you want to add more information in the DHCP request packets such as source VLAN ID or system name, you can also select an **Option82 Profile** in the entry. See Section 26.19.1.3 on page 253.

| igue to Totoliai. Eliab | IE DITCE SHOOPING OFFINIS VEAL | 1                     |
|-------------------------|--------------------------------|-----------------------|
| DHCP Snooping VLAN      | N Configure                    | <u>Configure</u> Port |
| Show VLAN               | Start VID 100                  | End VID 100           |
|                         | Apply                          |                       |
| VID                     | Enabled                        | Option 82 Profile     |
| *                       | No 🔻                           | ▼                     |
| 100                     | Yes V                          | •                     |
|                         | Apply Cancel                   |                       |

Figure 40 Tutorial: Enable DHCP Snooping on this VLAN

8 Click **Save** at the top right corner of the web configurator to save the configuration permanently.

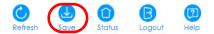

9 Connect your DHCP server to port 5 and a computer (as DHCP client) to either port 6 or 7. The computer should be able to get an IP address from the DHCP server. If you put the DHCP server on port 6 or 7, the computer will not able to get an IP address.

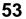

10 To check if DHCP snooping works, go to Advanced Application > IP Source Guard > IPv4 Source Guard Setup, you should see an IP assignment with the type DHCP-Snooping as shown.

Figure 41 Tutorial: Check the Binding If DHCP Snooping Works

|       | IP Source Guard   |            | IPSG Static Bi | inding DHCP Si | nooping | ARP Inspection |
|-------|-------------------|------------|----------------|----------------|---------|----------------|
| Index | MAC Address       | IP Address | Lease          | Туре           | VID     | Port           |
| 1     | 00:02:00:00:00:1c | 10.10.1.16 | 6d23h17m 0s    | dhcp-snooping  | 100     | 7              |

You can also telnet or log into the Switch's console. Use the command "show dhcp snooping binding" to see the DHCP snooping binding table as shown next.

| sysname# | show dhcp snoor                 | oing binding |             |               |      |      |
|----------|---------------------------------|--------------|-------------|---------------|------|------|
|          | MacAddress                      | IpAddress    | Lease       | Туре          | VLAN | Port |
|          |                                 |              |             |               |      |      |
|          | 00:00:00:1c<br>number of bindin |              | 6d23h59m20s | dhcp-snooping | 100  | 7    |

## 6.3 How to Use DHCPv4 Relay on the Switch

This tutorial describes how to configure your Switch to forward DHCP client requests to a specific DHCP server. The DHCP server can then assign a specific IP address based on the information in the DHCP requests.

### 6.3.1 DHCP Relay Tutorial Introduction

In this example, you have configured your DHCP server (192.168.2.3) and want to have it assign a specific IP address (say 172.16.1.18) to DHCP client **A** based on the system name, VLAN ID and port number in the DHCP request. Client **A** connects to the Switch's port 2 in VLAN 102.

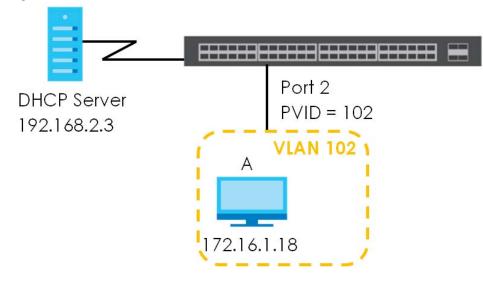

Figure 42 Tutorial: DHCP Relay Scenario

## 6.3.2 Creating a VLAN

Follow the steps below to configure port 2 as a member of VLAN 102.

- 1 Access the web configurator through the Switch's management port.
- 2 Go to Basic Setting > Switch Setup and set the VLAN type to 802.1Q. Click Apply to save the settings to the run-time memory.

| LAN Type                 | <ul> <li>802.1Q</li> <li>Port Based</li> </ul> |       |              |
|--------------------------|------------------------------------------------|-------|--------------|
| IAC Address Learning     | Aging Time                                     | 300   | seconds      |
| RP Aging Time            | Aging Time                                     | 300   | seconds      |
|                          | Join Timer                                     | 200   | milliseconds |
| GARP Timer               | Leave Timer                                    | 600   | milliseconds |
|                          | Leave All Timer                                | 10000 | milliseconds |
| riority Queue Assignment | Priority7                                      | 7 🔻   |              |
|                          | Priority6                                      | 6 🔻   |              |
|                          | Priority5                                      | 5 🔻   |              |
|                          | Priority4                                      | 4 🔻   |              |
|                          | Priority3                                      | 3 🔻   |              |
|                          | Priority2                                      | 1 🔻   |              |
|                          | Priority 1                                     | 0 🔻   |              |
|                          | PriorityO                                      | 2 🔻   |              |

Figure 43 Tutorial: Set VLAN Type to 802.1Q

- 3 Click Advanced Application > VLAN > VLAN Configuration > Static VLAN Setup.
- 4 In the Static VLAN screen, select ACTIVE, enter a descriptive name (VLAN 102 for example) in the Name field and enter 102 in the VLAN Group ID field.
- 5 Select Fixed to configure port 2 to be a permanent member of this VLAN.
- 6 Clear the **TX Tagging** check box to set the Switch to remove VLAN tags before sending.
- 7 Click Add to save the settings to the run-time memory. Settings in the run-time memory are lost when the Switch's power is turned off.

Figure 44 Tutorial: Create a Static VLAN

| Static VLAN   |        |          |           | VLAN Configuration |
|---------------|--------|----------|-----------|--------------------|
| ACTIVE        |        | V        |           |                    |
| Name          |        | VLAN 1   | 02        |                    |
| VLAN Group ID |        | 102      |           |                    |
|               |        |          |           |                    |
|               |        |          |           |                    |
| Port          |        | Control  |           | Tagging            |
| *             |        | Normal   | <b>v</b>  | Tx Tagging         |
|               | Normal | Fixed    | Forbidden | 🗹 Tx Tagging       |
| 2             | Normal | Fixed    | Forbidden | Tx Tagging         |
| 3             | Normal | Fixed    | Forbidden | Tx Tagging         |
| 4             | Normal | Fixed    | Forbidden | Tx Tagging         |
| 5             | Normal |          | Erebidden |                    |
|               | 140    | Fixe     |           | Ix Tagging         |
| 48            | Normal | Fixed    | Forbidden | 🗹 Tx Tagging       |
| 49            | Normal | Fixed    | Forbidden | ✓ Tx Tagging       |
| 50            | Normal | Fixed    | Forbidden | 🗹 Tx Tagging       |
|               |        |          |           |                    |
|               |        |          |           |                    |
|               |        | Add Canc | el Clear  |                    |

GS2210 Series User's Guide

8 Click the VLAN Configuration link in the Static VLAN Setup screen and then the VLAN Port Setup link in the VLAN Configuration screen.

| 0                         |                   |
|---------------------------|-------------------|
| VLAN Configuration        | VLAN Status       |
| Static VLAN Setup         | <u>Click Here</u> |
| VLAN Port Setup           | Click Here        |
| Subnet Based VLAN Setup   | Click Here        |
| Protocol Based VLAN Setup | Click Here        |
| Voice VLAN Setup          | Click Here        |
| MAC Based VLAN Setup      | Click Here        |
|                           |                   |

Figure 45 Tutorial: Click the VLAN Port Setting Link

- 9 Enter 102 in the **PVID** field for port 2 to add a tag to incoming untagged frames received on that port so that the frames are forwarded to the VLAN group that the tag defines.
- 10 Click Apply to save your changes back to the run-time memory.

Figure 46 Tutorial: Add Tag for Frames Received on Port 2

|      | VLAN Port Setting |      |      |              |          | VLAN          | Configuration |
|------|-------------------|------|------|--------------|----------|---------------|---------------|
| GVRP |                   |      |      |              |          |               |               |
|      |                   |      |      |              |          |               |               |
|      |                   |      |      |              |          |               |               |
| Port | Ingress Check     | PVID | GVRP | Acceptable F | ame Type | VLAN Trunking | Isolation     |
| *    |                   |      |      | All          | •        |               |               |
| 1    |                   | 1    |      | All          | •        |               |               |
| 2    |                   | 102  |      | All          | •        |               |               |
| 3    |                   | 1    |      | All          | •        |               |               |
| 4    |                   | 1    |      | All          | •        |               |               |
| 5    |                   | 100  |      |              | *        | $\sim$        | $\sim$        |
| 7/   |                   |      |      | All          |          |               |               |
| 48   |                   | 1    |      | All          | •        |               |               |
| 49   |                   | 1    |      | All          | •        |               |               |
| 50   |                   | 1    |      | All          | •        |               |               |
|      |                   |      |      |              |          |               |               |
|      |                   |      |      | oly Cancel   |          |               |               |

**11** Click the **Save** link in the upper right corner of the web configurator to save your configuration permanently.

### 6.3.3 Configuring DHCPv4 Relay

Follow the steps below to enable DHCP relay on the Switch and allow the Switch to add relay agent information (such as the VLAN ID) to DHCP requests.

- 1 Click IP Application > DHCP > DHCPv4 and then the Global link to open the DHCP Relay screen.
- 2 Select the Active check box.
- 3 Enter the DHCP server's IP address (192.168.2.3 in this example) in the Remote DHCP Server 1 field.
- 4 Select default1 or default2 in the Option 82 Profile field.

5 Click Apply to save your changes back to the run-time memory.

Figure 47 Tutorial: Set DHCP Server and Relay Information

| Remote DHCP Server 1192.168.2.3Remote DHCP Server 20.0.0.0Remote DHCP Server 30.0.0.0 |  |
|---------------------------------------------------------------------------------------|--|
| Remote DHCP Server 3 0.0.0.0                                                          |  |
|                                                                                       |  |
|                                                                                       |  |
| Option 82 Profile default1 🔻                                                          |  |

- 6 Click the Save link in the upper right corner of the web configurator to save your configuration permanently.
- 7 The DHCP server can then assign a specific IP address based on the DHCP request.

## 6.3.4 Troubleshooting

Check the client A's IP address. If it did not receive the IP address 172.16.1.18, make sure:

- 1 Client **A** is connected to the Switch's port 2 in VLAN 102.
- 2 You configured the correct VLAN ID, port number and system name for DHCP relay on both the DHCP server and the Switch.
- **3** You clicked the **Save** link on the Switch to have your settings take effect.

## 6.4 How to Use Auto Configuration on the Switch

Follow the steps below to set up configurations on a DHCP server, TFTP server, and the Switch, so you can load an auto configuration file automatically from a TFTP server when you reboot the Switch.

Note that you can set up a DHCP server and TFTP server either on the same device or different devices. Also, make sure the Switch can communicate with the TFTP server.

Note: Steps order could vary according to different programs you use.

Note: You need to set up configurations on a DHCP server and TFTP server first to use auto configuration.

#### Setting up a DHCP Server

- 1 Set up a dynamic IP addresses pool so the DHCP server will assign an IP address to the Switch in that range.
- 2 Set up a TFTP server IP address, so the Switch will know where to load the auto configuration file.
- 3 Set up the filename of the auto configuration file, so the Switch will know which file to load when you reboot the Switch.

- Enter the filename of an auto configuration file. The Switch will load this auto configuration file when rebooting with DHCP option 60 disabled.
- If you want to load the auto configuration file with DHCP option 60 enabled and a Vendor Class Identifier assigned when you reboot the Switch, follow the instruction below. Otherwise, skip this step.

Enter the filename of the an auto configuration file. Set up a Vendor Class Identifier. To have the Switch load this auto configuration file, two conditions listed above must be met. Please refer to the following steps to see how to set up a Vendor Class Identifier on the Switch.

### Setting up a TFTP Server

- Select a directory on the TFTP server. 1
- Put the configuration files in that directory. 2

#### Setting up the Switch

1 Open the web configurator. Go to the Management > Maintenance screen, and click the Click Here button next to the Auto Configuration field.

| igure 48 Intorial: Auto Con             | figuration Screen                                                |
|-----------------------------------------|------------------------------------------------------------------|
| Maintenance<br>Current: Configuration 2 |                                                                  |
| Firmware Upgrade                        | Click Here                                                       |
| Restore Configuration                   | Click Here                                                       |
| Backup Configuration                    | Click Here                                                       |
| Auto Configuration                      | <u>Click Here</u>                                                |
| Custom Default                          | Click Here                                                       |
| Erase Running-Configuration             | Click Here                                                       |
| Save Configuration                      | Config 1 Config 2<br>Custom Default                              |
| Reboot System                           | Config 1     Config 2       Factory Default       Custom Default |
| Tech-Support                            | <u>Click Here</u>                                                |
|                                         |                                                                  |

...

Select the checkbox in the Active field to enable auto configuration, and click Apply to save your 2 changes. See Section 43.6 on page 360 for more information about auto configuration.

| Figure 49 | Tutorial: Enable Au | uto Configuration |
|-----------|---------------------|-------------------|
|-----------|---------------------|-------------------|

| Auto Configuration |              | <u>Maintenance</u> |
|--------------------|--------------|--------------------|
|                    |              |                    |
| Mode               | None         |                    |
| State              | None         |                    |
| Filename           | None         |                    |
|                    |              |                    |
|                    |              |                    |
|                    |              |                    |
| Active             | ✓            |                    |
| Mode               | DHCP V       |                    |
|                    |              |                    |
|                    |              |                    |
|                    | Apply Cancel |                    |

- **3** Go to the **Basic Setting** > **IP Setup** screen. Select the checkbox in the **DHCP Client** field.
- 4 If you want to load the auto configuration file with DHCP option 60 enabled and a Vendor Class Identifier assigned when you reboot the Switch, follow the instruction below. Otherwise, skip this step. In the Basic Setting > IP Setup screen, select the checkbox in the Option-60 field, and enter a Vendor Class Identifier in the Class-ID field. In this example, we use "ZyxelCorp". Click Apply to save your changes. See Section 8.6 on page 72 for more information.

| IP Setup              |                   |                 |                 |   |
|-----------------------|-------------------|-----------------|-----------------|---|
| Default Management    | OHCP Client       |                 |                 | 1 |
| IP Address            |                   | Option-60       | ×               |   |
|                       |                   | Class-ID        | ZyxelCorp       |   |
| <br>                  | Static IP Address | ess             |                 |   |
|                       |                   | IP Address      | 10.214.80.212   |   |
|                       |                   | IP Subnet Mask  | 255.255.255.0   |   |
|                       |                   | Default Gateway | 0.0.0           |   |
|                       | VID               | 1               |                 |   |
|                       |                   |                 |                 |   |
|                       | Ap                | ply Cancel      |                 |   |
|                       |                   |                 |                 |   |
| Management IP Address | ses               |                 |                 |   |
|                       | 0.0.00            |                 |                 |   |
| IP Address            | 0.0.0.0           |                 |                 |   |
| IP Subnet Mask        | 0.0.0.0           |                 |                 |   |
| VID                   |                   |                 |                 |   |
| Default Gateway       | 0.0.0             |                 |                 |   |
|                       |                   |                 |                 |   |
|                       | A                 | dd Cancel       |                 |   |
|                       |                   |                 |                 |   |
|                       |                   |                 |                 | - |
| Index IP Addres       | ss IP Subnet      | Mask VID        | Default Gateway |   |
|                       |                   |                 |                 |   |
|                       | De                | lete Cancel     |                 |   |

Figure 50 Tutorial: Enable DHCP Client & Option 60

5 You need to save the current configuration in a configuration file, so the Switch will load the auto configuration file from the TFTP server automatically when rebooting. Go to the Management > Maintenance screen. Click the Config 1, Config2, or Custom Default button next to the Save Configuration field. See Section 43.2.2 on page 356 for more information.

6 Click the same button next to **Reboot System** field to reboot the Switch, and load the auto configuration setting as configured before. For example, if you save the auto configuration setting to **Config 1**, you need to click the **Config 1** button next to the **Reboot System** field. See Section 43.2.3 on page 357 for more information.

| Maintenance                 |                                                        |
|-----------------------------|--------------------------------------------------------|
| Current: Configuration 2    |                                                        |
| Firmware Upgrade            | Click Here                                             |
| Restore Configuration       | Click Here                                             |
| Backup Configuration        | Click Here                                             |
| Auto Configuration          | Click Here                                             |
| Custom Default              | Click Here                                             |
| Erase Running-Configuration | Click Here                                             |
| Save Configuration          | Config 1 Config 2<br>Custom Default                    |
| Reboot System               | Config 1 Config 2<br>Factory Default<br>Custom Default |
| Tech-Support                | Click Here                                             |

Figure 51 Tutorial: Save Configuration & Reboot System

7 Go to the Management > System Log screen to see if auto configuration was performed successfully.

#### Figure 52 Tutorial: Log

| System Log                                                                     |     |
|--------------------------------------------------------------------------------|-----|
| 8 Jan 01 00:01:11 IN system: Image 1 F/W version V4.50(AASP.0)b2   09/19/2017  | *   |
| boot up                                                                        |     |
| 9 Jan 01 00:01:11 NO system: System has reset due to a management command      |     |
| 10 Jan 01 00:00:31 IN authentication: Console user admin login                 |     |
| 11 Jan 01 00:00:30 IN system: Auto-configure system configuration successfully |     |
| 12 Jan 01 00:00:28 IN system: Now, start auto-configuring system configuration |     |
| 13 Jan 01 00:03:45 NO system: System reboot                                    | 120 |
| 14 Jan 01 00:02:43 IN authentication: HTTP(s) user admin login [IP address =   |     |
| 192.168.1.111]                                                                 |     |
| 15 Jan 01 00:02:01 IN authentication: Console user admin login                 | -   |
| 16 Jan 01 00:01:11 NO system: System warm start                                | 1   |
|                                                                                |     |
| Refresh Clear Download                                                         |     |
|                                                                                |     |
|                                                                                |     |

8 Check the screens to see if it's the configuration file you want to load. If it's not, go through the steps above to check your configurations. If it is, click **Save** at the top right corner of the web configurator to save the configuration permanently.

Figure 53 Tutorial: Save

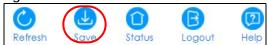

# CHAPTER 7 Status and ZON

## 7.1 Overview

This chapter describes the screens for System Status, ZON Utility, ZON Neighbor Management, Port Status, and Port Details.

## 7.1.1 What You Can Do

- Use the Status screen (Section 7.2 on page 61) to see the Switch's general device information, system status, and IP addresses. You can also display other status screens for more information.
- Use the ZON Utility screen (Section 7.3 on page 63) to deploy and manage network devices.
- Use the Neighbor screen (Section 7.4 on page 64) to view and manage Switch's neighbor devices.

# 7.2 Status

The **Status** screen displays when you log into the Switch or click **Status** at the top right corner of the web configurator. The **Status** screen displays general device information, system status, and its IP addresses.

| Status              |                                         |                          | Neighbor                          |
|---------------------|-----------------------------------------|--------------------------|-----------------------------------|
| Device Informatio   |                                         |                          |                                   |
| Device Type         | GS2210-48HP                             | System Name              | G\$2210                           |
| Boot Version        | V1.05   12/19/2013                      | System Location          |                                   |
| Firmware Version    | V4.50(AAHW.0)b3_20171020_1<br>0/20/2017 | <sup>1</sup> System Time | 01/01/2016 00:02:52               |
| Serial Number       | xxxxxxxxxxxxxxxx                        | System Up Time           | 000 days,00 hours,02 mins,55 secs |
| MAC Address         | 00:19:cb:00:00:01                       | Login Timeout(mins)      | 3                                 |
| Detail              |                                         |                          |                                   |
|                     |                                         |                          |                                   |
| IP Address Inform   | ation                                   |                          |                                   |
| IPV4 Address        | 10.214.80.212                           |                          |                                   |
| Subnet Mask         | 255.255.255.0                           |                          |                                   |
| Default Gateway     | 0.0.0.0                                 |                          | <u>IP Setup</u>                   |
| IPV6 Global Unicas  | t Address                               |                          |                                   |
| IPV6 Link-Local Add | dress                                   |                          | IPv6 configuration                |
| Device Status and   | I Quick Configuration                   |                          |                                   |
| STP                 | Disable <u>Setting</u>                  | SNMP Status (!)          | Enable <u>Setting</u>             |
| Port Mirroring      | Disable <u>Setting</u>                  | 802.1X Status            | Disable <u>Setting</u>            |
| Storm Control       | Disable <u>Setting</u>                  | DHCP Relay               | Disable <u>Setting</u>            |
| IGMP Snooping       | Disable <u>Setting</u>                  | IPSG                     | Disable <u>Setting</u>            |
| Quick Links         |                                         |                          |                                   |
| Port Status         | PoE Status                              | Link Aggregation Sto     | atus MAC Table                    |
| Diagnostic          | System Log                              | Remote Access Con        | trol <u>Tech-support</u>          |
| VLAN Setup          | Service Access Contro                   | 1                        |                                   |

#### Figure 54 Status (for PoE model(s))

The following table describes the labels in this screen.

| LABEL               | DESCRIPTION                                                                                                    |
|---------------------|----------------------------------------------------------------------------------------------------|
| Device Informatio   | n                                                                                                    |
| Device Type         | This field displays the model name of this Switch.                                                                                                    |
| System Name         | This field displays the name used to identify the Switch on any network.                                                                                                    |
| Boot Version        | This field displays the version number and date of the boot module that is currently on the Switch.                                                                                             |
| System Location     | This field displays the geographic location of your Switch. You can change the setting in the <b>Basic Setting &gt; General Setup</b> screen.                                                   |
| Firmware<br>Version | This field displays the version number and date of the firmware the Switch is currently running.                                                                                                |
| System Time         | This field displays the current date and time in the UAG. The format is mm-dd-yyyy hh:mm:ss.                                                                                                    |
| Serial Number       | This field displays the serial number of this Switch. The serial number is used for device tracking and control.                                                                                |
| System Up Time      | This field displays how long the Switch has been running since it last restarted or was turned on.                                                                                              |
| MAC Address         | This field displays the MAC addresses of the Switch.                                                                                                    |
| Login Timeout       | This field displays how many minutes a management session can be left idle before the session times out. After it times out you have to log in with your password again.                        |
| Detail              | Click this link to go to the <b>Basic Setting &gt; System Info</b> screen to check other detailed information, such as system resource usage and the Switch temperature, fan speeds or voltage. |
| IP Address Inform   | ation                                                                                                    |
| IPv4 Address        | This field displays the Switch's current IPv4 address.                                                                                                    |
| Subnet Mask         | This field displays the Switch's subnet mask.                                                                                                    |

#### Table 9 Status

| LABEL                                       | DESCRIPTION                                                                                                    |
|---------------------------------------------|----------------------------------------------------------------------------------------------------|
| Default<br>Gateway                          | This field displays the IP address of the Switch's default gateway.                                                                                                    |
| IP Setup                                    | Click the link to go to the <b>Basic Setting &gt; IP Setup</b> screen.                                                                                                    |
| IPV6 Global<br>Unicast Address              | This field displays the Switch's IPv6 global unicast address                                                                                                    |
| IPV6 Link-Local<br>Address                  | This field displays the Switch's IPv6 link-local address.                                                                                                    |
| IPv6<br>configuration                       | Click the link to go to the <b>Basic Setting &gt; IPv6</b> screen.                                                                                                    |
| Device Status<br>and Quick<br>Configuration | This section shows whether a feature is enabled or not on the Switch. You can click a feature's <b>Setting</b> link to go to the configuration screen for the feature.<br>Hover your cursor over a red exclamation mark to display information about the feature. |
| Quick Links                                 | This section provides the shortcut link to a specific cofiguration screen.                                                                                                    |

Table 9 Status (continued)

# 7.3 Zyxel One Network (ZON) Utility Screen

ZON Utility is a program designed to help you deploy and manage a network more efficiently. It detects devices automatically and allows you to do basic settings on devices in the network without having to be near it.

The ZON Utility issues requests via Zyxel Discovery Protocol (ZDP) and in response to the query, the device responds back with basic information including IP address, firmware version, location, system and model name in the same broadcast domain. The information is then displayed in the ZON Utility screen and you can perform tasks like basic configuration of the devices and batch firmware upgrade in it. You can download the ZON Utility at www.zyxel.com and install it on a PC.

The following figure shows the ZON Utility screen.

| Figure 55 ZON        | Uniny SC |            |                 |                   |               |            |                |             |
|----------------------|----------|------------|-----------------|-------------------|---------------|------------|----------------|-------------|
|                      | ZyXI     | EL         |                 |                   |               |            |                | ۹ 🚺         |
|                      |          |            | *) Q            |                   |               | ZAC        | <u>(0)</u>     | <u>ب</u>    |
|                      | П Туре   | Model      | FW Version      | MAC               | IP            | Sys Name   | Location       | Last Status |
|                      |          | GS2210-24  | V4.10(AAND.1)   | 00-19-CB-B0-22-01 | 192.168.1.100 | GS2210     |                |             |
| $\bigcirc$           |          | GS2210-24  | V4.10(AAND.1)   | 00-19-CB-24-12-31 | 192.168.1.40  | GS2210     |                |             |
|                      |          | GS1900-24P | V2.00(AAHL.0)b1 | 00-E0-4C-00-00-00 | 192.168.1.30  | Switch     | Location       |             |
|                      |          | GS1900-8HP | V2.00(AAHI.0)b1 | FC-F5-28-52-D2-BF | 192.168.1.10  | Switch     | Location       |             |
|                      |          | NWA5123-NI | V4.11(AAHY.0)I  | 10-7B-EF-D1-5D-51 | 192.168.1.50  | nwa5123-ni | Hsinchu, Taiw. |             |
|                      |          |            |                 |                   |               |            |                |             |
|                      |          |            |                 |                   |               |            |                |             |
| ZyXEL<br>One Network |          |            |                 |                   |               |            |                |             |
|                      |          |            |                 |                   |               |            |                |             |
|                      |          |            |                 |                   |               |            |                |             |
|                      |          |            |                 |                   |               |            |                |             |
|                      |          |            |                 |                   |               |            |                |             |
|                      |          |            |                 |                   |               |            |                |             |
|                      |          |            |                 |                   |               |            |                |             |
|                      |          |            |                 |                   |               |            |                |             |
|                      |          |            |                 |                   |               |            |                | ,           |
|                      | ,        |            |                 |                   |               |            |                |             |

Figure 55 ZON Utility Screen

## 7.4 ZON Neighbor Management Screen

The ZON neighbor management screen allows you to view and manage the Switch's neighboring devices more conveniently. It uses Layer Link Discovery Protocol (LLDP) to discover all neighbor devices connected to the Switch including non-Zyxel devices. You can perform tasks on the neighboring devices like login, reboot (turn the power off and then back on again), and reset to factory default settings in the Neighbor Management screen. For more information on LLDP, see (Section 34.1 on page 287).

Click Status > Neighbor to see the following screen.

| Figure 56 | Status > | Neighbor |
|-----------|----------|----------|
|-----------|----------|----------|

| Port 18           | System Name | 11A01_64                                    | IP                                                                                                    | <u>0.0.0.0</u>                                                                                                    | PWR Cycle                                                                                                    | -                                                                                                    |
|-------------------|-------------|---------------------------------------------|----------------------------------------------------------------------------------------------------|----------------------------------------------------------------------------------------------------|----------------------------------------------------------------------------------------------------|----------------------------------------------------------------------------------------------------|
| Desc              | Location    | R101                                        | MAC                                                                                                    | e4-18-6b-f7-ba-79                                                                                                    | Reset to Default                                                                                                    | -                                                                                                    |
| Model XG\$3700-48 | Firmware    | V4.30(AAGE.1)_20170802   08/02/20<br>17     |                                                                                                    |                                                                                                    |                                                                                                    |                                                                                                    |
|                   |             |                                             |                                                                                                    |                                                                                                    |                                                                                                    |                                                                                                    |
| Refresh           |             |                                             |                                                                                                    |                                                                                                    |                                                                                                    |                                                                                                    |
|                   | Desc        | Desc Location<br>Model XG\$3700-48 Firmware | Port         18         System Name         11A01_64           Desc.         -         Location         R101           Model XG\$3700-48         Firmware         V4.30(AAGE.1)_20170802   08/02/20 | Port         18         System Name         11A01_64         IP           Desc.         -         Location         R101         MAC           Model XG\$3700-48         Firmware         V4.30(AAGE.1)_20170802   08/02/20         17 | Port         18         System Name         11A01_64         IP         0.0.0.0           Desc.         -         Location         R101         MACe4-18-6b-f7-ba-79           Model XG\$3700-48         Firmware         V4.30(AAGE.1)_20170802   08/02/20         17 | Port         18         System Name         11A01_64         IP         0.0.0.0         PWR Cycle           Desc.         -         Location         R101         MACe4-18-6b-f7-ba-79         Reset to Default           Model XG\$3700-48         Firmware         V4.30(AAGE.1)_20170802   08/02/20         17 |

The following table describes the fields in the above screen.

Table 10 Status > Neighbor

| LABEL | DESCRIPTION                                                                       |
|-------|-----------------------------------------------------------------------------------|
| Local |                                                                                   |
| Port  | This shows the port of the Switch, on which the neighboring device is discovered. |

GS2210 Series User's Guide

64

| LABEL            | DESCRIPTION                                                                                                    |  |  |  |  |
|------------------|----------------------------------------------------------------------------------------------------|--|--|--|--|
| Desc.            | This shows the port description of the Switch.                                                                                                    |  |  |  |  |
| PoE Draw         | This shows the consumption that the neighboring device connected to this port draws from the Switch. This allows you to plan and use within the power budget of the Switch.                                                                                                    |  |  |  |  |
| Remote           |                                                                                                    |  |  |  |  |
| Port             | This show the number of the neighbor device's port which is connected to the Switch.                                                                                                    |  |  |  |  |
| Desc.            | This shows the description of the neighbor device's port which is connected to the Switch.                                                                                                    |  |  |  |  |
| Model            | This shows the model name of the neighbor device. This field will show "-" for non-Zyxel devices.                                                                                                    |  |  |  |  |
| System Name      | This shows the system name of the neighbor device.                                                                                                    |  |  |  |  |
| Location         | This shows the geographic location of the neighbor device.                                                                                                    |  |  |  |  |
| Firmware         | This shows the firmware version of the neighbor device. This field will show "-" for non-Zyxel devices.                                                                                                    |  |  |  |  |
| IP               | This shows the IP address of the neighbor device. The IP address is a <b>hyper link</b> that you can click to log into and manage the neighbor device through its web configurator. This field will show "-" for non-Zyxel devices.                                                                 |  |  |  |  |
| MAC              | This shows the MAC address of the neighbor device. This field will show "-" for non-Zyxel devices.                                                                                                    |  |  |  |  |
| PWR Cycle        | Click the <b>Cycle</b> button to turn OFF the power of the neighbor device and turn it back ON again. A count down button (from 5 to 0) starts.<br>Note:                                                                                                    |  |  |  |  |
|                  | <ul> <li>The Switch must support power sourcing (PSE) or the network device is a powered device (PD).</li> <li>If multiple neighbor devices use the same port, the Cycle button is displayed only on the first device, others will show "-" instead.</li> </ul>                                     |  |  |  |  |
| Reset to Default | Click the <b>Reset</b> button to reset the neighbor device to its factory default settings. A warning message " <b>Are you sure you want to load factory default</b> ?" appears prompting you to confirm the action. After confirming the action a count down button (from 5 to 0) starts.<br>Note: |  |  |  |  |
|                  | <ul> <li>The Switch must support power sourcing (PSE) or the network device is a powered device (PD).</li> <li>If multiple neighbor devices use the same port, the <b>Reset</b> button is not available and will show "-" instead.</li> <li>You can only reset Zyxel products.</li> </ul>           |  |  |  |  |

Table 10 Status > Neighbor

# CHAPTER 8 Basic Setting

## 8.1 Overview

This chapter describes how to configure the System Info, General Setup, Switch Setup, IP Setup, Port Setup, PoE, Interface Setup and IPv6 screens.

## 8.1.1 What You Can Do

- Use the System Info screen (Section 8.2 on page 66) to check the firmware version number.
- Use the General Setup screen (Section 8.3 on page 68) to configure general settings such as the system name and time.
- Use the Switch Setup screen (Section 8.5 on page 71) to choose your VLAN type, set the GARP timers and assign priorities to queues.
- Use the IP Setup screen (Section 8.6 on page 72) to configure the Switch IP address, default gateway device, and the management VLAN ID.
- Use the Port Setup screen (Section 8.7 on page 74) to configure Switch port settings.
- Use the **PoE Status** screens (Section 8.8 on page 76) to view the current amount of power that PDs are receiving from the Switch and set the priority levels for the Switch in distributing power to PDs. This screen is available for PoE model(s) only.
- Use the Interface Setup screens (Section 8.9 on page 80) to configure Switch interface type and interface ID settings.
- Use the IPv6 screens (Section 8.10 on page 81) to view IPv6 status and IPv6 configuration.
- Use the DNS screen (Section 8.11 on page 92) to configure the default domain name server.

# 8.2 System Information

In the navigation panel, click **Basic Setting** > **System Info** to display the screen as shown. Use this screen to view general system information. You can check the firmware version number.

66

| Constanting Manager                                                                                        |                                                                                                    |                                                                                       | 000010                                                                                        |                                                                                         |                                                                                        |  |  |
|----------------------------------------------------------------------------------------------------|----------------------------------------------------------------------------------------------------|---------------------------------------------------------------------------------------|-----------------------------------------------------------------------------------------------|-----------------------------------------------------------------------------------------|----------------------------------------------------------------------------------------|--|--|
| System Name                                                                                                |                                                                                                    |                                                                                       |                                                                                               | G\$2210                                                                                 |                                                                                        |  |  |
|                                                                                                    |                                                                                                    |                                                                                       | G\$2210-48H                                                                                   |                                                                                         | 10/00/0017                                                                             |  |  |
| ZyNOS F/W Version                                                                                          |                                                                                                    |                                                                                       |                                                                                               | V.0)b3_20171020_1                                                                       | 10/20/2017                                                                             |  |  |
| Ethernet Address                                                                                           |                                                                                                    |                                                                                       | 00:19:cb:00:                                                                                  | :00:01                                                                                  |                                                                                        |  |  |
|                                                                                                    |                                                                                                    |                                                                                       |                                                                                               |                                                                                         |                                                                                        |  |  |
| PU Utilization                                                                                             |                                                                                                    |                                                                                       |                                                                                               |                                                                                         |                                                                                        |  |  |
| Current (%)                                                                                                |                                                                                                    |                                                                                       | 17.8                                                                                          |                                                                                         |                                                                                        |  |  |
|                                                                                                    |                                                                                                    |                                                                                       |                                                                                               |                                                                                         |                                                                                        |  |  |
|                                                                                                    |                                                                                                    |                                                                                       |                                                                                               |                                                                                         |                                                                                        |  |  |
| lemory Utilization<br>Name                                                                                 | Tot                                                                                                    | al (byte)                                                                             | Used                                                                                          | d (byte)                                                                                | Utilization (%)                                                                        |  |  |
| common                                                                                                    | 30                                                                                                    | 0612608                                                                               | 52                                                                                            | 22832                                                                                   | 17                                                                                     |  |  |
| ardware Monitor                                                                                            |                                                                                                    |                                                                                       |                                                                                               |                                                                                         |                                                                                        |  |  |
| emperature Unit C 🔻                                                                                        | Current                                                                                                    | мах                                                                                   |                                                                                               | Theoshald                                                                               | 64 million                                                                             |  |  |
| emperature Unit C 🔻<br>Temperature (C)                                                                     | Current                                                                                                    | MAX                                                                                   | MIN                                                                                           | Threshold                                                                               | Status                                                                                 |  |  |
| emperature Unit C  Temperature (C) BOARD                                                                   | 37.0                                                                                                    | 37.0                                                                                  | 36.0                                                                                          | 93.0                                                                                    | Normal                                                                                 |  |  |
| emperature Unit C  Temperature (C) BOARD MAC                                                               | 37.0<br>38.0                                                                                                | 37.0<br>38.0                                                                          | 36.0<br>37.0                                                                                  | 93.0<br>95.0                                                                            | Normal<br>Normal                                                                       |  |  |
| emperature Unit C  Temperature (C) BOARD MAC PHY                                                           | 37.0<br>38.0<br>36.0                                                                                        | 37.0<br>38.0<br>36.0                                                                  | 36.0<br>37.0<br>34.0                                                                          | 93.0<br>95.0<br>95.0                                                                    | Normal<br>Normal<br>Normal                                                             |  |  |
| emperature Unit C  Temperature (C) BOARD MAC PHY FAN Speed (RPM)                                           | 37.0<br>38.0<br>36.0<br>Current                                                                             | 37.0<br>38.0<br>36.0<br>MAX                                                           | 36.0<br>37.0<br>34.0<br>MIN                                                                   | 93.0<br>95.0<br>95.0<br>Threshold                                                       | Normal<br>Normal<br>Normal<br>Status                                                   |  |  |
| emperature Unit C  Temperature (C) BOARD MAC PHY FAN Speed (RPM) FAN1                                      | 37.0<br>38.0<br>36.0<br>Current<br>5744                                                                     | 37.0<br>38.0<br>36.0<br>MAX<br>5775                                                   | 36.0<br>37.0<br>34.0<br>MIN<br>5684                                                           | 93.0<br>95.0<br>95.0<br>Threshold<br>500                                                | Normal<br>Normal<br>Normal<br>Status<br>Normal                                         |  |  |
| emperature Unit C  Temperature (C) BOARD MAC PHY FAN Speed (RPM) FAN1 FAN2                                 | 37.0<br>38.0<br>36.0<br>Current<br>5744<br>5549                                                             | 37.0<br>38.0<br>36.0<br>MAX<br>5775<br>5584                                           | 36.0<br>37.0<br>34.0<br>MIN<br>5684<br>5544                                                   | 93.0<br>95.0<br>95.0<br>Threshold<br>500<br>500                                         | Normal<br>Normal<br>Normal<br>Status<br>Normal<br>Normal                               |  |  |
| emperature Unit C  Temperature (C) BOARD MAC PHY FAN Speed (RPM) FAN1 FAN2 FAN3                            | 37.0<br>38.0<br>36.0<br><b>Current</b><br>5744<br>5549<br>5454                                              | 37.0<br>38.0<br>36.0<br>MAX<br>5775<br>5584<br>5471                                   | 36.0<br>37.0<br>34.0<br>MIN<br>5684<br>5544<br>5544                                           | 93.0<br>95.0<br>95.0<br>Threshold<br>500<br>500<br>500                                  | Normal<br>Normal<br>Normal<br>Status<br>Normal<br>Normal<br>Normal                     |  |  |
| emperature Unit C  Temperature (C) BOARD MAC PHY FAN Speed (RPM) FAN1 FAN2 FAN3 Voltage (V)                | 37.0<br>38.0<br>36.0<br>Current<br>5744<br>5549<br>5454<br>Current                                          | 37.0<br>38.0<br>36.0<br>MAX<br>5775<br>5584<br>5471<br>MAX                            | 36.0<br>37.0<br>34.0<br>MIN<br>5684<br>5544<br>5544<br>5432<br>MIN                            | 93.0<br>95.0<br>75.0<br>Threshold<br>500<br>500<br>500<br>Threshold                     | Normal<br>Normal<br>Status<br>Normal<br>Normal<br>Normal<br>Status                     |  |  |
| Temperature Unit C  Temperature (C) BOARD MAC PHY FAN Speed (RPM) FAN1 FAN2 FAN3 Voltage (V) 1.1V          | 37.0<br>38.0<br>36.0<br>Current<br>5744<br>5549<br>5454<br>Current<br>1.119                                 | 37.0<br>38.0<br>36.0<br>MAX<br>5775<br>5584<br>5471<br>MAX<br>1.119                   | 36.0<br>37.0<br>34.0<br>MIN<br>5684<br>5544<br>5544<br>5432<br>MIN<br>1.119                   | 93.0<br>95.0<br>95.0<br>Threshold<br>500<br>500<br>500<br>Threshold<br>+/-5%            | Normal<br>Normal<br>Status<br>Normal<br>Normal<br>Normal<br>Status<br>Normal           |  |  |
| Temperature Unit C  Temperature (C) BOARD MAC PHY FAN Speed (RPM) FAN1 FAN2 FAN3 Voltage (V) 1.1V 1.2V     | 37.0<br>38.0<br>36.0<br><b>Current</b><br>5744<br>5549<br>5454<br><b>Current</b><br>1.119<br>1.210          | 37.0<br>38.0<br>36.0<br>MAX<br>5775<br>5584<br>5471<br>MAX<br>1.119<br>1.210          | 36.0<br>37.0<br>34.0<br>MIN<br>5684<br>5544<br>5432<br>MIN<br>1.119<br>1.210                  | 93.0<br>95.0<br>95.0<br>Threshold<br>500<br>500<br>500<br>Threshold<br>+/-5%<br>+/-5%   | Normal<br>Normal<br>Status<br>Normal<br>Normal<br>Normal<br>Status<br>Normal<br>Normal |  |  |
| emperature Unit C  Temperature (C) BOARD MAC PHY FAN Speed (RPM) FAN1 FAN2 FAN3 Voltage (V) 1.1V 1.2V 1.5V | 37.0<br>38.0<br>36.0<br><b>Current</b><br>5744<br>5549<br>5454<br><b>Current</b><br>1.119<br>1.210<br>1.529 | 37.0<br>38.0<br>36.0<br>MAX<br>5775<br>5584<br>5471<br>MAX<br>1.119<br>1.210<br>1.529 | 36.0<br>37.0<br>34.0<br>MIN<br>5684<br>5544<br>5544<br>5432<br>MIN<br>1.119<br>1.210<br>1.529 | 93.0<br>95.0<br>95.0<br>Threshold<br>500<br>500<br>Threshold<br>+/-5%<br>+/-5%<br>+/-5% | Normal<br>Normal<br>Status<br>Normal<br>Normal<br>Status<br>Normal<br>Normal<br>Normal |  |  |
| Temperature Unit C  Temperature (C) BOARD MAC PHY FAN Speed (RPM) FAN1 FAN2 FAN3 Voltage (V) 1.1V 1.2V     | 37.0<br>38.0<br>36.0<br><b>Current</b><br>5744<br>5549<br>5454<br><b>Current</b><br>1.119<br>1.210          | 37.0<br>38.0<br>36.0<br>MAX<br>5775<br>5584<br>5471<br>MAX<br>1.119<br>1.210          | 36.0<br>37.0<br>34.0<br>MIN<br>5684<br>5544<br>5432<br>MIN<br>1.119<br>1.210                  | 93.0<br>95.0<br>95.0<br>Threshold<br>500<br>500<br>500<br>Threshold<br>+/-5%<br>+/-5%   | Normal<br>Normal<br>Status<br>Normal<br>Normal<br>Normal<br>Status<br>Normal<br>Normal |  |  |

**Figure 57** Basic Setting > System Info (for PoE model(s) only)

The following table describes the labels in this screen.

#### Table 11 Basic Setting > System Info

| LABEL                 | DESCRIPTION                                                                                                    |
|-----------------------|----------------------------------------------------------------------------------------------------|
| System Name           | This field displays the descriptive name of the Switch for identification purposes.                                                                                    |
| Product Model         | This field displays the product model of the Switch. Use this information when searching for firmware upgrade or looking for other support information in the website. |
| ZyNOS F/W<br>Version  | This field displays the version number of the Switch 's current firmware including the date created.                                                                   |
| Ethernet<br>Address   | This field refers to the Ethernet MAC (Media Access Control) address of the Switch.                                                                                    |
| CPU Utilization       | CPU utilization quantifies how busy the system is. <b>Current (%)</b> displays the current percentage of CPU utilization.                                              |
| Memory<br>Utilization | Memory utilization shows how much DRAM memory is available and in use. It also displays the current percentage of memory utilization.                                  |
| Name                  | This field displays the name of memory pool.                                                                                                    |
| Total (byte)          | This field displays the total number of bytes in this memory pool.                                                                                                    |
| Used (byte)           | This field displays the number of bytes being used in this memory pool.                                                                                                |
| Utilization<br>(%)    | This field displays the percentage (%) of memory being used in this memory pool.                                                                                       |
| Hardware Monite       | or                                                                                                    |

| LABEL               | DESCRIPTION                                                                                                    |
|---------------------|----------------------------------------------------------------------------------------------------|
| Temperature<br>Unit | The Switch has temperature sensors that are capable of detecting and reporting if the temperature rises above the threshold. You may choose the temperature unit (Centigrade or Fahrenheit) in this field.                                                                                                   |
| Temperature<br>(C)  | BOARD, MAC and PHY refer to the location of the temperature sensors on the Switch printed circuit board.                                                                                                    |
| Current             | This shows the current temperature at this sensor.                                                                                                    |
| MAX                 | This field displays the maximum temperature measured at this sensor.                                                                                                    |
| MIN                 | This field displays the minimum temperature measured at this sensor.                                                                                                    |
| Threshold           | This field displays the upper temperature limit at this sensor.                                                                                                    |
| Status              | This field displays Normal for temperatures below the threshold and Error for those above.                                                                                                    |
| Fan Speed<br>(RPM)  | A properly functioning fan is an essential component (along with a sufficiently ventilated, cool operating environment) in order for the device to stay within the temperature threshold. Each fan has a sensor that is capable of detecting and reporting if the fan speed falls below the threshold shown. |
| Current             | This field displays this fan's current speed in Revolutions Per Minute (RPM).                                                                                                    |
| MAX                 | This field displays this fan's maximum speed measured in Revolutions Per Minute (RPM).                                                                                                    |
| MIN                 | This field displays this fan's minimum speed measured in Revolutions Per Minute (RPM). "<41" is displayed for speeds too small to measure (under 2000 RPM).                                                                                                    |
| Threshold           | This field displays the minimum speed at which a normal fan should work.                                                                                                    |
| Status              | Normal indicates that this fan is functioning above the minimum speed. Error indicates that this fan is functioning below the minimum speed.                                                                                                    |
| Voltage(V)          | The power supply for each voltage has a sensor that is capable of detecting and reporting if the voltage falls out of the tolerance range.                                                                                                    |
| Current             | This is the current voltage reading.                                                                                                    |
| MAX                 | This field displays the maximum voltage measured at this point.                                                                                                    |
| MIN                 | This field displays the minimum voltage measured at this point.                                                                                                    |
| Threshold           | This field displays the percentage tolerance of the voltage with which the Switch still works.                                                                                                    |
| Status              | Normal indicates that the voltage is within an acceptable operating range at this point; otherwise Error is displayed.                                                                                                    |

Table 11 Basic Setting > System Info (continued)

# 8.3 General Setup

Use this screen to configure general settings such as the system name and time. Click **Basic Setting** > **General Setup** in the navigation panel to display the screen as shown.

| Figure 58 | Basic Setting > General Setup |
|-----------|-------------------------------|
|-----------|-------------------------------|

| General Setup                          |                                         |
|----------------------------------------|-----------------------------------------|
| System Name                            | G\$2210                                 |
| Location                               |                                         |
| Contact Person's Name                  |                                         |
|                                        |                                         |
|                                        |                                         |
|                                        |                                         |
| Use Time Server when Bootup            | None                                    |
| Time Server IP Address                 |                                         |
| Current Time                           | 22 : 01 : 05 UTC                        |
| New Time (hh:mm:ss)                    | 22 : 01 : 05                            |
| Current Date                           | 2016 - 01 - 01                          |
| New Date (yyyy-mm-dd)                  | 2016 - 01 - 01                          |
| Time Zone                              | UTC V                                   |
| Daylight Saving Time                   |                                         |
| Start Date                             | First 🔻 Sunday 🔻 of January 🔻 at 0:00 🔻 |
| End Date                               | First 🔻 Sunday 🔻 of January 🔻 at 0:00 🔻 |
|                                        |                                         |
| It will take 60 seconds if time server | is unreachable.                         |
|                                        | Apply Cancel                            |

The following table describes the labels in this screen.

| Table 12 | Basic Setting > General Setup |
|----------|-------------------------------|
|          | basic seriing > General serup |

| LABEL                          | DESCRIPTION                                                                                                    |  |
|--------------------------------|----------------------------------------------------------------------------------------------------|--|
| System Name                    | Choose a descriptive name for identification purposes. This name consists of up to 64 printable characters; spaces are allowed.                                                                                                    |  |
| Location                       | Enter the geographic location of your Switch. You can use up to 32 printable ASCII characters; spaces are allowed.                                                                                                    |  |
| Contact Person's<br>Name       | Enter the name of the person in charge of this Switch. You can use up to 32 printable ASCII characters; spaces are allowed.                                                                                                    |  |
| Use Time Server<br>when Bootup | Enter the time service protocol that your time server uses. Not all time servers support all protocols, so you may have to use trial and error to find a protocol that works. The main differences between them are the time format.                  |  |
|                                | When you select the <b>Daytime (RFC 867)</b> format, the Switch displays the day, month, year and time with no time zone adjustment. When you use this format it is recommended that you use a Daytime timeserver within your geographical time zone. |  |
|                                | Time (RFC-868) format displays a 4-byte integer giving the total number of seconds since 1970/ 1/1 at 0:0:0.                                                                                                    |  |
|                                | NTP (RFC-1305) is similar to Time (RFC-868).                                                                                                    |  |
|                                | None is the default value. Enter the time manually. Each time you turn on the Switch, the time and date will be reset to 1970-1-1 0:0.                                                                                                    |  |
| Time Server IP<br>Address      | Enter the IP address or domain name of your timeserver. The Switch searches for the timeserver for up to 60 seconds. If you select a timeserver that is unreachable, then this screen will appear locked for 60 seconds. Please wait.                 |  |
| Current Time                   | This field displays the time you open this menu (or refresh the menu).                                                                                                    |  |
| New Time<br>(hh:min:ss)        | Enter the new time in hour, minute and second format. The new time then appears in the <b>Current Time</b> field after you click <b>Apply</b> .                                                                                                    |  |
| Current Date                   | This field displays the date you open this menu.                                                                                                    |  |
| New Date (yyyy-<br>mm-dd)      | Enter the new date in year, month and day format. The new date then appears in the <b>Current Date</b> field after you click <b>Apply</b> .                                                                                                    |  |

GS2210 Series User's Guide

| LABEL                   | DESCRIPTION                                                                                                    |
|-------------------------|----------------------------------------------------------------------------------------------------|
| Time Zone               | Select the time difference between UTC (Universal Time Coordinated, formerly known as GMT, Greenwich Mean Time) and your time zone from the drop-down list box.                                                                                                    |
| Daylight Saving<br>Time | Daylight saving is a period from late spring to early fall when many countries set their clocks ahead of normal local time by one hour to give more daytime light in the evening.                                                                                                    |
|                         | Select this option if you use Daylight Saving Time.                                                                                                    |
| Start Date              | Configure the day and time when Daylight Saving Time starts if you selected <b>Daylight Saving</b><br><b>Time.</b> The time is displayed in the 24 hour format. Here are a couple of examples:                                                                                                    |
|                         | Daylight Saving Time starts in most parts of the United States on the second Sunday of March.<br>Each time zone in the United States starts using Daylight Saving Time at 2 A.M. local time. So in<br>the United States you would select <b>Second</b> , <b>Sunday</b> , <b>March</b> and <b>2:00</b> .                                                                                                    |
|                         | Daylight Saving Time starts in the European Union on the last Sunday of March. All of the time zones in the European Union start using Daylight Saving Time at the same moment (1 A.M. GMT or UTC). So in the European Union you would select <b>Last</b> , <b>Sunday</b> , <b>March</b> and the last field depends on your time zone. In Germany for instance, you would select <b>2:00</b> because Germany's time zone is one hour ahead of GMT or UTC (GMT+1). |
| End Date                | Configure the day and time when Daylight Saving Time ends if you selected <b>Daylight Saving</b><br>Time. The time field uses the 24 hour format. Here are a couple of examples:                                                                                                    |
|                         | Daylight Saving Time ends in the United States on the first Sunday of November. Each time zone in the United States stops using Daylight Saving Time at 2 A.M. local time. So in the United States you would select <b>First, Sunday, November</b> and <b>2:00</b> .                                                                                                    |
|                         | Daylight Saving Time ends in the European Union on the last Sunday of October. All of the time zones in the European Union stop using Daylight Saving Time at the same moment (1 A.M. GMT or UTC). So in the European Union you would select <b>Last</b> , <b>Sunday</b> , <b>October</b> and the last field depends on your time zone. In Germany for instance, you would select 2:00 because Germany's time zone is one hour ahead of GMT or UTC (GMT+1).       |
| Apply                   | Click <b>Apply</b> to save your changes to the Switch's run-time memory. The Switch loses these changes if it is turned off or loses power, so use the <b>Save</b> link on the top navigation panel to save your changes to the non-volatile memory when you are done configuring.                                                                                                    |
| Cancel                  | Click <b>Cancel</b> to begin configuring this screen afresh.                                                                                                    |

Table 12 Basic Setting > General Setup (continued)

# 8.4 Introduction to VLANs

A VLAN (Virtual Local Area Network) allows a physical network to be partitioned into multiple logical networks. Devices on a logical network belong to one group. A device can belong to more than one group. With VLAN, a device cannot directly talk to or hear from devices that are not in the same group(s); the traffic must first go through a router.

In MTU (Multi-Tenant Unit) applications, VLAN is vital in providing isolation and security among the subscribers. When properly configured, VLAN prevents one subscriber from accessing the network resources of another on the same LAN, thus a user will not see the printers and hard disks of another user in the same building.

VLAN also increases network performance by limiting broadcasts to a smaller and more manageable logical broadcast domain. In traditional switched environments, all broadcast packets go to each and every individual port. With VLAN, all broadcasts are confined to a specific broadcast domain.

Note: VLAN is unidirectional; it only governs outgoing traffic.

See Chapter 9 on page 93 for information on port-based and 802.1Q tagged VLANs.

## 8.5 Switch Setup

Click **Basic Setting > Switch Setup** in the navigation panel to display the screen as shown. The VLAN setup screens change depending on whether you choose **802.1Q** or **Port Based** in the **VLAN Type** field in this screen. Refer to Chapter 9 on page 93 for more information on VLAN.

| VLAN Type                 | • 802.1Q        |       |              |
|---------------------------|-----------------|-------|--------------|
| /                         | Port Based      |       |              |
| MAC Address Learning      | Aging Time      | 300   | seconds      |
| ARP Aging Time            | Aging Time      | 300   | seconds      |
|                           | Join Timer      | 200   | milliseconds |
| GARP Timer                | Leave Timer     | 600   | milliseconds |
|                           | Leave All Timer | 10000 | milliseconds |
| Priority Queue Assignment | Priority7       | 7 🔻   |              |
|                           | Priority6       | 6 🔻   |              |
|                           | Priority5       | 5 🔻   |              |
|                           | Priority4       | 4 🔻   |              |
|                           | Priority3       | 3 🔻   |              |
|                           | Priority2       | ] 🔻   |              |
|                           | Priority1       | 0 🔻   |              |
|                           | Priority0       | 2 🔻   |              |

Figure 59 Basic Setting > Switch Setup

The following table describes the labels in this screen.

| Table 13 | Basic Setting > Switch Setup |
|----------|------------------------------|
|----------|------------------------------|

| LABEL                                                                                                    | DESCRIPTION                                                                                                    |  |  |
|----------------------------------------------------------------------------------------------------|----------------------------------------------------------------------------------------------------|--|--|
| VLAN Type                                                                                                    | Choose 802.1Q or Port Based. The VLAN Setup screen changes depending on whether you choose 802.1Q VLAN type or Port Based VLAN type in this screen. See Chapter 9 on page 93 for more information.                                                                                                    |  |  |
| MAC Address Lea                                                                                                    | MAC Address Learning                                                                                                    |  |  |
| MAC address learning reduces outgoing traffic broadcasts. For MAC address learning to occur on a port, the port must be active.                                                                                                    |                                                                                                    |  |  |
| Aging Time                                                                                                    | Enter a time from 10 to 1000000 seconds. This is how long all dynamically learned MAC addresses remain in the MAC address table before they age out (and must be relearned).                                                                                                    |  |  |
| ARP Aging Time                                                                                                    |                                                                                                    |  |  |
| Aging Time                                                                                                    | Enter a time from 60 to 1000000 seconds. This is how long dynamically learned ARP entries remain in the ARP table before they age out (and must be relearned). The setting here applies to ARP entries which are newly added in the ARP table after you click <b>Apply</b> .                                     |  |  |
| GARP Timer: Switches join VLANs by making a declaration. A declaration is made by issuing a <b>Join</b> message using GARP. Declarations are withdrawn by issuing a <b>Leave</b> message. A <b>Leave All</b> message terminates all registrations. GARP timers set declaration timeout values. See the chapter on VLAN setup for more background information. |                                                                                                    |  |  |
| Join Timer                                                                                                    | Join Timer sets the duration of the Join Period timer for GVRP in milliseconds. Each port has a <b>Join</b><br><b>Period</b> timer. The allowed <b>Join Time</b> range is between 100 and 65535 milliseconds; the default is<br>200 milliseconds. See the chapter on VLAN setup for more background information. |  |  |

| LABEL                                | DESCRIPTION                                                                                                    |  |
|--------------------------------------|----------------------------------------------------------------------------------------------------|--|
| Leave Timer                          | Leave Time sets the duration of the Leave Period timer for GVRP in milliseconds. Each port has a single Leave Period timer. Leave Time must be two times larger than Join Timer; the default is 600 milliseconds.                                                                  |  |
| Leave All Timer                      | Leave All Timer sets the duration of the Leave All Period timer for GVRP in milliseconds. Each port has a single Leave All Period timer. Leave All Timer must be larger than Leave Timer.                                                                                          |  |
| Priority Queue As                    | signment                                                                                                    |  |
| define class of se                   | es up to eight separate traffic types by inserting a tag into a MAC-layer frame that contains bits to rvice. Frames without an explicit priority tag are given the default priority of the ingress port. Use configure the priority level-to-physical queue mapping.               |  |
|                                      | ght physical queues that you can map to the 8 priority levels. On the Switch, traffic assigned to ues gets through faster while traffic in lower index queues is dropped if the network is congested.                                                                              |  |
| Priority Level (The incorporates the | following descriptions are based on the traffic types defined in the IEEE 802.1d standard (which 802.1p).                                                                                                    |  |
| Priority 7                           | Typically used for network control traffic such as router configuration messages.                                                                                                    |  |
| Priority 6                           | Typically used for voice traffic that is especially sensitive to jitter (jitter is the variations in delay).                                                                                                    |  |
| Priority 5                           | Typically used for video that consumes high bandwidth and is sensitive to jitter.                                                                                                    |  |
| Priority 4                           | Typically used for controlled load, latency-sensitive traffic such as SNA (Systems Network Architecture) transactions.                                                                                                    |  |
| Priority 3                           | Typically used for "excellent effort" or better than best effort and would include important business traffic that can tolerate some delay.                                                                                                    |  |
| Priority 2                           | This is for "spare bandwidth".                                                                                                    |  |
| Priority 1                           | This is typically used for non-critical "background" traffic such as bulk transfers that are allowed but that should not affect other applications and users.                                                                                                    |  |
| Priority 0                           | Typically used for best-effort traffic.                                                                                                    |  |
| Apply                                | Click <b>Apply</b> to save your changes to the Switch's run-time memory. The Switch loses these changes if it is turned off or loses power, so use the <b>Save</b> link on the top navigation panel to save your changes to the non-volatile memory when you are done configuring. |  |
| Cancel                               | Click Cancel to reset the fields.                                                                                                    |  |

Table 13 Basic Setting > Switch Setup (continued)

## 8.6 IP Setup

Use the **IP Setup** screen to configure the Switch IP address, default gateway device, and the management VLAN ID. The default gateway specifies the IP address of the default gateway (next hop) for outgoing traffic.

## 8.6.1 Management IP Addresses

The Switch needs an IP address for it to be managed over the network. The factory default IP address is 192.168.1.1. The subnet mask specifies the network number portion of an IP address. The factory default subnet mask is 255.255.255.0.

You can configure up to 64 IP addresses which are used to access and manage the Switch from the ports belonging to the pre-defined VLAN(s).

Note: You must configure a VLAN first. Each VLAN can only have one management IP address.

| IP Setup                                               |                |                 |                   |
|--------------------------------------------------------|----------------|-----------------|-------------------|
|                                                        |                |                 |                   |
| Default Management                                     | OHCP Client    |                 |                   |
| IP Address                                             |                | Option-60       |                   |
|                                                        |                | Class-ID        | Zyxel Corporation |
|                                                        | Static IP Addr | ess             |                   |
|                                                        |                | IP Address      | 10.214.80.212     |
|                                                        |                | IP Subnet Mask  | 255.255.255.0     |
|                                                        |                | Default Gateway | 0.0.0.0           |
|                                                        | VID            | 1               |                   |
|                                                        |                |                 |                   |
| lanagement IP Address                                  | es             |                 |                   |
| Nanagement IP Address                                  | 0.0.0.0        |                 |                   |
| IP Address                                             | 0.0.0.0        |                 |                   |
| IP Address<br>IP Subnet Mask                           |                |                 |                   |
| IP Address<br>IP Subnet Mask<br>VID                    | 0.0.0.0        |                 |                   |
| IP Address<br>IP Subnet Mask                           | 0.0.0.0        |                 |                   |
| IP Address<br>IP Subnet Mask<br>VID                    | 0.0.0.0        |                 |                   |
| IP Address<br>IP Subnet Mask<br>VID                    | 0.0.0.0        | Add Cancel      |                   |
| IP Address<br>IP Subnet Mask<br>VID                    | 0.0.0.0        | Add Cancel      |                   |
| IP Address<br>IP Subnet Mask<br>VID                    | 0.0.0.0        |                 | Default Gateway   |
| IP Address<br>IP Subnet Mask<br>VID<br>Default Gateway | 0.0.0.0        |                 | Default Gateway   |

#### Figure 60 Basic Setting > IP Setup

| Table 14 | Basic Setting > | <b>IP</b> Setup |
|----------|-----------------|-----------------|
|----------|-----------------|-----------------|

| LABEL             | DESCRIPTION                                                                                                    |  |  |  |
|-------------------|----------------------------------------------------------------------------------------------------|--|--|--|
| Default Managemer | t IP Address                                                                                                    |  |  |  |
| DHCP Client       | Select this option if you have a DHCP server that can assign the Switch an IP address, subnet mask, a default gateway IP address and a domain name server IP address automatically.                                                                                                    |  |  |  |
| Option-60         | Select this and enter the device identity you want the Switch to add in the DHCP discovery frames that go to the DHCP server.                                                                                                    |  |  |  |
| Class-ID          | Enter the Vendor Class Identifier, such as the type of the hardware or firmware.                                                                                                    |  |  |  |
| Static IP Address | Select this option if you don't have a DHCP server or if you wish to assign static IP address information to the Switch. You need to fill in the following fields when you select this option.                                                                                                    |  |  |  |
| IP Address        | Enter the IP address of your Switch in dotted decimal notation for example 192.168.1.1.                                                                                                    |  |  |  |
| IP Subnet Mask    | Enter the IP subnet mask of your Switch in dotted decimal notation for example 255.255.255.0.                                                                                                    |  |  |  |
| Default Gateway   | Enter the IP address of the default outgoing gateway in dotted decimal notation, for example 192.168.1.254.                                                                                                    |  |  |  |
| VID               | Enter the VLAN identification number associated with the Switch IP address. This is the VLAN ID of the CPU and is used for management only. The default is "1". All ports, by default, are fixed members of this "management VLAN" in order to manage the device from any port. If a port is not a member of this VLAN, then users on that port cannot access the device. To access the Switch make sure the port that you are connected to is a member of Management VLAN. |  |  |  |

| LABEL              | DESCRIPTION                                                                                                    |  |  |
|--------------------|----------------------------------------------------------------------------------------------------|--|--|
| Apply              | Click <b>Apply</b> to save your changes to the Switch's run-time memory. The Switch loses these changes if it is turned off or loses power, so use the <b>Save</b> link on the top navigation panel to save your changes to the non-volatile memory when you are done configuring.                                                        |  |  |
| Cancel             | Click <b>Cancel</b> to reset the fields to your previous configuration.                                                                                                    |  |  |
| Management IP Addr | esses                                                                                                    |  |  |
|                    | 64 IP addresses, which are used to access and manage the Switch from the ports belonging AN(s). You must configure a VLAN first.                                                                                                    |  |  |
| IP Address         | Enter the IP address for managing the Switch by the members of the VLAN specified in the <b>VID</b> field below.                                                                                                    |  |  |
| IP Subnet Mask     | Enter the IP subnet mask in dotted decimal notation.                                                                                                    |  |  |
| VID                | Type the VLAN group identification number.                                                                                                    |  |  |
| Default Gateway    | Enter the IP address of the default outgoing gateway in dotted decimal notation.                                                                                                    |  |  |
| Add                | Click <b>Add</b> to insert the entry to the summary table below and save your changes to the<br>Switch's run-time memory. The Switch loses these changes if it is turned off or loses power, so<br>use the <b>Save</b> link on the top navigation panel to save your changes to the non-volatile<br>memory when you are done configuring. |  |  |
| Cancel             | Click <b>Cancel</b> to reset the fields to your previous configuration.                                                                                                    |  |  |
| Index              | This field displays the index number of the rule. Click an index number to edit the rule.                                                                                                    |  |  |
| IP Address         | This field displays the IP address.                                                                                                    |  |  |
| IP Subnet Mask     | This field displays the subnet mask.                                                                                                    |  |  |
| VID                | This field displays the ID number of the VLAN group.                                                                                                    |  |  |
| Default Gateway    | This field displays the IP address of the default gateway.                                                                                                    |  |  |
| Delete             | Check the management IP addresses that you want to remove in the <b>Delete</b> column, then click the <b>Delete</b> button.                                                                                                    |  |  |
| Cancel             | Click <b>Cancel</b> to clear the selected check boxes in the <b>Delete</b> column.                                                                                                    |  |  |

| Table 14 Basic Setting > IP Setup (continue | ed) |
|---------------------------------------------|-----|
|---------------------------------------------|-----|

# 8.7 Port Setup

Use this screen to configure Switch port settings. Click **Basic Setting** > **Port Setup** in the navigation panel to display the configuration screen.

| Port | Active                                                                                                    | Name | Туре         | Speed / Duplex | Flow Co | ntrol 802.1p Priority |
|------|----------------------------------------------------------------------------------------------------|------|--------------|----------------|---------|-----------------------|
| *    |                                                                                                    |      | -            | Auto-1000M     | •       | 0 🔻                   |
| 1    |                                                                                                    |      | 10/100/1000M | Auto-1000M     | •       | 0 🔻                   |
| 2    |                                                                                                    |      | 10/100/1000M | Auto-1000M     | •       | 0 🔻                   |
| 3    |                                                                                                    |      | 10/100/1000M | Auto-1000M     | •       | 0 🔻                   |
| 4    |                                                                                                    |      | 10/100/1000M | Auto-1000M     | •       | 0 🔻                   |
| 5    |                                                                                                    |      | 10/100/1000M | Auto-1000M     | •       | 0 🔻                   |
| 6    |                                                                                                    |      | 10/100/1000M | Auto-1000M     | •       | 0 🔻                   |
| 7    |                                                                                                    |      | 10/100       | 1000M          |         |                       |
| 40   | 1                                                                                                    |      | 10/100/1000M | Auto-1000m     |         | 0 •                   |
| 47   |                                                                                                    |      | 10/100/1000M | Auto-1000M     | •       | 0 🔻                   |
| 48   |                                                                                                    |      | 10/100/1000M | Auto-1000M     | •       | 0 🔻                   |
| 49   |                                                                                                    |      | 100M/1000M   | Auto-1000M     | •       | 0 🔻                   |
| 50   | <ul> <li>Image: A start of the start of the start of</li></ul> |      | 100M/1000M   | Auto-1000M     | •       | 0 🔻                   |

Figure 61 Basic Setting > Port Setup

#### Table 15 Basic Setting > Port Setup

| LABEL        | DESCRIPTION                                                                                                    |
|--------------|----------------------------------------------------------------------------------------------------|
| Port         | This is the port index number.                                                                                                    |
| *            | Settings in this row apply to all ports.                                                                                                    |
|              | Use this row only if you want to make some settings the same for all ports. Use this row first to set the common settings and then make adjustments on a port-by-port basis.                                                                                                    |
|              | Note: Changes in this row are copied to all the ports as soon as you make them.                                                                                                    |
| Active       | Select this check box to enable a port. The factory default for all ports is enabled. A port must be enabled for data transmission to occur.                                                                                                    |
| Name         | Enter a descriptive name that identifies this port. You can enter up to 64 alpha-numerical characters.                                                                                                    |
|              | Note: Due to space limitation, the port name may be truncated in some web configurator screens.                                                                                                    |
| Туре         | This field displays the capacity that the port can support.                                                                                                    |
| Speed/Duplex | Select the speed and the duplex mode of the Ethernet connection on this port. Choices are Auto-1000M, 10M/Half Duplex, 10M/Full Duplex, 100M/Half Duplex, 100M/Full Duplex and 1000M/Full Duplex (Gigabit connections only).                                                                                                    |
|              | Selecting <b>Auto-1000M</b> (auto-negotiation) allows one port to negotiate with a peer port<br>automatically to obtain the connection speed (of up to 1000M) and duplex mode that both ends<br>support. When auto-negotiation is turned on, a port on the Switch negotiates with the peer<br>automatically to determine the connection speed and duplex mode. If the peer port does not<br>support auto-negotiation or turns off this feature, the Switch determines the connection speed by<br>detecting the signal on the cable and using half duplex mode. When the Switch's auto-<br>negotiation is turned off, a port uses the pre-configured speed and duplex mode when making a<br>connection, thus requiring you to make sure that the settings of the peer port are the same in<br>order to connect. |

| Table 15 | Basic Setting > Port Setup | (continued) |
|----------|----------------------------|-------------|
|          |                            | (commoeu)   |

| LABEL           | DESCRIPTION                                                                                                    |
|-----------------|----------------------------------------------------------------------------------------------------|
| Flow Control    | A concentration of traffic on a port decreases port bandwidth and overflows buffer memory causing packet discards and frame losses. <b>Flow Control</b> is used to regulate transmission of signals to match the bandwidth of the receiving port.                                  |
|                 | The Switch uses IEEE802.3x flow control in full duplex mode and backpressure flow control in half duplex mode.                                                                                                    |
|                 | IEEE802.3x flow control is used in full duplex mode to send a pause signal to the sending port, causing it to temporarily stop sending signals when the receiving port memory buffers fill.                                                                                        |
|                 | Back Pressure flow control is typically used in half duplex mode to send a "collision" signal to the sending port (mimicking a state of packet collision) causing the sending port to temporarily stop sending signals and resend later. Select <b>Flow Control</b> to enable it.  |
| 802.1p Priority | This priority value is added to incoming frames without a (802.1p) priority queue tag. See <b>Priority</b><br><b>Queue Assignment</b> in Table 13 on page 71 for more information.                                                                                                 |
| Apply           | Click <b>Apply</b> to save your changes to the Switch's run-time memory. The Switch loses these changes if it is turned off or loses power, so use the <b>Save</b> link on the top navigation panel to save your changes to the non-volatile memory when you are done configuring. |
| Cancel          | Click Cancel to begin configuring this screen afresh.                                                                                                    |

# 8.8 PoE Status

Note: The following screens are available for the PoE model(s) only. Some features are only available for the Ethernet ports (1 to 8 for GS2210-8HP, 1 to 24 for GS2210-24HP/GS2210-24LP and 1 to 48 for GS2210-48HP).

The PoE model(s) supports the IEEE 802.3at High Power over Ethernet (PoE) standard.

A powered device (PD) is a device such as an access point or a switch, that supports PoE (Power over Ethernet) so that it can receive power from another device through an Ethernet port.

In the figure below, the IP camera and IP phone get their power directly from the Switch. Aside from minimizing the need for cables and wires, PoE removes the hassle of trying to find a nearby electric outlet to power up devices.

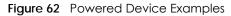

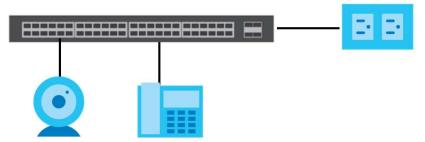

You can also set priorities so that the Switch is able to reserve and allocate power to certain PDs.

Note: The POE (Power over Ethernet) devices that supply or receive power and their connected Ethernet cables must all be completely indoors.

To view the current amount of power that PDs are receiving from the Switch, click **Basic Setting > PoE** Setup.

| Pot                 | Status    |       |             |             | Pot lime R              | ange Status PoE Setu |
|---------------------|-----------|-------|-------------|-------------|-------------------------|----------------------|
| PoE Mode            |           |       |             | Consumption | 1                       |                      |
| Total Power (W)     |           |       | 375.0       |             |                         |                      |
| Consuming Power (W) |           |       | 0.0         |             |                         |                      |
| Allocated F         | Power (W) |       |             | NA          |                         |                      |
| Remaining           |           |       |             | 375.0       |                         |                      |
|                     | ()        |       |             |             |                         |                      |
|                     |           |       |             |             |                         |                      |
|                     |           |       |             |             |                         |                      |
| Port                | State     | Class | PD Priority | Power-Up    | Consuming Power<br>(mW) | Max Power (mW)       |
| 1                   | Enable    | 0     | Low         | 802.3at     | 0                       | 0                    |
| 2                   | Enable    | 0     | Low         | 802.3at     | 0                       | 0                    |
| 3                   | Enable    | 0     | Low         | 802.3at     | 0                       | 0                    |
| 4                   | Enable    | 0     | Low         | 802.3at     | 0                       | 0                    |
| 5                   | Enable    | 0     | Low         | 802.3at     | 0                       | 0                    |
| 6                   | - Far     | 0     |             | - and       | $\sim$                  |                      |
| 45                  | Enable    | 0     | Low         | 802.3at     | 0                       | 0                    |
| 46                  | Enable    | 0     | Low         | 802.3at     | 0                       | 0                    |
| 47                  | Enable    | 0     | Low         | 802.3at     | 0                       | 0                    |
| 48                  | Enable    | 0     | Low         | 802.3at     | 0                       | 0                    |
| 0-                  | LINDIO    | 0     | 2010        | 002.001     | 0                       | 0                    |
|                     |           |       |             |             |                         |                      |

| Table 16 | Basic Setting > PoE Status |
|----------|----------------------------|
|          |                            |

| LABEL                  | DESCRIPTION                                                                                                    |
|------------------------|----------------------------------------------------------------------------------------------------|
| PoE Mode               | This field displays the power management mode used by the Switch, whether it is in <b>Classification</b> or <b>Consumption</b> mode.                    |
| Total Power (W)        | This field displays the total power the Switch can provide to the connected PoE-enabled devices on the PoE ports.                                       |
| Consuming<br>Power (W) | This field displays the amount of power the Switch is currently supplying to the connected PoE-<br>enabled devices.                                     |
| Allocated Power<br>(W) | This field displays the total amount of power the Switch has reserved for PoE after negotiating with the connected PoE device(s).                       |
|                        | Consuming Power (W) can be less than or equal but not more than the Allocated Power (W).                                                                |
| Remaining<br>Power (W) | This field displays the amount of power the Switch can still provide for PoE.                                                                           |
|                        | Note: The Switch must have at least 16 W of remaining power in order to supply power to a PoE device, even if the PoE device needs less than 16W.       |
| Port                   | This is the port index number.                                                                                                    |
| State                  | This field shows which ports can receive power from the Switch. You can set this in Section 8.8.2 on page 79.                                           |
|                        | <ul> <li>Disable - The PD connected to this port cannot get power supply.</li> <li>Enable - The PD connected to this port can receive power.</li> </ul> |

| LABEL                   | DESCRIPTION                                                                                                    |
|-------------------------|----------------------------------------------------------------------------------------------------|
| Class                   | This shows the power classification of the PD.                                                                                                    |
|                         | This is a number from 0 to 4, where each value represents a range of power (W) and power current (mA) that the PD requires to function. The ranges are as follows.                                                                                                    |
|                         | <ul> <li>Class 0 - Default, 0.44 to 12.94</li> <li>Class 1 - Optional, 0.44 to 3.84</li> <li>Class 2 - Optional, 3.84 to 6.49</li> <li>Class 3 - Optional, 6.49 to 12.95</li> <li>Class 4 - Reserved (PSEs classify as Class 0) in a Switch that supports IEEE 802.3af only. Optional, 12.95 to 25.50 in a Switch that supports IEEE 802.3at.</li> </ul> |
| PD Priority             | When the total power requested by the PDs exceeds the total PoE power budget on the Switch, you can set the PD priority to allow the Switch to provide power to ports with higher priority first.                                                                                                    |
|                         | <ul> <li>Critical has the highest priority.</li> <li>High has the Switch assign power to the port after all critical priority ports are served.</li> <li>Low has the Switch assign power to the port after all critical and high priority ports are served.</li> </ul>                                                                                   |
| Power-Up                | This field displays the PoE standard the Switch uses to provide power on this port.                                                                                                    |
| Consuming<br>Power (mW) | This field displays the current amount of power consumed by the PD from the Switch on this port.                                                                                                    |
| Max Power<br>(mW)       | This field displays the maximum amount of power the PD could use from the Switch on this port.                                                                                                    |

 Table 16
 Basic Setting > PoE Status (continued)

### 8.8.1 PoE Time Range Status

Use this screen to see whether PoE is scheduled to be enabled on a port.

Click the PoE Time Range Status link in the Basic Setting > PoE Status screen. The following screen opens.

| <u> </u> | 0                     | · ·        |                   |
|----------|-----------------------|------------|-------------------|
|          | PoE Time Range Status |            | <u>PoE Status</u> |
|          | Port                  | Time Range | state             |
|          | 1                     |            | -                 |
|          | 2                     |            | -                 |
|          | 3                     |            | -                 |
|          | 4                     |            | -                 |
|          | 5                     |            | -                 |
|          | 6                     |            | -                 |
|          | 7                     |            |                   |
|          | 40                    |            |                   |
|          | 44                    |            | -                 |
|          | 45                    |            | -                 |
|          | 46                    |            | -                 |
|          | 47                    |            | -                 |
|          | 48                    |            | -                 |
|          |                       |            |                   |

Figure 64 Basic Setting > PoE Setup > PoE Time Range Status

The following table describes the labels in this screen.

Table 17 Basic Setting > PoE Setup > PoE Time Range Status

| LABEL | DESCRIPTION                                   |
|-------|-----------------------------------------------|
| Port  | This is the number of the port on the Switch. |

| LABEL      | DESCRIPTION                                                                                                    |
|------------|----------------------------------------------------------------------------------------------------|
| Time Range | This field displays the name of the schedule which is applied to the port. PoE is enabled at the specified time/date. |
| state      | This field displays whether the port can receive power from the Switch (In) or not (Out) currently.                   |
|            | It shows - if there is no schedule applied to the port.                                                               |

Table 17 Basic Setting > PoE Setup > PoE Time Range Status (continued)

### 8.8.2 PoE Setup

Use this screen to set the priority levels, power-up mode and schedule for the Switch in distributing power to PDs.

Click the **PoE Setup** link in the **Basic Setting > PoE Status** screen. The following screen opens.

Figure 65 Basic Setting > PoE Setup

| PoE Setup |                                                                                                    |             |                |                | PoE Status |
|-----------|----------------------------------------------------------------------------------------------------|-------------|----------------|----------------|------------|
| PoE Mode  |                                                                                                    |             | Classification | Consumption    |            |
|           |                                                                                                    |             |                |                |            |
|           |                                                                                                    |             |                |                |            |
| Port      | PD                                                                                                    | PD Priority | Power-Up       | Max Power (mW) | Time Range |
| *         |                                                                                                    | Critical 🔻  | 802.3af 🔹      |                | •          |
| 1         |                                                                                                    | Low •       | 802.3at 🔹      |                | •          |
| 2         |                                                                                                    | Low •       | 802.3at 🔹      |                | •          |
| 3         | <b>«</b>                                                                                                    | Low •       | 802.3at 🔹      |                | •          |
| 4         |                                                                                                    | Low •       | 802.3at 🔹      |                | •          |
| 5         | 1                                                                                                    | Low         | 802.3at 🔻      |                |            |
| 40        |                                                                                                    | Low         | 802.301        |                | •          |
| 46        | ¥                                                                                                    | Low 🔻       | 802.3at 🔻      |                | <b>T</b>   |
| 47        |                                                                                                    | Low •       | 802.3at 🔻      |                | •          |
| 48        | <ul> <li>Image: A start of the start of the start of</li></ul> | Low 🔻       | 802.3at 🔻      |                | •          |
|           |                                                                                                    |             |                |                |            |
|           |                                                                                                    |             |                |                |            |
|           |                                                                                                    | Apply       | Cancel         |                |            |

The following table describes the labels in this screen.

Table 18 Basic Setting > PoE Setup

| LABEL    | DESCRIPTION                                                                                                    |
|----------|----------------------------------------------------------------------------------------------------|
| PoE Mode | Select the power management mode you want the Switch to use.                                                                                                    |
|          | <ul> <li>Classification - Select this if you want the Switch to reserve the Max Power (mW) to each PD according to the priority level. If the total power supply runs out, PDs with lower priority do not get power to function.</li> </ul>                                                                            |
|          | Consumption - Select this if you want the Switch to manage the total power supply so that     each connected PD gets a resource. However, the power allocated by the Switch may be     less than the Max Power (mW) of the PD. PDs with higher priority also get more power than     those with lower priority levels. |
| Port     | This is the port index number.                                                                                                    |

| LABEL             | DESCRIPTION                                                                                                    |
|-------------------|----------------------------------------------------------------------------------------------------|
| *                 | Settings in this row apply to all ports.                                                                                                    |
|                   | Use this row only if you want to make some settings the same for all ports. Use this row first to set the common settings and then make adjustments on a port-by-port basis.                                                                                                    |
|                   | Note: Changes in this row are copied to all the ports as soon as you make them.                                                                                                    |
| PD                | Select this to provide power to a PD connected to the port.                                                                                                    |
|                   | If left unchecked, the PD connected to the port cannot receive power from the Switch.                                                                                                    |
| PD Priority       | When the total power requested by the PDs exceeds the total PoE power budget on the Switch, you can set the PD priority to allow the Switch to provide power to ports with higher priority.                                                                                                    |
|                   | Select <b>Critical</b> to give the highest PD priority on the port.                                                                                                    |
|                   | Select <b>High</b> to set the Switch to assign the remaining power to the port after all critical priority ports are served.                                                                                                    |
|                   | Select <b>Low</b> to set the Switch to assign the remaining power to the port after all critical and high priority ports are served.                                                                                                    |
| Power-Up          | Set how the Switch provides power to a connected PD at power-up.                                                                                                    |
|                   | <b>802.3af</b> - the Switch follows the IEEE 802.3af Power over Ethernet standard to supply power to the connected PDs during power-up.                                                                                                    |
|                   | <b>Legacy</b> - the Switch can provide power to the connected PDs that require high inrush currents at power-up. Inrush current is the maximum, instantaneous input current drawn by the PD when first turned on.                                                                                                    |
|                   | <b>Pre-802.3at</b> - the Switch initially offers power on the port according to the IEEE 802.3af standard, and then switches to support the IEEE 802.3at standard within 75 milliseconds after a PD is connected to the port. Select this option if the Switch is performing 2-event Layer-1 classification (PoE+ hardware classification) or the connected PD is NOT performing Layer 2 power classification using Link Layer Discovery Protocol (LLDP). |
|                   | <b>802.3at</b> - the Switch supports the IEEE 802.3at High Power over Ethernet standard and can supply power of up to 30W per Ethernet port. IEEE 802.3at is also known as PoE+ or PoE Plus. An IEEE 802.3at compatible device is referred to as Type 2. Power Class 4 (High Power) can only be used by Type 2 devices. If the connected PD requires a Class 4 current when it is turned on, it will be powered up in this mode.                          |
| Max Power<br>(mW) | Specify the maximum amount of power the PD could use from the Switch on this port.                                                                                                    |
| Time Range        | Select a pre-defined schedule (created using the Advanced Application > Time Range screen) to control when the Switch enables PoE to provide power on the port.                                                                                                    |
|                   | If you leave this field blank, PoE is disabled on the port.                                                                                                    |
| Apply             | Click <b>Apply</b> to save your changes to the Switch's run-time memory. The Switch loses these changes if it is turned off or loses power, so use the <b>Save</b> link on the top navigation panel to save your changes to the non-volatile memory when you are done configuring.                                                                                                    |
| Cancel            | Click Cancel to begin configuring this screen afresh.                                                                                                    |

 Table 18
 Basic Setting > PoE Setup (continued)

# 8.9 Interface Setup

An IPv6 address is configured on a per-interface basis. The interface can be a physical interface (for example, an Ethernet port) or a virtual interface (for example, a VLAN). The Switch supports the VLAN interface type for IPv6 at the time of writing.

Use this screen to set IPv6 interfaces on which you can configure an IPv6 address to access and manage the Switch. Click **Basic Setting > Interface Setup** in the navigation panel to display the configuration screen.

| Figure 66 | Basic Setting > Interface Setup |
|-----------|---------------------------------|
|-----------|---------------------------------|

| Interface      | Setup          |               |           |  |
|----------------|----------------|---------------|-----------|--|
| Interface Type |                | VLAN V        |           |  |
| Interface Type | 7              | VLAR T        |           |  |
| Interface ID   |                |               |           |  |
|                |                |               |           |  |
| Add Cancel     |                |               |           |  |
| Index          | Interface Type | Interface ID  | Interface |  |
|                |                |               |           |  |
|                |                |               |           |  |
|                |                | Delete Cancel |           |  |

The following table describes the labels in this screen.

| LABEL          | DESCRIPTION                                                                                                    |
|----------------|----------------------------------------------------------------------------------------------------|
| Interface Type | Select the type of IPv6 interface for which you want to configure. The Switch supports the VLAN interface type for IPv6 at the time of writing.                                                                                                    |
| Interface ID   | Specify a unique identification number (from 1 to 4094) for the interface.                                                                                                    |
|                | To have IPv6 function properly, you should configure a static VLAN with the same ID number in the <b>Advanced Application &gt; VLAN</b> screens.                                                                                                    |
| Add            | Click this to create a new entry.                                                                                                    |
|                | This saves your changes to the Switch's run-time memory. The Switch loses these changes if it is turned off or loses power, so use the <b>Save</b> link on the top navigation panel to save your changes to the non-volatile memory when you are done configuring. |
| Cancel         | Click <b>Cancel</b> to reset the fields to your previous configuration.                                                                                                    |
| Index          | This field displays the index number of an entry.                                                                                                    |
| Interface Type | This field displays the type of interface.                                                                                                    |
| Interface ID   | This field displays the identification number of the interface.                                                                                                    |
| Interface      | This field displays the interface's descriptive name which is generated automatically by the Switch. The name is from a combination of the interface type and ID number.                                                                                           |
|                | Select an entry's check box to select a specific entry. Otherwise, select the check box in the table heading row to select all entries.                                                                                                    |
| Delete         | Click <b>Delete</b> to remove the selected entry from the summary table.                                                                                                    |
| Cancel         | Click <b>Cancel</b> to clear the check boxes.                                                                                                    |

| Table 19 | Basic Setting > Interface Setup |  |
|----------|---------------------------------|--|
|          | busic sering > interface seriop |  |

# 8.10 IPv6

Use this screen to view the IPv6 interface status and configure Switch's management IPv6 addresses.

Click Basic Setting > IPv6 in the navigation panel to display the IPv6 status screen as shown next.

#### Figure 67 Basic Setting > IPv6

| IPv6 Status |           | IPv6 Configuration |
|-------------|-----------|--------------------|
| Index       | Interface | Active             |
| 1           | VLAN100   | No                 |
|             |           |                    |

The following table describes the labels in this screen.

#### Table 20 Basic Setting > IPv6

| LABEL     | DESCRIPTION                                                                                                    |
|-----------|----------------------------------------------------------------------------------------------------|
| Index     | This field displays the index number of an IPv6 interface. Click on an index number to view more interface details. |
| Interface | This is the name of the IPv6 interface you created.                                                                 |
| Active    | This field displays whether the IPv6 interface is activated or not.                                                 |

### 8.10.1 IPv6 Interface Status

Use this screen to view a specific IPv6 interface status and detailed information. Click an interface index number in the **Basic Setting > IPv6** screen. The following screen opens.

| IPv6 Interface<br>nterface: VLAN100 | Status       |             |    | IPv6 State |
|-------------------------------------|--------------|-------------|----|------------|
|                                     |              | alta ada ba |    |            |
| IPv6 Active                         |              | disable     |    |            |
| MTU Size                            |              |             |    |            |
| ICMPv6 Rate Limit Buc               | ket Size     |             |    |            |
| ICMPv6 Rate Limit Erro              | r Interval   |             |    |            |
| Stateless Address Auto              | config       |             |    |            |
| Link Local Address                  |              |             |    |            |
| Global Unicast Addres               | s(es)        |             |    |            |
| Joined Group Address                | (es)         |             |    |            |
| ND DAD Active                       |              |             |    |            |
| Number of DAD Attem                 | npts         |             |    |            |
| NS-Interval (millisecond            | d)           |             |    |            |
| ND Reachable Time (r                | nillisecond) |             |    |            |
|                                     |              |             |    |            |
|                                     |              |             |    |            |
| DHCPv6 Client Active                |              |             | No |            |
|                                     | IA Type      |             |    |            |
|                                     | IAID         |             |    |            |
|                                     | T1<br>T2     |             |    |            |
| Identity Association                | State        |             |    |            |
| Identity / 330ciditori              | SID          |             |    |            |
|                                     | Address      |             |    |            |
|                                     | Preferred L  | ifetime     |    |            |
| Valid Lifetime                      |              |             |    |            |
| DNS                                 |              |             |    |            |
| Domain List                         |              |             |    |            |
|                                     |              |             |    |            |
|                                     |              |             |    |            |
|                                     |              |             |    |            |
|                                     |              | _           |    |            |

Figure 68 Basic Setting > IPv6 > IPv6 Interface Status

| LABEL                                  | DESCRIPTION                                                                                                    |
|----------------------------------------|----------------------------------------------------------------------------------------------------|
| IPv6 Active                            | This field displays whether the IPv6 interface is activated or not.                                                                                                    |
| MTU Size                               | This field displays the Maximum Transmission Unit (MTU) size for IPv6 packets on this interface.                                                                                                    |
| ICMPv6 Rate<br>Limit Bucket<br>Size    | This field displays the maximum number of ICMPv6 error messages which are allowed to transmit<br>in a given time interval. If the bucket is full, subsequent error messages are suppressed.                                                                       |
| ICMPv6 Rate<br>Limit Error<br>Interval | This field displays the time period (in milliseconds) during which ICMPv6 error messages of up to the bucket size can be transmitted. 0 means no limit.                                                                                                    |
| Stateless<br>Address<br>Autoconfig     | This field displays whether the Switch's interface can automatically generate a link-local address via stateless autoconfiguration.                                                                                                    |
| Link Local<br>Address                  | This field displays the Switch's link-local IP address and prefix generated by the interface. It also shows whether the IP address is preferred, which means it is a valid address and can be used as a sender or receiver address.                               |
| Global Unicast<br>Address(es)          | This field displays the Switch's global unicast address to identify this interface.                                                                                                    |
| Joined Group<br>Address(es)            | This field displays the IPv6 multicast addresses of groups the Switch's interface joins.                                                                                                    |
| ND DAD Active                          | This field displays whether Neighbor Discovery (ND) Duplicate Address Detection (DAD) is enabled on the interface.                                                                                                    |
| Number of<br>DAD Attempts              | This field displays the number of consecutive neighbor solicitations the Switch sends for this interface.                                                                                                    |
| NS-Interval<br>(millisecond)           | This field displays the time interval (in milliseconds) at which neighbor solicitations are re-sent for this interface.                                                                                                    |
| ND Reachable<br>Time<br>(millisecond)  | This field displays how long (in milliseconds) a neighbor is considered reachable for this interface.                                                                                                    |
| DHCPv6 Client<br>Active                | This field displays whether the Switch acts as a DHCPv6 client to get an IPv6 address from a DHCPv6 server.                                                                                                    |
| Identity<br>Association                | An Identity Association (IA) is a collection of addresses assigned to a DHCP client, through which<br>the server and client can manage a set of related IP addresses. Each IA must be associated with<br>exactly one interface.                                   |
| ІА Туре                                | The IA type is the type of address in the IA. Each IA holds one type of address. <b>IA_NA</b> means an identity association for non-temporary addresses and <b>IA_TA</b> is an identity association for temporary addresses.                                      |
| IAID                                   | Each IA consists of a unique IAID and associated IP information.                                                                                                    |
| TI                                     | This field displays the DHCPv6 T1 timer. After T1, the Switch sends the DHCPv6 server a Renew message.                                                                                                    |
|                                        | An IA_NA option contains the T1 and T2 fields, but an IA_TA option does not. The DHCPv6 server uses T1 and T2 to control the time at which the client contacts with the server to extend the lifetimes on any addresses in the IA_NA before the lifetimes expire. |
| T2                                     | This field displays the DHCPv6 T2 timer. If the time T2 is reached and the server does not respond, the Switch sends a Rebind message to any available server.                                                                                                    |

Table 21 Basic Setting > IPv6 > IPv6 Interface Status

| LABEL                    | DESCRIPTION                                                                                                    |
|--------------------------|----------------------------------------------------------------------------------------------------|
| State                    | This field displays the state of the TA. It shows                                                                                                 |
|                          | Active when the Switch obtains addresses from a DHCpv6 server and the TA is created.                                                              |
|                          | Renew when the TA's address lifetime expires and the Switch sends out a Renew message.                                                            |
|                          | <b>Rebind</b> when the Switch doesn't receive a response from the original DHCPv6 server and sends out a Rebind message to another DHCPv6 server. |
| SID                      | This field displays the DHCPv6 server's unique ID.                                                                                                |
| Address                  | This field displays the Switch's global address which is assigned by the DHCPv6 server.                                                           |
| Preferred<br>Lifetime    | This field displays how long (in seconds) that the global address remains preferred.                                                              |
| Valid<br>Lifetime        | This field displays how long (in seconds) that the global address is valid.                                                                       |
| DNS                      | This field displays the DNS server address assigned by the DHCPv6 server.                                                                         |
| Domain List              | This field displays the address record when the Switch queries the DNS server to resolve domain names.                                            |
| Restart<br>DHCPv6 Client | Click <b>Click Here</b> to send a new DHCP request to the DHCPv6 server and update the IPv6 address and DNS information for this interface.       |

| Tailala 01 | Device Cetting as ND (C > 1D) (C interaction of C + at the |             |  |
|------------|------------------------------------------------------------|-------------|--|
| I able 21  | Basic Setting > IPv6 > IPv6 Interface Status               | (continuea) |  |

# 8.10.2 IPv6 Configuration

Use this screen to configure IPv6 settings on the Switch. Click the IPv6 Configuration link in the Basic Setting > IPv6 screen. The following screen opens.

| Figure 69 Basic Setting > IPv6 > IPv6 Configura | ation |
|-------------------------------------------------|-------|
|-------------------------------------------------|-------|

| IPv6 Configuration      |                               | <u>IPv6 Status</u> |
|-------------------------|-------------------------------|--------------------|
| IPv6 Global Setup       |                               | Click Here         |
| IPv6 Interface Setup    | Click Here                    |                    |
| IDv/ Addressing         | IPv6 Link-Local Address Setup | Click Here         |
| IPv6 Addressing         | IPv6 Global Address Setup     | Click Here         |
| IPv6 Neighbor Discovery | IPv6 Neighbor Discovery Setup | Click Here         |
| IPv6 Neighbor Setup     | Click Here                    |                    |
| DHCPv6 Client Setup     |                               | Click Here         |
|                         |                               |                    |

| LABEL                                   | DESCRIPTION                                                                                            |  |
|-----------------------------------------|----------------------------------------------------------------------------------------------------|--|
| IPv6 Global<br>Setup                    | Click the link to go to a screen where you can configure the global IPv6 settings on the Switch.       |  |
| IPv6 Interface<br>Setup                 | Click the link to go to a screen where you can enable an IPv6 interface on the Switch.                 |  |
| IPv6<br>Addressing                      |                                                                                                    |  |
| IPv6 Link-<br>Local<br>Address<br>Setup | Click the link to go to a screen where you can configure the IPv6 link-local address for an interface. |  |

Table 22 Basic Setting > IPv6 > IPv6 Configuration

| LABEL                                  | DESCRIPTION                                                                                                    |
|----------------------------------------|----------------------------------------------------------------------------------------------------|
| IPv6 Global<br>Address<br>Setup        | Click the link to go to a screen where you can configure the IPv6 global address for an interface.                      |
| IPv6 Neighbor<br>Discovery             |                                                                                                    |
| IPv6<br>Neighbor<br>Discovery<br>Setup | Click the link to go to a screen where you can configure the IPv6 neighbor discovery settings.                          |
| IPv6 Neighbor<br>Setup                 | Click the link to go to a screen where you can create a static IPv6 neighbor entry in the Switch's IPv6 neighbor table. |
| DHCPv6 Client<br>Setup                 | Click the link to go to a screen where you can configure the Switch DHCP settings.                                      |

### 8.10.3 IPv6 Global Setup

Use this screen to configure the global IPv6 settings. Click the link next to IPv6 Global Setup in the IPv6 Configuration screen to display the screen as shown next.

Figure 70 Basic Setting > IPv6 > IPv6 Configuration > IPv6 Global Setup

| IPv6 Global Setup                |      | <u>IPvó Configuration</u> |  |  |
|----------------------------------|------|---------------------------|--|--|
| IPv6 Hop Limit                   | 64   |                           |  |  |
| ICMPv6 Rate Limit Bucket Size    | 100  |                           |  |  |
| ICMPv6 Rate Limit Error Interval | 1000 | milliseconds              |  |  |
|                                  |      |                           |  |  |
| Apply Cancel Clear               |      |                           |  |  |

| LABEL                                  | DESCRIPTION                                                                                                    |
|----------------------------------------|----------------------------------------------------------------------------------------------------|
| IPv6 Hop Limit                         | Specify the maximum number of hops (from 1 to 255) in router advertisements. This is the maximum number of hops on which an IPv6 packet is allowed to transmit before it is discarded by an IPv6 router, which is similar to the TTL field in IPv4.                               |
| ICMPv6 Rate<br>Limit Bucket<br>Size    | Specify the maximum number of ICMPv6 error messages (from 1 to 200) which are allowed to transmit in a given time interval. If the bucket is full, subsequent error messages are suppressed.                                                                                      |
| ICMPv6 Rate<br>Limit Error<br>Interval | Specify the time period (from 0 to 2147483647 milliseconds) during which ICMPv6 error messages of up to the bucket size can be transmitted. 0 means no limit.                                                                                                    |
| Apply                                  | Click <b>Apply</b> to save your changes to the Switch's run-time memory. The Switch loses these changes if it is turned off or loses power, so use the <b>Save</b> link on the top navigation panel to save your changes to the nonvolatile memory when you are done configuring. |
| Cancel                                 | Click <b>Cancel</b> to begin configuring this screen afresh.                                                                                                    |
| Clear                                  | Click <b>Clear</b> to reset the fields to the factory defaults.                                                                                                    |

Table 23 Basic Setting > IPv6 > IPv6 Configuration > IPv6 Global Setup

### 8.10.4 IPv6 Interface Setup

Use this screen to turn on or off an IPv6 interface and enable stateless autoconfiguration on it. Click the link next to **IPv6 Interface Setup** in the **IPv6 Configuration** screen to display the screen as shown next.

Figure 71 Basic Setting > IPv6 > IPv6 Configuration > IPv6 Interface Setup

| IPv6 Interface Setup |           |           | IPv6 Configuration |
|----------------------|-----------|-----------|--------------------|
| Interface            | VLAN100 V |           |                    |
| Active               |           |           |                    |
| Address Autoconfig   |           |           |                    |
|                      |           |           |                    |
|                      | Apply Can | cel Clear |                    |
| Index                | Interface | Active    | Address Autoconfig |
| 1                    | VLAN100   | No        | No                 |

The following table describes the labels in this screen.

| LABEL                 | DESCRIPTION                                                                                                    |
|-----------------------|----------------------------------------------------------------------------------------------------|
| Interface             | Select the IPv6 interface you want to configure.                                                                                                    |
| Active                | Select this option to enable the interface.                                                                                                    |
| Address<br>Autoconfig | Select this option to allow the interface to automatically generate a link-local address via stateless autoconfiguration.                                                                                                    |
| Apply                 | Click <b>Apply</b> to save your changes to the Switch's run-time memory. The Switch loses these changes if it is turned off or loses power, so use the <b>Save</b> link on the top navigation panel to save your changes to the nonvolatile memory when you are done configuring. |
| Cancel                | Click Cancel to begin configuring this screen afresh.                                                                                                    |
| Clear                 | Click Clear to reset the fields to the factory defaults.                                                                                                    |
| Index                 | This is the interface index number. Click on an index number to change the settings.                                                                                                    |
| Interface             | This is the name of the IPv6 interface you created.                                                                                                    |
| Active                | This field displays whether the IPv6 interface is activated or not.                                                                                                    |
| Address<br>Autoconfig | This field displays whether stateless autoconfiguration is enabled on the interface.                                                                                                    |

 Table 24
 Basic Setting > IPv6 > IPv6 Configuration > IPv6 Interface Setup

### 8.10.5 IPv6 Link-Local Address Setup

A link-local address uniquely identifies a device on the local network (the LAN). It is similar to a "private IP address" in IPv4. You can have the same link-local address on multiple interfaces on a device. A link-local unicast address has a predefined prefix of fe80::/10.

Use this screen to configure the interface's link-local address and default gateway. Click the link next to **IPv6 Link-Local Address Setup** in the **IPv6 Configuration** screen to display the screen as shown next.

| IPv6 Link-Loca     | I Address Setup         | IPv6 Configuration   |
|--------------------|-------------------------|----------------------|
| Interface          | VLAN100 V               |                      |
| Link-Local Address |                         |                      |
| Default Gateway    |                         |                      |
|                    |                         |                      |
|                    | Apply Can               | cel Clear            |
| Index Interface    | IPv6 Link-Local Address | IPv6 Default Gateway |
| <u>1</u> VLAN100   |                         |                      |
|                    |                         |                      |

#### Figure 72 Basic Setting > IPv6 > IPv6 Configuration > IPv6 Link-Local Address Setup

The following table describes the labels in this screen.

| Table 25 Basic Setting > IPv6 > IPv6 Configuration > IPv6 Link-Local Address Setup |
|------------------------------------------------------------------------------------|
|------------------------------------------------------------------------------------|

| LABEL                      | DESCRIPTION                                                                                                    |
|----------------------------|----------------------------------------------------------------------------------------------------|
| Interface                  | Select the IPv6 interface you want to configure.                                                                                                    |
| Link-Local<br>Address      | Manually configure a static IPv6 link-local address for the interface.                                                                                                    |
| Default<br>Gateway         | Set the default gateway IPv6 address for the interface. When an interface cannot find a routing information for a frame's destination, it forwards the packet to the default gateway.                                                                                             |
| Apply                      | Click <b>Apply</b> to save your changes to the Switch's run-time memory. The Switch loses these changes if it is turned off or loses power, so use the <b>Save</b> link on the top navigation panel to save your changes to the nonvolatile memory when you are done configuring. |
| Cancel                     | Click Cancel to begin configuring this screen afresh.                                                                                                    |
| Clear                      | Click Clear to reset the fields to the factory defaults.                                                                                                    |
| Index                      | This is the interface index number. Click on an index number to change the settings.                                                                                                    |
| Interface                  | This is the name of the IPv6 interface you created.                                                                                                    |
| IPv6 Link-Local<br>Address | This is the static IPv6 link-local address for the interface.                                                                                                    |
| IPv6 Default<br>Gateway    | This is the default gateway IPv6 address for the interface.                                                                                                    |

### 8.10.6 IPv6 Global Address Setup

Use this screen to configure the interface's IPv6 global address. Click the link next to IPv6 Global Address Setup in the IPv6 Configuration screen to display the screen as shown next.

Figure 73 Basic Setting > IPv6 > IPv6 Configuration > IPv6 Global Address Setup

| IPv6 Global Address Se | lup     |                             |      | IPv6 Config | <u>guration</u> |
|------------------------|---------|-----------------------------|------|-------------|-----------------|
| late of each           | VLAN100 | -                           |      |             |                 |
| Interface              | VLANTOO | •                           |      |             |                 |
| IPv6 Global Address    |         |                             |      | 🔲 EUI-64    |                 |
| Prefix Length          |         |                             |      |             |                 |
|                        |         |                             |      |             |                 |
|                        | A       | Add Cancel Clear            |      |             |                 |
| Index Interface        | IPv6 Gl | lobal Address/Prefix Length | EUI- | -64         |                 |
|                        |         | Delete Cancel               |      |             |                 |

GS2210 Series User's Guide

87

| LABEL                                   | DESCRIPTION                                                                                                    |
|-----------------------------------------|----------------------------------------------------------------------------------------------------|
| Interface                               | Select the IPv6 interface you want to configure.                                                                                                    |
| IPv6 Global<br>Address                  | Manually configure a static IPv6 global address for the interface.                                                                                                    |
| Prefix Length                           | Specify an IPv6 prefix length that specifies how many most significant bits (start from the left) in the address compose the network address.                                                                                                    |
| EUI-64                                  | Select this option to have the interface ID be generated automatically using the EUI-64 format.                                                                                                    |
| Apply                                   | Click <b>Apply</b> to save your changes to the Switch's run-time memory. The Switch loses these changes if it is turned off or loses power, so use the <b>Save</b> link on the top navigation panel to save your changes to the nonvolatile memory when you are done configuring. |
| Cancel                                  | Click Cancel to begin configuring this screen afresh.                                                                                                    |
| Clear                                   | Click <b>Clear</b> to reset the fields to the factory defaults.                                                                                                    |
| Index                                   | This is the interface index number. Click on an index number to change the settings.                                                                                                    |
| Interface                               | This is the name of the IPv6 interface you created.                                                                                                    |
| IPv6 Global<br>Address/Prefix<br>Length | This field displays the IPv6 global address and prefix length for the interface.                                                                                                    |
| EUI-64                                  | This shows whether the interface ID of the global address is generated using the EUI-64 format.                                                                                                    |
|                                         | Select an entry's check box to select a specific entry. Otherwise, select the check box in the table heading row to select all entries.                                                                                                    |
| Delete                                  | Check the entry(ies) that you want to remove and then click <b>Delete</b> to remove the selected entry(ies) from the summary table.                                                                                                    |
| Cancel                                  | Click Cancel to clear the check boxes.                                                                                                    |
|                                         |                                                                                                    |

## 8.10.7 IPv6 Neighbor Discovery Setup

Use this screen to configure neighbor discovery settings for each interface. Click the link next to IPv6 Neighbor Discovery Setup in the IPv6 Configuration screen to display the screen as shown next.

Figure 74 Basic Setting > IPv6 > IPv6 Configuration > IPv6 Neighbor Discovery Setup

| 0              | <u> </u>            | 0            | U            | / /                |
|----------------|---------------------|--------------|--------------|--------------------|
| IPv6 Nei       | ghbor Discovery Set | nb           |              | IPv6 Configuration |
| Interface      |                     | VLAN100 V    |              |                    |
| DAD Attempts   |                     | 1            |              |                    |
| NS Interval    |                     | 1000         | milliseconds |                    |
| Reachable Time |                     | 30000        | milliseconds |                    |
|                |                     |              |              |                    |
|                |                     | Apply Cance  | Clear        |                    |
|                |                     |              |              |                    |
|                |                     |              |              |                    |
| Index          | Interface           | DAD Attempts | NS Interval  | Reachable Time     |
| 1              | VLAN100             | 1            | 1000         | 30000              |
|                |                     |              |              |                    |

| Table 27 | Basic Setting > IPv6 > | <ul> <li>IPv6 Configuration &gt;</li> </ul> | IPv6 Neighbor Discovery Setup |
|----------|------------------------|---------------------------------------------|-------------------------------|
|          |                        |                                             |                               |

| LABEL             | DESCRIPTION                                                                                                    |
|-------------------|----------------------------------------------------------------------------------------------------|
| Interface         | Select the IPv6 interface you want to configure.                                                                                                    |
| DAD Attempts      | The Switch uses Duplicate Address Detection (DAD) with neighbor solicitation and advertisement messages to check whether an IPv6 address is already in use before assigning it to an interface, such as the link-local address it creates through stateless address autoconfiguration. |
|                   | Specify the number of consecutive neighbor solicitations (from 0 to 600) the Switch sends for this interface. Enter 0 to turn off DAD.                                                                                                    |
| NS Interval       | Specify the time interval (from 1000 to 3600000 milliseconds) at which neighbor solicitations are re-<br>sent for this interface.                                                                                                    |
| Reachable<br>Time | Specify how long (from 1000 to 3600000 milliseconds) a neighbor is considered reachable for this interface.                                                                                                    |
| Apply             | Click <b>Apply</b> to save your changes to the Switch's run-time memory. The Switch loses these changes if it is turned off or loses power, so use the <b>Save</b> link on the top navigation panel to save your changes to the nonvolatile memory when you are done configuring.      |
| Cancel            | Click Cancel to begin configuring this screen afresh.                                                                                                    |
| Clear             | Click Clear to reset the fields to the factory defaults.                                                                                                    |
| Index             | This is the interface index number. Click on an index number to change the settings.                                                                                                    |
| Interface         | This is the name of the IPv6 interface you created.                                                                                                    |
| DAD Attempts      | This field displays the number of consecutive neighbor solicitations the Switch sends for this interface.                                                                                                    |
| NS Interval       | This field displays the time interval (in milliseconds) at which neighbor solicitations are re-sent for this interface.                                                                                                    |
| Reachable<br>Time | This field displays how long (in milliseconds) a neighbor is considered reachable for this interface.                                                                                                    |

### 8.10.8 IPv6 Neighbor Setup

Use this screen to create a static IPv6 neighbor entry in the Switch's IPv6 neighbor table to store the neighbor information permanently. Click the link next to **IPv6 Neighbor Setup** in the **IPv6 Configuration** screen to display the screen as shown next.

Figure 75 Basic Setting > IPv6 > IPv6 Configuration > IPv6 Neighbor Setup

| IPv6 Neighbor Setup |                  | IPv6 Configuration |
|---------------------|------------------|--------------------|
|                     |                  |                    |
| Interface Type      | VLAN V           |                    |
| Interface ID        |                  |                    |
| Neighbor Address    |                  |                    |
| MAC                 |                  |                    |
|                     |                  |                    |
|                     | Add Cancel Clear |                    |
| Index Interface     | Neighbor Address | MAC 🔳              |
|                     |                  |                    |
|                     | Delete Cancel    |                    |

| LABEL               | DESCRIPTION                                                                                                    |
|---------------------|----------------------------------------------------------------------------------------------------|
| Interface Type      | Select the type of IPv6 interface for which you want to configure. The Switch supports the VLAN interface type for IPv6 at the time of writing.                                                                                                    |
| Interface ID        | Specify a unique identification number (from 1 to 4094) for the interface.                                                                                                    |
|                     | A static IPv6 neighbor entry displays in the <b>Management &gt; Neighbor Table</b> screen only when the interface ID is also created in the <b>Basic Setup &gt; Interface Setup</b> screen.                                                                       |
|                     | To have IPv6 function properly, you should configure a static VLAN with the same ID number in the <b>Advanced Application &gt; VLAN</b> screens.                                                                                                    |
| Neighbor<br>Address | Specify the IPv6 address of the neighboring device which can be reached through the interface.                                                                                                    |
| MAC                 | Specify the MAC address of the neighboring device which can be reached through the interface.                                                                                                    |
| Add                 | Click this to create a new entry or to update an existing one.                                                                                                    |
|                     | This saves your changes to the Switch's run-time memory. The Switch loses these changes if it is turned off or loses power, so use the <b>Save</b> link on the top navigation panel to save your changes to the nonvolatile memory when you are done configuring. |
| Cancel              | Click <b>Cancel</b> to begin configuring this screen afresh.                                                                                                    |
| Clear               | Click <b>Clear</b> to reset the fields to the factory defaults.                                                                                                    |
| Index               | This is the interface index number. Click on an index number to change the settings.                                                                                                    |
| Interface           | This is the name of the IPv6 interface you created.                                                                                                    |
| Neighbor<br>Address | This field displays the IPv6 address of the neighboring device which can be reached through the interface                                                                                                    |
| MAC                 | This field displays the MAC address of the neighboring device which can be reached through the interface.                                                                                                    |
|                     | Select an entry's check box to select a specific entry. Otherwise, select the check box in the table heading row to select all entries.                                                                                                    |
| Delete              | Check the entry(ies) that you want to remove and then click <b>Delete</b> to remove the selected entry(ies) from the summary table.                                                                                                    |
| Cancel              | Click <b>Cancel</b> to clear the check boxes.                                                                                                    |

Table 28 Basic Setting > IPv6 > IPv6 Configuration > IPv6 Neighbor Setup

### 8.10.9 DHCPv6 Client Setup

Use this screen to configure the Switch's DHCP settings when it is acting as a DHCPv6 client. Click the link next to **DHCPv6 Client Setup** in the **IPv6 Configuration** screen to display the screen as shown next.

|             | DHCPv6 Client Se | tup   |                                           |              |             | IPv6 Configuration             |
|-------------|------------------|-------|-------------------------------------------|--------------|-------------|--------------------------------|
| Interface   |                  |       | VLAN100 V                                 |              |             |                                |
| ІА Туре     |                  |       | IA-NA                                     | Rapid-Commit |             |                                |
| Options     |                  |       | <ul><li>DNS</li><li>Domain-List</li></ul> |              |             |                                |
| Information | Refresh Minimum  |       | 86400                                     | seconds      |             |                                |
|             |                  |       |                                           |              |             |                                |
|             |                  |       | Apply Co                                  | incel Clear  |             |                                |
| Index       | Interface        | IA-NA | Rapid-Com                                 | mit DNS      | Domain-List | Information Refresh<br>Minimum |
| 1           | VLAN100          | No    | No                                        | No           | No          | 86400                          |
|             |                  |       |                                           |              |             |                                |

#### Figure 76 Basic Setting > IPv6 > IPv6 Configuration > DHCPv6 Client Setup

| Table 29 | Basic Setting > IPv6 > | IPv6 Configuration | > DHCPv6 Client Setup |
|----------|------------------------|--------------------|-----------------------|
|----------|------------------------|--------------------|-----------------------|

| LABEL                             | DESCRIPTION                                                                                                    |
|-----------------------------------|----------------------------------------------------------------------------------------------------|
| Interface                         | Select the IPv6 interface you want to configure.                                                                                                    |
| ІА Туре                           | Select IA-NA to set the Switch to get a non-temporary IP address from the DHCPv6 server for this interface.                                                                                                    |
|                                   | Optionally, you can also select <b>Rapid-Commit</b> to have the Switch send its DHCPv6 Solicit message<br>with a Rapid Commit option to obtain information from the DHCPv6 server by a rapid two-<br>message exchange. The Switch discards any Reply messages that do not include a Rapid<br>Commit option. The DHCPv6 server should also support the Rapid Commit option to have it work<br>well. |
| Options                           | Select <b>DNS</b> to have the Switch obtain DNS server IPv6 addresses and/or select <b>Domain-List</b> to have the Switch obtain a list of domain names from the DHCP server.                                                                                                    |
| Information<br>Refresh<br>Minimum | Specify the time interval (from 600 to 4294967295 seconds) at which the Switch exchanges other configuration information with a DHCPv6 server again.                                                                                                    |
| Apply                             | Click <b>Apply</b> to save your changes to the Switch's run-time memory. The Switch loses these changes if it is turned off or loses power, so use the <b>Save</b> link on the top navigation panel to save your changes to the nonvolatile memory when you are done configuring.                                                                                                    |
| Cancel                            | Click Cancel to begin configuring this screen afresh.                                                                                                    |
| Clear                             | Click Clear to reset the fields to the factory defaults.                                                                                                    |
| Index                             | This is the interface index number. Click on an index number to change the settings.                                                                                                    |
| Interface                         | This is the name of the IPv6 interface you created.                                                                                                    |
| IA-NA                             | This field displays whether the Switch obtains a non-temporary IP address from the DHCPv6 server.                                                                                                    |
| Rapid-Commit                      | This field displays whether the Switch obtains information from the DHCPv6 server by a rapid two-<br>message exchange.                                                                                                    |
| DNS                               | This field displays whether the Switch obtains DNS server IPv6 addresses from the DHCPv6 server.                                                                                                    |
| Domain-List                       | This field displays whether the Switch obtains a list of domain names from the DHCP server.                                                                                                    |
| Information<br>Refresh<br>Minimum | This field displays the time interval (in seconds) at which the Switch exchanges other configuration information with a DHCPv6 server again.                                                                                                    |

# 8.11 DNS

DNS (Domain Name System) is for mapping a domain name to its corresponding IP address and vice versa. Use the **DNS** screen to configure and view the default DNS servers on the Switch.

Figure 77 Basic Setting > DNS

| DNS<br>Static Domain Name Server |                |        |
|----------------------------------|----------------|--------|
| Preference                       | Server Address |        |
| 1                                |                |        |
| 2                                |                |        |
|                                  |                |        |
|                                  | Apply Cancel   |        |
| Domain Name Server Table         |                |        |
| Index                            | Server Address | Source |
|                                  |                |        |

| LABEL              | DESCRIPTION                                                                                                    |
|--------------------|----------------------------------------------------------------------------------------------------|
| Static Domain Name | Server                                                                                                    |
| Preference         | This is the priority of the DNS server address.                                                                                                    |
| Server Address     | Enter a domain name server IPv6/IPv4 address in order to be able to use a domain name instead of an IP address.                                                                                                    |
| Apply              | Click <b>Apply</b> to save your changes to the Switch's run-time memory. The Switch loses these changes if it is turned off or loses power, so use the <b>Save</b> link on the top navigation panel to save your changes to the nonvolatile memory when you are done configuring. |
| Cancel             | Click <b>Cancel</b> to reset the fields to your previous configuration.                                                                                                    |
| Domain Name Serve  | r Table                                                                                                    |
| Index              | This field displays priority of the DNS server address.                                                                                                    |
| Server Address     | This field displays the IP address of the DNS server.                                                                                                    |
| Source             | This field displays whether the DNS server address is configured manually (Static) or obtained automatically using DHCP/DHCPv6 (Dynamic).                                                                                                    |

Table 30 Basic Setting > DNS

# CHAPTER 9 VLAN

# 9.1 Overview

This chapter shows you how to configure 802.1Q tagged and port-based VLANs. The type of screen you see here depends on the VLAN Type you selected in the Switch Setup screen.

### 9.1.1 What You Can Do

- Use the VLAN Status screen (Section 9.2 on page 96) to view and search all VLAN groups.
- Use the VLAN Detail screen (Section 9.2.1 on page 97) to view detailed port settings and status of the VLAN group.
- Use the Static VLAN Setup screen (Section 9.4 on page 98) to configure and view 802.1Q VLAN parameters for the Switch.
- Use the VLAN Port Setup screen (Section 9.5 on page 100) to configure the static VLAN (IEEE 802.1Q) settings on a port.
- Use the Subnet Based VLAN Setup screen (Section 9.6 on page 101) to set up VLANs that allow you to group traffic into logical VLANs based on the source IP subnet you specify.
- Use the **Protocol Based VLAN Setup** screen (Section 9.7 on page 104) to set up VLANs that allow you to group traffic into logical VLANs based on the protocol you specify.
- Use the Voice VLAN Setup screen (Section 9.8 on page 106) to set up VLANs that allow you to group voice traffic with defined priority and enable the switch port to carry the voice traffic separately from data traffic to ensure the sound quality does not deteriorate.
- Use the MAC Based VLAN Setup screen (Section 9.9 on page 107) to set up VLANs that allow you to
  group untagged packets into logical VLANs based on the source MAC address of the packet. This
  eliminates the need to reconfigure the switch when you change ports. The switch will forward the
  packets based on the source MAC address you setup previously.
- Use the Port-Based VLAN Setup screen (Section 9.10 on page 108) to set up VLANs where the packet forwarding decision is based on the destination MAC address and its associated port.

### 9.1.2 What You Need to Know

Read this section to know more about VLAN and how to configure the screens.

#### IEEE 802.1Q Tagged VLANs

A tagged VLAN uses an explicit tag (VLAN ID) in the MAC header to identify the VLAN membership of a frame across bridges - they are not confined to the switch on which they were created. The VLANs can be created statically by hand or dynamically through GVRP. The VLAN ID associates a frame with a specific VLAN and provides the information that switches need to process the frame across the network. A tagged frame is four bytes longer than an untagged frame and contains two bytes of TPID (Tag Protocol Identifier, residing within the type/length field of the Ethernet frame) and two bytes of TCI (Tag Control Information, starts after the source address field of the Ethernet frame).

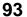

The CFI (Canonical Format Indicator) is a single-bit flag, always set to zero for Ethernet switches. If a frame received at an Ethernet port has a CFI set to 1, then that frame should not be forwarded as it is to an untagged port. The remaining twelve bits define the VLAN ID, giving a possible maximum number of 4,096 VLANs. Note that user priority and VLAN ID are independent of each other. A frame with VID (VLAN Identifier) of null (0) is called a priority frame, meaning that only the priority level is significant and the default VID of the ingress port is given as the VID of the frame. Of the 4096 possible VIDs, a VID of 0 is used to identify priority frames and value 4095 (FFF) is reserved, so the maximum possible VLAN configurations are 4,094.

| TPID    | User Priority | CFI   | VLAN ID |
|---------|---------------|-------|---------|
| 2 Bytes | 3 Bits        | 1 Bit | 12 bits |

### Forwarding Tagged and Untagged Frames

Each port on the Switch is capable of passing tagged or untagged frames. To forward a frame from an 802.1Q VLAN-aware switch to an 802.1Q VLAN-unaware switch, the Switch first decides where to forward the frame and then strips off the VLAN tag. To forward a frame from an 802.1Q VLAN-unaware switch to an 802.1Q VLAN-aware switch, the Switch first decides where to forward the frame, and then inserts a VLAN tag reflecting the ingress port's default VID. The default PVID is VLAN 1 for all ports, but this can be changed.

A broadcast frame (or a multicast frame for a multicast group that is known by the system) is duplicated only on ports that are members of the VID (except the ingress port itself), thus confining the broadcast to a specific domain.

#### 9.1.2.1 Automatic VLAN Registration

GARP and GVRP are the protocols used to automatically register VLAN membership across switches.

#### GARP

GARP (Generic Attribute Registration Protocol) allows network switches to register and de-register attribute values with other GARP participants within a bridged LAN. GARP is a protocol that provides a generic mechanism for protocols that serve a more specific application, for example, GVRP.

#### **GARP** Timers

Switches join VLANs by making a declaration. A declaration is made by issuing a Join message using GARP. Declarations are withdrawn by issuing a Leave message. A Leave All message terminates all registrations. GARP timers set declaration timeout values.

#### GVRP

GVRP (GARP VLAN Registration Protocol) is a registration protocol that defines a way for switches to register necessary VLAN members on ports across the network. Enable this function to permit VLAN groups beyond the local Switch.

Please refer to the following table for common IEEE 802.1Q VLAN terminology.

| VLAN PARAMETER      | TERM                      | DESCRIPTION                                                                                                    |
|---------------------|---------------------------|----------------------------------------------------------------------------------------------------|
| VLAN Type           | Permanent VLAN            | This is a static VLAN created manually.                                                                                                    |
|                     | Dynamic VLAN              | This is a VLAN configured by a GVRP registration/deregistration process.                                                                   |
| VLAN Administrative | Registration Fixed        | Fixed registration ports are permanent VLAN members.                                                                                       |
| Control             | Registration<br>Forbidden | Ports with registration forbidden are forbidden to join the specified VLAN.                                                                |
|                     | Normal Registration       | Ports dynamically join a VLAN using GVRP.                                                                                                  |
| VLAN Tag Control    | Tagged                    | Ports belonging to the specified VLAN tag all outgoing frames transmitted.                                                                 |
|                     | Untagged                  | Ports belonging to the specified VLAN don't tag all outgoing frames transmitted.                                                           |
| VLAN Port           | Port VID                  | This is the VLAN ID assigned to untagged frames that this port received.                                                                   |
|                     | Acceptable Frame<br>Type  | You may choose to accept both tagged and untagged incoming frames, just tagged incoming frames or just untagged incoming frames on a port. |
|                     | Ingress filtering         | If set, the Switch discards incoming frames for VLANs that do not have this port as a member                                               |

Table 31 IEEE 802.1Q VLAN Terminology

#### 9.1.2.2 Port VLAN Trunking

Enable **VLAN Trunking** on a port to allow frames belonging to unknown VLAN groups to pass through that port. This is useful if you want to set up VLAN groups on end devices without having to configure the same VLAN groups on intermediary devices.

Refer to the following figure. Suppose you want to create VLAN groups 1 and 2 (V1 and V2) on devices A and B. Without **VLAN Trunking**, you must configure VLAN groups 1 and 2 on all intermediary switches C, D and E; otherwise they will drop frames with unknown VLAN group tags. However, with **VLAN Trunking** enabled on a port(s) in each intermediary switch you only need to create VLAN groups in the end devices (A and B). C, D and E automatically allow frames with VLAN group tags 1 and 2 (VLAN groups that are unknown to those switches) to pass through their VLAN trunking port(s).

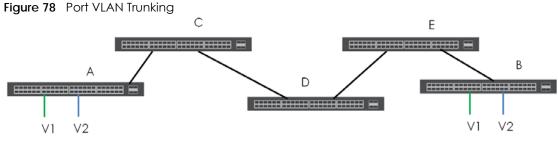

### 9.1.2.3 Select the VLAN Type

Select a VLAN type in the **Basic Setting > Switch Setup** screen.

| Figure 79 Basic Setting > Switch Setup > | Select VLAN Type |
|------------------------------------------|------------------|
|------------------------------------------|------------------|

| Switch Setup         | · · · · · · · · · · · · · · · · · · ·          |     |      |
|----------------------|------------------------------------------------|-----|------|
| VLAN Type            | <ul> <li>802.1Q</li> <li>Port Based</li> </ul> |     |      |
| MAC Address Learning | Aging Time                                     | 300 | seco |
| ARP Aging Time       | Aging Time                                     | 300 | seco |

#### Static VLAN

Use a static VLAN to decide whether an incoming frame on a port should be

- sent to a VLAN group as normal depending on its VLAN tag.
- sent to a group whether it has a VLAN tag or not.
- blocked from a VLAN group regardless of its VLAN tag.

You can also tag all outgoing frames (that were previously untagged) from a port with the specified VID.

# 9.2 VLAN Status

Use this screen to to view and search all VLAN groups. Click **Advanced Application** > **VLAN** from the navigation panel to display the **VLAN Status** screen as shown next.

Figure 80 Advanced Application > VLAN: VLAN Status

| VLAN Status              |           |                         | VLAN Configuration |
|--------------------------|-----------|-------------------------|--------------------|
| LAN Search by VID        | )         | Search                  |                    |
|                          |           |                         |                    |
|                          |           |                         |                    |
| Number of VI AN:         | 3         |                         |                    |
| Number of VLAN:<br>Index | 3.<br>VID | Elapsed Time            | Status             |
|                          |           | Elapsed Time<br>0:05:22 | Status<br>Static   |
|                          |           |                         |                    |

| Table 32 | Advanced Application > VLAN: VLAN Status |
|----------|------------------------------------------|
|----------|------------------------------------------|

| LABEL                 | DESCRIPTION                                                                                                    |
|-----------------------|----------------------------------------------------------------------------------------------------|
| VLAN Search by<br>VID | Enter an existing VLAN ID number(s) (separated by a comma) and click <b>Search</b> to display only the specified VLAN(s) in the list below. |
|                       | Leave this field blank and click <b>Search</b> to display all VLANs configured on the Switch.                                               |
| The Number of<br>VLAN | This is the number of VLANs configured on the Switch.                                                                                       |
| The Number of         | This is the number of VLANs that match the searching criteria and display in the list below.                                                |
| Search Results        | This field displays only when you use the <b>Search</b> button to look for certain VLANs.                                                   |

| LABEL        | DESCRIPTION                                                                                                    |  |  |  |  |  |  |
|--------------|----------------------------------------------------------------------------------------------------|--|--|--|--|--|--|
| Index        | This is the VLAN index number. Click on an index number to view more VLAN details.                                            |  |  |  |  |  |  |
| VID          | nis is the VLAN identification number that was configured in the Static VLAN screen.                                          |  |  |  |  |  |  |
| Elapsed Time | This field shows how long it has been since a normal VLAN was registered or a static VLAN was set up.                         |  |  |  |  |  |  |
| Status       | This field shows how this VLAN was added to the Switch.                                                                       |  |  |  |  |  |  |
|              | Dynamic: using GVRP                                                                                                    |  |  |  |  |  |  |
|              | Static: added as a permanent entry                                                                                            |  |  |  |  |  |  |
|              | Voice: manually added as a Voice VLAN                                                                                         |  |  |  |  |  |  |
|              | MVR: added via multicast VLAN registration                                                                                    |  |  |  |  |  |  |
|              | MAC-based: manually added as MAC-based VLAN                                                                                   |  |  |  |  |  |  |
| Change Pages | Click <b>Previous</b> or <b>Next</b> to show the previous/next screen if all status information cannot be seen in one screen. |  |  |  |  |  |  |

Table 32 Advanced Application > VLAN: VLAN Status (continued)

### 9.2.1 VLAN Details

Use this screen to view detailed port settings and status of the VLAN group. Click on an index number in the VLAN Status screen to display VLAN details.

| Figure 81 | Advanced Application > VLAN > VLAN Detail |
|-----------|-------------------------------------------|
|-----------|-------------------------------------------|

| V   | LAN | Def | ail |   |    |    |    |    |    |    |    |      |     |     |    |    |    |    |    |    |    |    |    |    |    | VL            | AN Status |
|-----|-----|-----|-----|---|----|----|----|----|----|----|----|------|-----|-----|----|----|----|----|----|----|----|----|----|----|----|---------------|-----------|
|     |     |     |     |   |    |    |    |    |    |    |    | Port | Nur | nbe | r  |    |    |    |    |    |    |    |    |    |    | El avera el T |           |
| VID | 2   | 4   | 6   | 8 | 10 | 12 | 14 | 16 | 18 | 20 | 22 | 24   | 26  | 28  | 30 | 32 | 34 | 36 | 38 | 40 | 42 | 44 | 46 | 48 | 50 | Elapsed T     | Status    |
|     | 1   | 3   | 5   | 7 | 9  | 11 | 13 | 15 | 17 | 19 | 21 | 23   | 25  | 27  | 29 | 31 | 33 | 35 | 37 | 39 | 41 | 43 | 45 | 47 | 49 | ime           |           |
| 1   | U   | U   | U   | U | U  | U  | U  | U  | U  | U  | U  | U    | U   | U   | U  | U  | U  | U  | U  | U  | U  | U  | U  | U  | U  | 0:07:48       | Static    |
|     | U   | U   | U   | U | U  | U  | U  | U  | U  | U  | U  | U    | U   | U   | U  | U  | U  | U  | U  | U  | U  | U  | U  | U  | U  | 0:07:46       | STOLIC    |

| LABEL        | DESCRIPTION                                                                                                    |
|--------------|----------------------------------------------------------------------------------------------------|
| VLAN Status  | Click this to go to the VLAN Status screen.                                                                                                    |
| VID          | This is the VLAN identification number that was configured in the Static VLAN screen.                                                                                                    |
| Port Number  | This column displays the ports that are participating in a VLAN. A tagged port is marked as T, an untagged port is marked as <b>U</b> and ports not participating in a VLAN are marked as "-". |
| Elapsed Time | This field shows how long it has been since a normal VLAN was registered or a static VLAN was set up.                                                                                          |
| Status       | This field shows how this VLAN was added to the Switch.                                                                                                    |
|              | Dynamic: using GVRP                                                                                                    |
|              | Static: added as a permanent entry                                                                                                    |
|              | Voice: manually added as a Voice VLAN                                                                                                    |
|              | MVR: added via multicast VLAN registration                                                                                                    |
|              | MAC-based: manually added as MAC-based VLAN                                                                                                    |

 Table 33
 Advanced Application > VLAN > VLAN Detail

# 9.3 VLAN Configuration

Use this screen to view IEEE 802.1Q VLAN parameters for the Switch. Click Advanced Application > VLAN > VLAN Configuration to see the following screen.

Figure 82 Advanced Application > VLAN > VLAN Configuration

|                  |            | 0              |             |
|------------------|------------|----------------|-------------|
| VLAN Conf        | iguration  |                | VLAN Status |
|                  |            |                |             |
| Static VLAN Setu | p          | <u>Click H</u> | ere         |
| VLAN Port Setup  |            | <u>Click H</u> | ere         |
| Subnet Based VL  | AN Setup   | <u>Click H</u> | ere         |
| Protocol Based V | /LAN Setup | <u>Click H</u> | ere         |
| Voice VLAN Setu  | p          | <u>Click H</u> | ere         |
| MAC Based VLA    | N Setup    | <u>Click H</u> | ere         |
|                  |            |                |             |

The following table describes the labels in the above screen.

| LABEL                     | DESCRIPTION                                                                |
|---------------------------|----------------------------------------------------------------------------|
| Static VLAN Setup         | Click Click Here to configure the Static VLAN for the Switch.              |
| VLAN Port Setup           | Click Click Here to configure the VLAN Port for the Switch.                |
| Subnet Based VLAN Setup   | Click <b>Click Here</b> to configure the Subnet Based VLAN for the Switch. |
| Protocol Based VLAN Setup | Click Click Here to configure the Protocol Based VLAN for the Switch.      |
| Voice VLAN Setup          | Click Click Here to configure the Voice VLAN for the Switch.               |
| MAC Based VLAN Setup      | Click Click Here to configure the MAC Based VLAN for the Switch.           |

Table 34 Advanced Application > VLAN > VLAN Configuration

# 9.4 Configure a Static VLAN

Use this screen to configure a static VLAN for the Switch. Click the Static VLAN Setup link in the VLAN Configuration screen to display the screen as shown next.

| Static VLAN   |        |          |             | VLAN Configure |
|---------------|--------|----------|-------------|----------------|
| CTIVE         |        |          |             |                |
| ame           |        |          |             |                |
| 'LAN Group ID |        |          |             |                |
|               |        |          |             |                |
| Port          |        | Control  |             | Tagging        |
| *             |        | Normal   | •           | Tx Tagging     |
| 1             | Normal | Fixed    | Forbidden   | ✓ Tx Tagging   |
| 2             | Normal | Fixed    | Forbidden   | ✓ Tx Tagging   |
| 3             | Normal | Fixed    | Forbidden   | 🖉 Tx Tagging   |
| 4             | Normal | Fixed    | Forbidden   | 🖉 Tx Tagging   |
| 5             | Normal | Fixed    | Forbidden   | Tx Tagging     |
| 6             | Normal |          | Forbidden   | - Iggain       |
|               | 1000   | Fixe     |             | Ix rayging     |
| 47            | Normal | Fixed    | Forbidden   | 🗹 Tx Tagging   |
| 48            | Normal | Fixed    | Forbidden   | 🗹 Tx Tagging   |
| 49            | Normal | Fixed    | Forbidden   | 🗹 Tx Tagging   |
| 50            | Normal | Fixed    | O Forbidden | 🗹 Tx Tagging   |
|               |        |          |             |                |
|               |        | Add Cano | cel Clear   |                |
|               |        |          |             |                |
| VID           | Active | N        | ame         |                |
| 1             | Yes    |          | 1           |                |
| 2             | Yes    | Exc      | ample       |                |
| <u>100</u>    | Yes    | VLA      | AN 100      |                |
|               |        |          |             |                |
|               |        |          |             |                |
|               |        | Delete   | Cancel      |                |

#### Figure 83 Advanced Application > VLAN > VLAN Configuration > Static VLAN Setup

| Table 35 | Advanced Application > | VLAN > VLAN Configuration > Static VLAN Setup |
|----------|------------------------|-----------------------------------------------|
|          |                        |                                               |

| LABEL         | DESCRIPTION                                                                                                    |
|---------------|----------------------------------------------------------------------------------------------------|
| ACTIVE        | Select this check box to activate the VLAN settings.                                                                                                    |
| Name          | Enter a descriptive name for the VLAN group for identification purposes. This name consists of up to 64 printable characters. Spaces are allowed.                                                                                                    |
| VLAN Group ID | Enter the VLAN ID for this static entry; the valid range is between 1 and 4094.                                                                                                    |
| Port          | The port number identifies the port you are configuring.                                                                                                    |
| *             | Settings in this row apply to all ports.<br>Use this row only if you want to make some settings the same for all ports. Use this row first to set<br>the common settings and then make adjustments on a port-by-port basis.<br>Note: Changes in this row are copied to all the ports as soon as you make them. |
| Control       | Select <b>Normal</b> for the port to dynamically join this VLAN group using GVRP. This is the default selection.<br>Select <b>Fixed</b> for the port to be a permanent member of this VLAN group.<br>Select <b>Forbidden</b> if you want to prohibit the port from joining this VLAN group.                    |
| Tagging       | Select <b>TX Tagging</b> if you want the port to tag all outgoing frames transmitted with this VLAN Group ID.                                                                                                    |

| LABEL  | DESCRIPTION                                                                                                    |
|--------|----------------------------------------------------------------------------------------------------|
| Add    | Click <b>Add</b> to save your changes to the Switch's run-time memory. The Switch loses these changes if it is turned off or loses power, so use the <b>Save</b> link on the top navigation panel to save your changes to the non-volatile memory when you are done configuring. |
| Cancel | Click Cancel to change the fields back to their last saved values.                                                                                                    |
| Clear  | Click Clear to start configuring the screen again.                                                                                                    |
| VID    | This field displays the ID number of the VLAN group. Click the number to edit the VLAN settings.                                                                                                    |
| Active | This field indicates whether the VLAN settings are enabled (Yes) or disabled (No).                                                                                                    |
| Name   | This field displays the descriptive name for this VLAN group.                                                                                                    |
|        | Select an entry's check box to select a specific entry. Otherwise, select the check box in the table heading row to select all entries.                                                                                                    |
| Delete | Click <b>Delete</b> to remove the selected entry from the summary table.                                                                                                    |
| Cancel | Click Cancel to clear the check boxes.                                                                                                    |

Table 35 Advanced Application > VLAN > VLAN Configuration > Static VLAN Setup (continued)

# 9.5 Configure VLAN Port Settings

Use the VLAN Port Setup screen to configure the static VLAN (IEEE 802.1Q) settings on a port. Click the **VLAN Port Setup** link in the **VLAN Configuration** screen.

| Figure 84 | Advanced Application > VLAN | > VLAN Configuration > VLAN Port Setup |
|-----------|-----------------------------|----------------------------------------|
|           |                             |                                        |

|      | VLAN Port Setting |      |      |            |            |               | Configuration |
|------|-------------------|------|------|------------|------------|---------------|---------------|
| GVRP |                   |      |      |            |            |               |               |
|      |                   |      |      |            |            |               |               |
|      |                   |      |      |            |            |               |               |
| Port | Ingress Check     | PVID | GVRP | Acceptable | Frame Type | VLAN Trunking | Isolation     |
| *    |                   |      |      | All        | •          |               |               |
| 1    |                   | 1    |      | All        | •          |               |               |
| 2    |                   | 2    |      | All        | •          |               |               |
| 3    |                   | 1    |      | All        | •          |               |               |
| 4    |                   | 1    |      | All        | •          |               |               |
| 5    |                   | 100  |      | All        | · ·        |               | $\checkmark$  |
|      |                   |      |      | 741        | $\sim$     |               |               |
| 47   |                   | 1    |      | All        | T          |               |               |
| 48   |                   | 1    |      | All        | •          |               |               |
| 49   |                   | 1    |      | All        | •          |               |               |
| 50   |                   | 1    |      | All        | •          |               |               |
|      |                   |      |      |            |            |               |               |
|      |                   |      | Арр  | oly Cancel |            |               |               |

| Table 36 | Advanced Application > | VLAN > | VLAN Configuration> | VLAN Port Setup |
|----------|------------------------|--------|---------------------|-----------------|
|          |                        |        |                     |                 |

| LABEL         | DESCRIPTION                                                                                                    |
|---------------|----------------------------------------------------------------------------------------------------|
| GVRP          | GVRP (GARP VLAN Registration Protocol) is a registration protocol that defines a way for switches to register necessary VLAN members on ports across the network.                                                                                                    |
|               | Select this check box to permit VLAN groups beyond the local Switch.                                                                                                    |
| Port          | This field displays the port number.                                                                                                    |
| *             | Settings in this row apply to all ports.                                                                                                    |
|               | Use this row only if you want to make some settings the same for all ports. Use this row first to set the common settings and then make adjustments on a port-by-port basis.                                                                                                    |
|               | Note: Changes in this row are copied to all the ports as soon as you make them.                                                                                                    |
| Ingress Check | If this check box is selected, the Switch discards incoming frames on a port for VLANs that do not include this port in its member set.                                                                                                    |
|               | Clear this check box to disable ingress filtering.                                                                                                    |
| PVID          | A PVID (Port VLAN ID) is a tag that adds to incoming untagged frames received on a port so that the frames are forwarded to the VLAN group that the tag defines.                                                                                                    |
|               | Enter a number between 1 and 4094 as the port VLAN ID.                                                                                                    |
| GVRP          | Select this check box to allow GVRP on this port.                                                                                                    |
| Acceptable    | Specify the type of frames allowed on a port. Choices are All, Tag Only and Untag Only.                                                                                                    |
| Frame Type    | Select <b>All</b> from the drop-down list box to accept all untagged or tagged frames on this port. This is the default setting.                                                                                                    |
|               | Select <b>Tag Only</b> to accept only tagged frames on this port. All untagged frames will be dropped.                                                                                                    |
|               | Select <b>Untag Only</b> to accept only untagged frames on this port. All tagged frames will be dropped.                                                                                                    |
| VLAN Trunking | Enable VLAN Trunking on ports connected to other switches or routers (but not ports directly connected to end users) to allow frames belonging to unknown VLAN groups to pass through the Switch.                                                                                  |
| Isolation     | Select this to allows this port to communicate only with the CPU management port and the ports on which the isolation feature is not enabled.                                                                                                    |
| Apply         | Click <b>Apply</b> to save your changes to the Switch's run-time memory. The Switch loses these changes if it is turned off or loses power, so use the <b>Save</b> link on the top navigation panel to save your changes to the non-volatile memory when you are done configuring. |
| Cancel        | Click <b>Cancel</b> to begin configuring this screen afresh.                                                                                                    |

# 9.6 Subnet Based VLANs

Subnet based VLANs allow you to group traffic into logical VLANs based on the source IP subnet you specify. When a frame is received on a port, the Switch checks if a tag is added already and the IP subnet it came from. The untagged packets from the same IP subnet are then placed in the same subnet based VLAN. One advantage of using subnet based VLANs is that priority can be assigned to traffic from the same IP subnet.

For example, an ISP (Internet Services Provider) may divide different types of services it provides to customers into different IP subnets. Traffic for voice services is designated for IP subnet 172.16.1.0/24,

video for 192.168.1.0/24 and data for 10.1.1.0/24. The Switch can then be configured to group incoming traffic based on the source IP subnet of incoming frames.

You configure a subnet based VLAN with priority 6 and VID of 100 for traffic received from IP subnet 172.16.1.0/24 (voice services). You also have a subnet based VLAN with priority 5 and VID of 200 for traffic received from IP subnet 192.168.1.0/24 (video services). Lastly, you configure VLAN with priority 3 and VID of 300 for traffic received from IP subnet 10.1.1.0/24 (data services). All untagged incoming frames will be classified based on their source IP subnet and prioritized accordingly. That is video services receive the highest priority and data the lowest.

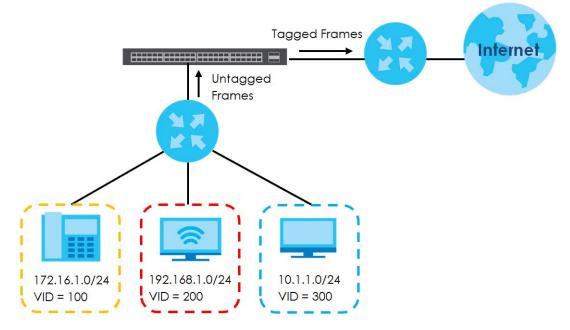

Figure 85 Subnet Based VLAN Application Example

# 9.6.1 Configuring Subnet Based VLAN

Click the **Subnet Based VLAN Setup** link in the **VLAN Configuration** screen to display the configuration screen as shown.

Note: Subnet based VLAN applies to un-tagged packets and is applicable only when you use IEEE 802.1Q tagged VLAN.

| Subnet Based VLAN  |      |               |           |     | VLAN Conf | figuration |
|--------------------|------|---------------|-----------|-----|-----------|------------|
| Active             |      |               |           |     |           |            |
| DHCP-Vlan Override |      |               |           |     |           |            |
|                    |      | Apply         |           |     |           |            |
|                    |      | ( pp)         |           |     |           |            |
| Active             |      |               |           |     |           |            |
| Name               |      |               |           |     |           |            |
| IP                 |      |               |           |     |           |            |
| Mask-Bits          |      |               |           |     |           |            |
| VID                |      |               |           |     |           |            |
| Priority           |      |               |           |     |           |            |
|                    |      |               |           |     |           |            |
|                    |      | Add Cancel    |           |     |           |            |
|                    |      |               |           |     |           |            |
| Index Active       | Name | IP            | Mask-Bits | VID | Priority  |            |
|                    |      | Delete Cancel |           |     |           |            |

#### Figure 86 Advanced Application > VLAN > VLAN Configuration > Subnet Based VLAN Setup

| LABEL                 | DESCRIPTION                                                                                                    |
|-----------------------|----------------------------------------------------------------------------------------------------|
| Active                | Check this box to activate this subnet based VLANs on the Switch.                                                                                                    |
| DHCP-Vlan<br>Override | When DHCP snooping is enabled DHCP clients can renew their IP address through the DHCP VLAN or via another DHCP server on the subnet based VLAN.                                                                                                    |
|                       | Select this checkbox to force the DHCP clients in this IP subnet to obtain their IP addresses through the DHCP VLAN.                                                                                                    |
| Apply                 | Click <b>Apply</b> to save your changes to the Switch's run-time memory. The Switch loses these changes if it is turned off or loses power, so use the <b>Save</b> link on the top navigation panel to save your changes to the non-volatile memory when you are done configuring.                |
| Active                | Check this box to activate the IP subnet VLAN you are creating or editing.                                                                                                    |
| Name                  | Enter up to 32 alpha numeric characters to identify this subnet based VLAN.                                                                                                    |
| IP                    | Enter the IP address of the subnet for which you want to configure this subnet based VLAN.                                                                                                    |
| Mask-Bits             | Enter the bit number of the subnet mask. To find the bit number, convert the subnet mask to binary format and add all the 1's together. Take "255.255.255.0" for example. 255 converts to eight 1s in binary. There are three 255s, so add three eights together and you get the bit number (24). |
| VID                   | Enter the ID of a VLAN with which the untagged frames from the IP subnet specified in this subnet based VLAN are tagged. This must be an existing VLAN which you defined in the <b>Advanced Applications</b> > <b>VLAN</b> screens.                                                               |
| Priority              | Select the priority level that the Switch assigns to frames belonging to this VLAN.                                                                                                    |
| Add                   | Click <b>Add</b> to save your changes to the Switch's run-time memory. The Switch loses these changes if it is turned off or loses power, so use the <b>Save</b> link on the top navigation panel to save your changes to the non-volatile memory when you are done configuring.                  |
| Cancel                | Click <b>Cancel</b> to begin configuring this screen afresh.                                                                                                    |
| Index                 | This is the index number identifying this subnet based VLAN. Click on any of these numbers to edit an existing subnet based VLAN.                                                                                                    |

Table 37 Advanced Application > VLAN > VLAN Configuration > Subnet Based VLAN Setup

| LABEL     | DESCRIPTION                                                                                                    |
|-----------|----------------------------------------------------------------------------------------------------|
| Active    | This field shows whether the subnet based VLAN is active or not.                                                                        |
| Name      | This field shows the name the subnet based VLAN.                                                                                        |
| IP        | This field shows the IP address of the subnet for this subnet based VLAN.                                                               |
| Mask-Bits | This field shows the subnet mask in bit number format for this subnet based VLAN.                                                       |
| VID       | This field shows the VLAN ID of the frames which belong to this subnet based VLAN.                                                      |
| Priority  | This field shows the priority which is assigned to frames belonging to this subnet based VLAN.                                          |
|           | Select an entry's check box to select a specific entry. Otherwise, select the check box in the table heading row to select all entries. |
| Delete    | Click this to delete the subnet based VLANs which you marked for deletion.                                                              |
| Cancel    | Click <b>Cancel</b> to clear the check boxes.                                                                                           |

 Table 37
 Advanced Application > VLAN > VLAN Configuration > Subnet Based VLAN Setup

# 9.7 Protocol Based VLANs

Protocol based VLANs allow you to group traffic into logical VLANs based on the protocol you specify. When an upstream frame is received on a port (configured for a protocol based VLAN), the Switch checks if a tag is added already and its protocol. The untagged packets of the same protocol are then placed in the same protocol based VLAN. One advantage of using protocol based VLANs is that priority can be assigned to traffic of the same protocol.

Note: Protocol based VLAN applies to un-tagged packets and is applicable only when you use IEEE 802.1Q tagged VLAN.

For example, port 1, 2, 3 and 4 belong to static VLAN 100, and port 4, 5, 6, 7 belong to static VLAN 120. You configure a protocol based VLAN A with priority 3 for ARP traffic received on port 1, 2 and 3. You also have a protocol based VLAN B with priority 2 for Apple Talk traffic received on port 6 and 7. All upstream ARP traffic from port 1, 2 and 3 will be grouped together, and all upstream Apple Talk traffic from port 6 and 7 will be in another group and have higher priority than ARP traffic, when they go through the uplink port to a backbone switch C.

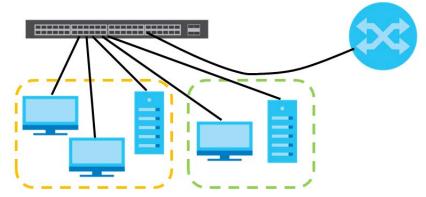

Figure 87 Protocol Based VLAN Application Example

### 9.7.1 Configuring Protocol Based VLAN

Click the **Protocol Based VLAN Setup** link in the **VLAN Configuration** screen to display the configuration screen as shown.

Note: Protocol-based VLAN applies to un-tagged packets and is applicable only when you use IEEE 802.1Q tagged VLAN.

Figure 88 Advanced Application > VLAN > VLAN Configuration > Protocol Based VLAN Setup

| Protocol Based VLA | N             |               |     | VLAN Con | figuration |
|--------------------|---------------|---------------|-----|----------|------------|
| Active             |               |               |     |          |            |
| Port               |               |               |     |          |            |
| Name               |               |               |     |          |            |
| Ethernet-type      | IP     Others | (Hex)         |     |          |            |
| VID                |               |               |     |          |            |
| Priority           | 0 •           |               |     |          |            |
|                    |               |               |     |          |            |
|                    | Add           | Cancel        |     |          |            |
| Index Active Po    | rt Name       | Ethernet-type | VID | Priority |            |
|                    | Delete        | Cancel        |     |          |            |

| LABEL         | DESCRIPTION                                                                                                    |
|---------------|----------------------------------------------------------------------------------------------------|
| Active        | Check this box to activate this protocol based VLAN.                                                                                                    |
| Port          | Type a port to be included in this protocol based VLAN.                                                                                                    |
|               | This port must belong to a static VLAN in order to participate in a protocol based VLAN. See Chapter 9 on page 93 for more details on setting up VLANs.                                                                                                    |
| Name          | Enter up to 32 alpha numeric characters to identify this protocol based VLAN.                                                                                                    |
| Ethernet-type | Use the drop down list box to select a predefined protocol to be included in this protocol based VLAN or select <b>Others</b> and type the protocol number in hexadecimal notation. For example the IP protocol in hexadecimal notation is 0800, and Novell IPX protocol is 8137. |
|               | Note: Protocols in the hexadecimal number range of 0x0000 to 0x05ff are not allowed to be used for protocol based VLANs.                                                                                                    |
| VID           | Enter the ID of a VLAN to which the port belongs. This must be an existing VLAN which you defined in the <b>Advanced Applications</b> > <b>VLAN</b> screens.                                                                                                    |
| Priority      | Select the priority level that the Switch will assign to frames belonging to this VLAN.                                                                                                    |
| Add           | Click <b>Add</b> to save your changes to the Switch's run-time memory. The Switch loses these changes if it is turned off or loses power, so use the <b>Save</b> link on the top navigation panel to save your changes to the non-volatile memory when you are done configuring.  |
| Cancel        | Click Cancel to begin configuring this screen afresh.                                                                                                    |
| Index         | This is the index number identifying this protocol based VLAN. Click on any of these numbers to edit an existing protocol based VLAN.                                                                                                    |
| Active        | This field shows whether the protocol based VLAN is active or not.                                                                                                    |

| LABEL         | DESCRIPTION                                                                                                    |
|---------------|----------------------------------------------------------------------------------------------------|
| Port          | This field shows which port belongs to this protocol based VLAN.                                                                        |
| Name          | This field shows the name the protocol based VLAN.                                                                                      |
| Ethernet-type | This field shows which Ethernet protocol is part of this protocol based VLAN.                                                           |
| VID           | This field shows the VLAN ID of the port.                                                                                               |
| Priority      | This field shows the priority which is assigned to frames belonging to this protocol based VLAN.                                        |
|               | Select an entry's check box to select a specific entry. Otherwise, select the check box in the table heading row to select all entries. |
| Delete        | Click this to delete the protocol based VLANs which you marked for deletion.                                                            |
| Cancel        | Click Cancel to clear the check boxes.                                                                                                  |

 Table 38
 Advanced Application > VLAN > VLAN Configuration > Protocol Based VLAN Setup

# 9.8 Voice VLAN

Voice VLAN ensures that the sound quality of an IP phone is preserved from deteriorating when the data traffic on the Switch ports is high. It groups the voice traffic with defined priority into an assigned VLAN which enables the separation of voice and data traffic coming onto the Switch port.

You can set priority level to the Voice VLAN and add MAC address of IP phones from specific manufacturers by using its ID from the Organizationally Unique Identifiers (OUI).

Click the Voice VLAN Setup link in the VLAN Configuration screen to display the configuration screen as shown.

| Voice VLAN Setup<br>Voice VLAN Global Setup |                                          | <u>VL</u>   | AN Configuration |
|---------------------------------------------|------------------------------------------|-------------|------------------|
| Voice VLAN<br>Priority                      | <ul> <li>Disable</li> <li>5 v</li> </ul> |             |                  |
|                                             | Apply Cancel Clea                        | r           |                  |
| Voice VLAN OUI Setup                        |                                          |             |                  |
| OUI address                                 |                                          |             |                  |
| OUI mask                                    |                                          |             |                  |
| Description                                 |                                          |             |                  |
|                                             |                                          |             |                  |
|                                             | Add Cancel                               |             |                  |
| Index OUI address                           | OUI mask                                 | Description |                  |
|                                             |                                          |             |                  |
|                                             | Delete Cancel                            |             |                  |

Figure 89 Advanced Application > VLAN > VLAN Configuration > Voice VLAN Setup

The following table describes the fields in the above screen.

| Voice VLAN Global Setu<br>Voice VLAN | Click the Voice VLAN radio button if you want to enable the Voice VLAN feature. Type a                                                                                                    |  |  |
|--------------------------------------|----------------------------------------------------------------------------------------------------|--|--|
| Voice VLAN                           |                                                                                                    |  |  |
|                                      | Click the Voice VLAN radio button if you want to enable the Voice VLAN feature. Type a VLAN ID number in the box next to the radio button that is associated with the Voice VLAN. Click <b>Disable</b> radio button if you do not want to enable the Voice VLAN feature.          |  |  |
| Priority                             | Select the priority level of the Voice VLAN from 0 to 7. Default setting is 5. The higher the numeric value you assign, the higher the priority for this Voice VLAN.                                                                                                    |  |  |
| Apply                                | Click <b>Apply</b> to save your changes to the Switch's run-time memory. The Switch loses these changes if it is turned off or loses power, so use the <b>Save</b> link on the top navigation pane to save your changes to the non-volatile memory when you are done configuring. |  |  |
| Cancel                               | Click <b>Cancel</b> to begin configuring this screen afresh.                                                                                                    |  |  |
| Clear                                | Click Clear to reset the fields to default settings.                                                                                                    |  |  |
| Voice VLAN OUI Setup                 | ·                                                                                                    |  |  |
| OUI address                          | Type the IP Phone manufacturer's OUI MAC address. The first three byes is the manufacturer identifier, the last three bytes is a unique station ID.                                                                                                    |  |  |
| OUI mask                             | Type the IP Phone manufacturer's OUI mask address.                                                                                                    |  |  |
| Description                          | Type an description up to 32 characters for the Voice VLAN device. For example: Siemens.                                                                                                    |  |  |
| Add                                  | Click Add to save your changes to the Switch's run-time memory. The Switch loses these changes if it is turned off or loses power, so use the <b>Save</b> link on the top navigation panel to save your changes to the non-volatile memory when you are done configuring.         |  |  |
| Cancel                               | Click Cancel to begin configuring this screen afresh.                                                                                                    |  |  |
| Index                                | This field displays the index number of the Voice VLAN.                                                                                                    |  |  |
| OUI address                          | This field displays the OUI address of the Voice VLAN.                                                                                                    |  |  |
| OUI mask                             | This field displays the OUI mask address of the Voice VLAN.                                                                                                    |  |  |
| Description                          | This field displays the description of the Voice VLAN with OUI address.                                                                                                    |  |  |
|                                      | Select an entry's check box to select a specific entry. Otherwise, select the check box in the table heading row to select all entries.                                                                                                    |  |  |
| Delete                               | Click <b>Delete</b> to remove the selected entry from the summary table.                                                                                                    |  |  |
| Cancel                               | Click Cancel to clear the check boxes.                                                                                                    |  |  |

# 9.9 MAC Based VLAN

The MAC-based VLAN feature assigns incoming untagged packets to a VLAN and classifies the traffic based on the source MAC address of the packet. When untagged packets arrive at the switch, the source MAC address of the packet is looked up in a MAC to VLAN mapping table. If an entry is found, the corresponding VLAN ID is assigned to the packet. The assigned VLAN ID is verified against the VLAN table. If the VLAN is valid, ingress processing on the packet continues; otherwise, the packet is dropped.

This feature allows users to change ports without having to reconfigure the VLAN. You can assign priority to the MAC-based VLAN and define a MAC to VLAN mapping table by entering a specified source MAC address in the MAC-based VLAN setup screen. You can also delete a MAC-based VLAN entry in the same screen.

Click the MAC Based VLAN Setup link in the VLAN Configuration screen to see the following screen.

| Mac Base    | d VLAN |               |     | VLAN     | Configuratio |
|-------------|--------|---------------|-----|----------|--------------|
|             |        |               |     |          |              |
| Name        |        |               |     |          |              |
| MAC Address |        |               |     |          |              |
| VID         |        |               |     |          |              |
| Priority    |        |               |     |          |              |
|             |        |               |     |          |              |
|             |        | Add Cancel    |     |          |              |
| Index       | Name   | MAC Address   | VID | Priority |              |
|             |        | Delete Cancel |     |          |              |

Figure 90 Advanced Application > VLAN > VLAN Configuration > MAC Based VLAN Setup

The following table describes the fields in the above screen.

| LABEL       | DESCRIPTION                                                                                                    |  |  |
|-------------|----------------------------------------------------------------------------------------------------|--|--|
| Name        | Type a name up to 32 alpha numeric characters for the MAC-based VLAN entry.                                                                                                 |  |  |
| MAC Address | Type a MAC address that is bind to the MAC-based VLAN entry. This is the source MAC address of the data packet that is looked up when untagged packets arrive at the Switch |  |  |
| VID         | Type an ID (from 1 to 4094) for the VLAN ID that is associated with the MAC-based VLAN entry.                                                                               |  |  |
| Priority    | Type a priority (0-7) for the MAC-based VLAN entry. The higher the numeric value you assign the higher the priority for this MAC-based VLAN entry.                          |  |  |
| Add         | Click Add to save the new MAC-based VLAN entry.                                                                                                    |  |  |
| Cancel      | Click Cancel to clear the fields in the MAC-based VLAN entry.                                                                                                    |  |  |
| Index       | This field displays the index number of the MAC-based VLAN entry.                                                                                                    |  |  |
| Name        | This field displays the name of the MAC-based VLAN entry.                                                                                                    |  |  |
| MAC Address | This field displays the source MAC address that is bind to the MAC-based VLAN entry.                                                                                        |  |  |
| VID         | This field displays the VLAN ID of the MAC-based VLAN entry.                                                                                                    |  |  |
| Priority    | This field displays the priority level of the MAC-based VLAN entry.                                                                                                    |  |  |
|             | Select an entry's check box to select a specific entry. Otherwise, select the check box in the table heading row to select all entries.                                     |  |  |
| Delete      | Click <b>Delete</b> to remove the selected entry from the summary table.                                                                                                    |  |  |
| Cancel      | Click <b>Cancel</b> to clear the check boxes.                                                                                                    |  |  |

Table 40 Advanced Application > VLAN > VLAN Configuration > MAC Based VLAN Setup

# 9.10 Port-Based VLAN Setup

Port-based VLANs are VLANs where the packet forwarding decision is based on the destination MAC address and its associated port.

Port-based VLANs require allowed outgoing ports to be defined for each port. Therefore, if you wish to allow two subscriber ports to talk to each other, for example, between conference rooms in a hotel, you must define the egress (an egress port is an outgoing port, that is, a port through which a data packet leaves) for both ports.

Port-based VLANs are specific only to the Switch on which they were created.

Note: When you activate port-based VLAN, the Switch uses a default VLAN ID of 1. You cannot change it.

Note: In screens (such as IP Setup and Filtering) that require a VID, you must enter 1 as the VID.

The port-based VLAN setup screen is shown next. The **CPU** management port forms a VLAN with all Ethernet ports.

#### 9.10.1 Configure a Port-Based VLAN

Select **Port Based** as the **VLAN Type** in the **Basic Setting** > **Switch Setup** screen and then click **Advanced Application** > **VLAN** from the navigation panel to display the next screen.

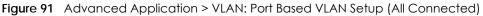

| Por      | t Base   | d VLAN   | l Setup |          |          |                            |    |          |                                                                                             |          |          |     |          |          |          |    | u ,      |          |                            |          |                            |        |    |     |          |          | <u>/</u>   |                              |     |    |    |          |
|----------|----------|----------|---------|----------|----------|----------------------------|----|----------|---------------------------------------------------------------------------------------------|----------|----------|-----|----------|----------|----------|----|----------|----------|----------------------------|----------|----------------------------|--------|----|-----|----------|----------|------------|------------------------------|-----|----|----|----------|
|          | Settir   | ng Wizc  | ard (   | Port iso | lation   | ¥                          | ]  | Apply    |                                                                                             |          |          |     |          |          |          |    |          |          |                            |          |                            |        |    |     |          |          |            | )                            |     |    |    |          |
| 1        |          | 1        | 2       | 3        | 4        | 5                          | 6  | 7        | 8                                                                                           | 9        | 10       | 11  | 12       | 13       | 14       | 15 | 16       | 17       | 18                         | 19       | 20                         | 21     | 22 | 23  | 24       |          |            | 5 47                         | 48  | 49 | 50 |          |
| 1        | 1        | 2        | ×.      | ×        | ×.       | 2                          | ×. | 2        | Ø                                                                                           | 2        | Ø        | ×   | 2        | ×        | Ø        | 2  | Ø        | Ø        | Ø                          | ×        | Ø                          | ×      | 2  | 2   | ×.       | ×        | )          | 1 2                          | 2   | Ø  | Ø  | 1        |
|          | 2        | 2        | 2       | 2        | 2        | 2                          | 2  | 2        |                                                                                             | 2        |          | 2   | 2        | 2        |          | 2  |          | 2        |                            | 2        |                            | 2      | 2  | 2   | 2        |          | 1          |                              | 2   | 2  | 2  | 2        |
| -        | 3        | 8        | 2       |          |          | 2                          | 2  | 8        | 2                                                                                           | *        |          | ×   |          | ×        | 2<br>2   | *  |          | ¥        | 2                          | 2        | 2                          | ×.     |    | *   | 2        | 8        | 1          | 8                            | 2   | 2  | 2  | 3        |
|          | 5        |          |         | <u>.</u> |          | 2                          |    | 2        |                                                                                             |          |          |     |          | 2        |          | 2  |          |          |                            |          |                            |        |    | 2   |          |          | ŀ          |                              |     |    |    | 5        |
|          | ó        | 1        |         |          |          | 1                          |    | 1        | 1                                                                                           |          | 1        | 1   |          | 2        |          | 1  | 1        | 2        | 1                          | 1        |                            | 1      |    | 1   |          |          |            | 1                            |     | 2  |    | 6        |
| [        | 7        | 2        | 2       | 2        | 2        | ×                          | 2  | 2        | Ø                                                                                           | 2        | ×        | ×   | ×        | ×.       | Ø        | 2  | Ø        | ×.       | Ø                          | ×        | Ø                          | ×      | ×  | ×   | Ø        | ×        | ,          |                              | 2   | Ø  | 2  | 7        |
|          | 8        | 2        | 2       |          | 2        |                            | 2  | 2        |                                                                                             |          |          | 2   | 2        | 2        |          | 1  |          | 2        |                            | ×        |                            | ×      | 2  | 1   | 2        | ×        | (          |                              |     | 2  |    | 8        |
| -        | 9        | 2        |         |          |          | 2                          | 2  | 2        | 2                                                                                           | 2        | 2        |     | •        | 2        |          | 2  | 2        | 2        |                            | 2<br>2   |                            |        | •  | 2   |          | 8        | ′.         | / *                          | 2   | 2  |    | 9        |
| ŀ        | 10       | *        | ~       |          | *        | ~                          | ~  | ~        |                                                                                             | ~        |          | *   |          | *        |          | *  |          | ¥        |                            | *        |                            | *      |    | *   |          | -        | l          |                              |     | ×  |    | 10       |
|          | 12       |          |         | 2<br>2   |          | 2                          |    |          |                                                                                             |          |          | 2   |          |          |          | 2  |          |          |                            |          |                            | ×      |    | 1   |          | 7        |            | _                            |     |    |    | 12       |
|          | 13       |          |         |          |          |                            |    |          |                                                                                             |          |          |     |          | 2        |          |    |          |          |                            |          |                            |        |    |     |          |          | 1          |                              |     |    |    | 13       |
| 1        | 14       | 2        | ×.      | ×        | ×.       | 2                          | ×. | 2        | Ø                                                                                           | 2        | Ø        | ×   | 2        | ×        | Ø        | ×  | Ø        | Ø        | Ø                          | ×        | Ø                          | ×      | 2  | ×   | ×        | ×        | /          | ×.                           | 2   | Ø  | Ø  | 14       |
| [        | 15       | 2        | 2       |          | 2        | 2                          | 2  | 2        | 2                                                                                           | 2        | 2        | 2   | 2        | 2        | 2        | 2  |          | 2        |                            |          |                            | ×      | 2  | 2   | 2        | ×        | 1          |                              | 2   | 2  | 2  | 15       |
|          | 16       | 2        | 2       | 2        | 2        | 2                          | 2  | 2        | 2                                                                                           |          | 2        | 2   |          | 2        |          | 2  | 2        | 2        | 2                          | 2        | 2                          | ×.     |    | 2   | 2        | 2        |            |                              | 2   | 2  | 2  | 16       |
| -        | 17       | 8        |         |          |          | 2                          | 2  | 2        |                                                                                             | 8        |          |     |          |          |          | *  |          |          |                            | ×.       |                            |        |    | 8   |          |          | /          | 1                            |     | 8  |    | 17       |
|          | 19       |          |         | ₩        |          |                            | 2  | 2        | 1<br>1<br>1<br>1<br>1<br>1<br>1<br>1<br>1<br>1<br>1<br>1<br>1<br>1<br>1<br>1<br>1<br>1<br>1 | 2<br>2   |          | ₩   |          | ₩<br>₩   |          |    |          | 12<br>12 | 1<br>1<br>1<br>1<br>1<br>1 | ×.       | 1<br>1<br>1<br>1<br>1<br>1 | ₩      |    | ¥   |          |          |            | $\left( \frac{1}{2} \right)$ |     | 2  |    | 18       |
|          | 20       | 2        | 2       |          |          | 2                          | 2  | 2        | 2                                                                                           | 2        | 2        | 2   |          | 2        |          | 2  | 2        | 2        | 2                          | 2        | 2                          | 2      |    | 2   |          | 2        | 1          |                              | 2   | 2  | 2  | 20       |
|          | 21       |          |         |          |          | 1                          |    |          |                                                                                             |          |          | 1   |          |          | 1        | 1  |          | 2        |                            | 1        |                            | 1      |    | *   |          | 1        | 1          | 1                            |     | ¥  |    | 21       |
|          | 22       | 2        | 2       | ×        | ×        | ×                          | ×. | 2        | Ø                                                                                           | ×        | Ø        | ×   | 2        | ×        | Ø        | ×  | Ø        | Ø        | Ø                          | ×        | Ø                          | ×      |    | ×   | Ø        | ×        | 1          | 1                            | Ø   | Ø  | Ø  | 22       |
| [        | 23       | 2        | 2       | 2        | 2        | 2                          | 2  | 2        | 2                                                                                           |          | 2        | 2   |          | 2        | 2        | 2  | 2        | 2        | 2                          | 2        | 2                          | 2      |    | 2   | 2        | 2        | 1          |                              | 2   | 2  | 2  | 23       |
|          | 24<br>25 | 3        | 2       | 2        |          | 2                          | 2  | 2        | 2                                                                                           | 2        | 2        | 2   | 8        | 2        | 2        | 2  |          | 2        |                            | 2        | 2                          | 2      | 8  | 2   | 2        | 8        |            | 1 2                          | 2   | 2  | 2  | 24       |
| Dutgoing | 25<br>26 | ¥        | ¥       | <b>x</b> | ¥        | ~                          |    | ¥        | <b>x</b>                                                                                    | *        | ~        | ×.  | ¥        | ×.       |          | *  | 8        | ×.       | <b>x</b>                   | *        | <b>x</b>                   | ×.     | *  | ¥.  |          |          | 1          |                              |     | ×  | ¥  | 25<br>26 |
| - Bound  | 20       |          |         |          |          |                            |    |          |                                                                                             |          |          |     |          |          |          |    |          |          |                            |          |                            |        |    |     |          |          | `          |                              |     |    |    | 20       |
|          | 28       |          |         |          |          | 2                          |    | 2        |                                                                                             | 2        |          |     |          |          |          | 1  |          | 2        |                            | 2        |                            | 2      |    | 1   |          |          |            | ∕⊤≣                          |     |    |    | 28       |
|          | 29       | 2        | ¥       | ¥        | ¥        | ×                          | ×  | 2        | Ø                                                                                           | ×        | ×        | ×   | ×        | ¥        | Ø        | 1  | Ø        | ¥        | Ø                          | ×        | Ø                          | ×      | ×  | ×   | ¥        |          | 1          | 2                            | ¥   | ¥  | ×  | 29       |
| [        | 30       | 2        | 2       | 2        | 2        |                            |    | 2        | 2                                                                                           |          |          | 2   |          | 2        | 2        |    | 2        | 2        | 2                          |          | 2                          | ×      |    |     | 2        | H        | 6          | ×.                           | 2   | 2  | 2  | 30       |
| -        | 31       | 2        | 2       | 2        | 2        | 2                          | 2  | 2        | 2                                                                                           | 2        | 2        | 2   | 2        | 2        | 2        | 2  | 2        | 2        | 2                          | 2        | 2                          | 2      | 2  | 2   | 2        | 2        | 1          | 2                            | 2   | 2  | 2  | 31       |
| ŀ        | 32<br>33 | 2        |         | 2        | 2        | 2                          |    | 2        |                                                                                             | 8        |          | 2   | ×        | 2        |          | 2  |          |          |                            | 2        | 2                          | ×      | 8  | × × | 2        |          |            | 8                            |     | ×  | ×  | 32       |
| ŀ        | 33       | ×        | ×       | ×.       | ×        | ×                          |    |          |                                                                                             |          |          | ¥.  |          | ×.       | ×.       | ¥. | ×.       | ×        |                            | ×.       |                            | ×.     |    | ×.  |          | R.       | 1          |                              |     | ×. |    | 34       |
| ŀ        | 35       |          |         | <b>X</b> |          |                            |    | 2        |                                                                                             | 2        |          |     |          |          |          | 2  |          | 2        |                            | 2        |                            |        |    | 2   |          |          |            |                              |     |    |    | 35       |
|          | 36       | 2        |         |          | 2        |                            |    | 2        | ×                                                                                           | 2        | ×        | 2   | ×        |          |          | 2  | ×        | ×        | ×                          | ×        | ×                          | 2      |    |     |          | 2        |            | ×                            | ×   | ×  |    | 36       |
| [        | 37       | 2        | 2       |          | 2        | 2                          | 2  | 2        | 2                                                                                           | 2        | 2        | 2   | 2        | 2        | 1        | 1  | 2        | 2        | 2                          | ×        | 2                          | ×      | 2  | 1   | 2        | ×        | 1          | 1                            | 2   | 2  | 2  | 37       |
|          | 38       | 2        | 2       | 2        | 2        | 2                          | 2  | 2        | 2                                                                                           |          | 2        | 2   |          | 2        |          | 2  | 2        | 2        | 2                          | 2        | 2                          | ×.     |    | 2   | 2        | 2        | 1          | 2                            | 2   | 2  | 2  | 38       |
| -        | 39<br>40 |          |         |          |          | 2                          | 2  | 8        |                                                                                             | 8        |          | ¥   |          |          | 2        | *  |          | <b>x</b> |                            | 8        |                            | ¥      |    | *   |          | ¥        | 1          | 8                            | 2   | 2  |    | 39<br>40 |
| ŀ        | 40       | <b>a</b> | ¥       | *        | ¥        | ~                          | ~  | ¥.       |                                                                                             | ¥.       | <b>x</b> | ¥.  | <b>x</b> | ¥.       |          | ¥. |          | ¥        |                            | *        |                            | ¥.     |    | ¥.  |          | ~        | [          | ×                            |     | ×  |    | 40       |
| ŀ        | 42       |          |         | 2<br>2   |          | 2                          |    |          |                                                                                             |          |          | 2   |          |          |          | 2  |          |          |                            |          |                            | 2<br>2 |    | 2   |          |          | 1          |                              |     |    |    | 42       |
| ŀ        | 43       |          |         | <b>X</b> |          | 2                          |    | 2        |                                                                                             | 2        |          |     |          |          |          | 2  |          | 2        |                            | 2        |                            |        |    | 1   |          | 2        | )          | 1                            |     |    |    | 43       |
|          | 44       | 2        | ×       |          | ×        | ×                          |    | 2        | ×                                                                                           | 2        | ×        | ×   | ×        | ×        | ×        |    | ×        | ¥        | ×                          | ×        | ×                          | ×      | ×  |     | ×        | ×        | /          | 1                            | 2   | ¥  |    | 44       |
| [        | 45       | 2        | 2       | 2        | 2        | 2                          | 2  | 2        | 2                                                                                           | 2        | 2        | 2   | 2        | 2        | 2        | 2  | 2        | 2        | 2                          | 2        | 2                          | ×      | 2  | 2   | 2        | 2        | ,          | 1                            |     | 2  |    | 45       |
|          | 46       | 2        | 2       | 2        | 2        | 2                          | 2  | 2        | 2                                                                                           |          |          | ×.  |          | 2        |          |    | 2        | 2        | 2                          | 2        | 2                          |        | 2  | 2   | 2        |          |            |                              | 2   | 2  | •  | 46       |
| -        | 47       | 8        | 2       |          | 2        | 2                          | 8  | 8        |                                                                                             | <b>x</b> |          | ¥   |          |          |          | *  | 2        | <b>x</b> |                            | ×        |                            | ¥      |    | *   | 2        | ×        | 1          | 8                            | 2   | 2  |    | 47       |
| ŀ        | 40       | ×        | ×       | <b>N</b> | <b>x</b> | 1<br>1<br>1<br>1<br>1<br>1 |    | <b>N</b> | <b>N</b>                                                                                    | <b>x</b> | <b>x</b> |     |          | <b>x</b> | <b>N</b> | *  | <b>x</b> | <b>x</b> | <b>N</b>                   | <b>N</b> | <b>N</b>                   | ₩.     |    | ₹.  | <b>x</b> | <b>N</b> | 1          |                              | - M | ×  |    | 40       |
| ŀ        | 50       |          |         |          |          |                            |    |          | ×.                                                                                          |          |          | ×   |          |          |          |    |          | ×.       | ×.                         |          |                            | ×      |    |     |          |          | ١.         |                              |     | ×. |    | 50       |
| ŀ        | CPU      |          |         | 2        |          | 2                          |    |          |                                                                                             | 2        |          | 2   |          |          |          |    |          |          |                            | 2        |                            | 1      |    | 1   |          | 2        | $\uparrow$ |                              |     |    |    | CPU      |
|          |          | 1        | 2       | 3        | 4        | 5                          | ó  | 7        | 8                                                                                           | 9        | 10       | -11 | 12       | 13       | 14       | 15 | 16       | 17       | 18                         | 19       | 20                         | 21     | 22 | 23  | 24       | 25       | 1          | 47                           | 48  | 49 | 50 |          |
|          |          |          |         |          |          |                            |    |          |                                                                                             |          |          |     |          |          |          |    |          |          |                            |          |                            |        |    |     | Apply    | y Car    |            |                              |     |    |    |          |

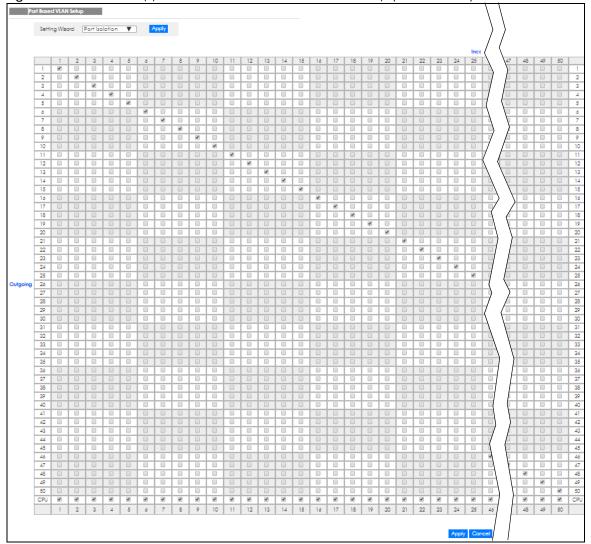

Figure 92 Advanced Application > VLAN: Port Based VLAN Setup (Port Isolation)

| he following table describes the labels in this screen. |
|---------------------------------------------------------|
|---------------------------------------------------------|

| label          | Description                                                                                                    |  |  |  |  |  |  |  |
|----------------|----------------------------------------------------------------------------------------------------|--|--|--|--|--|--|--|
| Setting Wizard | Choose All connected or Port isolation.                                                                                                    |  |  |  |  |  |  |  |
|                | All connected means all ports can communicate with each other, that is, there are no virtual LANs. All incoming and outgoing ports are selected. This option is the most flexible but also the least secure.                                                                                                    |  |  |  |  |  |  |  |
|                | <b>Port isolation</b> means that each port can only communicate with the CPU management port and cannot communicate with each other. All incoming ports are selected while only the CPU outgoing port is selected. This option is the most limiting but also the most secure.                                                                                                    |  |  |  |  |  |  |  |
|                | After you make your selection, click <b>Apply</b> (top right of screen) to display the screens as mentioned above. You can still customize these settings by adding/deleting incoming or outgoing ports, but you must also click <b>Apply</b> at the bottom of the screen.                                                                                                    |  |  |  |  |  |  |  |
| Incoming       | These are the ingress ports; an ingress port is an incoming port, that is, a port through which a data packet enters. If you wish to allow two subscriber ports to talk to each other, you must define the ingress port for both ports. The numbers in the top row denote the incoming port for the corresponding port listed on the left (its outgoing port). <b>CPU</b> refers to the Switch management port. By default it forms a VLAN with all Ethernet ports. If it does not form a VLAN with a particular port then the Switch cannot be managed from that port. |  |  |  |  |  |  |  |
| Outgoing       | These are the egress ports; an egress port is an outgoing port, that is, a port through which a data packet leaves. If you wish to allow two subscriber ports to talk to each other, you must define the egress port for both ports. <b>CPU</b> refers to the Switch management port. By default it forms a VLAN with all Ethernet ports. If it does not form a VLAN with a particular port then the Switch cannot be managed from that port.                                                                                                    |  |  |  |  |  |  |  |
| Apply          | Click <b>Apply</b> to save your changes to the Switch's run-time memory. The Switch loses these changes if it is turned off or loses power, so use the <b>Save</b> link on the top navigation panel to save your changes to the non-volatile memory when you are done configuring.                                                                                                    |  |  |  |  |  |  |  |
| Cancel         | Click <b>Cancel</b> to begin configuring this screen afresh.                                                                                                    |  |  |  |  |  |  |  |

Table 41 Advanced Application > VLAN: Port Based VLAN Setup

# 9.11 Technical Reference

This section provides technical background information on the topics discussed in this chapter.

### 9.11.1 Create an IP-based VLAN Example

This example shows you how to create an IP VLAN which includes ports 1, 4 and 8. Follow these steps:

- 1 Activate this protocol based VLAN.
- 2 Type the port number you want to include in this protocol based VLAN. Type 1.
- **3** Give this protocol-based VLAN a descriptive name. Type **IP-VLAN**.
- 4 Select the protocol. Leave the default value IP.
- 5 Type the VLAN ID of an existing VLAN. In our example we already created a static VLAN with an ID of 5. Type 5.
- 6 Leave the priority set to 0 and click Add.

| Protocol Bas  |                                    |        | ·             |     | VLAN Co  | nfiguration |  |  |  |  |  |
|---------------|------------------------------------|--------|---------------|-----|----------|-------------|--|--|--|--|--|
| Active        | <b>e</b>                           |        |               |     |          |             |  |  |  |  |  |
| Port          | 1                                  |        |               |     |          |             |  |  |  |  |  |
| Name          | IP-VLA                             | AN     |               |     |          |             |  |  |  |  |  |
| Ethernet-type | <ul> <li>IF</li> <li>Of</li> </ul> |        | (Hex)         |     |          |             |  |  |  |  |  |
| VID           | 5                                  |        |               |     |          |             |  |  |  |  |  |
| Priority      | 0 🔻                                | -      |               |     |          |             |  |  |  |  |  |
|               | Add Cancel                         |        |               |     |          |             |  |  |  |  |  |
| Index Active  | Port                               | Name   | Ethernet-type | VID | Priority |             |  |  |  |  |  |
|               |                                    | Delete | Cancel        |     |          |             |  |  |  |  |  |

Figure 93 Protocol Based VLAN Configuration Example

To add more ports to this protocol based VLAN.

- 1 Click the index number of the protocol based VLAN entry. Click 1.
- 2 Change the value in the **Port** field to the next port you want to add.
- 3 Click Add.

# CHAPTER 10 Static MAC Forwarding

# 10.1 Overview

This chapter discusses how to configure forwarding rules based on MAC addresses of devices on your network.

Use these screens to configure static MAC address forwarding.

### 10.1.1 What You Can Do

Use the Static MAC Forwarding screen (Section 10.2 on page 113) to assign static MAC addresses for a port.

# 10.2 Configuring Static MAC Forwarding

A static MAC address is an address that has been manually entered in the MAC address table. Static MAC addresses do not age out. When you set up static MAC address rules, you are setting static MAC addresses for a port. This may reduce the need for broadcasting.

Static MAC address forwarding together with port security allow only computers in the MAC address table on a port to access the Switch. See Chapter 19 on page 167 for more information on port security.

Click **Advanced Application** > **Static MAC Forwarding** in the navigation panel to display the configuration screen as shown.

| ngule 74   | Auvunce    |         | UT > STUTE MAC T | orwaraing |      |  |
|------------|------------|---------|------------------|-----------|------|--|
| Statio     | c MAC Forw | /arding |                  |           |      |  |
| A = 41 + = |            |         |                  |           |      |  |
| Active     |            |         |                  |           |      |  |
| Name       |            |         |                  |           |      |  |
| MAC Addr   | ess        |         |                  |           |      |  |
| VID        |            |         |                  |           |      |  |
| Port       |            |         |                  |           |      |  |
|            |            |         |                  |           |      |  |
|            |            |         |                  |           |      |  |
|            |            |         | Add Cancel C     | lear      |      |  |
| Index      | Active     | Name    | MAC Address      | VID       | Port |  |
|            |            |         | Delete Cance     | əl        |      |  |

#### Figure 94 Advanced Application > Static MAC Forwarding

| LABEL       | DESCRIPTION                                                                                                    |
|-------------|----------------------------------------------------------------------------------------------------|
| Active      | Select this check box to activate your rule. You may temporarily deactivate a rule without deleting it by clearing this check box.                                                                                                    |
| Name        | Enter a descriptive name for identification purposes for this static MAC address forwarding rule.                                                                                                    |
| MAC Address | Enter the MAC address in valid MAC address format, that is, six hexadecimal character pairs.                                                                                                    |
|             | Note: Static MAC addresses do not age out.                                                                                                    |
| VID         | Enter the VLAN identification number.                                                                                                    |
| Port        | Enter the port where the MAC address entered in the previous field will be automatically forwarded.                                                                                                    |
| Add         | Click <b>Add</b> to save your rule to the Switch's run-time memory. The Switch loses this rule if it is turned off or loses power, so use the <b>Save</b> link on the top navigation panel to save your changes to the non-volatile memory when you are done configuring. |
| Cancel      | Click Cancel to reset the fields to their last saved values.                                                                                                    |
| Clear       | Click <b>Clear</b> to begin configuring this screen afresh.                                                                                                    |
| Index       | Click an index number to modify a static MAC address rule for a port.                                                                                                    |
| Active      | This field displays whether this static MAC address forwarding rule is active (Yes) or not (No). You may temporarily deactivate a rule without deleting it.                                                                                                    |
| Name        | This field displays the descriptive name for identification purposes for this static MAC address-<br>forwarding rule.                                                                                                    |
| MAC Address | This field displays the MAC address that will be forwarded and the VLAN identification number to which the MAC address belongs.                                                                                                    |
| VID         | This field displays the ID number of the VLAN group.                                                                                                    |
| Port        | This field displays the port where the MAC address shown in the next field will be forwarded.                                                                                                    |
|             | Select an entry's check box to select a specific entry. Otherwise, select the check box in the table heading row to select all entries.                                                                                                    |
| Delete      | Click <b>Delete</b> to remove the selected entry from the summary table.                                                                                                    |
| Cancel      | Click <b>Cancel</b> to clear the check boxes.                                                                                                    |

Table 42 Advanced Application > Static MAC Forwarding

# CHAPTER 11 Static Multicast Forwarding

## 11.1 Static Multicast Forward Setup Overview

This chapter discusses how to configure forwarding rules based on multicast MAC addresses of devices on your network.

Use these screens to configure static multicast address forwarding.

#### 11.1.1 What You Can Do

Use the **Static Multicast Forwarding** screen (Section 11.2 on page 116) to configure rules to forward specific multicast frames, such as streaming or control frames, to specific port(s).

#### 11.1.2 What You Need To Know

A multicast MAC address is the MAC address of a member of a multicast group. A static multicast address is a multicast MAC address that has been manually entered in the multicast table. Static multicast addresses do not age out. Static multicast forwarding allows you (the administrator) to forward multicast frames to a member without the member having to join the group first.

If a multicast group has no members, then the switch will either flood the multicast frames to all ports or drop them. Figure 95 on page 115 shows such unknown multicast frames flooded to all ports. With static multicast forwarding, you can forward these multicasts to port(s) within a VLAN group. Figure 96 on page 116 shows frames being forwarded to devices connected to port 3. Figure 97 on page 116 shows frames being forwarded to ports 2 and 3 within VLAN group 4.

#### Figure 95 No Static Multicast Forwarding

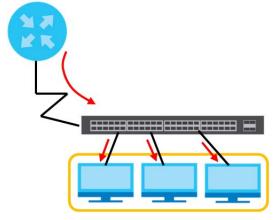

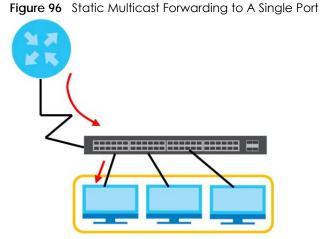

Figure 97 Static Multicast Forwarding to Multiple Ports

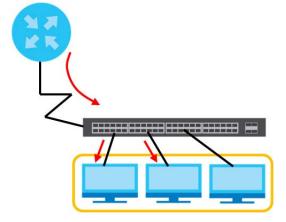

# 11.2 Configuring Static Multicast Forwarding

Use this screen to configure rules to forward specific multicast frames, such as streaming or control frames, to specific port(s).

Click Advanced Application > Static Multicast Forwarding to display the configuration screen as shown.

| igue se staranet |            |               |     | 9    |  |
|------------------|------------|---------------|-----|------|--|
| Static Multicast | Forwarding |               |     |      |  |
|                  | -          |               |     |      |  |
| Active           |            |               |     |      |  |
| Name             |            |               |     |      |  |
| MAC Address      |            |               |     |      |  |
| VID              |            |               |     |      |  |
| Port             |            |               |     |      |  |
|                  |            |               |     |      |  |
|                  |            | Add Cancel Cl | ear |      |  |
|                  |            |               |     |      |  |
| Index Active     | Name       | MAC Address   | VID | Port |  |
|                  |            |               |     |      |  |
|                  |            | Delete Cance  | 1   |      |  |

#### Figure 98 Advanced Application > Static Multicast Forwarding

The following table describes the labels in this screen.

| LABEL       | DESCRIPTION                                                                                                    |
|-------------|----------------------------------------------------------------------------------------------------|
| Active      | Select this check box to activate your rule. You may temporarily deactivate a rule without deleting it by clearing this check box.                                                                                                    |
| Name        | Type a descriptive name (up to 32 printable ASCII characters) for this static multicast MAC address forwarding rule. This is for identification only.                                                                                                    |
| MAC Address | Enter a multicast MAC address which identifies the multicast group. The last binary bit of the first octet pair in a multicast MAC address must be 1. For example, the first octet pair 00000001 is 01 and 00000011 is 03 in hexadecimal, so 01:00:5e:00:00:0A and 03:00:5e:00:00:27 are valid multicast MAC addresses. |
| VID         | You can forward frames with matching destination MAC address to port(s) within a VLAN group.<br>Enter the ID that identifies the VLAN group here. If you don't have a specific target VLAN, enter 1.                                                                                                    |
| Port        | Enter the port(s) where frames with destination MAC address that matched the entry above are forwarded. You can enter multiple ports separated by (no space) comma (,) or hyphen (-). For example, enter "3-5" for ports 3, 4, and 5. Enter "3,5,7" for ports 3, 5, and 7.                                              |
| Add         | Click <b>Add</b> to save your rule to the Switch's run-time memory. The Switch loses this rule if it is turned off or loses power, so use the <b>Save</b> link on the top navigation panel to save your changes to the non-volatile memory when you are done configuring.                                               |
| Cancel      | Click Cancel to reset the fields to their last saved values.                                                                                                    |
| Clear       | Click <b>Clear</b> to begin configuring this screen afresh.                                                                                                    |
| Index       | Click an index number to modify a static multicast MAC address rule for port(s).                                                                                                    |
| Active      | This field displays whether a static multicast MAC address forwarding rule is active (Yes) or not (No). You may temporarily deactivate a rule without deleting it.                                                                                                    |
| Name        | This field displays the descriptive name for identification purposes for a static multicast MAC address-forwarding rule.                                                                                                    |
| MAC Address | This field displays the multicast MAC address that identifies a multicast group.                                                                                                    |
| VID         | This field displays the ID number of a VLAN group to which frames containing the specified multicast MAC address will be forwarded.                                                                                                    |
| Port        | This field displays the port(s) within a identified VLAN group to which frames containing the specified multicast MAC address will be forwarded.                                                                                                    |
|             | Select an entry's check box to select a specific entry. Otherwise, select the check box in the table heading row to select all entries.                                                                                                    |

 Table 43
 Advanced Application > Static Multicast Forwarding

GS2210 Series User's Guide

| LABEL  | DESCRIPTION                                                              |
|--------|--------------------------------------------------------------------------|
| Delete | Click <b>Delete</b> to remove the selected entry from the summary table. |
| Cancel | Click <b>Cancel</b> to clear the check boxes.                            |

Table 43 Advanced Application > Static Multicast Forwarding (continued)

# CHAPTER 12 Filtering

# 12.1 Filtering Overview

This chapter discusses MAC address port filtering.

Filtering means sifting traffic going through the Switch based on the source and/or destination MAC addresses and VLAN group (ID).

## 12.1.1 What You Can Do

Use the Filtering screen (Section 12.2 on page 119) to create rules for traffic going through the Switch.

# 12.2 Configure a Filtering Rule

Use this screen to create rules for traffic going through the Switch. Click **Advanced Application** > **Filtering** in the navigation panel to display the screen as shown next.

| J                |                                                              |
|------------------|--------------------------------------------------------------|
| Filtering        |                                                              |
| Active           |                                                              |
| Name             |                                                              |
| Action           | <ul><li>Discard source</li><li>Discard destination</li></ul> |
| MAC              |                                                              |
| VID              |                                                              |
|                  |                                                              |
|                  | Add Cancel Clear                                             |
| Index Active Nar | ne MAC Address VID Action 🔳                                  |
|                  | Delete Cancel                                                |

Figure 99 Advanced Application > Filtering

| LABEL      | DESCRIPTION                                                                                                    |  |  |  |  |  |  |  |
|------------|----------------------------------------------------------------------------------------------------|--|--|--|--|--|--|--|
| Active     | Make sure to select this check box to activate your rule. You may temporarily deactivate a rule without deleting it by deselecting this check box.                                                                                                    |  |  |  |  |  |  |  |
| Name       | Type a descriptive name (up to 32 printable ASCII characters) for this rule. This is for identification only.                                                                                                    |  |  |  |  |  |  |  |
| Action     | Select <b>Discard source</b> to drop the frames from the source MAC address (specified in the <b>MAC</b> field).<br>The Switch can still send frames to the MAC address.                                                                                                    |  |  |  |  |  |  |  |
|            | Select <b>Discard destination</b> to drop the frames to the destination MAC address (specified in the <b>MAC</b> address). The Switch can still receive frames originating from the MAC address.                                                                                 |  |  |  |  |  |  |  |
|            | Select <b>Discard source</b> and <b>Discard destination</b> to block traffic to/from the MAC address specified in the <b>MAC</b> field.                                                                                                    |  |  |  |  |  |  |  |
| MAC        | Type a MAC address in valid MAC address format, that is, six hexadecimal character pairs.                                                                                                    |  |  |  |  |  |  |  |
| VID        | Type the VLAN group identification number.                                                                                                    |  |  |  |  |  |  |  |
| Add        | Click <b>Add</b> to save your changes to the Switch's run-time memory. The Switch loses these changes if it is turned off or loses power, so use the <b>Save</b> link on the top navigation panel to save your changes to the non-volatile memory when you are done configuring. |  |  |  |  |  |  |  |
| Cancel     | Click <b>Cancel</b> to reset the fields to your previous configuration.                                                                                                    |  |  |  |  |  |  |  |
| Clear      | Click <b>Clear</b> to clear the fields to the factory defaults.                                                                                                    |  |  |  |  |  |  |  |
| Index      | This field displays the index number of the rule. Click an index number to change the settings.                                                                                                    |  |  |  |  |  |  |  |
| Active     | This field displays <b>Yes</b> when the rule is activated and <b>No</b> when is it deactivated.                                                                                                    |  |  |  |  |  |  |  |
| Name       | This field displays the descriptive name for this rule. This is for identification purpose only.                                                                                                    |  |  |  |  |  |  |  |
| MACAddress | This field displays the source/destination MAC address with the VLAN identification number to which the MAC address belongs.                                                                                                    |  |  |  |  |  |  |  |
| VID        | This field displays the VLAN group identification number.                                                                                                    |  |  |  |  |  |  |  |
|            | Select an entry's check box to select a specific entry. Otherwise, select the check box in the table heading row to select all entries.                                                                                                    |  |  |  |  |  |  |  |
| Delete     | Check the rule(s) that you want to remove and then click the <b>Delete</b> button.                                                                                                    |  |  |  |  |  |  |  |
| Cancel     | Click <b>Cancel</b> to clear the selected checkbox(es).                                                                                                    |  |  |  |  |  |  |  |

Table 44 Advanced Application > Filtering

# CHAPTER 13 Spanning Tree Protocol

# 13.1 Spanning Tree Protocol Overview

The Switch supports Spanning Tree Protocol (STP), Rapid Spanning Tree Protocol (RSTP) and Multiple Spanning Tree Protocol (MSTP) as defined in the following standards.

- IEEE 802.1D Spanning Tree Protocol
- IEEE 802.1w Rapid Spanning Tree Protocol
- IEEE 802.1s Multiple Spanning Tree Protocol

The Switch also allows you to set up multiple STP configurations (or trees). Ports can then be assigned to the trees.

### 13.1.1 What You Can Do

- Use the **Spanning Tree Protocol Status** screen (Section 13.2 on page 124) to view the STP status in the different STP modes (RSTP, MRSTP or MSTP) you can configure on the Switch.
- Use the **Spanning Tree Configuration** screen (Section 13.3 on page 124) to activate one of the STP modes on the Switch.
- Use the Rapid Spanning Tree Protocol screen (Section 13.4 on page 125) to configure RSTP settings.
- Use the Rapid Spanning Tree Protocol Status screen (Section 13.5 on page 127) to view the RSTP status .
- Use the Multiple Rapid Spanning Tree Protocol screen (Section 13.6 on page 129) to configure MRSTP.
- Use the Multiple Rapid Spanning Tree Protocol Status screen (Section 13.7 on page 131) to view the MRSTP status.
- Use the Multiple Spanning Tree Protocol screen (Section 13.8 on page 132) to configure MSTP.
- Use the Multiple Spanning Tree Protocol Status screen (Section 13.9 on page 136) to view the MSTP status.

### 13.1.2 What You Need to Know

Read on for concepts on STP that can help you configure the screens in this chapter.

#### (Rapid) Spanning Tree Protocol

(R)STP detects and breaks network loops and provides backup links between switches, bridges or routers. It allows a switch to interact with other (R)STP -compliant switches in your network to ensure that only one path exists between any two stations on the network.

The Switch uses IEEE 802.1 w RSTP (Rapid Spanning Tree Protocol) that allows faster convergence of the spanning tree than STP (while also being backwards compatible with STP-only aware bridges). In RSTP, topology change information is directly propagated throughout the network from the device that

generates the topology change. In STP, a longer delay is required as the device that causes a topology change first notifies the root bridge that then notifies the network. Both RSTP and STP flush unwanted learned addresses from the filtering database. In RSTP, the port states are Discarding, Learning, and Forwarding.

Note: In this user's guide, "STP" refers to both STP and RSTP.

#### STP Terminology

The root bridge is the base of the spanning tree.

Path cost is the cost of transmitting a frame onto a LAN through that port. The recommended cost is assigned according to the speed of the link to which a port is attached. The slower the media, the higher the cost.

|           | LINK SPEED | RECOMMENDED VALUE | RECOMMENDED RANGE | ALLOWED RANGE |
|-----------|------------|-------------------|-------------------|---------------|
| Path Cost | 4Mbps      | 250               | 100 to 1000       | 1 to 65535    |
| Path Cost | 10Mbps     | 100               | 50 to 600         | 1 to 65535    |
| Path Cost | 16Mbps     | 62                | 40 to 400         | 1 to 65535    |
| Path Cost | 100Mbps    | 19                | 10 to 60          | 1 to 65535    |
| Path Cost | 1Gbps      | 4                 | 3 to 10           | 1 to 65535    |
| Path Cost | 10Gbps     | 2                 | 1 to 5            | 1 to 65535    |

Table 45 STP Path Costs

On each bridge, the root port is the port through which this bridge communicates with the root. It is the port on this switch with the lowest path cost to the root (the root path cost). If there is no root port, then this switch has been accepted as the root bridge of the spanning tree network.

For each LAN segment, a designated bridge is selected. This bridge has the lowest cost to the root among the bridges connected to the LAN.

#### How STP Works

After a bridge determines the lowest cost-spanning tree with STP, it enables the root port and the ports that are the designated ports for connected LANs, and disables all other ports that participate in STP. Network packets are therefore only forwarded between enabled ports, eliminating any possible network loops.

STP-aware switches exchange Bridge Protocol Data Units (BPDUs) periodically. When the bridged LAN topology changes, a new spanning tree is constructed.

Once a stable network topology has been established, all bridges listen for Hello BPDUs (Bridge Protocol Data Units) transmitted from the root bridge. If a bridge does not get a Hello BPDU after a predefined interval (Max Age), the bridge assumes that the link to the root bridge is down. This bridge then initiates negotiations with other bridges to reconfigure the network to re-establish a valid network topology.

#### STP Port States

STP assigns five port states to eliminate packet looping. A bridge port is not allowed to go directly from blocking state to forwarding state so as to eliminate transient loops.

| Table 46 STP Port States |                                                                                                    |  |  |
|--------------------------|----------------------------------------------------------------------------------------------------|--|--|
| PORT STATE               | DESCRIPTION                                                                                                    |  |  |
| Disabled                 | STP is disabled (default).                                                                                        |  |  |
| Blocking                 | Only configuration and management BPDUs are received and processed.                                               |  |  |
| Listening                | All BPDUs are received and processed.                                                                             |  |  |
|                          | Note: The listening state does not exist in RSTP.                                                                 |  |  |
| Learning                 | All BPDUs are received and processed. Information frames are submitted to the learning process but not forwarded. |  |  |
| Forwarding               | All BPDUs are received and processed. All information frames are received and forwarded.                          |  |  |

#### **Multiple RSTP**

MRSTP (Multiple RSTP) is Zyxel's proprietary feature that is compatible with RSTP and STP. With MRSTP, you can have more than one spanning tree on your Switch and assign port(s) to each tree. Each spanning tree operates independently with its own bridge information.

In the following example, there are two RSTP instances (MRSTP 1 and MRSTP2) on switch A.

To set up MRSTP, activate MRSTP on the Switch and specify which port(s) belong to which spanning tree.

Note: Each port can belong to one STP tree only.

Figure 100 MRSTP Network Example

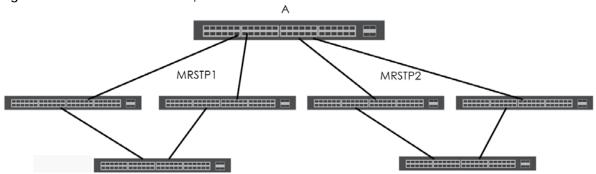

#### Multiple STP

Multiple Spanning Tree Protocol (IEEE 802.1s) is backward compatible with STP/RSTP and addresses the limitations of existing spanning tree protocols (STP and RSTP) in networks to include the following features:

- One Common and Internal Spanning Tree (CIST) that represents the entire network's connectivity.
- Grouping of multiple bridges (or switching devices) into regions that appear as one single bridge on the network.
- A VLAN can be mapped to a specific Multiple Spanning Tree Instance (MSTI). MSTI allows multiple VLANs to use the same spanning tree.

• Load-balancing is possible as traffic from different VLANs can use distinct paths in a region.

## 13.2 Spanning Tree Protocol Status Screen

The Spanning Tree Protocol status screen changes depending on what standard you choose to implement on your network. Click **Advanced Application** > **Spanning Tree Protocol** to see the screen as shown.

Figure 101 Advanced Application > Spanning Tree Protocol

| Bridge                    | Root            | Our Bridge       |
|---------------------------|-----------------|------------------|
| Bridge ID                 | 0000-0000000000 | 0000-00000000000 |
| Hello Time (second)       | 0               | 0                |
| Max Age (second)          | 0               | 0                |
| Forwarding Delay (second) | 0               | 0                |
| Cost to Bridge            | 0               |                  |
| Port ID                   | 0X0000          |                  |
| Topology Changed Times    | 0               |                  |
| Time Since Last Change    | 0:00:00         |                  |
|                           |                 |                  |
|                           |                 |                  |
|                           |                 |                  |

This screen differs depending on which STP mode (RSTP, MRSTP or MSTP) you configure on the Switch. This screen is described in detail in the section that follows the configuration section for each STP mode. Click **Configuration** to activate one of the STP standards on the Switch.

## **13.3 Spanning Tree Configuration**

Use the **Spanning Tree Configuration** screen to activate one of the STP modes on the Switch. Click **Configuration** in the **Advanced Application** > **Spanning Tree Protocol**.

| Fiaure 102 | Advanced Application | > Spannina Tree P | rotocol > Configuration |
|------------|----------------------|-------------------|-------------------------|
|            |                      |                   |                         |

| Spanning Tree Configuration |                                                                                                    |  |  |
|-----------------------------|----------------------------------------------------------------------------------------------------|--|--|
| Spanning Tree Mode          | <ul> <li>Rapid Spanning Tree</li> <li>Multiple Rapid Spanning Tree</li> <li>Multiple Spanning Tree</li> </ul> |  |  |
| Apply Cancel                |                                                                                                    |  |  |

| LABEL                 | DESCRIPTION                                                                                                    |
|-----------------------|----------------------------------------------------------------------------------------------------|
| Spanning Tree<br>Mode | You can activate one of the STP modes on the Switch.<br>Select <b>Rapid Spanning Tree</b> , <b>Multiple Rapid Spanning Tree</b> or <b>Multiple Spanning Tree</b> . See<br>Section 13.1 on page 121 for background information on STP.                                              |
| Apply                 | Click <b>Apply</b> to save your changes to the Switch's run-time memory. The Switch loses these changes if it is turned off or loses power, so use the <b>Save</b> link on the top navigation panel to save your changes to the non-volatile memory when you are done configuring. |
| Cancel                | Click <b>Cancel</b> to begin configuring this screen afresh.                                                                                                    |

T. I. I. 47 . . ...

# 13.4 Configure Rapid Spanning Tree Protocol

Use this screen to configure RSTP settings, see Section 13.1 on page 121 for more information on RSTP. Click RSTP in the Advanced Application > Spanning Tree Protocol screen.

| R              | apid Spanning | Tree Protoco | ol            |          | <u>Status</u> |
|----------------|---------------|--------------|---------------|----------|---------------|
| Active         |               |              |               |          |               |
| Bridge Priorit | v             |              | 32768 •       |          |               |
| Hello Time     | 7             |              | 2 Seco        |          |               |
| MAX Age        |               |              | 20 Seco       |          |               |
|                | <b>N</b> 1    |              |               |          |               |
| Forwarding [   | Delay         |              | 15 Seco       | onas     |               |
|                |               |              |               |          |               |
|                |               |              |               |          |               |
| Port           | Active        | Edge         | Root Guard    | Priority | Path Cost     |
| *              |               |              |               |          |               |
| 1              |               |              |               | 128      | 4             |
| 2              |               |              |               | 128      | 4             |
| 3              |               |              |               | 128      | 4             |
| 4              |               |              |               | 128      | 4             |
| 5              |               |              |               | 128      | 4             |
| 6              | $\sim$        |              | $\sim$        | 128      |               |
|                | $\sim$        |              | $\sim$        | $\sim$   |               |
| 47             |               |              |               | 128      | 4             |
| 48             |               |              |               | 128      | 4             |
| 49             |               |              |               | 128      | 4             |
| 50             |               |              |               | 128      | 4             |
|                |               |              |               |          |               |
|                |               |              | Apply Cancel  |          |               |
|                |               |              | supply concer |          |               |

| Figure 103 | Advanced / | Application > | Spanning | Tree Protocol > RSTP |
|------------|------------|---------------|----------|----------------------|

| Table 10 | Advanced | Application > Spanning Tree Protocol > RSTF | ) |
|----------|----------|---------------------------------------------|---|
| 10016 40 | Advancea | ADDIICUTION > 3DUNNING THEE FT010COL > K3TF |   |
|          |          |                                             |   |

| LABEL            | DESCRIPTION                                                                                                    |
|------------------|----------------------------------------------------------------------------------------------------|
| Status           | Click Status to display the RSTP Status screen (see Figure 104 on page 127).                                                                                                    |
| Active           | Select this check box to activate RSTP. Clear this checkbox to disable RSTP.                                                                                                    |
|                  | Note: You must also activate <b>Rapid Spanning Tree</b> in the <b>Advanced Application</b> > <b>Spanning Tree Protocol</b> > <b>Configuration</b> screen to enable RSTP on the Switch.                                                                                                    |
| Bridge Priority  | Bridge priority is used in determining the root switch, root port and designated port. The switch with the highest priority (lowest numeric value) becomes the STP root switch. If all switches have the same priority, the switch with the lowest MAC address will then become the root switch. Select a value from the drop-down list box.                                                                                                    |
|                  | The lower the numeric value you assign, the higher the priority for this bridge.                                                                                                    |
|                  | Bridge Priority determines the root bridge, which in turn determines Hello Time, Max Age and Forwarding Delay.                                                                                                    |
| Hello Time       | This is the time interval in seconds between BPDU (Bridge Protocol Data Units) configuration message generations by the root switch. The allowed range is 1 to 10 seconds.                                                                                                    |
| Max Age          | This is the maximum time (in seconds) the Switch can wait without receiving a BPDU before attempting to reconfigure. All Switch ports (except for designated ports) should receive BPDUs at regular intervals. Any port that ages out STP information (provided in the last BPDU) becomes the designated port for the attached LAN. If it is a root port, a new root port is selected from among the Switch ports attached to the network. The allowed range is 6 to 40 seconds. |
| Forwarding Delay | This is the maximum time (in seconds) the Switch will wait before changing states. This delay is required because every switch must receive information about topology changes before it starts to forward frames. In addition, each port needs time to listen for conflicting information that would make it return to a blocking state; otherwise, temporary data loops might result. The allowed range is 4 to 30 seconds.                                                    |
|                  | As a general rule:<br>Note: 2 * (Forward Delay - 1) >= Max Age >= 2 * (Hello Time + 1)                                                                                                    |
| Port             | This field displays the port number.                                                                                                    |
| *                | Settings in this row apply to all ports.                                                                                                    |
|                  | Use this row only if you want to make some settings the same for all ports. Use this row first to set<br>the common settings and then make adjustments on a port-by-port basis.                                                                                                    |
|                  | Note: Changes in this row are copied to all the ports as soon as you make them.                                                                                                    |
| Active           | Select this check box to activate RSTP on this port.                                                                                                    |
| Edge             | Select this check box to configure a port as an edge port when it is directly attached to a computer. An edge port changes its initial STP port state from blocking state to forwarding state immediately without going through listening and learning states right after the port is configured as an edge port or when its link status changes.                                                                                                    |
|                  | Note: An edge port becomes a non-edge port as soon as it receives a Bridge<br>Protocol Data Unit (BPDU).                                                                                                    |
| Root Guard       | Select this check box to enable root guard on this port in order to prevent the switch(es) attached to the port from becoming the root bridge.                                                                                                    |
|                  | With root guard enabled, a port is blocked when the Switch receives a superior BPDU on it. The Switch allows traffic to pass through this port again when the switch connected to the port stops to send superior BPDUs.                                                                                                    |

| LABEL     | DESCRIPTION                                                                                                    |
|-----------|----------------------------------------------------------------------------------------------------|
| Priority  | Configure the priority for each port here.                                                                                                    |
|           | Priority decides which port should be disabled when more than one port forms a loop in a switch. Ports with a higher priority numeric value are disabled first. The allowed range is between 0 and 255 and the default value is 128.                                               |
| Path Cost | Path cost is the cost of transmitting a frame on to a LAN through that port. It is recommended to assign this value according to the speed of the bridge. The slower the media, the higher the cost - see Table 45 on page 122 for more information.                               |
| Apply     | Click <b>Apply</b> to save your changes to the Switch's run-time memory. The Switch loses these changes if it is turned off or loses power, so use the <b>Save</b> link on the top navigation panel to save your changes to the non-volatile memory when you are done configuring. |
| Cancel    | Click Cancel to begin configuring this screen afresh.                                                                                                    |

Table 48 Advanced Application > Spanning Tree Protocol > RSTP (continued)

## 13.5 Rapid Spanning Tree Protocol Status

Click Advanced Application > Spanning Tree Protocol in the navigation panel to display the status screen as shown next. See Section 13.1 on page 121 for more information on RSTP.

Note: This screen is only available after you activate RSTP on the Switch.

| Spanning Tree Protocol Status |                                        | Configuration RSTP MRSTP MS      |  |
|-------------------------------|----------------------------------------|----------------------------------|--|
| panning Tree Protocol: RSTP   |                                        | _                                |  |
| Bridge                        | Root                                   | Our Bridge                       |  |
| Bridge ID                     | 0000-00000000000                       | 0000-00000000000                 |  |
| Hello Time (second)           | 0                                      | 0                                |  |
| Max Age (second)              | 0                                      | 0                                |  |
| Forwarding Delay (second)     | 0                                      | 0                                |  |
| Cost to Bridge                | 0                                      |                                  |  |
| Port ID                       | 0X0000                                 |                                  |  |
| Topology Changed Times        | 0                                      |                                  |  |
| Time Since Last Change        | 0:00:00                                |                                  |  |
|                               |                                        |                                  |  |
|                               |                                        |                                  |  |
| Port Port State Port Role De  | esignated Bridge ID Designated Port ID | Designated Cost Root Guard State |  |
|                               |                                        |                                  |  |

Figure 104 Advanced Application > Spanning Tree Protocol > Status: RSTP

| LABEL                  | DESCRIPTION                                                                                                    |
|------------------------|----------------------------------------------------------------------------------------------------|
| Configuration          | Click <b>Configuration</b> to specify which STP mode you want to activate. Click <b>RSTP</b> to edit RSTP settings on the Switch.                                                          |
| Bridge                 | <b>Root</b> refers to the base of the spanning tree (the root bridge). <b>Our Bridge</b> is this switch. This Switch may also be the root bridge.                                          |
| Bridge ID              | This is the unique identifier for this bridge, consisting of bridge priority plus MAC address. This ID is the same for <b>Root</b> and <b>Our Bridge</b> if the Switch is the root switch. |
| Hello Time<br>(second) | This is the time interval (in seconds) at which the root switch transmits a configuration message. The root bridge determines Hello Time, Max Age and Forwarding Delay.                    |

| LABEL                        | DESCRIPTION                                                                                                    |  |  |
|------------------------------|----------------------------------------------------------------------------------------------------|--|--|
| Max Age (second)             | This is the maximum time (in seconds) the Switch can wait without receiving a configuration message before attempting to reconfigure.                                                                                                    |  |  |
| Forwarding Delay<br>(second) | This is the time (in seconds) the root switch will wait before changing states (that is, listening to learning to forwarding).                                                                                                    |  |  |
|                              | Note: The listening state does not exist in RSTP.                                                                                                    |  |  |
| Cost to Bridge               | This is the path cost from the root port on this Switch to the root switch.                                                                                                    |  |  |
| Port ID                      | This is the priority and number of the port on the Switch through which this Switch must communicate with the root of the Spanning Tree.                                                                                                    |  |  |
| Topology<br>Changed Times    | This is the number of times the spanning tree has been reconfigured.                                                                                                    |  |  |
| Time Since Last<br>Change    | This is the time since the spanning tree was last reconfigured.                                                                                                    |  |  |
| Port                         | This field displays the number of the port on the Switch.                                                                                                    |  |  |
| Port State                   | This field displays the port state in STP.                                                                                                    |  |  |
|                              | • <b>Discarding</b> - The port does not forward/process received frames or learn MAC addresses, but still listens for BPDUs.                                                                                                    |  |  |
|                              | Learning - The port learns MAC addresses and processes BPDUs, but does not forward frames yet.                                                                                                    |  |  |
|                              | • Forwarding - The port is operating normally. It learns MAC addresses, processes BPDUs and forwards received frames.                                                                                                    |  |  |
| Port Role                    | This field displays the role of the port in STP.                                                                                                    |  |  |
|                              | <ul> <li>Root - A forwarding port on a non-root bridge, which has the lowest path cost and is the<br/>best port from the non-root bridge to the root bridge. A root bridge does not have a root<br/>port.</li> </ul>                                                                                       |  |  |
|                              | <ul> <li>Designated - A forwarding port on the designated bridge for each connected LAN<br/>segment. A designated bridge has the lowest path cost to the root bridge among the<br/>bridges connected to the LAN segment. All the ports on a root bridge (root switch) are<br/>designated ports.</li> </ul> |  |  |
|                              | <ul> <li>Alternate - A blocked port, which has a best alternate path to the root bridge. This path is different from using the root port. The port moves to the forwarding state when the designated port for the LAN segment fails.</li> </ul>                                                            |  |  |
|                              | <ul> <li>Backup - A blocked port, which has a backup/redundant path to a LAN segment where a designated port is already connected when a switch has two links to the same LAN segment.</li> </ul>                                                                                                    |  |  |
|                              | • <b>Disabled</b> - Not strictly part of STP. The port can be disabled manually.                                                                                                    |  |  |
| Designated Bridge<br>ID      | This field displays the identifier of the designated bridge to which this port belongs when the port is a designated port. Otherwise, it displays the identifier of the designated bridge for the LAN segment to which this port is connected.                                                             |  |  |
| Designated Port ID           | This field displays the priority and number of the bridge port (on the designated bridge), through which the designated bridge transmits the stored configuration messages.                                                                                                    |  |  |
| Designated Cost              | This field displays the path cost to the LAN segment to which the port is connected when the port is a designated port. Otherwise, it displays the path cost to the root bridge from the designated port for the LAN segment to which this port is connected,                                              |  |  |
| Root Guard State             | This field displays the state of the port on which root guard is enabled.                                                                                                    |  |  |
|                              | <ul> <li>Root-inconsistent - the Switch receives superior BPDUs on the port and blocks the port.</li> <li>Forwarding - the Switch unbolcks and allows the port to forward frames again.</li> </ul>                                                                                                    |  |  |

| Table 49 | Advance | d Application > Spanning Tree Prot | tocol > Status: RSTP (continued) |
|----------|---------|------------------------------------|----------------------------------|
|          |         |                                    |                                  |

# 13.6 Configure Multiple Rapid Spanning Tree Protocol

To configure MRSTP, click **MRSTP** in the **Advanced Application** > **Spanning Tree Protocol** screen. See Section 13.1 on page 121 for more information on MRSTP.

| rigure 103 Advanced Application - spanning tree Florocol - Mikstr |      |        |                 |          |             |               |           |          |               |
|-------------------------------------------------------------------|------|--------|-----------------|----------|-------------|---------------|-----------|----------|---------------|
|                                                                   |      |        |                 |          |             | <u>Status</u> |           |          |               |
|                                                                   | Tree | Active | Bridge Priority | He       | lo Time     | MA            | AX Age    | Forv     | varding Delay |
|                                                                   | 1    |        | 32768 🔻         | 2        | seconds     | 20            | seconds   | 1        | 5 seconds     |
|                                                                   | 2    |        | 32768 🔻         | 2        | seconds     | 20            | seconds   | 1        | 5 seconds     |
|                                                                   |      |        |                 |          |             |               |           |          |               |
|                                                                   |      |        |                 |          |             |               |           |          |               |
|                                                                   | Port | Active | Edge            | Root Gua | rd Priority | /             | Path Cost |          | Tree          |
|                                                                   | *    |        |                 |          |             |               |           |          | ] 🔻           |
|                                                                   | 1    |        |                 |          | 128         |               | 4         |          | ] •           |
|                                                                   | 2    |        |                 |          | 128         |               | 4         |          | 1 🔻           |
|                                                                   | 3    |        |                 |          | 128         |               | 4         |          | ] 🔻           |
|                                                                   | 4    |        |                 |          | 128         |               | 4         |          | ] 🔻           |
|                                                                   | 5    |        |                 |          | 128         |               | 4         |          | ] 🔻           |
|                                                                   | 6    |        |                 |          | 128         |               | 4         |          | ] 🔻           |
|                                                                   | 7    |        |                 |          | 128         |               |           |          |               |
|                                                                   |      |        |                 | $\sim$   |             |               | 4         | $\frown$ | 1 •           |
|                                                                   | 47   |        |                 |          | 128         | ~             | 4         |          | 1 •           |
|                                                                   | 48   |        |                 |          | 128         |               | 4         |          | 1 •           |
|                                                                   | 49   |        |                 |          | 128         |               | 4         |          | 1 •           |
|                                                                   | 50   |        |                 |          | 128         |               | 4         |          | 1 •           |
|                                                                   |      |        |                 |          |             |               | L         |          |               |
|                                                                   |      |        |                 |          |             |               |           |          |               |
|                                                                   |      |        |                 | Apply    | Cancel      |               |           |          |               |

#### Figure 105 Advanced Application > Spanning Tree Protocol > MRSTP

| LABEL           | DESCRIPTION                                                                                                    |
|-----------------|----------------------------------------------------------------------------------------------------|
| Status          | Click Status to display the MRSTP Status screen (see Figure 106 on page 131).                                                                                                    |
| Tree            | This is a read only index number of the STP trees.                                                                                                    |
| Active          | Select this check box to activate an STP tree. Clear this checkbox to disable an STP tree.                                                                                                    |
|                 | Note: You must also activate <b>Multiple Rapid Spanning Tree</b> in the <b>Advanced</b><br><b>Application &gt; Spanning Tree Protocol &gt; Configuration</b> screen to enable MRSTP<br>on the Switch.                                                                                                    |
| Bridge Priority | Bridge priority is used in determining the root switch, root port and designated port. The switch with the highest priority (lowest numeric value) becomes the STP root switch. If all switches have the same priority, the switch with the lowest MAC address will then become the root switch. Select a value from the drop-down list box. |
|                 | The lower the numeric value you assign, the higher the priority for this bridge.                                                                                                    |
|                 | Bridge Priority determines the root bridge, which in turn determines Hello Time, Max Age and Forwarding Delay.                                                                                                    |

| LABEL            | DESCRIPTION                                                                                                    |
|------------------|----------------------------------------------------------------------------------------------------|
| Hello Time       | This is the time interval in seconds between BPDU (Bridge Protocol Data Units) configuration message generations by the root switch. The allowed range is 1 to 10 seconds.                                                                                                    |
| Max Age          | This is the maximum time (in seconds) the Switch can wait without receiving a BPDU before attempting to reconfigure. All Switch ports (except for designated ports) should receive BPDUs at regular intervals. Any port that ages out STP information (provided in the last BPDU) becomes the designated port for the attached LAN. If it is a root port, a new root port is selected from among the Switch ports attached to the network. The allowed range is 6 to 40 seconds. |
| Forwarding Delay | This is the maximum time (in seconds) the Switch will wait before changing states. This delay is required because every switch must receive information about topology changes before it starts to forward frames. In addition, each port needs time to listen for conflicting information that would make it return to a blocking state; otherwise, temporary data loops might result. The allowed range is 4 to 30 seconds.                                                    |
|                  | As a general rule:                                                                                                    |
|                  | Note: 2 * (Forward Delay - 1) >= Max Age >= 2 * (Hello Time + 1)                                                                                                    |
| Port             | This field displays the port number.                                                                                                    |
| *                | Settings in this row apply to all ports.                                                                                                    |
|                  | Use this row only if you want to make some settings the same for all ports. Use this row first to set the common settings and then make adjustments on a port-by-port basis.                                                                                                    |
|                  | Note: Changes in this row are copied to all the ports as soon as you make them.                                                                                                    |
| Active           | Select this check box to activate STP on this port.                                                                                                    |
| Edge             | Select this check box to configure a port as an edge port when it is directly attached to a computer. An edge port changes its initial STP port state from blocking state to forwarding state immediately without going through listening and learning states right after the port is configured as an edge port or when its link status changes.                                                                                                    |
|                  | Note: An edge port becomes a non-edge port as soon as it receives a Bridge<br>Protocol Data Unit (BPDU).                                                                                                    |
| Root Guard       | Select this check box to enable root guard on this port in order to prevent the switch(es) attached to the port from becoming the root bridge.                                                                                                    |
|                  | With root guard enabled, a port is blocked when the Switch receives a superior BPDU on it.<br>The Switch allows traffic to pass through this port again when the switch connected to the<br>port stops to send superior BPDUs.                                                                                                    |
| Priority         | Configure the priority for each port here.                                                                                                    |
|                  | Priority decides which port should be disabled when more than one port forms a loop in a switch. Ports with a higher priority numeric value are disabled first. The allowed range is between 0 and 255 and the default value is 128.                                                                                                    |
| Path Cost        | Path cost is the cost of transmitting a frame on to a LAN through that port. It is recommended to assign this value according to the speed of the bridge. The slower the media, the higher the cost - see Table 45 on page 122 for more information.                                                                                                    |
| Tree             | Select which STP tree configuration this port should participate in.                                                                                                    |
| Apply            | Click <b>Apply</b> to save your changes to the Switch's run-time memory. The Switch loses these changes if it is turned off or loses power, so use the <b>Save</b> link on the top navigation panel to save your changes to the non-volatile memory when you are done configuring.                                                                                                    |
| Cancel           | Click <b>Cancel</b> to begin configuring this screen afresh.                                                                                                    |

#### Table 50 Advanced Application > Spanning Tree Protocol > MRSTP (continued)

## 13.7 Multiple Rapid Spanning Tree Protocol Status

Click Advanced Application > Spanning Tree Protocol in the navigation panel to display the status screen as shown next. See Section 13.1 on page 121 for more information on MRSTP.

Note: This screen is only available after you activate MRSTP on the Switch.

#### Figure 106 Advanced Application > Spanning Tree Protocol > Status: MRSTP

| Spanning Tree Protocol Status<br>Spanning Tree Protocol: MRSTP<br>Tree 1 🔻 |                                     | Configuration <u>RSTP</u> <u>MRSTP</u> <u>MST</u> |
|----------------------------------------------------------------------------|-------------------------------------|---------------------------------------------------|
| Bridge                                                                     | Root                                | Our Bridge                                        |
| Bridge ID                                                                  | 8000-0019cb000001                   | 8000-0019cb000001                                 |
| Hello Time (second)                                                        | 2                                   | 2                                                 |
| Max Age (second)                                                           | 20                                  | 20                                                |
| Forwarding Delay (second)                                                  | 15                                  | 15                                                |
| Cost to Bridge                                                             | 0                                   |                                                   |
| Port ID                                                                    | 0X0000                              |                                                   |
| Topology Changed Times                                                     | 0                                   |                                                   |
| Time Since Last Change                                                     | 0:00:05                             |                                                   |
| Port Port State Port Role Des                                              | ignated Bridge ID Designated Port I | D Designated Cost Root Guard State                |

| LABEL                        | DESCRIPTION                                                                                                    |
|------------------------------|----------------------------------------------------------------------------------------------------|
| Configuration                | Click <b>Configuration</b> to specify which STP mode you want to activate. Click <b>MRSTP</b> to edit MRSTP settings on the Switch.                                                        |
| Tree                         | Select which STP tree configuration you want to view.                                                                                                    |
| Bridge                       | <b>Root</b> refers to the base of the spanning tree (the root bridge). <b>Our Bridge</b> is this switch. This Switch may also be the root bridge.                                          |
| Bridge ID                    | This is the unique identifier for this bridge, consisting of bridge priority plus MAC address. This ID is the same for <b>Root</b> and <b>Our Bridge</b> if the Switch is the root switch. |
| Hello Time<br>(second)       | This is the time interval (in seconds) at which the root switch transmits a configuration message. The root bridge determines Hello Time, Max Age and Forwarding Delay.                    |
| Max Age (second)             | This is the maximum time (in seconds) the Switch can wait without receiving a configuration message before attempting to reconfigure.                                                      |
| Forwarding Delay<br>(second) | This is the time (in seconds) the root switch will wait before changing states (that is, listening to learning to forwarding).                                                             |
|                              | Note: The listening state does not exist in RSTP.                                                                                                    |
| Cost to Bridge               | This is the path cost from the root port on this Switch to the root switch.                                                                                                    |
| Port ID                      | This is the priority and number of the port on the Switch through which this Switch must communicate with the root of the Spanning Tree.                                                   |
| Topology<br>Changed Times    | This is the number of times the spanning tree has been reconfigured.                                                                                                    |
| Time Since Last<br>Change    | This is the time since the spanning tree was last reconfigured.                                                                                                    |
| Port                         | This field displays the number of the port on the Switch.                                                                                                    |

Note: The following table describes the labels in this screen.

#### Table 51 Advanced Application > Spanning Tree Protocol > Status: MRSTP

| LABEL                   | DESCRIPTION                                                                                                    |  |  |
|-------------------------|----------------------------------------------------------------------------------------------------|--|--|
| Port State              | This field displays the port state in STP.                                                                                                    |  |  |
|                         | • Discarding - The port does not forward/process received frames or learn MAC addresses, but still listens for BPDUs.                                                                                                    |  |  |
|                         | • Learning - The port learns MAC addresses and processes BPDUs, but does not forward frames yet.                                                                                                    |  |  |
|                         | • Forwarding - The port is operating normally. It learns MAC addresses, processes BPDUs and forwards received frames.                                                                                                    |  |  |
| Port Role               | This field displays the role of the port in STP.                                                                                                    |  |  |
|                         | <ul> <li>Root - A forwarding port on a non-root bridge, which has the lowest path cost and is the<br/>best port from the non-root bridge to the root bridge. A root bridge does not have a root<br/>port.</li> </ul>                                                                |  |  |
|                         | • <b>Designated</b> - A forwarding port on the designated bridge for each connected LAN segment. A designated bridge has the lowest path cost to the root bridge among the bridges connected to the LAN segment. All the ports on a root bridge (root switch) are designated ports. |  |  |
|                         | • Alternate - A blocked port, which has a best alternate path to the root bridge. This path is different from using the root port. The port moves to the forwarding state when the designated port for the LAN segment fails.                                                       |  |  |
|                         | <ul> <li>Backup - A blocked port, which has a backup/redundant path to a LAN segment where a designated port is already connected when a switch has two links to the same LAN segment.</li> </ul>                                                                                   |  |  |
|                         | • <b>Disabled</b> - Not strictly part of STP. The port can be disabled manually.                                                                                                    |  |  |
| Designated Bridge<br>ID | This field displays the identifier of the designated bridge to which this port belongs when the port is a designated port. Otherwise, it displays the identifier of the designated bridge for the LAN segment to which this port is connected.                                      |  |  |
| Designated Port ID      | This field displays the priority and number of the bridge port (on the designated bridge), through which the designated bridge transmits the stored configuration messages.                                                                                                    |  |  |
| Designated Cost         | This field displays the path cost to the LAN segment to which the port is connected when the port is a designated port. Otherwise, it displays the path cost to the root bridge from the designated port for the LAN segment to which this port is connected,                       |  |  |
| Root Guard State        | This field displays the state of the port on which root guard is enabled.                                                                                                    |  |  |
|                         | <ul> <li>Root-inconsistent - the Switch receives superior BPDUs on the port and blocks the port.</li> <li>Forwarding - the Switch unbolcks and allows the port to forward frames again.</li> </ul>                                                                                  |  |  |

| Table F1  | Adversed Application > Securing Tree Protocol > Status AADSTD | (a a satisa ya d) |
|-----------|---------------------------------------------------------------|-------------------|
| I c eldol | Advanced Application > Spanning Tree Protocol > Status: MRSTP | (coninued)        |

# 13.8 Configure Multiple Spanning Tree Protocol

To configure MSTP, click **MSTP** in the **Advanced Application** > **Spanning Tree Protocol** screen. See Multiple STP on page 123 for more information on MSTP.

| Figure 107 | Advanced Application > Spanning Tree Protocol > M      | STP |
|------------|--------------------------------------------------------|-----|
| inguie io/ | , availed a tipplication is opairing neer reference in | 011 |

| Multiple Spanning Tree Protoco<br>Bridge |         |              |             | <u>Status</u>  | <u>Port</u> |
|------------------------------------------|---------|--------------|-------------|----------------|-------------|
|                                          |         |              |             |                |             |
| Active<br>Hello Time                     |         | 2 seconds    |             |                |             |
| MAX Age                                  |         | 20 seconds   |             |                |             |
|                                          |         | 15 seconds   |             |                |             |
| Forwarding Delay                         | _       | 20           |             |                |             |
| Maximum hops                             |         |              |             |                |             |
| Configuration Name                       |         | 0019cb000001 |             |                |             |
| Revision Number                          | L.      | 0            |             |                |             |
| Instance                                 | 1       | Apply Cancel |             |                |             |
| Instance                                 |         |              |             |                |             |
| Bridge Priority                          | 32768 • |              |             |                |             |
| VLAN Range                               | Start   | End          | Add         | d Remove Clear |             |
| Enabled VLAN(s)                          |         |              |             |                |             |
| Port                                     | Active  |              | Priority    | Path Cost      |             |
| *                                        |         |              |             |                |             |
| 1                                        |         |              | 128         | 4              |             |
| 2                                        |         |              | 128         | 4              |             |
| 3                                        |         |              | 128         | 4              |             |
| 4                                        |         |              | 128         | 4              |             |
| 5                                        |         |              | 128         | 4              |             |
| 6                                        |         | $\sim \sim$  | 128         | 4              |             |
|                                          |         |              |             | 4              |             |
| 47                                       |         |              | 128         | 4              |             |
| 48                                       |         | L            | 128         | 4              |             |
| 49                                       |         |              | 128         | 4              |             |
| 50                                       |         |              | 128         | 4              |             |
|                                          | _       |              |             | ·              |             |
|                                          |         | Add Cancel   |             |                |             |
| Instance VLAN                            |         |              | Active Port |                |             |
| <u>0</u> 1-4094                          | 4       |              | -           |                |             |
|                                          | D       | elete Cancel |             |                |             |

The following table describes the labels in this screen.

| Table FO | Advanced | Application   | Coopping T   | ree Protocol > MSTP |
|----------|----------|---------------|--------------|---------------------|
| TUDIE 52 | Advancea | ADDIICUIION / | > spannina i |                     |
|          |          |               |              |                     |

| LABEL                 | DESCRIPTION                                                                                                    |
|-----------------------|----------------------------------------------------------------------------------------------------|
| Status                | Click Status to display the MSTP Status screen (see Figure 109 on page 137).                                                                                                    |
| Port                  | Click Port to display the MSTP Port screen (see Figure 108 on page 135).                                                                                                    |
| Active                | Select this to activate MSTP on the Switch. Clear this to disable MSTP on the Switch.<br>Note: You must also activate <b>Multiple Spanning Tree</b> in the <b>Advanced Application</b> ><br><b>Spanning Tree Protocol</b> > <b>Configuration</b> screen to enable MSTP on the Switch.                                                                                                    |
| Hello Time            | This is the time interval in seconds between BPDU (Bridge Protocol Data Units) configuration message generations by the root switch. The allowed range is 1 to 10 seconds.                                                                                                    |
| Max Age               | This is the maximum time (in seconds) the Switch can wait without receiving a BPDU before attempting to reconfigure. All Switch ports (except for designated ports) should receive BPDUs at regular intervals. Any port that ages out STP information (provided in the last BPDU) becomes the designated port for the attached LAN. If it is a root port, a new root port is selected from among the Switch ports attached to the network. The allowed range is 6 to 40 seconds. |
| Forwarding Delay      | This is the maximum time (in seconds) the Switch will wait before changing states. This delay is required because every switch must receive information about topology changes before it starts to forward frames. In addition, each port needs time to listen for conflicting information that would make it return to a blocking state; otherwise, temporary data loops might result. The allowed range is 4 to 30 seconds. As a general rule:                                 |
|                       | Note: 2 * (Forward Delay - 1) >= Max Age >= 2 * (Hello Time + 1)                                                                                                    |
| Maximum hops          | Enter the number of hops (between 1 and 255) in an MSTP region before the BPDU is discarded and the port information is aged.                                                                                                    |
| Configuration<br>Name | Enter a descriptive name (up to 32 characters) of an MST region.                                                                                                    |
| Revision Number       | Enter a number to identify a region's configuration. Devices must have the same revision number to belong to the same region.                                                                                                    |
| Apply                 | Click <b>Apply</b> to save your changes to the Switch's run-time memory. The Switch loses these changes if it is turned off or loses power, so use the <b>Save</b> link on the top navigation panel to save your changes to the non-volatile memory when you are done configuring.                                                                                                    |
| Cancel                | Click Cancel to begin configuring this screen afresh.                                                                                                    |
| Instance              | Use this section to configure MSTI (Multiple Spanning Tree Instance) settings.                                                                                                    |
| Instance              | Enter the number you want to use to identify this MST instance on the Switch. The Switch supports instance numbers 0-15.                                                                                                    |
| Bridge Priority       | Set the priority of the Switch for the specific spanning tree instance. The lower the number, the more likely the Switch will be chosen as the root bridge within the spanning tree instance.                                                                                                    |
|                       | Enter priority values between 0 and 61440 in increments of 4096 (thus valid values are 4096, 8192, 12288, 16384, 20480, 24576, 28672, 32768, 36864, 40960, 45056, 49152, 53248, 57344 and 61440).                                                                                                    |
| VLAN Range            | Enter the start of the VLAN ID range that you want to add or remove from the VLAN range edit area in the <b>Start</b> field. Enter the end of the VLAN ID range that you want to add or remove from the VLAN range edit area in the <b>End</b> field.                                                                                                    |
|                       | Next click:                                                                                                    |
|                       | <ul> <li>Add - to add this range of VLAN(s) to be mapped to the MST instance.</li> <li>Remove - to remove this range of VLAN(s) from being mapped to the MST instance.</li> <li>Clear - to remove all VLAN(s) from being mapped to this MST instance.</li> </ul>                                                                                                    |
| Enabled VLAN(s)       | This field displays which VLAN(s) are mapped to this MST instance.                                                                                                    |
|                       |                                                                                                    |

GS2210 Series User's Guide

| LABEL       | DESCRIPTION                                                                                                    |
|-------------|----------------------------------------------------------------------------------------------------|
| *           | Settings in this row apply to all ports.                                                                                                    |
|             | Use this row only if you want to make some settings the same for all ports. Use this row first to set the common settings and then make adjustments on a port-by-port basis.                                                                                                    |
|             | Note: Changes in this row are copied to all the ports as soon as you make them.                                                                                                    |
| Active      | Select this check box to add this port to the MST instance.                                                                                                    |
| Priority    | Configure the priority for each port here.                                                                                                    |
|             | Priority decides which port should be disabled when more than one port forms a loop in a switch. Ports with a higher priority numeric value are disabled first. The allowed range is between 0 and 255 and the default value is 128.                                                |
| Path Cost   | Path cost is the cost of transmitting a frame on to a LAN through that port. It is recommended to assign this value according to the speed of the bridge. The slower the media, the higher the cost - see Table 45 on page 122 for more information.                                |
| Add         | Click <b>Add</b> to save this MST instance to the Switch's run-time memory. The Switch loses this change if it is turned off or loses power, so use the <b>Save</b> link on the top navigation panel to save your changes to the non-volatile memory when you are done configuring. |
| Cancel      | Click <b>Cancel</b> to begin configuring this screen afresh.                                                                                                    |
| Instance    | This field displays the ID of an MST instance.                                                                                                    |
| VLAN        | This field displays the VID (or VID ranges) to which the MST instance is mapped.                                                                                                    |
| Active Port | This field display the ports configured to participate in the MST instance.                                                                                                    |
|             | Select an entry's check box to select a specific entry.                                                                                                    |
| Delete      | Check the rule(s) that you want to remove and then click the <b>Delete</b> button.                                                                                                    |
| Cancel      | Click <b>Cancel</b> to clear the selected checkbox(es).                                                                                                    |

Table 52 Advanced Application > Spanning Tree Protocol > MSTP (continued)

## 13.8.1 MSTP Port Configuration

Click Advanced Application > Spanning Tree Protocol > MSTP > Port in the navigation panel to display the status screen as shown next. See Multiple STP on page 123 for more information on MSTP.

|      | Configuration    | MSTP       |
|------|------------------|------------|
| Port | Edge             | Root Guard |
| *    |                  |            |
| 1    |                  |            |
| 2    |                  |            |
| 3    |                  |            |
| 4    |                  |            |
| 5    |                  |            |
| 6    |                  |            |
| 7    |                  |            |
|      | $\sim \sim \sim$ |            |
| 47   |                  |            |
| 48   |                  |            |
| 49   |                  |            |
| 50   |                  |            |
|      |                  |            |
|      | Apply Co         | ancel      |

Figure 108 Advanced Application > Spanning Tree Protocol > MSTP > Port

The following table describes the labels in this screen.

| LABEL      | DESCRIPTION                                                                                                    |
|------------|----------------------------------------------------------------------------------------------------|
| MSTP       | Click MSTP to edit MSTP settings on the Switch.                                                                                                    |
| Port       | This field displays the port number.                                                                                                    |
| *          | Settings in this row apply to all ports.                                                                                                    |
|            | Use this row only if you want to make some settings the same for all ports. Use this row first to set the common settings and then make adjustments on a port-by-port basis.                                                                                                    |
|            | Note: Changes in this row are copied to all the ports as soon as you make them.                                                                                                    |
| Edge       | Select this check box to configure a port as an edge port when it is directly attached to a computer. An edge port changes its initial STP port state from blocking state to forwarding state immediately without going through listening and learning states right after the port is configured as an edge port or when its link status changes. |
|            | Note: An edge port becomes a non-edge port as soon as it receives a Bridge<br>Protocol Data Unit (BPDU).                                                                                                    |
| Root Guard | Select this check box to enable root guard on this port in order to prevent the switch(es) attached to the port from becoming the root bridge.                                                                                                    |
|            | With root guard enabled, a port is blocked when the Switch receives a superior BPDU on it.<br>The Switch allows traffic to pass through this port again when the switch connected to the<br>port stops to send superior BPDUs.                                                                                                    |
| Apply      | Click <b>Apply</b> to save your changes to the Switch's run-time memory. The Switch loses these changes if it is turned off or loses power, so use the <b>Save</b> link on the top navigation panel to save your changes to the non-volatile memory when you are done configuring.                                                                |
| Cancel     | Click <b>Cancel</b> to begin configuring this screen afresh.                                                                                                    |

Table 53 Advanced Application > Spanning Tree Protocol > MSTP > Port

# 13.9 Multiple Spanning Tree Protocol Status

Click **Advanced Application** > **Spanning Tree Protocol** in the navigation panel to display the status screen as shown next. See Multiple STP on page 123 for more information on MSTP.

Note: This screen is only available after you activate MSTP on the Switch.

| Spanning Tree Protocol Sta<br>panning Tree Protocol: MSTP | itus                                       | <u>Configuration</u> <u>RSTP</u> <u>MRSTP</u> <u>N</u> |
|-----------------------------------------------------------|--------------------------------------------|--------------------------------------------------------|
| ST                                                        |                                            |                                                        |
| Bridge                                                    | Root                                       | Our Bridge                                             |
| Bridge ID                                                 | 0000-00000000000                           | 0000-0000000000                                        |
| Hello Time (second)                                       | 0                                          | 0                                                      |
| Max Age (second)                                          | 0                                          | 0                                                      |
| Forwarding Delay (second)                                 | 0                                          | 0                                                      |
| Cost to Bridge                                            | 0                                          | 0                                                      |
| Port ID                                                   | 0x0000                                     | 0x0000                                                 |
| Configuration Name                                        | 0019cb000001                               |                                                        |
| Revision Number                                           | 0                                          |                                                        |
| Configuration Digest                                      | 0                                          |                                                        |
| Topology Changed Times                                    | 0                                          |                                                        |
| Time Since Last Change                                    | 0:00:00                                    |                                                        |
| Istance                                                   |                                            |                                                        |
| istance<br>Instance                                       | VLAN<br>1-4094                             |                                                        |
| stance<br>Instance<br>0                                   |                                            |                                                        |
| stance<br>Instance<br>0                                   |                                            |                                                        |
| stance<br>Instance<br>0                                   |                                            | Our Bridge                                             |
|                                                           | 1-4094                                     | Our Bridge<br>0000-0000000000                          |
| Instance<br>0<br>ISTI 0 T<br>Bridge                       | 1-4094<br>Regional Root                    |                                                        |
| stance<br>Instance<br>0<br>STI 0 ▼<br>Bridge<br>Bridge ID | 1-4094<br>Regional Root<br>0000-0000000000 | 0000-0000000000                                        |

#### Figure 109 Advanced Application > Spanning Tree Protocol > Status: MSTP

The following table describes the labels in this screen.

#### Table 54 Advanced Application > Spanning Tree Protocol > Status: MSTP

| LABEL                        | DESCRIPTION                                                                                                    |
|------------------------------|----------------------------------------------------------------------------------------------------|
| Configuration                | Click <b>Configuration</b> to specify which STP mode you want to activate. Click <b>MSTP</b> to edit MSTP settings on the Switch.                                                          |
| CST                          | This section describes the Common Spanning Tree settings.                                                                                                    |
| Bridge                       | <b>Root</b> refers to the base of the spanning tree (the root bridge). <b>Our Bridge</b> is this switch. This Switch may also be the root bridge.                                          |
| Bridge ID                    | This is the unique identifier for this bridge, consisting of bridge priority plus MAC address. This ID is the same for <b>Root</b> and <b>Our Bridge</b> if the Switch is the root switch. |
| Hello Time<br>(second)       | This is the time interval (in seconds) at which the root switch transmits a configuration message. The root bridge determines Hello Time, Max Age and Forwarding Delay.                    |
| Max Age (second)             | This is the maximum time (in seconds) the Switch can wait without receiving a configuration message before attempting to reconfigure.                                                      |
| Forwarding Delay<br>(second) | This is the time (in seconds) the root switch will wait before changing states (that is, listening to learning to forwarding).                                                             |
| Cost to Bridge               | This is the path cost from the root port on this Switch to the root switch.                                                                                                    |
| Port ID                      | This is the priority and number of the port on the Switch through which this Switch must communicate with the root of the Spanning Tree.                                                   |
| Configuration<br>Name        | This field displays the configuration name for this MST region.                                                                                                    |

GS2210 Series User's Guide

| LABEL                     | DESCRIPTION                                                                                                    |
|---------------------------|----------------------------------------------------------------------------------------------------|
| Revision Number           | This field displays the revision number for this MST region.                                                                                                    |
| Configuration             | A configuration digest is generated from the VLAN-MSTI mapping information.                                                                                                    |
| Digest                    | This field displays the 16-octet signature that is included in an MSTP BPDU. This field displays the digest when MSTP is activated on the system.                                                                                                    |
| Topology<br>Changed Times | This is the number of times the spanning tree has been reconfigured.                                                                                                    |
| Time Since Last<br>Change | This is the time since the spanning tree was last reconfigured.                                                                                                    |
| Instance:                 | These fields display the MSTI to VLAN mapping. In other words, which VLANs run on each spanning tree instance.                                                                                                    |
| Instance                  | This field displays the MSTI ID.                                                                                                    |
| VLAN                      | This field displays which VLANs are mapped to an MSTI.                                                                                                    |
| MSTI                      | Select the MST instance settings you want to view.                                                                                                    |
| Bridge                    | <b>Root</b> refers to the base of the MST instance. <b>Our Bridge</b> is this switch. This Switch may also be the root bridge.                                                                                                    |
| Bridge ID                 | This is the unique identifier for this bridge, consisting of bridge priority plus MAC address. This ID is the same for <b>Root</b> and <b>Our Bridge</b> if the Switch is the root switch.                                                                                                    |
| Internal Cost             | This is the path cost from the root port in this MST instance to the regional root switch.                                                                                                    |
| Port ID                   | This is the priority and number of the port on the Switch through which this Switch must communicate with the root of the MST instance.                                                                                                    |
| Port                      | This field displays the number of the port on the Switch.                                                                                                    |
| Port State                | This field displays the port state in STP.                                                                                                    |
|                           | • <b>Discarding</b> - The port does not forward/process received frames or learn MAC addresses, but still listens for BPDUs.                                                                                                    |
|                           | Learning - The port learns MAC addresses and processes BPDUs, but does not forward frames yet.                                                                                                    |
|                           | • Forwarding - The port is operating normally. It learns MAC addresses, processes BPDUs and forwards received frames.                                                                                                    |
| Port Role                 | This field displays the role of the port in STP.                                                                                                    |
|                           | <ul> <li>Root - A forwarding port on a non-root bridge, which has the lowest path cost and is the<br/>best port from the non-root bridge to the root bridge. A root bridge does not have a root<br/>port.</li> </ul>                                                                                       |
|                           | <ul> <li>Designated - A forwarding port on the designated bridge for each connected LAN<br/>segment. A designated bridge has the lowest path cost to the root bridge among the<br/>bridges connected to the LAN segment. All the ports on a root bridge (root switch) are<br/>designated ports.</li> </ul> |
|                           | • Alternate - A blocked port, which has a best alternate path to the root bridge. This path is different from using the root port. The port moves to the forwarding state when the designated port for the LAN segment fails.                                                                              |
|                           | <ul> <li>Backup - A blocked port, which has a backup/redundant path to a LAN segment where a designated port is already connected when a switch has two links to the same LAN segment.</li> </ul>                                                                                                    |
|                           | Disabled - Not strictly part of STP. The port can be disabled manually.                                                                                                    |
| Designated Bridge<br>ID   | This field displays the identifier of the designated bridge to which this port belongs when the port is a designated port. Otherwise, it displays the identifier of the designated bridge for the LAN segment to which this port is connected.                                                             |
| Designated Port ID        | This field displays the priority and number of the bridge port (on the designated bridge), through which the designated bridge transmits the stored configuration messages.                                                                                                    |

| Table 51 | Advanced Application | > Spanning Tree Protocol > Status: MSTP (continued) |
|----------|----------------------|-----------------------------------------------------|
|          | Advanced Application |                                                     |

| LABEL            | DESCRIPTION                                                                                                    |
|------------------|----------------------------------------------------------------------------------------------------|
| Designated Cost  | This field displays the path cost to the LAN segment to which the port is connected when the port is a designated port. Otherwise, it displays the path cost to the root bridge from the designated port for the LAN segment to which this port is connected, |
| Root Guard State | This field displays the state of the port on which root guard is enabled.                                                                                                    |
|                  | <ul> <li>Root-inconsistent - the Switch receives superior BPDUs on the port and blocks the port.</li> <li>Forwarding - the Switch unbolcks and allows the port to forward frames again.</li> </ul>                                                            |

 Table 54
 Advanced Application > Spanning Tree Protocol > Status: MSTP (continued)

# 13.10 Technical Reference

This section provides technical background information on the topics discussed in this chapter.

## 13.10.1 MSTP Network Example

The following figure shows a network example where two VLANs are configured on the two switches. If the switches are using STP or RSTP, the link for VLAN 2 will be blocked as STP and RSTP allow only one link in the network and block the redundant link.

#### Figure 110 STP/RSTP Network Example

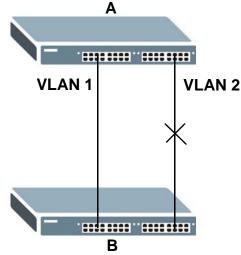

With MSTP, VLANs 1 and 2 are mapped to different spanning trees in the network. Thus traffic from the two VLANs travel on different paths. The following figure shows the network example using MSTP.

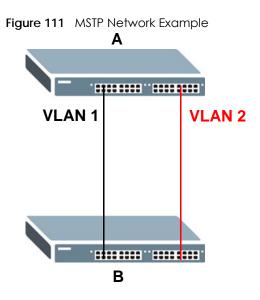

### 13.10.2 MST Region

An MST region is a logical grouping of multiple network devices that appears as a single device to the rest of the network. Each MSTP-enabled device can only belong to one MST region. When BPDUs enter an MST region, external path cost (of paths outside this region) is increased by one. Internal path cost (of paths within this region) is increased by one when BPDUs traverse the region.

Devices that belong to the same MST region are configured to have the same MSTP configuration identification settings. These include the following parameters:

- Name of the MST region
- Revision level as the unique number for the MST region
- VLAN-to-MST Instance mapping

### 13.10.3 MST Instance

An MST Instance (MSTI) is a spanning tree instance. VLANs can be configured to run on a specific MSTI. Each created MSTI is identified by a unique number (known as an MST ID) known internally to a region. Thus an MSTI does not span across MST regions.

The following figure shows an example where there are two MST regions. Regions 1 and 2 have 2 spanning tree instances.

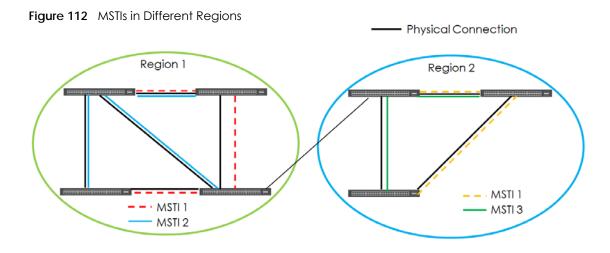

## 13.10.4 Common and Internal Spanning Tree (CIST)

A CIST represents the connectivity of the entire network and it is equivalent to a spanning tree in an STP/ RSTP. The CIST is the default MST instance (MSTID 0). Any VLANs that are not members of an MST instance are members of the CIST. In an MSTP-enabled network, there is only one CIST that runs between MST regions and single spanning tree devices. A network may contain multiple MST regions and other network segments running RSTP.

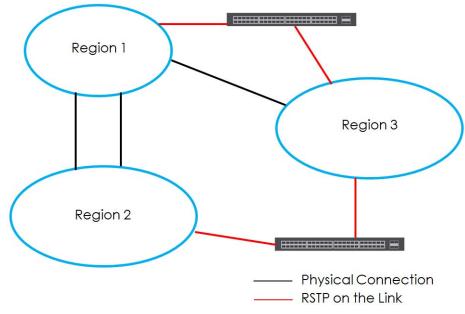

Figure 113 MSTP and Legacy RSTP Network Example

# CHAPTER 14 Bandwidth Control

## 14.1 Bandwidth Control Overview

This chapter shows you how you can cap the maximum bandwidth using the **Bandwidth Control** screen.

Bandwidth control means defining a maximum allowable bandwidth for incoming and/or out-going traffic flows on a port.

#### 14.1.1 What You Can Do

Use the **Bandwidth Control** screen (Section 14.2 on page 142) to limit the bandwidth for traffic going through the Switch.

# 14.2 Bandwidth Control Setup

Click **Advanced Application** > **Bandwidth Control** in the navigation panel to bring up the screen as shown next.

| ctive |        |              |      |        |             |        |
|-------|--------|--------------|------|--------|-------------|--------|
| 00    |        |              |      |        |             |        |
|       |        |              |      |        |             |        |
| Port  | Active | Ingress Rate |      | Active | Egress Rate |        |
| *     |        |              | kbps |        |             | kbps   |
| 1     |        | 64           | kbps |        | 64          | kbps   |
| 2     |        | 64           | kbps |        | 64          | kbps   |
| 3     |        | 64           | kbps |        | 64          | kbps   |
| 4     |        | 64           | kbps |        | 64          | kbps   |
| 5     |        | 64           | kbps |        | 64          | kbps   |
| 6     |        | 64           | kbps | $\sim$ | 64          | - tops |
|       | $\sim$ | 04           | kbps | $\sim$ | 64          | kbps   |
| 47    |        | 64           | kbps |        | 64          | kbps   |
| 48    |        | 64           | kbps |        | 64          | kbps   |
| 49    |        | 64           | kbps |        | 64          | kbps   |
| 50    |        | 64           | kbps |        | 64          | kbps   |
|       |        | L            |      |        |             |        |

#### Figure 114 Advanced Application > Bandwidth Control

GS2210 Series User's Guide

| LABEL        | DESCRIPTION                                                                                                    |  |  |  |
|--------------|----------------------------------------------------------------------------------------------------|--|--|--|
| Active       | Select this check box to enable bandwidth control on the Switch.                                                                                                    |  |  |  |
| Port         | This field displays the port number.                                                                                                    |  |  |  |
| *            | Settings in this row apply to all ports.                                                                                                    |  |  |  |
|              | Use this row only if you want to make some settings the same for all ports. Use this row first to set the common settings and then make adjustments on a port-by-port basis.                                                                                                    |  |  |  |
|              | Note: Changes in this row are copied to all the ports as soon as you make them.                                                                                                    |  |  |  |
| Active       | Select this check box to activate ingress rate limits on this port.                                                                                                    |  |  |  |
| Ingress Rate | Specify the maximum bandwidth allowed in kilobits per second (Kbps) for the incoming traffic flow on a port.                                                                                                    |  |  |  |
|              | Note: Ingress rate bandwidth control applies to layer 2 traffic only.                                                                                                    |  |  |  |
| Active       | Select this check box to activate egress rate limits on this port.                                                                                                    |  |  |  |
| Egress Rate  | Specify the maximum bandwidth allowed in kilobits per second (Kbps) for the out-going traffic flow on a port.                                                                                                    |  |  |  |
| Apply        | Click <b>Apply</b> to save your changes to the Switch's run-time memory. The Switch loses these changes if it is turned off or loses power, so use the <b>Save</b> link on the top navigation panel to save your changes to the non-volatile memory when you are done configuring. |  |  |  |
| Cancel       | Click <b>Cancel</b> to reset the fields.                                                                                                    |  |  |  |

Table 55 Advanced Application > Bandwidth Control

# CHAPTER 15 Broadcast Storm Control

# 15.1 Broadcast Storm Control Overview

This chapter introduces and shows you how to configure the broadcast storm control feature.

Broadcast storm control limits the number of broadcast, multicast and destination lookup failure (DLF) packets the Switch receives per second on the ports. When the maximum number of allowable broadcast, multicast and/or DLF packets is reached per second, the subsequent packets are discarded. Enable this feature to reduce broadcast, multicast and/or DLF packets in your network. You can specify limits for each packet type on each port.

## 15.1.1 What You Can Do

Use the **Broadcast Storm Control** screen (Section 15.2 on page 144) to limit the number of broadcast, multicast and destination lookup failure (DLF) packets the Switch receives per second on the ports.

# 15.2 Broadcast Storm Control Setup

Click **Advanced Application** > **Broadcast Storm Control** in the navigation panel to display the screen as shown next.

|        | ast Storm | ea Applicati<br>Control |          |              |        |            | _        |
|--------|-----------|-------------------------|----------|--------------|--------|------------|----------|
| Active |           |                         |          |              |        |            |          |
|        |           |                         |          |              |        |            |          |
| Port   | Broad     | lcast (pkt/s)           | Multi    | cast (pkt/s) | D      | LF (pkt/s) |          |
| *      |           |                         |          |              |        |            |          |
| 1      |           | 0                       |          | 0            |        | 0          |          |
| 2      |           | 0                       |          | 0            |        | 0          |          |
| 3      |           | 0                       |          | 0            |        | 0          |          |
| 4      |           | 0                       |          | 0            |        | 0          |          |
| 5      |           | 0                       |          | 0            |        | 0          |          |
|        | $\sim$    |                         | $\sim$   |              | $\sim$ | 0          | $\frown$ |
|        |           | 0                       |          | $\sim$       |        | -          | _        |
| 47     |           | 0                       |          | 0            |        | 0          |          |
| 48     |           | 0                       |          | 0            |        | 0          |          |
| 49     |           | 0                       |          | 0            |        | 0          |          |
| 50     |           | 0                       |          | 0            |        | 0          |          |
|        |           |                         |          |              |        |            |          |
|        |           |                         | Apply Ca | ncel         |        |            |          |

Figure 115 Advanced Application > Broadcast Storm Control

Table 56 Advanced Application > Broadcast Storm Control

| LABEL             | DESCRIPTION                                                                                                    |
|-------------------|----------------------------------------------------------------------------------------------------|
| Active            | Select this check box to enable traffic storm control on the Switch. Clear this check box to disable this feature.                                                                                                    |
| Port              | This field displays the port number.                                                                                                    |
| *                 | Settings in this row apply to all ports.                                                                                                    |
|                   | Use this row only if you want to make some settings the same for all ports. Use this row first to set the common settings and then make adjustments on a port-by-port basis.                                                                                                    |
|                   | Note: Changes in this row are copied to all the ports as soon as you make them.                                                                                                    |
| Broadcast (pkt/s) | Select this option and specify how many broadcast packets the port receives per second.                                                                                                    |
| Multicast (pkt/s) | Select this option and specify how many multicast packets the port receives per second.                                                                                                    |
| DLF (pkt/s)       | Select this option and specify how many destination lookup failure (DLF) packets the port receives per second.                                                                                                    |
| Apply             | Click <b>Apply</b> to save your changes to the Switch's run-time memory. The Switch loses these changes if it is turned off or loses power, so use the <b>Save</b> link on the top navigation panel to save your changes to the non-volatile memory when you are done configuring. |
| Cancel            | Click Cancel to reset the fields.                                                                                                    |

# CHAPTER 16 Mirroring

## 16.1 Mirroring Overview

This chapter discusses port mirroring setup screens.

Port mirroring allows you to copy a traffic flow to a monitor port (the port you copy the traffic to) in order that you can examine the traffic from the monitor port without interference.

#### 16.1.1 What You Can Do

Use the **Mirroring** screen (Section 16.2 on page 146) to select a monitor port and specify the traffic flow to be copied to the monitor port.

## 16.2 Port Mirroring Setup

Click **Advanced Application** > **Mirroring** in the navigation panel to display the **Mirroring** screen. Use this screen to select a monitor port and specify the traffic flow to be copied to the monitor port.

| Figure 116 | Advanced Application > | Mirroring |
|------------|------------------------|-----------|
|------------|------------------------|-----------|

| Mirroring    | Application > Mirroring |           |
|--------------|-------------------------|-----------|
| Active       |                         |           |
| Monitor Port |                         |           |
|              |                         |           |
| Port         | Mirrored                | Direction |
| *            |                         | Ingress 🔻 |
| 1            |                         | Ingress 🔻 |
| 2            |                         | Ingress 🔻 |
| 3            |                         | Ingress 🔻 |
| 4            |                         | Ingress 🔻 |
| 5            |                         | Ingress 🔻 |
| 6            |                         | harnes T  |
| 46           |                         | ingress V |
| 47           |                         | Ingress 🔻 |
| 48           |                         | Ingress 🔻 |
| 49           |                         | Ingress 🔻 |
| 50           |                         | Ingress 🔻 |
|              |                         |           |
|              | Apply Cancel            |           |

| LABEL           | DESCRIPTION                                                                                                    |
|-----------------|----------------------------------------------------------------------------------------------------|
| Active          | Select this check box to activate port mirroring on the Switch. Clear this check box to disable the feature.                                                                                                    |
| Monitor<br>Port | The monitor port is the port you copy the traffic to in order to examine it in more detail without interfering with the traffic flow on the original port(s). Enter the port number of the monitor port.                                                                                                    |
| Port            | This field displays the port number.                                                                                                    |
| *               | Settings in this row apply to all ports.<br>Use this row only if you want to make some settings the same for all ports. Use this row first to set the<br>common settings and then make adjustments on a port-by-port basis.<br>Note: Changes in this row are copied to all the ports as soon as you make them. |
| Mirrored        | Select this option to mirror the traffic on a port.                                                                                                    |
| Direction       | Specify the direction of the traffic to mirror by selecting from the drop-down list box. Choices are <b>Egress</b> (outgoing), <b>Ingress</b> (incoming) and <b>Both</b> .                                                                                                    |
| Apply           | Click <b>Apply</b> to save your changes to the Switch's run-time memory. The Switch loses these changes if it is turned off or loses power, so use the <b>Save</b> link on the top navigation panel to save your changes to the non-volatile memory when you are done configuring.                             |
| Cancel          | Click Cancel to reset the fields.                                                                                                    |

Table 57 Advanced Application > Mirroring

# CHAPTER 17 Link Aggregation

# 17.1 Link Aggregation Overview

This chapter shows you how to logically aggregate physical links to form one logical, higher-bandwidth link.

Link aggregation (trunking) is the grouping of physical ports into one logical higher-capacity link. You may want to trunk ports if for example, it is cheaper to use multiple lower-speed links than to under-utilize a high-speed, but more costly, single-port link. However, the more ports you aggregate then the fewer available ports you have. A trunk group is one logical link containing multiple ports.

The beginning port of each trunk group must be physically connected to form a trunk group.

### 17.1.1 What You Can Do

- Use the Link Aggregation Status screen (Section 17.2 on page 149) to view ports you have configured to be in the trunk group, ports that are currently transmitting data as one logical link in the trunk group and so on.
- Use the Link Aggregation Setting screen (Section 17.3 on page 150) to configure to enable static link aggregation.
- Use the Link Aggregation Control Protocol screen (Section 17.3.1 on page 152) to enable Link Aggregation Control Protocol (LACP).

#### 17.1.2 What You Need to Know

The Switch supports both static and dynamic link aggregation.

Note: In a properly planned network, it is recommended to implement static link aggregation only. This ensures increased network stability and control over the trunk groups on your Switch.

See Section 17.4.1 on page 154 for a static port trunking example.

#### **Dynamic Link Aggregation**

The Switch adheres to the IEEE 802.3ad standard for static and dynamic (LACP) port trunking.

The IEEE 802.3ad standard describes the Link Aggregation Control Protocol (LACP) for dynamically creating and managing trunk groups.

When you enable LACP link aggregation on a port, the port can automatically negotiate with the ports at the remote end of a link to establish trunk groups. LACP also allows port redundancy, that is, if an operational port fails, then one of the "standby" ports become operational without user intervention. Please note that:

- You must connect all ports point-to-point to the same Ethernet switch and configure the ports for LACP trunking.
- LACP only works on full-duplex links.
- All ports in the same trunk group must have the same media type, speed, duplex mode and flow control settings.

Configure trunk groups or LACP before you connect the Ethernet switch to avoid causing network topology loops.

#### Link Aggregation ID

LACP aggregation ID consists of the following information<sup>1</sup>:

Table 58 Link Aggregation ID: Local Switch

| SYSTEM PRIORITY | MAC ADDRESS    | KEY  | PORT PRIORITY | PORT NUMBER |
|-----------------|----------------|------|---------------|-------------|
| 0000            | 00-00-00-00-00 | 0000 | 00            | 0000        |

Table 59 Link Aggregation ID: Peer Switch

| SYSTEM PRIORITY | MAC ADDRESS    | KEY  | PORT PRIORITY | PORT NUMBER |
|-----------------|----------------|------|---------------|-------------|
| 0000            | 00-00-00-00-00 | 0000 | 00            | 0000        |

## 17.2 Link Aggregation Status

Click Advanced Application > Link Aggregation in the navigation panel. The Link Aggregation Status screen displays by default. See Section 17.1 on page 148 for more information.

| Link A   | ggregation Sta   | tus                   |               | Link Aggrege | tion Setting |
|----------|------------------|-----------------------|---------------|--------------|--------------|
| Group ID | Enabled<br>Ports | Synchronized<br>Ports | Aggregator ID | Criteria     | Status       |
| TI       | -                | -                     | -             | src-dst-mac  | -            |
| T2       | -                | -                     | -             | src-dst-mac  | -            |
| T3       | -                | -                     | -             | src-dst-mac  | -            |
| T4       | -                | -                     | -             | src-dst-mac  | -            |
| T5       | -                | -                     | -             | src-dst-mac  | -            |
| T6       | -                | -                     | -             | src-dst-mac  | -            |
| T7       | -                | -                     | -             | src-dst-mac  | -            |
| T8       | -                | -                     | -             | src-dst-mac  | -            |
| T9       | -                | -                     | -             | src-dst-mac  | -            |
| T10      | -                | -                     | -             | src-dst-mac  | -            |
| T11      | -                | -                     | -             | src-dst-mac  | -            |
| T12      | -                | -                     | -             | src-dst-mac  | -            |
| T13      | -                | -                     | -             | src-dst-mac  | -            |
| T14      | -                | -                     | -             | src-dst-mac  | -            |
| T15      | -                | -                     | -             | src-dst-mac  | -            |
| T16      | -                | -                     | -             | src-dst-mac  | -            |
|          |                  |                       |               |              |              |
|          |                  |                       |               |              |              |

Figure 117 Advanced Application > Link Aggregation Status

<sup>1.</sup> Port Priority and Port Number are 0 as it is the aggregator ID for the trunk group, not the individual port.

| LABEL                 | DESCRIPTION                                                                                                    |
|-----------------------|----------------------------------------------------------------------------------------------------|
| Group ID              | This field displays the group ID to identify a trunk group, that is, one logical link containing multiple ports.                                                                             |
| Enabled Ports         | These are the ports you have configured in the Link Aggregation screen to be in the trunk group                                                                                              |
|                       | The port number(s) displays only when this trunk group is activated and there is a port belonging to this group.                                                                             |
| Synchronized<br>Ports | These are the ports that are currently transmitting data as one logical link in this trunk group.                                                                                            |
| Aggregator ID         | Link Aggregator ID consists of the following: system priority, MAC address, key, port priority and port number. Refer to Link Aggregation ID on page 149 for more information on this field. |
|                       | The ID displays only when there is a port belonging to this trunk group and LACP is also enabled for this group.                                                                             |
| Criteria              | This shows the outgoing traffic distribution algorithm used in this trunk group. Packets from the same source and/or to the same destination are sent over the same link within the trunk.   |
|                       | src-mac means the Switch distributes traffic based on the packet's source MAC address.                                                                                                    |
|                       | dst-mac means the Switch distributes traffic based on the packet's destination MAC address.                                                                                                  |
|                       | src-dst-mac means the Switch distributes traffic based on a combination of the packet's source and destination MAC addresses.                                                                |
|                       | src-ip means the Switch distributes traffic based on the packet's source IP address.                                                                                                    |
|                       | dst-ip means the Switch distributes traffic based on the packet's destination IP address.                                                                                                    |
|                       | <b>src-dst-ip</b> means the Switch distributes traffic based on a combination of the packet's source and destination IP addresses.                                                           |
| Status                | This field displays how these ports were added to the trunk group. It displays:                                                                                                    |
|                       | <ul> <li>Static - if the ports are configured as static members of a trunk group.</li> <li>LACP - if the ports are configured to join a trunk group via LACP.</li> </ul>                     |

Table 60 Advanced Application > Link Aggregation Status

# 17.3 Link Aggregation Setting

Click Advanced Application > Link Aggregation > Link Aggregation Setting to display the screen shown next. See Section 17.1 on page 148 for more information on link aggregation.

| Link Aggregation Setting | 1      | <u>Status</u> LACI |
|--------------------------|--------|--------------------|
| Group ID                 | Active | Criteria           |
| TI                       |        | src-dst-mac ▼      |
| T2                       |        | src-dst-mac ▼      |
| T3                       |        | src-dst-mac ▼      |
| T4                       |        | src-dst-mac ▼      |
| T5                       |        | src-dst-mac ▼      |
| T6                       |        | src-dst-mac ▼      |
| T7                       |        | src-dst-mac ▼      |
| T8                       |        | src-dst-mac ▼      |
| T9                       |        | src-dst-mac ▼      |
| T10                      |        | src-dst-mac ▼      |
| TII                      |        | src-dst-mac ▼      |
| T12                      |        | src-dst-mac ▼      |
| T13                      |        | src-dst-mac ▼      |
| T14                      |        | src-dst-mac ▼      |
| T15                      |        | src-dst-mac ▼      |
| T16                      |        | src-dst-mac 🔻      |
| Port                     |        | Group              |
| 1                        |        | None 🔻             |
| 2                        |        | None 🔻             |
| 3                        |        | None 🔻             |
| 4                        |        | None 🔻             |
| 5                        |        |                    |
| <br>46                   |        | None               |
| 47                       | ~ ~    | None T             |
| 48                       |        | None T             |
|                          |        | None T             |
| 49                       |        |                    |
| <br>49 50                |        | None •             |

| Figure 118 | Advanced Application >      | Link Aggregation >    | > Link Aggregation Setting          |
|------------|-----------------------------|-----------------------|-------------------------------------|
| inguio ino | , ar an oba , application . | En int / GBio Gamon - | En int / tggi o gan of i oo i in ig |

| Table 61 Advanced Application > Link Aggregation > Link Aggregation Settin | Table 61 | Advanced Application > | Link Aggregation > | Link Aggregation Settin |
|----------------------------------------------------------------------------|----------|------------------------|--------------------|-------------------------|
|----------------------------------------------------------------------------|----------|------------------------|--------------------|-------------------------|

| LABEL                          | DESCRIPTION                                                                                           |
|--------------------------------|----------------------------------------------------------------------------------------------------|
| Link<br>Aggregation<br>Setting | This is the only screen you need to configure to enable static link aggregation.                      |
| Group ID                       | The field identifies the link aggregation group, that is, one logical link containing multiple ports. |
| Active                         | Select this option to activate a trunk group.                                                         |

| LABEL    | DESCRIPTION                                                                                                    |  |  |  |  |
|----------|----------------------------------------------------------------------------------------------------|--|--|--|--|
| Criteria | Select the outgoing traffic distribution type. Packets from the same source and/or to the same destination are sent over the same link within the trunk. By default, the Switch uses the <b>src-dst-mac</b> distribution type. If the Switch is behind a router, the packet's destination or source MAC address will be changed. In this case, set the Switch to distribute traffic based on its IP address to make sure port trunking can work properly. |  |  |  |  |
|          | Select src-mac to distribute traffic based on the packet's source MAC address.                                                                                                    |  |  |  |  |
|          | Select dst-mac to distribute traffic based on the packet's destination MAC address.                                                                                                    |  |  |  |  |
|          | Select <b>src-dst-mac</b> to distribute traffic based on a combination of the packet's source and destination MAC addresses.                                                                                                    |  |  |  |  |
|          | Select <b>src-ip</b> to distribute traffic based on the packet's source IP address.                                                                                                    |  |  |  |  |
|          | Select dst-ip to distribute traffic based on the packet's destination IP address.                                                                                                    |  |  |  |  |
|          | Select <b>src-dst-ip</b> to distribute traffic based on a combination of the packet's source and destination IP addresses.                                                                                                    |  |  |  |  |
| Port     | This field displays the port number.                                                                                                    |  |  |  |  |
| Group    | Select the trunk group to which a port belongs.                                                                                                    |  |  |  |  |
|          | Note: When you enable the port security feature on the Switch and configure port security settings for a port, you cannot include the port in an active trunk group.                                                                                                    |  |  |  |  |
| Apply    | Click <b>Apply</b> to save your changes to the Switch's run-time memory. The Switch loses these changes if it is turned off or loses power, so use the <b>Save</b> link on the top navigation panel to save your changes to the non-volatile memory when you are done configuring.                                                                                                    |  |  |  |  |
| Cancel   | Click Cancel to begin configuring this screen afresh.                                                                                                    |  |  |  |  |

Table 61 Advanced Application > Link Aggregation > Link Aggregation Setting (continued)

### 17.3.1 Link Aggregation Control Protocol

Click Advanced Application > Link Aggregation > Link Aggregation Setting > LACP to display the screen shown next. See Dynamic Link Aggregation on page 148 for more information on dynamic link aggregation.

| Link Ag        | gregation Control | Protocol |        | Link Aggregation Setti |
|----------------|-------------------|----------|--------|------------------------|
| Active         |                   |          |        |                        |
| ystem Priority |                   | 65535    |        |                        |
|                |                   |          |        |                        |
|                |                   |          |        |                        |
|                | Crown ID          |          |        | P Active               |
|                | Group ID          |          | LACI   |                        |
|                | TI                |          |        |                        |
|                | T2                |          |        |                        |
|                | T3                |          |        |                        |
|                | T4                |          |        |                        |
|                | T5                |          |        |                        |
|                | T6                |          |        |                        |
|                | 17                |          |        |                        |
|                | T8                |          |        | 0                      |
|                | T9                |          |        |                        |
|                | T10               |          |        |                        |
|                | T11               |          |        |                        |
|                | T12               |          |        |                        |
|                | T13               |          |        |                        |
|                | T14               |          |        |                        |
|                | T15               |          |        |                        |
|                | T16               |          |        |                        |
|                |                   |          |        |                        |
|                | Port              |          | LACP   | Timeout                |
|                | *                 |          | 30 🔻   | seconds                |
|                | 1                 |          | 30 🔻   | seconds                |
|                | 2                 |          | 30 🔻   | seconds                |
|                | 3                 |          | 30 🔻   | seconds                |
|                | 4                 |          | 30 🔻   | seconds                |
|                | 5                 |          | 30 🔻   | seconds                |
| $\sim$         | 6                 | $\sim$   | ~ ~    | secont                 |
|                | ~~                | $\sim$   | $\sim$ | $\sim \sim$            |
|                | 45                | * ~      | 30 •   | seconds                |
|                | 46                |          | 30 🔻   | seconds                |
|                | 47                |          | 30 🔻   | seconds                |
|                | 48                |          | 30 🔻   | seconds                |
|                | 49                |          | 30 🔻   | seconds                |
|                | 50                |          | 30 🔻   | seconds                |
|                |                   |          |        |                        |

| F' 440     | A                      | 1.1.1              |                                 |
|------------|------------------------|--------------------|---------------------------------|
| Figure 119 | Advanced Application > | LINK Aggregation > | Link Aggregation Setting > LACP |

Table 62 Advanced Application > Link Aggregation > Link Aggregation Setting > LACP

| LABEL                                      | DESCRIPTION                                                                            |
|--------------------------------------------|----------------------------------------------------------------------------------------|
| Link<br>Aggregation<br>Control<br>Protocol | Note: Do not configure this screen unless you want to enable dynamic link aggregation. |
| Active                                     | Select this checkbox to enable Link Aggregation Control Protocol (LACP).               |

GS2210 Series User's Guide

| LABEL           | DESCRIPTION                                                                                                    |
|-----------------|----------------------------------------------------------------------------------------------------|
| System Priority | LACP system priority is a number between 1 and 65,535. The switch with the lowest system priority (and lowest port number if system priority is the same) becomes the LACP "server". The LACP "server" controls the operation of LACP setup. Enter a number to set the priority of an active port using Link Aggregation Control Protocol (LACP). The smaller the number, the higher the priority level.                                                 |
| Group ID        | The field identifies the link aggregation group, that is, one logical link containing multiple ports.                                                                                                    |
| LACP Active     | Select this option to enable LACP for a trunk.                                                                                                    |
| Port            | This field displays the port number.                                                                                                    |
| *               | Settings in this row apply to all ports.<br>Use this row only if you want to make some settings the same for all ports. Use this row first to set<br>the common settings and then make adjustments on a port-by-port basis.<br>Note: Changes in this row are copied to all the ports as soon as you make them.                                                                                                    |
| LACP Timeout    | Timeout is the time interval between the individual port exchanges of LACP packets in order to check that the peer port in the trunk group is still up. If a port does not respond after three tries, then it is deemed to be "down" and is removed from the trunk. Set a short timeout (one second) for busy trunked links to ensure that disabled ports are removed from the trunk group as soon as possible.<br>Select either 1 second or 30 seconds. |
| Apply           | Click <b>Apply</b> to save your changes to the Switch's run-time memory. The Switch loses these changes if it is turned off or loses power, so use the <b>Save</b> link on the top navigation panel to save your changes to the non-volatile memory when you are done configuring.                                                                                                    |
| Cancel          | Click <b>Cancel</b> to begin configuring this screen afresh.                                                                                                    |
|                 |                                                                                                    |

Table 62 Advanced Application > Link Aggregation > Link Aggregation Setting > LACP (continued)

# 17.4 Technical Reference

This section provides technical background information on the topics discussed in this chapter.

### 17.4.1 Static Trunking Example

This example shows you how to create a static port trunk group for ports 2-5.

1 Make your physical connections - make sure that the ports that you want to belong to the trunk group are connected to the same destination. The following figure shows ports 2-5 on switch A connected to switch B.

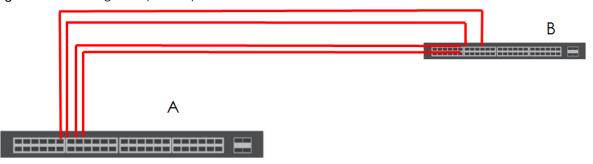

Figure 120 Trunking Example - Physical Connections

GS2210 Series User's Guide

2 Configure static trunking - Click Advanced Application > Link Aggregation > Link Aggregation Setting. In this screen activate trunk group T1, select the traffic distribution algorithm used by this group and select the ports that should belong to this group as shown in the figure below. Click Apply when you are done.

| Link Aggregation Setting |                                                                                                    | Status LACP   |
|--------------------------|----------------------------------------------------------------------------------------------------|---------------|
| Group ID                 | Active                                                                                                    | Criteria      |
| TI                       | <ul> <li>Image: A set of the set of the</li></ul> | src-dst-mac ▼ |
| T2                       |                                                                                                    | src-dst-mac ▼ |
| T3                       |                                                                                                    | src-dst-mac ▼ |
| T4                       |                                                                                                    | src-dst-mac ▼ |
| T5                       |                                                                                                    | src-dst-mac ▼ |
| T6                       |                                                                                                    | src-dst-mac ▼ |
| Т7                       |                                                                                                    | src-dst-mac ▼ |
| T8                       |                                                                                                    | src-dst-mac ▼ |
| Т9                       |                                                                                                    | src-dst-mac ▼ |
| T10                      |                                                                                                    | src-dst-mac ▼ |
| T11                      |                                                                                                    | src-dst-mac ▼ |
| T12                      |                                                                                                    | src-dst-mac ▼ |
| T13                      |                                                                                                    | src-dst-mac ▼ |
| T14                      |                                                                                                    | src-dst-mac ▼ |
| T15                      |                                                                                                    | src-dst-mac ▼ |
| T16                      |                                                                                                    | src-dst-mac ▼ |
| Port                     |                                                                                                    | C             |
| 1                        |                                                                                                    | Group         |
| 2                        |                                                                                                    | None V        |
| 3                        |                                                                                                    |               |
| 4                        |                                                                                                    |               |
| 5                        |                                                                                                    |               |
|                          | $\sim$                                                                                                    |               |
| 46                       |                                                                                                    | None          |
| 47                       |                                                                                                    | None 🔻        |
| 48                       |                                                                                                    | None 🔻        |
| 49                       |                                                                                                    | None 🔻        |
| 50                       |                                                                                                    | None 🔻        |
|                          |                                                                                                    |               |
|                          | Apply Cancel                                                                                                    |               |

Figure 121 Trunking Example - Configuration Screen

Your trunk group 1 (T1) configuration is now complete.

# CHAPTER 18 Port Authentication

# 18.1 Port Authentication Overview

This chapter describes the IEEE 802.1x and MAC authentication methods.

Port authentication is a way to validate access to ports on the Switch to clients based on an external server (authentication server). The Switch supports the following methods for port authentication:

- IEEE 802.1 $x^2$  An authentication server validates access to a port based on a username and password provided by the user.
- MAC Authentication An authentication server validates access to a port based on the MAC address and password of the client.

Both types of authentication use the RADIUS (Remote Authentication Dial In User Service, RFC 2138, 2139) protocol to validate users. See RADIUS and TACACS+ on page 213 for more information on configuring your RADIUS server settings.

Note: If you enable IEEE 802.1x authentication and MAC authentication on the same port, the Switch performs IEEE 802.1x authentication first. If a user fails to authenticate via the IEEE 802.1x method, then access to the port is denied.

#### 18.1.1 What You Can Do

- Use the **Port Authentication** screen (Section 18.2 on page 157) to display the links to the configuration screens where you can enable the port authentication methods.
- Use the 802.1x screen (Section 18.3 on page 158) to activate IEEE 802.1x security.
- Use the MAC Authentication screen (Section 18.4 on page 161) to activate MAC authentication.

### 18.1.2 What You Need to Know

#### **IEEE 802.1x Authentication**

The following figure illustrates how a client connecting to a IEEE 802.1x authentication enabled port goes through a validation process. The Switch prompts the client for login information in the form of a user name and password. When the client provides the login credentials, the Switch sends an authentication request to a RADIUS server. The RADIUS server validates whether this client is allowed access to the port.

<sup>2.</sup> At the time of writing, IEEE 802.1x is not supported by all operating systems. See your operating system documentation. If your operating system does not support 802.1x, then you may need to install 802.1x client software.

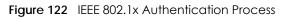

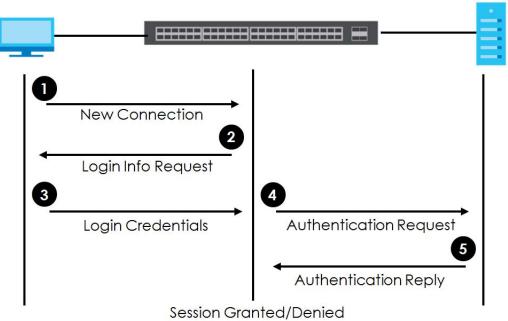

#### 18.1.3 MAC Authentication

MAC authentication works in a very similar way to IEEE 802.1x authentication. The main difference is that the Switch does not prompt the client for login credentials. The login credentials are based on the source MAC address of the client connecting to a port on the Switch along with a password configured specifically for MAC authentication on the Switch.

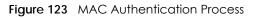

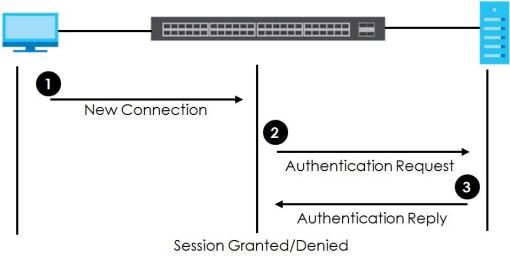

# **18.2 Port Authentication Configuration**

To enable port authentication, first activate the port authentication method(s) (both on the Switch and the port(s)), then configure the RADIUS server settings in the **AAA** > **RADIUS Server Setup** screen.

Click **Advanced Application** > **Port Authentication** in the navigation panel to display the screen as shown. Select a port authentication method's link in the screen that appears.

Figure 124 Advanced Application > Port Authentication

| Port Authentication |                   |
|---------------------|-------------------|
| 802.1x              | <u>Click here</u> |
| MAC Authentication  | <u>Click here</u> |
|                     |                   |

## 18.3 Activate IEEE 802.1x Security

Use this screen to activate IEEE 802.1x security. In the **Port Authentication** screen click **802.1x** to display the configuration screen as shown.

| 802.       | 1x     |         |             |                      |                       | Port Authentic   | ation Guest VI      |
|------------|--------|---------|-------------|----------------------|-----------------------|------------------|---------------------|
| Active     |        |         |             |                      |                       |                  |                     |
| EAPOL floo | bd     |         |             |                      |                       |                  |                     |
|            |        |         |             |                      |                       |                  |                     |
|            |        |         |             |                      |                       |                  |                     |
| Port       | Active | Max-Req | Reauth      | Reauth-perio<br>secs | d Quiet-perio<br>secs | d Tx-period secs | Supp-Timeou<br>secs |
| *          |        |         | On 🔻        |                      |                       |                  |                     |
| 1          |        | 2       | On 🔻        | 3600                 | 60                    | 30               | 30                  |
| 2          |        | 2       | On 🔻        | 3600                 | 60                    | 30               | 30                  |
| 3          |        | 2       | On 🔻        | 3600                 | 60                    | 30               | 30                  |
| 4          |        | 2       | On 🔻        | 3600                 | 60                    | 30               | 30                  |
| 5          |        | 2       | On 🔻        | 3600                 | 60                    | 30               | 30                  |
| 6          |        | 2       |             | 3600                 | 60                    | 30               |                     |
| 45         |        | 2       | On V        | 3600                 |                       | 30               | 30                  |
| 46         |        | 2       | On <b>T</b> | 3600                 | 60                    | 30               | 30                  |
| 47         |        | 2       | On 🔻        | 3600                 | 60                    | 30               | 30                  |
| 48         |        | 2       | On 🔻        | 3600                 | 60                    | 30               | 30                  |
| 49         |        | 2       | On 🔻        | 3600                 | 60                    | 30               | 30                  |
| 50         |        | 2       | On <b>T</b> | 3600                 | 60                    | 30               | 30                  |
|            |        |         |             |                      |                       |                  |                     |
|            |        |         | ļ           | pply Cancel          |                       |                  |                     |

Figure 125 Advanced Application > Port Authentication > 802.1x

| LABEL                 | DESCRIPTION                                                                                                    |
|-----------------------|----------------------------------------------------------------------------------------------------|
| Active                | Select this check box to permit 802.1x authentication on the Switch.                                                                                                    |
|                       | Note: You must first enable 802.1x authentication on the Switch before configuring it on each port.                                                                                                    |
| EAPOL flood           | Select this check box to flood EAPoL packets to all ports in the same VLAN.                                                                                                    |
|                       | EAPOL flood will not take effect with 802.1x authentication enabled.                                                                                                    |
| Port                  | This field displays the port number.                                                                                                    |
| *                     | Settings in this row apply to all ports.                                                                                                    |
|                       | Use this row only if you want to make some settings the same for all ports. Use this row first to set the common settings and then make adjustments on a port-by-port basis.                                                                                                    |
|                       | Note: Changes in this row are copied to all the ports as soon as you make them.                                                                                                    |
| Active                | Select this to permit 802.1x authentication on this port. You must first allow 802.1x authentication on the Switch before configuring it on each port.                                                                                                    |
| Max-Req               | Specify the number of times the Switch tries to authenticate client(s) before sending unresponsive ports to the Guest VLAN.                                                                                                    |
|                       | This is set to 2 by default. That is, the Switch attempts to authenticate a client twice. If the client does not respond to the first authentication request, the Switch tries again. If the client still does not respond to the second request, the Switch sends the client to the Guest VLAN. The client needs to send a new request to be authenticated by the Switch again. |
| Reauth                | Specify if a subscriber has to periodically re-enter his or her username and password to stay connected to the port.                                                                                                    |
| Reauth-period<br>secs | Specify the length of time required to pass before a client has to re-enter his or her username and password to stay connected to the port.                                                                                                    |
| Quiet-period secs     | Specify the number of seconds the port remains in the HELD state and rejects further authentication requests from the connected client after a failed authentication exchange.                                                                                                    |
| Tx-period secs        | Specify the number of seconds the Switch waits for client's response before re-sending an identity request to the client.                                                                                                    |
| Supp-Timeout<br>secs  | Specify the number of seconds the Switch waits for client's response to a challenge request before sending another request.                                                                                                    |
| Apply                 | Click <b>Apply</b> to save your changes to the Switch's run-time memory. The Switch loses these changes if it is turned off or loses power, so use the <b>Save</b> link on the top navigation panel to save your changes to the non-volatile memory when you are done configuring.                                                                                               |
| Cancel                | Click <b>Cancel</b> to begin configuring this screen afresh.                                                                                                    |

Table 63 Advanced Application > Port Authentication > 802.1x

### 18.3.1 Guest VLAN

When 802.1x port authentication is enabled on the Switch and its ports, clients that do not have the correct credentials are blocked from using the port(s). You can configure your Switch to have one VLAN that acts as a guest VLAN. If you enable the guest VLAN (**102** in the example) on a port (**2** in the example), the user (**A** in the example) that is not IEEE 802.1x capable or fails to enter the correct username and password can still access the port, but traffic from the user is forwarded to the guest VLAN. That is, unauthenticated users can have access to limited network resources in the same guest VLAN, such as the Internet. The rights granted to the Guest VLAN depends on how the network administrator configures switches or routers with the guest network feature.

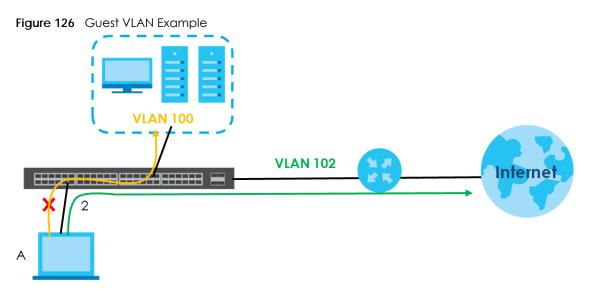

Use this screen to enable and assign a guest VLAN to a port. In the **Port Authentication > 802.1x** screen click **Guest VIan** to display the configuration screen as shown.

| Guest Vlan |        |             |              | <u>802.1x</u>    |
|------------|--------|-------------|--------------|------------------|
| Port       | Active | Guest Vlan  | Host-mode    | Multi-Secure Num |
| *          |        |             | Multi-Host 🔹 |                  |
| 1          |        | 1           | Multi-Host 🔹 | ] 1              |
| 2          |        | 1           | Multi-Host 🔹 | ] 1              |
| 3          |        | 1           | Multi-Host 🔹 | ] 1              |
| 4          |        | 1           | Multi-Host 🔹 | 1                |
| 5          |        | 1           | Multi-Host 🔹 | 1                |
| 6          |        |             | Multi-How    |                  |
|            |        | $\sim$      | nost         |                  |
| 47         |        | 1           | Multi-Host 🔻 | 1                |
| 48         |        | 1           | Multi-Host 🔹 | 1                |
| 49         |        | 1           | Multi-Host 🔻 | 1                |
| 50         |        | 1           | Multi-Host 🔻 | 1                |
|            |        |             |              |                  |
|            |        | Apply Cance | el           |                  |

| F | igure 127 | Advanced Application > Port Authentication > 802.1x > Guest VLAN |
|---|-----------|------------------------------------------------------------------|
|   |           |                                                                  |

The following table describes the labels in this screen.

Table 64 Advanced Application > Port Authentication > 802.1x > Guest VLAN

| LABEL | DESCRIPTION                                                                                                    |  |  |  |
|-------|----------------------------------------------------------------------------------------------------|--|--|--|
| Port  | This field displays a port number.                                                                                                    |  |  |  |
| *     | Settings in this row apply to all ports.                                                                                                    |  |  |  |
|       | Use this row only if you want to make some settings the same for all ports. Use this row first to set the common settings and then make adjustments on a port-by-port basis. |  |  |  |
|       | Changes in this row are copied to all the ports as soon as you make them.                                                                                                    |  |  |  |

| LABEL                                                                                                    | DESCRIPTION                                                                                                    |  |  |  |  |
|----------------------------------------------------------------------------------------------------|----------------------------------------------------------------------------------------------------|--|--|--|--|
| Active                                                                                                    | Select this checkbox to enable the guest VLAN feature on this port.                                                                                                    |  |  |  |  |
|                                                                                                    | Clients that fail authentication are placed in the guest VLAN and can receive limited services.                                                                                                    |  |  |  |  |
| Guest Vlan A guest VLAN is a pre-configured VLAN on the Switch that allows non-authentice access limited network resources through the Switch. You must also enable IEEE 8 authentication on the Switch and the associated ports. Enter the number that ide guest VLAN. |                                                                                                    |  |  |  |  |
|                                                                                                    | Make sure this is a VLAN recognized in your network.                                                                                                    |  |  |  |  |
| Host-mode                                                                                                    | Specify how the Switch authenticates users when more than one user connect to the port (using a hub).                                                                                                    |  |  |  |  |
|                                                                                                    | Select <b>Multi-Host</b> to authenticate only the first user that connects to this port. If the first user<br>enters the correct credential, any other users are allowed to access the port without<br>authentication. If the first user fails to enter the correct credential, they are all put in the guest<br>VLAN. Once the first user who did authentication logs out or disconnects from the port, rest of<br>the users are blocked until a user does the authentication process again. |  |  |  |  |
|                                                                                                    | Select Multi-Secure to authenticate each user that connects to this port.                                                                                                    |  |  |  |  |
| Multi-Secure Num                                                                                                    | If you set <b>Host-mode</b> to <b>Multi-Secure</b> , specify the maximum number of users that the Switch will authenticate on this port.                                                                                                    |  |  |  |  |
| Apply                                                                                                    | Click <b>Apply</b> to save your changes to the Switch's run-time memory. The Switch loses these changes if it is turned off or loses power, so use the <b>Save</b> link on the top navigation panel to save your changes to the non-volatile memory when you are done configuring.                                                                                                    |  |  |  |  |
| Cancel Click Cancel to begin configuring this screen afresh.                                                                                                    |                                                                                                    |  |  |  |  |

Table 64 Advanced Application > Port Authentication > 802.1x > Guest VLAN (continued)

# 18.4 Activate MAC Authentication

Use this screen to activate MAC authentication. In the **Port Authentication** screen click **MAC Authentication** to display the configuration screen as shown.

| MAC Authe   | ntication |            |            | Port Authenticati |
|-------------|-----------|------------|------------|-------------------|
| Active      |           |            |            |                   |
| Name Prefix |           |            |            |                   |
| Password    |           | zyxel      |            |                   |
| Timeout     |           | 0          |            |                   |
|             |           |            |            |                   |
| Port        | Active    |            | Trusted-VI | AN List           |
| *           |           |            |            |                   |
| 1           |           |            |            |                   |
| 2           |           |            |            |                   |
| 3           |           |            |            |                   |
| 4           |           |            |            |                   |
| 5           |           |            |            |                   |
| 6           |           | $\sim$     |            | $\sim$            |
| 10          |           | $\frown$   | · · ·      | $\sim$            |
| 47          |           |            |            |                   |
| 48          |           |            |            |                   |
| 49          |           |            |            |                   |
| 50          |           |            |            |                   |
|             |           |            |            |                   |
|             |           | Apply Cana | cel        |                   |

#### Figure 128 Advanced Application > Port Authentication > MAC Authentication

The following table describes the labels in this screen.

| LABEL       | DESCRIPTION                                                                                                    |
|-------------|----------------------------------------------------------------------------------------------------|
| Active      | Select this check box to permit MAC authentication on the Switch.                                                                                                    |
|             | Note: You must first enable MAC authentication on the Switch before configuring it on each port.                                                                                                    |
| Name Prefix | Type the prefix that is appended to all MAC addresses sent to the RADIUS server for authentication. You can enter up to 32 printable ASCII characters.                                                                                                    |
|             | If you leave this field blank, then only the MAC address of the client is forwarded to the RADIUS server.                                                                                                    |
| Password    | Type the password the Switch sends along with the MAC address of a client for authentication with the RADIUS server. You can enter up to 32 printable ASCII characters.                                                                                                    |
| Timeout     | Specify the amount of time before the Switch allows a client MAC address that fails authentication to try and authenticate again. Maximum time is 3000 seconds.                                                                                                    |
|             | When a client fails MAC authentication, its MAC address is learned by the MAC address table with a status of denied. The timeout period you specify here is the time the MAC address entry stays in the MAC address table until it is cleared. If you specify 0 for the timeout value, the Switch uses the <b>Aging Time</b> configured in the <b>Switch Setup</b> screen. |
|             | Note: If the <b>Aging Time</b> in the <b>Switch Setup</b> screen is set to a lower value, then it supersedes this setting. See Section 8.5 on page 71.                                                                                                    |
| Port        | This field displays a port number.                                                                                                    |

#### Table 65 Advanced Application > Port Authentication > MAC Authentication

GS2210 Series User's Guide

| LABEL             | DESCRIPTION                                                                                                    |
|-------------------|----------------------------------------------------------------------------------------------------|
| *                 | Use this row to make the setting the same for all ports. Use this row first and then make adjustments on a port-by-port basis.                                                                                                    |
|                   | Note: Changes in this row are copied to all the ports as soon as you make them.                                                                                                    |
| Active            | Select this check box to permit MAC authentication on this port. You must first allow MAC authentication on the Switch before configuring it on each port.                                                                                                    |
| Trusted-VLAN List | Enter the ID number(s) of the trusted VLAN(s) (separated by a comma). If a client's VLAN ID is specified here, the client can access the port and the connected networks without MAC authentication.                                                                               |
| Apply             | Click <b>Apply</b> to save your changes to the Switch's run-time memory. The Switch loses these changes if it is turned off or loses power, so use the <b>Save</b> link on the top navigation panel to save your changes to the non-volatile memory when you are done configuring. |
| Cancel            | Click Cancel to begin configuring this screen afresh.                                                                                                    |

 Table 65
 Advanced Application > Port Authentication > MAC Authentication (continued)

## 18.5 Technical Reference

This section provides technical background information on the topics discussed in this chapter.

#### 18.5.1 IEEE 802.1x

The IEEE 802.1x is a standard for authentication as well as providing additional accounting and control features. It can be implemented both on wired and wireless networks. It is supported by Windows XP and a number of network devices. Some advantages of IEEE 802.1x are:

- User based identification
- Support for RADIUS (Remote Authentication Dial In User Service, RFC 2138, 2139) for centralized user profile and accounting management on a network RADIUS server.
- Support for EAP (Extensible Authentication Protocol, RFC 2486) that allows additional authentication methods to be deployed with no changes to the switch or the wired clients.

#### 18.5.2 RADIUS

RADIUS is based on a client-server model that supports authentication, authorization and accounting. The switch is the client and the server is the RADIUS server. The RADIUS server handles the following tasks:

• Authentication

Determines the identity of the users.

• Authorization

Determines the network services available to authenticated users once they are connected to the network.

• Accounting

Keeps track of the client's network activity.

RADIUS is a simple package exchange in which your switch acts as a message relay between the wired client and the network RADIUS server.

#### 18.5.2.1 Types of RADIUS Messages

The following types of RADIUS messages are exchanged between the switch and the RADIUS server for user authentication:

• Access-Request

Sent by an switch requesting authentication.

• Access-Reject

Sent by a RADIUS server rejecting access.

• Access-Accept

Sent by a RADIUS server allowing access.

• Access-Challenge

Sent by a RADIUS server requesting more information in order to allow access. The switch sends a proper response from the user and then sends another Access-Request message.

The following types of RADIUS messages are exchanged between the switch and the RADIUS server for user accounting:

• Accounting-Request

Sent by the switch requesting accounting.

• Accounting-Response

Sent by the RADIUS server to indicate that it has started or stopped accounting.

In order to ensure network security, the switch and the RADIUS server use a shared secret key, which is a password, they both know. The key is not sent over the network. In addition to the shared key, password information exchanged is also encrypted to protect the network from unauthorized access.

#### 18.5.3 EAP (Extensible Authentication Protocol) Authentication

This section discusses some popular authentication types: EAP-MD5, EAP-TLS, EAP-TTLS, PEAP and LEAP. Your wired LAN device may not support all authentication types.

EAP (Extensible Authentication Protocol) is an authentication protocol that runs on top of the IEEE 802.1x transport mechanism in order to support multiple types of user authentication. By using EAP to interact with an EAP-compatible RADIUS server, an switch helps a wired station and a RADIUS server perform authentication.

The type of authentication you use depends on the RADIUS server and an intermediary switch(es) that supports IEEE 802.1x.

For EAP-TLS authentication type, you must first have a wired connection to the network and obtain the certificate(s) from a certificate authority (CA). A certificate (also called digital IDs) can be used to authenticate users and a CA issues certificates and guarantees the identity of each certificate owner.

• EAP-MD5 (Message-Digest Algorithm 5)

MD5 authentication is the simplest one-way authentication method. The authentication server sends a challenge to the wired client. The wired client 'proves' that it knows the password by encrypting the password with the challenge and sends back the information. Password is not sent in plain text.

However, MD5 authentication has some weaknesses. Since the authentication server needs to get the plaintext passwords, the passwords must be stored. Thus someone other than the authentication server may access the password file. In addition, it is possible to impersonate an authentication server as MD5 authentication method does not perform mutual authentication. Finally, MD5 authentication method does not support data encryption with dynamic session key. You must configure WEP encryption keys for data encryption.

• EAP-TLS (Transport Layer Security)

With EAP-TLS, digital certifications are needed by both the server and the wired clients for mutual authentication. The server presents a certificate to the client. After validating the identity of the server, the client sends a different certificate to the server. The exchange of certificates is done in the open before a secured tunnel is created. This makes user identity vulnerable to passive attacks. A digital certificate is an electronic ID card that authenticates the sender's identity. However, to implement EAPTLS, you need a Certificate Authority (CA) to handle certificates, which imposes a management overhead.

• EAP-TTLS (Tunneled Transport Layer Service)

EAP-TTLS is an extension of the EAP-TLS authentication that uses certificates for only the server-side authentications to establish a secure connection. Client authentication is then done by sending username and password through the secure connection, thus client identity is protected. For client authentication, EAP-TTLS supports EAP methods and legacy authentication methods such as PAP, CHAP, MS-CHAP and MS-CHAP v2.

• PEAP (Protected EAP)

Like EAP-TTLS, server-side certificate authentication is used to establish a secure connection, then use simple username and password methods through the secured connection to authenticate the clients, thus hiding client identity. However, PEAP only supports EAP methods, such as EAP-MD5, EAP-MSCHAPv2 and EAP-GTC (EAP-Generic Token Card), for client authentication. EAP-GTC is implemented only by Cisco.

• LEAP

LEAP (Lightweight Extensible Authentication Protocol) is a Cisco implementation of IEEE 802.1x.

#### 18.5.4 EAPOL (EAP over LAN)

EAPOL is a port authentication protocol used in IEEE802.1x. It encapsulates and sends EAP packets from the LAN. EAPOL exchanges the following messages between a wired client and switch.

• EAPOL-Start

A wired client will send this message to a switch to let it know the wired client is ready.

• EAPOL-Key

The switch will send an encryption key to the wired client. It'll be allowed access to the network when both of the switch and wired client have the correct encryption keys.

• EAP-Packet

Both of the wired client and the switch will send this message to complete the authentication process.

• EAPOL-Logoff

This message will be sent when the wired client wants to be disconnected from the network.

• EAPOL-Encapsulated-ASF-Alert

This message is sent If the authentication process is not completed yet, and alerts needs to be forwarded.

# CHAPTER 19 Port Security

# **19.1 Port Security Overview**

This chapter shows you how to set up port security.

Port security allows only packets with dynamically learned MAC addresses and/or configured static MAC addresses to pass through a port on the Switch. The Switch can learn up to 16K MAC addresses in total with no limit on individual ports other than the sum cannot exceed 16K.

For maximum port security, enable this feature, disable MAC address learning and configure static MAC address(es) for a port. It is not recommended you disable port security together with MAC address learning as this will result in many broadcasts. By default, MAC address learning is still enabled even though the port security is not activated.

#### 19.1.1 What You Can Do

Use the **Port Security** screen (Section 19.2 on page 167) to enable port security and disable MAC address learning. You can also enable the port security feature on a port.

# 19.2 Port Security Setup

Click Advanced Application > Port Security in the navigation panel to display the screen as shown.

| igure 129     | Advance     | d Application > Po                                                                                                    | rt Security               |             |
|---------------|-------------|----------------------------------------------------------------------------------------------------|---------------------------|-------------|
|               | rt Security |                                                                                                    |                           |             |
| MAC Freeze    |             |                                                                                                    |                           |             |
| Port List     |             |                                                                                                    | MAC fre                   | eze         |
|               |             |                                                                                                    |                           |             |
|               |             |                                                                                                    |                           |             |
| Port Security |             |                                                                                                    |                           |             |
| Active        |             |                                                                                                    |                           |             |
|               |             |                                                                                                    |                           |             |
|               |             |                                                                                                    |                           |             |
| Port          | Active      | Address Learning                                                                                                    | Limited Number of Learned | MAC Address |
| *             |             | <b>A</b>                                                                                                    |                           |             |
| 1             |             |                                                                                                    | 0                         |             |
| 2             |             | •                                                                                                    | 0                         |             |
| 3             |             | •                                                                                                    | 0                         |             |
| 4             |             | •                                                                                                    | 0                         |             |
| 5             |             | •                                                                                                    | 0                         |             |
| 6             |             | <b></b>                                                                                                    | 0                         | ~~~         |
|               | ~           |                                                                                                    |                           | $\sim$      |
| 47            |             | Image: A start of the start of the start          | 0                         |             |
| 48            |             | •                                                                                                    | 0                         |             |
| 49            |             | <ul> <li>Image: A start of the start of the start of</li></ul> | 0                         |             |
| 50            |             | •                                                                                                    | 0                         |             |
|               | _           | _                                                                                                    | [                         |             |
|               |             |                                                                                                    |                           |             |
|               |             | Apply                                                                                                    | Cancel                    |             |

| Iable 66 Advanced Application > Port Security | Table 66 | Advanced Application > Port Security |
|-----------------------------------------------|----------|--------------------------------------|
|-----------------------------------------------|----------|--------------------------------------|

| LABEL               | DESCRIPTION                                                                                                    |  |  |  |
|---------------------|----------------------------------------------------------------------------------------------------|--|--|--|
| Port List           | Enter the number of the port(s) (separated by a comma) on which you want to enable port security and disable MAC address learning. After you click <b>MAC freeze</b> , all previously learned MAC addresses on the specified port(s) will become static MAC addresses and display in the <b>Static MAC Forwarding</b> screen.                  |  |  |  |
| MAC freeze          | Click MAC freeze to have the Switch automatically select the Active check boxes and clear the Address Learning check boxes only for the ports specified in the Port list.                                                                                                    |  |  |  |
| Active              | Select this option to enable port security on the Switch.                                                                                                    |  |  |  |
| Port                | This field displays the port number.                                                                                                    |  |  |  |
| *                   | Settings in this row apply to all ports.<br>Use this row only if you want to make some settings the same for all ports. Use this row first to set<br>the common settings and then make adjustments on a port-by-port basis.<br>Note: Changes in this row are copied to all the ports as soon as you make them.                                 |  |  |  |
| Active              | Select this check box to enable the port security feature on this port. The Switch forwards<br>packets whose MAC address(es) is in the MAC address table on this port. Packets with no<br>matching MAC address(es) are dropped.<br>Clear this check box to disable the port security feature. The Switch forwards all packets on this<br>port. |  |  |  |
| Address<br>Learning | MAC address learning reduces outgoing broadcast traffic. For MAC address learning to occur<br>on a port, the port itself must be active with address learning enabled.                                                                                                    |  |  |  |

GS2210 Series User's Guide

| LABEL                                                        | DESCRIPTION                                                                                                    |  |
|--------------------------------------------------------------|----------------------------------------------------------------------------------------------------|--|
| Limited Number<br>of Learned MAC<br>Address                  | Use this field to limit the number of (dynamic) MAC addresses that may be learned on a port. For example, if you set this field to "5" on port 2, then only the devices with these five learned MAC addresses may access port 2 at any one time. A sixth device would have to wait until one of the five learned MAC addresses aged out. MAC address aging out time can be set in the <b>Switch Setup</b> screen. The valid range is from "0" to "16384". "0" means this feature is disabled. |  |
| Apply                                                        | Apply Click <b>Apply</b> to save your changes to the Switch's run-time memory. The Switch loses these changes if it is turned off or loses power, so use the <b>Save</b> link on the top navigation panel to so your changes to the non-volatile memory when you are done configuring.                                                                                                    |  |
| Cancel Click Cancel to begin configuring this screen afresh. |                                                                                                    |  |

 Table 66
 Advanced Application > Port Security (continued)

# CHAPTER 20 Time Range

# 20.1 Time Range Overview

You can set up one-time and recurring schedules for time-oriented features, such as PoE and classifier. The UAG supports one-time and recurring schedules. One-time schedules are effective only once, while recurring schedules usually repeat. Both types of schedules are based on the current date and time in the Switch.

### 20.1.1 What You Can Do

Use the Time Range screen (Section 20.2 on page 170) to view or define a schedule on the Switch.

# 20.2 Configuring Time Range

Click Advanced Application > Time Range in the navigation panel to display the screen as shown.

| Time Range       |              |                            |                         |  |                  |         |
|------------------|--------------|----------------------------|-------------------------|--|------------------|---------|
| Name             |              |                            |                         |  |                  |         |
| Туре             | Ab           | solute 🔘 Period            | ic                      |  |                  |         |
| Absolute         | Start<br>End | 1970 • 01 •<br>1970 • 01 • |                         |  |                  |         |
|                  | ()           |                            |                         |  | ▼ 00 ▼ : 00 ▼    |         |
| Periodic         |              |                            | e Wed Thu<br>:00 The 00 |  | 🗆 Sun 🗖 Weekdays | Weekend |
|                  |              |                            |                         |  |                  |         |
| Add Cancel Clear |              |                            |                         |  |                  |         |
| Index            | Index Name   |                            | Туре                    |  | Range            |         |
|                  |              |                            |                         |  |                  |         |
| Delete Cancel    |              |                            |                         |  |                  |         |

Figure 130 Advanced Application > Time Range

| LABEL    | DESCRIPTION                                                                                                    |  |  |  |  |
|----------|----------------------------------------------------------------------------------------------------|--|--|--|--|
| Name     | Enter a descriptive name for this rule for identifying purposes.                                                                                                    |  |  |  |  |
| Туре     | Select <b>Absolute</b> to create a one-time schedule. One-time schedules begin on a specific start date and time and end on a specific stop date and time. One-time schedules are useful for long holidays and vacation periods.                                                                                                    |  |  |  |  |
|          | Alternatively, select <b>Periodic</b> to create a recurring schedule. Recurring schedules begin at a specific start time and end at a specific stop time on selected days of the week (Sunday, Monday, Tuesday, Wednesday, Thursday, Friday, and Saturday). Recurring schedules are useful for defining the workday and off-work hours.      |  |  |  |  |
| Absolute | This section is available only when you set Type to Absolute.                                                                                                    |  |  |  |  |
| Start    | Specify the year, month, day, hour and minute when the schedule begins.                                                                                                    |  |  |  |  |
| End      | Specify the year, month, day, hour and minute when the schedule ends.                                                                                                    |  |  |  |  |
| Periodic | This section is available only when you set <b>Type</b> to <b>Periodic</b> .                                                                                                    |  |  |  |  |
|          | Select the first option if you want to define a recurring schedule for a consecutive time period.<br>You then select the day of the week, hour and minute when the schedule begins and ends<br>respectively.                                                                                                    |  |  |  |  |
|          | Select the second option if you want to define a recurring schedule for multiple non-<br>consecutive time periods. You need to select each day of the week the recurring schedule is<br>effective. You also need to specify the hour and minute when the schedule begins and ends<br>each day. The schedule begins and ends in the same day. |  |  |  |  |
| Add      | Click <b>Add</b> to save your changes to the Switch's run-time memory. The Switch loses these changes if it is turned off or loses power, so use the <b>Save</b> link on the top navigation panel to save your changes to the non-volatile memory when you are done configuring.                                                             |  |  |  |  |
| Cancel   | Click <b>Cancel</b> to reset the fields to your previous configuration.                                                                                                    |  |  |  |  |
| Clear    | Click <b>Clear</b> to clear the fields to the factory defaults.                                                                                                    |  |  |  |  |
| Index    | This field displays the index number of the rule. Click an index number to change the settings.                                                                                                    |  |  |  |  |
| Name     | This field displays the descriptive name for this rule. This is for identification purpose only.                                                                                                    |  |  |  |  |
| Туре     | This field displays the type of the schedule.                                                                                                    |  |  |  |  |
| Range    | This field displays the the time period(s) to which this schedule applies.                                                                                                    |  |  |  |  |
|          | Select an entry's check box to select a specific entry. Otherwise, select the check box in the table heading row to select all entries.                                                                                                    |  |  |  |  |
| Delete   | Check the rule(s) that you want to remove and then click the <b>Delete</b> button.                                                                                                    |  |  |  |  |
| Cancel   | Click <b>Cancel</b> to clear the selected checkbox(es).                                                                                                    |  |  |  |  |

Table 67 Advanced Application > Time Range

# CHAPTER 21 Classifier

# 21.1 Classifier Overview

This chapter introduces and shows you how to configure the packet classifier on the Switch. It also discusses Quality of Service (QoS) and classifier concepts as employed by the Switch.

#### 21.1.1 What You Can Do

- Use the **Classifier Status** screen (Section 21.2 on page 173) to view the classifiers configured on the Switch and how many times the traffic matches the rules.
- Use the **Classifier Configuration** screen (Section 21.3 on page 173) to define the classifiers and view a summary of the classifier configuration. After you define the classifier, you can specify actions (or policy) to act upon the traffic that matches the rules.
- Use the **Classifier Global Setting** screen (Section 21.4 on page 178) to configure the match order and enable logging on the Switch.

#### 21.1.2 What You Need to Know

Quality of Service (QoS) refers to both a network's ability to deliver data with minimum delay, and the networking methods used to control the use of bandwidth. Without QoS, all traffic data is equally likely to be dropped when the network is congested. This can cause a reduction in network performance and make the network inadequate for time-critical application such as video-on-demand.

A classifier groups traffic into data flows according to specific criteria such as the source address, destination address, source port number, destination port number or incoming port number. For example, you can configure a classifier to select traffic from the same protocol port (such as Telnet) to form a flow.

Configure QoS on the Switch to group and prioritize application traffic and fine-tune network performance. Setting up QoS involves two separate steps:

- 1 Configure classifiers to sort traffic into different flows.
- 2 Configure policy rules to define actions to be performed on a classified traffic flow (refer to Chapter 22 on page 181 to configure policy rules).

# 21.2 Classifier Status

Use this screen to view the classifiers configured on the Switch and how many times the traffic matches the rules.

Click **Advanced Application** > **Classifier** in the navigation panel to display the configuration screen as shown.

Figure 131 Advanced Application > Classifier > Classifier Status

|   | (      | Classifier St | atus   |         |             | Classifier Configuration    |
|---|--------|---------------|--------|---------|-------------|-----------------------------|
|   | Index  | Active        | Weight | Name    | Match Count | Rule                        |
|   | 1      | Yes           | 32767  | Example | -           | SrcMac = 00:50:ba:ad:4f:81; |
| 1 |        |               |        |         |             |                             |
|   |        |               |        |         |             |                             |
|   |        |               |        |         |             |                             |
|   | ~ ·    |               |        |         |             |                             |
| 0 | ) Any  |               |        |         | Clear       |                             |
| ( | Classi | fier          |        |         |             |                             |

The following table describes the labels in this screen.

| Table 68         Advanced Application > Classifier > Classifier Status |                                                                                                    |  |  |
|------------------------------------------------------------------------|----------------------------------------------------------------------------------------------------|--|--|
| LABEL                                                                  | DESCRIPTION                                                                                                    |  |  |
| Index                                                                  | This field displays the index number of the rule. Click an index number to edit the rule.                                                                                                    |  |  |
| Active                                                                 | This field displays <b>Yes</b> when the rule is activated and <b>No</b> when it is deactivated.                                                                                                    |  |  |
| Weight                                                                 | This field displays the rule's weight. This is to indicate a rule's priority when the match order is set<br>to <b>manual</b> in the <b>Classifier &gt; Classifier Global Setting</b> screen.                         |  |  |
|                                                                        | The higher the number, the higher the rule's priority.                                                                                                    |  |  |
| Name                                                                   | This field displays the descriptive name for this rule. This is for identification purpose only.                                                                                                    |  |  |
| Match Count                                                            | This field displays the number of times a rule is applied. It displays '-' if the rule does not have count enabled.                                                                                                  |  |  |
| Rule                                                                   | This field displays a summary of the classifier rule's settings.                                                                                                    |  |  |
| Clear                                                                  | Select <b>Classifier</b> , enter a classifier rule name and then click <b>Clear</b> to erase the recorded statistical information for that classifier, or select <b>Any</b> to clear statistics for all classifiers. |  |  |

# 21.3 Classifier Configuration

Use the **Classifier Configuration** screen to define the classifiers. After you define the classifier, you can specify actions (or policy) to act upon the traffic that matches the rules. To configure policy rules, refer to Chapter 22 on page 181.

In the Classifier Status screen click Classifier Configuration to display the configuration screen as shown.

| Classifie                                 | er Configuration |                                      |                                      | Classifier Status | Classifier Global Setting |
|-------------------------------------------|------------------|--------------------------------------|--------------------------------------|-------------------|---------------------------|
| Active                                    |                  |                                      |                                      |                   |                           |
| Name                                      |                  |                                      |                                      |                   |                           |
| Weight                                    | 32767            |                                      |                                      |                   |                           |
| Log                                       |                  |                                      |                                      |                   |                           |
| Count                                     |                  |                                      |                                      |                   |                           |
| Time Range                                | None 🔻           |                                      |                                      |                   |                           |
|                                           | Port             | <ul><li>Any</li><li>Any</li></ul>    |                                      |                   |                           |
| Ingress Port                              | Trunk            | Any                                  |                                      |                   |                           |
|                                           | VLAN             | VLAN                                 | Any                                  |                   |                           |
|                                           | Priority         | Priority                             | <ul> <li>Any</li> <li>0 •</li> </ul> |                   |                           |
|                                           | Ethernet Type    | <ul><li>All</li><li>Others</li></ul> | ▼<br>(Hex)                           |                   |                           |
| Layer 2                                   | Source           | MAC Address                          | Any     MAC /Mask                    |                   |                           |
| Destination MAC Address     MAC     /Mask |                  |                                      |                                      |                   |                           |
|                                           | DSCP             | IPv4                                 | Any                                  |                   |                           |
|                                           |                  | IPv6                                 | Any                                  |                   |                           |
|                                           | Precedence       | Any                                  |                                      |                   |                           |
| Layer 3                                   | ToS              | Any                                  |                                      |                   |                           |
|                                           | IP Protocol      | All     Others                       | Establish Only<br>(Dec)              |                   |                           |
|                                           | IPv6 Next Header | All     T     Others                 | Establish Only<br>(Dec)              |                   |                           |
|                                           | Source           | IP Address /<br>Address Prefix       |                                      |                   | /                         |
|                                           | Destination      | IP Address /<br>Address Prefix       |                                      |                   | /                         |
| Layer 4                                   | Source           | Socket Number                        | Any     To                           |                   |                           |
| Layor                                     | Destination      | Socket Number                        | Any     To                           |                   |                           |
|                                           |                  | Add                                  | Cancel Clear                         |                   |                           |
| Index Ac                                  | tive Weight      | Name                                 |                                      | Rule              |                           |
| <u>1</u> Y                                | es 32767         | Example                              | SrcMac = C                           | 0:50:ba:ad:4f:81; |                           |
|                                           |                  | Del                                  | ete Cancel                           |                   |                           |

Figure 132 Advanced Application > Classifier > Classifier Configuration

GS2210 Series User's Guide

Table 69 Advanced Application > Classifier > Classifier Configuration

| LABEL            | DESCRIPTION                                                                                                    |  |  |  |
|------------------|----------------------------------------------------------------------------------------------------|--|--|--|
| Active           | Select this option to enable this rule.                                                                                                    |  |  |  |
| Name             | Enter a descriptive name for this rule for identifying purposes.                                                                                                    |  |  |  |
| Weight           | Enter a number between 0 and 65535 to specify the rule's weight. When the match order is in manual mode in the <b>Classifier Global Setting</b> screen, a higher weight means a higher priority.                                                                                                    |  |  |  |
| Log              | Select this option to have the Switch create a log message when the rule is applied and record the number of matched packets in a particular time interval.                                                                                                    |  |  |  |
|                  | Note: Make sure you also enable logging in the Classifier Global Setting screen.                                                                                                    |  |  |  |
| Count            | Select this option to have the Switch count how many times the rule is applied.                                                                                                    |  |  |  |
| Time<br>Range    | Select the name of the pre-configued schedule that you want to apply to the rule. The rule will be active only at the scheduled date and/or time.                                                                                                    |  |  |  |
|                  | If you select None, the rule will be active all the time.                                                                                                    |  |  |  |
| Imgress Po       | 1                                                                                                    |  |  |  |
| Port             | Type the port number to which the rule should be applied. You may choose one port only or all ports (Any).                                                                                                    |  |  |  |
| Trunk            | Select <b>Any</b> to apply the rule to all trunk groups.                                                                                                    |  |  |  |
|                  | To specify a trunk group, select the second choice and type a trunk group ID.                                                                                                    |  |  |  |
| Layer 2          | ·                                                                                                    |  |  |  |
| Specify the      | e fields below to configure a layer 2 classifier.                                                                                                    |  |  |  |
| VLAN             | Select <b>Any</b> to classify traffic from any VLAN or select the second option and specify the source VLAN ID in the field provided.                                                                                                    |  |  |  |
| Priority         | Select <b>Any</b> to classify traffic from any priority level or select the second option and specify a priority level in the field provided.                                                                                                    |  |  |  |
| Ethernet<br>Type | Select an Ethernet type or select <b>Other</b> and enter the Ethernet type number in hexadecimal value.<br>Refer to Table 71 on page 177 for information.                                                                                                    |  |  |  |
| Source           | ·                                                                                                    |  |  |  |
| MAC              | Select Any to apply the rule to all MAC addresses.                                                                                                    |  |  |  |
| Address          | To specify a source, select <b>MAC/Mask</b> to enter the source MAC address of the packet in valid MAC address format (six hexadecimal character pairs) and type the mask for the specified MAC address to determine which bits a packet's MAC address should match.                                                                                                    |  |  |  |
|                  | Enter "f" for each bit of the specified MAC address that the traffic's MAC address should match. Enter "0" for the bit(s) of the matched traffic's MAC address, which can be of any hexadecimal character(s). For example, if you set the MAC address to 00:13:49:00:00:00 and the mask to ff:ff:ff:f0:00:00:00, a packet with a MAC address of 00:13:49:12:34:56 matches this criteria. If you leave the <b>Mask</b> field blank, the Switch automatically sets the mask to ff:ff:ff:ff:ff:ff:ff.             |  |  |  |
| Destination      | 1                                                                                                    |  |  |  |
| MAC              | Select Any to apply the rule to all MAC addresses.                                                                                                    |  |  |  |
| Address          | To specify a destination, select <b>MAC/Mask</b> to enter the destination MAC address of the packet in valid MAC address format (six hexadecimal character pairs) and type the mask for the specified MAC address to determine which bits a packet's MAC address should match.                                                                                                    |  |  |  |
|                  | Enter "f" for each bit of the specified MAC address that the traffic's MAC address should match. Enter<br>"0" for the bit(s) of the matched traffic's MAC address, which can be of any hexadecimal<br>character(s). For example, if you set the MAC address to 00:13:49:00:00:00 and the mask to<br>ff:ff:ff:00:00:00, a packet with a MAC address of 00:13:49:12:34:56 matches this criteria. If you leave the<br><b>Mask</b> field blank, the Switch automatically sets the mask to ff:ff:ff:ff:ff:ff:ff:ff. |  |  |  |

| LABEL                                                         | DESCRIPTION                                                                                                    |  |  |
|---------------------------------------------------------------|----------------------------------------------------------------------------------------------------|--|--|
| Layer 3                                                       |                                                                                                    |  |  |
| Specify the                                                   | fields below to configure a layer 3 classifier.                                                                                                    |  |  |
| DSCP<br>IPv4/IPv6                                             | Select <b>Any</b> to classify traffic from any DSCP or select the second option and specify a DSCP (DiffServ<br>Code Point) number between 0 and 63 in the field provided.                                                                                                    |  |  |
| Preceden<br>ce                                                | Select <b>Any</b> to classify traffic from any precedence or select the second option and specify an IP Precedence (the first 3 bits of of the 8-bit ToS field) value between 0 and 7 in the field provided.                                                                                                    |  |  |
| ToS                                                           | Select <b>Any</b> to classify traffic from any ToS or select the second option and specify Type of Service (the last 5 bits of the 8-bit ToS field) value between 0 and 255 in the field provided.                                                                                                    |  |  |
| IP Protocol                                                   | Select an IPv4 protocol type or select <b>Other</b> and enter the protocol number in decimal value. Refer to Table 72 on page 178 for more information.                                                                                                    |  |  |
|                                                               | You may select <b>Establish Only</b> for <b>TCP</b> protocol type. This means that the Switch will pick out the packets that are sent to establish TCP connections.                                                                                                    |  |  |
| IPv6 Next<br>Header                                           | Select an IPv6 protocol type or select <b>Other</b> and enter an 8-bit next header in the IPv6 packet. The Next Header field is similar to the IPv4 Protocol field. The IPv6 protocol number ranges from 1 to 255.                                                                                                    |  |  |
|                                                               | You may select <b>Establish Only</b> for <b>TCP</b> protocol type. This means that the Switch will identify packets that initiate or acknowledge (establish) TCP connections.                                                                                                    |  |  |
| Source                                                        |                                                                                                    |  |  |
| IP                                                            | Enter a source IP address in dotted decimal notation.                                                                                                    |  |  |
| Address/<br>Address                                           | Specify the address prefix by entering the number of ones in the subnet mask.                                                                                                    |  |  |
| Prefix                                                        | A subnet mask can be represented in a 32-bit notation. For example, the subnet mask "255.255.255.0" can be represented as "11111111111111111111000000000", and counting up the number of ones in this case results in 24.                                                                                                    |  |  |
| Destination                                                   |                                                                                                    |  |  |
| IP Enter a destination IP address in dotted decimal notation. |                                                                                                    |  |  |
| Address/<br>Address<br>Prefix                                 | Specify the address prefix by entering the number of ones in the subnet mask.                                                                                                    |  |  |
| Layer 4                                                       |                                                                                                    |  |  |
| Specify the                                                   | fields below to configure a layer-4 classifier.                                                                                                    |  |  |
| Source                                                        |                                                                                                    |  |  |
| Socket<br>Number                                              | Note: You must select either <b>UDP</b> or <b>TCP</b> in the <b>IP Protocol</b> field before you configure the socket numbers.                                                                                                    |  |  |
|                                                               | Select <b>Any</b> to apply the rule to all TCP/UDP protocol port numbers or select the second option and enter a TCP/UDP protocol port number. Refer to Table 73 on page 178 for more information.                                                                                                    |  |  |
| Destination                                                   |                                                                                                    |  |  |
| Socket<br>Number                                              | Note: You must select either <b>UDP</b> or <b>TCP</b> in the <b>IP Protocol</b> field before you configure the socket numbers.                                                                                                    |  |  |
|                                                               | Select <b>Any</b> to apply the rule to all TCP/UDP protocol port numbers or select the second option and enter a TCP/UDP protocol port number. Refer to Table 73 on page 178 for more information.                                                                                                    |  |  |
| Add                                                           | Click <b>Add</b> to insert the entry in the summary table below and save your changes to the Switch's run-<br>time memory. The Switch loses these changes if it is turned off or loses power, so use the <b>Save</b> link on<br>the top navigation panel to save your changes to the non-volatile memory when you are done<br>configuring. |  |  |

| Table 69 | Advanced Application    | > Classifier > Classifier | Configuration | (continued) |
|----------|-------------------------|---------------------------|---------------|-------------|
|          | / availeed / ppileallor |                           | Conngoranon   |             |

| Tailala (O |                      |                             | Configuration | ( +         |
|------------|----------------------|-----------------------------|---------------|-------------|
| I able 69  | Advanced Application | 1 > Classifier > Classifier | Configuration | (continuea) |

| LABEL  | DESCRIPTION                                                                  |
|--------|------------------------------------------------------------------------------|
| Cancel | Click <b>Cancel</b> to reset the fields back to your previous configuration. |
| Clear  | Click Clear to set the above fields back to the factory defaults.            |

#### 21.3.1 Viewing and Editing Classifier Configuration Summary

To view a summary of the classifier configuration, scroll down to the summary table at the bottom of the **Classifier** screen. To change the settings of a rule, click a number in the **Index** field.

Note: When two rules conflict with each other, a higher layer rule has priority over lower layer rule.

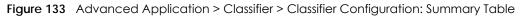

| 1 | Index | Active | Weight | Name    | Rule                        |  |
|---|-------|--------|--------|---------|-----------------------------|--|
|   | 1     | Yes    | 32767  | Example | SrcMac = 00:50:ba:ad:4f:81; |  |
|   |       |        |        |         |                             |  |
|   |       |        |        |         | Delete Cancel               |  |

The following table describes the labels in this screen.

| LABEL                                                                           | DESCRIPTION                                                                                                    |  |
|---------------------------------------------------------------------------------|----------------------------------------------------------------------------------------------------|--|
| Index                                                                           | This field displays the index number of the rule. Click an index number to edit the rule.                                               |  |
| Active                                                                          | This field displays <b>Yes</b> when the rule is activated and <b>No</b> when it is deactivated.                                         |  |
| Weight                                                                          | The field displays the priority of the rule when the match order is in <b>manual</b> mode. A higher weight means a higher priority.     |  |
| Name                                                                            | This field displays the descriptive name for this rule. This is for identification purpose only.                                        |  |
| Rule                                                                            | This field displays a summary of the classifier rule's settings.                                                                        |  |
|                                                                                 | Select an entry's check box to select a specific entry. Otherwise, select the check box in the table heading row to select all entries. |  |
| Delete Click <b>Delete</b> to remove the selected entry from the summary table. |                                                                                                    |  |
| Cancel                                                                          | Click Cancel to clear the check boxes.                                                                                                  |  |

Table 70 Advanced Application > Classifier > Classifier Configuration: Summary Table

The following table shows some other common Ethernet types and the corresponding protocol number.

| ETHERNET TYPE  | PROTOCOL NUMBER |
|----------------|-----------------|
| IP ETHII       | 0800            |
| X.75 Internet  | 0801            |
| NBS Internet   | 0802            |
| ECMA Internet  | 0803            |
| Chaosnet       | 0804            |
| X.25 Level 3   | 0805            |
| XNS Compat     | 0807            |
| Banyan Systems | OBAD            |
| BBN Simnet     | 5208            |

 Table 71
 Common Ethernet Types and Protocol Numbers

| Table 71 | Common Ethernet Types and Protocol Numbers |
|----------|--------------------------------------------|
|----------|--------------------------------------------|

| ETHERNET TYPE  | PROTOCOL NUMBER |
|----------------|-----------------|
| IBM SNA        | 80D5            |
| AppleTalk AARP | 80F3            |

In the Internet Protocol there is a field, called "Protocol", to identify the next level protocol. The following table shows some common protocol types and the corresponding protocol number. Refer to http://www.iana.org/assignments/protocol-numbers for a complete list.

Table 72 Common IP Protocol Types and Protocol Numbers

| PROTOCOL TYPE | PROTOCOL NUMBER |
|---------------|-----------------|
| ICMP          | 1               |
| TCP           | 6               |
| UDP           | 17              |
| EGP           | 8               |
| L2TP          | 115             |

Some of the most common TCP and UDP port numbers are:

| PROTOCOL NAME | TCP/UDP PORT NUMBER |
|---------------|---------------------|
| FTP           | 21                  |
| Telnet        | 23                  |
| SMTP          | 25                  |
| DNS           | 53                  |
| HTTP          | 80                  |
| POP3          | 110                 |

Table 73Common TCP and UDP Port Numbers

See Appendix B on page 432 for information on commonly used port numbers.

## 21.4 Classifier Global Setting

Use this screen to configure the match order and enable logging on the Switch. In the **Classifier Configuration** screen click **Classifier Global Setting** to display the configuration screen as shown.

Figure 134 Advanced Application > Classifier > Classifier Configuration > Classifier Global Setting

| Classifie    | er Global Sett | ing     | Classifier Configuration |  |  |  |
|--------------|----------------|---------|--------------------------|--|--|--|
|              |                |         |                          |  |  |  |
| Match Order  | auto 🔻         |         |                          |  |  |  |
| Logging      | Active         | <b></b> |                          |  |  |  |
|              | Interval       | 3600    | Second(s)                |  |  |  |
|              |                |         |                          |  |  |  |
| Apply Cancel |                |         |                          |  |  |  |

| LABEL          | DESCRIPTION                                                                                                    |  |  |  |  |
|----------------|----------------------------------------------------------------------------------------------------|--|--|--|--|
| Match<br>Order | Select manual to have classifier rules applied according to the weight of each rule you configure<br>Advanced Application > Classifier > Classifier Configuration.                                                                                                    |  |  |  |  |
|                | Alternatively, select <b>auto</b> to have classifier rules applied according to the layer of the item configured<br>in the rule. Layer-4 items have the highest priority, and layer-2 items has the lowest priority. For<br>example, you configure a layer-2 item (VLAN ID) in classifier A and configure a layer-3 item (source IP<br>address) in classifier B. When an incoming packet matches both classifier rules, classifier B has priority<br>over classifier A. |  |  |  |  |
| Logging        |                                                                                                    |  |  |  |  |
| Active         | Select this to allow the Switch to create a log when packets match a classifier rule during a defined time interval.                                                                                                    |  |  |  |  |
| Interval       | Select the length of the time period (in seconds) to count matched packets for a classifier rule. Enter an integer from 0-65535. 0 means that no logging is done.                                                                                                    |  |  |  |  |
| Apply          | Click <b>Apply</b> to save your changes to the Switch's run-time memory. The Switch loses these changes if it is turned off or loses power, so use the <b>Save</b> link on the top navigation panel to save your changes to the non-volatile memory when you are done configuring.                                                                                                    |  |  |  |  |
| Cancel         | Click <b>Cancel</b> to begin configuring this screen afresh.                                                                                                    |  |  |  |  |

Table 74 Advanced Application > Classifier > Classifier Configuration > Classifier Global Setting

# 21.5 Classifier Example

The following screen shows an example where you configure a classifier that identifies all traffic from MAC address 00:50:ba:ad:4f:81 on port 2.

After you have configured a classifier, you can configure a policy (in the **Policy** screen) to define action(s) on the classified traffic flow.

| Classifier         | Configuration    | Classifier Status Classifier Global Setting                                                         |
|--------------------|------------------|----------------------------------------------------------------------------------------------------|
| Active             | ✓                |                                                                                                    |
| Name               | Example          |                                                                                                    |
| Weight             | 32767            |                                                                                                    |
| Log                |                  |                                                                                                    |
| Count              |                  |                                                                                                    |
| Time Range         | None 🔻           |                                                                                                    |
| (                  | Port             | Any     2                                                                                           |
| Ingress Port       | Trunk            | Any                                                                                                 |
| Layer 2            | VLAN             | VLAN O                                                                                              |
|                    | Priority         | Priority O                                                                                          |
|                    | Ethernet Type    | <ul> <li>All </li> <li>Others (Hex)</li> </ul>                                                      |
|                    | Source           | MAC Address MAC 00:50:ba:ad:4f:81<br>/Mask                                                          |
|                    | Destination      | Any     MAC Address     MAC     /Mask                                                               |
| Layer 3<br>Layer 4 | DSCP             | IPv4 Any<br>Any<br>Any                                                                              |
|                    |                  | IPv6         □           ● Any                                                                      |
|                    | Precedence       |                                                                                                    |
|                    | ToS              | Any                                                                                                 |
|                    | IP Protocol      | All     Chers     (Dec)                                                                             |
|                    | IPv6 Next Header | <ul> <li>All          <ul> <li>Establish Only</li> <li>Others</li> <li>(Dec)</li> </ul> </li> </ul> |
|                    | Source           | IP Address / / /                                                                                    |
|                    | Destination      | IP Address / / /                                                                                    |
|                    | Source           | Socket Number O To                                                                                  |
|                    | Destination      | Socket Number                                                                                       |
|                    |                  | Add Cancel Clear                                                                                    |

#### Figure 135 Classifier: Example

# CHAPTER 22 Policy Rule

## 22.1 Policy Rules Overview

This chapter shows you how to configure policy rules.

A classifier distinguishes traffic into flows based on the configured criteria (refer to Chapter 21 on page 172 for more information). A policy rule ensures that a traffic flow gets the requested treatment in the network.

#### 22.1.1 What You Can Do

Use the **Policy Rule** screen (Section 22.2 on page 181) to enable the policy and display the active classifier(s) you configure in the **Classifier** screen.

## 22.2 Configuring Policy Rules

You must first configure a classifier in the **Classifier** screen. Refer to <u>Section 21.3 on page 173</u> for more information.

Click Advanced Applications > Policy Rule in the navigation panel to display the screen as shown.

| Policy        |                                        |               |            |
|---------------|----------------------------------------|---------------|------------|
| Active        |                                        |               |            |
| Name          |                                        |               |            |
|               | Example                                |               |            |
| Classifier(s) |                                        |               |            |
|               | <b>•</b>                               |               |            |
|               | General                                | F             | Rate Limit |
|               | VLAN ID                                | Bandwidth     | kbps       |
| Parameters    | Egress Port                            |               |            |
|               | Priority 0 V                           |               |            |
|               | Forwarding                             |               |            |
|               | <ul> <li>No change</li> </ul>          |               |            |
|               | <ul> <li>Discard the packet</li> </ul> |               |            |
|               | Priority                               |               |            |
|               | No change                              |               |            |
| Action        | Set the packet's 802.1p priority       |               |            |
| /             | Outgoing                               |               |            |
|               | Send the packet to the mirror port     |               |            |
|               | Send the packet to the egress port     |               |            |
|               | Set the packet's VLAN ID               |               |            |
|               | Rate Limit                             |               |            |
|               | Enable                                 |               |            |
|               |                                        |               |            |
|               | Add Cancel                             | Clear         |            |
|               |                                        | Clear         |            |
|               |                                        |               |            |
| Index Active  | Name                                   | Classifier(s) |            |
|               |                                        |               |            |
|               | Delete Can                             |               |            |
|               | Delete Car                             |               |            |

Figure 136 Advanced Application > Policy Rule

The following table describes the labels in this screen.

Specify a priority level.

| able 75 Advanced Application > Policy Rule      |                                                                                                    |  |  |
|-------------------------------------------------|----------------------------------------------------------------------------------------------------|--|--|
| LABEL                                           | DESCRIPTION                                                                                                    |  |  |
| Active                                          | Select this option to enable the policy.                                                                                                    |  |  |
| Name                                            | Enter a descriptive name for identification purposes.                                                                                                  |  |  |
| Classifier(s)                                   | This field displays the active classifier(s) you configure in the <b>Classifier</b> screen.                                                            |  |  |
|                                                 | Select the classifier(s) to which this policy rule applies. To select more than one classifier, press [SHIFT] and select the choices at the same time. |  |  |
| Parameters                                      |                                                                                                    |  |  |
| Set the fields belo<br>the <b>Action</b> field. | ow for this policy. You only have to set the field(s) that is related to the action(s) you configure in                                                |  |  |
| General                                         |                                                                                                    |  |  |
| VLAN ID                                         | Specify a VLAN ID number.                                                                                                    |  |  |
| Egress Port                                     | Type the number of an outgoing port.                                                                                                    |  |  |

 Table 75
 Advanced Application > Policy Rule

Priority

GS2210 Series User's Guide

Table 75 Advanced Application > Policy Rule (continued)

| LABEL                                                                             | DESCRIPTION                                                                                                    |  |  |
|-----------------------------------------------------------------------------------|----------------------------------------------------------------------------------------------------|--|--|
| Rate Limit                                                                        | You can configure the desired bandwidth available to a traffic flow. Traffic that exceeds the maximum bandwidth allocated (in cases where the network is congested) is dropped. |  |  |
| Bandwidth                                                                         | Specify the bandwidth in kilobit per second (Kbps). Enter a number between 64 and 1000000.                                                                                      |  |  |
| Action                                                                            | •                                                                                                    |  |  |
| Specify the action(s) the Switch takes on the associated classified traffic flow. |                                                                                                    |  |  |
| Note: You can                                                                     | specify only one action (pair) in a policy rule. To have the Switch take multiple actions                                                                                       |  |  |

Note: You can specify only one action (pair) in a policy rule. To have the Switch take multiple actions on the same traffic flow, you need to define multiple classifiers with the same criteria and apply different policy rules.

Say you have several classifiers that identify the same traffic flow and you specify a different policy rule for each. If their policy actions conflict (**Discard the packet**, **Send the packet to the egress port** and **Rate Limit**), the Switch only applies the policy rules with the **Discard the packet** and **Send the packet to the egress port** actions depending on the classifier names. The longer the classifier name, the higher the classifier priority. If two classifier names are the same length, the bigger the character, the higher the classifier priority. The lowercase letters (such as a and b) have higher priority than the capitals (such as A and B) in the classifier name. For example, the classifier with the name of class 1 or class A.

Let's say you set two classifiers (Class 1 and Class 2) and both identify all traffic from MAC address 11:22:33:44:55:66 on port 3.

If Policy 1 applies to Class 1 and the action is to drop the packets, Policy 2 applies to Class 2 and the action is to forward the packets to the egress port, the Switch will forward the packets.

If Policy 1 applies to Class 1 and the action is to drop the packets, Policy 2 applies to Class 2 and the action is to enable bandwidth limitation, the Switch will discard the packets immediately.

If Policy 1 applies to Class 1 and the action is to forward the packets to the egress port, Policy 2 applies to Class 2 and the action is to enable bandwidth limitation, the Switch will forward the packets.

| Forwarding    | Select No change to forward the packets.                                                                                                    |
|---------------|----------------------------------------------------------------------------------------------------|
|               | Select <b>Discard the packet</b> to drop the packets.                                                                                                    |
| Priority      | Select <b>No change</b> to keep the priority setting of the frames.                                                                                                    |
|               | Select <b>Set the packet's 802.1 priority</b> to replace the packet's 802.1 priority field with the value you set in the Priority field.                                                                                                    |
| Outgoing      | Select Send the packet to the mirror port to send the packet to the mirror port.                                                                                                    |
|               | Select Send the packet to the egress port to send the packet to the egress port.                                                                                                    |
|               | Select Set the packet's VLAN ID to replace the VLAN ID of the packets with the value you configure in the VLAN ID field.                                                                                                    |
| Rate Limit    | Select Enable to activate bandwidth limitation on the traffic flow(s).                                                                                                    |
| Add           | Click <b>Add</b> to inset the entry to the summary table below and save your changes to the Switch's run-time memory. The Switch loses these changes if it is turned off or loses power, so use the <b>Save</b> link on the top navigation panel to save your changes to the non-volatile memory when you are done configuring. |
| Cancel        | Click <b>Cancel</b> to reset the fields back to your previous configuration.                                                                                                    |
| Clear         | Click Clear to set the above fields back to the factory defaults.                                                                                                    |
| Index         | This field displays the policy index number. Click an index number to edit the policy.                                                                                                    |
| Active        | This field displays <b>Yes</b> when policy is activated and <b>No</b> when is it deactivated.                                                                                                    |
| Name          | This field displays the name you have assigned to this policy.                                                                                                    |
| Classifier(s) | This field displays the name(s) of the classifier to which this policy applies.                                                                                                    |
|               | Select an entry's check box to select a specific entry. Otherwise, select the check box in the table heading row to select all entries.                                                                                                    |
| Delete        | Click <b>Delete</b> to remove the selected entry from the summary table.                                                                                                    |
| Cancel        | Click Cancel to clear the check boxes.                                                                                                    |

GS2210 Series User's Guide

## 22.3 Policy Example

The figure below shows an example **Policy** screen where you configure a policy to limit bandwidth on a traffic flow classified using the **Example** classifier (refer to Section 21.5 on page 179).

|            |        | y LAUMPIE                                                                                                    |                                    |
|------------|--------|----------------------------------------------------------------------------------------------------|------------------------------------|
| Po         | licy   |                                                                                                    |                                    |
| Active     | (      |                                                                                                    |                                    |
| Name       |        | Policy1                                                                                                    |                                    |
| Classifier | (s)    | Example                                                                                                    |                                    |
| Paramet    | ers    | General VLAN ID Egress Port 1                                                                                                    | Bandwidth Rate Limit<br>10000 kbps |
|            |        | Priority 0 🔻                                                                                                    |                                    |
| Action     |        | Forwarding  No change  Discard the packet  Priority  No change  Set the packet's 802.1p priority  Outgoing  Send the packet to the mirror port Send the packet to the egress por Set the packet's VLAN ID Rate Limit Factor Enable |                                    |
| Index      | Activo | <u> </u>                                                                                                    |                                    |
| Index      | Active | Name                                                                                                    | Classifier(s)                      |
|            |        | Delete                                                                                                    | Cancel                             |

Figure 137 Policy Example

# CHAPTER 23 Queuing Method

## 23.1 Queuing Method Overview

This chapter introduces the queuing methods supported.

Queuing is used to help solve performance degradation when there is network congestion. Use the **Queuing Method** screen to configure queuing algorithms for outgoing traffic. See also **Priority Queue Assignment** in **Switch Setup** and **802.1p Priority** in **Port Setup** for related information.

#### 23.1.1 What You Can Do

Use the **Queueing Method** screen (Section 23.2 on page 186) set priorities for the queues of the Switch. This distributes bandwidth across the different traffic queues.

#### 23.1.2 What You Need to Know

Queuing algorithms allow switches to maintain separate queues for packets from each individual source or flow and prevent a source from monopolizing the bandwidth.

#### **Strictly Priority Queuing**

Strictly Priority Queuing (SPQ) services queues based on priority only. As traffic comes into the Switch, traffic on the highest priority queue, Q7 is transmitted first. When that queue empties, traffic on the next highest-priority queue, Q6 is transmitted until Q6 empties, and then traffic is transmitted on Q5 and so on. If higher priority queues never empty, then traffic on lower priority queues never gets sent. SPQ does not automatically adapt to changing network requirements.

#### Weighted Fair Queuing

Weighted Fair Queuing is used to guarantee each queue's minimum bandwidth based on its bandwidth weight (portion) (the number you configure in the Weight field) when there is traffic congestion. WFQ is activated only when a port has more traffic than it can handle. Queues with larger weights get more guaranteed bandwidth than queues with smaller weights. This queuing mechanism is highly efficient in that it divides any available bandwidth across the different traffic queues. By default, the weight for Q0 is 1, for Q1 is 2, for Q2 is 3, and so on.

#### Weighted Round Robin Scheduling (WRR)

Round Robin Scheduling services queues on a rotating basis and is activated only when a port has more traffic than it can handle. A queue is a given an amount of bandwidth irrespective of the incoming traffic on that port. This queue then moves to the back of the list. The next queue is given an equal

amount of bandwidth, and then moves to the end of the list; and so on, depending on the number of queues being used. This works in a looping fashion until a queue is empty.

Weighted Round Robin Scheduling (WRR) uses the same algorithm as round robin scheduling, but services queues based on their priority and queue weight (the number you configure in the queue **Weight** field) rather than a fixed amount of bandwidth. WRR is activated only when a port has more traffic than it can handle. Queues with larger weights get more service than queues with smaller weights. This queuing mechanism is highly efficient in that it divides any available bandwidth across the different traffic queues and returns to queues that have not yet emptied.

## 23.2 Configuring Queuing

Use this screen to set priorities for the queues of the Switch. This distributes bandwidth across the different traffic queues.

Click Advanced Application > Queuing Method in the navigation panel.

Figure 138 Advanced Application > Queuing Method

|      | Queuing Met                                       | hod |    |    |           |            |    |    |    |                            |
|------|---------------------------------------------------|-----|----|----|-----------|------------|----|----|----|----------------------------|
| Port | Method                                            | Q0  | Q1 | Q2 | Wei<br>Q3 | ight<br>Q4 | Q5 | Q6 | Q7 | Hybrid-SPQ<br>Lowest-Queue |
| *    | SPQ 🔻                                             |     |    |    |           |            |    |    |    | None •                     |
| 1    | <ul><li>SPQ</li><li>WFQ</li><li>WRR</li></ul>     | 1   | 2  | 3  | 4         | 5          | 6  | 7  | 8  | None •                     |
| 2    | <ul><li>SPQ</li><li>WFQ</li><li>WRR</li></ul>     | 1   | 2  | 3  | 4         | 5          | 6  | 7  | 8  | None <b>•</b>              |
| 3    | <ul><li>SPQ</li><li>WFQ</li><li>WRR</li></ul>     | 1   | 2  | 3  | 4         | 5          | 6  | 7  | 8  | None <b>•</b>              |
| 4    | <ul><li>SPQ</li><li>WFQ</li><li>WRR</li></ul>     | 1   | 2  | 3  | 4         | 5          | 6  | 7  | 8  | None <b>•</b>              |
| 5    | <ul><li>SPQ</li><li>WFQ</li><li>WRR</li></ul>     | 1   | 2  | 3  | 4         | 5          | 6  | 7  | 8  | None <b>•</b>              |
| 6    | <ul> <li>SPQ</li> <li>WFQ</li> <li>WRR</li> </ul> | 1   | 2  | 3  | 4         | 5          | 6  | 7  | 8  | None V                     |
| 47   | WFQ<br>WRR                                        | 1   | 2  | 3  | 4         | 5          | 6  | 7  | 8  | None V                     |
| 48   | <ul><li>SPQ</li><li>WFQ</li><li>WRR</li></ul>     | 1   | 2  | 3  | 4         | 5          | 6  | 7  | 8  | None •                     |
| 49   | <ul><li>SPQ</li><li>WFQ</li><li>WRR</li></ul>     | 1   | 2  | 3  | 4         | 5          | 6  | 7  | 8  | None <b>•</b>              |
| 50   | <ul> <li>SPQ</li> <li>WFQ</li> <li>WRR</li> </ul> | 1   | 2  | 3  | 4         | 5          | 6  | 7  | 8  | None <b>•</b>              |
|      |                                                   |     |    |    |           |            |    |    |    |                            |
|      |                                                   |     |    |    | Apply     | Cancel     |    |    |    |                            |

The following table describes the labels in this screen.

| <b>T</b>     <b>T</b> / |                                     |     |
|-------------------------|-------------------------------------|-----|
| Table /6                | Advanced Application > Queuing Meth | nod |

| LABEL                   | DESCRIPTION                                                                                                    |
|-------------------------|----------------------------------------------------------------------------------------------------|
| Port                    | This label shows the port you are configuring.                                                                                                    |
| *                       | Settings in this row apply to all ports.                                                                                                    |
|                         | Use this row only if you want to make some settings the same for all ports. Use this row first to set the common settings and then make adjustments on a port-by-port basis.                                                                                                    |
|                         | Note: Changes in this row are copied to all the ports as soon as you make them.                                                                                                    |
| Method                  | Select SPQ (Strictly Priority Queuing), WFQ (Weighted Fair Queuing) or WRR (Weighted Round Robin).                                                                                                    |
|                         | Strictly Priority Queuing services queues based on priority only. When the highest priority queue empties, traffic on the next highest-priority queue begins. Q7 has the highest priority and Q0 the lowest.                                                                       |
|                         | Weighted Fair Queuing is used to guarantee each queue's minimum bandwidth based on their bandwidth portion (weight) (the number you configure in the <b>Weight</b> field). Queues with larger weights get more guaranteed bandwidth than queues with smaller weights.              |
|                         | Weighted Round Robin Scheduling services queues on a rotating basis based on their queue weight (the number you configure in the queue <b>Weight</b> field). Queues with larger weights get more service than queues with smaller weights.                                         |
| Weight                  | When you select <b>WFQ</b> or <b>WRR</b> enter the queue weight here. Bandwidth is divided across the different traffic queues according to their weights.                                                                                                    |
| Hybrid-                 | This field is applicable only when you select <b>WFQ</b> or <b>WRR</b> .                                                                                                    |
| SPQ<br>Lowest-<br>Queue | Select a queue (Q0 to Q7) to have the Switch use SPQ to service the subsequent queue(s) after and including the specified queue for the port. For example, if you select Q5, the Switch services traffic on Q5, Q6 and Q7 using SPQ.                                               |
|                         | Select None to always use WFQ or WRR for the port.                                                                                                    |
| Apply                   | Click <b>Apply</b> to save your changes to the Switch's run-time memory. The Switch loses these changes if it is turned off or loses power, so use the <b>Save</b> link on the top navigation panel to save your changes to the non-volatile memory when you are done configuring. |
| Cancel                  | Click Cancel to begin configuring this screen afresh.                                                                                                    |

## CHAPTER 24 Multicast

## 24.1 Multicast Overview

This chapter shows you how to configure various multicast features.

Traditionally, IP packets are transmitted in one of either two ways - Unicast (1 sender to 1 recipient) or Broadcast (1 sender to everybody on the network). Multicast delivers IP packets to just a group of hosts on the network.

IGMP (Internet Group Management Protocol) is a network-layer protocol used to establish membership in a multicast group - it is not used to carry user data. Refer to RFC 1112, RFC 2236 and RFC 3376 for information on IGMP versions 1, 2 and 3 respectively.

### 24.1.1 What You Can Do

- Use the Multicast Setup screen (Section 24.2 on page 192) to display the links to the configuration screens where you can configure IPv4 or IPv6 multicast settings.
- Use the IPv4 Multicast Status screen (Section 24.3 on page 192) to view multicast group information.
- Use the IGMP Snooping screen (Section 24.3.1 on page 193) to enable IGMP snooping to forward group multicast traffic only to ports that are members of that group.
- Use the IPv6 Multicast Status screen (Section 24.4 on page 198) to view multicast group information,
- Use the MLD Snooping-proxy screen (Section 24.4.1 on page 198) to enable the upstream port to report group changes to a connected multicast router and forward MLD messages to other upstream ports.
- Use the MVR screens (Section 24.5 on page 205) to create multicast VLANs and select the receiver port(s) and a source port for each multicast VLAN.

#### 24.1.2 What You Need to Know

Read on for concepts on Multicasting that can help you configure the screens in this chapter.

#### IP Multicast Addresses

In IPv4, a multicast address allows a device to send packets to a specific group of hosts (multicast group) in a different subnetwork. A multicast IP address represents a traffic receiving group, not individual receiving devices. IP addresses in the Class D range (224.0.0.0 to 239.255.255.255) are used for IP multicasting. Certain IP multicast numbers are reserved by IANA for special purposes (see the IANA website for more information).

#### **IGMP Snooping**

A Switch can passively snoop on IGMP packets transferred between IP multicast routers/switches and IP multicast hosts to learn the IP multicast group membership. It checks IGMP packets passing through it, picks out the group registration information, and configures multicasting accordingly. IGMP snooping allows the Switch to learn multicast groups without you having to manually configure them.

The Switch forwards multicast traffic destined for multicast groups (that it has learned from IGMP snooping or that you have manually configured) to ports that are members of that group. IGMP snooping generates no additional network traffic, allowing you to significantly reduce multicast traffic passing through your Switch.

#### **IGMP Snooping and VLANs**

The Switch can perform IGMP snooping on up to 16 VLANs. You can configure the Switch to automatically learn multicast group membership of any VLANs. The Switch then performs IGMP snooping on the first 16 VLANs that send IGMP packets. This is referred to as auto mode. Alternatively, you can specify the VLANs that IGMP snooping should be performed on. This is referred to as fixed mode. In fixed mode the Switch does not learn multicast group membership of any VLANs other than those explicitly added as an IGMP snooping VLAN.

#### MLD Snooping-proxy

MLD snooping-proxy is a Zyxel-proprietary feature. IPv6 MLD proxy allows only one upstream interface on a switch, while MLD snooping-proxy supports more than one upstream port on a switch. The upstream port in MLD snooping-proxy can report group changes to a connected multicast router and forward MLD messages to other upstream ports. This helps especially when you want to have a network that uses STP to provide backup links between switches and also performs MLD snooping and proxy functions. MLD snooping-proxy, like MLD proxy, can minimize MLD control messages and allow better network performance.

In MLD snooping-proxy, if one upstream port is learned via snooping, all other upstream ports on the same device will be added to the same group. If one upstream port requests to leave a group, all other upstream ports on the same device will also be removed from the group.

In the following MLD snooping-proxy example, all connected upstream ports (1 ~7) are treated as one interface. The connection between ports 8 and 9 is blocked by STP to break the loop. If there is one

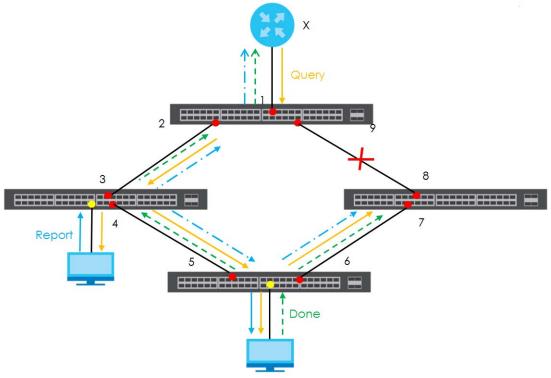

query from a router (X) or MLD Done or Report message from any upstream port, it will be broadcast to all connected upstream ports.

#### MLD Messages

A multicast router or switch periodically sends general queries to MLD hosts to update the multicast forwarding table. When an MLD host wants to join a multicast group, it sends an MLD Report message for that address.

An MLD Done message is similar to an IGMP Leave message. When an MLD host wants to leave a multicast group, it can send a Done message to the router or switch. If the leave mode is not set to **Immediate**, the router or switch sends a group-specific query to the port on which the Done message is received to determine if other devices connected to this port should remain in the group.

#### **MVR** Overview

Multicast VLAN Registration (MVR) is designed for applications (such as Media-on-Demand (MoD)) that use multicast traffic across an Ethernet ring-based service provider network.

MVR allows one single multicast VLAN to be shared among different subscriber VLANs on the network. While isolated in different subscriber VLANs, connected devices can subscribe to and unsubscribe from the multicast stream in the multicast VLAN. This improves bandwidth utilization with reduced multicast traffic in the subscriber VLANs and simplifies multicast group management.

MVR only responds to IGMP join and leave control messages from multicast groups that are configured under MVR. Join and leave reports from other multicast groups are managed by IGMP snooping.

The following figure shows a network example. The subscriber VLAN (1, 2 and 3) information is hidden from the streaming media server, **S**. In addition, the multicast VLAN information is only visible to the Switch and **S**.

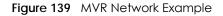

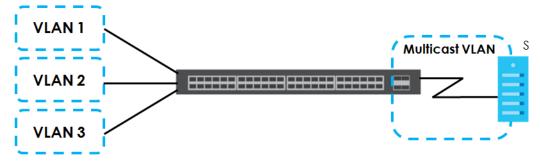

#### Types of MVR Ports

In MVR, a source port is a port on the Switch that can send and receive multicast traffic in a multicast VLAN while a receiver port can only receive multicast traffic. Once configured, the Switch maintains a forwarding table that matches the multicast stream to the associated multicast group.

#### **MVR Modes**

You can set your Switch to operate in either dynamic or compatible mode.

In dynamic mode, the Switch sends IGMP leave and join reports to the other multicast devices (such as multicast routers or servers) in the multicast VLAN. This allows the multicast devices to update the multicast forwarding table to forward or not forward multicast traffic to the receiver ports.

In compatible mode, the Switch does not send any IGMP reports. In this case, you must manually configure the forwarding settings on the multicast devices in the multicast VLAN.

#### How MVR Works

The following figure shows a multicast television example where a subscriber device (such as a computer) in VLAN 1 receives multicast traffic from the streaming media server, **S**, via the Switch. Multiple subscriber devices can connect through a port configured as the receiver on the Switch.

When the subscriber selects a television channel, computer **A** sends an IGMP report to the Switch to join the appropriate multicast group. If the IGMP report matches one of the configured MVR multicast group addresses on the Switch, an entry is created in the forwarding table on the Switch. This maps the subscriber VLAN to the list of forwarding destinations for the specified multicast traffic.

When the subscriber changes the channel or turns off the computer, an IGMP leave message is sent to the Switch to leave the multicast group. The Switch sends a query to VLAN 1 on the receiver port (in this case, an uplink port on the Switch). If there is another subscriber device connected to this port in the same subscriber VLAN, the receiving port will still be on the list of forwarding destination for the multicast traffic. Otherwise, the Switch removes the receiver port from the forwarding table.

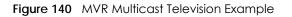

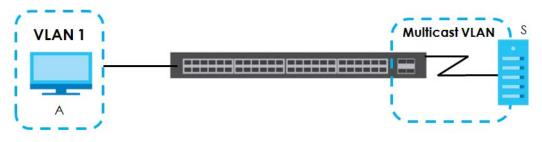

## 24.2 Multicast Setup

Use this screen to configure IGMP for IPv4 or MLD for IPv6 and set up multicast VLANs. Click Advanced Application > Multicast in the navigation panel.

Figure 141 Advanced Application > Multicast Setup

| Multicast Setup |                   |
|-----------------|-------------------|
| IPv4 Multicast  | Click Here        |
| IPv6 Multicast  | <u>Click Here</u> |
| MVR             | Click Here        |
|                 |                   |

The following table describes the labels in this screen.

| LABEL          | DESCRIPTION                                                                                           |
|----------------|----------------------------------------------------------------------------------------------------|
| IPv4 Multicast | Click the link to open screens where you can configure IGMP snooping and IGMP filtering for IPv4.     |
| IPv6 Multicast | Click the link to open screens where you can configure MLD snooping-proxy and MLD filtering for IPv6. |
| MVR            | Click the link to open screens where you can create multicast VLANs.                                  |

Table 77 Advanced Application > Multicast Setup

## 24.3 IPv4 Multicast Status

Click Advanced Application > Multicast > IPv4 Multicast to display the screen as shown. This screen shows the IPv4 multicast group information. See Section 24.1 on page 188 for more information on multicasting.

Figure 142 Advanced Application > Multicast > IPv4 Multicast

| IPv4 Multicast Stat | US  |      | <u>Multicast Setup</u> | GMP Snooping |
|---------------------|-----|------|------------------------|--------------|
| Index               | VID | Port | Multicast Group        |              |
|                     |     |      |                        |              |

The following table describes the labels in this screen.

| Table 78 | Advanced | Application > Multicast > IPv4 Multicas | t |
|----------|----------|-----------------------------------------|---|
|          | / arcca  |                                         |   |

| LABEL           | DESCRIPTION                                                              |
|-----------------|--------------------------------------------------------------------------|
| Index           | This is the index number of the entry.                                   |
| VID             | This field displays the multicast VLAN ID.                               |
| Port            | This field displays the port number that belongs to the multicast group. |
| Multicast Group | This field displays IP multicast group addresses.                        |

#### 24.3.1 IGMP Snooping

Click the IGMP Snooping link in the Advanced Application > Multicast > IPv4 Multicast screen to display the screen as shown. See Section 24.1 on page 188 for more information on multicasting.

Figure 143 Advanced Application > Multicast > IPv4 Multicast > IGMP Snooping

| IGMP Snooping            |                 | IPv4 Multicast Status | IGMP Snooping VLAN | IGMP Filtering Profile |
|--------------------------|-----------------|-----------------------|--------------------|------------------------|
|                          |                 | _                     |                    |                        |
|                          | Active          |                       |                    |                        |
|                          | Querier         |                       |                    |                        |
| IGMP Snooping            | Host Timeout    | 260                   |                    |                        |
|                          | 802.1p Priority | No-Change 🔻           |                    |                        |
| IGMP Filtering           | Active          |                       |                    |                        |
| Unknown Multicast Frame  | Flooding        | Drop                  |                    |                        |
| Reserved Multicast Group | Flooding        | Drop                  |                    |                        |
|                          |                 |                       |                    |                        |
|                          |                 |                       |                    |                        |

| Port | immed.<br>Leave | Norm | al Leav | e Fast     | Leave | Group Limited | Max Group<br>Num. | ) Throttling | IGMP Filtering Pro | file IGMP Querier<br>Mode |
|------|-----------------|------|---------|------------|-------|---------------|-------------------|--------------|--------------------|---------------------------|
| *    | $\bigcirc$      | ۲    |         | $\bigcirc$ |       |               |                   | Deny •       | Default            | ▼ Auto ▼                  |
| 1    | $\bigcirc$      | ۲    | 4000    | $\bigcirc$ | 200   |               | 0                 | Deny •       | Default            | ▼ Auto ▼                  |
| 2    | $\bigcirc$      | ۲    | 4000    | $\bigcirc$ | 200   |               | 0                 | Deny •       | Default            | ▼ Auto ▼                  |
| 3    | $\bigcirc$      | ۲    | 4000    | $\bigcirc$ | 200   |               | 0                 | Deny •       | Default            | ▼ Auto ▼                  |
| 4    | $\bigcirc$      | ۲    | 4000    | $\bigcirc$ | 200   |               | 0                 | Deny •       | Default            | ▼ Auto ▼                  |
| 5    | $\bigcirc$      | ۲    | 4000    | $\bigcirc$ | 200   |               | 0                 | Deny •       | Default            | ▼ Auto ▼                  |
| 6    |                 |      |         |            | 200   |               |                   | Dor y        |                    |                           |
| 10   |                 | ۲    | 4000    |            | 200   |               | 0                 | Deny         | Default            | <ul> <li>Auto</li> </ul>  |
| 47   | $\bigcirc$      | ۲    | 4000    | $\bigcirc$ | 200   |               | 0                 | Deny •       | Default            | ▼ Auto ▼                  |
| 48   | $\bigcirc$      | ۲    | 4000    | $\bigcirc$ | 200   |               | 0                 | Deny •       | Default            | ▼ Auto ▼                  |
| 49   | $\bigcirc$      | ۲    | 4000    | $\bigcirc$ | 200   |               | 0                 | Deny •       | Default            | ▼ Auto ▼                  |
| 50   | $\bigcirc$      | ۲    | 4000    | $\bigcirc$ | 200   |               | 0                 | Deny •       | Default            | ▼ Auto ▼                  |
|      |                 |      |         |            |       |               |                   |              |                    |                           |
|      |                 |      |         |            |       | Ap            | ply Cance         | el           |                    |                           |

The following table describes the labels in this screen.

Table 79 Advanced Application > Multicast > IPv4 Multicast > IGMP Snooping

| LABEL         | DESCRIPTION                                                                                                    |
|---------------|----------------------------------------------------------------------------------------------------|
| IGMP Snooping | Use these settings to configure IGMP snooping.                                                                                |
| Active        | Select <b>Active</b> to enable IGMP Snooping to forward group multicast traffic only to ports that are members of that group. |
| Querier       | Select this option to allow the Switch to send IGMP General Query messages to the VLANs with the multicast hosts attached.    |

GS2210 Series User's Guide

| LABEL                       | DESCRIPTION                                                                                                    |
|-----------------------------|----------------------------------------------------------------------------------------------------|
| Host Timeout                | Specify the time (from 1 to 16 711 450) in seconds that elapses before the Switch removes an IGMP group membership entry if it does not receive report messages from the port.                                                                                                    |
| 802.1p Priority             | Select a priority level (0-7) to which the Switch changes the priority in outgoing IGMP control packets. Otherwise, select <b>No-Change</b> to not replace the priority.                                                                                                    |
| IGMP Filtering              | Select <b>Active</b> to enable IGMP filtering to control which IGMP groups a subscriber on a port can join.                                                                                                    |
|                             | If you enable IGMP filtering, you must create and assign IGMP filtering profiles for the ports that you want to allow to join multicast groups.                                                                                                    |
| Unknown Multicast<br>Frame  | Specify the action to perform when the Switch receives an unknown multicast frame. Select <b>Drop</b> to discard the frame(s). Select <b>Flooding</b> to send the frame(s) to all ports.                                                                                                    |
| Reserved Multicast<br>Group | The IP address range of 224.0.0.0 to 224.0.0.255 are reserved for multicasting on the local network only. For example, 224.0.0.1 is for all hosts on a local network segment and 224.0.0.9 is used to send RIP routing information to all RIP v2 routers on the same network segment. A multicast router will not forward a packet with the destination IP address within this range to other networks. See the IANA web site for more information.                              |
|                             | The layer-2 multicast MAC addresses used by Cisco layer-2 protocols, 01:00:0C:CC:CC:CC and 01:00:0C:CC:CC:CD, are also included in this group.                                                                                                    |
|                             | Specify the action to perform when the Switch receives a frame with a reserved multicast address. Select <b>Drop</b> to discard the frame(s). Select <b>Flooding</b> to send the frame(s) to all ports.                                                                                                    |
| Port                        | This field displays the port number.                                                                                                    |
| *                           | Settings in this row apply to all ports.                                                                                                    |
|                             | Use this row only if you want to make some settings the same for all ports. Use this row first to set the common settings and then make adjustments on a port-by-port basis.                                                                                                    |
|                             | Changes in this row are copied to all the ports as soon as you make them.                                                                                                    |
| Immed. Leave                | Select this option to set the Switch to remove this port from the multicast tree when an IGMP version 2 leave message is received on this port.                                                                                                    |
|                             | Select this option if there is only one host connected to this port.                                                                                                    |
| Normal Leave                | Enter an IGMP normal leave timeout value (from 200 to 6,348,800) in miliseconds. Select this option to have the Switch use this timeout to update the forwarding table for the port.                                                                                                    |
|                             | In normal leave mode, when the Switch receives an IGMP leave message from a host on a port, it forwards the message to the multicast router. The multicast router then sends out an IGMP Group-Specific Query (GSQ) message to determine whether other hosts connected to the port should remain in the specific multicast group. The Switch forwards the query message to all hosts connected to the port and waits for IGMP reports from hosts to update the forwarding table. |
|                             | This defines how many seconds the Switch waits for an IGMP report before removing an IGMP snooping membership entry when an IGMP leave message is received on this port from a host.                                                                                                    |
| Fast Leave                  | Enter an IGMP fast leave timeout value (from 200 to 6,348,800) in miliseconds. Select this option to have the Switch use this timeout to update the forwarding table for the port.                                                                                                    |
|                             | In fast leave mode, right after receiving an IGMP leave message from a host on a port, the<br>Switch itself sends out an IGMP Group-Specific Query (GSQ) message to determine whether<br>other hosts connected to the port should remain in the specific multicast group. This helps<br>speed up the leave process.                                                                                                    |
|                             | This defines how many seconds the Switch waits for an IGMP report before removing an IGMP snooping membership entry when an IGMP leave message is received on this port from a host.                                                                                                    |
|                             |                                                                                                    |

| LABEL                     | DESCRIPTION                                                                                                    |
|---------------------------|----------------------------------------------------------------------------------------------------|
| Max Group Num.            | Enter the number of multicast groups this port is allowed to join. Once a port is registered in the specified number of multicast groups, any new IGMP join report frame(s) is dropped on this port.                                                                               |
| Throttling                | IGMP throttling controls how the Switch deals with the IGMP reports when the maximum number of the IGMP groups a port can join is reached.                                                                                                    |
|                           | Select <b>Deny</b> to drop any new IGMP join report received on this port until an existing multicast forwarding table entry is aged out.                                                                                                    |
|                           | Select <b>Replace</b> to replace an existing entry in the multicast forwarding table with the new IGMP report(s) received on this port.                                                                                                    |
| IGMP Filtering<br>Profile | Select the name of the IGMP filtering profile to use for this port. Otherwise, select <b>Default</b> to prohibit the port from joining any multicast group.                                                                                                    |
|                           | You can create IGMP filtering profiles in the Multicast > IPv4 Multicast > IGMP Snooping > IGMP Filtering Profile screen.                                                                                                    |
| IGMP Querier<br>Mode      | The Switch treats an IGMP query port as being connected to an IGMP multicast router (or server). The Switch forwards IGMP join or leave packets to an IGMP query port.                                                                                                    |
|                           | Select <b>Auto</b> to have the Switch use the port as an IGMP query port if the port receives IGMP query packets.                                                                                                    |
|                           | Select <b>Fixed</b> to have the Switch always use the port as an IGMP query port. Select this when you connect an IGMP multicast server to the port.                                                                                                    |
|                           | Select <b>Edge</b> to stop the Switch from using the port as an IGMP query port. The Switch will not keep any record of an IGMP router being connected to this port. The Switch does not forward IGMP join or leave packets to this port.                                          |
| Apply                     | Click <b>Apply</b> to save your changes to the Switch's run-time memory. The Switch loses these changes if it is turned off or loses power, so use the <b>Save</b> link on the top navigation panel to save your changes to the non-volatile memory when you are done configuring. |
| Cancel                    | Click <b>Cancel</b> to begin configuring this screen afresh.                                                                                                    |

 Table 79
 Advanced Application > Multicast > IPv4 Multicast > IGMP Snooping (continued) (continued)

#### 24.3.2 IGMP Snooping VLAN

Click Advanced Application > Multicast > IPv4 Multicast in the navigation panel. Click the IGMP Snooping link and then the IGMP Snooping VLAN link to display the screen as shown. See IGMP Snooping and VLANs on page 189 for more information on IGMP Snooping VLAN.

| IGMP Sn | ooping VLAN |                | IGMP Snooping |
|---------|-------------|----------------|---------------|
| Mode    | • a         | uto 🔘 fixed    |               |
|         | l           | Apply Cancel   |               |
| VLAN    |             |                |               |
| Name    |             |                |               |
| VID     |             |                |               |
|         | Ado         | d Cancel Clear |               |
| Index   | Name        | VID            |               |
|         |             |                |               |

Figure 144 Advanced Application > Multicast > IPv4 Multicast > IGMP Snooping > IGMP Snooping VLAN

The following table describes the labels in this screen.

| LABEL  | DESCRIPTION                                                                                                    |
|--------|----------------------------------------------------------------------------------------------------|
| Mode   | Select <b>auto</b> to have the Switch learn multicast group membership information of any VLANs automatically.                                                                                                    |
|        | Select <b>fixed</b> to have the Switch only learn multicast group membership information of the VLAN(s) that you specify below.                                                                                                    |
|        | In either <b>auto</b> or <b>fixed</b> mode, the Switch can learn up to 16 VLANs (including up to five VLANs you configured in the <b>MVR</b> screen). For example, if you have configured one multicast VLAN in the <b>MVR</b> screen, you can only specify up to 15 VLANs in this screen. |
|        | The Switch drops any IGMP control messages which do not belong to these 16 VLANs.                                                                                                    |
|        | You must also enable IGMP snooping in the <b>Multicast &gt; IPv4 Multicast &gt; IGMP Snooping</b> screen first.                                                                                                    |
| Apply  | Click <b>Apply</b> to save your changes to the Switch's run-time memory. The Switch loses these changes if it is turned off or loses power, so use the <b>Save</b> link on the top navigation panel to save your changes to the non-volatile memory when you are done configuring.         |
| Cancel | Click <b>Cancel</b> to begin configuring this screen afresh.                                                                                                    |
| VLAN   | Use this section of the screen to add VLANs upon which the Switch is to perform IGMP snooping.                                                                                                    |
| Name   | Enter the descriptive name of the VLAN for identification purposes.                                                                                                    |
| VID    | Enter the ID of a static VLAN; the valid range is between 1 and 4094.                                                                                                    |
|        | You cannot configure the same VLAN ID as in the MVR screen.                                                                                                    |
| Add    | Click this to create a new entry or to update an existing one.                                                                                                    |
|        | This saves your changes to the Switch's run-time memory. The Switch loses these changes if it is turned off or loses power, so use the <b>Save</b> link on the top navigation panel to save your changes to the non-volatile memory when you are done configuring.                         |
| Cancel | Click <b>Cancel</b> to reset the fields to your previous configuration.                                                                                                    |
| Clear  | Click <b>Clear</b> to reset the fields to the factory defaults.                                                                                                    |
| Index  | This is the index number of the IGMP snooping VLAN entry in the table. Click on an index number to view more details or change the settings.                                                                                                    |

 Table 80
 Advanced Application > Multicast > IPv4 Multicast > IGMP Snooping > IGMP Snooping VLAN

| LABEL  | DESCRIPTION                                                                                                    |
|--------|----------------------------------------------------------------------------------------------------|
| Name   | This field displays the descriptive name for this VLAN group.                                                                           |
| VID    | This field displays the ID number of the VLAN group.                                                                                    |
|        | Select an entry's check box to select a specific entry. Otherwise, select the check box in the table heading row to select all entries. |
| Delete | Check the entry(ies) that you want to remove, then click the <b>Delete</b> button.                                                      |
| Cancel | Click <b>Cancel</b> to clear the check boxes.                                                                                           |

 Table 80
 Advanced Application > Multicast > IPv4 Multicast > IGMP Snooping > IGMP Snooping VLAN

#### 24.3.3 IGMP Filtering Profile

An IGMP filtering profile specifies a range of multicast groups that clients connected to the Switch are able to join. A profile contains a range of multicast IP addresses which you want clients to be able to join. Profiles are assigned to ports (in the **IGMP Snooping** screen). Clients connected to those ports are then able to join the multicast groups specified in the profile. Each port can be assigned a single profile. A profile can be assigned to multiple ports.

Click Advanced Application > Multicast > IPv4 Multicast in the navigation panel. Click the IGMP Snooping link and then the IGMP Filtering Profile link to display the screen as shown.

|                      |                        |               |               |                  | 9             |
|----------------------|------------------------|---------------|---------------|------------------|---------------|
|                      | IGMP Filtering Profile |               |               |                  | IGMP Snooping |
| <b>Profile Setup</b> |                        |               |               |                  |               |
|                      | Profile Name           |               | Start Address | End              | Address       |
|                      |                        | 2             | 24.0.0.0      | 224.0.           | 0.0           |
|                      |                        |               |               |                  |               |
|                      |                        | Add           | d Clear       |                  |               |
|                      | Profile Name           | Start Address | End Address   | Delete Profile 🔳 | Delete Rule   |
|                      |                        |               |               |                  |               |
|                      | Default                |               |               |                  |               |
|                      |                        | 0.0.0.0       | 0.0.0.0       |                  |               |
|                      |                        |               |               |                  |               |
|                      |                        | Delete        | e Cancel      |                  |               |

Figure 145 Advanced Application > Multicast > IPv4 Multicast > IGMP Snooping > IGMP Filtering Profile

The following table describes the labels in this screen.

| LABEL         | DESCRIPTION                                                                                                    |  |
|---------------|----------------------------------------------------------------------------------------------------|--|
| Profile Name  | Enter a descriptive name for the profile for identification purposes.                                                                                 |  |
|               | To configure additional rule(s) for a profile that you have already added, enter the profile name and specify a different IP multicast address range. |  |
| Start Address | Type the starting multicast IP address for a range of multicast IP addresses that you want to belong to the IGMP filter profile.                      |  |
| End Address   | Type the ending multicast IP address for a range of IP addresses that you want to belong to the IGMP filter profile.                                  |  |
|               | If you want to add a single multicast IP address, enter it in both the <b>Start Address</b> and <b>End Address</b> fields.                            |  |

| LABEL          | DESCRIPTION                                                                                                    |  |
|----------------|----------------------------------------------------------------------------------------------------|--|
| Add            | Click this to create a new entry.                                                                                                    |  |
|                | This saves your changes to the Switch's run-time memory. The Switch loses these changes if it is turned off or loses power, so use the <b>Save</b> link on the top navigation panel to save your changes to the non-volatile memory when you are done configuring. |  |
| Clear          | Click <b>Clear</b> to reset the fields to the factory defaults.                                                                                                    |  |
| Profile Name   | This field displays the descriptive name of the profile.                                                                                                    |  |
| Start Address  | This field displays the start of the multicast address range.                                                                                                    |  |
| End Address    | This field displays the end of the multicast address range.                                                                                                    |  |
| Delete Profile | Select a profile's check box to select a specific profile. Otherwise, select the check box in the table heading row to select all profiles.                                                                                                    |  |
| Delete Rule    | Select the check box(es) of the rule(s) that you want to remove from a profile.                                                                                                    |  |
| Delete         | To delete the profile(s) and all the accompanying rules, select the profile(s) that you want to remove in the <b>Delete Profile</b> column, then click the <b>Delete</b> button.                                                                                   |  |
|                | To delete a rule(s) from a profile, select the rule(s) that you want to remove in the <b>Delete Rule</b> column, then click the <b>Delete</b> button.                                                                                                    |  |
| Cancel         | Click Cancel to clear the Delete Profile/Delete Rule check boxes.                                                                                                    |  |

Table 81 Advanced Application > Multicast > IPv4 Multicast > IGMP Snooping > IGMP Filtering Profile

## 24.4 IPv6 Multicast Status

Click Advanced Application > Multicast > IPv6 Multicast to display the screen as shown. This screen shows the IPv6 multicast group information. See Section 24.1 on page 188 for more information on multicasting.

| IPv6 Multicast Status |  |      | Multicast Setup MLD Snooping-p |  |  |
|-----------------------|--|------|--------------------------------|--|--|
| Index VID             |  | Port | Port Multicast Group           |  |  |
|                       |  |      |                                |  |  |

The following table describes the fields in the above screen.

| T | able 82 | Advanced | Application > Multicast > IPv6 Multicast |
|---|---------|----------|------------------------------------------|
|   |         |          |                                          |

| LABEL           | DESCRIPTION                                                                                                    |  |
|-----------------|----------------------------------------------------------------------------------------------------|--|
| Index           | This is the index number of the entry.                                                                                                    |  |
| VID             | his field displays the multicast VLAN ID.                                                                                                    |  |
| Port            | This field displays the port number that belongs to the multicast group.                                                                                            |  |
| Multicast Group | This field displays IP multicast group addresses.                                                                                                    |  |
| Group Timeout   | This field displays the time (in seconds) that elapses before the Switch removes a MLD group membership entry if it does not receive report messages from the port. |  |

#### 24.4.1 MLD Snooping-proxy

Click the MLD Snooping-proxy link in the Advanced Application > Multicast > IPv6 Multicast screen to display the screen as shown. See Section 24.1 on page 188 for more information on multicasting.

| Figuro 147 | Advanced Application > | Multicast >  | IDV/ Multicart >    | MID Speeping prove |
|------------|------------------------|--------------|---------------------|--------------------|
| rigule 147 | Advanced Application > | - MUNICUSI - | r if volviunicusi / | MLD Shooping-proxy |

| <b>o</b>           |                 |                       | ,    |                  |
|--------------------|-----------------|-----------------------|------|------------------|
| MLD Snooping-proxy |                 | IPv6 Multicast Status | VLAN | <u>Filtering</u> |
|                    | Active          |                       |      |                  |
| MLD Snooping-proxy | 802.1p Priority | 0 •                   |      |                  |
|                    |                 |                       |      |                  |
|                    | Apply Cancel    |                       |      |                  |

The following table describes the fields in the above screen.

| Table 83 Advanced Application > Multicast > IPv6 Multicast > MLD Snooping-proxy |                                                                                                    |  |  |
|---------------------------------------------------------------------------------|----------------------------------------------------------------------------------------------------|--|--|
| LABEL                                                                           | DESCRIPTION                                                                                                    |  |  |
| MLD Snooping-proxy                                                              | Use these settings to configure MLD snooping-proxy.                                                                                                    |  |  |
| Active                                                                          | elect Active to enable MLD snooping-proxy on the Switch to minimize MLD control nessages and allow better network performance.                                                                                                    |  |  |
| 802.1p Priority                                                                 | Select a priority level (0-7) to which the Switch changes the priority in outgoing MLD messages.                                                                                                    |  |  |
| Apply                                                                           | Click <b>Apply</b> to save your changes to the Switch's run-time memory. The Switch loses these changes if it is turned off or loses power, so use the <b>Save</b> link on the top navigation panel to save your changes to the non-volatile memory when you are done configuring. |  |  |
| Cancel                                                                          | Click <b>Cancel</b> to begin configuring this screen afresh.                                                                                                    |  |  |

24.4.2 MLD Snooping-proxy VLAN

Click the VLAN link in the Advanced Application > Multicast > IPv6 Multicast > MLD Snooping-proxy screen to display the screen as shown. See Section 24.1 on page 188 for more information on multicasting.

| VLAN             |                            |            | MLD Snooping-proxy Port Role Settin |  |
|------------------|----------------------------|------------|-------------------------------------|--|
| VID              |                            |            |                                     |  |
|                  | Query Interval             | 125000     | milliseconds                        |  |
|                  | Maximum Response Delay     | 10000      | milliseconds                        |  |
| Upstream         | Robustness Variable        | 2          |                                     |  |
|                  | Last Member Query Interval | 1000       | milliseconds                        |  |
|                  | Query Interval             | 125000     | milliseconds                        |  |
| Downstream       | Maximum Response Delay     | 10000      | milliseconds                        |  |
|                  |                            |            |                                     |  |
| Add Cancel Clear |                            |            |                                     |  |
| Index            |                            | VID        | •                                   |  |
|                  | Dele                       | ete Cancel |                                     |  |

Figure 148 Advanced Application > Multicast > IPv6 Multicast > MLD Snooping-proxy > VLAN

The following table describes the fields in the above screen.

| LABEL                         | DESCRIPTION                                                                                                    |  |  |
|-------------------------------|----------------------------------------------------------------------------------------------------|--|--|
| VID                           | Enter the ID number of the VLAN on which you want to enable MLD snooping-proxy and configure related settings.                                                                                                    |  |  |
| Upstream                      |                                                                                                    |  |  |
| Query Interval                | Enter the amount of time (in miliseconds) between general query messages sent by the router connected to the upstream port. This value should be exactly the same as what's configured in the connected multicast router.                                                                                                    |  |  |
|                               | This value is used to calculate the amount of time an MLD snooping membership entry (learned only on the upstream port) can remain in the forwarding table.                                                                                                    |  |  |
|                               | When an MLD Report message is received, the Switch sets the timeout period of the entry to be $T = (QI*RV) + MRD$ , where $T = Timeout$ , $QI = Query Interval$ , $RV = Robustness Variable$ , and MRD = Maximum Response Delay.                                                                                                    |  |  |
| Maximum Response<br>Delay     | Enter the amount of time (in miliseconds) the router connected to the upstream port waits for a response to an MLD general query message. This value should be exactly the same as what's configured in the connected multicast router.                                                                                                    |  |  |
|                               | This value is used to calculate the amount of time an MLD snooping membership entry (learned only on the upstream port) can remain in the forwarding table.                                                                                                    |  |  |
|                               | When an MLD Report message is received, the Switch sets the timeout period of the entry to be $T = (QI*RV) + MRD$ , where $T = Timeout$ , $QI = Query Interval$ , $RV = Robustness Variable$ , and MRD = Maximum Response Delay.                                                                                                    |  |  |
|                               | When an MLD Done message is received, the Switch sets the entry's lifetime to be the product of Last Member Query Interval and Robustness Variable.                                                                                                    |  |  |
| Robustness Variable           | Enter the number of queries. A multicast address entry (learned only on an upstream port<br>by snooping) is removed from the forwarding table when there is no response to the<br>configured number of queries sent by the router connected to the upstream port. This<br>value should be exactly the same as what's configured in the connected multicast<br>router. |  |  |
|                               | This value is used to calculate the amount of time an MLD snooping membership entry (learned only on the upstream port) can remain in the forwarding table.                                                                                                    |  |  |
| Last Member Query<br>Interval | Enter the amount of time (in miliseconds) between the MLD group-specific queries sent by an upstream port when an MLD Done message is received. This value should be exactly the same as what's configured in the connected multicast router.                                                                                                    |  |  |
|                               | This value is used to calculate the amount of time an MLD snooping membership entry (learned only on the upstream port) can remain in the forwarding table after a Done message is received.                                                                                                    |  |  |
|                               | When an MLD Done message is received, the Switch sets the entry's lifetime to be the product of Last Member Query Interval and Robustness Variable.                                                                                                    |  |  |
| Downstream                    |                                                                                                    |  |  |
| Query Interval                | Enter the amount of time (in miliseconds) between general query messages sent by the downstream port.                                                                                                    |  |  |
| Maximum Response<br>Delay     | Enter the maximum time (in miliseconds) that the Switch waits for a response to a general query message sent by the downstream port.                                                                                                    |  |  |
| Add                           | Click this to create a new entry or to update an existing one.                                                                                                    |  |  |
|                               | This saves your changes to the Switch's run-time memory. The Switch loses these changes if it is turned off or loses power, so use the <b>Save</b> link on the top navigation panel to save your changes to the non-volatile memory when you are done configuring.                                                                                                    |  |  |
| Cancel                        | Click <b>Cancel</b> to reset the fields to your previous configuration.                                                                                                    |  |  |
| Clear                         | Click <b>Clear</b> to reset the fields to the factory defaults.                                                                                                    |  |  |

| Table 84 | Advanced Application                     | > Multicast > IPv6 Multicast 2 | > MLD Snooping-proxy > VLAN |
|----------|------------------------------------------|--------------------------------|-----------------------------|
|          | , la la la la la la la la la la la la la |                                |                             |

GS2210 Series User's Guide

| LABEL  | DESCRIPTION                                                                                                    |
|--------|----------------------------------------------------------------------------------------------------|
| Index  | This is the index number of the MLD snooping-proxy VLAN entry in the table. Click on an index number to view more details or change the settings. |
| VID    | This field displays the ID number of the VLAN group.                                                                                              |
|        | Select an entry's check box to select a specific entry. Otherwise, select the check box in the table heading row to select all entries.           |
| Delete | Click <b>Delete</b> to remove the selected entry(ies) permanently.                                                                                |
| Cancel | Click Cancel to clear the check boxes.                                                                                                    |

| Table 84 | Advanced Application > Mul | ticast > IPv6 Multicast > | > MLD Snooping-proxy > VLAN |
|----------|----------------------------|---------------------------|-----------------------------|
|          |                            |                           |                             |

#### 24.4.3 MLD Snooping-proxy VLAN Port Role Setting

Click the Port Role Setting link in the Advanced Application > Multicast > IPv6 Multicast > MLD Snoopingproxy > VLAN screen to display the screen as shown. See Section 24.1 on page 188 for more information on multicasting.

| Figure 149 | Advanced Application > | Multicast > IPv6 Multicast > | MID Spooping-proxy > | Port Role Setting |
|------------|------------------------|------------------------------|----------------------|-------------------|
| ligule 147 | Advanced Application > |                              | MLD SHOOPING-PLOXy 2 | T OF KOIE SETTING |

|        | Port Role Setting    |            |               | <u>VL</u>          |
|--------|----------------------|------------|---------------|--------------------|
| MLD Sn | ooping-proxy VLAN IE | )          | T             |                    |
|        |                      |            |               |                    |
|        |                      |            |               |                    |
| Port   | Port Role            | Leave Mode | Leave Timeout | Fast Leave Timeout |
| *      | None •               | Normal 🔻   |               |                    |
| 1      | None •               | Normal 🔻   | 4000          | 4000               |
| 2      | None •               | Normal 🔻   | 4000          | 4000               |
| 3      | None 🔻               | Normal 🔻   | 4000          | 4000               |
| 4      | None 🔻               | Normal 🔻   | 4000          | 4000               |
| 5      | None 🔻               | Normal 🔻   | 4000          | 4000               |
| 6      | None                 | Normal     | 1000          |                    |
| 10     |                      | Non        | 4000          | 4000               |
| 44     | None •               | Normal 🔻   | 4000          | 4000               |
| 45     | None •               | Normal 🔻   | 4000          | 4000               |
| 46     | None 🔻               | Normal 🔻   | 4000          | 4000               |
| 47     | None 🔻               | Normal 🔻   | 4000          | 4000               |
| 48     | None 🔻               | Normal 🔻   | 4000          | 4000               |
| 49     | None 🔻               | Normal 🔻   | 4000          | 4000               |
| 50     | None 🔻               | Normal 🔻   | 4000          | 4000               |
|        | J                    |            |               |                    |
|        |                      |            | pply Cancel   |                    |

The following table describes the fields in the above screen.

| LABEL                         | DESCRIPTION                                                                                                    |
|-------------------------------|----------------------------------------------------------------------------------------------------|
| MLD Snooping-proxy<br>VLAN ID | Select the VLAN ID for which you want to configure a port's MLD snooping-proxy settings.                                                                                                    |
| Port                          | This field displays the port number.                                                                                                    |
| *                             | Settings in this row apply to all ports.                                                                                                    |
|                               | Use this row only if you want to make some settings the same for all ports. Use this row first to set the common settings and then make adjustments on a port-by-port basis.                                                                                                    |
|                               | Changes in this row are copied to all the ports as soon as you make them.                                                                                                    |
| Port Role                     | A port on the Switch can be either a <b>Downstream</b> port or <b>Upstream</b> port in MLD. A downstream port connects to MLD hosts and acts as a multicast router to send MLD queries and listen to the MLD host's Report and Done messages. An upstream port connects to a multicast router and works as a host to send Report or Done messages when receiving queries from a multicast router. |
|                               | Otherwise, select <b>None</b> if the port is not joining a multicast group or does not belong to this VLAN.                                                                                                    |
| Leave Mode                    | Select the leave mode for the specified downstream port(s) in this VLAN.                                                                                                    |
|                               | This specifies whether the Switch removes an MLD snooping membership entry (learned<br>on a downstream port) immediately ( <b>Immediate</b> ) or wait for an MLD report before the<br>leave timeout ( <b>Normal</b> ) or fast leave timeout ( <b>Fast</b> ) when an MLD leave message is<br>received on this port from a host.                                                                    |
| Leave Timeout                 | Enter the MLD snooping normal leave timeout (in milliseconds) the Switch uses to update the forwarding table for the specified downstream port(s).                                                                                                    |
|                               | This defines how many seconds the Switch waits for an MLD report before removing an MLD snooping membership entry (learned on a downstream port) when an MLD Done message is received on this port from a host.                                                                                                    |
| Fast Leave Timeout            | Enter the fast leave timeout (in milliseconds) for the specified downstream port(s).                                                                                                    |
|                               | This defines how many seconds the Switch waits for an MLD report before removing an MLD snooping membership entry (learned on a downstream port) when an MLD Done message is received on this port from a host.                                                                                                    |
| Apply                         | Click <b>Apply</b> to save your changes to the Switch's run-time memory. The Switch loses these changes if it is turned off or loses power, so use the <b>Save</b> link on the top navigation panel to save your changes to the non-volatile memory when you are done configuring.                                                                                                    |
| Cancel                        | Click <b>Cancel</b> to reset the fields to your previous configuration.                                                                                                    |

Table 85 Advanced Application > Multicast > IPv6 Multicast > MLD Snooping-proxy > Port Role Setting

#### 24.4.4 MLD Snooping-proxy Filtering

Use this screen to configure the Switch's MLD filtering settings. Click the **Filtering** link in the **Advanced Application > Multicast > IPv6 Multicast > MLD Snooping-proxy** screen to display the screen as shown.

| Filteri | ng          |                | MLD Snooping-proxy | Filtering Profile |
|---------|-------------|----------------|--------------------|-------------------|
| Active  |             |                |                    |                   |
|         |             |                |                    |                   |
|         |             |                |                    |                   |
| Port    | Group Limit | Max Group Num. | Filtering Pro      | file              |
| *       |             |                | Default            | •                 |
| 1       |             | 0              | Default            | •                 |
| 2       |             | 0              | Default            | •                 |
| 3       |             | 0              | Default            | •                 |
| 4       |             | 0              | Default            | •                 |
| 5       |             | 0              | Default            | •                 |
| 6       |             |                | Default            | •                 |
|         |             |                | erauli             | •                 |
| 47      |             | 0              | Default            | v                 |
| 48      |             | 0              | Default            | •                 |
| 49      |             | 0              | Default            | •                 |
| 50      |             | 0              | Default            | •                 |
|         |             |                |                    |                   |
|         |             | Apply Cancel   |                    |                   |
|         |             |                |                    |                   |

#### Figure 150 Advanced Application > Multicast > IPv6 Multicast > MLD Snooping-proxy > Filtering

The following table describes the fields in the above screen.

| LABEL             | DESCRIPTION                                                                                                    |  |
|-------------------|----------------------------------------------------------------------------------------------------|--|
| Active            | Select this option to enable MLD filtering on the Switch.                                                                                                    |  |
| Port              | This field displays the port number.                                                                                                    |  |
| *                 | Settings in this row apply to all ports.                                                                                                    |  |
|                   | Use this row only if you want to make some settings the same for all ports. Use this row first to set the common settings and then make adjustments on a port-by-port basis.                                                                                                    |  |
|                   | Changes in this row are copied to all the ports as soon as you make them.                                                                                                    |  |
| Group Limit       | Select this option to limit the number of multicast groups this port is allowed to join.                                                                                                    |  |
| Max Group Num.    | Enter the number of multicast groups this port is allowed to join. Once a port is registered in the specified number of multicast groups, any new MLD Report message is dropped on this port.                                                                                      |  |
| Filtering Profile | Select the name of the MLD filtering profile to use for this port. Otherwise, select <b>Default</b> to prohibit the port from joining any multicast group.                                                                                                    |  |
|                   | You can create MLD filtering profiles in the Multicast > IPv6 Multicast > MLD Snooping-proxy > Filtering > Filtering Profile screen.                                                                                                    |  |
| Apply             | Click <b>Apply</b> to save your changes to the Switch's run-time memory. The Switch loses these changes if it is turned off or loses power, so use the <b>Save</b> link on the top navigation panel to save your changes to the non-volatile memory when you are done configuring. |  |
| Cancel            | Click <b>Cancel</b> to reset the fields to your previous configuration.                                                                                                    |  |

#### 24.4.5 MLD Snooping-proxy Filtering Profile

Use this screen to create an MLD filtering profile and set the range of the multicast address(es). Click the Filtering Profile link in the Advanced Application > Multicast > IPv6 Multicast > MLD Snooping-proxy > Filtering screen to display the screen as shown.

Figure 151 Advanced Application > Multicast > IPv6 Multicast > MLD Snooping-proxy > Filtering > Filtering Profile

| <b>Filtering</b> |
|------------------|
|                  |
|                  |
|                  |
|                  |
|                  |
|                  |
|                  |
|                  |
|                  |
|                  |
|                  |
|                  |
|                  |
|                  |

The following table describes the fields in the above screen.

| LABEL         | DESCRIPTION                                                                                                    |
|---------------|----------------------------------------------------------------------------------------------------|
| Profile Name  | Enter a descriptive name for the profile for identification purposes.                                                                                                    |
|               | To configure additional rule(s) for a profile that you have already added, enter the profile name and specify a different IP multicast address range.                                                                                                    |
| Start Address | Type the starting multicast IPv6 address for a range of multicast IPv6 addresses that you want to belong to the MLD filtering profile.                                                                                                    |
| End Address   | Type the ending multicast IPv6 address for a range of IPv6 addresses that you want to belong to the MLD filtering profile.                                                                                                    |
|               | If you want to add a single multicast IPv6 address, enter it in both the <b>Start Address</b> and <b>End Address</b> fields.                                                                                                    |
| Add           | Click this to create a new entry.                                                                                                    |
|               | This saves your changes to the Switch's run-time memory. The Switch loses these changes if it is turned off or loses power, so use the <b>Save</b> link on the top navigation panel to save your changes to the non-volatile memory when you are done configuring. |
| Clear         | Click <b>Clear</b> to reset the fields to the factory defaults.                                                                                                    |
| Profile Name  | This field displays the descriptive name of the profile.                                                                                                    |
| Start Address | This field displays the start of the multicast IPv6 address range.                                                                                                    |
| End Address   | This field displays the end of the multicast IPv6 address range.                                                                                                    |

Table 87 Advanced Application > Multicast > IPv6 Multicast > MLD Snooping-proxy > Filtering Profile

| LABEL  | DESCRIPTION                                                                                                    |
|--------|----------------------------------------------------------------------------------------------------|
|        | To delete the profile(s) and all the accompanying rules, select the profile(s) that you want to remove, then click the <b>Delete</b> button. You can select the check box in the table heading row to select all profiles. |
|        | To delete a rule(s) from a profile, select the rule(s) that you want to remove , then click the <b>Delete</b> button.                                                                                                    |
| Delete | Click <b>Delete</b> button to permanently delete the entries you selected.                                                                                                    |
| Cancel | Click <b>Cancel</b> to clear the check boxes.                                                                                                    |

Table 87 Advanced Application > Multicast > IPv6 Multicast > MLD Snooping-proxy > Filtering Profile

## 24.5 General MVR Configuration

Use the **MVR** screen to create multicast VLANs and select the receiver port(s) and a source port for each multicast VLAN. Click **Advanced Application** > **Multicast** > **MVR** to display the screen as shown next.

Note: You can create up to five multicast VLANs and up to 256 multicast rules on the Switch.

Note: Your Switch automatically creates a static VLAN (with the same VID) when you create a multicast VLAN in this screen.

| MVR               |             |                                         | Multicast Setup | Group Configuration |
|-------------------|-------------|-----------------------------------------|-----------------|---------------------|
| Active            |             |                                         |                 |                     |
| Group Name        |             |                                         |                 |                     |
| Multicast VLAN ID |             |                                         |                 |                     |
| 802.1p Priority   |             | 0 🔻                                     |                 |                     |
| Mode              |             | <ul> <li>Dynamic</li> <li>Co</li> </ul> | matible         |                     |
| Mode              |             | S Dynamic O Co                          | impalible       |                     |
|                   |             |                                         |                 |                     |
| Port              | Source Port | Receiver Port                           | None            | Tagging             |
| *                 |             | None 🔻                                  |                 |                     |
| 1                 | 0           | 0                                       | ۲               |                     |
| 2                 | $\bigcirc$  | 0                                       | ۲               |                     |
| 3                 | $\bigcirc$  | 0                                       | ۲               |                     |
| 4                 | $\bigcirc$  | 0                                       | ۲               |                     |
| 5                 | $\bigcirc$  |                                         | •               |                     |
| 6                 |             |                                         | $\sim$          |                     |
| 40                | <u> </u>    |                                         |                 | $\sim$              |
| 46                | 0           | 0                                       | ۲               |                     |
| 47                | 0           | 0                                       | ۲               |                     |
| 48                | 0           | 0                                       | ۲               |                     |
| 49                | 0           | 0                                       | ۲               |                     |
| 50                | 0           | 0                                       | ۲               |                     |
|                   |             |                                         |                 |                     |
|                   |             | Add Cancel                              |                 |                     |
|                   |             |                                         |                 |                     |
|                   |             |                                         |                 |                     |
| VLAN Active       |             |                                         | Receiver Port   |                     |

#### Figure 152 Advanced Application > Multicast > MVR

The following table describes the related labels in this screen.

| LABEL             | DESCRIPTION                                                                                                    |
|-------------------|----------------------------------------------------------------------------------------------------|
| Active            | Select this check box to enable MVR to allow one single multicast VLAN to be shared among different subscriber VLANs on the network.                  |
| Group Name        | Enter a descriptive name (up to 32 printable ASCII characters) for identification purposes.                                                           |
| Multicast VLAN ID | Enter the VLAN ID (1 to 4094) of the multicast VLAN.                                                                                                  |
| 802.1p Priority   | Select a priority level (0-7) with which the Switch replaces the priority in outgoing IGMP or MLD control packets (belonging to this multicast VLAN). |
| Mode              | Specify the MVR mode on the Switch. Choices are <b>Dynamic</b> and <b>Compatible</b> .                                                                |
|                   | Select <b>Dynamic</b> to send IGMP reports or MLD messages to all MVR source ports in the multicast VLAN.                                             |
|                   | Select <b>Compatible</b> to set the Switch not to send IGMP reports or MLD messages.                                                                  |
| Port              | This field displays the port number on the Switch.                                                                                                    |

 Multicast > MVR

| DESCRIPTION                                                                                                    |  |
|----------------------------------------------------------------------------------------------------|--|
| Settings in this row apply to all ports.                                                                                                    |  |
| Use this row only if you want to make some settings the same for all ports. Use this row first to set the common settings and then make adjustments on a port-by-port basis.                                                                                       |  |
| Changes in this row are copied to all the ports as soon as you make them.                                                                                                    |  |
| Select this option to set this port as the MVR source port that sends and receives multicast traffic. All source ports must belong to a single multicast VLAN.                                                                                                    |  |
| Select this option to set this port as a receiver port that only receives multicast traffic.                                                                                                    |  |
| Select this option to set the port not to participate in MVR. No MVR multicast traffic is sent or received on this port.                                                                                                    |  |
| Select this checkbox if you want the port to tag the VLAN ID in all outgoing frames transmitted.                                                                                                    |  |
| Click this to create a new entry or to update an existing one.                                                                                                    |  |
| This saves your changes to the Switch's run-time memory. The Switch loses these changes if it is turned off or loses power, so use the <b>Save</b> link on the top navigation panel to save your changes to the non-volatile memory when you are done configuring. |  |
| Click <b>Cancel</b> to begin configuring this screen afresh.                                                                                                    |  |
| This field displays the multicast VLAN ID. Click on an index number to change the settings.                                                                                                    |  |
| This field displays whether the multicast group is enabled or not.                                                                                                    |  |
| This field displays the descriptive name for this setting.                                                                                                    |  |
| This field displays the MVR mode.                                                                                                    |  |
| This field displays the source port number(s).                                                                                                    |  |
| This field displays the receiver port number(s).                                                                                                    |  |
| This field displays the priority level.                                                                                                    |  |
| Select an entry's check box to select a specific entry. Otherwise, select the check box in the table heading row to select all entries.                                                                                                    |  |
| To delete a multicast VLAN(s), select the rule(s) that you want to remove, then click the <b>Delete</b> button.                                                                                                    |  |
| Click Cancel to clear the check boxes.                                                                                                    |  |
|                                                                                                    |  |

Table 88 Advanced Application > Multicast > MVR (continued)

#### 24.5.1 MVR Group Configuration

All source ports and receiver ports belonging to a multicast group can receive multicast data sent to this multicast group.

Use this screen to configure MVR IP multicast group address(es). Click the **Group Configuration** link in the **MVR** screen.

Note: A port can belong to more than one multicast VLAN. However, IP multicast group addresses in different multicast VLANs cannot overlap.

| Figure 1F2 |          | Angeligentiens |              |       | Crauna | Configuration |
|------------|----------|----------------|--------------|-------|--------|---------------|
| Figure 153 | Advancea | Application .  | > MUNICASI > | MVK > | Group  | Configuration |

| Group Configuration         |               | MVR   |
|-----------------------------|---------------|-------|
| Multicast VLAN ID           | T             |       |
|                             |               |       |
|                             |               |       |
| Group Name                  |               |       |
| Start Address               |               |       |
| End Address                 |               |       |
|                             |               |       |
|                             | Add Cancel    |       |
|                             |               |       |
| MVLAN                       |               |       |
| Group Name<br>Start Address | End Ad        | dress |
|                             |               |       |
|                             | Delete Cancel |       |

The following table describes the labels in this screen.

| LABEL             | DESCRIPTION                                                                                                    |  |  |
|-------------------|----------------------------------------------------------------------------------------------------|--|--|
| Multicast VLAN ID | Select a multicast VLAN ID (that you configured in the <b>MVR</b> screen) from the drop-down list box.                                                                                                    |  |  |
| Group Name        | Enter a descriptive name for identification purposes.                                                                                                    |  |  |
| Start Address     | Enter the starting IP multicast address of the multicast group in dotted decimal notation.                                                                                                    |  |  |
|                   | Refer to IP Multicast Addresses on page 188 for more information on IP multicast addresses.                                                                                                    |  |  |
| End Address       | Enter the ending IP multicast address of the multicast group in dotted decimal notation.                                                                                                    |  |  |
|                   | Enter the same IP address as the <b>Start Address</b> field if you want to configure only one IP address for a multicast group.                                                                                                    |  |  |
|                   | Refer to IP Multicast Addresses on page 188 for more information on IP multicast addresses.                                                                                                    |  |  |
| Add               | Click this to create a new entry.                                                                                                    |  |  |
|                   | This saves your changes to the Switch's run-time memory. The Switch loses these changes if it is turned off or loses power, so use the <b>Save</b> link on the top navigation panel to save your changes to the non-volatile memory when you are done configuring. |  |  |
| Cancel            | Click <b>Cancel</b> to begin configuring this screen afresh.                                                                                                    |  |  |
| MVLAN             | This field displays the multicast VLAN ID.                                                                                                    |  |  |
| Group Name        | This field displays the descriptive name for this setting.                                                                                                    |  |  |
| Start Address     | This field displays the starting IP address of the multicast group.                                                                                                    |  |  |
| End Address       | This field displays the ending IP address of the multicast group.                                                                                                    |  |  |
|                   | To delete the profile(s) and all the accompanying rules, select the profile(s) that you want to remove, then click the <b>Delete</b> button. You can select the check box in the table heading row to select all profiles.                                         |  |  |
|                   | To delete a rule(s) from a profile, select the rule(s) that you want to remove , then click the <b>Delete</b> button.                                                                                                    |  |  |

Table 89 Advanced Application > Multicast > MVR > Group Configuration

| LABEL  | DESCRIPTION                                                                                                    |
|--------|----------------------------------------------------------------------------------------------------|
| Delete | Select the entry(ies) that you want to remove, then click the <b>Delete</b> button to remove the selected entry(ies) from the table. |
|        | If you delete a multicast VLAN, all multicast groups in this VLAN will also be removed.                                              |
| Cancel | Select Cancel to clear the checkbox(es) in the table.                                                                                |

 Table 89
 Advanced Application > Multicast > MVR > Group Configuration (continued)

#### 24.5.2 MVR Configuration Example

The following figure shows a network example where ports 1, 2 and 3 on the Switch belong to VLAN 1. In addition, port 7 belongs to the multicast group with VID 200 to receive multicast traffic (the **News** and **Movie** channels) from the remote streaming media server, **S**. Computers A, B and C in VLAN 1 are able to receive the traffic.

#### Figure 154 MVR Configuration Example

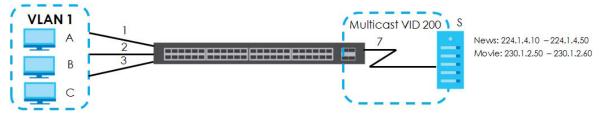

To configure the MVR settings on the Switch, create a multicast VLAN in the **MVR** screen and set the receiver and source ports.

| MVR               | -           |                      | Multicast Se | tup Group Configuration |
|-------------------|-------------|----------------------|--------------|-------------------------|
| Active            | (           |                      |              |                         |
| Group Name        |             | Premium              |              |                         |
| Multicast VLAN ID |             | 200                  |              |                         |
| 802.1p Priority   |             | 0 🔻                  |              |                         |
| Mode              | <b>\</b>    | Dynamic      Co      | ompatible    |                         |
|                   |             |                      |              |                         |
| Port              | Source Port | <b>Receiver Port</b> | None         | Tagging                 |
| *                 |             | None 🔻               |              |                         |
| 1                 | $\bigcirc$  | ۲                    | $\bigcirc$   |                         |
| 2                 | $\bigcirc$  | ۲                    | $\bigcirc$   |                         |
| 3                 | 0           | ۲                    | 0            |                         |
| 4                 | $\bigcirc$  |                      | ۲            |                         |
| 5                 | $\bigcirc$  | $\bigcirc$           | ۲            |                         |
| 6                 | $\bigcirc$  | $\bigcirc$           | ۲            |                         |
| 7                 | 0           | ۲                    | 0            |                         |
| 8                 |             | $\sim \sim$          | $\sim$       | $\sim$                  |
|                   |             | $\sim$               |              | $\sim$                  |
| 47                |             |                      |              |                         |
| 48                |             |                      |              |                         |
| 49                |             | 0                    |              |                         |
| 50                | Õ           | Õ                    | (EXA)        | MPLE)                   |
|                   |             | Add Cancel           |              |                         |

#### Figure 155 MVR Configuration Example

To set the Switch to forward the multicast group traffic to the subscribers, configure multicast group settings in the **Group Configuration** screen. The following figure shows an example where two IPv4 multicast groups (**News** and **Movie**) are configured for the multicast VLAN 200.

| Group Configuration | 1             | M      |
|---------------------|---------------|--------|
| Multicast VLAN ID   | 200 🔻         |        |
|                     |               |        |
|                     |               |        |
| Group Name          | Movie         |        |
| Start Address       | 230.1.2.50    |        |
| End Address         | 230.1.2.60    |        |
|                     | Add Cancel    |        |
|                     |               | AMPLE) |
| AVLAN               |               |        |
| Group Name          |               |        |
| Start Address       | End Address   |        |
|                     |               |        |
|                     | Delete Cancel |        |

Figure 156 MVR Group Configuration Example-1

GS2210 Series User's Guide

| Group Configuration         | MV                 |
|-----------------------------|--------------------|
| Multicast VLAN ID           | 200 🔻              |
|                             |                    |
|                             |                    |
| Group Name                  |                    |
| Start Address               |                    |
| End Address                 |                    |
|                             |                    |
|                             | Add Cancel EXAMPLE |
| MVLAN                       | _                  |
| Group Name<br>Start Address | End Address        |
| 200                         | 0                  |
| Movie 230.1.2.50            | 230.1.2.60         |
| 230.1.2.30                  | 200.1.2.00         |
|                             | Delete Cancel      |

Figure 157 MVR Group Configuration Example-2

## Chapter 25 AAA

## 25.1 AAA Overview

This chapter describes how to configure authentication, authorization and accounting settings on the Switch.

The external servers that perform authentication, authorization and accounting functions are known as AAA servers. The Switch supports RADIUS (Remote Authentication Dial-In User Service, see RADIUS and TACACS+ on page 213) and TACACS+ (Terminal Access Controller Access-Control System Plus, see RADIUS and TACACS+ on page 213) as external authentication and authorization servers.

#### Figure 158 AAA Server

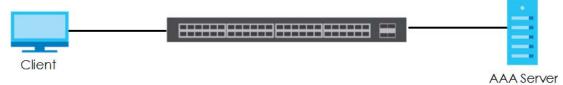

#### 25.1.1 What You Can Do

- Use the AAA screen (Section 25.2 on page 213) to display the links to the screens where you can enable authentication and authorization or both of them on the Switch.
- use the RADIUS Server Setup screen (Section 25.3 on page 213) to configure your RADIUS server settings.
- Use the TACACS+ Server Setup screen (Section 25.4 on page 215) to configure your TACACS+ authentication settings.
- Use the AAA Setup screen (Section 25.5 on page 217) to configure authentication, authorization and accounting settings, such as the methods used to authenticate users accessing the Switch and which database the Switch should use first.

#### 25.1.2 What You Need to Know

Authentication is the process of determining who a user is and validating access to the Switch. The Switch can authenticate users who try to log in based on user accounts configured on the Switch itself. The Switch can also use an external authentication server to authenticate a large number of users.

Authorization is the process of determining what a user is allowed to do. Different user accounts may have higher or lower privilege levels associated with them. For example, user A may have the right to create new login accounts on the Switch but user B cannot. The Switch can authorize users based on user accounts configured on the Switch itself or it can use an external server to authorize a large number of users. Accounting is the process of recording what a user is doing. The Switch can use an external server to track when users log in, log out, execute commands and so on. Accounting can also record system related actions such as boot up and shut down times of the Switch.

#### Local User Accounts

By storing user profiles locally on the Switch, your Switch is able to authenticate and authorize users without interacting with a network AAA server. However, there is a limit on the number of users you may authenticate in this way (See Section 44.4 on page 373).

#### **RADIUS and TACACS+**

RADIUS and TACACS+ are security protocols used to authenticate users by means of an external server instead of (or in addition to) an internal device user database that is limited to the memory capacity of the device. In essence, RADIUS and TACACS+ authentication both allow you to validate an unlimited number of users from a central location.

The following table describes some key differences between RADIUS and TACACS+.

Table 90 RADIUS vs. TACACS+

|                       | RADIUS                                         | TACACS+                                                                               |
|-----------------------|------------------------------------------------|---------------------------------------------------------------------------------------|
| Transport<br>Protocol | UDP (User Datagram Protocol)                   | TCP (Transmission Control Protocol)                                                   |
| Encryption            | Encrypts the password sent for authentication. | All communication between the client (the Switch) and the TACACS server is encrypted. |

## 25.2 AAA Screens

The **AAA** screens allow you to enable authentication and authorization or both of them on the Switch. First, configure your authentication server settings (RADIUS, TACACS+ or both) and then set up the authentication priority, activate authorization.

Click Advanced Application > AAA in the navigation panel to display the screen as shown.

Figure 159 Advanced Application > AAA

| AAA                  |            |
|----------------------|------------|
| RADIUS Server Setup  | Click Here |
| TACACS+ Server Setup | Click Here |
| AAA Setup            | Click Here |
|                      |            |

## 25.3 RADIUS Server Setup

Use this screen to configure your RADIUS server settings. See RADIUS and TACACS+ on page 213 for more information on RADIUS servers and Section 25.6.2 on page 221 for RADIUS attributes utilized by the authentication features on the Switch. Click on the **RADIUS Server Setup** link in the **AAA** screen to view the screen as shown.

| RAD<br>Authenticat | IUS Server Setup<br>ion Server |              |               | AAA    |
|--------------------|--------------------------------|--------------|---------------|--------|
| Mode               |                                | index-priori | ity 🔻         |        |
| Timeout            |                                | 30           | seconds       |        |
|                    |                                |              |               |        |
|                    |                                |              |               |        |
| Index              | IP Address                     | UDP Port     | Shared Secret | Delete |
| 1                  | 0.0.00                         | 1812         |               |        |
| 2                  | 0.0.00                         | 1812         |               |        |
|                    |                                |              |               |        |
|                    |                                |              |               |        |
| Accounting         | Server                         |              |               |        |
| Timeout            |                                | 30           | seconds       |        |
|                    |                                |              |               |        |
|                    |                                |              |               |        |
| Index              | IP Address                     | UDP Port     | Shared Secret | Delete |
|                    | 0.0.0.0                        | 1813         |               | Delete |
|                    |                                |              |               |        |
| 2                  | 0.0.0.0                        | 1813         |               |        |
|                    |                                |              |               |        |
|                    |                                | Apply Car    |               |        |
| L                  |                                | Apply Car    |               |        |

Figure 160 Advanced Application > AAA > RADIUS Server Setup

The following table describes the labels in this screen.

| Table 91 | Advanced Application > AAA > RADIUS Server Setup |
|----------|--------------------------------------------------|
|----------|--------------------------------------------------|

| LABEL                    | DESCRIPTION                                                                                                    |  |  |
|--------------------------|----------------------------------------------------------------------------------------------------|--|--|
| Authentication<br>Server | Use this section to configure your RADIUS authentication settings.                                                                                                    |  |  |
| Mode                     | This field is only valid if you configure multiple RADIUS servers.                                                                                                    |  |  |
|                          | Select <b>index-priority</b> and the Switch tries to authenticate with the first configured RADIUS server, if the RADIUS server does not respond then the Switch tries to authenticate with the second RADIUS server.                                                                                                    |  |  |
|                          | Select <b>round-robin</b> to alternate between the RADIUS servers that it sends authentication requests to.                                                                                                    |  |  |
| Timeout                  | Specify the amount of time in seconds that the Switch waits for an authentication request response from the RADIUS server.                                                                                                    |  |  |
|                          | If you are using <b>index-priority</b> for your authentication and you are using two RADIUS servers<br>then the timeout value is divided between the two RADIUS servers. For example, if you set the<br>timeout value to 30 seconds, then the Switch waits for a response from the first RADIUS server for<br>15 seconds and then tries the second RADIUS server. |  |  |
| Index                    | This is a read-only number representing a RADIUS server entry.                                                                                                    |  |  |
| IP Address               | Enter the IP address of an external RADIUS server in dotted decimal notation.                                                                                                    |  |  |
| UDP Port                 | The default port of a RADIUS server for authentication is <b>1812</b> . You need not change this value unless your network administrator instructs you to do so.                                                                                                    |  |  |
| Shared Secret            | Specify a password (up to 32 alphanumeric characters) as the key to be shared between the external RADIUS server and the Switch. This key is not sent over the network. This key must be the same on the external RADIUS server and the Switch.                                                                                                    |  |  |

| LABEL                | DESCRIPTION                                                                                                    |
|----------------------|----------------------------------------------------------------------------------------------------|
| Delete               | Check this box if you want to remove an existing RADIUS server entry from the Switch. This entry is deleted when you click <b>Apply</b> .                                                                                                    |
| Accounting<br>Server | Use this section to configure your RADIUS accounting server settings.                                                                                                    |
| Timeout              | Specify the amount of time in seconds that the Switch waits for an accounting request response from the RADIUS accounting server.                                                                                                    |
| Index                | This is a read-only number representing a RADIUS accounting server entry.                                                                                                    |
| IP Address           | Enter the IP address of an external RADIUS accounting server in dotted decimal notation.                                                                                                    |
| UDP Port             | The default port of a RADIUS accounting server for accounting is <b>1813</b> . You need not change this value unless your network administrator instructs you to do so.                                                                                                    |
| Shared Secret        | Specify a password (up to 32 alphanumeric characters) as the key to be shared between the external RADIUS accounting server and the Switch. This key is not sent over the network. This key must be the same on the external RADIUS accounting server and the Switch.              |
| Delete               | Check this box if you want to remove an existing RADIUS accounting server entry from the Switch. This entry is deleted when you click <b>Apply</b> .                                                                                                    |
| Apply                | Click <b>Apply</b> to save your changes to the Switch's run-time memory. The Switch loses these changes if it is turned off or loses power, so use the <b>Save</b> link on the top navigation panel to save your changes to the non-volatile memory when you are done configuring. |
| Cancel               | Click Cancel to begin configuring this screen afresh.                                                                                                    |

Table 91 Advanced Application > AAA > RADIUS Server Setup (continued)

## 25.4 TACACS+ Server Setup

Use this screen to configure your TACACS+ server settings. See RADIUS and TACACS+ on page 213 for more information on TACACS+ servers. Click on the TACACS+ Server Setup link in the AAA screen to view the screen as shown.

| TAC/<br>Authenticati | ACS+ Server Setup<br>on Server |             |               | AAA    |
|----------------------|--------------------------------|-------------|---------------|--------|
| Mode                 |                                | index-prior | ity 🔻         |        |
| Timeout              |                                | 30          | seconds       |        |
|                      |                                |             |               |        |
|                      |                                |             |               |        |
| Index                | IP Address                     | TCP Port    | Shared Secret | Delete |
| 1                    | 0.0.0.0                        | 49          |               |        |
| 2                    | 0.0.0.0                        | 49          |               |        |
|                      |                                |             |               |        |
|                      |                                |             |               |        |
| Accounting           | Server                         |             |               |        |
| Timeout              |                                | 30          | seconds       |        |
|                      |                                |             |               |        |
|                      |                                |             |               |        |
| Index                | IP Address                     | TCP Port    | Shared Secret | Delete |
| 1                    | 0.0.0.0                        | 49          |               |        |
| 2                    | 0.0.0.0                        | 49          |               |        |
|                      |                                |             |               |        |
|                      |                                | Apply Car   | ncel          |        |
|                      |                                | Apply Car   |               |        |

#### Figure 161 Advanced Application > AAA > TACACS+ Server Setup

The following table describes the labels in this screen.

| Table 92 | Advanced | Application > | AAA > | TACACS+ | Server Setup |
|----------|----------|---------------|-------|---------|--------------|
|----------|----------|---------------|-------|---------|--------------|

| LABEL                    | DESCRIPTION                                                                                                    |
|--------------------------|----------------------------------------------------------------------------------------------------|
| Authentication<br>Server | Use this section to configure your TACACS+ authentication settings.                                                                                                    |
| Mode                     | This field is only valid if you configure multiple TACACS+ servers.                                                                                                    |
|                          | Select <b>index-priority</b> and the Switch tries to authenticate with the first configured TACACS+ server, if the TACACS+ server does not respond then the Switch tries to authenticate with the second TACACS+ server.                                                                                                    |
|                          | Select <b>round-robin</b> to alternate between the TACACS+ servers that it sends authentication requests to.                                                                                                    |
| Timeout                  | Specify the amount of time in seconds that the Switch waits for an authentication request response from the TACACS+ server.                                                                                                    |
|                          | If you are using <b>index-priority</b> for your authentication and you are using two TACACS+ servers then the timeout value is divided between the two TACACS+ servers. For example, if you set the timeout value to 30 seconds, then the Switch waits for a response from the first TACACS+ server for 15 seconds and then tries the second TACACS+ server. |
| Index                    | This is a read-only number representing a TACACS+ server entry.                                                                                                    |
| IP Address               | Enter the IP address of an external TACACS+ server in dotted decimal notation.                                                                                                    |
| TCP Port                 | The default port of a TACACS+ server for authentication is <b>49</b> . You need not change this value unless your network administrator instructs you to do so.                                                                                                    |
| Shared Secret            | Specify a password (up to 32 alphanumeric characters) as the key to be shared between the external TACACS+ server and the Switch. This key is not sent over the network. This key must be the same on the external TACACS+ server and the Switch.                                                                                                    |

| LABEL                | DESCRIPTION                                                                                                    |
|----------------------|----------------------------------------------------------------------------------------------------|
| Delete               | Check this box if you want to remove an existing TACACS+ server entry from the Switch. This entry is deleted when you click <b>Apply</b> .                                                                                                    |
| Accounting<br>Server | Use this section to configure your TACACS+ accounting settings.                                                                                                    |
| Timeout              | Specify the amount of time in seconds that the Switch waits for an accounting request response from the TACACS+ server.                                                                                                    |
| Index                | This is a read-only number representing a TACACS+ accounting server entry.                                                                                                    |
| IP Address           | Enter the IP address of an external TACACS+ accounting server in dotted decimal notation.                                                                                                    |
| TCP Port             | The default port of a TACACS+ accounting server is <b>49</b> . You need not change this value unless your network administrator instructs you to do so.                                                                                                    |
| Shared Secret        | Specify a password (up to 32 alphanumeric characters) as the key to be shared between the external TACACS+ accounting server and the Switch. This key is not sent over the network. This key must be the same on the external TACACS+ accounting server and the Switch.            |
| Delete               | Check this box if you want to remove an existing TACACS+ accounting server entry from the Switch. This entry is deleted when you click <b>Apply</b> .                                                                                                    |
| Apply                | Click <b>Apply</b> to save your changes to the Switch's run-time memory. The Switch loses these changes if it is turned off or loses power, so use the <b>Save</b> link on the top navigation panel to save your changes to the non-volatile memory when you are done configuring. |
| Cancel               | Click <b>Cancel</b> to begin configuring this screen afresh.                                                                                                    |

Table 92 Advanced Application > AAA > TACACS+ Server Setup (continued)

# 25.5 AAA Setup

Use this screen to configure authentication, authorization and accounting settings on the Switch. Click on the **AAA Setup** link in the **AAA** screen to view the screen as shown.

| uthentication                   | etup   |                |                                           |                                                       | A         |
|---------------------------------|--------|----------------|-------------------------------------------|-------------------------------------------------------|-----------|
| Туре                            |        | Method 1       | Method                                    | 2                                                     | Method 3  |
| Privilege End                   | able   | local 🔻        | -                                         | •                                                     | - •       |
| Login                           |        | local 🔻        | -                                         | ¥                                                     | - •       |
| uthorization                    |        |                |                                           |                                                       |           |
| Туре                            |        | Active         | Console                                   | e                                                     | Method    |
| Exec                            |        |                |                                           |                                                       | radius 🔻  |
| Dot1x                           |        |                | -                                         |                                                       | radius    |
|                                 |        |                |                                           |                                                       |           |
| Update Period                   |        | 0              | minutes                                   |                                                       |           |
| Update Period                   |        | 0              | minutes                                   |                                                       |           |
| Update Period<br>Type           | Active | 0<br>Broadcast | minutes<br>Mode                           | Method                                                | Privilege |
|                                 | Active |                |                                           | Method<br>radius V                                    | Privilege |
| Туре                            |        | Broadcast      | Mode                                      |                                                       |           |
| Type<br>System                  |        | Broadcast      | Mode                                      | radius 🔻                                              | -         |
| Type<br>System<br>Exec          |        | Broadcast      | Mode<br>-<br>start-stop ▼                 | radius <b>v</b><br>radius <b>v</b>                    | -         |
| Type<br>System<br>Exec<br>Dot1x |        | Broadcast      | Mode<br>-<br>start-stop ▼<br>start-stop ▼ | radius <b>v</b><br>radius <b>v</b><br>radius <b>v</b> | -         |

Figure 162 Advanced Application > AAA > AAA Setup

The following table describes the labels in this screen.

| Table 93 | Advanced Application > AAA > AAA Setup |
|----------|----------------------------------------|
|----------|----------------------------------------|

| LABEL            | DESCRIPTION                                                                                                    |
|------------------|----------------------------------------------------------------------------------------------------|
| Authentication   | Use this section to specify the methods used to authenticate users accessing the Switch.                                                                                                    |
| Privilege Enable | These fields specify which database the Switch should use (first, second and third) to authenticate access privilege level for administrator accounts (users for Switch management).                                                                                                    |
|                  | Configure the access privilege of accounts via commands (See the CLI Reference Guide) for <b>local</b> authentication. The <b>TACACS+</b> and <b>RADIUS</b> are external servers. Before you specify the priority, make sure you have set up the corresponding database correctly first.                                                                                                    |
|                  | You can specify up to three methods for the Switch to authenticate the access privilege level of administrators. The Switch checks the methods in the order you configure them (first <b>Method</b> 1, then <b>Method 2</b> and finally <b>Method 3</b> ). You must configure the settings in the <b>Method 1</b> field. If you want the Switch to check other sources for access privilege level specify them in <b>Method 2</b> and <b>Method 3</b> fields. |
|                  | Select <b>local</b> to have the Switch check the access privilege configured for local authentication.                                                                                                    |
|                  | Select radius or tacacs+ to have the Switch check the access privilege via the external servers.                                                                                                    |

| LABEL         | DESCRIPTION                                                                                                    |
|---------------|----------------------------------------------------------------------------------------------------|
| Login         | These fields specify which database the Switch should use (first, second and third) to authenticate administrator accounts (users for Switch management).                                                                                                    |
|               | Configure the local user accounts in the <b>Access Control</b> > <b>Logins</b> screen. The TACACS+ and RADIUS are external servers. Before you specify the priority, make sure you have set up the corresponding database correctly first.                                                                                                    |
|               | You can specify up to three methods for the Switch to authenticate administrator accounts.<br>The Switch checks the methods in the order you configure them (first <b>Method 1</b> , then <b>Method 2</b><br>and finally <b>Method 3</b> ). You must configure the settings in the <b>Method 1</b> field. If you want the<br>Switch to check other sources for administrator accounts, specify them in <b>Method 2</b> and<br><b>Method 3</b> fields. |
|               | Select <b>local</b> to have the Switch check the administrator accounts configured in the <b>Access Control &gt; Logins</b> screen.                                                                                                    |
|               | Select <b>radius</b> to have the Switch check the administrator accounts configured via your RADIUS server.                                                                                                    |
|               | Select <b>tacacs</b> + to have the Switch check the administrator accounts configured via your TACACS+ server.                                                                                                    |
| Authorization | Use this section to configure authorization settings on the Switch.                                                                                                    |
| Туре          | Set whether the Switch provides the following services to a user.                                                                                                    |
|               | <ul> <li>Exec: Allow an administrator which logs into the Switch through Telnet or SSH to have a different access privilege level assigned via the external server.</li> <li>Dot1x: Allow an IEEE 802.1x client to have different bandwidth limit or VLAN ID assigned via the external server.</li> </ul>                                                                                                    |
| Active        | Select this to activate authorization for a specified event types.                                                                                                    |
| Console       | Select this to allow an administrator which logs in the Switch through the console port to have different access privilege level assigned via the external server.                                                                                                    |
| Method        | Select whether you want to use RADIUS or TACACS+ for authorization of specific types of events.                                                                                                    |
|               | RADIUS is the only method for IEEE 802.1x authorization.                                                                                                    |
| Accounting    | Use this section to configure accounting settings on the Switch.                                                                                                    |
| Update Period | This is the amount of time in minutes before the Switch sends an update to the accounting server. This is only valid if you select the <b>start-stop</b> option for the <b>Exec</b> or <b>Dot1x</b> entries.                                                                                                    |
| Туре          | The Switch supports the following types of events to be sent to the accounting server(s):                                                                                                    |
|               | • System - Configure the Switch to send information when the following system events occur: system boots up, system shuts down, system accounting is enabled, system accounting is disabled                                                                                                    |
|               | • Exec - Configure the Switch to send information when an administrator logs in and logs out via the console port, telnet or SSH.                                                                                                    |
|               | • Dot1x - Configure the Switch to send information when an IEEE 802.1x client begins a session (authenticates via the Switch), ends a session as well as interim updates of a session.                                                                                                    |
|               | • <b>Commands</b> - Configure the Switch to send information when commands of specified privilege level and higher are executed on the Switch.                                                                                                    |
| Active        | Select this to activate accounting for a specified event types.                                                                                                    |
| Broadcast     | Select this to have the Switch send accounting information to all configured accounting servers at the same time.                                                                                                    |
|               | If you don't select this and you have two accounting servers set up, then the Switch sends information to the first accounting server and if it doesn't get a response from the accounting server then it tries the second accounting server.                                                                                                    |

Table 93 Advanced Application > AAA > AAA Setup (continued)

| LABEL     | DESCRIPTION                                                                                                    |
|-----------|----------------------------------------------------------------------------------------------------|
| Mode      | The Switch supports two modes of recording login events. Select:                                                                                                    |
|           | • start-stop - to have the Switch send information to the accounting server when a user begins a session, during a user's session (if it lasts past the <b>Update Period</b> ), and when a user ends a session.                                                                                    |
|           | • <b>stop-only</b> - to have the Switch send information to the accounting server only when a user ends a session.                                                                                                    |
| Method    | Select whether you want to use RADIUS or TACACS+ for accounting of specific types of events.                                                                                                    |
|           | TACACS+ is the only method for recording <b>Commands</b> type of event.                                                                                                    |
| Privilege | This field is only configurable for <b>Commands</b> type of event. Select the threshold command privilege level for which the Switch should send accounting information. The Switch will send accounting information when commands at the level you specify and higher are executed on the Switch. |
| Apply     | Click <b>Apply</b> to save your changes to the Switch's run-time memory. The Switch loses these changes if it is turned off or loses power, so use the <b>Save</b> link on the top navigation panel to save your changes to the non-volatile memory when you are done configuring.                 |
| Cancel    | Click Cancel to begin configuring this screen afresh.                                                                                                    |

Table 93 Advanced Application > AAA > AAA Setup (continued)

#### 25.6 Technical Reference

This section provides technical background information on the topics discussed in this chapter.

#### 25.6.1 Vendor Specific Attribute

RFC 2865 standard specifies a method for sending vendor-specific information between a RADIUS server and a network access device (for example, the Switch). A company can create Vendor Specific Attributes (VSAs) to expand the functionality of a RADIUS server.

The Switch supports VSAs that allow you to perform the following actions based on user authentication:

- Limit bandwidth on incoming or outgoing traffic for the port the user connects to.
- Assign account privilege levels (See the CLI Reference Guide for more information on account privilege levels) for the authenticated user.

The VSAs are composed of the following:

- Vendor-ID: An identification number assigned to the company by the IANA (Internet Assigned Numbers Authority). Zyxel's vendor ID is 890.
- Vendor-Type: A vendor specified attribute, identifying the setting you want to modify.
- Vendor-data: A value you want to assign to the setting.

Note: Refer to the documentation that comes with your RADIUS server on how to configure VSAs for users authenticating via the RADIUS server.

The following table describes the VSAs supported on the Switch.

| FUNCTION                        | ATTRIBUTE                                                                                                    |
|---------------------------------|----------------------------------------------------------------------------------------------------|
| Ingress Bandwidth<br>Assignment | Vendor-Id = <b>890</b><br>Vendor-Type = <b>1</b><br>Vendor-data = ingress rate (Kbps in decimal format)                                                                                                    |
| Egress Bandwidth<br>Assignment  | Vendor-Id = <b>890</b><br>Vendor-Type = <b>2</b><br>Vendor-data = egress rate (Kbps in decimal format)                                                                                                    |
| Privilege Assignment            | <pre>Vendor-ID = 890<br/>Vendor-Type = 3<br/>Vendor-Data = "shell:priv-lvl=N"<br/>or<br/>Vendor-ID = 9 (CISCO)</pre>                                                                                                    |
|                                 | Vendor-Type = 1 (CISCO-AVPAIR)<br>Vendor-Data = " <b>shell:priv-lvl=</b> N"<br>where N is a privilege level (from 0 to 14).                                                                                                    |
|                                 | Note: If you set the privilege level of a login account differently on the RADIUS server(s) and the Switch, the user is assigned a privilege level from the database (RADIUS or local) the Switch uses first for user authentication. |

Table 94 Supported VSAs

#### 25.6.1.1 Tunnel Protocol Attribute

You can configure tunnel protocol attributes on the RADIUS server (refer to your RADIUS server documentation) to assign a port on the Switch to a VLAN based on IEEE 802.1x authentication. The port VLAN settings are fixed and untagged. This will also set the port's VID. The following table describes the values you need to configure. Note that the bolded values in the table are fixed values as defined in RFC 3580.

| FUNCTION        | ATTRIBUTE                                                                                  |
|-----------------|--------------------------------------------------------------------------------------------|
| VLAN Assignment | Tunnel-Type = VLAN(13)<br>Tunnel-Medium-Type = 802(6)<br>Tunnel-Private-Group-ID = VLAN ID |
|                 | Note: You must also create a VLAN with the specified VID on the Switch.                    |

#### 25.6.2 Supported RADIUS Attributes

Remote Authentication Dial-In User Service (RADIUS) attributes are data used to define specific authentication elements in a user profile, which is stored on the RADIUS server. This appendix lists the RADIUS attributes supported by the Switch.

Refer to RFC 2865 for more information about RADIUS attributes used for authentication.

This section lists the attributes used by authentication functions on the Switch. In cases where the attribute has a specific format associated with it, the format is specified.

#### 25.6.3 Attributes Used for Authentication

The following sections list the attributes sent from the Switch to the RADIUS server when performing authentication.

#### 25.6.3.1 Attributes Used for Authenticating Privilege Access

User-Name

- The format of the User-Name attribute is **\$enab**#**\$**, where **#** is the privilege level (1-14). User-Password NAS-Identifier

NAS-IP-Address

#### 25.6.3.2 Attributes Used to Login Users

User-Name User-Password

NAS-Identifier

NAS-IP-Address

#### 25.6.3.3 Attributes Used by the IEEE 802.1x Authentication

User-Name NAS-Identifier NAS-IP-Address NAS-Port NAS-Port-Type - This value is set to **Ethernet(15)** on the Switch. Calling-Station-Id Frame-MTU EAP-Message State Message-Authenticator

# CHAPTER 26 IP Source Guard

### 26.1 IP Source Guard Overview

Use IPv4 and IPv6 source guard to filter unauthorized DHCP and ARP packets in your network.

IP source guard uses a binding table to distinguish between authorized and unauthorized DHCP and ARP packets in your network. A binding contains these key attributes:

- MAC address
- VLAN ID
- IP address
- Port number

When the Switch receives a DHCP or ARP packet, it looks up the appropriate MAC address, VLAN ID, IP address, and port number in the binding table. If there is a binding, the Switch forwards the packet. If there is not a binding, the Switch discards the packet.

#### 26.1.1 What You Can Do

- Use the IP Source Guard screen (Section 26.2 on page 225) to display the links to the configuration screens where you can configure IPv4 or IPv6 source guard settings.
- Use the IPv4 Source Guard Setup screen (Section 26.3 on page 225) to look at the current bindings for DHCP snooping and ARP inspection.
- Use the IP Source Guard Static Binding screen (Section 26.4 on page 226) to manage static bindings for DHCP snooping and ARP inspection.
- Use the DHCP Snooping screen (Section 26.5 on page 228) to look at various statistics about the DHCP snooping database.
- Use this DHCP Snooping Configure screen (Section 26.6 on page 231) to enable DHCP snooping on the Switch (not on specific VLAN), specify the VLAN where the default DHCP server is located, and configure the DHCP snooping database.
- Use the DHCP Snooping Port Configure screen (Section 26.6.1 on page 233) to specify whether ports are trusted or untrusted ports for DHCP snooping.
- Use the DHCP Snooping VLAN Configure screen (Section 26.6.2 on page 234) to enable DHCP snooping on each VLAN and to specify whether or not the Switch adds DHCP relay agent option 82 information to DHCP requests that the Switch relays to a DHCP server for each VLAN.
- Use the DHCP Snooping VLAN Port Configure screen (Section 26.6.3 on page 235) to apply a different DHCP option 82 profile to certain ports in a VLAN.
- Use the **ARP Inspection Status** screen (Section 26.7 on page 237) to look at the current list of MAC address filters that were created because the Switch identified an unauthorized ARP packet.

- Use the ARP Inspection VLAN Status screen (Section 26.8 on page 238) to look at various statistics about ARP packets in each VLAN.
- Use the ARP Inspection Log Status screen (Section 26.9 on page 238) to look at log messages that were generated by ARP packets and that have not been sent to the syslog server yet.
- Use the **ARP Inspection Configure** screen (Section 26.10 on page 240) to enable ARP inspection on the Switch. You can also configure the length of time the Switch stores records of discarded ARP packets and global settings for the ARP inspection log.
- Use the **ARP Inspection Port Configure** screen (Section 26.10.1 on page 241) to specify whether ports are trusted or untrusted ports for ARP inspection.
- Use the ARP Inspection VLAN Configure screen (Section 26.10.2 on page 242) to enable ARP inspection on each VLAN and to specify when the Switch generates log messages for receiving ARP packets from each VLAN.
- Use the IPv6 Source Binding Status screen (Section 26.12 on page 244) to look at the current IPv6 dynamic and static bindings and to remove dynamic bindings based on IPv6 address and/or IPv6 prefix.
- Use the IPv6 Static Binding Setup screen (Section 26.13 on page 245) to manually create an IPv6 source guard binding table and manage IPv6 static bindings.
- Use the IPv6 Source Guard Policy Setup screen (Section 26.14 on page 246) to have IPv6 source guard forward valid IPv6 addresses and/or IPv6 prefixes that are stored in the binding table and allow or block data traffic from all link-local addresses
- Use the IPv6 Source Guard Port Setup screen (Section 26.15 on page 247) to apply configured IPv6 source guard policies to the ports you specify.
- Use the IPv6 Snooping Policy Setup screen (Section 26.16 on page 248) to dynamically create an IPv6 source guard binding table using a DHCPv6 snooping policy. A DHCPv6 snooping policy lets the Switch sniff DHCPv6 packets sent from a DHCPv6 server to a DHCPv6 client when it is assigning an IPv6 address.
- Use the IPv6 Snooping VLAN Setup screen (Section 26.17 on page 250) to enable a DHCPv6 snooping policy on a specific VLAN interface.
- Use the IPv6 DHCP Trust Setup screen (Section 26.18 on page 250) to specify which ports are trusted and untrusted for DHCP snooping.

#### 26.1.2 What You Need to Know

The Switch builds the binding table by snooping DHCP packets (dynamic bindings) and from information provided manually by administrators (static bindings).

IP source guard consists of the following features:

- Static bindings. Use this to create static bindings in the binding table.
- DHCP snooping. Use this to filter unauthorized DHCP packets on the network and to build the binding table dynamically.
- ARP inspection. Use this to filter unauthorized ARP packets on the network.

If you want to use dynamic bindings to filter unauthorized ARP packets (typical implementation), you have to enable DHCP snooping before you enable ARP inspection.

### 26.2 IP Source Guard Screen

Use this screen to go to the configuration screens where you can configure IPv4 or IPv6 source guard settings. Click **Advanced Application** > **IP Source Guard** in the navigation panel.

Figure 163 Advanced Application > IP Source Guard

| IP Source Guard |                       |              |                   |
|-----------------|-----------------------|--------------|-------------------|
| IPv4            | Source Guard Setup    |              | Click Here        |
|                 | Source Binding Status |              | <u>Click Here</u> |
|                 | Static Binding Setup  |              | <u>Click Here</u> |
|                 | Source Guard          | Policy Setup | <u>Click Here</u> |
| IPv6            | source Guara          | Port Setup   | Click Here        |
|                 | Snooping              | Policy Setup | Click Here        |
|                 |                       | VLAN Setup   | Click Here        |
|                 | DHCP Trust Setup      |              | Click Here        |

The following table describes the labels in this screen.

| LABEL                             | DESCRIPTION                                                                                                    |  |
|-----------------------------------|----------------------------------------------------------------------------------------------------|--|
| IPv4 Source Guard<br>Setup        | Click the link to open screens where you can view and manage static bindings, configure DHCP snooping or ARP inspection and look at various statistics.                                        |  |
| IPv6 Source<br>Binding Status     | Click the link to open a screen where you can view the current IPv6 dynamic and static bindings or remove dynamic bindings based on IPv6 address and/or IPv6 prefix.                           |  |
| IPv6 Static Binding<br>Setup      | Click the link to open a screen where you can manually create IPv6 source guard static binding entries.                                                                                        |  |
| IPv6 Source Guard<br>Policy Setup | Click the link to open a screen where you can define policies to have IPv6 source guard forward valid addresses and/or prefixes and allow or block data traffic from all link-local addresses. |  |
| IPv6 Source Guard<br>Port Setup   | Click the link to open a screen where you can apply the configured IPv6 source guard policy to a port.                                                                                         |  |
| IPv6 Snooping<br>Policy Setup     | Click the link to open a screen where you can set up DHCPv6 snooping policies for the binding table.                                                                                           |  |
| IPv6 Snooping<br>VLAN Setup       | Click the link to open a screen where you can enable a DHCPv6 snooping policy on a specific VLAN interface.                                                                                    |  |
| IPv6 DHCP Trust<br>Setup          | Click the link to open a screen where you can specify which ports are trusted for DHCPv6 snooping.                                                                                             |  |

Table 96 Advanced Application > IP Source Guard

### 26.3 IPv4 Source Guard Setup

Use this screen to look at the current bindings for DHCP snooping and ARP inspection. Bindings are used by DHCP snooping and ARP inspection to distinguish between authorized and unauthorized packets in the network. The Switch learns the bindings by snooping DHCP packets (dynamic bindings) and from information provided manually by administrators (static bindings). To open this screen, click **Advanced Application > IP Source Guard > IPv4 Source Guard Setup**.

| Figure 164  | Advanced Application > IP Source Guard > IPv4 Source Guard Setup |
|-------------|------------------------------------------------------------------|
| inguio io i |                                                                  |

| IP Source Guard   |            | IPSG Static Bir | ding DHCP S | nooping | ARP Inspection |
|-------------------|------------|-----------------|-------------|---------|----------------|
| Index MAC Address | IP Address | Lease           | Туре        | VID     | Port           |

The following table describes the labels in this screen.

Table 97 Advanced Application > IP Source Guard > IPv4 Source Guard Setup

| LABEL       | DESCRIPTION                                                                                                    |
|-------------|----------------------------------------------------------------------------------------------------|
| Index       | This field displays a sequential number for each binding.                                                                                                    |
| MAC Address | This field displays the source MAC address in the binding.                                                                                                    |
| IP Address  | This field displays the IP address assigned to the MAC address in the binding.                                                                                                    |
| Lease       | This field displays how many days, hours, minutes, and seconds the binding is valid; for example, <b>2d3h4m5s</b> means the binding is still valid for 2 days, 3 hours, 4 minutes, and 5 seconds. This field displays <b>infinity</b> if the binding is always valid (for example, a static binding). |
| Туре        | This field displays how the Switch learned the binding.<br><b>static</b> : This binding was learned from information provided manually by an administrator.<br><b>dhcp-snooping</b> : This binding was learned by snooping DHCP packets.                                                              |
| VID         | This field displays the source VLAN ID in the binding.                                                                                                    |
| Port        | This field displays the port number in the binding. If this field is blank, the binding applies to all ports.                                                                                                    |

# 26.4 IPv4 Source Guard Static Binding

Use this screen to manage static bindings for DHCP snooping and ARP inspection. Static bindings are uniquely identified by the MAC address and VLAN ID. Each MAC address and VLAN ID can only be in one static binding. If you try to create a static binding with the same MAC address and VLAN ID as an existing static binding, the new static binding replaces the original one. To open this screen, click **Advanced Application > IP Source Guard > IPv4 Source Guard Setup > Static Binding**.

| IP Source Guar  | d Static Binding                                              |            |            | IPv4 |
|-----------------|---------------------------------------------------------------|------------|------------|------|
| ARF FIEEZE      |                                                               |            |            |      |
| Condition       | <ul> <li>All</li> <li>Port List</li> <li>VLAN List</li> </ul> |            | ARP Freeze |      |
|                 |                                                               |            |            |      |
| tatic Binding   |                                                               |            |            | _    |
| MAC Address     |                                                               |            |            |      |
| IP Address      |                                                               |            |            |      |
| VLAN            |                                                               |            |            |      |
| Port            | Any                                                           |            |            |      |
|                 |                                                               |            |            |      |
|                 | Add Car                                                       | ncel Clear |            |      |
| Index MAC Addre | ss IP Address                                                 | Lease Type | VLAN Port  |      |
|                 | Delete                                                        | Cancel     |            |      |

Figure 165 Advanced Application > IP Source Guard > IPv4 Source Guard Setup > Static Binding

The following table describes the labels in this screen.

Table 98 Advanced Application > IP Source Guard > IPv4 Source Guard Setup > Static Binding

| LABEL          | DESCRIPTION                                                                                                    |
|----------------|----------------------------------------------------------------------------------------------------|
| ARP Freeze     | ARP Freeze allows you to automatically create static bindings from the current ARP entries (either dynamically learned or static ARP entries) until the Switch's binding table is full.                            |
|                | Note: The ARP learning mode should be set to <b>ARP-Request</b> in the <b>IP Application</b> ><br><b>ARP Setup &gt; ARP Learning</b> screen before you use the ARP Freeze feature.                                 |
| Condition      | All - Select this and click ARP Freeze to have the Switch automatically add all the current ARP entries to the static bindings table.                                                                              |
|                | <b>Port List</b> - Select this and enter the number of the port(s) (separated by a comma). ARP entries learned on the specified port(s) are added to the static bindings table after you click <b>ARP Freeze</b> . |
|                | VLAN List - Select this and enter the ID number of the VLAN(s) (separated by a comma). ARP entries for the specified VLAN(s) are added to the static bindings table after you click <b>ARP</b> Freeze.             |
| Static Binding |                                                                                                    |
| MAC Address    | Enter the source MAC address in the binding.                                                                                                    |
| IP Address     | Enter the IP address assigned to the MAC address in the binding.                                                                                                    |
| VLAN           | Enter the source VLAN ID in the binding.                                                                                                    |
| Port           | Specify the port(s) in the binding. If this binding has one port, select the first radio button and enter the port number in the field to the right. If this binding applies to all ports, select <b>Any</b> .     |
| Add            | Click this to create the specified static binding or to update an existing one.                                                                                                    |
| Cancel         | Click this to reset the values above based on the last selected static binding or, if not applicable, to clear the fields above.                                                                                   |
| Clear          | Click this to clear the fields above.                                                                                                    |

GS2210 Series User's Guide

| LABEL       | DESCRIPTION                                                                                                    |
|-------------|----------------------------------------------------------------------------------------------------|
| Index       | This field displays a sequential number for each binding.                                                                               |
| MAC Address | This field displays the source MAC address in the binding.                                                                              |
| IP Address  | This field displays the IP address assigned to the MAC address in the binding.                                                          |
| Lease       | This field displays how long the binding is valid.                                                                                      |
| Туре        | This field displays how the Switch learned the binding.                                                                                 |
|             | static: This binding was learned from information provided manually by an administrator.                                                |
| VLAN        | This field displays the source VLAN ID in the binding.                                                                                  |
| Port        | This field displays the port number in the binding. If this field is blank, the binding applies to all ports.                           |
|             | Select an entry's check box to select a specific entry. Otherwise, select the check box in the table heading row to select all entries. |
| Delete      | Check the entry(ies) that you want to remove and then click <b>Delete</b> to remove the selected entry(ies) from the summary table.     |
| Cancel      | Click <b>Cancel</b> to clear the check boxes.                                                                                           |

| Table 98 | Advanced Application > | IP Source Guard > IPv4 | Source Guard Setup > Static Binding |
|----------|------------------------|------------------------|-------------------------------------|
|----------|------------------------|------------------------|-------------------------------------|

# 26.5 DHCP Snooping

Use this screen to look at various statistics about the DHCP snooping database. To open this screen, click Advanced Application > IP Source Guard > IPv4 Source Guard Setup > DHCP Snooping.

| DHCP Snooping                   |                     | IPv4 SG Configur |
|---------------------------------|---------------------|------------------|
| Database Status<br>Description  | Status              |                  |
| Agent URL                       |                     |                  |
| Write delay timer               | 300                 | seconds          |
| Abort timer                     | 300                 | seconds          |
|                                 |                     |                  |
| Agent running                   | None                |                  |
| Delay timer expiry              | Not Running         |                  |
| Abort timer expiry              | Not Running         |                  |
|                                 |                     |                  |
| Last succeeded time             | None                |                  |
| Last failed time                | None                |                  |
| Last failed reason              | No failure recorded |                  |
|                                 | Times               |                  |
| Total attempts                  | 0                   |                  |
| Startup failures                | 0                   |                  |
| Successful transfers            | 0                   |                  |
| Failed transfers                | 0                   |                  |
| Successful reads                | 0                   |                  |
| Failed reads                    | 0                   |                  |
| Successful writes               | 0                   |                  |
| Failed writes                   | 0                   |                  |
|                                 |                     |                  |
| Database detail                 |                     |                  |
| Description                     | Status              |                  |
| First successful access         | None                |                  |
| Last ignored bindings counters  |                     |                  |
| Binding collisions              | 0                   |                  |
| Invalid interfaces              | 0                   |                  |
| Parse failures                  | 0                   |                  |
| Expired leases                  | 0                   |                  |
| Unsupported vlans               | 0                   |                  |
| Last ignored time               | None                |                  |
| Total ignored bindings counters |                     |                  |
| Binding collisions              | 0                   |                  |
| Invalid interfaces              | 0                   |                  |
| Parse failures                  | 0                   |                  |
| Expired leases                  | 0                   |                  |
| Unsupported vlans               | 0                   |                  |

#### Figure 166 Advanced Application > IP Source Guard > IPv4 Source Guard Setup > DHCP Snooping

The following table describes the labels in this screen.

Table 99 Advanced Application > IP Source Guard > IPv4 Source Guard Setup > DHCP Snooping

| LABEL             | DESCRIPTION                                                                                                    |
|-------------------|----------------------------------------------------------------------------------------------------|
| Database Status   | This section displays the current settings for the DHCP snooping database. You can configure them in the DHCP Snooping Configure screen. See Section 26.6 on page 231. |
| Agent URL         | This field displays the location of the DHCP snooping database.                                                                                                    |
| Write delay timer | This field displays how long (in seconds) the Switch tries to complete a specific update in the DHCP snooping database before it gives up.                             |

| LABEL                             | DESCRIPTION                                                                                                    |
|-----------------------------------|----------------------------------------------------------------------------------------------------|
| Abort timer                       | This field displays how long (in seconds) the Switch waits to update the DHCP snooping database after the current bindings change.                                                                                                    |
|                                   | This section displays information about the current update and the next update of the DHCP snooping database.                                                                                                    |
| Agent running                     | This field displays the status of the current update or access of the DHCP snooping database.                                                                                                    |
|                                   | none: The Switch is not accessing the DHCP snooping database.                                                                                                    |
|                                   | read: The Switch is loading dynamic bindings from the DHCP snooping database.                                                                                                    |
|                                   | write: The Switch is updating the DHCP snooping database.                                                                                                    |
| Delay timer expiry                | This field displays how much longer (in seconds) the Switch tries to complete the current update before it gives up. It displays <b>Not Running</b> if the Switch is not updating the DHCP snooping database right now.                                                 |
| Abort timer expiry                | This field displays when (in seconds) the Switch is going to update the DHCP snooping database again. It displays <b>Not Running</b> if the current bindings have not changed since the last update.                                                                    |
|                                   | This section displays information about the last time the Switch updated the DHCP snooping database.                                                                                                    |
| Last succeeded time               | This field displays the last time the Switch updated the DHCP snooping database successfully.                                                                                                    |
| Last failed time                  | This field displays the last time the Switch updated the DHCP snooping database unsuccessfully.                                                                                                    |
| Last failed reason                | This field displays the reason the Switch updated the DHCP snooping database unsuccessfully.                                                                                                    |
|                                   | This section displays historical information about the number of times the Switch successfully or unsuccessfully read or updated the DHCP snooping database.                                                                                                    |
| Total attempts                    | This field displays the number of times the Switch has tried to access the DHCP snooping database for any reason.                                                                                                    |
| Startup failures                  | This field displays the number of times the Switch could not create or read the DHCP snooping database when the Switch started up or a new URL is configured for the DHCP snooping database.                                                                            |
| Successful transfers              | This field displays the number of times the Switch read bindings from or updated the bindings in the DHCP snooping database successfully.                                                                                                    |
| Failed transfers                  | This field displays the number of times the Switch was unable to read bindings from or update the bindings in the DHCP snooping database.                                                                                                    |
| Successful reads                  | This field displays the number of times the Switch read bindings from the DHCP snooping database successfully.                                                                                                    |
| Failed reads                      | This field displays the number of times the Switch was unable to read bindings from the DHCP snooping database.                                                                                                    |
| Successful writes                 | This field displays the number of times the Switch updated the bindings in the DHCP snooping database successfully.                                                                                                    |
| Failed writes                     | This field displays the number of times the Switch was unable to update the bindings in the DHCP snooping database.                                                                                                    |
| Database detail                   |                                                                                                    |
| First successful access           | This field displays the first time the Switch accessed the DHCP snooping database for any reason.                                                                                                    |
| Last ignored bindings<br>counters | This section displays the number of times and the reasons the Switch ignored bindings<br>the last time it read bindings from the DHCP binding database. You can clear these<br>counters by restarting the Switch or using CLI commands. See the CLI Reference<br>Guide. |

| Table 99 | Advanced Application > | > IP Source Guard > | IPv4 Source C | Guard Setup > | DHCP Snooping |
|----------|------------------------|---------------------|---------------|---------------|---------------|
|----------|------------------------|---------------------|---------------|---------------|---------------|

| LABEL                              | DESCRIPTION                                                                                                    |
|------------------------------------|----------------------------------------------------------------------------------------------------|
| Binding collisions                 | This field displays the number of bindings the Switch ignored because the Switch already had a binding with the same MAC address and VLAN ID.                                                                                               |
| Invalid interfaces                 | This field displays the number of bindings the Switch ignored because the port number was a trusted interface or does not exist anymore.                                                                                                    |
| Parse failures                     | This field displays the number of bindings the Switch ignored because the Switch was unable to understand the binding in the DHCP binding database.                                                                                         |
| Expired leases                     | This field displays the number of bindings the Switch ignored because the lease time had already expired.                                                                                                    |
| Unsupported vlans                  | This field displays the number of bindings the Switch ignored because the VLAN ID does not exist anymore.                                                                                                    |
| Last ignored time                  | This field displays the last time the Switch ignored any bindings for any reason from the DHCP binding database.                                                                                                    |
| Total ignored bindings<br>counters | This section displays the reasons the Switch has ignored bindings any time it read<br>bindings from the DHCP binding database. You can clear these counters by restarting<br>the Switch or using CLI commands. See the CLI Reference Guide. |
| Binding collisions                 | This field displays the number of bindings the Switch has ignored because the Switch already had a binding with the same MAC address and VLAN ID.                                                                                           |
| Invalid interfaces                 | This field displays the number of bindings the Switch has ignored because the port<br>number was a trusted interface or does not exist anymore.                                                                                             |
| Parse failures                     | This field displays the number of bindings the Switch has ignored because the Switch was unable to understand the binding in the DHCP binding database.                                                                                     |
| Expired leases                     | This field displays the number of bindings the Switch has ignored because the lease time had already expired.                                                                                                    |
| Unsupported vlans                  | This field displays the number of bindings the Switch has ignored because the VLAN ID does not exist anymore.                                                                                                    |

| Table 99 Advanced Application > IP Source Guard > IPv4 Source Guard Setup > DHCP Snoopin | Table 99 | e Guard > IPv4 Source Guard Setup > DHCF | <sup>o</sup> Snooping |
|------------------------------------------------------------------------------------------|----------|------------------------------------------|-----------------------|
|------------------------------------------------------------------------------------------|----------|------------------------------------------|-----------------------|

# 26.6 DHCP Snooping Configure

Use this screen to enable DHCP snooping on the Switch (not on specific VLAN), specify the VLAN where the default DHCP server is located, and configure the DHCP snooping database. The DHCP snooping database stores the current bindings on a secure, external TFTP server so that they are still available after a restart. To open this screen, click Advanced Application > IP Source Guard > IPv4 Source Guard Setup > DHCP Snooping > Configure.

Figure 167 Advanced Application > IP Source Guard > IPv4 Source Guard Setup > DHCP Snooping > Configure

| DHCP Snooping Configure |                                       |         | DHCP Snooping | <u>Port</u> | <u>VLAN</u> |
|-------------------------|---------------------------------------|---------|---------------|-------------|-------------|
| Active                  |                                       |         |               |             |             |
| DHCP Vlan               | <ul><li>Disable</li><li>100</li></ul> |         |               |             |             |
| Database                |                                       |         |               |             |             |
| Agent URL               |                                       |         |               |             |             |
| Timeout interval        | 300                                   | seconds |               |             |             |
| Write delay interval    | 300                                   | seconds |               |             |             |
|                         |                                       |         |               |             |             |
|                         |                                       |         |               |             |             |
| Renew DHCP Snooping URL |                                       |         | Ren           | ew          |             |
|                         |                                       |         |               |             |             |
|                         | Apply Can                             | cel     |               |             |             |

The following table describes the labels in this screen.

Table 100 Advanced Application > IP Source Guard > IPv4 Source Guard Setup > DHCP Snooping > Configure

| LABEL                | DESCRIPTION                                                                                                    |  |  |  |
|----------------------|----------------------------------------------------------------------------------------------------|--|--|--|
| Active               | Select this to enable DHCP snooping on the Switch. You still have to enable DHCP snooping on specific VLAN and specify trusted ports.                                                                                                    |  |  |  |
|                      | Note: If DHCP is enabled and there are no trusted ports, DHCP requests will not succeed.                                                                                                    |  |  |  |
| DHCP Vlan            | Select a VLAN ID if you want the Switch to forward DHCP packets to DHCP servers on a specific VLAN.                                                                                                    |  |  |  |
|                      | Note: You have to enable DHCP snooping on the DHCP VLAN too.                                                                                                    |  |  |  |
|                      | You can enable <b>Option82</b> in the <b>DHCP Snooping VLAN Configure</b> screen (Section 26.6.2 on page 234) to help the DHCP servers distinguish between DHCP requests from different VLAN.                                                                                                    |  |  |  |
|                      | Select <b>Disable</b> if you do not want the Switch to forward DHCP packets to a specific VLAN.                                                                                                    |  |  |  |
| Database             | If <b>Timeout interval</b> is greater than <b>Write delay interval</b> , it is possible that the next update<br>is scheduled to occur before the current update has finished successfully or timed out.<br>In this case, the Switch waits to start the next update until it completes the current one. |  |  |  |
| Agent URL            | Enter the location of the DHCP snooping database. The location should be expressed like this: tftp://{domain name or IP address}/directory, if applicable/file name; for example, tftp://192.168.10.1/database.txt.                                                                                    |  |  |  |
| Timeout interval     | Enter how long (10-65535 seconds) the Switch tries to complete a specific update in the DHCP snooping database before it gives up.                                                                                                    |  |  |  |
| Write delay interval | Enter how long (10-65535 seconds) the Switch waits to update the DHCP snooping database the first time the current bindings change after an update. Once the next update is scheduled, additional changes in current bindings are automatically included in the next update.                           |  |  |  |

| LABEL                      | DESCRIPTION                                                                                                    |
|----------------------------|----------------------------------------------------------------------------------------------------|
| Renew DHCP<br>Snooping URL | Enter the location of a DHCP snooping database, and click <b>Renew</b> if you want the Switch to load it. You can use this to load dynamic bindings from a different DHCP snooping database than the one specified in <b>Agent URL</b> .                                                                                       |
|                            | When the Switch loads dynamic bindings from a DHCP snooping database, it does not discard the current dynamic bindings first. If there is a conflict, the Switch keeps the dynamic binding in volatile memory and updates the <b>Binding collisions</b> counter in the <b>DHCP Snooping</b> screen (Section 26.5 on page 228). |
| Apply                      | Click <b>Apply</b> to save your changes to the Switch's run-time memory. The Switch loses these changes if it is turned off or loses power, so use the <b>Save</b> link on the top navigation panel to save your changes to the non-volatile memory when you are done configuring.                                             |
| Cancel                     | Click this to reset the values in this screen to their last-saved values.                                                                                                    |

Table 100 Advanced Application > IP Source Guard > IPv4 Source Guard Setup > DHCP Snooping > Configure (continued) (continued)

#### 26.6.1 DHCP Snooping Port Configure

Use this screen to specify whether ports are trusted or untrusted ports for DHCP snooping.

Note: If DHCP snooping is enabled but there are no trusted ports, DHCP requests cannot reach the DHCP server.

You can also specify the maximum number for DHCP packets that each port (trusted or untrusted) can receive each second. To open this screen, click Advanced Application > IP Source Guard > IPv4 Source Guard Setup > DHCP Snooping > Configure > Port.

|      | e > FOIT             | Configure  |
|------|----------------------|------------|
| Port | Server Trusted state | Rate (pps) |
| *    | Untrusted 🔻          |            |
| 1    | Untrusted <b>v</b>   | 0          |
| 2    | Untrusted <b>v</b>   | 0          |
| 3    | Untrusted <b>•</b>   | 0          |
| 4    | Untrusted <b>v</b>   | 0          |
| 5    | Trusted 🔻            | 0          |
| 6    | Untrusted <b>v</b>   | 0          |
| 7    | Untrusted <b>v</b>   |            |
|      |                      |            |
| 47   | Untrusted 🔻          | 0          |
| 48   | Untrusted 🔻          | 0          |
| 49   | Untrusted 🔻          | 0          |
| 50   | Untrusted 🔻          | 0          |
|      |                      |            |
|      | Apply Cance          | el         |

Figure 168 Advanced Application > IP Source Guard > IPv4 Source Guard Setup > DHCP Snooping > Configure > Port

The following table describes the labels in this screen.

| Table 101 | Advanced Application > IP Source Guard > IPv4 Source Guard Setup > DHCP Snooping > |
|-----------|------------------------------------------------------------------------------------|
| Configure | > Port                                                                             |

| LABEL                | DESCRIPTION                                                                                                    |
|----------------------|----------------------------------------------------------------------------------------------------|
| Port                 | This field displays the port number. If you configure the * port, the settings are applied to all of the ports.                                                                                                    |
| *                    | Settings in this row apply to all ports.                                                                                                    |
|                      | Use this row only if you want to make some settings the same for all ports. Use this row first to set the common settings and then make adjustments on a port-by-port basis.                                                                                                    |
|                      | Note: Changes in this row are copied to all the ports as soon as you make them.                                                                                                    |
| Server Trusted state | Select whether this port is a trusted port ( <b>Trusted</b> ) or an untrusted port ( <b>Untrusted</b> ).                                                                                                    |
|                      | Trusted ports are connected to DHCP servers or other switches, and the Switch discards DHCP packets from trusted ports only if the rate at which DHCP packets arrive is too high.                                                                                                    |
|                      | Untrusted ports are connected to subscribers, and the Switch discards DHCP packets from untrusted ports in the following situations:                                                                                                    |
|                      | <ul> <li>The packet is a DHCP server packet (for example, OFFER, ACK, or NACK).</li> <li>The source MAC address and source IP address in the packet do not match any of the current bindings.</li> <li>The packet is a RELEASE or DECLINE packet, and the source MAC address and source port do not match any of the current bindings.</li> <li>The rate at which DHCP packets arrive is too high.</li> </ul> |
| Rate (pps)           | Specify the maximum number for DHCP packets (1-2048) that the Switch receives from each port each second. The Switch discards any additional DHCP packets. Enter 0 to disable this limit, which is recommended for trusted ports.                                                                                                    |
| Apply                | Click <b>Apply</b> to save your changes to the Switch's run-time memory. The Switch loses these changes if it is turned off or loses power, so use the <b>Save</b> link on the top navigation panel to save your changes to the non-volatile memory when you are done configuring.                                                                                                    |
| Cancel               | Click this to reset the values in this screen to their last-saved values.                                                                                                    |

#### 26.6.2 DHCP Snooping VLAN Configure

Use this screen to enable DHCP snooping on each VLAN and to specify whether or not the Switch adds DHCP relay agent option 82 information (Chapter 41 on page 338) to DHCP requests that the Switch relays to a DHCP server for each VLAN. To open this screen, click Advanced Application > IP Source Guard > IPv4 Source Guard Setup > DHCP Snooping > Configure > VLAN.

Figure 169 Advanced Application > IP Source Guard > IPv4 Source Guard Setup > DHCP Snooping > Configure > VLAN

| DHCP Snooping VLAN Con | figure       | <u>Configure</u> Port |
|------------------------|--------------|-----------------------|
| Show VLAN              | Start VID    | End VID               |
|                        |              |                       |
|                        | Apply        |                       |
| VID                    | Enabled      | Option 82 Profile     |
| *                      | No 🔻         | T                     |
|                        |              |                       |
|                        | Apply Cancel |                       |

The following table describes the labels in this screen.

Table 102 Advanced Application > IP Source Guard > IPv4 Source Guard Setup > DHCP Snooping > Configure > VLAN

| LABEL             | DESCRIPTION                                                                                                    |
|-------------------|----------------------------------------------------------------------------------------------------|
| Show VLAN         | Use this section to specify the VLANs you want to manage in the section below.                                                                                                    |
| Start VID         | Enter the lowest VLAN ID you want to manage in the section below.                                                                                                    |
| End VID           | Enter the highest VLAN ID you want to manage in the section below.                                                                                                    |
| Apply             | Click this to display the specified range of VLANs in the section below.                                                                                                    |
| VID               | This field displays the VLAN ID of each VLAN in the range specified above. If you configure the * VLAN, the settings are applied to all VLANs.                                                                                                    |
| Enabled           | <ul> <li>Select Yes to enable DHCP snooping on the VLAN. You still have to enable DHCP snooping on the Switch and specify trusted ports.</li> <li>Note: If DHCP is enabled and there are no trusted ports, DHCP requests will not succeed.</li> </ul>                                                                                                    |
| Option 82 Profile | Select a pre-defined DHCP option 82 profile that the Switch applies to all ports in the specified VLAN(s). The Switch adds the information (such as slot number, port number, VLAN ID and/or system name) specified in the profile to DHCP requests that it broadcasts to the DHCP VLAN, if specified, or VLAN. You can specify the DHCP VLAN in the <b>DHCP Snooping Configure</b> screen (see Section 26.6 on page 231). |
| Apply             | Click <b>Apply</b> to save your changes to the Switch's run-time memory. The Switch loses these changes if it is turned off or loses power, so use the <b>Save</b> link on the top navigation panel to save your changes to the non-volatile memory when you are done configuring.                                                                                                    |
| Cancel            | Click this to reset the values in this screen to their last-saved values.                                                                                                    |

#### 26.6.3 DHCP Snooping VLAN Port Configure

Use this screen to apply a different DHCP option 82 profile to certain ports in a VLAN. To open this screen, click Advanced Application > IP Source Guard > IPv4 Source Guard Setup > DHCP Snooping > Configure > VLAN > Port.

Figure 170 Advanced Application > IP Source Guard > IPv4 Source Guard Setup > DHCP Snooping > Configure > VLAN > Port

| Port          |      |            | DHCP  | Snooping VLA | N Configure |
|---------------|------|------------|-------|--------------|-------------|
| VID           |      |            |       |              |             |
| Port          |      |            |       |              |             |
| Option 82 Pro | file |            | •     |              |             |
|               |      |            |       |              |             |
|               |      | Add Cancel | Clear |              |             |
| Index         | VID  | Port       | Prof  | ile Name     | Delete      |
|               |      | Delete Car | cel   |              |             |

The following table describes the labels in this screen.

Table 103 Advanced Application > IP Source Guard > IPv4 Source Guard Setup > DHCP Snooping > Configure > VLAN > Port

| LABEL             | DESCRIPTION                                                                                                    |  |  |  |
|-------------------|----------------------------------------------------------------------------------------------------|--|--|--|
| VID               | Enter the ID number of the VLAN you want to configure here.                                                                                                    |  |  |  |
| Port              | Enter the number of port(s) to which you want to apply the specified DHCP option 82 profile.                                                                                                    |  |  |  |
|                   | You can enter multiple ports separated by (no space) comma (,) or hyphen (-). For example, enter "3-5" for ports 3, 4, and 5. Enter "3,5,7" for ports 3, 5, and 7.                                                                                                    |  |  |  |
| Option 82 Profile | Select a pre-defined DHCP option 82 profile that the Switch applies to the specified port(s) in this VLAN. The Switch adds the information (such as slot number, port number, VLAN ID and/or system name) specified in the profile to DHCP requests that it broadcasts to the DHCP VLAN, if specified, or VLAN. You can specify the DHCP VLAN in the <b>DHCP Snooping Configure</b> screen (see Section 26.6 on page 231). |  |  |  |
|                   | The profile you select here has priority over the one you select in the DHCP Snooping > Configure > VLAN screen.                                                                                                    |  |  |  |
| Add               | Click this to create a new entry or to update an existing one.                                                                                                    |  |  |  |
|                   | This saves your changes to the Switch's run-time memory. The Switch loses these changes if it is turned off or loses power, so use the <b>Save</b> link on the top navigation panel to save your changes to the non-volatile memory when you are done configuring.                                                                                                    |  |  |  |
| Cancel            | Click this to reset the values above based on the last selected entry or, if not applicable, to clear the fields above.                                                                                                    |  |  |  |
| Clear             | Click Clear to reset the fields to the factory defaults.                                                                                                    |  |  |  |
| Index             | This field displays a sequential number for each entry. Click an index number to change the settings.                                                                                                    |  |  |  |
| VID               | This field displays the VLAN to which the port(s) belongs.                                                                                                    |  |  |  |
| Port              | This field displays the port(s) to which the Switch applies the settings.                                                                                                    |  |  |  |
| Profile Name      | This field displays the DHCP option 82 profile that the Switch applies to the port(s).                                                                                                    |  |  |  |
| Delete            | Select the entry(ies) that you want to remove in the <b>Delete</b> column, then click the <b>Delete</b> button to remove the selected entry(ies) from the table.                                                                                                    |  |  |  |
| Cancel            | Click this to clear the <b>Delete</b> check boxes above.                                                                                                    |  |  |  |

# 26.7 ARP Inspection Status

Use this screen to look at the current list of MAC address filters that were created because the Switch identified an unauthorized ARP packet. When the Switch identifies an unauthorized ARP packet, it automatically creates a MAC address filter to block traffic from the source MAC address and source VLAN ID of the unauthorized ARP packet. To open this screen, click Advanced Application > IP Source Guard > IPv4 Source Guard Setup > ARP Inspection.

Figure 171 Advanced Application > IP Source Guard > IPv4 Source Guard Setup > ARP Inspection

| ARP<br>Total numbe | Inspection |            |     |          | <u>IPv</u> 4 | <u>4 SG</u> | VLAN Status | <u>Log Status</u> | <u>Configure</u> |
|--------------------|------------|------------|-----|----------|--------------|-------------|-------------|-------------------|------------------|
|                    | MAC Ad     |            | VID | Port     | Expiry       | (sec        | :) Rea      | son               |                  |
|                    |            |            |     |          |              |             |             |                   |                  |
|                    |            |            |     | Delete   | Cancel       |             |             |                   |                  |
|                    |            |            |     |          |              |             |             |                   |                  |
|                    |            |            |     |          |              |             |             |                   |                  |
|                    |            |            |     |          |              |             |             |                   |                  |
|                    |            |            |     |          |              |             |             |                   |                  |
| Change Pa          | ages       | Previous P | age | Next Pag | e            |             |             |                   |                  |

The following table describes the labels in this screen.

| LABEL                   | DESCRIPTION                                                                                                    |
|-------------------------|----------------------------------------------------------------------------------------------------|
| Total number of filters | This field displays the current number of MAC address filters that were created because the Switch identified unauthorized ARP packets.            |
| Index                   | This field displays a sequential number for each MAC address filter.                                                                               |
| MAC Address             | This field displays the source MAC address in the MAC address filter.                                                                              |
| VID                     | This field displays the source VLAN ID in the MAC address filter.                                                                                  |
| Port                    | This field displays the source port of the discarded ARP packet.                                                                                   |
| Expiry (sec)            | This field displays how long (in seconds) the MAC address filter remains in the Switch. You can also delete the record manually ( <b>Delete</b> ). |
| Reason                  | This field displays the reason the ARP packet was discarded.                                                                                       |
|                         | MAC+VLAN: The MAC address and VLAN ID were not in the binding table.                                                                               |
|                         | IP: The MAC address and VLAN ID were in the binding table, but the IP address was not valid.                                                       |
|                         | Port: The MAC address, VLAN ID, and IP address were in the binding table, but the port number was not valid.                                       |
|                         | Select an entry's check box to select a specific entry. Otherwise, select the check box in the table heading row to select all entries.            |
| Delete                  | Check the entry(ies) that you want to remove and then click <b>Delete</b> to remove the selected entry(ies) from the summary table.                |
| Cancel                  | Click Cancel to clear the check boxes.                                                                                                    |
| Change Pages            | Click <b>Previous Page</b> or <b>Next Page</b> to show the previous/next screen if all status information cannot be seen in one screen.            |

Table 104 Advanced Application > IP Source Guard > IPv4 Source Guard Setup > ARP Inspection

### 26.8 ARP Inspection VLAN Status

Use this screen to look at various statistics about ARP packets in each VLAN. To open this screen, click Advanced Application > IP Source Guard > IPv4 Source Guard Setup > ARP Inspection > VLAN Status.

Figure 172 Advanced Application > IP Source Guard > IPv4 Source Guard Setup > ARP Inspection > VLAN Status

| ARP Inspection VLAN Status |          |         |           |           |         |  |
|----------------------------|----------|---------|-----------|-----------|---------|--|
|                            | Enabled  | VLAN    |           |           |         |  |
| Show VLAN range            | Selected | d VLAN  | Start VID | End VID   |         |  |
|                            |          |         |           |           |         |  |
| Apply                      |          |         |           |           |         |  |
| VID R                      | eceived  | Request | Reply     | Forwarded | Dropped |  |
|                            |          |         |           |           |         |  |

The following table describes the labels in this screen.

Table 105 Advanced Application > IP Source Guard > IPv4 Source Guard Setup > ARP Inspection > VLAN Status

| LABEL           | DESCRIPTION                                                                                                    |
|-----------------|----------------------------------------------------------------------------------------------------|
| Show VLAN range | Use this section to specify the VLANs you want to look at in the section below.                                                                                                    |
| Enabled VLAN    | Select this to look at all the VLANs on which ARP inspection is enabled in the section below.                                                                                                    |
| Selected VLAN   | Select this to look at all the VLANs in a specific range in the section below. Then, enter the lowest VLAN ID ( <b>Start VID</b> ) and the highest VLAN ID ( <b>End VID</b> ) you want to look at. |
| Apply           | Click this to display the specified range of VLANs in the section below.                                                                                                    |
| VID             | This field displays the VLAN ID of each VLAN in the range specified above.                                                                                                    |
| Received        | This field displays the total number of ARP packets received from the VLAN since the Switch last restarted.                                                                                        |
| Request         | This field displays the total number of ARP Request packets received from the VLAN since the Switch last restarted.                                                                                |
| Reply           | This field displays the total number of ARP Reply packets received from the VLAN since the Switch last restarted.                                                                                  |
| Forwarded       | This field displays the total number of ARP packets the Switch forwarded for the VLAN since the Switch last restarted.                                                                             |
| Dropped         | This field displays the total number of ARP packets the Switch discarded for the VLAN since the Switch last restarted.                                                                             |

# 26.9 ARP Inspection Log Status

Use this screen to look at log messages that were generated by ARP packets and that have not been sent to the syslog server yet. To open this screen, click Advanced Application > IP Source Guard > IPv4 Source Guard Setup > ARP Inspection > Log Status.

Figure 173 Advanced Application > IP Source Guard > IPv4 Source Guard Setup > ARP Inspection > Log Status

| ARP In:            | spection Log Status |           |          |        | <u>Status</u> |
|--------------------|---------------------|-----------|----------|--------|---------------|
| Clearing log sto   | itus table          | Apply     |          |        |               |
|                    |                     |           |          |        |               |
| Total number of la | ogs = 0             |           |          |        |               |
| Index Port         | VID Sender MAC      | Sender IP | Num Pkts | Reason | Time          |
|                    |                     |           |          |        |               |

The following table describes the labels in this screen.

Table 106 Advanced Application > IP Source Guard > IPv4 Source Guard Setup > ARP Inspection > Log Status

| LABEL                        | DESCRIPTION                                                                                                    |
|------------------------------|----------------------------------------------------------------------------------------------------|
| Clearing log status<br>table | Click <b>Apply</b> to remove all the log messages that were generated by ARP packets and that have not been sent to the syslog server yet.                                                                                                    |
| Total number of logs         | This field displays the number of log messages that were generated by ARP packets and that have not been sent to the syslog server yet. If one or more log messages are dropped due to unavailable buffer, there is an entry called <b>overflow</b> with the current number of dropped log messages.                                      |
| Index                        | This field displays a sequential number for each log message.                                                                                                    |
| Port                         | This field displays the source port of the ARP packet.                                                                                                    |
| VID                          | This field displays the source VLAN ID of the ARP packet.                                                                                                    |
| Sender MAC                   | This field displays the source MAC address of the ARP packet.                                                                                                    |
| Sender IP                    | This field displays the source IP address of the ARP packet.                                                                                                    |
| Num Pkts                     | This field displays the number of ARP packets that were consolidated into this log message. The Switch consolidates identical log messages generated by ARP packets in the log consolidation interval into one log message. You can configure this interval in the <b>ARP Inspection Configure</b> screen. See Section 26.10 on page 240. |
| Reason                       | This field displays the reason the log message was generated.                                                                                                    |
|                              | <b>dhcp deny</b> : An ARP packet was discarded because it violated a dynamic binding with the same MAC address and VLAN ID.                                                                                                    |
|                              | <b>static deny</b> : An ARP packet was discarded because it violated a static binding with the same MAC address and VLAN ID.                                                                                                    |
|                              | <b>deny</b> : An ARP packet was discarded because there were no bindings with the same MAC address and VLAN ID.                                                                                                    |
|                              | dhcp permit: An ARP packet was forwarded because it matched a dynamic binding.                                                                                                    |
|                              | static permit: An ARP packet was forwarded because it matched a static binding.                                                                                                    |
|                              | In the <b>ARP Inspection VLAN Configure</b> screen, you can configure the Switch to generate log messages when ARP packets are discarded or forwarded based on the VLAN ID of the ARP packet. See Section 26.10.2 on page 242.                                                                                                    |
| Time                         | This field displays when the log message was generated.                                                                                                    |

# 26.10 ARP Inspection Configure

Use this screen to enable ARP inspection on the Switch. You can also configure the length of time the Switch stores records of discarded ARP packets and global settings for the ARP inspection log. To open this screen, click Advanced Application > IP Source Guard > IPv4 Source Guard Setup > ARP Inspection > Configure.

Figure 174 Advanced Application > IP Source Guard > IPv4 Source Guard Setup > ARP Inspection > Configure

| eemgere                  |         |      |         |                |             |      |
|--------------------------|---------|------|---------|----------------|-------------|------|
| ARP Inspection Configure |         |      |         | ARP Inspection | <u>Port</u> | VLAN |
| Active                   |         |      |         |                |             |      |
|                          |         |      |         |                |             |      |
| Filter Aging Time        |         |      |         |                |             |      |
| Filter aging time        | 300     |      | seconds |                |             |      |
| -                        |         |      |         |                |             |      |
| Log Profile              |         |      |         |                |             |      |
| Log buffer size          | 32      | en   | tries   |                |             |      |
| Syslog rate              | 5       | ent  | tries   |                |             |      |
| Log interval             | 1       | sec  | conds   |                |             |      |
|                          |         |      |         |                |             |      |
|                          |         |      |         |                |             |      |
|                          | Apply C | Cano | cel     |                |             |      |

The following table describes the labels in this screen.

Table 107 Advanced Application > IP Source Guard > IPv4 Source Guard Setup > ARP Inspection > Configure

| LABEL             | DESCRIPTION                                                                                                    |
|-------------------|----------------------------------------------------------------------------------------------------|
| Active            | Select this to enable ARP inspection on the Switch. You still have to enable ARP inspection on specific VLAN and specify trusted ports.                                                                                                    |
| Filter Aging Time |                                                                                                    |
| Filter aging time | This setting has no effect on existing MAC address filters.                                                                                                    |
|                   | Enter how long (1~2147483647 seconds) the MAC address filter remains in the Switch after the Switch identifies an unauthorized ARP packet. The Switch automatically deletes the MAC address filter afterwards. Enter 0 if you want the MAC address filter to be permanent.                                                                                          |
| Log Profile       |                                                                                                    |
| Log buffer size   | Enter the maximum number (1~1024) of log messages that were generated by ARP packets and have not been sent to the syslog server yet. Make sure this number is appropriate for the specified <b>Syslog rate</b> and <b>Log interval</b> .                                                                                                    |
|                   | If the number of log messages in the Switch exceeds this number, the Switch stops recording log messages and simply starts counting the number of entries that were dropped due to unavailable buffer. Click <b>Clearing log status table</b> in the <b>ARP Inspection Log Status</b> screen to clear the log and reset this counter. See Section 26.9 on page 238. |

| LABEL        | DESCRIPTION                                                                                                    |
|--------------|----------------------------------------------------------------------------------------------------|
| Syslog rate  | Enter the maximum number of syslog messages the Switch can send to the syslog server in<br>one batch. This number is expressed as a rate because the batch frequency is<br>determined by the <b>Log Interval</b> . You must configure the syslog server (Chapter 47 on page<br>395) to use this. Enter 0 if you do not want the Switch to send log messages generated by<br>ARP packets to the syslog server. |
|              | The relationship between <b>Syslog rate</b> and <b>Log interval</b> is illustrated in the following examples:                                                                                                    |
|              | <ul> <li>4 invalid ARP packets per second, Syslog rate is 5, Log interval is 1: the Switch sends 4 syslog messages every second.</li> <li>6 invalid ARP packets per second, Syslog rate is 5, Log interval is 2: the Switch sends 5</li> </ul>                                                                                                    |
|              | syslog messages every 2 seconds.                                                                                                    |
| Log interval | Enter how often (1-86400 seconds) the Switch sends a batch of syslog messages to the syslog server. Enter 0 if you want the Switch to send syslog messages immediately. See <b>Syslog rate</b> for an example of the relationship between <b>Syslog rate</b> and <b>Log interval</b> .                                                                                                    |
| Apply        | Click <b>Apply</b> to save your changes to the Switch's run-time memory. The Switch loses these changes if it is turned off or loses power, so use the <b>Save</b> link on the top navigation panel to save your changes to the non-volatile memory when you are done configuring.                                                                                                    |
| Cancel       | Click this to reset the values in this screen to their last-saved values.                                                                                                    |

Table 107 Advanced Application > IP Source Guard > IPv4 Source Guard Setup > ARP Inspection > Configure (continued)

#### 26.10.1 ARP Inspection Port Configure

Use this screen to specify whether ports are trusted or untrusted ports for ARP inspection. You can also specify the maximum rate at which the Switch receives ARP packets on each untrusted port. To open this screen, click Advanced Application > IP Source Guard > IPv4 Source Guard Setup > ARP Inspection > Configure > Port.

| Figure 175 | Advanced Application > IP Source Guard > IPv4 Source Guard Setup > ARP Inspection > |
|------------|-------------------------------------------------------------------------------------|
| Config     | ure > Port                                                                          |

| ARP Inspection Port Configure Configure |                    |              |                                   |  |  |
|-----------------------------------------|--------------------|--------------|-----------------------------------|--|--|
| Port                                    | Trusted State      | Rate (pps)   | Limit<br>Burst interval (seconds) |  |  |
| *                                       | Untrusted <b>•</b> |              |                                   |  |  |
| 1                                       | Untrusted <b>v</b> | 15           | 1                                 |  |  |
| 2                                       | Untrusted 🔻        | 15           | 1                                 |  |  |
| 3                                       | Untrusted 🔻        | 15           | 1                                 |  |  |
| 4                                       | Untrusted 🔻        | 15           | 1                                 |  |  |
| 5                                       | Untrusted 🔻        | 15           | 1                                 |  |  |
| 6                                       | Untrusted 🔻        | 15           |                                   |  |  |
| 10                                      | Untrusiea          |              |                                   |  |  |
| 46                                      | Untrusted 🔻        | 15           | ]                                 |  |  |
| 47                                      | Untrusted 🔻        | 15           | 1                                 |  |  |
| 48                                      | Untrusted 🔻        | 15           | 1                                 |  |  |
| 49                                      | Untrusted 🔻        | 15           | 1                                 |  |  |
| 50                                      | Untrusted <b>v</b> | 15           | 1                                 |  |  |
|                                         |                    | Apply Cancel |                                   |  |  |

The following table describes the labels in this screen.

| Table 108 Advanced Application > IP Source Guard > IPv4 Source Guard Setup > ARP Inspection > |  |
|-----------------------------------------------------------------------------------------------|--|
| Configure > Port                                                                              |  |

| LABEL                       | DESCRIPTION                                                                                                    |
|-----------------------------|----------------------------------------------------------------------------------------------------|
| Port                        | This field displays the port number. If you configure the * port, the settings are applied to all of the ports.                                                                                                    |
| *                           | Settings in this row apply to all ports.                                                                                                    |
|                             | Use this row only if you want to make some settings the same for all ports. Use this row first to set the common settings and then make adjustments on a port-by-port basis.                                                                                                    |
|                             | Note: Changes in this row are copied to all the ports as soon as you make them.                                                                                                    |
| Trusted State               | Select whether this port is a trusted port (Trusted) or an untrusted port (Untrusted).                                                                                                    |
|                             | The Switch does not discard ARP packets on trusted ports for any reason.                                                                                                    |
|                             | The Switch discards ARP packets on untrusted ports in the following situations:                                                                                                    |
|                             | The sender's information in the ARP packet does not match any of the current bindings.                                                                                                    |
|                             | <ul> <li>The rate at which ARP packets arrive is too high. You can specify the maximum rate at which ARP packets can arrive on untrusted ports.</li> </ul>                                                                                                    |
| Limit                       | These settings have no effect on trusted ports.                                                                                                    |
| Rate (pps)                  | Specify the maximum rate (1-2048 packets per second) at which the Switch receives ARP packets from each port. The Switch discards any additional ARP packets. Enter 0 to disable this limit.                                                                                                    |
| Burst interval<br>(seconds) | The burst interval is the length of time over which the rate of ARP packets is monitored for each port. For example, if the rate is 15 pps and the burst interval is 1 second, then the Switch accepts a maximum of 15 ARP packets in every one-second interval. If the burst interval is 5 seconds, then the Switch accepts a maximum of 75 ARP packets in every five-second interval. |
|                             | Enter the length (1-15 seconds) of the burst interval.                                                                                                    |
| Apply                       | Click <b>Apply</b> to save your changes to the Switch's run-time memory. The Switch loses these changes if it is turned off or loses power, so use the <b>Save</b> link on the top navigation panel to save your changes to the non-volatile memory when you are done configuring.                                                                                                    |
| Cancel                      | Click this to reset the values in this screen to their last-saved values.                                                                                                    |

#### 26.10.2 ARP Inspection VLAN Configure

Use this screen to enable ARP inspection on each VLAN and to specify when the Switch generates log messages for receiving ARP packets from each VLAN. To open this screen, click Advanced Application > IP Source Guard > IPv4 Source Guard Setup > ARP Inspection > Configure > VLAN.

Figure 176 Advanced Application > IP Source Guard > IPv4 Source Guard Setup > ARP Inspection > Configure > VLAN

| ARP Inspection VLAN Configure |              |         | Configure |
|-------------------------------|--------------|---------|-----------|
| VLAN                          | Start VID    | End VID |           |
|                               | Apply        |         |           |
| VID                           | Enabled      | Log     |           |
| *                             | No 🔻         | None 🔻  |           |
|                               |              |         |           |
|                               | Apply Cancel |         |           |

The following table describes the labels in this screen.

Table 109 Advanced Application > IP Source Guard > IPv4 Source Guard Setup > ARP Inspection > Configure > VLAN

| LABEL     | DESCRIPTION                                                                                                    |  |  |  |
|-----------|----------------------------------------------------------------------------------------------------|--|--|--|
| VLAN      | Use this section to specify the VLANs you want to manage in the section below.                                                                                                    |  |  |  |
| Start VID | Enter the lowest VLAN ID you want to manage in the section below.                                                                                                    |  |  |  |
| End VID   | Enter the highest VLAN ID you want to manage in the section below.                                                                                                    |  |  |  |
| Apply     | Click this to display the specified range of VLANs in the section below.                                                                                                    |  |  |  |
| VID       | This field displays the VLAN ID of each VLAN in the range specified above. If you configure the * VLAN, the settings are applied to all VLANs.                                                                                                    |  |  |  |
| Enabled   | Select Yes to enable ARP inspection on the VLAN. Select No to disable ARP inspection on the VLAN.                                                                                                    |  |  |  |
| Log       | Specify when the Switch generates log messages for receiving ARP packets from the VLAN.                                                                                                    |  |  |  |
|           | <b>None:</b> The Switch does not generate any log messages when it receives an ARP packet from the VLAN.                                                                                                    |  |  |  |
|           | Deny: The Switch generates log messages when it discards an ARP packet from the VLAN.                                                                                                    |  |  |  |
|           | Permit: The Switch generates log messages when it forwards an ARP packet from the VLAN.                                                                                                    |  |  |  |
|           | All: The Switch generates log messages every time it receives an ARP packet from the VLAN.                                                                                                    |  |  |  |
| Apply     | Click <b>Apply</b> to save your changes to the Switch's run-time memory. The Switch loses these changes if it is turned off or loses power, so use the <b>Save</b> link on the top navigation panel to save your changes to the non-volatile memory when you are done configuring. |  |  |  |
| Cancel    | Click this to reset the values in this screen to their last-saved values.                                                                                                    |  |  |  |

# 26.11 IPv6 Source Guard Overview

The purpose of IPv6 source guard is to distinguish between authorized and unauthorized users by using a binding table that validates the source of IPv6 traffic. The binding table can be manually created or be learned through Dynamic Host Configuration Protocol version 6 snooping (DHCPv6 snooping). IPv6 source guard can deny IPv6 traffic from an unknown source. The IPv6 source guard binding table includes:

- IPv6 address
- IPv6 prefix

- VLAN ID
- Port number
- MAC address

Enable IPv6 source guard on a port for the Switch to check incoming IPv6 packets on that port. A packet is allowed when it matches any entry in the IPSG binding table. If a user tries to send IPv6 packets to the Switch that do not match an entry in the IPSG binding table, the Switch will drop these packets. The Switch forwards matching traffic normally.

### 26.12 IPv6 Source Binding Status

Use this screen to look at the current IPv6 dynamic and static bindings and to remove dynamic bindings based on IPv6 address and/or IPv6 prefix. Bindings are used to distinguish between authorized and unauthorized packets in the network. The Switch learns the bindings by snooping DHCP packets (dynamic bindings) and from information provided manually by administrators (static bindings). To open this screen, click Advanced Application > IP Source Guard > IPv6 Source Binding Status.

| IPv6 Source Binding Stat     | us <u>IPSG</u>                             |  |  |  |
|------------------------------|--------------------------------------------|--|--|--|
| Clear Dynamic Source Binding | All     IPv6 Address     IPv6 Prefix     / |  |  |  |
|                              |                                            |  |  |  |
| Flush Cancel                 |                                            |  |  |  |
| Index Source                 | Address MAC Address VLAN Port Lease Type   |  |  |  |
|                              |                                            |  |  |  |

Figure 177 Advanced Application > IP Source Guard > IPv6 Source Binding Status

| The following table describes the labels in this screen. |  |
|----------------------------------------------------------|--|
|----------------------------------------------------------|--|

| Table 110 Advanced Application > IP Source Guard > IPv6 Source Binding | Status |
|------------------------------------------------------------------------|--------|
|------------------------------------------------------------------------|--------|

| LABEL                           | DESCRIPTION                                                                                                    |  |
|---------------------------------|----------------------------------------------------------------------------------------------------|--|
| Clear Dynamic<br>Source Binding | Specify how you want the Switch to remove dynamic IPv6 source binding entries when you click <b>Flush</b> .                                                                                                    |  |
|                                 | <ul> <li>Select All to remove all of the dynamic entries from the IPv6 source binding table.</li> <li>Select IPv6 Address and enter an IPv6 address to remove the dynamic entries snooped with the specified IPv6 address.</li> <li>Select IPv6 Prefix and enter a Prefix address to remove the dynamic entries snooped with the specified Prefix address.</li> </ul> |  |
| Flush                           | Click this to remove dynamic IPv6 source binding entries according to your selections.                                                                                                    |  |
| Cancel                          | Click this to reset the values above based or if not applicable, to clear the fields above.                                                                                                    |  |
| Index                           | This field displays a sequential number for each binding.                                                                                                    |  |
| Source Address                  | This field displays the source IP address in the binding. If the entry is blank, this field will not be checked in the binding.                                                                                                    |  |
| MAC Address                     | This field displays the source MAC address in the binding. If the entry is blank, this field will n be checked in the binding.                                                                                                    |  |

| LABEL | DESCRIPTION                                                                                                    |  |
|-------|----------------------------------------------------------------------------------------------------|--|
| VLAN  | This field displays the source VLAN ID in the binding. If the entry is blank, this field will not be checked in the binding.                                                                                                    |  |
| Port  | This field displays the port number in the binding. If this field is blank, the binding applies to all ports.                                                                                                    |  |
| Lease | This field displays how many days, hours, minutes, and seconds the binding is valid; for example, <b>2d3h4m5s</b> means the binding is still valid for 2 days, 3 hours, 4 minutes, and 5 seconds. This field displays <b>infinity</b> if the binding is always valid (for example, a static binding). |  |
| Туре  | This field displays how the Switch learned the binding.                                                                                                    |  |
|       | S: This static binding was learned from information provided manually by an administrator.                                                                                                    |  |
|       | DH: This dhcp-snooping binding was learned by snooping DHCP packets.                                                                                                    |  |

Table 110 Advanced Application > IP Source Guard > IPv6 Source Binding Status (continued)

# 26.13 IPv6 Static Binding Setup

Use this screen to manually create an IPv6 source guard binding table entry and manage IPv6 static bindings. Static bindings are uniquely identified by the source IPv6 address / prefix. Each source IPv6 address / prefix can only be in one static binding. If you try to create a static binding with the same source IPv6 address / prefix as an existing static binding, the new static binding replaces the original one. To open this screen, click Advanced Application > IP Source Guard > IPv6 Static Binding Setup.

Figure 178 Advanced Application > IP Source Guard > IPv6 Static Binding Setup

| IPv6 Static Binding      | IPSG                               |  |  |
|--------------------------|------------------------------------|--|--|
| Source Address           | IPv6 Address     IPv6 Prefix     / |  |  |
| MAC Address              | Any                                |  |  |
| VLAN                     | Any                                |  |  |
| Port                     | Any                                |  |  |
| Add     Cancel     Clear |                                    |  |  |
| Index So                 | urce Address MAC Address VLAN Port |  |  |
|                          | Delete Cancel                      |  |  |

The following table describes the labels in this screen.

| Table 111 | Advanced Application > IP Source Guard > IPv6 Static Binding Setu | лþ |
|-----------|-------------------------------------------------------------------|----|
|-----------|-------------------------------------------------------------------|----|

| LABEL          | DESCRIPTION                                                                                                    |  |  |  |
|----------------|----------------------------------------------------------------------------------------------------|--|--|--|
| Source Address | Enter the IPv6 address or IPv6 prefix and prefix length in the binding.                                                                                                    |  |  |  |
| MAC Address    | Enter the source MAC address in the binding. If this binding doesn't check this field, select <b>Any</b> .                                                                                                    |  |  |  |
|                | Note: You cannot choose <b>Any</b> for all three of <b>MAC Address</b> , <b>VLAN</b> and <b>Port</b> . You must fill in at least one.                                                                          |  |  |  |
| VLAN           | Enter the source VLAN ID in the binding. If this binding doesn't check this field, select Any.                                                                                                    |  |  |  |
| Port           | Specify the port(s) in the binding. If this binding has one port, select the first radio button and enter the port number in the field to the right. If this binding applies to all ports, select <b>Any</b> . |  |  |  |
| Add            | Click this to create the specified static binding or to update an existing one.                                                                                                    |  |  |  |
| Cancel         | Click this to reset the values above based or if not applicable, to clear the fields above.                                                                                                    |  |  |  |
| Clear          | Click this to clear the fields above.                                                                                                    |  |  |  |
| Index          | This field displays a sequential number for each binding.                                                                                                    |  |  |  |
| Source Address | This field displays the IPv6 address or IPv6 prefix and prefix length in the binding.                                                                                                    |  |  |  |
| MAC Address    | This field displays the source MAC address in the binding. If the entry is blank, this field will not be checked in the binding.                                                                               |  |  |  |
| VLAN           | This field displays the source VLAN ID in the binding. If the entry is blank, this field will not be checked in the binding.                                                                                   |  |  |  |
| Port           | This field displays the port number in the binding. If this field is blank, the binding applies to all ports.                                                                                                  |  |  |  |
|                | Select an entry's check box to select a specific entry. Otherwise, select the check box in the table heading row to select all entries.                                                                        |  |  |  |
| Delete         | Select an entry checkbox and click <b>Delete</b> to remove the specified entry.                                                                                                    |  |  |  |
| Cancel         | Click this to clear the check boxes above.                                                                                                    |  |  |  |

# 26.14 IPv6 Source Guard Policy Setup

Use this screen to have IPv6 source guard forward valid IPv6 addresses and/or IPv6 prefixes that are stored in the binding table and allow or block data traffic from all link-local addresses. To open this screen, click Advanced Application > IP Source Guard > IPv6 Source Guard Policy Setup.

- If you select Validate Address and not Validate Prefix, traffic for a binding entry that matches an IPv6 address and VLAN ID, port number, and MAC address will be forwarded. If this binding entry is an IPv6 prefix, the traffic will be denied.
- If you select Validate Prefix and not Validate Address, traffic for a binding entry that matches an IPv6 prefix and VLAN ID, port number, and MAC address will be forwarded. If this binding entry is an IPv6 address, the traffic will be denied.
- If you select both Validate Prefix and Validate Address then traffic matching either IPv6 address or prefix will be forwarded.

| IPv6             | Source Guard Poli | су               |                 |            | IPSG |
|------------------|-------------------|------------------|-----------------|------------|------|
| Name             |                   |                  |                 |            |      |
| Validate Address |                   |                  |                 | ,          |      |
| Validate Prefix  |                   |                  |                 |            |      |
| Link Local       |                   | Deny 🔻           |                 |            |      |
|                  |                   |                  |                 |            |      |
| Add Cancel Clear |                   |                  |                 |            |      |
| Index            | Name              | Validate Address | Validate Prefix | Link Local |      |
| Delete Cancel    |                   |                  |                 |            |      |

#### Figure 179 Advanced Application > IP Source Guard > IPv6 Source Guard Policy Setup

The following table describes the labels in this screen.

| LABEL                                             | DESCRIPTION                                                                                                    |  |  |
|---------------------------------------------------|----------------------------------------------------------------------------------------------------|--|--|
| Name                                              | Enter a descriptive name for identification purposes for this IPv6 source guard policy.                                                                                                    |  |  |
| Validate Address                                  | Select Validate Address to have IPv6 source guard forward valid addresses that are stored in the binding table.                                                                                                    |  |  |
| Validate Prefix                                   | Select Validate Prefix to have IPv6 source guard forward valid prefixes that are stored in the binding table.                                                                                                    |  |  |
| Link Local                                        | Select <b>Permit</b> to allow data traffic from all link-local addresses; otherwise leave the setting at <b>Deny</b> . A link-local address is an IPv6 unicast address that can be automatically configured or any interface using the link-local prefix FE80::/10 and the interface identifier in the modified EUI-64 format. |  |  |
| Add                                               | Click this to create the IPv6 source guard policy or to update an existing one.                                                                                                    |  |  |
| Cancel                                            | Click this to reset the values above or if not applicable, to clear the fields above.                                                                                                    |  |  |
| Clear                                             | Click this to clear the fields above.                                                                                                    |  |  |
| Index                                             | This field displays a sequential number for each policy.                                                                                                    |  |  |
| Name                                              | This field displays the descriptive name for identification purposes for this IPv6 source guard policy.                                                                                                    |  |  |
| Validate Address                                  | This field displays the Validate Address status for this IPv6 source guard policy.                                                                                                    |  |  |
| Validate Prefix                                   | This field displays the Validate Prefix status for this IPv6 source guard policy.                                                                                                    |  |  |
| Link Local                                        | This field displays the Link Local traffic status for this IPv6 source guard policy.                                                                                                    |  |  |
|                                                   | Select an entry's check box to select a specific entry. Otherwise, select the check box in the table heading row to select all entries.                                                                                                    |  |  |
| Delete                                            | Select an entry checkbox and click <b>Delete</b> to remove the specified entry.                                                                                                    |  |  |
| Cancel Click this to clear the check boxes above. |                                                                                                    |  |  |

 Table 112
 Advanced Application > IP Source Guard > IPv6 Static Binding Setup

# 26.15 IPv6 Source Guard Port Setup

Use this screen to apply configured IPv6 source guard policies to ports you specify. Use port \* to apply a policy to all ports. To open this screen, click Advanced Application > IP Source Guard > IPv6 Source Guard Port Setup.

| IPv6 Source Guard Port Setup | IPSG        |
|------------------------------|-------------|
| Port                         | Policy Name |
| *                            | •           |
| 1                            | •           |
| 2                            | •           |
| 3                            | •           |
| 4                            | •           |
| 5                            | ▼           |
| 6                            | •           |
| 7                            |             |
|                              |             |
| 46                           | T           |
| 47                           | T           |
| 48                           | T           |
| 49                           | T           |
| 50                           | T           |
|                              |             |
| Apply                        | Cancel      |

Figure 180 Advanced Application > IP Source Guard > IPv6 Source Guard Port Setup

The following table describes the labels in this screen.

|--|

| LABEL       | DESCRIPTION                                                                                                    |  |  |
|-------------|----------------------------------------------------------------------------------------------------|--|--|
| Port        | This field displays the port number. If you configure the * port, the settings are applied to all of the ports.                                                                                                    |  |  |
| *           | Settings in this row apply to all ports.<br>Use this row only if you want to make some settings the same for all ports. Use this row first to<br>set the common settings and then make adjustments on a port-by-port basis.                                                        |  |  |
|             | Note: Changes in this row are copied to all the ports as soon as you make them.                                                                                                    |  |  |
| Policy Name | Select an IPv6 source guard policy that the Switch will apply to this port.                                                                                                    |  |  |
| Apply       | Click <b>Apply</b> to save your changes to the Switch's run-time memory. The Switch loses these changes if it is turned off or loses power, so use the <b>Save</b> link on the top navigation panel to save your changes to the non-volatile memory when you are done configuring. |  |  |
| Cancel      | Click this to reset the values in this screen to their last-saved values.                                                                                                    |  |  |

# 26.16 IPv6 Snooping Policy Setup

Use this screen to dynamically create an IPv6 source guard binding table using a DHCPv6 snooping policy. A DHCPv6 snooping policy lets the Switch sniff DHCPv6 packets sent from a DHCPv6 server to a DHCPv6 client when it is assigning an IPv6 address. When a DHCPv6 client successfully gets a valid IPv6 address, DHCPv6 snooping builds the binding table dynamically. To open this screen, click **Advanced Application > IP Source Guard > IPv6 Snooping Policy Setup**.

Note: If you do not select **Protocol** and **Prefix Glean**, then the Switch cannot perform DHCPv6 snooping.

| IPv6 Snoo       | oping Policy Setup |                   |                          | IPSC |
|-----------------|--------------------|-------------------|--------------------------|------|
| Name            |                    |                   |                          |      |
| Protocol        |                    | DHCP              |                          |      |
| Prefix Glean    |                    |                   |                          |      |
| Limit Address C | ount               |                   |                          |      |
|                 |                    |                   |                          |      |
|                 |                    | Add Cancel Clear  | 7                        |      |
| Index           | Name               | Protocol Prefix G | lean Limit Address Count |      |
|                 |                    |                   |                          |      |
|                 |                    | Delete Cancel     |                          |      |

#### Figure 181 Advanced Application > IP Source Guard > IPv6 Snooping Policy Setup

The following table describes the labels in this screen.

| LABEL               | DESCRIPTION                                                                                                    |  |  |
|---------------------|----------------------------------------------------------------------------------------------------|--|--|
| Name                | Enter a descriptive name for identification purposes for this IPv6 snooping policy.                                                                                                    |  |  |
| Protocol            | Select <b>DHCP</b> to let the Switch sniff DHCPv6 packets sent from a DHCPv6 server to a DHCPv6 client.                                                                                                    |  |  |
| Prefix Glean        | Select this to learn the IPv6 prefix and length from DHCPv6 sniffed packets.                                                                                                    |  |  |
| Limit Address Count | This is the number of IPv6 addresses and prefixes learned using the IPv6 snooping policy.                                                                                                    |  |  |
|                     | Note: The maximum limit address count is the maximum size of the IPv6<br>source guard binding table. At the time of writing, it is 50 for the<br>GS2210 Switch series. See the product datasheet for the latest<br>specifications. |  |  |
| Add                 | Click this to create the specified IPv6 snooping policy or to update an existing one.                                                                                                    |  |  |
| Cancel              | Click this to reset the values above based or if not applicable, to clear the fields above.                                                                                                    |  |  |
| Clear               | Click this to clear the fields above.                                                                                                    |  |  |
| Index               | This field displays a sequential number for each IPv6 snooping policy.                                                                                                    |  |  |
| Name                | This field displays the descriptive name for identification purposes for this IPv6 source guard policy.                                                                                                    |  |  |
| Protocol            | This field displays the protocols learned from DHCPv6 sniffed packets.                                                                                                    |  |  |
| Prefix Glean        | This field displays the IPv6 prefixes learned from DHCPv6 sniffed packets.                                                                                                    |  |  |
| Limit Address Count | This field displays the the number of IPv6 addresses and prefixes learned using the IPv6 snooping policy.                                                                                                    |  |  |
|                     | Select an entry's check box to select a specific entry. Otherwise, select the check box in the table heading row to select all entries.                                                                                            |  |  |
| Delete              | Select an entry checkbox and click <b>Delete</b> to remove the specified entry.                                                                                                    |  |  |
| Cancel              | Click this to clear the check boxes above.                                                                                                    |  |  |
|                     |                                                                                                    |  |  |

Table 114 Advanced Application > IP Source Guard > IPv6 Snooping Policy Setup

# 26.17 IPv6 Snooping VLAN Setup

Use this screen to enable a DHCPv6 snooping policy on a specific VLAN interface. To open this screen, click Advanced Application > IP Source Guard > IPv6 Snooping VLAN Setup.

Figure 182 Advanced Application > IP Source Guard > IPv6 Snooping VLAN Setup

| IPv6 Snooping VLA | N Setup   |                | <u>IPSG</u> |  |
|-------------------|-----------|----------------|-------------|--|
| Interface         |           | T              |             |  |
| Policy            |           | T              |             |  |
|                   |           |                |             |  |
|                   | Ad        | d Cancel Clear |             |  |
| Index             | Interface | Policy         | -           |  |
|                   |           |                |             |  |
| Delete Cancel     |           |                |             |  |

The following table describes the labels in this screen.

| LABEL                                       | DESCRIPTION                                                                                                    |  |  |
|---------------------------------------------|----------------------------------------------------------------------------------------------------|--|--|
| Interface                                   | Select the VLAN interface to apply the selected DHCPv6 snooping policy.                                                                 |  |  |
| Policy                                      | Select the IPv6 snooping policy to apply to this VLAN interface.                                                                        |  |  |
| Add                                         | Click this to create the VLAN interface-to-IPv6 snooping policy association.                                                            |  |  |
| Cancel                                      | Click this to reset the values above based or, if not applicable, to clear the fields above.                                            |  |  |
| Clear Click this to clear the fields above. |                                                                                                    |  |  |
| Index                                       | This field displays a sequential number for each binding.                                                                               |  |  |
| Interface                                   | This field displays the VLAN interface.                                                                                                 |  |  |
| Policy                                      | This field displays the DHCPv6 snooping policy.                                                                                         |  |  |
|                                             | Select an entry's check box to select a specific entry. Otherwise, select the check box in the table heading row to select all entries. |  |  |
| Delete                                      | Select an entry checkbox and click <b>Delete</b> to remove the specified entry.                                                         |  |  |
| Cancel                                      | Click this to clear the check boxes above.                                                                                              |  |  |

Table 115 Advanced Application > IP Source Guard > IPv6 Snooping VLAN Setup

### 26.18 IPv6 DHCP Trust Setup

Use this screen to specify which ports are trusted for DHCPv6 snooping. To open this screen, click Advanced Application > IP Source Guard > IPv6 DHCP Trust Setup.

Note: DHCPv6 solicit packets are sent from a DHCPv6 client to a DHCPv6 server. Reply packets from a DHCPv6 server connected to an untrusted port are discarded.

Use port \* to have all ports be Untrusted or Trusted.

| DHCP<br>Trust Setting | Trust |               | IPS    |
|-----------------------|-------|---------------|--------|
|                       |       |               |        |
| Active                |       |               |        |
|                       |       |               |        |
| Port Setting          |       |               |        |
| l on sening           | Port  | Trusted State |        |
|                       | *     | Untrusted 🔻   |        |
|                       | 1     | Untrusted 🔻   |        |
|                       | 2     | Untrusted 🔻   |        |
|                       | 3     | Untrusted 🔻   |        |
|                       | 4     | Untrusted 🔻   |        |
|                       | 5     | Untrusted 🔻   |        |
|                       | 6     | Untrusted 🔻   |        |
|                       | 7     | Untrusted V   | $\sim$ |
|                       | 40    | United        | $\sim$ |
|                       | 47    | Untrusted 🔻   |        |
|                       | 48    | Untrusted 🔻   |        |
|                       | 49    | Untrusted 🔻   |        |
|                       | 50    | Untrusted 🔻   |        |
|                       |       |               |        |
|                       |       | Apply Cancel  |        |

Figure 183 Advanced Application > IP Source Guard > IPv6 DHCP Trust Setup

The following table describes the labels in this screen.

| LABEL         | DESCRIPTION                                                                                                    |  |  |
|---------------|----------------------------------------------------------------------------------------------------|--|--|
| Active        | Select this to specify whether ports are trusted or untrusted ports for DHCP snooping. If you do not select this then <b>IPv6 DHCP Trust</b> is not used and all ports are automatically trusted.                                                                                  |  |  |
| Port          | This field displays the port number. If you configure the * port, the settings are applied to all of the ports.                                                                                                    |  |  |
| *             | Settings in this row apply to all ports.                                                                                                    |  |  |
|               | Use this row only if you want to make some settings the same for all ports. Use this row first to set the common settings and then make adjustments on a port-by-port basis.                                                                                                    |  |  |
|               | Note: Changes in this row are copied to all the ports as soon as you make them.                                                                                                    |  |  |
| Trusted state | Select whether this port is a trusted port (Trusted) or an untrusted port (Untrusted).                                                                                                    |  |  |
|               | Trusted ports are connected to DHCPv6 servers or other switches.                                                                                                    |  |  |
|               | Untrusted ports are connected to subscribers, and the Switch discards DHCPv6 packets from untrusted ports in the following situations:                                                                                                    |  |  |
|               | <ul> <li>The packet is a DHCPv6 server packet (for example, ADVERTISE, REPLY, or RELAY-REPLY).</li> <li>The source MAC address and source IP address in the packet do not match any of the current bindings.</li> </ul>                                                            |  |  |
| Apply         | Click <b>Apply</b> to save your changes to the Switch's run-time memory. The Switch loses these changes if it is turned off or loses power, so use the <b>Save</b> link on the top navigation panel to save your changes to the non-volatile memory when you are done configuring. |  |  |
| Cancel        | Click this to reset the values in this screen to their last-saved values.                                                                                                    |  |  |

| Table 116 | Advanced Applicati | on > IP Source Guard > | > IPv6 DHCP Trust Setup |
|-----------|--------------------|------------------------|-------------------------|
|           | //urunceu//ppicum  |                        |                         |

### 26.19 Technical Reference

This section provides technical background information on the topics discussed in this chapter.

#### 26.19.1 DHCP Snooping Overview

Use DHCP snooping to filter unauthorized DHCP packets on the network and to build the binding table dynamically. This can prevent clients from getting IP addresses from unauthorized DHCP servers.

#### 26.19.1.1 Trusted vs. Untrusted Ports

Every port is either a trusted port or an untrusted port for DHCP snooping. This setting is independent of the trusted/untrusted setting for ARP inspection. You can also specify the maximum number for DHCP packets that each port (trusted or untrusted) can receive each second.

Trusted ports are connected to DHCP servers or other switches. The Switch discards DHCP packets from trusted ports only if the rate at which DHCP packets arrive is too high. The Switch learns dynamic bindings from trusted ports.

Note: If DHCP is enabled and there are no trusted ports, DHCP requests will not succeed.

Untrusted ports are connected to subscribers. The Switch discards DHCP packets from untrusted ports in the following situations:

- The packet is a DHCP server packet (for example, OFFER, ACK, or NACK).
- The source MAC address and source IP address in the packet do not match any of the current bindings.
- The packet is a RELEASE or DECLINE packet, and the source MAC address and source port do not match any of the current bindings.
- The rate at which DHCP packets arrive is too high.

#### 26.19.1.2 DHCP Snooping Database

The Switch stores the binding table in volatile memory. If the Switch restarts, it loads static bindings from permanent memory but loses the dynamic bindings, in which case the devices in the network have to send DHCP requests again. As a result, it is recommended you configure the DHCP snooping database.

The DHCP snooping database maintains the dynamic bindings for DHCP snooping and ARP inspection in a file on an external TFTP server. If you set up the DHCP snooping database, the Switch can reload the dynamic bindings from the DHCP snooping database after the Switch restarts.

You can configure the name and location of the file on the external TFTP server. The file has the following format:

Figure 184 DHCP Snooping Database File Format

| <initial-checksum><br/>TYPE DHCP-SNOOPING</initial-checksum>     |
|------------------------------------------------------------------|
| VERSION 1                                                        |
| BEGIN                                                            |
| <pre><binding-1> <checksum-1></checksum-1></binding-1></pre>     |
| <pre><binding-2> <checksum-1-2></checksum-1-2></binding-2></pre> |
|                                                                  |
|                                                                  |
| <binding-n> <checksum-1-2n></checksum-1-2n></binding-n>          |
| END                                                              |

The <initial-checksum> helps distinguish between the bindings in the latest update and the bindings from previous updates. Each binding consists of 72 bytes, a space, and another checksum that is used to validate the binding when it is read. If the calculated checksum is not equal to the checksum in the file, that binding and all others after it are ignored.

#### 26.19.1.3 DHCP Relay Option 82 Information

The Switch can add information to DHCP requests that it does not discard. This provides the DHCP server more information about the source of the requests. The Switch can add the following information:

- Slot ID (1 byte), port ID (1 byte), and source VLAN ID (2 bytes)
- System name (up to 32 bytes)

This information is stored in an Agent Information field in the option 82 field of the DHCP headers of client DHCP request frames. See Chapter 41 on page 338 for more information about DHCP relay option 82.

When the DHCP server responds, the Switch removes the information in the Agent Information field before forwarding the response to the original source.

You can configure this setting for each source VLAN. This setting is independent of the DHCP relay settings (Chapter 41 on page 338).

#### 26.19.1.4 Configuring DHCP Snooping

Follow these steps to configure DHCP snooping on the Switch.

- 1 Enable DHCP snooping on the Switch.
- 2 Enable DHCP snooping on each VLAN, and configure DHCP relay option 82.
- 3 Configure trusted and untrusted ports, and specify the maximum number of DHCP packets that each port can receive per second.
- 4 Configure static bindings.

### 26.19.2 ARP Inspection Overview

Use ARP inspection to filter unauthorized ARP packets on the network. This can prevent many kinds of man-in-the-middle attacks, such as the one in the following example.

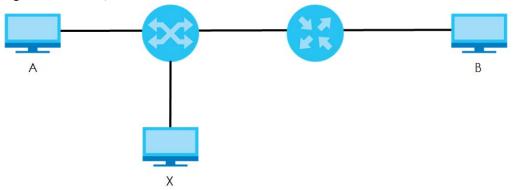

Figure 185 Example: Man-in-the-middle Attack

In this example, computer **B** tries to establish a connection with computer **A**. Computer **X** is in the same broadcast domain as computer **A** and intercepts the ARP request for computer **A**. Then, computer **X** does the following things:

- It pretends to be computer A and responds to computer B.
- It pretends to be computer **B** and sends a message to computer **A**.

As a result, all the communication between computer **A** and computer **B** passes through computer **X**. Computer **X** can read and alter the information passed between them.

#### 26.19.2.1 ARP Inspection and MAC Address Filters

When the Switch identifies an unauthorized ARP packet, it automatically creates a MAC address filter to block traffic from the source MAC address and source VLAN ID of the unauthorized ARP packet. You can configure how long the MAC address filter remains in the Switch.

These MAC address filters are different than regular MAC address filters (Chapter 12 on page 119).

- They are stored only in volatile memory.
- They do not use the same space in memory that regular MAC address filters use.
- They appear only in the **ARP Inspection** screens and commands, not in the **MAC Address Filter** screens and commands.

#### 26.19.2.2 Trusted vs. Untrusted Ports

Every port is either a trusted port or an untrusted port for ARP inspection. This setting is independent of the trusted/untrusted setting for DHCP snooping. You can also specify the maximum rate at which the Switch receives ARP packets on untrusted ports.

The Switch does not discard ARP packets on trusted ports for any reason.

The Switch discards ARP packets on untrusted ports in the following situations:

- The sender's information in the ARP packet does not match any of the current bindings.
- The rate at which ARP packets arrive is too high.

#### 26.19.2.3 Syslog

The Switch can send syslog messages to the specified syslog server (Chapter 47 on page 395) when it forwards or discards ARP packets. The Switch can consolidate log messages and send log messages in batches to make this mechanism more efficient.

#### 26.19.2.4 Configuring ARP Inspection

Follow these steps to configure ARP inspection on the Switch.

1 Configure DHCP snooping. See Section 26.19.1.4 on page 253.

Note: It is recommended you enable DHCP snooping at least one day before you enable ARP inspection so that the Switch has enough time to build the binding table.

- 2 Enable ARP inspection on each VLAN.
- 3 Configure trusted and untrusted ports, and specify the maximum number of ARP packets that each port can receive per second.

# CHAPTER 27 Loop Guard

## 27.1 Loop Guard Overview

This chapter shows you how to configure the Switch to guard against loops on the edge of your network.

Loop guard allows you to configure the Switch to shut down a port if it detects that packets sent out on that port loop back to the Switch. While you can use Spanning Tree Protocol (STP) to prevent loops in the core of your network. STP cannot prevent loops that occur on the edge of your network.

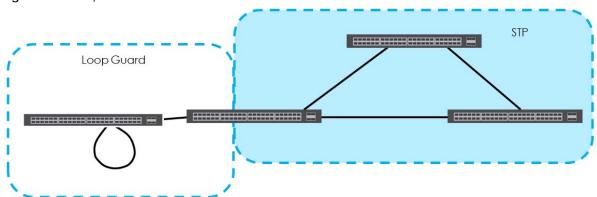

Figure 186 Loop Guard vs. STP

Refer to Section 27.1.2 on page 256 for more information.

#### 27.1.1 What You Can Do

Use the Loop Guard screen (Section 27.2 on page 258) to enable loop guard on the Switch and in specific ports.

### 27.1.2 What You Need to Know

Loop guard is designed to handle loop problems on the edge of your network. This can occur when a port is connected to a Switch that is in a loop state. Loop state occurs as a result of human error. It happens when two ports on a switch are connected with the same cable. When a switch in loop state sends out broadcast messages the messages loop back to the switch and are re-broadcast again and again causing a broadcast storm.

If a switch (not in loop state) connects to a switch in loop state, then it will be affected by the switch in loop state in the following way:

• It will receive broadcast messages sent out from the switch in loop state.

• It will receive its own broadcast messages that it sends out as they loop back. It will then re-broadcast those messages again.

The following figure shows port N on switch A connected to switch B. Switch B is in loop state. When broadcast or multicast packets leave port N and reach switch B, they are sent back to port N on A as they are rebroadcast from B.

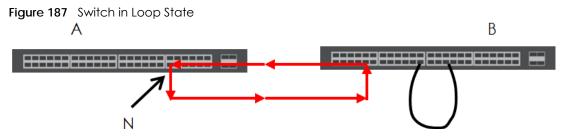

The loop guard feature checks to see if a loop guard enabled port is connected to a switch in loop state. This is accomplished by periodically sending a probe packet and seeing if the packet returns on the same port. If this is the case, the Switch will shut down the port connected to the switch in loop state.

The following figure shows a loop guard enabled port **N** on switch **A** sending a probe packet **P** to switch **B**. Since switch **B** is in loop state, the probe packet **P** returns to port **N** on **A**. The Switch then shuts down port **N** to ensure that the rest of the network is not affected by the switch in loop state.

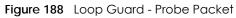

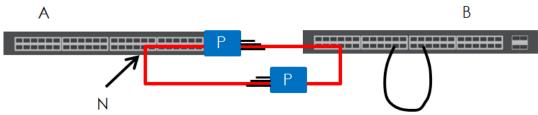

The Switch also shuts down port  $\mathbf{N}$  if the probe packet returns to switch  $\mathbf{A}$  on any other port. In other words loop guard also protects against standard network loops. The following figure illustrates three switches forming a loop. A sample path of the loop guard probe packet is also shown. In this example, the probe packet is sent from port  $\mathbf{N}$  and returns on another port. As long as loop guard is enabled on port  $\mathbf{N}$ . The Switch will shut down port  $\mathbf{N}$  if it detects that the probe packet has returned to the Switch.

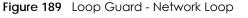

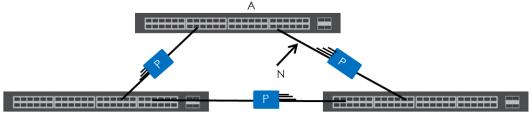

Note: After resolving the loop problem on your network you can re-activate the disabled port via the web configurator (see Section 8.7 on page 74) or via commands (See the CLI Reference Guide).

## 27.2 Loop Guard Setup

Click Advanced Application > Loop Guard in the navigation panel to display the screen as shown.

Note: The loop guard feature can not be enabled on the ports that have Spanning Tree Protocol (RSTP, MRSTP or MSTP) enabled.

|            | a Application > Loop Guara |              |
|------------|----------------------------|--------------|
| Loop Guard |                            |              |
| Active     |                            |              |
| Activo     |                            |              |
|            |                            |              |
| Port       | Active                     |              |
| *          |                            |              |
|            |                            |              |
| 1          |                            |              |
| 2          |                            |              |
| 3          |                            |              |
| 4          |                            |              |
| 5          |                            |              |
| 6          |                            | $\checkmark$ |
|            |                            |              |
| 45         |                            |              |
| 45         |                            |              |
| 46         |                            |              |
| 47         |                            |              |
| 48         |                            |              |
| 49         |                            |              |
| 50         |                            |              |
|            |                            |              |
|            |                            |              |
|            | Apply Cancel               |              |

Figure 190 Advanced Application > Loop Guard

| LABEL  | DESCRIPTION                                                                                                    |
|--------|----------------------------------------------------------------------------------------------------|
| Active | Select this option to enable loop guard on the Switch.                                                                                                    |
|        | The Switch generates syslog, internal log messages as well as SNMP traps when it shuts down a port via the loop guard feature.                                                                                                    |
| Port   | This field displays the port number.                                                                                                    |
| *      | Settings in this row apply to all ports.                                                                                                    |
|        | Use this row only if you want to make some settings the same for all ports. Use this row first to set the common settings and then make adjustments on a port-by-port basis.                                                                                                   |
|        | Note: Changes in this row are copied to all the ports as soon as you make them.                                                                                                    |
| Active | Select this check box to enable the loop guard feature on this port. The Switch sends probe packets from this port to check if the switch it is connected to is in loop state. If the switch that this port is connected is in loop state the Switch will shut down this port. |
|        | Clear this check box to disable the loop guard feature.                                                                                                    |

 Table 117
 Advanced Application > Loop Guard

| LABEL  | DESCRIPTION                                                                                                    |
|--------|----------------------------------------------------------------------------------------------------|
| Apply  | Click <b>Apply</b> to save your changes to the Switch's run-time memory. The Switch loses these changes if it is turned off or loses power, so use the <b>Save</b> link on the top navigation panel to save your changes to the non-volatile memory when you are done configuring. |
| Cancel | Click <b>Cancel</b> to begin configuring this screen afresh.                                                                                                    |

 Table 117
 Advanced Application > Loop Guard (continued)

# CHAPTER 28 VLAN Mapping

This chapter shows you how to configure VLAN mapping on the Switch.

# 28.1 VLAN Mapping Overview

With VLAN mapping enabled, the Switch can map the VLAN ID and priority level of packets received from a private network to those used in the service provider's network.

The Switch checks incoming traffic from the switch ports (non-management ports) against the VLAN mapping table first, the MAC learning table and then the VLAN table before forwarding them through the uplink port. If the incoming packets are untagged, the Switch adds a PVID based on the VLAN setting.

## 28.1.1 VLAN Mapping Example

In the following example figure, packets that carry VLAN ID 12 and are received on port 3 match a pre-configured VLAN mapping rule. The Switch translates the VLAN ID from 12 into 123 before forwarding the packets.

#### Figure 191 VLAN mapping example

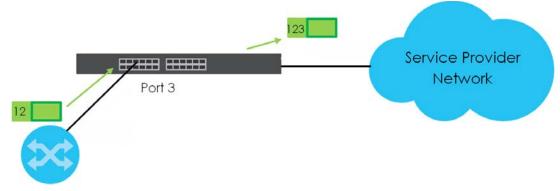

# 28.2 Enabling VLAN Mapping

Click **Advanced Application** and then **VLAN Mapping** in the navigation panel to display the screen as shown.

| VLAN Mapping | VLAN Mapping Configure |
|--------------|------------------------|
| Active       |                        |
|              |                        |
|              |                        |
| Port         | Active                 |
| *            |                        |
| 1            |                        |
| 2            |                        |
| 3            |                        |
| 4            |                        |
| 5            |                        |
| 6            |                        |
| 7            |                        |
|              |                        |
| 46           |                        |
| 47           |                        |
| 48           | 0                      |
| 49           |                        |
| 50           |                        |
| 11. 0000000  |                        |
|              |                        |
|              | Apply Cancel           |

| LABEL  | DESCRIPTION                                                                                                    |
|--------|----------------------------------------------------------------------------------------------------|
| Active | Select this option to enable VLAN mapping on the Switch.                                                                                                    |
| Port   | This field displays the port number.                                                                                                    |
| *      | Use this row to make the setting the same for all ports. Use this row first and then make adjustments on a port-by-port basis.<br>Changes in this row are copied to all the ports as soon as you make them.                                                                                 |
| Active | Select this check box to enable the VLAN mapping feature on this port. Clear this check box to disable the VLAN mapping feature.                                                                                                    |
| Apply  | Click <b>Apply</b> to save your changes to the Switch's run-time memory. The<br>Switch loses these changes if it is turned off or loses power, so use the <b>Save</b><br>link on the top navigation panel to save your changes to the non-volatile<br>memory when you are done configuring. |
| Cancel | Click <b>Cancel</b> to begin configuring this screen afresh.                                                                                                    |

# 28.3 Configuring VLAN Mapping

Click the VLAN Mapping Configure link in the VLAN Mapping screen to display the screen as shown. Use this screen to enable and edit the VLAN mapping rule(s).

| Figure 193 VLAN Mapping Configure | Figure 193 | VLAN | Mapping | Configure |
|-----------------------------------|------------|------|---------|-----------|
|-----------------------------------|------------|------|---------|-----------|

| VLAN Mapp      | ing Configure |      |          |                | VLAN     | N Mapping |
|----------------|---------------|------|----------|----------------|----------|-----------|
| Active         |               | 10   |          |                |          |           |
| Name           |               |      |          |                |          |           |
| Port           |               |      |          |                |          |           |
| VID            |               |      |          |                |          |           |
| Translated VID |               |      |          |                |          |           |
| Priority       | 0 🔻           |      |          |                |          |           |
|                |               | Add  | d Cancel | I              |          |           |
| Index Active   | Name          | Port | VID      | Translated VID | Priority |           |
|                |               | Dele | te Cance | Ð              |          |           |

The following table describes the labels in this screen.

| LABEL          | DESCRIPTION                                                                                                    |
|----------------|----------------------------------------------------------------------------------------------------|
| Active         | Check this box to activate this rule.                                                                                                    |
| Name           | Enter a descriptive name (up to 32 printable ASCII characters) for identification purposes.                                                                                                    |
| Port           | Type a port to be included in this rule.                                                                                                    |
| VID            | Enter a VLAN ID from 1 to 4094. This is the VLAN tag carried in the packets and will be translated into the VID you specified in the <b>Translated VID</b> field.                                                                                                    |
| Translated VID | Enter a VLAN ID (from 1 to 4094) into which the customer VID carried in the packets will be translated.                                                                                                    |
| Priority       | Select a priority level (from 0 to 7). This is the priority level that replaces the customer priority level in the tagged packets or adds to the untagged packets.                                                                                                    |
| Add            | Click <b>Add</b> to insert the entry in the summary table below and save your changes to the Switch's run-time memory. The Switch loses these changes if it is turned off or loses power, so use the <b>Save</b> link on the top navigation panel to save your changes to the non-volatile memory when you are done configuring. |
| Cancel         | Click <b>Cancel</b> to reset the fields to your previous configuration.                                                                                                    |
| Index          | This is the number of the VLAN mapping entry in the table.                                                                                                    |
| Active         | This shows whether this entry is activated or not.                                                                                                    |
| Name           | This is the descriptive name for this rule.                                                                                                    |
| Port           | This is the port number to which this rule is applied.                                                                                                    |

#### Table 119 VLAN Mapping Configure

GS2210 Series User's Guide

| LABEL          | DESCRIPTION                                                                                                    |
|----------------|----------------------------------------------------------------------------------------------------|
| VID            | This is the customer VLAN ID in the incoming packets.                                                          |
| Translated VID | This is the VLAN ID that replaces the customer VLAN ID in the tagged packets.                                  |
| Priority       | This is the priority level that replaces the customer priority level in the tagged packets.                    |
| Delete         | Check the rule(s) that you want to remove in the <b>Delete</b> column and then click the <b>Delete</b> button. |
| Cancel         | Click Cancel to clear the Delete check boxes.                                                                  |

 Table 119
 VLAN Mapping Configure (continued)

# CHAPTER 29 Layer 2 Protocol Tunneling

# 29.1 Layer 2 Protocol Tunneling Overview

This chapter shows you how to configure layer 2 protocol tunneling on the Switch.

### 29.1.1 What You Can Do

Use the Layer 2 Protocol Tunnel screen (Section 29.2 on page 265) to enable layer 2 protocol tunneling on the Switch and specify a MAC address with which the Switch uses to encapsulate the layer 2 protocol packets by replacing the destination MAC address in the packets.

### 29.1.2 What You Need to Know

Layer 2 protocol tunneling (L2PT) is used on the service provider's edge devices.

L2PT allows edge switches (1 and 2 in the following figure) to tunnel layer 2 STP (Spanning Tree Protocol), CDP (Cisco Discovery Protocol) and VTP (VLAN Trunking Protocol) packets between customer switches (A, B and C in the following figure) connected through the service provider's network. The edge switch encapsulates layer 2 protocol packets with a specific MAC address before sending them across the service provider's network to other edge switches.

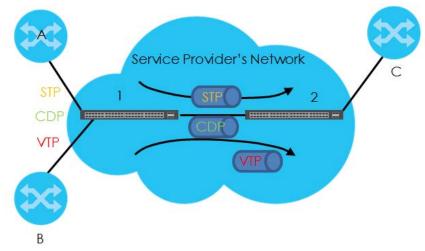

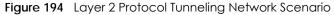

In the following example, if you enable L2PT for STP, you can have switches **A**, **B**, **C** and **D** in the same spanning tree, even though switch **A** is not directly connected to switches **B**, **C** and **D**. Topology change information can be propagated throughout the service provider's network.

To emulate a point-to-point topology between two customer switches at different sites, such as **A** and **B**, you can enable protocol tunneling on edge switches **1** and **2** for PAgP (Port Aggregation Protocol), LACP or UDLD (UniDirectional Link Detection).

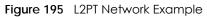

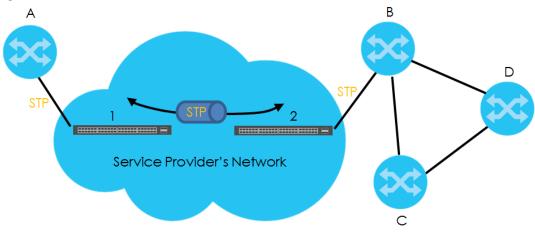

#### 29.1.2.1 Layer 2 Protocol Tunneling Mode

Each port can have two layer 2 protocol tunneling modes, Access and Tunnel.

- The Access port is an ingress port on the service provider's edge device (1 or 2 in Figure 195 on page 265) and connected to a customer switch (A or B). Incoming layer 2 protocol packets received on an access port are encapsulated and forwarded to the tunnel ports.
- The **Tunnel** port is an egress port at the edge of the service provider's network and connected to another service provider's switch. Incoming encapsulated layer 2 protocol packets received on a tunnel port are decapsulated and sent to an access port.

# 29.2 Configuring Layer 2 Protocol Tunneling

Click **Advanced Application** > Layer 2 Protocol Tunneling in the navigation panel to display the screen as shown.

| Address |     | 00:00:00:0 | 0:00:00   |                      |           |          |
|---------|-----|------------|-----------|----------------------|-----------|----------|
| Address | _   | 00:00:00:0 | 0:00:00   |                      |           |          |
|         |     |            |           |                      |           |          |
|         |     |            |           |                      |           |          |
|         |     |            |           |                      |           |          |
| CDP     | STP | VTP        | P<br>Pagp | oint to Poin<br>LACP | t<br>UDLD | Mode     |
|         |     |            |           |                      |           | Access • |
|         |     |            |           |                      |           | Access • |
|         |     |            |           |                      |           | Access • |
|         |     |            |           |                      |           | Access • |
|         |     |            |           |                      |           | Access • |
|         |     |            |           |                      |           | Access • |
|         |     |            |           |                      |           | Access • |
|         |     | $\frown$   |           |                      |           | Arress • |
|         |     | $\sim$     | $\sim$    | $\sim$               |           | Access   |
|         |     |            |           |                      |           | Access 1 |
|         |     |            |           |                      |           | Access   |
|         |     |            |           |                      |           | Access • |
|         |     |            |           |                      |           | Access • |
|         |     |            |           |                      |           | Access • |
|         |     |            |           |                      |           | Access • |
|         |     |            |           |                      |           |          |

Figure 196 Advanced Application > Layer 2 Protocol Tunneling

| LABEL                      | DESCRIPTION                                                                                                    |
|----------------------------|----------------------------------------------------------------------------------------------------|
| Active                     | Select this to enable layer 2 protocol tunneling on the Switch.                                                                                                    |
| Destination<br>MAC Address | Specify a MAC address with which the Switch uses to encapsulate the layer 2 protocol packets by replacing the destination MAC address in the packets.                                                                                                    |
|                            | Note: The MAC address can be either a unicast MAC address or multicast MAC address. If you use a unicast MAC address, make sure the MAC address does not exist in the address table of a switch on the service provider's network.                            |
|                            | Note: All the edge switches in the service provider's network should be set to use the same MAC address for encapsulation.                                                                                                    |
| Port                       | This field displays the port number.                                                                                                    |
| *                          | Use this row to make the setting the same for all ports. Use this row first and then make adjustments on a port-by-port basis.                                                                                                    |
|                            | Note: Changes in this row are copied to all the ports as soon as you make them.                                                                                                    |
| CDP                        | Select this option to have the Switch tunnel CDP (Cisco Discovery Protocol) packets so that other Cisco devices can be discovered through the service provider's network.                                                                                     |
| STP                        | Select this option to have the Switch tunnel STP (Spanning Tree Protocol) packets so that STP can<br>run properly across the service provider's network and spanning trees can be set up based on<br>bridge information from all (local and remote) networks. |

Table 120 Advanced Application > Layer 2 Protocol Tunneling

| LABEL          | DESCRIPTION                                                                                                    |
|----------------|----------------------------------------------------------------------------------------------------|
| VTP            | Select this option to have the Switch tunnel VTP (VLAN Trunking Protocol) packets so that all customer switches can use consistent VLAN configuration through the service provider's network.                                                                                                    |
| Point to Point | The Switch supports PAgP (Port Aggregation Protocol), LACP (Link Aggregation Control Protocol) and UDLD (UniDirectional Link Detection) tunneling for a point-to-point topology.                                                                                                    |
|                | Both PAgP and UDLD are Cisco's proprietary data link layer protocols. PAgP is similar to LACP and used to set up a logical aggregation of Ethernet ports automatically. UDLD is to determine the link's physical status and detect a unidirectional link.                                                                                                    |
| PAGP           | Select this option to have the Switch send PAgP packets to a peer to automatically negotiate and build a logical port aggregation.                                                                                                    |
| LACP           | Select this option to have the Switch send LACP packets to a peer to dynamically creates and manages trunk groups.                                                                                                    |
| UDLD           | Select this option to have the Switch send UDLD packets to a peer's port it connected to monitor the physical status of a link.                                                                                                    |
| Mode           | Select <b>Access</b> to have the Switch encapsulate the incoming layer 2 protocol packets and forward them to the tunnel port(s). Select <b>Access</b> for ingress ports at the edge of the service provider's network.                                                                                                    |
|                | Note: You can enable L2PT services for STP, LACP, VTP, CDP, UDLD, and PAGP on the access port(s) only.                                                                                                    |
|                | Select <b>Tunnel</b> for egress ports at the edge of the service provider's network. The Switch decapsulates the encapsulated layer 2 protocol packets received on a tunnel port by changing the destination MAC address to the original one, and then forward them to an access port. If the service(s) is not enabled on an access port, the protocol packets are dropped. |
| Apply          | Click <b>Apply</b> to save your changes to the Switch's run-time memory. The Switch loses these changes if it is turned off or loses power, so use the <b>Save</b> link on the top navigation panel to save your changes to the non-volatile memory when you are done configuring.                                                                                           |
| Cancel         | Click <b>Cancel</b> to begin configuring this screen afresh.                                                                                                    |

Table 120 Advanced Application > Layer 2 Protocol Tunneling (continued)

# CHAPTER 30 PPPoE

PPPoE Server

## 30.1 PPPoE Intermediate Agent Overview

This chapter describes how the Switch gives a PPPoE termination server additional information that the server can use to identify and authenticate a PPPoE client.

A PPPoE Intermediate Agent (PPPoE IA) is deployed between a PPPoE server and PPPoE clients. It helps the PPPoE server identify and authenticate clients by adding subscriber line specific information to PPPoE discovery packets from clients on a per-port or per-port-per-VLAN basis before forwarding them to the PPPoE server.

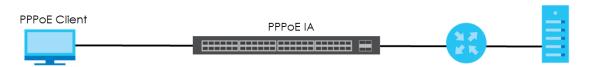

### 30.1.1 What You Can Do

- Use the **PPPoE** screen (Section 30.2 on page 270) to display the main PPPoE screen.
- Use the Intermediate Agent screen (Section 30.3 on page 271) to enable the PPPoE Intermediate Agent on the Switch.
- Use the PPPoE IA Per-Port screen (Section 30.3.1 on page 272) to set the port state and configure PPPoE intermediate agent sub-options on a per-port basis.
- Use the PPPoE IA Per-Port Per-VLAN screen (Section 30.3.2 on page 273) to configure PPPoE IA settings that apply to a specific VLAN on a port.
- Use the PPPoE IA for VLAN (Section 30.3.3 on page 274) to enable the PPPoE Intermediate Agent on a VLAN.

### 30.1.2 What You Need to Know

Read on for concepts on ARP that can help you configure the screen in this chapter.

#### 30.1.2.1 PPPoE Intermediate Agent Tag Format

If the PPPoE Intermediate Agent is enabled, the Switch adds a vendor-specific tag to PADI (PPPoE Active Discovery Initialization) and PADR (PPPoE Active Discovery Request) packets from PPPoE clients. This tag is defined in RFC 2516 and has the following format for this feature.

| Table 121 PPPoE | Intermediate Age | ent Vendor-specifi | c Tag Format |    |
|-----------------|------------------|--------------------|--------------|----|
| Tag_Type        | Tag_Len          | Value              | il           | i2 |
| (0x0105)        |                  |                    |              |    |

GS2210 Series User's Guide

268

The Tag\_Type is 0x0105 for vendor-specific tags, as defined in RFC 2516. The Tag\_Len indicates the length of Value, i1 and i2. The Value is the 32-bit number 0x00000DE9, which stands for the "ADSL Forum" IANA entry. i1 and i2 are PPPoE intermediate agent sub-options, which contain additional information about the PPPoE client.

#### 30.1.2.2 Sub-Option Format

There are two types of sub-option: "Agent Circuit ID Sub-option" and "Agent Remote ID Sub-option". They have the following formats.

Table 122 PPPoE IA Circuit ID Sub-option Format: User-defined String

| SubOpt                                         | Length   | Value                 |  |  |  |
|------------------------------------------------|----------|-----------------------|--|--|--|
| 0x01                                           | Ν        | String                |  |  |  |
| (1 byte)                                       | (1 byte) | (63 bytes)            |  |  |  |
| Table 123 PPPoE IA Remote ID Sub-option Format |          |                       |  |  |  |
| SubOpt                                         | Length   | Value                 |  |  |  |
| 0x02                                           | Ν        | MAC Address or String |  |  |  |
| (1 byte)                                       | (1 byte) | (63 bytes)            |  |  |  |

The 1 in the first field identifies this as an Agent Circuit ID sub-option and 2 identifies this as an Agent Remote ID sub-option. The next field specifies the length of the field. The Switch takes the Circuit ID string you manually configure for a VLAN on a port as the highest priority and the Circuit ID string for a port as the second priority. In addition, the Switch puts the PPPoE client's MAC address into the Agent Remote ID Sub-option if you do not specify any user-defined string.

#### Flexible Circuit ID Syntax with Identifier String and Variables

If you do not configure a Circuit ID string for a VLAN on a specific port or for a specific port, the Switch adds the user-defined identifier string and variables into the Agent Circuit ID Sub-option. The variables can be the slot ID of the PPPoE client, the port number of the PPPoE client and/or the VLAN ID on the PPPoE packet.

The identifier-string, slot ID, port number and VLAN ID are separated from each other by a pound key (#), semi-colon (;), period (.), comma (,), forward slash (/) or space. An Agent Circuit ID Sub-option example is "Switch/07/0123" and indicates the PPPoE packets come from a PPPoE client which is connected to the Switch's port 7 and belong to VLAN 123.

| Table 124 | PPPoE IA Circuit IE | ) Sub-option Format | : Using Identifier | String and Variables |
|-----------|---------------------|---------------------|--------------------|----------------------|
|-----------|---------------------|---------------------|--------------------|----------------------|

| SubOpt   | Length   |                     |           |          | Value     |          |           |              |
|----------|----------|---------------------|-----------|----------|-----------|----------|-----------|--------------|
| 0x01     | Ν        | Identifier          | delimiter | Slot ID  | delimiter | Port No  | delimiter | VLAN ID      |
| (1 byte) | (1 byte) | String<br>(53 byte) | (1 byte)  | (1 byte) | (1 byte)  | (2 byte) | (1 byte)  | (4<br>bytes) |

#### WT-101 Default Circuit ID Syntax

If you do not configure a Circuit ID string for a specific VLAN on a port or for a specific port, and disable the flexible Circuit ID syntax in the **PPPoE** > **Intermediate Agent** screen, the Switch automatically generates a Circuit ID string according to the default Circuit ID syntax which is defined in the DSL Forum

Working Text (WT)-101. The default access node identifier is the host name of the PPPoE intermediate agent and the eth indicates "Ethernet".

Table 125 PPPoE IA Circuit ID Sub-option Format: Defined in WT-101

| SUDOpt   | Length   |                                 |             |             | ,           | value       |             |          |             |              |
|----------|----------|---------------------------------|-------------|-------------|-------------|-------------|-------------|----------|-------------|--------------|
| 0x01     | Ν        | Access                          | Space       | eth         | Space       | Slot ID     | /           | Port No  | :           | VLAN ID      |
| (1 byte) | (1 byte) | Node<br>Identifier<br>(20 byte) | (1<br>byte) | (3<br>byte) | (1<br>byte) | (1<br>byte) | (1<br>byte) | (2 byte) | (1<br>byte) | (4<br>bytes) |

#### 30.1.2.3 Port State

Every port is either a trusted port or an untrusted port for the PPPoE intermediate agent. This setting is independent of the trusted/untrusted setting for DHCP snooping or ARP inspection. You can also specify the agent sub-options (circuit ID and remote ID) that the Switch adds to PADI and PADR packets from PPPoE clients.

Trusted ports are connected to PPPoE servers.

- If a PADO (PPPoE Active Discovery Offer), PADS (PPPoE Active Discovery Session-confirmation), or PADT (PPPoE Active Discovery Terminate) packet is sent from a PPPoE server and received on a trusted port, the Switch forwards it to all other ports.
- If a PADI or PADR packet is sent from a PPPoE client but received on a trusted port, the Switch forwards it to other trusted port(s).

Note: The Switch will drop all PPPoE discovery packets if you enable the PPPoE intermediate agent and there are no trusted ports.

Untrusted ports are connected to subscribers.

- If a PADI, PADR, or PADT packet is sent from a PPPoE client and received on an untrusted port, the Switch adds a vendor-specific tag to the packet and then forwards it to the trusted port(s).
- The Switch discards PADO and PADS packets which are sent from a PPPoE server but received on an untrusted port.

## 30.2 PPPoE Screen

Use this screen to configure the PPPoE Intermediate Agent on the Switch.

Click Advanced Application > PPPoE in the navigation panel to display the screen as shown. Click Click Here to go to the Intermediate Agent screen.

Figure 197 Advanced Application > PPPoE Intermediate Agent

| РРРОЕ              |                   |
|--------------------|-------------------|
| Intermediate Agent | <u>Click here</u> |
|                    |                   |

# 30.3 PPPoE Intermediate Agent

Use this screen to configure the Switch to give a PPPoE termination server additional subscriber information that the server can use to identify and authenticate a PPPoE client.

Click Advanced Application > PPPoE > Intermediate Agent in the navigation panel to display the screen as shown.

| Figure 198 | Advanced Application > | PPPoE > In | termediate Agent |
|------------|------------------------|------------|------------------|
|------------|------------------------|------------|------------------|

| Intermediate Agent               |              | PPPoE | <u>Port</u> | VLAN |
|----------------------------------|--------------|-------|-------------|------|
| Active<br>access-node-identifier | G\$2210      |       |             |      |
|                                  |              |       |             |      |
|                                  |              |       |             |      |
| circuit-id                       |              |       |             |      |
| Active                           |              |       |             |      |
| identifier-string                |              |       |             |      |
| option                           | spv 🔻        |       |             |      |
| delimiter                        | / •          |       |             |      |
|                                  |              |       |             |      |
|                                  | Apply Cancel |       |             |      |

| Table 126 Advanced Application > PPPoE > Intermediate Age | le 126 A | Application > PPPoE > In | ntermediate Agent |
|-----------------------------------------------------------|----------|--------------------------|-------------------|
|-----------------------------------------------------------|----------|--------------------------|-------------------|

| LABEL                      | DESCRIPTION                                                                                                    |
|----------------------------|----------------------------------------------------------------------------------------------------|
| Active                     | Select this option to enable the PPPoE intermediate agent globally on the Switch.                                                                                                    |
| access-node-<br>identifier | Enter up to 20 ASCII characters to identify the PPPoE intermediate agent. Hyphens (-) and spaces are also allowed. The default is the Switch's host name.                                                                                                    |
| circuit-id                 | Use this section to configure the Circuit ID field in the PADI and PADR packets.                                                                                                    |
|                            | The Circuit ID you configure for a specific port or for a specific VLAN on a port has priority over this.                                                                                                    |
|                            | The Circuit ID you configure for a specific port (in the Advanced Application > PPPoE > Intermediate Agent > Port screen) or for a specific VLAN on a port (in the Advanced Application > PPPoE > Intermediate Agent > Port > VLAN screen) has priority over this. That means, if you also want to configure PPPoE IA Per-Port or Per-Port Per-VLAN setting, leave the fields here empty and configure circuit-id and remote-id in the Per-Port or Per-Port Per-VLAN screen. |
| Active                     | Select this option to have the Switch add the user-defined identifier string and variables (specified in the <b>option</b> field) to PADI or PADR packets from PPPoE clients.                                                                                                    |
|                            | If you leave this option unselected and do not configure any Circuit ID string (using CLI commands) on the Switch, the Switch will use the string specified in the <b>access-node-identifier</b> field.                                                                                                    |
| identifier-<br>string      | Specify a string that the Switch adds in the Agent Circuit ID sub-option. You can enter up to 53 ASCII characters. Spaces are allowed.                                                                                                    |
| option                     | Select the variables that you want the Switch to generate and add in the Agent Circuit ID sub-<br>option. The variable options include <b>sp</b> , <b>sv</b> , <b>pv</b> and <b>spv</b> which indicate combinations of slot-port,<br>slot-VLAN, port-VLAN and slot-port-VLAN respectively. The Switch enters a zero into the PADI and<br>PADR packets for the slot value.                                                                                                    |

| LABEL     | DESCRIPTION                                                                                                    |
|-----------|----------------------------------------------------------------------------------------------------|
| delimiter | Select a delimiter to separate the identifier-string, slot ID, port number and/or VLAN ID from each other. You can use a pound key (#), semi-colon (;), period (.), comma (,), forward slash (/) or space.                                                                         |
| Apply     | Click <b>Apply</b> to save your changes to the Switch's run-time memory. The Switch loses these changes if it is turned off or loses power, so use the <b>Save</b> link on the top navigation panel to save your changes to the non-volatile memory when you are done configuring. |
| Cancel    | Click <b>Cancel</b> to begin configuring this screen afresh.                                                                                                    |

 Table 126
 Advanced Application > PPPoE > Intermediate Agent (continued)

#### 30.3.1 PPPoE IA Per-Port

Use this screen to specify whether individual ports are trusted or untrusted ports and have the Switch add extra information to PPPoE discovery packets from PPPoE clients on a per-port basis.

Note: The Switch will drop all PPPoE packets if you enable the PPPoE Intermediate Agent on the Switch and there are no trusted ports.

Click the Port link in the Intermediate Agent screen to display the screen as shown.

Figure 199 Advanced Application > PPPoE > Intermediate Agent > Port

| Port |                      |              | Intermediate Agent VLAN |
|------|----------------------|--------------|-------------------------|
| Port | Server Trusted State | Circuit-id   | Remote-id               |
| *    | Untrusted 🔻          |              |                         |
| 1    | Untrusted 🔻          |              |                         |
| 2    | Untrusted <b>•</b>   |              |                         |
| 3    | Untrusted 🔻          |              |                         |
| 4    | Untrusted <b>•</b>   |              |                         |
| 5    | Untrusted 🔻          |              |                         |
| 6    | Untrusted 🔻          |              | <u> </u>                |
| 77   | Uptouted V           |              |                         |
|      | untrustea            |              |                         |
| 47   | Untrusted 🔻          |              |                         |
| 48   | Untrusted 🔻          |              |                         |
| 49   | Untrusted 🔻          |              |                         |
| 50   | Untrusted 🔻          |              |                         |
|      |                      |              |                         |
|      |                      |              |                         |
|      |                      | Apply Cancel |                         |

The following table describes the labels in this screen.

Table 127 Advanced Application > PPPoE > Intermediate Agent > Port

| LABEL | DESCRIPTION                                                                                                    |
|-------|----------------------------------------------------------------------------------------------------|
| Port  | This field displays the port number.                                                                                           |
| *     | Use this row to make the setting the same for all ports. Use this row first and then make adjustments on a port-by-port basis. |
|       | Changes in this row are copied to all the ports as soon as you make them.                                                      |

GS2210 Series User's Guide

Table 127 Advanced Application > PPPoE > Intermediate Agent > Port (continued)

| LABEL          | DESCRIPTION                                                                                                    |
|----------------|----------------------------------------------------------------------------------------------------|
| Server Trusted | Select whether this port is a trusted port (Trusted) or an untrusted port (Untrusted).                                                                                                    |
| State          | Trusted ports are uplink ports connected to PPPoE servers.                                                                                                    |
|                | If a PADO (PPPoE Active Discovery Offer), PADS (PPPoE Active Discovery Session-confirmation), or PADT (PPPoE Active Discovery Terminate) packet is sent from a PPPoE server and received on a trusted port, the Switch forwards it to all other ports.                             |
|                | If a PADI or PADR packet is sent from a PPPoE client but received on a trusted port, the Switch forwards it to other trusted port(s).                                                                                                    |
|                | Untrusted ports are downlink ports connected to subscribers.                                                                                                    |
|                | If a PADI, PADR, or PADT packet is sent from a PPPoE client and received on an untrusted port, the Switch adds a vendor-specific tag to the packet and then forwards it to the trusted port(s).                                                                                    |
|                | The Switch discards PADO and PADS packets which are sent from a PPPoE server but received on an untrusted port.                                                                                                    |
| Circuit-id     | Enter a string of up to 63 ASCII characters that the Switch adds into the Agent Circuit ID sub-<br>option for PPPoE discovery packets received on this port. Spaces are allowed.                                                                                                   |
|                | The Circuit ID you configure for a specific VLAN on a port (in the Advanced Application > PPPoE > Intermediate Agent > Port > VLAN screen) has the highest priority.                                                                                                    |
| Remote-id      | Enter a string of up to 63 ASCII characters that the Switch adds into the Agent Remote ID sub-<br>option for PPPoE discovery packets received on this port. Spaces are allowed.                                                                                                    |
|                | If you do not specify a string here or in the <b>Remote-id</b> field for a VLAN on a port, the Switch automatically uses the PPPoE client's MAC address.                                                                                                    |
|                | The Remote ID you configure for a specific VLAN on a port (in the Advanced Application > PPPoE > Intermediate Agent > Port > VLAN screen) has the highest priority.                                                                                                    |
| Apply          | Click <b>Apply</b> to save your changes to the Switch's run-time memory. The Switch loses these changes if it is turned off or loses power, so use the <b>Save</b> link on the top navigation panel to save your changes to the non-volatile memory when you are done configuring. |
| Cancel         | Click Cancel to begin configuring this screen afresh.                                                                                                    |

## 30.3.2 PPPoE IA Per-Port Per-VLAN

Use this screen to configure PPPoE IA settings that apply to a specific VLAN on a port.

Click the VLAN link in the Intermediate Agent > Port screen to display the screen as shown.

Figure 200 Advanced Application > PPPoE > Intermediate Agent > Port > VLAN

| VLAN      |              | Port      |
|-----------|--------------|-----------|
| Show Port | Port         |           |
| Show VLAN | Start VID    | End VID   |
|           |              |           |
|           | Apply        |           |
|           |              |           |
| Port: 0   |              |           |
| VID       | Circuit-id   | Remote-id |
| *         |              |           |
|           |              |           |
|           | Apply Cancel |           |

| Table 100 | Advanced Applicatio | n > DDDoE > Internet     | diate Agents Darts VIAN    |
|-----------|---------------------|--------------------------|----------------------------|
|           | Advanced Abblicalic | )// / FFFUE / I/I/e////6 | ediate Agent > Port > VLAN |
|           |                     |                          |                            |

| LABEL      | DESCRIPTION                                                                                                    |
|------------|----------------------------------------------------------------------------------------------------|
| Show Port  | Enter a port number to show the PPPoE Intermediate Agent settings for the specified VLAN(s) on the port.                                                                                                    |
| Show VLAN  | Use this section to specify the VLANs you want to configure in the section below.                                                                                                    |
| Start VID  | Enter the lowest VLAN ID you want to configure in the section below.                                                                                                    |
| End VID    | Enter the highest VLAN ID you want to configure in the section below.                                                                                                    |
| Apply      | Click Apply to display the specified range of VLANs in the section below.                                                                                                    |
| Port       | This field displays the port number specified above.                                                                                                    |
| VID        | This field displays the VLAN ID of each VLAN in the range specified above. If you configure the * VLAN, the settings are applied to all VLANs.                                                                                                    |
| *          | Use this row to make the setting the same for all VLANs. Use this row first and then make adjustments on a VLAN-by-VLAN basis.                                                                                                    |
|            | Changes in this row are copied to all the VLANs as soon as you make them.                                                                                                    |
| Circuit-id | Enter a string of up to 63 ASCII characters that the Switch adds into the Agent Circuit ID sub-<br>option for this VLAN on the specified port. Spaces are allowed.                                                                                                    |
|            | The Circuit ID you configure here has the highest priority.                                                                                                    |
| Remote-id  | Enter a string of up to 63 ASCII characters that the Switch adds into the Agent Remote ID sub-<br>option for this VLAN on the specified port. Spaces are allowed.                                                                                                    |
|            | If you do not specify a string here or in the <b>Remote-id</b> field for a specific port, the Switch automatically uses the PPPoE client's MAC address.                                                                                                    |
|            | The Remote ID you configure here has the highest priority.                                                                                                    |
| Apply      | Click <b>Apply</b> to save your changes to the Switch's run-time memory. The Switch loses these changes if it is turned off or loses power, so use the <b>Save</b> link on the top navigation panel to save your changes to the non-volatile memory when you are done configuring. |
| Cancel     | Click <b>Cancel</b> to begin configuring this screen afresh.                                                                                                    |

#### 30.3.3 PPPoE IA for VLAN

Use this screen to set whether the PPPoE Intermediate Agent is enabled on a VLAN and whether the Switch appends the Circuit ID and/or Remote ID to PPPoE discovery packets from a specific VLAN.

Click the VLAN link in the Intermediate Agent screen to display the screen as shown.

Figure 201 Advanced Application > PPPoE > Intermediate Agent > VLAN

| VLAN      |           |            | Intermediate Agent |
|-----------|-----------|------------|--------------------|
| Show VLAN | Start VID | End VID    |                    |
|           | Ар        | bly        |                    |
| VID       | Enabled   | Circuit-id | Remote-id          |
| *         | No 🔻      |            |                    |
|           |           |            |                    |
|           | Apply     | Cancel     |                    |

| T-1-1- 100 |                        | • PPPoE > Intermediate Agent > VLAN |
|------------|------------------------|-------------------------------------|
|            | Advanced Application 2 | PPPOF > INTERMEDIATE AGENT > VLAN   |
|            |                        |                                     |

| LABEL      | DESCRIPTION                                                                                                    |
|------------|----------------------------------------------------------------------------------------------------|
| Show VLAN  | Use this section to specify the VLANs you want to configure in the section below.                                                                                                    |
| Start VID  | Enter the lowest VLAN ID you want to configure in the section below.                                                                                                    |
| End VID    | Enter the highest VLAN ID you want to configure in the section below.                                                                                                    |
| Apply      | Click Apply to display the specified range of VLANs in the section below.                                                                                                    |
| VID        | This field displays the VLAN ID of each VLAN in the range specified above. If you configure the * VLAN, the settings are applied to all VLANs.                                                                                                    |
| *          | Use this row to make the setting the same for all VLANs. Use this row first and then make adjustments on a VLAN-by-VLAN basis.                                                                                                    |
|            | Changes in this row are copied to all the VLANs as soon as you make them.                                                                                                    |
| Enabled    | Select this option to turn on the PPPoE Intermediate Agent on a VLAN.                                                                                                    |
| Circuit-id | Select this option to make the Circuit ID settings for a specific VLAN take effect.                                                                                                    |
| Remote-id  | Select this option to make the Remote ID settings for a specific VLAN take effect.                                                                                                    |
| Apply      | Click <b>Apply</b> to save your changes to the Switch's run-time memory. The Switch loses these changes if it is turned off or loses power, so use the <b>Save</b> link on the top navigation panel to save your changes to the non-volatile memory when you are done configuring. |
| Cancel     | Click <b>Cancel</b> to begin configuring this screen afresh.                                                                                                    |

# CHAPTER 31 Error Disable

## 31.1 Error Disable Overview

This chapter shows you how to configure the rate limit for control packets on a port, and set the Switch to take an action (such as to shut down a port or stop sending packets) on a port when the Switch detects a pre-configured error. It also shows you how to configure the Switch to automatically undo the action after the error is gone.

### 31.1.1 CPU Protection Overview

Switches exchange protocol control packets in a network to get the latest networking information. If a switch receives large numbers of control packets, such as ARP, BPDU or IGMP packets, which are to be processed by the CPU, the CPU may become overloaded and be unable to handle regular tasks properly.

The CPU protection feature allows you to limit the rate of ARP, BPDU and IGMP packets to be delivered to the CPU on a port. This enhances the CPU efficiency and protects against potential DoS attacks or errors from other network(s). You then can choose to drop control packets that exceed the specified rate limit or disable a port on which the packets are received.

## 31.1.2 Error-Disable Recovery Overview

Some features, such as loop guard or CPU protection, allow the Switch to shut down a port or discard specific packets on a port when an error is detected on the port. For example, if the Switch detects that packets sent out the port(s) loop back to the Switch, the Switch can shut down the port(s) automatically. After that, you need to enable the port(s) or allow the packets on a port manually via the web configurator or the commands. With error-disable recovery, you can set the disabled port(s) to become active or start receiving the packets again after the time interval you specify.

## 31.1.3 What You Can Do

- Use the Errdisable Status screen (Section 31.3 on page 277) to view whether the Switch detected that control packets exceeded the rate limit configured for a port or a port is disabled according to the feature requirements and what action you configure, and related information.
- Use the CPU Protection screen (Section 31.4 on page 279) to limit the maximum number of control packets (ARP, BPDU and/or IGMP) that the Switch can receive or transmit on a port.
- Use the Errdisable Detect screen (Section 31.5 on page 280) to have the Switch detect whether the control packets exceed the rate limit configured for a port and configure the action to take once the limit is exceeded.
- Use the Errdisable Recovery screen (Section 31.6 on page 281) to set the Switch to automatically undo an action after the error is gone.

# 31.2 Error Disable Screen

Use this screen to go to the screens where you can configure error disable related settings. Click **Advanced Application** > **Errdisable** in the navigation panel to open the following screen.

Figure 202 Advanced Application > Errdisable

| Errdisable          |                   |
|---------------------|-------------------|
| Errdisable Status   | <u>Click here</u> |
| CPU protection      | Click here        |
| Errdisable Detect   | Click here        |
| Errdisable Recovery | Click here        |

The following table describes the labels in this screen.

| LABEL               | DESCRIPTION                                                                                                    |
|---------------------|----------------------------------------------------------------------------------------------------|
| Errdisable Status   | Click this link to view whether the Switch detected that control packets exceeded the rate limit configured for a port or a port is disabled according to the feature requirements and what action you configure, and related information. |
| CPU protection      | Click this link to limit the maximum number of control packets (ARP, BPDU and/or IGMP) that the Switch can receive or transmit on a port.                                                                                                  |
| Errdisable Detect   | Click this link to have the Switch detect whether the control packets exceed the rate limit configured for a port and configure the action to take once the limit is exceeded.                                                             |
| Errdisable Recovery | Click this link to set the Switch to automatically undo an action after the error is gone.                                                                                                    |

 Table 130
 Advanced Application > Errdisable

# 31.3 Error-Disable Status

Use this screen to view whether the Switch detected that control packets exceeded the rate limit configured for a port or a port is disabled according to the feature requirements and what action you configure, and related information. Click the **Click here** link next to **Errdisable Status** in the **Advanced Application** > **Errdisable** screen to display the screen as shown.

|          | Errdisable Statu:<br>reason mode re |        |               |      |            |                              | <u>Errdisab</u> |
|----------|-------------------------------------|--------|---------------|------|------------|------------------------------|-----------------|
|          |                                     | 501    |               |      |            |                              |                 |
| ort List | t                                   |        |               | Cau  | e          | ARP <b>•</b> Re              | eset            |
|          |                                     |        |               |      |            |                              |                 |
|          |                                     |        |               |      |            |                              |                 |
| disable  | e Status                            |        |               |      |            | Decewery                     |                 |
| Port     | Cause                               | Active | Mode          | Rate | Status     | Recovery<br>Time Left (secs) | Total Dropped   |
|          | Loop Guard                          | NO     | inactive-port | -    | Forwarding | -                            | -               |
|          | ARP                                 | NO     | inactive-port | 0    | Forwarding | -                            | -               |
|          | BPDU                                | NO     | inactive-port | 0    | Forwarding | -                            | -               |
| 1        | IGMP                                | NO     | inactive-port | 0    | Forwarding | -                            | -               |
|          | Anti-arpscan                        | NO     | inactive-port | -    | Forwarding | -                            | -               |
|          | BPDU Guard                          | NO     | inactive-port | -    | Forwarding | -                            | -               |
|          | ZULD                                | NO     | inactive-port | -    | Forwarding | -                            | -               |
|          | Loop Guard                          | NO     | inactive-port | -    | Forwarding | -                            | -               |
|          | ARP                                 | NO     | inactive-port | 0    | Forwarding | -                            | -               |
|          | BPDU                                | NO     | inactive-port | 0    | Forwarding | -                            | -               |
| 2        | IGMP                                | NO     | inactive-port | 0    | Forwarding | -                            | -               |
|          | Anti-arpscan                        | NO     | inactive-port | -    | Forwarding | -                            | -               |
|          | <b>BPDU</b> Guard                   | NO     | inactive-port | -    | Forwarding | -                            | -               |
|          | ZULD                                | NO     | inactive      | -    | Forwarding |                              | $\frown$        |
|          | oura                                | 10     | ve-port       |      |            | $\sim$                       |                 |
|          | ARP                                 | NO     | inactive-port | 0    | Forwarding | -                            | -               |
|          | BPDU                                | NO     | inactive-port | 0    | Forwarding | -                            | -               |
| 49       | IGMP                                | NO     | inactive-port | 0    | Forwarding | -                            | -               |
|          | Anti-arpscan                        | NO     | inactive-port | -    | Forwarding | -                            | -               |
|          | BPDU Guard                          | NO     | inactive-port | -    | Forwarding | -                            | -               |
|          | ZULD                                | NO     | inactive-port | -    | Forwarding | -                            | -               |
|          | Loop Guard                          | NO     | inactive-port | -    | Forwarding | -                            | -               |
|          | ARP                                 | NO     | inactive-port | 0    | Forwarding | -                            | -               |
|          | BPDU                                | NO     | inactive-port | 0    | Forwarding | -                            | -               |
| 50       | IGMP                                | NO     | inactive-port | 0    | Forwarding | -                            | -               |
|          | Anti-arpscan                        | NO     | inactive-port | -    | Forwarding | -                            | -               |
|          | BPDU Guard                          | NO     | inactive-port | -    | Forwarding | -                            | -               |
|          | ZULD                                | NO     | inactive-port | -    | Forwarding | -                            | -               |

| Figure 203 | Advanced Application > Errdisable > Errdisable Status |
|------------|-------------------------------------------------------|
|            |                                                       |

Table 131 Advanced Application > Errdisable > Errdisable Status

| LABEL                         | DESCRIPTION                                                                                                    |
|-------------------------------|----------------------------------------------------------------------------------------------------|
| Inactive-reason<br>mode reset |                                                                                                    |
| Port List                     | Enter the number of the port(s) (separated by a comma) on which you want to reset inactive-reason status.                                                 |
| Cause                         | Select the cause of inactive-reason mode you want to reset here.                                                                                          |
| Reset                         | Press to reset the specified port(s) to handle ARP, BPDU or IGMP packets instead of ignoring them, if the port(s) is in inactive-reason mode.             |
| Errdisable Status             |                                                                                                    |
| Port                          | This is the number of the port on which you want to configure Errdisable Status.                                                                          |
| Cause                         | This displays the type of the control packet received on the port or the feature enabled on the port and causing the Switch to take the specified action. |

| LABEL                 | DESCRIPTION                                                                                                    |
|-----------------------|----------------------------------------------------------------------------------------------------|
| Active                | This field displays whether the control packets (ARP, BPDU, and/or IGMP) on the port is being detected or not. It also shows whether loop guard, anti-arp scanning, BPDU guard or ZULD is enabled on the port.                                                                                                    |
| Mode                  | <ul> <li>This field shows the action that the Switch takes for the cause.</li> <li>inactive-port - The Switch disables the port.</li> <li>inactive-reason - The Switch drops all the specified control packets (such as BPDU) on the port.</li> <li>rate-limitation - The Switch drops the additional control packets the port(s) has to handle in every one second.</li> </ul> |
| Rate                  | This field displays how many control packets this port can receive or transmit per second. It can be adjusted in <b>CPU Protection</b> . <b>0</b> means no rate limit.                                                                                                    |
| Status                | <ul> <li>This field displays the errdisable status</li> <li>Forwarding: The Switch is forwarding packets. Rate-limitation mode is always in Forwarding status.</li> <li>Err-disable: The Switch disables the port on which the control packets are received (inactive-port) or drops specified control packets on the port (inactive-reason)</li> </ul>                         |
| Recovery<br>Time Left | This field displays the time (seconds) left before the port(s) becomes active of Errdisable Recovery.                                                                                                    |
| Total<br>Dropped      | This field displays the total packet number dropped by this port where the packet rate exceeds the rate of mode rate-limitation.                                                                                                    |

Table 131 Advanced Application > Errdisable > Errdisable Status (continued)

# 31.4 CPU Protection Configuration

Use this screen to limit the maximum number of control packets (ARP, BPDU and/or IGMP) that the Switch can receive or transmit on a port. Click the **Click Here** link next to **CPU protection** in the **Advanced Application** > **Errdisable** screen to display the screen as shown.

Note: After you configure this screen, make sure you also enable error detection for the specific control packets in the **Advanced Application** > **Errdisable** > **Errdisable Detect** screen.

| Figure 204  | Advanced Application > Errdisable > CPU protection |
|-------------|----------------------------------------------------|
| inguio Lo i |                                                    |

| CPU protection | Errdisa            | <u>ıble</u> |
|----------------|--------------------|-------------|
| Reason: ARP 🔻  |                    |             |
| Port           | Rate Limit (pkt/s) |             |
| *              |                    |             |
| 1              | 0                  |             |
| 2              | 0                  |             |
| 3              | 0                  |             |
| 4              | 0                  |             |
| 5              | 0                  |             |
| 6              | 0                  |             |
| 7              |                    | $\neg$      |
|                |                    |             |
| 46             | 0                  |             |
| 47             | 0                  |             |
| 48             | 0                  |             |
| 49             | 0                  |             |
| 50             | 0                  |             |
|                |                    |             |
|                | Apply Cancel       |             |

 Table 132
 Advanced Application > Errdisable > CPU protection

| LABEL              | DESCRIPTION                                                                                                    |
|--------------------|----------------------------------------------------------------------------------------------------|
| Reason             | Select the type of control packet you want to configure here.                                                                                                    |
| Port               | This field displays the port number.                                                                                                    |
| *                  | Use this row to make the setting the same for all ports. Use this row first and then make adjustments to each port if necessary.                                                                                                    |
|                    | Changes in this row are copied to all the ports as soon as you make them.                                                                                                    |
| Rate Limit (pkt/s) | Enter a number from 0 to 256 to specify how many control packets this port can receive or transmit per second.                                                                                                    |
|                    | <b>0</b> means no rate limit.                                                                                                    |
|                    | You can configure the action that the Switch takes when the limit is exceeded. See Section 31.5 on page 280 for detailed information.                                                                                                    |
| Apply              | Click <b>Apply</b> to save your changes to the Switch's run-time memory. The Switch loses these changes if it is turned off or loses power, so use the <b>Save</b> link on the top navigation panel to save your changes to the non-volatile memory when you are done configuring. |
| Cancel             | Click Cancel to begin configuring this screen afresh.                                                                                                    |

# 31.5 Error-Disable Detect Configuration

Use this screen to have the Switch detect whether the control packets exceed the rate limit configured for a port and configure the action to take once the limit is exceeded. Click the **Click Here** link next to **Errdisable Detect** link in the **Advanced Application** > **Errdisable** screen to display the screen as shown.

| Errdisable Detect |        | Errdis          |
|-------------------|--------|-----------------|
| Cause             | Active | Mode            |
| *                 |        | inactive-port 🔹 |
| ARP               |        | inactive-port 🔹 |
| BPDU              |        | inactive-port 🔹 |
| IGMP              |        | inactive-port 🔹 |

| Figure 205 | Advanced Application > Errdisable > Errdisable Detec | •+  |
|------------|------------------------------------------------------|-----|
| Figure 200 | Advanced Application > Litaisable > Litaisable Defec | - 1 |

#### Table 133 Advanced Application > Errdisable > Errdisable Detect

| LABEL  | DESCRIPTION                                                                                                    |
|--------|----------------------------------------------------------------------------------------------------|
| Cause  | This field displays the types of control packet that may cause CPU overload.                                                                                                    |
| *      | Use this row to make the setting the same for all entries. Use this row first and then make adjustments to each entry if necessary.                                                                                                    |
|        | Changes in this row are copied to all the entries as soon as you make them.                                                                                                    |
| Active | Select this option to have the Switch detect if the configured rate limit for a specific control packet is exceeded and take the action selected below.                                                                                                    |
| Mode   | Select the action that the Switch takes when the number of control packets exceed the rate limit on a port, set in the <b>Advanced Application &gt; Errdisable &gt; CPU protection</b> screen.                                                                                                    |
|        | <ul> <li>inactive-port - The Switch disables the port on which the control packets are received.</li> <li>inactive-reason - The Switch drops all the specified control packets (such as BPDU) on the port.</li> <li>rate-limitation - The Switch drops the additional control packets the port(s) has to handle in every one second.</li> </ul> |
| Apply  | Click <b>Apply</b> to save your changes to the Switch's run-time memory. The Switch loses these changes if it is turned off or loses power, so use the <b>Save</b> link on the top navigation panel to save your changes to the non-volatile memory when you are done configuring.                                                              |
| Cancel | Click Cancel to begin configuring this screen afresh.                                                                                                    |

# 31.6 Error-Disable Recovery Configuration

Use this screen to configure the Switch to automatically undo an action after the error is gone. Click the **Click Here** link next to **Errdisable Recovery** in the **Advanced Application** > **Errdisable** screen to display the screen as shown.

#### Figure 206 Advanced Application > Errdisable > Errdisable Recovery

| Errdisable Recove | гу           | <u>Errdisable</u> |
|-------------------|--------------|-------------------|
| Active            |              |                   |
|                   |              |                   |
|                   |              |                   |
| Reason            | Timer Status | Interval          |
| *                 |              |                   |
| loopguard         |              | 300               |
| ARP               |              | 300               |
| BPDU              |              | 300               |
| IGMP              |              | 300               |
| anti-arpscan      |              | 300               |
| bpduguard         |              | 300               |
| zuld              |              | 300               |
|                   |              |                   |
|                   | Apply Cancel |                   |

| LABEL        | DESCRIPTION                                                                                                    |  |  |
|--------------|----------------------------------------------------------------------------------------------------|--|--|
| Active       | Select this option to turn on the error-disable recovery function on the Switch.                                                                                                    |  |  |
| Reason       | This field displays the supported features that allow the Switch to shut down a port or discard packets on a port according to the feature requirements and what action you configure.                                                                                             |  |  |
| *            | Use this row to make the setting the same for all entries. Use this row first and then make adjustments to each entry if necessary.                                                                                                    |  |  |
|              | Changes in this row are copied to all the entries as soon as you make them.                                                                                                    |  |  |
| Timer Status | Select this option to allow the Switch to wait for the specified time interval to activate a port or allow specific packets on a port, after the error was gone. Deselect this option to turn off this rule.                                                                       |  |  |
| Interval     | Enter the number of seconds (from 30 to 2592000) for the time interval.                                                                                                    |  |  |
| Apply        | Click <b>Apply</b> to save your changes to the Switch's run-time memory. The Switch loses these changes if it is turned off or loses power, so use the <b>Save</b> link on the top navigation panel to save your changes to the non-volatile memory when you are done configuring. |  |  |
| Cancel       | Click <b>Cancel</b> to begin configuring this screen afresh.                                                                                                    |  |  |

| Table 134 | Advanced Application > Errdisable > Errdisable Recovery |
|-----------|---------------------------------------------------------|
|-----------|---------------------------------------------------------|

# CHAPTER 32 30 Private VLAN

This chapter shows you how to configure the Switch to prevent communications between ports in a VLAN.

# 32.1 Private VLAN Overview

Private VLAN allows you to do port isolation within a VLAN in a simple way. You specify which port(s) in a VLAN is not isolated by adding it to the promiscuous port list. The Switch automatically adds other ports in this VLAN to the isolated port list and blocks traffic between the isolated ports. A promiscuous port can communicate with any port in the same VLAN. An isolated port can communicate with the promiscuous port(s) only.

Note: You can have up to one private VLAN rule for each VLAN.

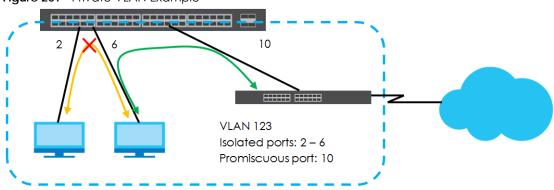

Figure 207 Private VLAN Example

Note: Make sure you keep at least one port in the promiscuous port list for a VLAN with private VLAN enabled. Otherwise, this VLAN is blocked from the whole network.

# 32.2 Configuring Private VLAN

Click Advanced Application > Private VLAN in the navigation panel to display the screen as shown.

| Private VLAN      |      |            |                   |  |
|-------------------|------|------------|-------------------|--|
| FIVOLE VLAN       |      |            |                   |  |
| Active            |      |            |                   |  |
| Name              |      |            |                   |  |
| VLAN ID           |      |            |                   |  |
| Promiscuous Ports |      |            |                   |  |
|                   |      |            |                   |  |
|                   |      |            |                   |  |
|                   |      | Add Cancel | Clear             |  |
|                   |      |            | oro di            |  |
|                   |      |            |                   |  |
| Index Active      | Name | VLAN       | Promiscuous Ports |  |
|                   |      |            |                   |  |
|                   |      | Delete Co  | incel             |  |
|                   |      | Delete CC  |                   |  |

Figure 208 Advanced Application > Private VLAN

| LABEL             | DESCRIPTION                                                                                                    |  |  |  |
|-------------------|----------------------------------------------------------------------------------------------------|--|--|--|
| Active            | Check this box to enable private VLAN in a VLAN.                                                                                                    |  |  |  |
| Name              | Enter a descriptive name (up to 32 printable ASCII characters) for identification purposes.                                                                                                    |  |  |  |
| VLAN ID           | Enter a VLAN ID from 1 to 4094. This is the VLAN to which this rule applies.                                                                                                    |  |  |  |
| Promiscuous Ports | Enter the number of the port(s) that can communicate with any ports in the same VLAN. Other ports belonging to this VLAN will be added to the isolation list and can only send and receive traffic from the port(s) you specify here.                                                                                            |  |  |  |
| Add               | Click <b>Add</b> to insert the entry in the summary table below and save your changes to the Switch's run-time memory. The Switch loses these changes if it is turned off or loses power, so use the <b>Save</b> link on the top navigation panel to save your changes to the non-volatile memory when you are done configuring. |  |  |  |
| Cancel            | Click <b>Cancel</b> to reset the fields to your previous configuration.                                                                                                    |  |  |  |
| Clear             | Click Clear to clear the fields to the factory defaults.                                                                                                    |  |  |  |
| Index             | This is the index number of the rule.                                                                                                    |  |  |  |
| Active            | This shows whether this rule is activated or not.                                                                                                    |  |  |  |
| Name              | This is the descriptive name for this rule.                                                                                                    |  |  |  |
| VLAN              | This is the VLAN to which this rule is applied.                                                                                                    |  |  |  |
| Promiscuous Ports | This shows the port(s) that can communicate with any ports in the same VLAN.                                                                                                    |  |  |  |
|                   | Select an entry's check box to select a specific entry. Otherwise, select the check box in the table heading row to select all entries.                                                                                                    |  |  |  |
| Delete            | Check the rule(s) that you want to remove and then click the <b>Delete</b> button.                                                                                                    |  |  |  |
| Cancel            | Click <b>Cancel</b> to clear the check boxes.                                                                                                    |  |  |  |

Table 135 Advanced Application > Private VLAN

# CHAPTER 33 Green Ethernet

This chapter shows you how to configure the Switch to reduce the power consumed by switch ports.

# 33.1 Green Ethernet Overview

Green Ethernet reduces switch port power consumption in the following ways.

#### IEEE 802.3az Energy Efficient Ethernet (EEE)

If EEE is enabled, both sides of a link support EEE and there is no traffic, the port enters Low Power Idle (LPI) mode. LPI mode turns off some functions of the physical layer (becomes quiet) to save power. Periodically the port transmits a REFRESH signal to allow the link partner to keep the link alive. When there is traffic to be sent, a WAKE signal is sent to the link partner to return the link to active mode.

#### Auto Power Down

**Auto Power Down** turns off almost all functions of the port's physical layer functions when the link is down, so the port only uses power to check for a link up pulse from the link partner. After the link up pulse is detected, the port wakes up from **Auto Power Down** and operates normally.

#### Short Reach

Traditional Ethernet transmits all data with enough power to reach the maximum cable length. Shorter cables lose less power, so **Short Reach** saves power by adjusting the transmit power of each port according to the length of cable attached to that port.

# 33.2 Configuring Green Ethernet

Click Advanced Application > Green Ethernet in the navigation panel to display the screen as shown.

Note: EEE, Auto Power Down and Short Reach are not supported on an uplink port.

| Green Ethernet  |     |                 |             |  |  |
|-----------------|-----|-----------------|-------------|--|--|
| EEE             |     |                 |             |  |  |
| Auto Power Down |     |                 |             |  |  |
| Short Reach     |     |                 |             |  |  |
|                 |     |                 |             |  |  |
|                 |     |                 |             |  |  |
| Port            | EEE | Auto Power Down | Short Reach |  |  |
| *               |     |                 |             |  |  |
| 1               |     |                 |             |  |  |
| 2               |     |                 |             |  |  |
| 3               |     |                 |             |  |  |
| 4               |     |                 |             |  |  |
| 5               |     |                 |             |  |  |
| 6               |     | $\sim$ $\land$  | $\sim$      |  |  |
|                 |     |                 | $\sim\sim$  |  |  |
| 47              |     | ~ ~ ~           |             |  |  |
| 47              |     |                 |             |  |  |
| 48              |     |                 |             |  |  |
| 49              |     |                 |             |  |  |
| 50              |     |                 |             |  |  |
|                 |     |                 |             |  |  |
|                 | F   | Apply Cancel    |             |  |  |

#### Figure 209 Advanced Application > Green Ethernet

|                    | ancea Application > Green Einemei                                                                                                    |  |  |  |
|--------------------|----------------------------------------------------------------------------------------------------|--|--|--|
| LABEL              | DESCRIPTION                                                                                                    |  |  |  |
| EEE                | Select this to activate Energy Efficient Ethernet globally.                                                                                                    |  |  |  |
| Auto Power<br>Down | Select this to activate Auto Power Down globally.                                                                                                    |  |  |  |
| Short Reach        | Select this to activate Short Reach globally.                                                                                                    |  |  |  |
| Port               | This field displays the port number.                                                                                                    |  |  |  |
| *                  | Use this row to make the setting the same for all ports. Use this row first and then make adjustments to each port if necessary.                                                                                                    |  |  |  |
|                    | Changes in this row are copied to all the ports as soon as you make them.                                                                                                    |  |  |  |
| EEE                | Select this to activate Energy Efficient Ethernet on this port.                                                                                                    |  |  |  |
| Auto Power<br>Down | Select this to activate Auto Power Down on this port.                                                                                                    |  |  |  |
| Short Reach        | Select this to activate Short Reach on this port.                                                                                                    |  |  |  |
| Apply              | Click <b>Apply</b> to save your changes to the Switch's run-time memory. The Switch loses these changes if it is turned off or loses power, so use the <b>Save</b> link on the top navigation panel to save your changes to the non-volatile memory when you are done configuring. |  |  |  |
| Cancel             | Click <b>Cancel</b> to begin configuring this screen afresh.                                                                                                    |  |  |  |

Table 136 Advanced Application > Green Ethernet

# CHAPTER 34 31 Link Layer Discovery Protocol (LLDP)

## 34.1 LLDP Overview

The LLDP (Link Layer Discovery Protocol) is a layer 2 protocol. It allows a network device to advertise its identity and capabilities on the local network. It also allows the device to maintain and store information from adjacent devices which are directly connected to the network device. This helps an administrator discover network changes and perform necessary network reconfiguration and management. The device information is encapsulated in the LLDPDUs (LLDP data units) in the form of TLV (Type, Length, Value). Device information carried in the received LLDPDUs is stored in the standard MIB.

The Switch supports these basic management TLVs.

- End of LLDPDU (mandatory)
- Chassis ID (mandatory)
- Port ID (mandatory)
- Time to Live (mandatory)
- Port Description (optional)
- System Name (optional)
- System Description (optional)
- System Capabilities (optional)
- Management Address (optional)

The Switch also supports the IEEE 802.1 and IEEE 802.3 organizationally-specific TLVs.

IEEE 802.1 specific TLVs:

- Port VLAN ID TLV (optional)
- Port and Protocol VLAN ID TLV (optional)

IEEE 802.3 specific TLVs:

- MAC/PHY Configuration/Status TLV (optional)
- Power via MDI TLV (optional, For PoE models only)
- Link Aggregation TLV (optional)
- Maximum Frame Size TLV (optional)

The optional TLVs are inserted between the Time To Live TLV and the End of LLDPDU TLV.

The next figure demonstrates that the network devices Switches and Routers (S and R) transmit and receive device information via LLDPDU and the network manager can query the information using Simple Network Management Protocol (SNMP).

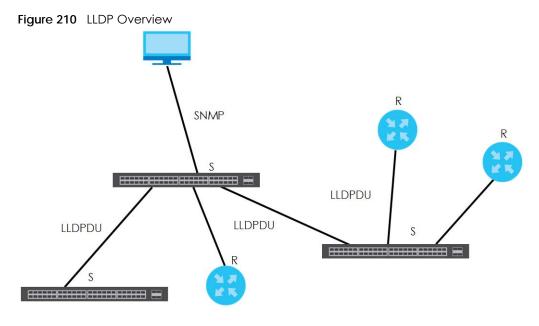

## 34.2 LLDP-MED Overview

LLDP-MED (Link Layer Discovery Protocol for Media Endpoint Devices) is an extension to the standard LLDP developed by the Telecommunications Industry Association (TIA) TR-41.4 subcommittee which defines the enhanced discovery capabilities, such as VoIP applications, to enable network administrators manage their network topology application more efficiently. Unlike the traditional LLDP, which has some limitations when handling multiple application devices, the LLDP-MED offers display of accurate physical topology, interoperability of devices, and easy trouble shooting for misconfigured IP addresses. There are three classes of endpoint devices that the LLDP-MED supports:

Class I: IP Communications Controllers or other communication related servers

Class II: Voice Gateways, Conference Bridges or Media Servers

Class III: IP-Phones, PC-based Softphones, End user Communication Appliances supporting IP Media

The following figure shows that with the LLDP-MED, network connectivity devices (NCD) like Switches and Routers will transmit LLDP TLV to endpoint device (ED) like IP Phone first (1), to get its device type and capabilities information, then it will receive that information in LLDP-MED TLV back from endpoint devices (2), after that the network connectivity devices will transmit LLDP-MED TLV (3) to provision the endpoint device to such that the endpoint device's network policy and location identification information is updated. Since LLDPDU updates status and configuration information periodically, network managers may check the result of provision via remote status. The remote status is updated by receiving LLDP-MED TLVs from endpoint devices.

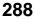

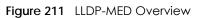

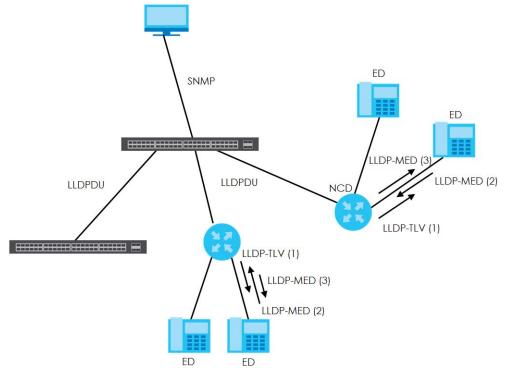

## 34.3 LLDP Screens

Click Advanced Application > LLDP in the navigation panel to display the screen as shown next.

| P Local Status       | Click here                                                     |
|----------------------|----------------------------------------------------------------|
| P Local Status       | Click bere                                                     |
| P Local Status       | Click here                                                     |
|                      | CIICK HOLE                                                     |
| P Remote Status      | <u>Click here</u>                                              |
| P Configuration      | <u>Click here</u>                                              |
| P-MED Configuration  | <u>Click here</u>                                              |
| P-MED Network Policy | <u>Click here</u>                                              |
| P-MED Location       | <u>Click here</u>                                              |
|                      |                                                                |
|                      | P Configuration<br>P-MED Configuration<br>P-MED Network Policy |

Figure 212 Advanced Application > LLDP

The following table describes the labels in this screen.

| Table 137 Advanced Application > LLDP                                                                |                                                                 |  |
|----------------------------------------------------------------------------------------------------|-----------------------------------------------------------------|--|
| LABEL DESCRIPTION                                                                                    |                                                                 |  |
| LLDP                                                                                                 |                                                                 |  |
| LLDP Local<br>Status                                                                                 | Click here to show a screen with the Switch's LLDP information. |  |
| LLDP Remote<br>StatusClick here to show a screen with LLDP information from the neighboring devices. |                                                                 |  |

Table 137 Advanced Application > LLDP

| LABEL                      | DESCRIPTION                                                                                                    |  |
|----------------------------|----------------------------------------------------------------------------------------------------|--|
| LLDP<br>Configuration      | Click here to show a screen to configure LLDP parameters.                                                                               |  |
| LLDP-MED                   |                                                                                                    |  |
| LLDP-MED<br>Configuration  | Click here to show a screen to configure LLDP-MED (Link Layer Discovery Protocol for Media Endpoint Devices) parameters.                |  |
| LLDP-MED<br>Network Policy | Click here to show a screen to configure LLDP-MED (Link Layer Discovery Protocol for Media Endpoint Devices) network policy parameters. |  |
| LLDP-MED<br>Location       | Click here to show a screen to configure LLDP-MED (Link Layer Discovery Protocol for Media Endpoint Devices) location parameters.       |  |

Table 137 Advanced Application > LLDP (continued)

#### 34.4 LLDP Local Status

This screen displays a summary of LLDP status on this Switch. Click **Advanced Application** > LLDP > LLDP Local Status to display the screen as shown next.

| LLDP Local Status<br>LDP System Information |                               | LLDP                                        |
|---------------------------------------------|-------------------------------|---------------------------------------------|
| asic TLV                                    |                               |                                             |
|                                             | Chassis ID Subtype            | mac-address                                 |
| Chassis ID TLV                              | Chassis ID                    | 00:19:cb:00:00:01                           |
| System Name TLV                             | System Name                   | G\$2210                                     |
| System Description TLV                      | System Description            | V4.50(AAHW.0)b3_20171020_1   10/2<br>0/2017 |
|                                             | System Capabilities Supported | Bridge                                      |
| System Capabilities TLV                     | System Capabilities Enabled   | Bridge                                      |
|                                             | Management Address Subtype    | ipv4 / all-802                              |
| Management Address TLV                      | Interface Number Subtype      | unknown                                     |
|                                             | Interface Number              | 0                                           |
|                                             | Object Identifier             | 0                                           |

#### Figure 213 Advanced Application > LLDP > LLDP Local Status

| Local Port | Port ID Subtype | Port ID | Port Description     |
|------------|-----------------|---------|----------------------|
| 1          | local-assigned  | 1       |                      |
| 2          | local-assigned  | 2       |                      |
| <u>3</u>   | local-assigned  | 3       |                      |
| <u>4</u>   | local-assigned  | 4       |                      |
| <u>5</u>   | local-assigned  | 5       |                      |
| <u>6</u>   | local-assigned  | 6       |                      |
| Z          | local-assigned  | 7       |                      |
| <u>8</u>   | local-assigned  | 8       |                      |
| 2          | local-assigned  | 9       |                      |
| <u>10</u>  | local-assigned  | 10      |                      |
| 11         | local-assigned  |         | $\sim \sim \sim$     |
|            | incon           | $\sim$  | $\sim$               |
| 40         | local-assigned  | 45      | $\sim$ $\sim$ $\sim$ |
| <u>46</u>  | local-assigned  | 46      |                      |
| <u>47</u>  | local-assigned  | 47      |                      |
| <u>48</u>  | local-assigned  | 48      |                      |
| <u>49</u>  | local-assigned  | 49      |                      |
| 50         | local-assigned  | 50      |                      |

The following table describes the labels in this screen.

| Table 138 | Advanced Application > LLDP > LLDP Local Status |
|-----------|-------------------------------------------------|
|-----------|-------------------------------------------------|

| LABEL              | DESCRIPTION                                                                                                    |
|--------------------|----------------------------------------------------------------------------------------------------|
| Basic TLV          |                                                                                                    |
| Chassis ID TLV     | This displays the chassis ID of the local Switch, that is the Switch you're configuring. The chassis ID is identified by the chassis ID subtype. |
|                    | Chassis ID Subtype - this displays how the chassis of the Switch is identified.                                                                  |
|                    | Chassis ID - This displays the chassis ID of the local Switch.                                                                                   |
| System Name<br>TLV | This shows the host name of the Switch.                                                                                                    |

| LABEL                      | DESCRIPTION                                                                                                    |  |
|----------------------------|----------------------------------------------------------------------------------------------------|--|
| System<br>Description TLV  | This shows the firmware version of the Switch.                                                                                                    |  |
| System<br>Capabilities TLV | This shows the System Capabilities enabled and supported on the local Switch.                                                                                                    |  |
|                            | <ul><li>System Capabilities Supported - Bridge</li><li>System Capabilities Enabled - Bridge</li></ul>                                                                                                    |  |
| Management<br>Address TLV  | The Management Address TLV identifies an address associated with the local LLDP agent<br>that may be used to reach higher layer entities to assist discovery by network management.<br>The TLV may also include the system interface number and an object identifier (OID) that are<br>associated with this management address |  |
|                            | This field displays the Management Address settings on the specified port(s).                                                                                                    |  |
|                            | Management Address Subtype - ipv4 / all-802                                                                                                    |  |
|                            | Interface Number Subtype - unknown                                                                                                    |  |
|                            | <ul> <li>Interface Number - 0 (not supported)</li> <li>Object Identifier - 0 (not supported)</li> </ul>                                                                                                    |  |
| LLDP Port<br>Information   | This displays the local port information.                                                                                                    |  |
| Local Port                 | This displays the number of the Switch port which receives the LLDPDU from the remote device. Click a port number to view the detailed LLDP status on this port at <b>LLDP Local Port Status Detail</b> screen.                                                                                                    |  |
| Port ID Subtype            | This indicates how the port ID field is identified.                                                                                                    |  |
| Port ID                    | This is an alpha-numeric string that contains the specific identifier for the port from which this LLDPDU was transmitted.                                                                                                    |  |
| Port Description           | This shows the port description that the Switch will advertise from this port.                                                                                                    |  |

 Table 138
 Advanced Application > LLDP > LLDP Local Status

#### 34.4.1 LLDP Local Port Status Detail

This screen displays detailed LLDP status for each port on this Switch. Click **Advanced Application** > **LLDP** > **LLDP Local Status** and then, click a port number, for example 1 in the local port column to display the screen as shown next.

| LLDP Local Port Status Detai   |                          | LLDP Local S                                           |
|--------------------------------|--------------------------|--------------------------------------------------------|
| Basic TLV                      |                          |                                                        |
|                                | Port ID Subtype          | local-assigned                                         |
| Port ID TLV                    | Port ID                  | 31                                                     |
| Port Description TLV           | Port Description         |                                                        |
| ooti TLV                       |                          |                                                        |
| Port VLAN ID TLV               | Port VLAN ID             | 1                                                      |
| Port-Protocol VLAN ID TLV      | Port-Protocol VLAN ID    |                                                        |
| ot3 TLV                        |                          |                                                        |
|                                | AN Supported             | Yes                                                    |
| MAC PHY Configuration & Status | AN Enabled               | Yes                                                    |
| TLV                            | AN Advertised Capability | 10baseT 10baseTFD 100baseTX<br>100baseTXFD 1000baseTFD |
|                                | Oper MAU Type            | 30                                                     |
|                                | Aggregation Capability   | Yes                                                    |
| Link Aggregation TLV           | Aggregation Status       | No                                                     |
|                                | Aggregated Port ID       | 0                                                      |
| Max Frame Size TLV             | Max Frame Size           | 1518                                                   |
| MED TLV                        |                          |                                                        |
|                                | Network Policy           | Yes                                                    |
|                                | Location                 | Yes                                                    |
| Capabilities TLV               | Extend Power via MDI PSE | No                                                     |
|                                | Extend Power via MDI PD  | No                                                     |
|                                | Inventory Management     | No                                                     |
| Device Type TLV                | Device Type              | Network Connectivity                                   |
|                                | Voice                    |                                                        |
|                                | Voice-Signaling          |                                                        |
|                                | Guest-Voice              |                                                        |
|                                | Guest-Voice-Signaling    |                                                        |
| Network Policy TLV             | Softphone-Voice          |                                                        |
|                                | Video-Conferencing       |                                                        |
|                                | Streaming-Video          |                                                        |
|                                | Video-Signaling          |                                                        |
|                                | Coordinate-base LCI      |                                                        |
| Location Identification TLV    | Civic LCI                |                                                        |
|                                | ELIN                     |                                                        |

#### Figure 214 Advanced Application > LLDP > LLDP Local Status > LLDP Local Port Status Detail

| Table 120 | Advanced Applications  |                           | LLDP Local Port Status Detail |
|-----------|------------------------|---------------------------|-------------------------------|
|           | Advanced Application - | ILDE > LLDE LOCAL MAINS > | PLEDE LOCALEON SIGIUS DEIGI   |
|           |                        |                           |                               |

| LABEL                                    | DESCRIPTION                                                                                                    |  |  |
|------------------------------------------|----------------------------------------------------------------------------------------------------|--|--|
| Basic TLV                                | These are the Basic TLV flags                                                                                                    |  |  |
| Port ID TLV                              | The port ID TLV identifies the specific port that transmitted the LLDP frame.                                                                                                    |  |  |
|                                          | <ul> <li>Port ID Subtype: This shows how the port is identified.</li> <li>Port ID: This is the ID of the port.</li> </ul>                                                                                                    |  |  |
| Port Description<br>TLV                  | This displays the local port description.                                                                                                    |  |  |
| Dot1 TLV                                 |                                                                                                    |  |  |
| Port VLAN ID<br>TLV                      | This displays the VLAN ID sent by the IEEE 802.1 Port VLAN ID TLV.                                                                                                    |  |  |
| Port-Protocol<br>VLAN ID TLV             | This displays the IEEE 802.1 Port Protocol VLAN ID TLVs, which indicates whether the VLAN is enabled and supported.                                                                                                    |  |  |
| Dot3 TLV                                 |                                                                                                    |  |  |
| MAC PHY<br>Configuration &<br>Status TLV | The MAC/PHY Configuration/Status TLV advertises the bit-rate and duplex capability of the sending 802.3 node. It also advertises the current duplex and bit-rating of the sending node. Lastly, it advertises whether these setting were the result of auto-negotiation during link initiation or manual override.                                  |  |  |
|                                          | <ul> <li>AN Supported - Displays if the port supports or does not support auto-negotiation.</li> <li>AN Enabled - The current auto-negotiation status of the port.</li> <li>AN Advertised Capability - The auto-negotiation capabilities of the port.</li> <li>Oper MAU Type - The current Medium Attachment Unit (MAU) type of the port</li> </ul> |  |  |
| Link<br>Aggregation<br>TLV               | The Link Aggregation TLV indicates whether the link is capable of being aggregated, whether the link is currently in an aggregation, and if in an aggregation, the port identification of the aggregation.                                                                                                    |  |  |
|                                          | • Aggregation Capability — The current aggregation capability of the port.                                                                                                    |  |  |
|                                          | • Aggregation Status — The current aggregation status of the port.                                                                                                    |  |  |
|                                          | <ul> <li>Aggregation Port ID — The aggregation ID of the current port.</li> </ul>                                                                                                    |  |  |
| Max Frame Size<br>TLV                    | This displays the maximum supported frame size in octets.                                                                                                    |  |  |
| MED TLV                                  | LLDP Media Endpoint Discovery (MED) is an extension of LLDP that provides additional capabilities to support media endpoint devices. MED enables advertisement and discovery of network policies, device location discovery to allow creation of location databases, and information for troubleshooting.                                           |  |  |
| Capabilities TLV                         | <ul> <li>This field displays which LLDP-MED TLV are capable to transmit on the Switch.</li> <li>Network Policy</li> <li>Location</li> <li>Extend Power via MDI PSE</li> <li>Extend Power via MDI PD</li> <li>Inventory Management</li> </ul>                                                                                                    |  |  |
| Device Type                              | This is the LLDP-MED device class. The Zyxel Switch device type is:                                                                                                    |  |  |
| TLV                                      |                                                                                                    |  |  |

| LABEL                             | DESCRIPTION                                                                                                    |  |
|-----------------------------------|----------------------------------------------------------------------------------------------------|--|
| Network Policy<br>TLV             | <ul> <li>This displays a network policy for the specified application.</li> <li>Voice</li> <li>Voice-Signaling</li> <li>Guest-Voice</li> <li>Guest-Voice-Signaling</li> <li>Softphone-Voice</li> <li>Video-Conferencing</li> <li>Streaming-Video</li> <li>Video-Signaling</li> </ul>                                                                                                    |  |
| Location<br>Identification<br>TLV | <ul> <li>This shows the location information of a caller by its ELIN (Emergency Location Identifier<br/>Number) or the IETF Geopriv Civic Address based Location Configuration Information (Civic<br/>Address LCI).</li> <li>Coordinate-based LCI - latitude, longitude and altitude coordinates of the location<br/>Configuration Information (LCI)</li> <li>Civic LCI - IETF Geopriv Civic Address based Location Configuration Information</li> <li>ELIN - (Emergency Location Identifier Number)</li> </ul> |  |

Table 139 Advanced Application > LLDP > LLDP Local Status > LLDP Local Port Status Detail

#### 34.5 LLDP Remote Status

This screen displays a summary of LLDP status for each LLDP connection to a neighboring Switch. Click **Advanced Application** > LLDP > LLDP Remote Status (Click Here) to display the screen as shown next.

| LLDP Remote Status |            |                   |         |                  |             | LLDP               |
|--------------------|------------|-------------------|---------|------------------|-------------|--------------------|
| Index              | Local Port | Chassis ID        | Port ID | Port Description | System Name | Management Address |
| 1                  | 46         | e4:18:6b:f7:ba:79 | 18      |                  | 11A01_64    | e4:18:6b:f7:ba:79  |
|                    |            |                   |         |                  |             |                    |

The following table describes the labels in this screen.

| LABEL                 | DESCRIPTION                                                                                                    |
|-----------------------|----------------------------------------------------------------------------------------------------|
| Index                 | The index number shows the number of remote devices that are connected to the Switch.<br>Click on an index number to view the detailed LLDP status for this remote device in the <b>LLDP</b><br><b>Remote Port Status Detail</b> screen. |
| Local Port            | This is the number of the Switch's port that received LLDPDU from the remote device.                                                                                                    |
| Chassis ID            | This displays the chassis ID of the remote device associated with the transmitting LLDP agent.<br>The chassis ID is identified by the chassis ID subtype. For example, the MAC address of the<br>remote device.                          |
| Port ID               | This is an alpha-numeric string that contains the specific identifier for the port from which this LLDPDU was transmitted. The port ID is identified by the port ID subtype.                                                             |
| Port Description      | This displays a description for the port from which this LLDPDU was transmitted.                                                                                                    |
| System Name           | This displays the system name of the remote device.                                                                                                    |
| Management<br>Address | This displays the management address of the remote device. It could be the MAC address or IP address. You can click on the IP address hyperlink directly.                                                                                |

Table 140 Advanced Application > LLDP > LLDP Remote Status

295

#### 34.5.1 LLDP Remote Port Status Detail

This screen displays detailed LLDP status of the remote device conencted to the Switch. Click Advanced Application > LLDP > LLDP Remote Status (Click Here) and then click an index number, for example 1, in the Index column in the LLDP Remote Status screen to display the screen as shown next.

Figure 216 Advanced Application > LLDP > LLDP Remote Status > LLDP Remote Port Status Detail (Basic

| ocal Port: 46           |                               | LLDP Remote Status                      |
|-------------------------|-------------------------------|-----------------------------------------|
| Basic TLV               |                               |                                         |
| Chassis ID TLV          | Chassis ID Subtype            | mac-address                             |
| Chassis ID ILV          | Chassis ID                    | e4:18:6b:f7:ba:79                       |
|                         | Port ID Subtype               | local-assigned                          |
| Port ID TLV             | Port ID                       | 18                                      |
| Time To Live TLV        | Time To Live                  | 120                                     |
| Port Description TLV    | Port Description              |                                         |
| System Name TLV         | System Name                   | 11A01_64                                |
| System Description TLV  | System Description            | V4.30(AAGE.1)_20170802   08/02/20<br>17 |
|                         | System Capabilities Supported | bridge                                  |
| System Capabilities TLV | System Capabilities Enabled   | bridge                                  |
|                         | Management Address Subtype    | ALL_802                                 |
|                         | Management Address            | e4:18:6b:f7:ba:79                       |
| Management Address TLV  | Interface Number Subtype      | unknown                                 |
|                         | Interface Number              | 0                                       |
|                         | Object Identifier             |                                         |

The following table describes the labels in Basic TLV part of the screen.

Table 141 Advanced Application > LLDP > LLDP Remote Status > LLDP Remote Port Status Detail (Basic TLV)

| LABEL          | DESCRIPTION                                                                                                    |
|----------------|----------------------------------------------------------------------------------------------------|
| Local Port     | This displays the number of the Switch's port to which the remote device is connected.                                                                                                    |
| Basic TLV      |                                                                                                    |
| Chassis ID TLV | <ul> <li>Chassis ID Subtype - this displays how the chassis of the remote device is identified.</li> <li>Chassis ID - this displays the chassis ID of the remote device. The chassis ID is identified by the chassis ID subtype.</li> </ul> |

| LABEL                      | DESCRIPTION                                                                                                    |
|----------------------------|----------------------------------------------------------------------------------------------------|
| Port ID TLV                | <ul> <li>Port ID Subtype - this displays how the port of the remote device is identified.</li> <li>Port ID - this displays the port ID of the remote device. The port ID is identified by the port ID subtype.</li> </ul>                                                 |
| Time To Live TLV           | This displays the time-to-live (TTL) multiplier of LLDP frames. The device information on the neighboring devices ages out and is discarded when its corresponding TTL expires. The TTL value is to multiply the TTL multiplier by the LLDP frames transmitting interval. |
| Port Description<br>TLV    | This displays the remote port description.                                                                                                    |
| System Name<br>TLV         | This displays the system name of the remote device.                                                                                                    |
| System<br>Description TLV  | This displays the system description of the remote device.                                                                                                    |
| System<br>Capabilities TLV | This displays whether the system capabilities are enabled and supported on the remote device.                                                                                                    |
|                            | <ul><li>System Capabilities Supported</li><li>System Capabilities Enabled</li></ul>                                                                                                    |
| Management<br>Address TLV  | <ul> <li>This displays the following management address parameters of the remote device.</li> <li>Management Address Subtype</li> <li>Management Address</li> <li>Interface Number Subtype</li> <li>Interface Number</li> <li>Object Identifier</li> </ul>                |

Table 141 Advanced Application > LLDP > LLDP Remote Status > LLDP Remote Port Status Detail (Basic TLV)

| Dot1 TLV                           |                                 |                                                        |
|------------------------------------|---------------------------------|--------------------------------------------------------|
| Port VLAN ID TLV                   | Port VLAN ID                    | 2550                                                   |
|                                    | Port-Protocol VLAN ID           |                                                        |
| Port-Protocol VLAN ID TLV          | Port-Protocol VLAN ID Supported |                                                        |
|                                    | Port-Protocol VLAN ID Enabled   |                                                        |
|                                    | VLAN ID                         |                                                        |
| Vlan Name TLV                      | VLAN Name                       |                                                        |
| Protocol Identity TLV              | Protocol ID                     |                                                        |
| Dot3 TLV                           |                                 |                                                        |
|                                    | AN Supported                    | Yes                                                    |
|                                    | AN Enabled                      | Yes                                                    |
| MAC PHY Configuration & Status TLV | AN Advertised Capability        | 10baseT 10baseTFD 100baseTX<br>100baseTXFD 1000baseTFD |
|                                    | Oper MAU type                   | 30                                                     |
|                                    | Aggregation Capability          |                                                        |
| Link Aggregation TLV               | Aggregation Status              |                                                        |
|                                    | Aggregated Port ID              |                                                        |
|                                    | Port Class                      |                                                        |
|                                    | MDI Supported                   |                                                        |
|                                    | MDI Enabled                     |                                                        |
| Power Via MDI TLV                  | Pair Controlable                |                                                        |
|                                    | PSE Power Pairs                 |                                                        |
|                                    | Power Class                     |                                                        |
| Max Frame Size TLV                 | Max Frame Size                  |                                                        |

## Figure 217 Advanced Application > LLDP > LLDP Remote Status > LLDP Remote Port Status Detail> (Dot 1 and Dot3 TLV)

The following table describes the labels in the Dot1 and Dot3 parts of the screen.

| Table 142 Advanced Application > LLDP > LLDP Remote Status > LLDP Remote Port Status Detail (Dot | 1 |
|--------------------------------------------------------------------------------------------------|---|
| and Dot3 TLV)                                                                                    |   |

| LABEL                        | DESCRIPTION                                                                                                    |
|------------------------------|----------------------------------------------------------------------------------------------------|
| Dot1 TLV                     |                                                                                                    |
| Port VLAN ID<br>TLV          | This displays the VLAN ID of this port on the remote device.                                                                                                    |
| Port-Protocol<br>VLAN ID TLV | This displays the IEEE 802.1 Port Protocol VLAN ID TLV, which indicates whether the VLAN ID and whether it is enabled and supported on the port of remote Switch which sent the LLDPDU. |
|                              | <ul> <li>Port-Protocol VLAN ID</li> <li>Port-Protocol VLAN ID Supported</li> <li>Port-Protocol VLAN ID Enabled</li> </ul>                                                               |

GS2210 Series User's Guide

| LABEL                                    | DESCRIPTION                                                                                                    |
|------------------------------------------|----------------------------------------------------------------------------------------------------|
| Vlan Name TLV                            | This shows the VLAN ID and name for remote device port.                                                                                                    |
|                                          | <ul><li>VLAN ID</li><li>VLAN Name</li></ul>                                                                                                    |
| Protocol<br>Identity TLV                 | The Protocol Identity TLV allows the Switch to advertise the particular protocols that are accessible through its port.                                                                                                    |
| Dot3 TLV                                 |                                                                                                    |
| MAC PHY<br>Configuration &<br>Status TLV | The MAC/PHY Configuration/Status TLV advertises the bit-rate and duplex capability of the sending 802.3 node. It also advertises the current duplex and bit-rating of the sending node. Lastly, it advertises whether these setting were the result of auto-negotiation during link initiation or manual override.                                  |
|                                          | <ul> <li>AN Supported - Displays if the port supports or does not support auto-negotiation.</li> <li>AN Enabled - The current auto-negotiation status of the port.</li> <li>AN Advertised Capability - The auto-negotiation capabilities of the port.</li> <li>Oper MAU Type - The current Medium Attachment Unit (MAU) type of the port</li> </ul> |
| Link<br>Aggregation<br>TLV               | The Link Aggregation TLV indicates whether the link is capable of being aggregated, whether the link is currently in an aggregation, and if in an aggregation, the port identification of the aggregation.                                                                                                    |
|                                          | <ul> <li>Aggregation Capability - The current aggregation capability of the port.</li> <li>Aggregation Status - The current aggregation status of the port.</li> <li>Aggregation Port ID - The aggregation ID of the current port.</li> </ul>                                                                                                    |
| Power Via MDI<br>TLV                     | The Power Via MDI TLV allows network management to advertise and discover the MDI power support capabilities of the sending port on the remote device.                                                                                                    |
|                                          | <ul> <li>Port Class</li> <li>MDI Supported</li> <li>MDI Enabled</li> <li>Pair Controlable</li> <li>PSE Power Pairs</li> <li>Power Class</li> </ul>                                                                                                    |
| Max Frame Size<br>TLV                    | This displays the maximum supported frame size in octets.                                                                                                    |

 Table 142
 Advanced Application > LLDP > LLDP Remote Status > LLDP Remote Port Status Detail (Dot1 and Dot3 TLV)

| ED TLV                     |                          |  |
|----------------------------|--------------------------|--|
|                            | Network Policy           |  |
|                            | Location                 |  |
| Capabilities TLV           | Extend Power via MDI PSE |  |
|                            | Extend Power via MDI PD  |  |
|                            | Inventory Management     |  |
| Device Type TLV            | Device Type              |  |
|                            | Voice                    |  |
|                            | Voice-Signaling          |  |
|                            | Guest-Voice              |  |
| Jetwork Policy TLV         | Guest-Voice-Signaling    |  |
| NOTWORK POINCY ILV         | Softphone-Voice          |  |
|                            | Video-Conferencing       |  |
|                            | Streaming-Video          |  |
|                            | Video-Signaling          |  |
|                            | Coordinate-base LCI      |  |
| ocation Identification TLV | Civic LCI                |  |
|                            | ELIN                     |  |
|                            | Hardware Revision        |  |
|                            | Software Revision        |  |
|                            | Firmware Revision        |  |
| nventory TLV               | Model Name               |  |
|                            | Manufacturer             |  |
|                            | Serial Number            |  |
|                            | Asset ID                 |  |
|                            | Power Type               |  |
| extended Power via MDI TLV | Power Source             |  |
|                            | Power Priority           |  |
|                            | Power Value              |  |

Figure 218 Advanced Application > LLDP > LLDP Remote Status > LLDP Remote Port Status Detail (MED TLV)

GS2210 Series User's Guide

The following table describes the labels in the MED TLV part of the screen.

| Table 143 | Advanced Application > LLDP > LLDP Remote Status > LLDP Remote Port Status Detail (MED |
|-----------|----------------------------------------------------------------------------------------|
| TL∨)      |                                                                                        |

| LABEL                            | DESCRIPTION                                                                                                    |
|----------------------------------|----------------------------------------------------------------------------------------------------|
| MED TLV                          | LLDP Media Endpoint Discovery (MED) is an extension of LLDP that provides additional capabilities to support media endpoint devices. MED enables advertisement and discovery of network policies, device location discovery to allow creation of location databases, and information for troubleshooting. |
| Capabilities TLV                 | This displays the MED capabilities the remote port supports.                                                                                                    |
|                                  | <ul> <li>Network Policy</li> <li>Location</li> <li>Extend Power via MDI PSE</li> <li>Extend Power via MDI PD</li> <li>Inventory Management</li> </ul>                                                                                                    |
| Device Type<br>TLV               | LLDP-MED endpoint device classes:                                                                                                    |
| 12.4                             | <ul> <li>Endpoint Class I</li> <li>Endpoint Class II</li> <li>Endpoint Class III</li> <li>Network Connectivity</li> </ul>                                                                                                    |
| Network Policy<br>TLV            | This displays a network policy for the specified application.                                                                                                    |
| 12.4                             | <ul> <li>Voice</li> <li>Voice-Signaling</li> <li>Guest-Voice</li> <li>Guest-Voice-Signaling</li> <li>Softphone-Voice</li> <li>Video-Conferencing</li> <li>Streaming-Video</li> <li>Video-Signaling</li> </ul>                                                                                             |
| Location<br>Identification       | This shows the location information of a caller by its:                                                                                                    |
| TLV                              | <ul> <li>Coordinate-base LCI - latitude and longitude coordinates of the Location Configuration<br/>Information (LCI)</li> <li>Civic LCI - IETF Geopriv Civic Address based Location Configuration Information</li> <li>ELIN - (Emergency Location Identifier Number)</li> </ul>                          |
| Inventory TLV                    | The majority of IP Phones lack support of management protocols such as SNMP, so LLDP-MED inventory TLVs are used to provide their inventory information to the Network Connectivity Devices such as the Switch. The Inventory TLV may contain the following information.                                  |
|                                  | Hardware Revision                                                                                                    |
|                                  | Software Revision     Firmware Revision                                                                                                    |
|                                  | Model Name     Manufacturer                                                                                                    |
|                                  | Manufacturer     Serial Number                                                                                                    |
|                                  | Asset ID                                                                                                    |
| Extended<br>Power via MDI<br>TLV | Extended Power Via MDI Discovery enables detailed power information to be advertised by Media Endpoints, such as IP phones and Network Connectivity Devices such as the Switch.                                                                                                    |
|                                  | <ul> <li>Power Type - whether it is currently operating from primary power or is on backup power<br/>(backup power may indicate to the Endpoint Device that it should move to a power<br/>conservation mode).</li> </ul>                                                                                  |
|                                  | <ul> <li>Power Source - whether or not the Endpoint is currently operating from an external power<br/>source.</li> </ul>                                                                                                    |
|                                  | <ul> <li>Power Priority - the Endpoint Device's power priority (which the Network Connectivity Device may use to prioritize which devices will remain in service during power shortages)</li> <li>Power Value - power requirement, in fractions of Watts, in current configuration</li> </ul>             |
|                                  |                                                                                                    |

## 34.6 LLDP Configuration

Use this screen to configure global LLDP settings on the Switch. Click Advanced Application > LLDP > LLDP Configuration (Click Here) to display the screen as shown next.

| Figure 219 | Advanced Application > LLDP > | > LLDP Configuration |
|------------|-------------------------------|----------------------|
|            |                               |                      |

| LLDP Configuration |           | LLDP   | Basic TLV Setting | Org-specific TLV Setting |
|--------------------|-----------|--------|-------------------|--------------------------|
| Active             | •         | ]      |                   |                          |
| Transmit Interval  | 30        | ) sec  | conds             |                          |
| Transmit Hold      | 4         | times  |                   |                          |
|                    | 2         |        | onds              |                          |
| Transmit Delay     |           |        |                   |                          |
| Reinitialize Delay | 2         | secon  | ds                |                          |
|                    |           |        |                   |                          |
|                    | Apply     | Cancel |                   |                          |
| Port               | Admin Sto | atus   |                   | Notification             |
| *                  | Disable   | •      |                   |                          |
| 1                  | Tx-Rx     | •      |                   |                          |
| 2                  | Tx-Rx     | •      |                   |                          |
| 3                  | Tx-Rx     | •      |                   |                          |
| 4                  | Tx-Rx     | •      |                   |                          |
| 5                  | Tx-Rx     | •      |                   |                          |
| 6                  | Tx-Rx     | •      |                   |                          |
| 7                  | TX-RX     | •      | $\sim$            | $\sim$                   |
| 45                 | Tx-nx     |        | $\sim$            |                          |
| 46                 | Tx-Rx     | •      |                   |                          |
| 47                 | Tx-Rx     | •      |                   |                          |
| 48                 | Tx-Rx     | •      |                   |                          |
| 49                 | Tx-Rx     | •      |                   |                          |
| 50                 | Tx-Rx     | •      |                   |                          |
|                    |           |        |                   |                          |
|                    | Apply     | Cancel |                   |                          |

The following table describes the labels in this screen.

| Table 144 | Advanced Application | > LLDP > | LLDP C | Configuration |
|-----------|----------------------|----------|--------|---------------|
|-----------|----------------------|----------|--------|---------------|

| LABEL              | DESCRIPTION                                                                                                    |
|--------------------|----------------------------------------------------------------------------------------------------|
| Active             | Select to enable LLDP on the Switch. It is enabled by default.                                                                                                    |
| Transmit Interval  | Enter how many seconds the Switch waits before sending LLDP packets.                                                                                                    |
| Transmit Hold      | Enter the time-to-live (TTL) multiplier of LLDP frames. The device information on the neighboring devices ages out and is discarded when its corresponding TTL expires. The TTL value is to multiply the TTL multiplier by the LLDP packets transmitting interval.                 |
| Transmit Delay     | Enter the delay (in seconds) between successive LLDPDU transmissions initiated by value or status changes in the Switch MIB.                                                                                                    |
| Reinitialize Delay | Enter the number of seconds for LLDP to wait before initializing on a port.                                                                                                    |
| Apply              | Click <b>Apply</b> to save your changes to the Switch's run-time memory. The Switch loses these changes if it is turned off or loses power, so use the <b>Save</b> link on the top navigation panel to save your changes to the non-volatile memory when you are done configuring. |
| Cancel             | Click Cancel to begin configuring this screen afresh.                                                                                                    |

GS2210 Series User's Guide

| LABEL        | DESCRIPTION                                                                                                    |  |
|--------------|----------------------------------------------------------------------------------------------------|--|
| Port         | This displays the Switch's port number. * means all ports.                                                                                                    |  |
| *            | Use this row to make the setting the same for all ports. Use this row first and then make adjustments to each port if necessary.                                                                                                    |  |
|              | Changes in this row are copied to all the ports as soon as you make them.                                                                                                    |  |
| Admin Status | <ul> <li>Select whether LLDP transmission and/or reception is allowed on this port.</li> <li>Disable - not allowed</li> <li>Tx-Only - transmit only</li> <li>Rx-Only - receive only</li> </ul>                                                                                     |  |
|              | Tx-Rx - transmit and receive                                                                                                    |  |
| Notification | Select whether LLDP notification is enabled on this port.                                                                                                    |  |
| Apply        | Click <b>Apply</b> to save your changes to the Switch's run-time memory. The Switch loses these changes if it is turned off or loses power, so use the <b>Save</b> link on the top navigation panel to save your changes to the non-volatile memory when you are done configuring. |  |
| Cancel       | Click Cancel to begin configuring this screen afresh.                                                                                                    |  |

 Table 144
 Advanced Application > LLDP > LLDP Configuration

#### 34.6.1 LLDP Configuration Basic TLV Setting

Use this screen to configure Basic TLV settings. Click Advanced Application > LLDP > LLDP Configuration (Click Here) > Basic TLV Setting to display the screen as shown next.

| Basic TL | V Setting          |                     |                                                                                                    |                    | LLDP Configuratio |
|----------|--------------------|---------------------|----------------------------------------------------------------------------------------------------|--------------------|-------------------|
| Port     | Management Address | Port Description    | System Capabilities                                                                                                    | System Description | System Name       |
| *        |                    |                     |                                                                                                    |                    |                   |
| 1        |                    |                     |                                                                                                    |                    | <b>*</b>          |
| 2        |                    |                     |                                                                                                    |                    |                   |
| 3        |                    | <ul><li>✓</li></ul> |                                                                                                    | ✓                  | <b>*</b>          |
| 4        |                    |                     |                                                                                                    |                    |                   |
| 5        |                    |                     |                                                                                                    |                    |                   |
| 6        |                    | <b>v</b>            |                                                                                                    |                    | <b>v</b>          |
| 7        |                    |                     |                                                                                                    | $\frown$           |                   |
|          |                    |                     | $\sim$                                                                                                    | <b>V</b>           |                   |
| 45       |                    |                     | <ul> <li>Image: A start of the start of the start of</li></ul> | <b>v</b>           |                   |
| 46       |                    |                     | <ul> <li>Image: A start of the start of the start of</li></ul> |                    | <b>v</b>          |
| 47       |                    |                     | <ul> <li>Image: A start of the start of the start of</li></ul> |                    |                   |
| 48       |                    |                     | <ul> <li>Image: A start of the start of the start of</li></ul> |                    |                   |
| 49       |                    |                     |                                                                                                    |                    |                   |
| 50       |                    |                     | <ul> <li>Image: A start of the start of the start of</li></ul> |                    |                   |
|          |                    |                     |                                                                                                    |                    |                   |
|          |                    | Apply               | y Cancel                                                                                                    |                    |                   |

Figure 220 Advanced Application > LLDP > LLDP Configuration > Basic TLV Setting

| Table 145 | Advanced Application > 11 DR | > UDB Configuration >  | Pario TIV/Satting   |
|-----------|------------------------------|------------------------|---------------------|
| 10016 145 | Advanced Application > LLDP  | > LLDF Conliguration - | P DUSIC ILV Setting |

| LABEL                 | DESCRIPTION                                                                                                    |
|-----------------------|----------------------------------------------------------------------------------------------------|
| Port                  | This displays the Switch's port number.                                                                                                    |
| *                     | Use this row to make the setting the same for all ports. Use this row first and then make adjustments to each port if necessary.                                                                                                    |
|                       | Changes in this row are copied to all the ports as soon as you make them.                                                                                                    |
| Management<br>Address | Select the check box(es) to enable or disable the sending of Management Address TLVs on the port(s).                                                                                                    |
| Port Description      | Select the check box(es) to enable or disable the sending of Port Description TLVs on the port(s).                                                                                                    |
| System Capabilities   | Select the check box(es) to enable or to disable the sending of System Capabilities TLVs on the port(s).                                                                                                    |
| System Description    | Select the check box(es) to enable or to disable the sending of System Description TLVs on the port(s).                                                                                                    |
| System Name           | Select the check box(es) to enable or to disable the sending of System Name TLVs on the port(s).                                                                                                    |
| Apply                 | Click <b>Apply</b> to save your changes to the Switch's run-time memory. The Switch loses these changes if it is turned off or loses power, so use the <b>Save</b> link on the top navigation panel to save your changes to the non-volatile memory when you are done configuring. |
| Cancel                | Click <b>Cancel</b> to begin configuring this screen afresh.                                                                                                    |

#### 34.6.2 LLDP Configuration Org-specific TLV Setting

Use this screen to configure organization-specific TLV settings. Click Advanced Application > LLDP > LLDP Configuration (Click Here) > Org-specific TLV Setting to display the screen as shown next.

| Figure 221  | Advanced Application > I I DP :   | > LLDP Configuration> Org-specific TLV Setting |
|-------------|-----------------------------------|------------------------------------------------|
| Ingalo LL I | , at an eea , applied not it lebt |                                                |

| 0    |                         |                                                                                                    |                  | -                                                                                                    | 0 1            | 0                  |
|------|-------------------------|----------------------------------------------------------------------------------------------------|------------------|----------------------------------------------------------------------------------------------------|----------------|--------------------|
| 0    | rg-specific TLV Setting |                                                                                                    |                  |                                                                                                    |                | LLDP Configuration |
| Dent | Dot1 TL\                |                                                                                                    |                  |                                                                                                    | t3 TLV         |                    |
| Port | Port-Protocol VLAN ID   | Port VLAN ID                                                                                                    | Link Aggregation | MAC/PHY                                                                                                    | Max Frame Size | Power Via MDI      |
| *    |                         |                                                                                                    |                  |                                                                                                    |                |                    |
| 1    |                         | <b>\$</b>                                                                                                    |                  | <b>v</b>                                                                                                    |                |                    |
| 2    |                         | <ul> <li>Image: A set of the set of the</li></ul> |                  | <b>v</b>                                                                                                    |                |                    |
| 3    |                         |                                                                                                    |                  |                                                                                                    |                |                    |
| 4    |                         |                                                                                                    |                  | <b></b>                                                                                                    |                |                    |
| 5    |                         |                                                                                                    |                  | <b>v</b>                                                                                                    |                |                    |
| 6    |                         | <ul> <li>Image: A start of the start of the start of</li></ul> |                  | × /                                                                                                    |                | $\sim$             |
|      |                         |                                                                                                    | $\sim$           | $\sim$                                                                                                    | $\frown$       | $\sim$             |
| 46   |                         |                                                                                                    |                  | <ul> <li>Image: A start of the start of the start of</li></ul> |                |                    |
| 47   |                         |                                                                                                    |                  |                                                                                                    |                |                    |
| 48   |                         | <b>v</b>                                                                                                    |                  | <b>v</b>                                                                                                    |                |                    |
| 49   |                         | <b>v</b>                                                                                                    |                  | <b>v</b>                                                                                                    |                |                    |
| 50   |                         | •                                                                                                    |                  | <b>v</b>                                                                                                    |                |                    |
|      |                         |                                                                                                    |                  |                                                                                                    |                |                    |
|      |                         |                                                                                                    |                  | -1                                                                                                    |                |                    |
|      |                         |                                                                                                    | Apply Cano       | el                                                                                                    |                |                    |

| LABEL                    | DESCRIPTION                                                                                                    |
|--------------------------|----------------------------------------------------------------------------------------------------|
| Port                     | This displays the Switch's port number.                                                                                                    |
| *                        | Use this row to make the setting the same for all ports. Use this row first and then make adjustments to each port if necessary.                                                                                                    |
|                          | Changes in this row are copied to all the ports as soon as you make them.                                                                                                    |
| Dot1 TLV                 |                                                                                                    |
| Port-Protocol<br>VLAN ID | Select the check box(es) to enable or disable the sending of IEEE 802.1 Port and Protocol VLAN ID TLVs on the port(s).                                                                                                    |
| Port VLAN ID             | Select the check box(es) to enable or disable the sending of IEEE 802.1 Port VLAN ID TLVs on the port(s). All check boxes in this column are enabled by default.                                                                                                    |
| Dot3 TLV                 |                                                                                                    |
| Link<br>Aggregation      | Select the check box(es) to enable or disable the sending of IEEE 802.3 Link Aggregation TLVs on the port(s).                                                                                                    |
| MAC/PHY                  | Select the check box(es) to enable or disable the sending of IEEE 802.3 MAC/PHY<br>Configuration/Status TLVs on the port(s). All check boxes in this column are enabled by<br>default.                                                                                                    |
| Max Frame Size           | Select the check box(es) to enable or disable the sending of IEEE 802.3 Max Frame Size TLVs on the port(s).                                                                                                    |
| Power Via MDI            | <ul> <li>Note: For PoE models only. The Power Via MDI TLV allows network management to advertise and discover the MDI power support capabilities of the sending port on the remote device.</li> <li>Port Class</li> <li>MDI Supported</li> <li>MDI Enabled</li> <li>Pair Controlable</li> <li>PSE Power Pairs</li> </ul> |
|                          | Power Class                                                                                                    |
| Apply                    | Click <b>Apply</b> to save your changes to the Switch's run-time memory. The Switch loses these changes if it is turned off or loses power, so use the <b>Save</b> link on the top navigation panel to save your changes to the non-volatile memory when you are done configuring.                                       |
| Cancel                   | Click <b>Cancel</b> to begin configuring this screen afresh.                                                                                                    |

| Table 146 | Advanced Application > LLDP > | > LLDP Configuration > C | Drg-specific TLV Setting |
|-----------|-------------------------------|--------------------------|--------------------------|
|           |                               |                          |                          |

## 34.7 LLDP-MED Configuration

Click Advanced Application > LLDP > LLDP-MED Configuration to display the screen as shown next.

| LLDP-MEI | D Configuration                 |                                               | LLDP |  |
|----------|---------------------------------|-----------------------------------------------|------|--|
| Port     | Notification<br>Topology Change | MED TLV Setting<br>ge Location Network Policy |      |  |
| *        |                                 |                                               |      |  |
| 1        |                                 |                                               |      |  |
| 2        |                                 |                                               |      |  |
| 3        |                                 |                                               |      |  |
| 4        |                                 |                                               |      |  |
| 5        |                                 |                                               |      |  |
| 6        |                                 |                                               |      |  |
| 7        |                                 |                                               |      |  |
| 10       |                                 | $\sim$                                        |      |  |
| 46       |                                 |                                               |      |  |
| 47       |                                 |                                               |      |  |
| 48       |                                 |                                               |      |  |
| 49       |                                 |                                               |      |  |
| 50       |                                 |                                               |      |  |
|          |                                 |                                               |      |  |
|          | Арр                             | ly Cancel                                     |      |  |

Figure 222 Advanced Application > LLDP > LLDP-MED Configuration

| Table 147 | Advanced Application > LLDP > LLDP-MED Configuration | ٦ |
|-----------|------------------------------------------------------|---|
|-----------|------------------------------------------------------|---|

| LABEL                                                                                                    | DESCRIPTION                                                                                                    |
|----------------------------------------------------------------------------------------------------|----------------------------------------------------------------------------------------------------|
| Port                                                                                                    | This displays the Switch's port number. Select * to configure all ports simultaneously.                                                                                                    |
| * Use this row to make the setting the same for all ports. Use this row first and the adjustments to each port if necessary. |                                                                                                    |
|                                                                                                    | Changes in this row are copied to all the ports as soon as you make them.                                                                                                    |
| Notification                                                                                                    |                                                                                                    |
| Topology<br>Change                                                                                                    | Select to enable LLDP-MED topology change traps on this port.                                                                                                    |
| MED TLV Setting                                                                                                    |                                                                                                    |
| Location                                                                                                    | Select to enable transmitting LLDP-MED location TLV.                                                                                                    |
| Network Policy                                                                                                    | Select to enable transmitting LLDP-MED Network Policy TLV.                                                                                                    |
| Apply                                                                                                    | Click Apply to save the changes to the Switch's run-time memory. The Switch loses these changes if it is turned off or loses power, so use the Save link on the top navigation panel to save your changes to the non-volatile memory when you are done configuring. |
| Cancel                                                                                                    | Click Cancel to begin configuring this screen afresh.                                                                                                    |

## 34.8 LLDP-MED Network Policy

Click Advanced Application > LLDP > LLDP-MED Network Policy (Click Here) to display the screen as shown next.

| Figure 223 | Advanced Application > LLDP > LLDP-ME | D Network Policy |
|------------|---------------------------------------|------------------|
| LLD        | DP-MED Network Policy                 |                  |
|            |                                       |                  |

| LLDP-MED Netw    | vork Policy     |            |      |          |      | LLDP |
|------------------|-----------------|------------|------|----------|------|------|
| Port             |                 |            |      |          |      |      |
| Application Type | voice           |            |      |          |      |      |
| Tag              | tagged 🔻        |            |      |          |      |      |
| VLAN             |                 |            |      |          |      |      |
| DSCP             |                 |            |      |          |      |      |
| Priority         | 0 •             |            |      |          |      |      |
|                  |                 |            |      |          |      |      |
|                  | Ac              | ld Cancel  |      |          |      |      |
|                  |                 |            |      |          |      |      |
| Index Port Ap    | oplication Type | Tag        | VLAN | Priority | DSCP |      |
|                  |                 |            |      |          |      |      |
|                  | Del             | ete Cancel |      |          |      |      |

| LABEL            | DESCRIPTION                                                                                                    |  |  |
|------------------|----------------------------------------------------------------------------------------------------|--|--|
| Port             | Enter the port number to set up the LLDP-MED network policy.                                                                                                    |  |  |
| Application Type | Select the type of application used in the network policy.                                                                                                    |  |  |
|                  | <ul> <li>voice</li> <li>voice-signaling</li> <li>guest-voice</li> <li>guest-voice-signaling</li> <li>softphone-voice</li> <li>video-conferencing</li> <li>streaming-video</li> <li>video-signaling</li> </ul> |  |  |
| Tag              | Select to tag or untag in the network policy.                                                                                                    |  |  |
|                  | <ul><li>tagged</li><li>untagged</li></ul>                                                                                                    |  |  |
| VLAN             | Enter the VLAN ID number. It should be from 1 to 4094. For priority tagged frames, enter "0".                                                                                                    |  |  |
| DSCP             | Enter the DSCP value of the network policy. The value is defined from 0 through 63 with the 0 representing use of the default DSCP value.                                                                     |  |  |
| Priority         | Enter the priority value for the network policy.                                                                                                    |  |  |
| Add              | Click Add after finish entering the network policy information. A summary table will list all the Switch you've added.                                                                                        |  |  |
| Cancel           | Click Cancel to begin entering the information afresh.                                                                                                    |  |  |
| Index            | This field displays the of index number of the network policy. Click an index number to edit the rule.                                                                                                    |  |  |
| Port             | This field displays the port number of the network policy.                                                                                                    |  |  |
| Application Type | This field displays the application type of the network policy.                                                                                                    |  |  |
| Tag              | This field displays the Tag Status of the network policy.                                                                                                    |  |  |
| VLAN             | This field displays the VLANID of the network policy.                                                                                                    |  |  |
| Priority         | This field displays the priority value of the network policy.                                                                                                    |  |  |
| DSCP             | This field displays the DSCP value of the network policy.                                                                                                    |  |  |

Table 148 Advanced Application > LLDP > LLDP-MED Network Policy

GS2210 Series User's Guide

| LABEL  | DESCRIPTION                                                                                                    |
|--------|----------------------------------------------------------------------------------------------------|
|        | Select an entry's check box to select a specific entry. Otherwise, select the check box in the table heading row to select all entries. |
| Delete | Check the rules that you want to remove, then click the <b>Delete</b> button.                                                           |
| Cancel | Click Cancel to clear the selected check boxes.                                                                                         |

Table 148 Advanced Application > LLDP > LLDP-MED Network Policy

## 34.9 LLDP-MED Location

Click Advanced Application > LLDP > LLDP-MED Location (Click Here) to display the screen as shown next.

| Figure 224 | Advanced Application > LLDP > LLDP-MED Location |
|------------|-------------------------------------------------|
|------------|-------------------------------------------------|

| LLDP-MED Loc            | ation                                      |                                                 |               |                            |             | LLDP |
|-------------------------|--------------------------------------------|-------------------------------------------------|---------------|----------------------------|-------------|------|
| Port                    |                                            |                                                 |               |                            |             |      |
| Location<br>Coordinates | Latitude<br>Longitude<br>Altitude<br>Datum | north •       west •       meters •       WGS84 |               |                            |             |      |
|                         | Country                                    |                                                 | St            | tate                       |             |      |
|                         | County                                     |                                                 | С             | lity                       |             |      |
|                         | Division                                   |                                                 | Ν             | leighbor                   |             |      |
|                         | Street                                     |                                                 |               | eading-Street-<br>irection |             |      |
|                         | Street-Suffix                              |                                                 | Tr            | railing-Street-Suffix      |             |      |
| Civic Address           | House-Number                               |                                                 |               | ouse-Number-<br>uffix      |             |      |
| CIVIC Address           | Landmark                                   |                                                 |               | dditional-<br>ocation      |             |      |
|                         | Name                                       |                                                 | Zi            | p-Code                     |             |      |
|                         | Building                                   |                                                 | U             | nit                        |             |      |
|                         | Floor                                      |                                                 | R             | oom-Number                 |             |      |
|                         | Place-Type                                 |                                                 |               | ostal-Community-<br>lame   |             |      |
|                         | Post-Office-Box                            |                                                 | A             | dditional-Code             |             |      |
| ELIN Number             |                                            |                                                 |               |                            |             |      |
|                         |                                            | Ad                                              | ld Cancel     |                            |             |      |
| Index Port              | Location Coo                               | rdinates                                        | Civic Address |                            | ELIN Number | -    |
|                         |                                            | Dele                                            | ete Cancel    |                            |             |      |

| LABEL DESCRIPTION       |                                                                                                    |  |  |  |
|-------------------------|----------------------------------------------------------------------------------------------------|--|--|--|
| Port                    | Enter the port number you want to set up the location within the LLDP-MED network.                                                                                                    |  |  |  |
| Location<br>Coordinates | The LLDP-MED uses geographical coordinates and Civic Address to set the location information of the remote device. Geographical based coordinates includes latitude, longitude, altitude and datum. Civic Address includes Country, State, County, City, Street and other related information.                                                                                                    |  |  |  |
| Latitude                | <ul> <li>Enter the latitude information. The value should be from 0° to 90°. The negative value represents the South.</li> <li>north</li> <li>south</li> </ul>                                                                                                    |  |  |  |
| Longitude               | Enter the longitude information. The value should be from 0° to 180°. The negative value represents the West.  • west • east                                                                                                    |  |  |  |
| Altitude                | Enter the altitude information. The value should be from -2097151 to 2097151 in meters or in floors.  • meters • floor                                                                                                    |  |  |  |
| Datum                   | Select the appropriate geodetic datum used by GPS. <ul> <li>WGS84</li> <li>NAD83-NAVD88</li> <li>NAD83-MLLW</li> </ul>                                                                                                    |  |  |  |
| Civic Address           | Enter the Civic Address by providing information such as Country, State, County, City,<br>Street, Number, ZIP code and other additional information. Enter at least two field in this<br>configuration including the Country. The valid length of the Country field is 2 characters<br>and all other fields are up to 32 characters.<br>• Country<br>• State<br>• Country<br>• State<br>• County<br>• Division<br>• Neighbor<br>• Street<br>• Leading-Street-Direction<br>• Street<br>• Leading-Street-Direction<br>• Street-Suffix<br>• House-Number<br>• House-Number<br>• House-Number<br>• House-Number<br>• Jip-Code<br>• Building<br>• Unit<br>• Floor<br>• Room-Number<br>• Place-Type<br>• Postal-Community-Name<br>• Postal-Community-Name |  |  |  |

Table 149 Advanced Application > LLDP > LLDP-MED Location

| LABEL DESCRIPTION       |                                                                                                    |  |
|-------------------------|----------------------------------------------------------------------------------------------------|--|
| ELIN Number             | Enter a numerical digit string, corresponding to the ELIN identifier which is used during emergency call setup to a traditional CAMA or ISDN trunk-based PSAP. The valid length is from 10 to 25 characters. |  |
| Add                     | Click Add after finish entering the location information.                                                                                                    |  |
| Cancel                  | Click Cancel to begin entering the location information afresh.                                                                                                    |  |
| Index                   | This lists the index number of the location configuration. Click an index number to view or edit the location.                                                                                               |  |
| Port                    | This lists the port number of the location configuration.                                                                                                    |  |
| Location<br>Coordinates | This field displays the location configuration information based on geographical coordinates that includes longitude, latitude, altitude and datum.                                                          |  |
| Civic Address           | This field displays the Civic Address for the remote device using information such as Country, State, County, City, Street, Number, ZIP code and additional information.                                     |  |
| ELIN Number             | This field shows the Emergency Location Identification Number (ELIN), which is used to identify endpoint devices when they issue emergency call services. The valid length is form 10 to 25 characters.      |  |
|                         | Select an entry's check box to select a specific entry. Otherwise, select the check box in the table heading row to select all entries.                                                                      |  |
| Delete                  | Check the locations that you want to remove, then click the <b>Delete</b> button.                                                                                                    |  |
| Cancel                  | Click Cancel to clear the selected check boxes.                                                                                                    |  |

Table 149 Advanced Application > LLDP > LLDP-MED Location

# CHAPTER 35 Anti-Arpscan

### 35.1 Anti-Arpscan Overview

Address Resolution Protocol (ARP), RFC 826, is a protocol used to convert a network-layer IP address to a link-layer MAC address. ARP scan is used to scan the network of a certain interface for alive hosts. It shows the IP address and MAC addresses of all hosts found. Hackers could use ARP scan to find targets in your network. **Anti-arpscan** is used to detect unusual ARP scan activity and block suspicious hosts or ports.

Unusual ARP scan activity is determined by port and host thresholds that you set. A port threshold is determined by the number of packets received per second on the port. If the received packet rate is over the threshold, then the port is put into an **Err-Disable** state. You can recover the normal state of the port manually if this happens and after you identify the cause of the problem.

A host threshold is determined by the number of ARP-request packets received per second. There is a global threshold rate for all hosts. If the rate of a host is over the threshold, then that host is blocked by using a MAC address filter. A blocked host is released automatically after the MAC aging time expires.

Note: A port-based threshold must be larger than the host-based threshold or the host-based threshold will not work.

#### 35.1.1 What You Can Do

- Use the Anti-Arpscan Status screen (Section 35.2 on page 312) to see what ports are trusted and are forwarding traffic or are disabled.
- Use the Anti-Arpscan Host Status screen (Section 35.3 on page 312) to view blocked hosts and clear selected ones.
- Use the Anti-Arpscan Trust Host screen (Section 35.4 on page 313) to create or remove trusted hosts identified by IP address and subnet mask. Anti-arpscan is not performed on trusted hosts.
- Use this Anti-Arpscan Configure screen (Section 35.5 on page 314) to enable anti-arpscan, set port and host thresholds as well as configure ports to be trusted or untrusted.

#### 35.1.2 What You Need to Know

- You should set an uplink port as a trusted port before enabling **Anti-arpscan** so as to prevent the port from being shutdown due to receiving too many ARP messages.
- When a port is configured as a trusted port, **Anti-arpscan** is not performed on the port. Both host and port thresholds are ignored for trusted ports. If the received ARP packet rate on a port or the received ARP-requests from a host exceed the thresholds, the trusted port will not be closed.
- If a port on the Switch is closed by **Anti-arpscan**, and you want to recover it, then do one of the following:

- Go to Basic Setting > Port Setup. Clear Active and click Apply. Then select Active and click Apply again.
- Go to Advanced Application > Errdiable > Errdisable Recovery and set the interval for Antiarpscan. After the interval expires, the closed port(s) will become active and start receiving packets again.
- Use the command port no inactive.
- Refer to the port logs to see when a port was closed.

#### 35.2 Anti-Arpscan Status

Use this screen to see what ports are trusted and are forwarding traffic or are disabled. To open this screen, click Advanced Application > Anti-Arpscan.

| Anti-Arpscan Status<br>nti-Arpscan is disabled |         | Host Status Trust Host Configure |
|------------------------------------------------|---------|----------------------------------|
| Port                                           | Trusted | State                            |
| 1                                              | No      | Forwarding                       |
| 2                                              | No      | Forwarding                       |
| 3                                              | No      | Forwarding                       |
| 4                                              | No      | Forwarding                       |
| 5                                              | No      | Forwarding                       |
| 6                                              | No      | Forwarding                       |
| 7                                              | Na      | r avardin                        |
| 10                                             |         | ForWarumg                        |
| 46                                             | No      | Forwarding                       |
| 47                                             | No      | Forwarding                       |
| 48                                             | No      | Forwarding                       |
| 49                                             | No      | Forwarding                       |
| 50                                             | No      | Forwarding                       |

Figure 225 Advanced Application > Anti-Arpscan Status

The following table describes the labels in this screen.

| T         |                        |                     |
|-----------|------------------------|---------------------|
| Table 150 | Advanced Application > | Anti-Arpscan Status |

| LABEL           | DESCRIPTION                                                                                                    |
|-----------------|----------------------------------------------------------------------------------------------------|
| Anti-Arpscan is | This shows whether Anti-arpscan is enabled or disabled on the Switch.                                                          |
| Port            | This field displays the port number of the Switch.                                                                             |
| Trusted         | This field displays whether the port is trusted or untrusted. <b>Anti-arpscan</b> is not performed on a trusted port.          |
| State           | This field displays whether the port can forward traffic normally ( <b>Forwarding</b> ) or is disabled ( <b>Err-Disable</b> ). |

## 35.3 Anti-Arpscan Host Status

Use this screen to view blocked hosts and unblock ones connected to certain ports. To open this screen, click Advanced Application > Anti-Arpscan > Host Status.

| Figure 226 | Advanced | Application > | Anti-Arpscan >    | Host Status  |
|------------|----------|---------------|-------------------|--------------|
| inguic 220 | / arcoa  |               | 7 (ini / (p)Con / | 11051 010105 |

| Anti<br>Clear filtere | -Arpscan Host Status<br>d host | -   |      |      | <u>Status</u> |
|-----------------------|--------------------------------|-----|------|------|---------------|
| Port List             |                                | C   | lear |      |               |
| Filtered host         | •                              |     |      |      |               |
| Index                 | Host IP                        | MAC | VLAN | Port | State         |

| Table 151 |          |               |             |  |
|-----------|----------|---------------|-------------|--|
|           | Advanced | Application > | Ann-Arpscun |  |

| LABEL                | DESCRIPTION                                                                                                    |
|----------------------|----------------------------------------------------------------------------------------------------|
| Clear Filtered host: | A filtered host is a blocked IP address.                                                                                                    |
| Port List            | Type a port number or a series of port numbers separated by commas and spaces, and then click <b>Clear</b> to unblock all hosts connected to these ports. |
| Filtered host:       | This table lists information on blocked hosts.                                                                                                    |
| Index                | This displays the index number of an IP address (a host) that has been blocked.                                                                           |
| Host IP              | This displays the IP address of the blocked host.                                                                                                    |
| MAC                  | This displays the MAC address of the blocked host.                                                                                                    |
| VLAN                 | This displays the VLAN ID that shows which VLAN the blocked host is in.                                                                                   |
| Port                 | This displays the port number to which the blocked host is connected.                                                                                     |
| State                | This shows <b>Err-Disable</b> if the ARP-request rate from this host is over the threshold. Forwarding hosts are not displayed.                           |

## 35.4 Anti-Arpscan Trust Host

Use this screen to create or remove trusted hosts identified by IP address and subnet mask. Anti-arpscan is not performed on trusted hosts. To open this screen, click Advanced Application > Anti-Arpscan > Trust Host.

| Anti-Arpscan Trust | Host             | Statu  |
|--------------------|------------------|--------|
| Name               |                  |        |
| Host IP            | 0.0.0.0          |        |
| Mask               | 0.0.0.0          |        |
|                    |                  |        |
|                    | Add Cancel Clear |        |
|                    |                  |        |
|                    |                  |        |
| Index Name         | Host IP          | Mask 🗖 |
|                    |                  |        |
|                    | Delete Cancel    |        |

Figure 227 Advanced Application > Anti-Arpscan > Trust Host

| LABEL   | DESCRIPTION                                                                                                    |
|---------|----------------------------------------------------------------------------------------------------|
| Name    | Type a descriptive name of up to 32 printable ASCII characters to identify this host.                                                   |
| Host IP | Type the IP address of the host.                                                                                                    |
| Mask    | A trusted host may consist of a subnet of IP addresses. Type a subnet mask to create a single host or a subnet of hosts.                |
| Add     | Click this to create the trusted host.                                                                                                  |
| Cancel  | Click this to reset the values above based or, if not applicable, to clear the fields above.                                            |
| Clear   | Click this to clear the fields above.                                                                                                   |
| Index   | This field displays a sequential number for each trusted host.                                                                          |
| Name    | This field displays the name of the trusted host.                                                                                       |
| Host IP | This field displays the IP address of the trusted host.                                                                                 |
| Mask    | This field displays the subnet mask of the trusted host.                                                                                |
|         | Select an entry's check box to select a specific entry. Otherwise, select the check box in the table heading row to select all entries. |
| Delete  | Select an entry checkbox and click <b>Delete</b> to remove the specified entry.                                                         |
| Cancel  | Click this to clear the check boxes above.                                                                                              |

Table 152 Advanced Application > Anti-Arpscan > Trust Host

### 35.5 Anti-Arpscan Configure

Use this screen to enable **Anti-Arpscan**, set port and host thresholds as well as configure ports to be trusted or untrusted. To open this screen, click **Advanced Application > Anti-Arpscan > Configure**.

| 100<br>10     | pps<br>pps         |                                                                                                    |
|---------------|--------------------|----------------------------------------------------------------------------------------------------|
|               |                    |                                                                                                    |
| 10            | pps                |                                                                                                    |
|               |                    |                                                                                                    |
|               |                    |                                                                                                    |
|               |                    |                                                                                                    |
|               | Trusted State      |                                                                                                    |
|               | Untrusted 🔻        |                                                                                                    |
|               | Untrusted 🔻        |                                                                                                    |
|               | Untrusted 🔻        |                                                                                                    |
|               | Untrusted 🔻        |                                                                                                    |
|               | Untrusted 🔻        |                                                                                                    |
|               | Untrusted 🔻        |                                                                                                    |
| $\sim$        | sted               | $\checkmark$                                                                                                    |
| $\sim$ $\sim$ |                    |                                                                                                    |
| $\sim$        |                    | Ť                                                                                                    |
|               | Untrusted <b>•</b> |                                                                                                    |
|               | Untrusted 🔻        |                                                                                                    |
|               | Untrusted 🔻        |                                                                                                    |
|               |                    |                                                                                                    |
| Apply Ca      |                    |                                                                                                    |
|               | ~~~                | Untrusted •<br>Untrusted •<br>Untrusted •<br>Untrusted •<br>Untrusted •<br>Untrusted •<br>Untrusted •<br>Untrusted • |

Figure 228 Advanced Application > Anti-Arpscan > Configure

| LABEL          | DESCRIPTION                                                                                                    |
|----------------|----------------------------------------------------------------------------------------------------|
| Active         | Select this to enable Anti-arpscan on the Switch.                                                                                                    |
| Port Threshold | A port threshold is determined by the number of packets received per second on the port. If the received packet rate is over the threshold, then the port is put into an <b>Err-Disable</b> state. Type the maximum number of packets per second allowed on the port before it is blocked.                                          |
|                | Note: The allowed range is 2 to 255 packets received per second.                                                                                                    |
| Host Threshold | A host threshold is determined by the number of ARP-request packets received per second.<br>This is the global threshold rate for all hosts. If the rate of a host is over the threshold, then that<br>host is blocked by using a MAC address filter. A blocked host is released automatically after<br>the MAC aging time expires. |
|                | Type the maximum number of ARP-request packets allowed by a host before it is blocked.                                                                                                    |
|                | Note: The allowed range is 2 to 100 ARP-request packets per second.                                                                                                    |
|                | Note: The port-based threshold must be larger than the host-based threshold or the host-based threshold will not be applied.                                                                                                    |
| Port           | This is the port index number. Use port * to have all ports be <b>Untrusted</b> or <b>Trusted</b> .                                                                                                    |
| *              | Settings in this row apply to all ports.                                                                                                    |
|                | Use this row only if you want to make some settings the same for all ports. Use this row first to set the common settings and then make adjustments on a port-by-port basis.                                                                                                    |
|                | Note: Changes in this row are copied to all the ports as soon as you make them.                                                                                                    |
| Trusted State  | Select <b>Untrusted</b> or <b>Trusted</b> for the associated port. <b>Anti-arpscan</b> is not performed on trusted hosts.                                                                                                    |
| Apply          | Click <b>Apply</b> to save your changes to the Switch's run-time memory. The Switch loses these changes if it is turned off or loses power, so use the <b>Save</b> link on the top navigation panel to save your changes to the non-volatile memory when you are done configuring.                                                  |
| Cancel         | Click this to reset the values in this screen to their last-saved values.                                                                                                    |

Table 153 Advanced Application > Anti-Arpscan > Configure

# CHAPTER 36 BPDU Guard

### 36.1 BPDU Guard Overview

A BPDU (Bridge Protocol Data Units) is a data frame that contains information about STP. STP-aware switches exchange BPDUs periodically.

The BPDU guard feature allows you to prevent any new STP-aware switch from connecting to an existing network and causing STP topology changes in the network. If there is any BPDU detected on the port(s) on which BPDU guard is enabled, the Switch disables the port(s) automatically. You can then enable the port(s) manually in the **Basic Setting > Port Setup** screen (Section 8.7 on page 74) or use the **Errdisable Recovery** screen (see Section 31.6 on page 281) to have the port(s) become active after a certain time interval.

#### 36.1.1 What You Can Do

- Use the BPDU Guard Status screen (Section 36.2 on page 316) to view the BPDU guard status.
- Use the **BPDU Guard Configuration** screen (Section 36.3 on page 317) to enable BPDU guard on the Switch.

## 36.2 BPDU Guard Status

Use this screen to view whether BPDU guard is enabled on the Switch and the port status. Click **Advanced Application** > **BPDU Guard** in the navigation panel.

| ble<br>Active<br>No<br>No | Status<br>Forwarding<br>Forwarding     |
|---------------------------|----------------------------------------|
| No<br>No                  | Forwarding                             |
| No                        |                                        |
|                           | Forwarding                             |
| N.L.                      |                                        |
| NO                        | Forwarding                             |
| No                        | Forwarding                             |
| No                        | Forwarding                             |
| No                        | Forwarding                             |
| No                        | Eorwanling                             |
|                           | Forwarding                             |
| No                        | Forwarding                             |
| No                        | Forwarding                             |
| No                        | Forwarding                             |
| No                        | Forwarding                             |
| No                        | Forwarding                             |
|                           | No<br>No<br>No<br>No<br>No<br>No<br>No |

Figure 229 Advanced Application > BPDU Guard Staus

| Table 154 | Advanced Application > BPDU Guard Staus |
|-----------|-----------------------------------------|
|-----------|-----------------------------------------|

| LABEL                                   | DESCRIPTION                                                                                      |
|-----------------------------------------|--------------------------------------------------------------------------------------------------|
| BPDU guard<br>globally<br>configuration | This field displays whether BPDU guard is activated on the Switch.                               |
| Port                                    | This is the number of the port on the Switch.                                                    |
| Active                                  | This shows whether BPDU guard is activated on the port.                                          |
| Status                                  | This shows whether the port is shut down (Err-disable) or able to transmit packets (Forwarding). |

## 36.3 BPDU Guard Configuration

Use this screen to turn on the BPDU guard feature on the Switch and port(s).

In the BPDU Guard Status screen click Configuration to display the configuration screen as shown.

| Figure 230 | Advanced Application > BPDU Guard > BPDU Guard Configuration   |  |
|------------|----------------------------------------------------------------|--|
| 119010 200 | , availeed, ippliedlicht Bi Be eedid Bi Be eedid eeningeralien |  |

| BPDU Guard Configu | uration      | <u>Status</u> |
|--------------------|--------------|---------------|
| Active             |              |               |
|                    |              |               |
| Port               | Active       |               |
| *                  |              |               |
| 1                  |              |               |
| 2                  |              |               |
| 3                  |              |               |
| 4                  |              |               |
| 5                  |              |               |
| 6                  |              | $\sim$        |
|                    |              | $\sim$        |
| 45                 |              |               |
| 46                 |              |               |
| 47                 |              |               |
| 48                 |              |               |
| 49                 |              |               |
| 50                 |              |               |
|                    |              |               |
|                    | Apply Cancel |               |

| Tabla 155 | Advanced Application > | DDDU Cuard >       | · BPDU Guard Configuration  |
|-----------|------------------------|--------------------|-----------------------------|
|           | Advanced Application - | ' DF D'U G'U'U'U / | r Dr Du Guara Corniguration |
|           |                        |                    |                             |

| LABEL  | DESCRIPTION                                                                                                    |
|--------|----------------------------------------------------------------------------------------------------|
| Active | Select this option to enable BPDU guard on the Switch.                                                                                                    |
| Port   | This field displays the Switch's port number.                                                                                                    |
| *      | Use this row to make the setting the same for all ports. Use this row first and then make adjustments on a port-by-port basis.<br>Note: Changes in this row are copied to all the ports as soon as you make them.                                                                  |
| Active | Select this check box to enable the BPDU guard feature on this port. The Switch shuts down this port if there is any BPDU received on the port.<br>Clear this check box to disable the BPDU guard feature.                                                                         |
| Apply  | Click <b>Apply</b> to save your changes to the Switch's run-time memory. The Switch loses these changes if it is turned off or loses power, so use the <b>Save</b> link on the top navigation panel to save your changes to the non-volatile memory when you are done configuring. |
| Cancel | Click Cancel to begin configuring this screen afresh.                                                                                                    |

# Chapter 37 OAM

## 37.1 OAM Overview

Link layer Ethernet OAM (Operations, Administration and Maintenance) as described in IEEE 802.3ah is a link monitoring protocol. It utilizes OAM Protocol Data Units or OAM PDUs to transmit link status information between directly connected Ethernet devices. Both devices must support IEEE 802.3ah. Because link layer Ethernet OAM operates at layer two of the OSI (Open Systems Interconnection Basic Reference) model, neither IP or SNMP are necessary to monitor or troubleshoot network connection problems.

The Switch supports the following IEEE 802.3ah features:

- Discovery this identifies the devices on each end of the Ethernet link and their OAM configuration.
- Remote Loopback this can initiate a loopback test between Ethernet devices.

#### 37.1.1 What You Can Do

- Use the **OAM Status** screen (Section 37.2 on page 319) to view the configuration of ports on which Ethernet OAM is enabled.
- Use the OAM Configuration screen (Section 37.3 on page 324) to enable Ethernet OAM on the Switch.
- Use the OAM Remote Loopback screen (Section 37.4 on page 325) to perform remote-loopback tests.

## 37.2 OAM Status

Use this screen to view the configuration of ports on which Ethernet OAM is enabled. Click **Advanced Application** > **OAM** in the navigation panel.

|               | A Status |             |        | <b>Configuration</b> | Remote Loopback |
|---------------|----------|-------------|--------|----------------------|-----------------|
| OAM is disabl |          |             |        |                      |                 |
|               | cal      |             |        | emote                |                 |
| Port          | Mode     | Mac Address | OUI    | Mode                 | Config          |
| 1             |          |             |        |                      |                 |
| 2             |          |             |        |                      |                 |
| <u>3</u>      |          |             |        |                      |                 |
| <u>4</u>      |          |             |        |                      |                 |
| <u>5</u>      |          |             |        |                      |                 |
| 6             |          |             |        |                      |                 |
| Ζ             |          |             |        |                      |                 |
| 8             |          | $\sim$      |        | $\sim$               | $\sim$          |
|               |          | $\sim$      | $\sim$ | $\sim$               | $\sim$          |
| <u>45</u>     |          | ~           |        | Ý                    |                 |
| <u>46</u>     |          |             |        |                      |                 |
| <u>47</u>     |          |             |        |                      |                 |
| <u>48</u>     |          |             |        |                      |                 |
| 49            |          |             |        |                      |                 |
| 50            |          |             |        |                      |                 |
|               |          |             |        |                      |                 |
|               |          |             |        |                      |                 |

Figure 231 Advanced Application > OAM Status

| LABEL                 | DESCRIPTION                                                                              |
|-----------------------|------------------------------------------------------------------------------------------|
| Local                 | •                                                                                        |
| This section displays | information about the ports on the Switch.                                               |
| Port                  | This field displays the number of the port on the Switch.                                |
| Mode                  | This field displays the operational state of the port when OAM is enabled on the port.   |
|                       | Active - Allows the port to issue and respond to Ethernet OAM commands.                  |
|                       | Passive - Allows the port to respond to Ethernet OAM commands.                           |
| Remote                | •                                                                                        |
| This section displays | information about the remote device.                                                     |
| Mac Address           | This field displays the MAC address of the remote device.                                |
| OUI                   | This field displays the OUI (first three bytes of the MAC address) of the remote device. |
| Mode                  | This field displays the operational state of the port when OAM is enabled on the port.   |
|                       | Active - Allows the port to issue and respond to Ethernet OAM commands.                  |
|                       | Passive - Allows the port to respond to Ethernet OAM commands.                           |
| Config                | This field displays the capabilities of the Switch and remote device.                    |

 Table 156
 Advanced Application > OAM Status

#### 37.2.1 OAM Details

Use this screen to view OAM configuration details and operational status of a specific port. Click a number in the **Port** column in the **OAM Status** screen to display the screen as shown next.

| OAM D      | etails                       |                    | OAM Stat |
|------------|------------------------------|--------------------|----------|
| Discovery  | Local Client                 | OAM configurations |          |
|            | Mode                         |                    |          |
|            | Unidirectional               |                    |          |
|            | Remote loopback              |                    |          |
|            | Link events                  |                    |          |
|            | Variable retrieval           |                    |          |
|            | Max. OAMPDU size             |                    |          |
|            | Local Client                 | Operational status |          |
|            | Link status                  |                    |          |
|            | Info. revision               |                    |          |
|            | Parser state                 |                    |          |
|            | Discovery state              |                    |          |
|            | Remote Client                |                    |          |
|            | MAC address                  |                    |          |
|            | Vendor(oui)                  |                    |          |
|            | Remote Client                | OAM configurations |          |
|            | Mode                         |                    |          |
|            | Unidirectional               |                    |          |
|            | Remote loopback              |                    |          |
|            | Link events                  |                    |          |
|            | Variable retrieval           |                    |          |
|            | Max OAMPDU size              |                    |          |
|            | Remote Client                | Operational status |          |
|            | Info revision                |                    |          |
| Statistics |                              |                    |          |
|            | Information OAMPDU Tx        |                    |          |
|            | Information OAMPDU Rx        |                    |          |
|            | Event Notification OAMPDU Tx |                    |          |
|            | Event Notification OAMPDU Rx |                    |          |
|            | Loopback Control OAMPDU Tx   |                    |          |
|            | Loopback Control OAMPDU Rx   |                    |          |
|            | Variable Request OAMPDU Tx   |                    |          |
|            | Variable Request OAMPDU Rx   |                    |          |
|            | Variable Response OAMPDU Tx  |                    |          |
|            | Variable Response OAMPDU Rx  |                    |          |
|            | Unsupported OAMPDU Tx        |                    |          |
|            | Unsupported OAMPDU Rx        |                    |          |

| Figure 232 Advanced Application > OAM Status > OAM Details |  |
|------------------------------------------------------------|--|
|------------------------------------------------------------|--|

#### Table 157 Advanced Application > OAM Status > OAM Details

| LABEL                          | DESCRIPTION                                                                                  |
|--------------------------------|----------------------------------------------------------------------------------------------|
| Discovery                      |                                                                                              |
| This section displays device.  | OAM configuration details and operational status of the port on the Switch and/or the remote |
| Local Client/<br>Remote Client |                                                                                              |
| OAM<br>configurations          |                                                                                              |

| LABEL                          | DESCRIPTION                                                                                                    |
|--------------------------------|----------------------------------------------------------------------------------------------------|
| Mode                           | This field displays the OAM mode. The device in active mode (typically the service provider's device) controls the device in passive mode (typically the subscriber's device).                                                                                                    |
|                                | Active: The port initiates OAM discovery; sends information PDUs; and may send event notification PDUs, variable request/response PDUs, or loopback control PDUs.                                                                                                    |
|                                | <b>Passive:</b> The port waits for the remote device to initiate OAM discovery; sends information PDUs; may send event notification PDUs; and may respond to variable request PDUs or loopback control PDUs.                                                                                                    |
|                                | The Switch might not support some types of PDUs, as indicated in the fields below.                                                                                                    |
| Unidirectional                 | This field indicates whether or not the port can send information PDUs to transmit fault information when the receive path is non-operational.                                                                                                    |
| Remote<br>loopback             | This field indicates whether or not the port can use loopback control PDUs to put the remote device into loopback mode.                                                                                                    |
| Link events                    | This field indicates whether or not the port can interpret link events, such as link fault and dying gasp. Link events are sent in event notification PDUs and indicate when the number of errors in a given interval (time, number of frames, number of symbols, or number of errored frame seconds) exceeds a specified threshold. Organizations may create organization-specific link event TLVs as well. |
| Variable<br>retrieval          | This field indicates whether or not the port can respond to requests for more information, such as requests for Ethernet counters and statistics, about link events.                                                                                                    |
| Max. OAMPDU<br>size            | This field displays the maximum size of PDU for receipt and delivery.                                                                                                    |
| Local Client/<br>Remote Client |                                                                                                    |
| Operational status             |                                                                                                    |
| Link status                    | This field indicates that the link between the Switch port and a connected IEEE 802.3ah-<br>enabled remote Ethernet device is up or down.                                                                                                    |
| Info. revision                 | This field displays the current version of local state and configuration. This two-octet value starts at zero and increments every time the local state or configuration changes.                                                                                                    |
| Parser state                   | This field indicates the current state of the parser.                                                                                                    |
|                                | Forward: The port is forwarding packets normally.                                                                                                    |
|                                | Loopback: The port is in loopback mode.                                                                                                    |
|                                | <b>Discard</b> : The port is discarding non-OAMPDUs because it is trying to or has put the remote device into loopback mode.                                                                                                    |

 Table 157
 Advanced Application > OAM Status > OAM Details (continued)

| LABEL                           | DESCRIPTION                                                                                                    |  |  |  |
|---------------------------------|----------------------------------------------------------------------------------------------------|--|--|--|
| Discovery state                 | This field indicates the state in the OAM discovery process. OAM-enabled devices use this process to detect each other and to exchange information about their OAM configuration and capabilities. OAM discovery is a handshake protocol. |  |  |  |
|                                 | Fault: One of the devices is transmitting OAM PDUs with link fault information, or the interface is not operational.                                                                                                    |  |  |  |
|                                 | Active Send Local: The port is in active mode and is trying to see if the remote device supports OAM.                                                                                                    |  |  |  |
|                                 | <b>Passive Wait</b> : The port is in passive mode and is waiting for the remote device to begin OAM discovery.                                                                                                    |  |  |  |
|                                 | Send Local Remote: This state occurs in the following circumstances.                                                                                                    |  |  |  |
|                                 | <ul> <li>The port has discovered the remote device but has not accepted or rejected the<br/>connection yet.</li> </ul>                                                                                                    |  |  |  |
|                                 | The port has discovered the remote device and rejected the connection.                                                                                                    |  |  |  |
|                                 | Send Local Remote OK: The port has discovered the remote device and has accepted the connection. In addition, the remote device has not accepted or rejected the connection yet, or the remote device has rejected the connected.         |  |  |  |
|                                 | Send Any: The port and the remote device have accepted the connection. This is the operating state for OAM links that are fully operational.                                                                                              |  |  |  |
| Remote Client                   |                                                                                                    |  |  |  |
| MAC address                     | This field displays the MAC address of the IEEE 802.3ah-enabled remote Ethernet device that is connected to the Switch.                                                                                                    |  |  |  |
| Vendor(oui)                     | This field displays the Organizationally Unique Identifiers (OUI) representing the vendor of the IEEE 802.3ah-enabled remote Ethernet device that is connected to the Switch.                                                             |  |  |  |
| Statistics                      |                                                                                                    |  |  |  |
| This section displays           | the number of OAM packets transferred on the port of the Switch.                                                                                                    |  |  |  |
| Information<br>OAMPDU Tx        | This field displays the number of OAM PDUs sent on the port.                                                                                                    |  |  |  |
| Information<br>OAMPDU Rx        | This field displays the number of OAM PDUs received on the port.                                                                                                    |  |  |  |
| Event Notification<br>OAMPDU Tx | This field displays the number of unique or duplicate OAM event notification PDUs sent on the port.                                                                                                    |  |  |  |
| Event Notification<br>OAMPDU Rx | This field displays the number of unique or duplicate OAM event notification PDUs receive<br>the port.                                                                                                    |  |  |  |
| Loopback Control<br>OAMPDU Tx   | This field displays the number of loopback control OAM PDUs sent on the port.                                                                                                    |  |  |  |
| Loopback Control<br>OAMPDU Rx   | This field displays the number of loopback control OAM PDUs received on the port.                                                                                                    |  |  |  |
| Variable Request<br>OAMPDU Tx   | This field displays the number of OAM PDUs sent to request MIB objects on the remote device.                                                                                                    |  |  |  |
| Variable Request<br>OAMPDU Rx   | This field displays the number of OAM PDUs received requesting MIB objects on the Switch.                                                                                                    |  |  |  |
| Variable Response<br>OAMPDU Tx  | This field displays the number of OAM PDUs sent by the Switch in response to requests.                                                                                                    |  |  |  |
| Variable Response<br>OAMPDU Rx  | This field displays the number of OAM PDUs sent by the remote device in response to requests.                                                                                                    |  |  |  |

 Table 157
 Advanced Application > OAM Status > OAM Details (continued)

| LABEL                    | DESCRIPTION                                                                  |  |
|--------------------------|------------------------------------------------------------------------------|--|
| Unsupported<br>OAMPDU Tx | This field displays the number of unsupported OAM PDUs sent on the port.     |  |
| Unsupported<br>OAMPDU Rx | This field displays the number of unsupported OAM PDUs received on the port. |  |

 Table 157
 Advanced Application > OAM Status > OAM Details (continued)

## 37.3 OAM Configuration

Use this screen to turn on Ethernet OAM on the Switch and port(s) and configure the related settings.

In the OAM Status screen click Configuration to display the configuration screen as shown.

| OAM Con | figuration |          |                              | OAM Status                   |
|---------|------------|----------|------------------------------|------------------------------|
| Active  |            |          |                              |                              |
|         |            |          |                              |                              |
| Port    | Active     | Mode     | Remote Loopback<br>Supported | Remote Loopback<br>Ignore-Rx |
| *       |            | Active • |                              |                              |
| 1       |            | Active • |                              |                              |
| 2       |            | Active • |                              |                              |
| 3       |            | Active • |                              |                              |
| 4       |            | Active • |                              |                              |
| 5       |            | Active • |                              |                              |
| 6       |            |          | $\sim$                       |                              |
|         |            | Active   | $\sim$                       |                              |
| 46      |            | Active • |                              |                              |
| 47      |            | Active • |                              |                              |
| 48      |            | Active • |                              |                              |
| 49      |            | Active • |                              |                              |
| 50      |            | Active • |                              |                              |
|         |            |          |                              |                              |
|         |            | Apply C  | ancel                        |                              |

Figure 233 Advanced Application > OAM > OAM Configuration

The following table describes the labels in this screen.

| LABEL  | DESCRIPTION                                                                                                    |  |  |
|--------|----------------------------------------------------------------------------------------------------|--|--|
| Active | Select this option to enable Ethernet OAM on the Switch.                                                                       |  |  |
| Port   | This field displays the Switch's port number.                                                                                  |  |  |
| *      | Use this row to make the setting the same for all ports. Use this row first and then make adjustments on a port-by-port basis. |  |  |
|        | Note: Changes in this row are copied to all the ports as soon as you make them.                                                |  |  |
| Active | Select this check box to enable Ethernet OAM on this port.                                                                     |  |  |
|        | Clear this check box to disable Ethernet OAM on the port.                                                                      |  |  |

GS2210 Series User's Guide

| LABEL                           | DESCRIPTION                                                                                                    |
|---------------------------------|----------------------------------------------------------------------------------------------------|
| Mode                            | Specify the OAM mode on the port.                                                                                                    |
|                                 | Select Active to allow the port to issue and respond to Ethernet OAM commands.                                                                                                    |
|                                 | Select <b>Passive</b> to allow the port to respond to Ethernet OAM commands.                                                                                                    |
| Remote<br>Loopback<br>Supported | Select this check box to enable the remote loopback feature on the port. Otherwise, clear the check box to disable it.                                                                                                    |
| Remote<br>Loopback<br>Ignore-Rx | Select this check box to set the Switch to process loopback commands received on the port.<br>Otherwise, clear the check box to have the Switch ignore loopback commands received on the<br>port.                                                                                  |
| Apply                           | Click <b>Apply</b> to save your changes to the Switch's run-time memory. The Switch loses these changes if it is turned off or loses power, so use the <b>Save</b> link on the top navigation panel to save your changes to the non-volatile memory when you are done configuring. |
| Cancel                          | Click <b>Cancel</b> to begin configuring this screen afresh.                                                                                                    |

 Table 158
 Advanced Application > OAM > OAM Configuration (continued)

# 37.4 OAM Remote Loopback

Use this screen to perform a remote-loopback test. In the OAM Status screen click Remote Loopback to display the screen as shown.

| OAM Remote Loopback  |                  |       | OAM Status |
|----------------------|------------------|-------|------------|
| - Info -             |                  |       |            |
|                      |                  |       |            |
|                      |                  |       |            |
|                      |                  |       |            |
|                      |                  |       |            |
|                      |                  |       |            |
|                      |                  |       |            |
|                      |                  |       |            |
|                      |                  |       |            |
|                      | Port             |       |            |
| Remote Loopback Test | Number of Packet |       |            |
|                      | Packet Size      | Test  |            |
| Remote Loopback Mode | Port             | Start | Stop       |

Figure 234 Advanced Application > OAM > OAM Remote Loopback

Table 159 Advanced Application > OAM > OAM Remote Loopback

| LABEL                   | DESCRIPTION                                                                         |
|-------------------------|-------------------------------------------------------------------------------------|
| Remote<br>Loopback Test |                                                                                     |
| Port                    | Enter the number of the port from which the Switch performs a remote-loopback test. |
| Number of<br>Packet     | Define the allowable packet number of the loopback test frames.                     |

| LABEL                      | DESCRIPTION                                                                                                    |
|----------------------------|----------------------------------------------------------------------------------------------------|
| Packet Size                | Define the allowable packet size of the loopback test frames.                                                                                |
| Test                       | Click Test to begin the test.                                                                                                    |
| Remote<br>Loopback<br>Mode |                                                                                                    |
| Port                       | Enter the number of the port from which the Switch sends loopback control PDUs to initiate or terminate a remote-loopack test.               |
| Start                      | Click <b>Start</b> to initiate a remote-loopback test from the specified port by sending Enable Loopback Control PDUs to the remote device.  |
| Stop                       | Click <b>Stop</b> to terminate a remote-loopback test from the specified port by sending Disable Loopback Control PDUs to the remote device. |

Table 159 Advanced Application > OAM > OAM Remote Loopback (continued)

# Chapter 38 ZULD

## 38.1 ZULD Overview

A unidirectional link is a connection where the link is up on both ends, but only one end can receive packets. This may happen if OAM was initially enabled but then disabled, there are misconfigured transmitting or receiving lines or the hardware is malfunctioning. Zyxel Unidirectional Link Detection (**ZULD**) is a layer-2 protocol that can detect and disable these physical one-way links before they cause loops or communication malfunction.

In the figure below, S1 - A is a bidirectional link as both ends can send packets to each other. S1-B is unidirectional as B cannot send packets to S1 (although the S1-B link is up). Similarly, S2-S1 is unidirectional as S1 cannot send packets to S2 (although the S1-S2 link is up).

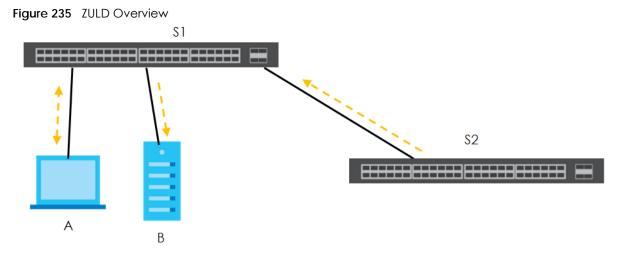

### 38.1.1 What You Can Do

- Use the ZULD Status screen (Section 38.2 on page 328) to see details on ZULD.
- Use the **ZULD Configuration** screen (Section 38.3 on page 329) to enable ZULD on a port, configure a mode and set the probe time.

#### 38.1.2 What You Need to Know

- ZULD must be enabled on the Switch and the port(s) in order to detect unidirectional links by monitoring OAMPDUs.
- Ports advertise their unidirectional link detection capability using OAMPDUs, so all connected devices must support OAM as well as ZULD. You need to enable OAM on the Switch by going to Advanced Application > OAM > Configuration and selecting Active. OAM must be enabled on other connected devices too. If OAM is not enabled initially, ZULD will not work.

- If OAM is enabled initially and later disabled on one end of a link, the link will be unidirectional as that end cannot send OAMPDUs.
- OAM discovery, the sending of OAMPDUs to other ports, is initiated by an active port.
- When ZULD detects a unidirectional link, it sends a syslog and SNMP trap and may shut down the affected port (Aggresssive Mode).
- If a port on the Switch is shut down by ZULD, and you want to recover it, then do one of the following:
  - Go to Basic Setting > Port Setup. Clear Active and click Apply. Then select Active and click Apply again.
  - Go to Advanced Application > Errdiable > Errdisable Recovery and set the interval for ZULD. After the interval expires, the closed port(s) will become active and start receiving packets again.
  - Use the command port no inactive.
- Refer to the ZULD logs to see when a unidirectional link is detected and when it is recovered to a bidirectional link.

## 38.2 ZULD Status

Use this screen to see details of unidirectional and bidirectional links discovered by **ZULD**. To open this screen, click **Advanced Application** > **ZULD**.

| ZULD is | ZULD Sta |        |            |            |                     |               | <u>Configuration</u>          |
|---------|----------|--------|------------|------------|---------------------|---------------|-------------------------------|
|         | Active   | Mode   | Probe Time | Link State | Remote<br>Operation | Remote MAC A  | ddr <sup>Remote</sup><br>Port |
| 1       | No       | Normal |            |            |                     |               |                               |
| 2       | No       | Normal |            |            |                     |               |                               |
| 3       | No       | Normal |            |            |                     |               |                               |
| 4       | No       | Normal |            |            |                     |               |                               |
| 5       | No       | Normal |            |            |                     |               |                               |
| 6       | No       | Normal |            |            |                     | $\sim$ $\sim$ |                               |
|         | No       | $\sim$ |            |            | $\sim$              | $\sim$        | $\sim$                        |
| 45      | NO       | Normal |            | $\sim$     | $\sim$              |               | $\checkmark$ $\checkmark$     |
| 46      | No       | Normal |            |            |                     |               |                               |
| 47      | No       | Normal |            |            |                     |               |                               |
| 48      | No       | Normal |            |            |                     |               |                               |
| 49      | No       | Normal |            |            |                     |               |                               |
| 50      | No       | Normal |            |            |                     |               |                               |
|         |          |        |            |            |                     |               |                               |

Figure 236 Advanced Application > ZULD Status

| LABEL   | DESCRIPTION                                                                                                    |
|---------|----------------------------------------------------------------------------------------------------|
| ZULD is | This shows whether ZULD is enabled or disabled on the Switch.                                                                                |
| Port    | This field displays the port number of the Switch.                                                                                           |
| Active  | This field displays whether ZULD is enabled on the port or not. ZULD must be enabled to detect an unidirectional link by monitoring OAMPDUs. |

 Table 160
 Advanced Application > ZULD Status

| LABEL            | DESCRIPTION                                                                                                    |
|------------------|----------------------------------------------------------------------------------------------------|
| Mode             | This field indicates what <b>ZULD</b> will do when a unidirectional link is detected. In <b>Normal</b> mode, <b>ZULD</b> only sends a syslog and trap when it detects a unidirectional link. In <b>Aggressive</b> mode, <b>ZULD</b> shuts down the port (puts it into an <b>ErrDisable</b> state) as well as sends a syslog and trap when it detects a unidirectional link.                                                                                                    |
| Probe Time       | Probe time is the length of time that <b>ZULD</b> waits before declaring that a link is unidirectional.<br>When the probe time expires, and one port (either on the Switch or the connected device)<br>still has not received an OAMPDU, then <b>ZULD</b> declares that the link is unidirectional.                                                                                                    |
| Link State       | <ul> <li>This field shows the following link states:</li> <li>Linkdown: This is an initialization state, where the port is not yet up.</li> <li>Probe: This indicates that ZULD is discovering the connected device on this link.</li> <li>Bidirectional: Traffic sent by the Switch is received by the connected device on this link, and traffic from the connected device on this link is received by the Switch.</li> <li>Unidirectional: The state of the link between the port and its connected port cannot be determined either because no ZULD message was received, or one port is not capable of sending traffic.</li> <li>Shutdown: The port has been shut down because its link with the connected device is unidirectional and ZULD is in Aggressive mode.</li> </ul> |
| Remote Operation | This field displays whether ZULD is enabled or disabled on the connected device on this link.<br>ZULD must be enabled on the connected device and on the port that's connecting to the<br>Switch.                                                                                                    |
| Remote MAC Addr  | This is the MAC address of the port on the connected device to which the port of the Switch is connected.                                                                                                    |
| Remote Port      | This is the port number of the port on the connected device to which the port of the Switch is connected.                                                                                                    |

 Table 160
 Advanced Application > ZULD Status (continued)

# 38.3 ZULD Configuration

Use this screen to enable ZULD on a port, configure a mode and set the probe time. To open this screen, click **Advanced Application > ZULD > Configuration**.

| ZULD Configure | ation  |           | <u>Status</u> |
|----------------|--------|-----------|---------------|
| Active         |        |           |               |
|                |        |           |               |
| Port           | Active | Mode      | Probe Time    |
| *              |        | Normal 🔻  |               |
| 1              |        | Normal 🔻  | 5             |
| 2              |        | Normal 🔻  | 5             |
| 3              |        | Normal 🔻  | 5             |
| 4              |        | Normal 🔻  | 5             |
| 5              |        | Normal 🔻  | 5             |
| 6              | $\sim$ | Norma     |               |
| 46             |        | Normal V  | 5             |
| 47             |        | Normal 🔻  | 5             |
| 48             |        | Normal 🔻  | 5             |
| 49             |        | Normal 🔻  | 5             |
| 50             |        | Normal 🔻  | 5             |
|                |        |           |               |
|                | Арр    | ly Cancel |               |

Figure 237 Advanced Application > ZULD > Configuration

Table 161 Advanced Application > ZULD > Configuration

| LABEL      | DESCRIPTION                                                                                                    |
|------------|----------------------------------------------------------------------------------------------------|
| Active     | Select this to enable <b>ZULD</b> on the Switch.                                                                                                    |
| Port       | Use port * to configure all ports to have the same settings. Alternatively, select individual ports for different settings.                                                                                                    |
| *          | Settings in this row apply to all ports.                                                                                                    |
|            | Use this row only if you want to make some settings the same for all ports. Use this row first to set the common settings and then make adjustments on a port-by-port basis.                                                                                                    |
|            | Note: Changes in this row are copied to all the ports as soon as you make them.                                                                                                    |
| Active     | Select this to enable <b>ZULD</b> on the port. ZULD must be enabled to detect an unidirectional link by monitoring OAMPDUs.                                                                                                    |
| Mode       | Select <b>Normal</b> or <b>Aggressive</b> . In <b>Normal</b> mode, ZULD only sends a syslog and trap when it detects a unidirectional link. In <b>Aggressive</b> mode, ZULD shuts down the port (puts it into an <b>ErrDisable</b> state) as well as sends a syslog and trap when it detects a unidirectional link. |
| Probe Time | Type the length of time that <b>ZULD</b> waits before declaring that a link is unidirectional. When the probe time expires, and one port (either on the Switch or the connected device) still has not received an OAMPDU, then <b>ZULD</b> declares that the link is unidirectional.                                |
|            | The allowed time range is from 5-65535 seconds.                                                                                                    |
| Apply      | Click <b>Apply</b> to save your changes to the Switch's run-time memory. The Switch loses these changes if it is turned off or loses power, so use the <b>Save</b> link on the top navigation panel to save your changes to the non-volatile memory when you are done configuring.                                  |
| Cancel     | Click this to reset the values in this screen to their last-saved values.                                                                                                    |

# CHAPTER 39 Static Route

# 39.1 Static Routing Overview

This chapter shows you how to configure static routes.

The Switch uses IP for communication with management computers, for example using HTTP, Telnet, SSH, or SNMP. Use IP static routes to have the Switch respond to remote management stations that are not reachable through the default gateway. The Switch can also use static routes to send data to a server or device that is not reachable through the default gateway, for example when sending SNMP traps or using ping to test IP connectivity.

This figure shows a **Telnet** session coming in from network **N1**. The Switch sends reply traffic to default gateway **R1** which routes it back to the manager's computer. The Switch needs a static route to tell it to use router **R2** to send traffic to an SNMP trap server on network **N2**.

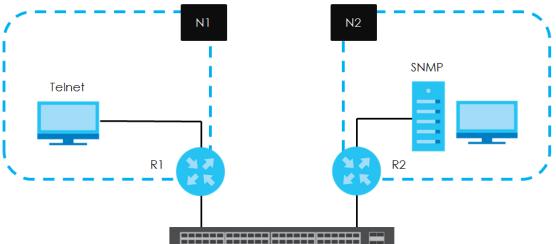

Figure 238 Static Routing Overview

### 39.1.1 What You Can Do

- Use the Static Routing screen (Section 39.2 on page 331) to display the link to the IPv4 Static Route screen.
- Use the IPv4 Static Route screen (Section 39.3 on page 332) to configure and enable an IPv4 static route.

# 39.2 Static Routing

Click IP Application > Static Routing in the navigation panel to display the screen as shown.

| Figure 239 | IP Application > | Static Routing |
|------------|------------------|----------------|
|------------|------------------|----------------|

|      |                | 0          |
|------|----------------|------------|
|      | Static Routing |            |
|      |                |            |
| IPv4 | Static Route   | Click Here |
|      |                |            |
|      |                |            |

To enable IPv4 static route, configure the static route settings in the IP Application > Static Routing > IPv4 Static Route screen.

## 39.3 IPv4 Static Route

Click IP Application > Static Routing > IPv4 Static Route in the navigation panel to display the screen as shown.

| IPv4 Static Route      |                     |              |                 | Static Routin |
|------------------------|---------------------|--------------|-----------------|---------------|
| Active                 |                     |              |                 |               |
| Name                   |                     |              |                 |               |
| Destination IP Address |                     | 0.0.0.0      |                 |               |
| IP Subnet Mask         |                     | 0.0.00       |                 |               |
| Gateway IP Address     |                     | 0.0.0.0      |                 |               |
| Metric                 |                     |              |                 |               |
|                        |                     |              |                 |               |
|                        | Add                 | Cancel Clear |                 |               |
|                        |                     |              |                 |               |
|                        |                     |              |                 |               |
|                        |                     |              |                 |               |
| Index Active Name      | Destination Address | Subnet Mask  | Gateway Address | Metric 🔳      |
|                        |                     |              |                 |               |
|                        | Delet               | te Cancel    |                 |               |

Figure 240 IP Application > Static Routing > IPv4 Static Route

The following table describes the related labels you use to create a static route.

| LABEL                                                                                            | DESCRIPTION                                                                                                    |  |  |  |  |  |
|--------------------------------------------------------------------------------------------------|----------------------------------------------------------------------------------------------------|--|--|--|--|--|
| Active                                                                                           | This field allows you to activate/deactivate this static route.                                                                                                    |  |  |  |  |  |
| Name Enter a descriptive name (up to 10 printable ASCII characters) for identification purposes. |                                                                                                    |  |  |  |  |  |
| Destination IP<br>Address                                                                        | This parameter specifies the IP network address of the final destination.                                                                                                    |  |  |  |  |  |
| IP Subnet Mask                                                                                   | Enter the subnet mask for this destination. Routing is always based on network number. If you need to specify a route to a single host, use a subnet mask of 255.255.255.255 in the subnet mask field to force the network number to be identical to the host ID. |  |  |  |  |  |
| Gateway IP<br>Address                                                                            | Enter the IP address of the gateway. The gateway is an immediate neighbor of your Switch that will forward the packet to the destination. The gateway must be a router on the same segment as your Switch.                                                        |  |  |  |  |  |

| LABEL                  | DESCRIPTION                                                                                                    |
|------------------------|----------------------------------------------------------------------------------------------------|
| Metric                 | The metric represents the "cost" of transmission for routing purposes. IP routing uses hop count as the measurement of cost, with a minimum of 1 for directly connected networks. Enter a number that approximates the cost for this link. The number need not be precise, but it must be between 1 and 15. In practice, 2 or 3 is usually a good number. |
| Add                    | Click <b>Add</b> to insert a new static route to the Switch's run-time memory. The Switch loses these changes if it is turned off or loses power, so use the <b>Save</b> link on the top navigation panel to save your changes to the non-volatile memory when you are done configuring.                                                                  |
| Cancel                 | Click <b>Cancel</b> to reset the above fields to your previous configuration.                                                                                                    |
| Clear                  | Click Clear to set the above fields back to the factory defaults.                                                                                                    |
| Index                  | This field displays the index number of the route. Click a number to edit the static route entry.                                                                                                    |
| Active                 | This field displays <b>Yes</b> when the static route is activated and <b>NO</b> when it is deactivated.                                                                                                    |
| Name                   | This field displays the descriptive name for this route. This is for identification purposes only.                                                                                                    |
| Destination<br>Address | This field displays the IP network address of the final destination.                                                                                                    |
| Subnet Mask            | This field displays the subnet mask for this destination.                                                                                                    |
| Gateway<br>Address     | This field displays the IP address of the gateway. The gateway is an immediate neighbor of your Switch that will forward the packet to the destination.                                                                                                    |
| Metric                 | This field displays the cost of transmission for routing purposes.                                                                                                    |
|                        | Select an entry's check box to select a specific entry. Otherwise, select the check box in the table heading row to select all entries.                                                                                                    |
| Delete                 | Click <b>Delete</b> to remove the selected entry from the summary table.                                                                                                    |
| Cancel                 | Click Cancel to clear the check boxes.                                                                                                    |

 Table 162
 IP Application > Static Routing > IPv4 Static Route (continued)

# CHAPTER 40 Differentiated Services

## 40.1 DiffServ Overview

This chapter shows you how to configure Differentiated Services (DiffServ) on the Switch.

Quality of Service (QoS) is used to prioritize source-to-destination traffic flows. All packets in the flow are given the same priority. You can use CoS (class of service) to give different priorities to different packet types.

DiffServ is a class of service (CoS) model that marks packets so that they receive specific per-hop treatment at DiffServ-compliant network devices along the route based on the application types and traffic flow. Packets are marked with DiffServ Code Points (DSCPs) indicating the level of service desired. This allows the intermediary DiffServ-compliant network devices to handle the packets differently depending on the code points without the need to negotiate paths or remember state information for every flow. In addition, applications do not have to request a particular service or give advanced notice of where the traffic is going.

#### 40.1.1 What You Can Do

- Use the **DiffServ** screen (Section 40.2 on page 335) to activate DiffServ to apply marking rules or IEEE 802.1p priority mapping on the Switch.
- Use the DSCP Setting screen (Section 40.3.1 on page 337) to change the DSCP-IEEE 802.1p mapping.

#### 40.1.2 What You Need to Know

Read on for concepts on Differentiated Services that can help you configure the screens in this chapter.

#### **DSCP and Per-Hop Behavior**

DiffServ defines a new DS (Differentiated Services) field to replace the Type of Service (ToS) field in the IP header. The DS field contains a 6-bit DSCP field which can define up to 64 service levels and the remaining 2 bits are defined as currently unused (CU). The following figure illustrates the DS field.

| Figure 241 | DiffServ: Differentiated Service Field |
|------------|----------------------------------------|
|------------|----------------------------------------|

| DSCP (6 bits) | CU (2 bits) |
|---------------|-------------|
|               |             |

DSCP is backward compatible with the three precedence bits in the ToS octet so that non-DiffServ compliant, ToS-enabled network device will not conflict with the DSCP mapping.

The DSCP value determines the PHB (Per-Hop Behavior), that each packet gets as it is forwarded across the DiffServ network. Based on the marking rule different kinds of traffic can be marked for different priorities of forwarding. Resources can then be allocated according to the DSCP values and the configured policies.

#### **DiffServ Network Example**

The following figure depicts a DiffServ network consisting of a group of directly connected DiffServcompliant network devices. The boundary node (**A** in Figure 242) in a DiffServ network classifies (marks with a DSCP value) the incoming packets into different traffic flows (**Platinum**, **Gold**, **Silver**, **Bronze**) based on the configured marking rules. A network administrator can then apply various traffic policies to the traffic flows. An example traffic policy, is to give higher drop precedence to one traffic flow over others. In our example, packets in the **Bronze** traffic flow are more likely to be dropped when congestion occurs than the packets in the **Platinum** traffic flow as they move across the DiffServ network.

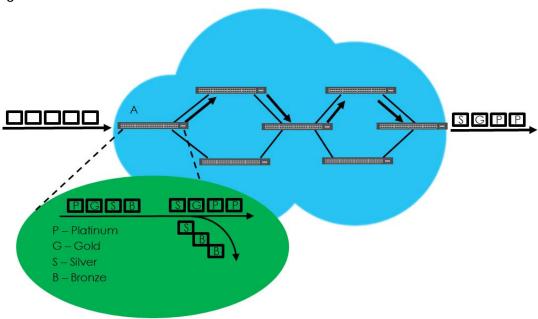

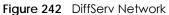

# 40.2 Activating DiffServ

Activate DiffServ to apply marking rules or IEEE 802.1p priority mapping on the Switch.

Click IP Application > DiffServ in the navigation panel to display the screen as shown.

| Diffserv | DSCP Setting |
|----------|--------------|
| Active   |              |
|          |              |
|          |              |
| Port     | Active       |
| *        |              |
| 1        |              |
| 2        |              |
| 3        |              |
| 4        |              |
| 5        |              |
| 6        |              |
| 45       |              |
| 46       |              |
| 47       |              |
| 48       |              |
| 49       |              |
| 50       |              |
|          |              |
|          | Apply Cancel |

Figure 243 IP Application > DiffServ

The following table describes the labels in this screen.

| Table 163 | IP Application | > DiffServ |
|-----------|----------------|------------|
|-----------|----------------|------------|

| LABEL  | DESCRIPTION                                                                                                    |
|--------|----------------------------------------------------------------------------------------------------|
| Active | Select this option to enable DiffServ on the Switch.                                                                                                    |
| Port   | This field displays the index number of a port on the switch.                                                                                                    |
| *      | Settings in this row apply to all ports.<br>Use this row only if you want to make some settings the same for all ports. Use this row first to set the<br>common settings and then make adjustments on a port-by-port basis.<br>Changes in this row are copied to all the ports as soon as you make them. |
| Active | Select Active to enable Diffserv on the port.                                                                                                    |
| Apply  | Click <b>Apply</b> to save your changes to the Switch's run-time memory. The Switch loses these changes if it is turned off or loses power, so use the <b>Save</b> link on the top navigation panel to save your changes to the non-volatile memory when you are done configuring.                       |
| Cancel | Click Cancel to begin configuring this screen afresh.                                                                                                    |

## 40.3 DSCP Settings

You can configure the DSCP to IEEE 802.1p mapping to allow the Switch to prioritize all traffic based on the incoming DSCP value according to the DiffServ to IEEE 802.1p mapping table.

The following table shows the default DSCP-to-IEEE802.1p mapping.

| Table 164 | Default DSCP-IEEE 802.1p Mapping |  |
|-----------|----------------------------------|--|
|           |                                  |  |

| DSCP VALUE  | 0 – 7 | 8 – 15 | 16 – 23 | 24 – 31 | 32 – 39 | 40 – 47 | 48 – 55 | 56 – 63 |  |  |  |
|-------------|-------|--------|---------|---------|---------|---------|---------|---------|--|--|--|
| IEEE 802.1p | 0     | 1      | 2       | 3       | 4       | 5       | 6       | 7       |  |  |  |

## 40.3.1 Configuring DSCP Settings

To change the DSCP-IEEE 802.1p mapping click the DSCP Setting link in the DiffServ screen to display the screen as shown next.

| Figure 244 | IP Application > DiffServ > DSCP Setting |
|------------|------------------------------------------|
|------------|------------------------------------------|

|        | DSC                    | CP Sett | ina |    |     |      |     |       |     | 0  |     |    |     | D  | iffserv |
|--------|------------------------|---------|-----|----|-----|------|-----|-------|-----|----|-----|----|-----|----|---------|
| DSCP t |                        |         |     |    |     |      |     |       |     |    |     |    |     | _  |         |
|        | DSCP to 802.1p Mapping |         |     |    |     |      |     |       |     |    |     |    |     |    |         |
| 0      | 0 🔹                    | 1       | 0 • | 2  | 0 🔻 | 3    | 0 🗸 | 4     | 0 • | 5  | 0 • | 6  | 0 • | 7  | 0 🗸     |
| 8      | 1 🔻                    | 9       | 1 🔻 | 10 | 1 🔻 | 11   | 1 🔻 | 12    | 1 🔻 | 13 | 1 • | 14 | 1 • | 15 | 1 🔻     |
| 16     | 2 🔻                    | 17      | 2 🔻 | 18 | 2 🔻 | 19   | 2 🔻 | 20    | 2 🔻 | 21 | 2 🔻 | 22 | 2 🔻 | 23 | 2 🔻     |
| 24     | 3 🔻                    | 25      | 3 🔻 | 26 | 3 🔻 | 27   | 3 🔻 | 28    | 3 🔻 | 29 | 3 🔻 | 30 | 3 🔻 | 31 | 3 🔻     |
| 32     | 4 •                    | 33      | 4 • | 34 | 4 🔻 | 35   | 4 🔻 | 36    | 4 • | 37 | 4 • | 38 | 4 • | 39 | 4 •     |
| 40     | 5 🔻                    | 41      | 5 🔻 | 42 | 5 🔻 | 43   | 5 🔻 | 44    | 5 🔻 | 45 | 5 🔻 | 46 | 5 🔻 | 47 | 5 🔻     |
| 48     | 6 🔻                    | 49      | 6 🔻 | 50 | 6 🔻 | 51   | 6 🔻 | 52    | 6 🔻 | 53 | 6 🔻 | 54 | 6 🔻 | 55 | 6 🔻     |
| 56     | 7 🔹                    | 57      | 7 🕶 | 58 | 7 🔻 | 59   | 7 🕶 | 60    | 7 🕶 | 61 | 7 🕶 | 62 | 7 🕶 | 63 | 7 🔻     |
|        |                        |         |     |    |     |      |     |       |     |    |     |    |     |    |         |
|        |                        |         |     |    |     |      |     |       |     |    |     |    |     |    |         |
|        |                        |         |     |    |     | · Ap | ply | Cance | er  |    |     |    |     |    |         |

The following table describes the labels in this screen.

Table 165 IP Application > DiffServ > DSCP Setting

| LABEL  | DESCRIPTION                                                                                                    |  |  |  |
|--------|----------------------------------------------------------------------------------------------------|--|--|--|
| 0 63   | This is the DSCP classification identification number.                                                                                                    |  |  |  |
|        | To set the IEEE 802.1p priority mapping, select the priority level from the drop-down list box.                                                                                                    |  |  |  |
| Apply  | Click <b>Apply</b> to save your changes to the Switch's run-time memory. The Switch loses these changes if it is turned off or loses power, so use the <b>Save</b> link on the top navigation panel to save your changes to the non-volatile memory when you are done configuring. |  |  |  |
| Cancel | Click Cancel to begin configuring this screen afresh.                                                                                                    |  |  |  |

# Chapter 41 DHCP

## 41.1 DHCP Overview

This chapter shows you how to configure the DHCP feature.

DHCP (Dynamic Host Configuration Protocol RFC 2131 and RFC 2132) allows individual computers to obtain TCP/IP configuration at start-up from a server. If you configure the Switch as a DHCP relay agent, then the Switch forwards DHCP requests to DHCP server on your network. If you don't configure the Switch as a DHCP relay agent then you must have a DHCP server in the broadcast domain of the client computers or else the client computers must be configured manually.

## 41.1.1 What You Can Do

- Use the DHCPv4 Status screen (Section 41.3 on page 339) to display the relay mode.
- Use the DHCPv4 Relay screen (Section 41.4 on page 339) to enable and configure global DHCPv4 relay.
- Use the VLAN Setting screen (Section 41.4.6 on page 345) to configure your DHCPv4 settings based on the VLAN domain of the DHCPv4 clients.
- Use the DHCPv6 Relay screen (Section 41.5 on page 348) to enable and configure DHCPv6 relay.

### 41.1.2 What You Need to Know

Read on for concepts on DHCP that can help you configure the screens in this chapter.

#### **DHCP Modes**

If there is already a DHCP server on your network, then you can configure the Switch as a DHCP relay agent. When the Switch receives a request from a computer on your network, it contacts the DHCP server for the necessary IP information, and then relays the assigned information back to the computer.

#### **DHCPv4** Configuration Options

The DHCPv4 configuration on the Switch is divided into **Global** and **VLAN** screens. The screen you should use for configuration depends on the DHCP services you want to offer the DHCP clients on your network. Choose the configuration screen based on the following criteria:

- Global The Switch forwards all DHCP requests to the same DHCP server.
- VLAN The Switch is configured on a VLAN by VLAN basis. The Switch can be configured to relay DHCP requests to different DHCP servers for clients in different VLAN.

338

## 41.2 DHCP Configuration

Click **IP Application** > **DHCP** in the navigation panel to display the screen as shown. Click the link next to **DHCPv4** to open screens where you can enable and configure DHCPv4 relay settings and create option 82 profiles. Click the link next to **DHCPv6** to open a screen where you can configure DHCPv6 relay settings.

#### Figure 245 IP Application > DHCP

| DHCP   |            |
|--------|------------|
|        |            |
| DHCPv4 | Click Here |
| DHCPv6 | Click Here |
|        |            |

## 41.3 DHCPv4 Status

Click IP Application > DHCP > DHCPv4 in the navigation panel. The DHCP Status screen displays.

| Figure 246 | IP Application > DHCP > DHCPv4 |
|------------|--------------------------------|
|------------|--------------------------------|

| DHCP Status<br>Relay Status |      | DHCP | Option 82 Profile | <u>Global</u> | VLAN |
|-----------------------------|------|------|-------------------|---------------|------|
| Relay Mode                  | None |      |                   |               |      |

The following table describes the labels in this screen.

Table 166 IP Application > DHCP > DHCPv4

| LABEL DESCRIPTION |                                                                                                    |  |  |  |  |
|-------------------|----------------------------------------------------------------------------------------------------|--|--|--|--|
| Relay<br>Status   | This section displays configuration settings related to the Switch's DHCP relay mode.                                                                                                    |  |  |  |  |
| Relay<br>Mode     | This field displays:<br>None - if the Switch is not configured as a DHCP relay agent.<br>Global - if the Switch is configured as a DHCP relay agent only.<br>VLAN - followed by a VLAN ID or multiple VLAN IDs if it is configured as a relay agent for specific<br>VLAN(s). |  |  |  |  |

## 41.4 DHCPv4 Relay

Configure DHCP relay on the Switch if the DHCP clients and the DHCP server are not in the same broadcast domain. During the initial IP address leasing, the Switch helps to relay network information (such as the IP address and subnet mask) between a DHCP client and a DHCP server. Once the DHCP client obtains an IP address and can connect to the network, network information renewal is done between the DHCP client and the DHCP server without the help of the Switch. The Switch can be configured as a global DHCP relay. This means that the Switch forwards all DHCP requests from all domains to the same DHCP server. You can also configure the Switch to relay DHCP information based on the VLAN membership of the DHCP clients.

#### 41.4.1 DHCPv4 Relay Agent Information

The Switch can add information about the source of client DHCP requests that it relays to a DHCP server by adding **Relay Agent Information**. This helps provide authentication about the source of the requests. The DHCP server can then provide an IP address based on this information. Please refer to RFC 3046 for more details.

The DHCP **Relay Agent Information** feature adds an Agent Information field (also known as the **Option** 82 field) to DHCP requests. The **Option 82** field is in the DHCP headers of client DHCP request frames that the Switch relays to a DHCP server.

**Relay Agent Information** can include the **System Name** of the Switch if you select this option. You can change the **System Name** in **Basic Settings** > **General Setup**.

The following describes the DHCP relay agent information that the Switch sends to the DHCP server:

| FIELD LABELS                                                            | DESCRIPTION                                                                                                    |  |
|-------------------------------------------------------------------------|----------------------------------------------------------------------------------------------------|--|
| Slot ID                                                                 | (1 byte) This value is always 0 for stand-alone switches.                                                                     |  |
| Port ID (1 byte) This is the port that the DHCP client is connected to. |                                                                                                    |  |
| VLAN ID                                                                 | (2 bytes) This is the VLAN that the port belongs to.                                                                          |  |
| Information                                                             | (up to 64 bytes) This optional, read-only field is set according to system name set in <b>Basic</b> Settings > General Setup. |  |

Table 167Relay Agent Information

#### 41.4.1.1 DHCPv4 Relay Agent Information Format

A DHCP Relay Agent Information option has the following format.

 Table 168
 DHCP Relay Agent Information Option Format

| Code | Length | il | i2 | iN |
|------|--------|----|----|----|
| (82) | (N)    |    |    |    |

i1, i2 and iN are DHCP relay agent sub-options, which contain additional information about the DHCP client. You need to define at least one sub-option.

#### 41.4.1.2 Sub-Option Format

There are two types of sub-option: "Agent Circuit ID Sub-option" and "Agent Remote ID Sub-option". They have the following formats.

Table 169 DHCP Relay Agent Circuit ID Sub-option Format

| SubOpt Code | Length   | Value                                            |
|-------------|----------|--------------------------------------------------|
| 1           | Ν        | Slot ID, Port ID, VLAN ID, System Name or String |
| (1 byte)    | (1 byte) |                                                  |

| SubOpt Code | Length   | Value                 |
|-------------|----------|-----------------------|
| 2           | Ν        | MAC Address or String |
| (1 byte)    | (1 byte) |                       |

The 1 in the first field identifies this as an Agent Circuit ID sub-option and 2 identifies this as an Agent Remote ID sub-option. The next field specifies the length of the field.

#### 41.4.2 DHCPv4 Option 82 Profile

Use this screen to create DHCPv4 option 82 profiles. Click **IP Application > DHCP > DHCPv4** in the navigation panel and click the **Option 82 Profile** link to display the screen as shown.

Figure 247 IP Application > DHCP > DHCPv4 > Option 82 Profile

| DHCP Option 82 Profile Setup | 2 Profile     |                              |                        |         | DHCP Setting |
|------------------------------|---------------|------------------------------|------------------------|---------|--------------|
| Name                         |               |                              |                        |         |              |
| Circuit-ID                   |               | Enak                         | ole<br>oort 🔍 vlan 🔍 h | ostname |              |
| Remote-ID                    |               | Enak<br>mac<br>string        |                        |         |              |
|                              |               | Add Cancel                   |                        |         |              |
| Profile Name                 |               | :uit-ID                      |                        | ote-ID  |              |
| default1                     | Enable<br>Yes | Field<br>slot-port, vlan     | Enable<br>No           | Field   |              |
| default2                     | Yes           | slot-port, vlan,<br>hostname | No                     | -       |              |
|                              |               | Delete Cancel                |                        |         |              |

The following table describes the labels in this screen.

 Table 171
 IP Application > DHCP > DHCPv4 > Option 82 Profile

| LABEL                                                                                                    | DESCRIPTION                                                                                                    |  |  |
|----------------------------------------------------------------------------------------------------|----------------------------------------------------------------------------------------------------|--|--|
| Name                                                                                                    | Enter a descriptive name for the profile for identification purposes. You can use up to 32 ASCII characters. Spaces are allowed.                                                                                             |  |  |
| Circuit-ID Use this section to configure the Circuit ID sub-option to include information that is s<br>the relay agent (the Switch). |                                                                                                    |  |  |
| Enable                                                                                                    | Select this option to have the Switch add the Circuit ID sub-option to client DHCP requests that it relays to a DHCP server.                                                                                                 |  |  |
| slot-port                                                                                                    | Select this option to have the Switch add the number of port that the DHCP client is connected to.                                                                                                    |  |  |
| vlan                                                                                                    | Select this option to have the Switch add the ID of VLAN which the port belongs to.                                                                                                    |  |  |
| hostname                                                                                                    | This is the system name you configure in the <b>Basic Setting</b> > <b>General Setup</b> screen.<br>Select this option for the Switch to add the system name to the client DHCP requests that it<br>relays to a DHCP server. |  |  |

GS2210 Series User's Guide

| LABEL        | DESCRIPTION                                                                                                    |
|--------------|----------------------------------------------------------------------------------------------------|
| string       | Enter a string of up to 64 ASCII characters that the Switch adds into the client DHCP requests.<br>Spaces are allowed.                                                                                                    |
| Remote-ID    | Use this section to configure the Remote ID sub-option to include information that identifies the relay agent (the Switch).                                                                                                    |
| Enable       | Select this option to have the Switch append the Remote ID sub-option to the option 82 field of DHCP requests.                                                                                                    |
| mac          | Select this option to have the Switch add its MAC address to the client DHCP requests that it relays to a DHCP server.                                                                                                    |
| string       | Enter a string of up to 64 ASCII characters for the remote ID information in this field. Spaces are allowed.                                                                                                    |
| Add          | Click this to create a new entry or to update an existing one.                                                                                                    |
|              | This saves your changes to the Switch's run-time memory. The Switch loses these changes if it is turned off or loses power, so use the <b>Save</b> link on the top navigation panel to save your changes to the non-volatile memory when you are done configuring. |
| Cancel       | Click Cancel to reset the fields to their last saved values.                                                                                                    |
| Profile Name | This field displays the descriptive name of the profile. Click the name to change the settings.                                                                                                    |
| Circuit-ID   |                                                                                                    |
| Enable       | This field displays whether the Circuit ID sub-option is added to client DHCP requests.                                                                                                    |
| Field        | This field displays the information that is included in the Circuit ID sub-option.                                                                                                    |
| Remote-ID    |                                                                                                    |
| Enable       | This field displays whether the Remote ID sub-option is added to client DHCP requests.                                                                                                    |
| Field        | This field displays the information that is included in the Remote ID sub-option.                                                                                                    |
|              | Select an entry's check box to select a specific entry. Otherwise, select the check box in the table heading row to select all entries.                                                                                                    |
| Delete       | Check the entry(ies) that you want to remove and then click the <b>Delete</b> button.                                                                                                    |
| Cancel       | Click Cancel to clear the selected check box(es).                                                                                                    |

 Table 171
 IP Application > DHCP > DHCPv4 > Option 82 Profile (continued)

## 41.4.3 Configuring DHCPv4 Global Relay

Use this screen to configure global DHCPv4 relay. Click **IP Application > DHCP > DHCPv4** in the navigation panel and click the **Global** link to display the screen as shown.

| Figure 248 | IP Application > DHCP > DHCPv4 > Global |
|------------|-----------------------------------------|
|------------|-----------------------------------------|

| DHCP Relay           | <u>Status</u> Port |
|----------------------|--------------------|
| Active               |                    |
| Remote DHCP Server 1 | 0.0.0.0            |
| Remote DHCP Server 2 | 0.0.0.0            |
| Remote DHCP Server 3 | 0.0.0.0            |
| Option 82 Profile    | T                  |
|                      |                    |
|                      | Apply Cancel       |

The following table describes the labels in this screen.

| Table 172 | IP Application > DHCP > DHCPv4 > Global |
|-----------|-----------------------------------------|
|           |                                         |

| LABEL                     | DESCRIPTION                                                                                                    |
|---------------------------|----------------------------------------------------------------------------------------------------|
| Active                    | Select this check box to enable DHCPv4 relay.                                                                                                    |
| Remote DHCP<br>Server 1 3 | Enter the IP address of a DHCPv4 server in dotted decimal notation.                                                                                                    |
| Option 82 Profile         | Select a pre-defined DHCPv4 option 82 profile that the Switch applies to all ports. The Switch adds the Circuit ID sub-option and/or Remote ID sub-option specified in the profile to DHCP requests that it relays to a DHCP server.                                               |
| Apply                     | Click <b>Apply</b> to save your changes to the Switch's run-time memory. The Switch loses these changes if it is turned off or loses power, so use the <b>Save</b> link on the top navigation panel to save your changes to the non-volatile memory when you are done configuring. |
| Cancel                    | Click Cancel to begin configuring this screen afresh.                                                                                                    |

## 41.4.4 DHCPv4 Global Relay Port Configure

Use this screen to apply a different DHCP option 82 profile to certain ports on the Switch. To open this screen, click **IP Application > DHCP > DHCPv4 > Global > Port**.

Figure 249 IP Application > DHCP > DHCPv4 > Global > Port

| Port              |         |              | DHCP relay |
|-------------------|---------|--------------|------------|
|                   |         |              |            |
| Port              |         |              |            |
| Option 82 Profile |         | •            |            |
|                   |         |              |            |
|                   | Add Can | cel Clear    |            |
| Index             | Port    | Profile Name | •          |
|                   |         |              |            |
|                   | Delete  | Cancel       |            |

| LABEL             | DESCRIPTION                                                                                                    |  |
|-------------------|----------------------------------------------------------------------------------------------------|--|
| Port              | Enter the number of port(s) to which you want to apply the specified DHCP option 82 profile.                                                                                                    |  |
|                   | You can enter multiple ports separated by (no space) comma (,) or hyphen (-). For example, enter "3-5" for ports 3, 4, and 5. Enter "3,5,7" for ports 3, 5, and 7.                                                                                                 |  |
| Option 82 Profile | Select a pre-defined DHCP option 82 profile that the Switch applies to the specified port(s). The Switch adds the Circuit ID sub-option and/or Remote ID sub-option specified in the profile to DHCP requests that it relays to a DHCP server.                     |  |
|                   | The profile you select here has priority over the one you select in the DHCP > DHCPv4 > Global screen.                                                                                                    |  |
| Add               | Click this to create a new entry or to update an existing one.                                                                                                    |  |
|                   | This saves your changes to the Switch's run-time memory. The Switch loses these changes if it is turned off or loses power, so use the <b>Save</b> link on the top navigation panel to save your changes to the non-volatile memory when you are done configuring. |  |

| LABEL        | DESCRIPTION                                                                                                    |
|--------------|----------------------------------------------------------------------------------------------------|
| Cancel       | Click this to reset the values above based on the last selected entry or, if not applicable, to clear the fields above.                 |
| Clear        | Click <b>Clear</b> to reset the fields to the factory defaults.                                                                         |
| Index        | This field displays a sequential number for each entry. Click an index number to change the settings.                                   |
| Port         | This field displays the port(s) to which the Switch applies the settings.                                                               |
| Profile Name | This field displays the DHCP option 82 profile that the Switch applies to the port(s).                                                  |
|              | Select an entry's check box to select a specific entry. Otherwise, select the check box in the table heading row to select all entries. |
| Delete       | Select the entry(ies) that you want to remove, then click the <b>Delete</b> button to remove the selected entry(ies) from the table.    |
| Cancel       | Click this to clear the check boxes above.                                                                                              |

Table 173 IP Application > DHCP > DHCPv4 > Global > Port (continued)

## 41.4.5 Global DHCP Relay Configuration Example

The follow figure shows a network example where the Switch is used to relay DHCP requests for the **VLAN1** and **VLAN2** domains. There is only one DHCP server that services the DHCP clients in both domains.

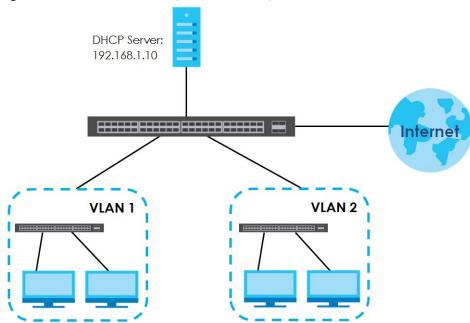

Figure 250 Global DHCP Relay Network Example

Configure the **DHCP Relay** screen as shown. Make sure you select a DHCP option 82 profile (default1 in this example) to set the Switch to send additional information (such as the VLAN ID) together with the DHCP requests to the DHCP server. This allows the DHCP server to assign the appropriate IP address according to the VLAN ID.

| DHCP Relay           |               | <u>Status</u> Port |
|----------------------|---------------|--------------------|
| Active               |               |                    |
| Remote DHCP Server 1 | 192.168.1.100 |                    |
| Remote DHCP Server 2 | 0.0.0.0       |                    |
| Remote DHCP Server 3 | 0.0.0.0       |                    |
| Option 82 Profile    | default1 🔻    | (EXAMPLE)          |
|                      |               |                    |
|                      | Apply Cancel  |                    |

#### Figure 251 DHCP Relay Configuration Example

### 41.4.6 Configuring DHCPv4 VLAN Settings

Use this screen to configure your DHCP settings based on the VLAN domain of the DHCP clients. Click **IP Application** > **DHCP** > **DHCPv4** in the navigation panel, then click the **VLAN** link In the **DHCP Status** screen that displays.

Note: You must set up a management IP address for each VLAN that you want to configure DHCP settings for on the Switch. See Section 5.1.3 on page 48 for information on how to do this.

Figure 252 IP Application > DHCP > DHCPv4 > VLAN

| VLAN Setting     |         |        | <u>Status</u> | <u>Port</u> |  |
|------------------|---------|--------|---------------|-------------|--|
| VID              |         |        |               |             |  |
| Relay            |         |        |               |             |  |
| Remote DHCP Se   | erver 1 | 0.0.0  |               |             |  |
| Remote DHCP Se   | erver 2 | 0.0.0  |               |             |  |
| Remote DHCP Se   | erver 3 | 0.0.0  |               |             |  |
| Option 82 Pro    | file    | •      |               |             |  |
|                  |         |        |               |             |  |
| Add Cancel Clear |         |        |               |             |  |
|                  |         |        |               |             |  |
| VID              | Туре    | DHO    | CP Status 🔳   |             |  |
|                  |         |        |               |             |  |
|                  | Delete  | Cancel |               |             |  |

| LABEL                     | DESCRIPTION                                                                                                    |
|---------------------------|----------------------------------------------------------------------------------------------------|
| VID                       | Enter the ID number of the VLAN to which these DHCP settings apply.                                                                                                    |
| Remote DHCP<br>Server 1 3 | Enter the IP address of a DHCP server in dotted decimal notation.                                                                                                    |
| Option 82 Profile         | Select a pre-defined DHCP option 82 profile that the Switch applies to all ports in this VLAN. The Switch adds the Circuit ID sub-option and/or Remote ID sub-option specified in the profile to DHCP requests that it relays to a DHCP server. |

| LABEL       | DESCRIPTION                                                                                                    |  |
|-------------|----------------------------------------------------------------------------------------------------|--|
| Add         | Click this to create a new entry or to update an existing one.                                                                                                    |  |
|             | This saves your changes to the Switch's run-time memory. The Switch loses these changes if it is turned off or loses power, so use the <b>Save</b> link on the top navigation panel to save your changes to the non-volatile memory when you are done configuring. |  |
| Cancel      | Click <b>Cancel</b> to begin configuring this screen afresh.                                                                                                    |  |
| Clear       | Click Clear to reset the fields to the factory defaults.                                                                                                    |  |
| VID         | This field displays the ID number of the VLAN group to which this DHCP settings apply.                                                                                                    |  |
| Туре        | This field displays <b>Relay</b> for the DHCP mode.                                                                                                    |  |
| DHCP Status | For DHCP server configuration, this field displays the starting IP address and the size of the IP address pool.                                                                                                    |  |
|             | For DHCP relay configuration, this field displays the first remote DHCP server IP address.                                                                                                    |  |
|             | Select an entry's check box to select a specific entry. Otherwise, select the check box in the table heading row to select all entries.                                                                                                    |  |
| Delete      | Select the configuration entries you want to remove and click <b>Delete</b> to remove them.                                                                                                    |  |
| Cancel      | Click Cancel to clear the check boxes.                                                                                                    |  |

Table 174 IP Application > DHCP > DHCP $\vee$ 4 > VLAN (continued)

## 41.4.7 DHCPv4 VLAN Port Configure

Use this screen to apply a different DHCP option 82 profile to certain ports in a VLAN. To open this screen, click **IP Application > DHCP > DHCPv4 > VLAN > Port**.

Figure 253 IP Application > DHCP > DHCPv4 > VLAN > Port

| Port              |     |         |           |              | VLAN Setting |
|-------------------|-----|---------|-----------|--------------|--------------|
| VID               |     |         |           |              |              |
| Port              |     |         |           | J            |              |
| Option 82 Profile |     |         | •         |              |              |
|                   |     |         |           |              |              |
|                   |     | Add Can | cel Clear |              |              |
|                   |     |         |           |              |              |
| Index             | VID | Port    |           | Profile Name | _            |
| Index             | VID | Pon     |           | Prome Name   |              |
|                   |     |         |           |              |              |
|                   |     | Delete  | Cancel    |              |              |

Table 175 IP Application > DHCP > DHCPv4 > VLAN > Port

| LABEL | DESCRIPTION                                                                                                    |
|-------|----------------------------------------------------------------------------------------------------|
| VID   | Enter the ID number of the VLAN you want to configure here.                                                                                                    |
| Port  | Enter the number of port(s) to which you want to apply the specified DHCP option 82 profile.<br>You can enter multiple ports separated by (no space) comma (,) or hyphen (-). For example,<br>enter "3-5" for ports 3, 4, and 5. Enter "3,5,7" for ports 3, 5, and 7. |

| LABEL             | DESCRIPTION                                                                                                    |
|-------------------|----------------------------------------------------------------------------------------------------|
| Option 82 Profile | Select a pre-defined DHCP option 82 profile that the Switch applies to the specified port(s) in this VLAN. The Switch adds the Circuit ID sub-option and/or Remote ID sub-option specified in the profile to DHCP requests that it relays to a DHCP server.        |
|                   | The profile you select here has priority over the one you select in the DHCP > DHCPv4 > VLAN screen.                                                                                                    |
| Add               | Click this to create a new entry or to update an existing one.                                                                                                    |
|                   | This saves your changes to the Switch's run-time memory. The Switch loses these changes if it is turned off or loses power, so use the <b>Save</b> link on the top navigation panel to save your changes to the non-volatile memory when you are done configuring. |
| Cancel            | Click this to reset the values above based on the last selected entry or, if not applicable, to clear the fields above.                                                                                                    |
| Clear             | Click <b>Clear</b> to reset the fields to the factory defaults.                                                                                                    |
| Index             | This field displays a sequential number for each entry. Click an index number to change the settings.                                                                                                    |
| VID               | This field displays the VLAN to which the port(s) belongs.                                                                                                    |
| Port              | This field displays the port(s) to which the Switch applies the settings.                                                                                                    |
| Profile Name      | This field displays the DHCP option 82 profile that the Switch applies to the port(s) in this VLAN.                                                                                                    |
|                   | Select an entry's check box to select a specific entry. Otherwise, select the check box in the table heading row to select all entries.                                                                                                    |
| Delete            | Select the entry(ies) that you want to remove, then click the <b>Delete</b> button to remove the selected entry(ies) from the table.                                                                                                    |
| Cancel            | Click this to clear the check boxes above.                                                                                                    |

Table 175 IP Application > DHCP > DHCPv4 > VLAN > Port (continued)

### 41.4.8 Example: DHCP Relay for Two VLANs

The following example displays two VLANs (VIDs 1 and 2) for a campus network. Two DHCP servers are installed to serve each VLAN. The system is set up to forward DHCP requests from the dormitory rooms (VLAN 1) to the DHCP server with an IP address of 192.168.1.100. Requests from the academic buildings (VLAN 2) are sent to the other DHCP server with an IP address of 172.16.10.100.

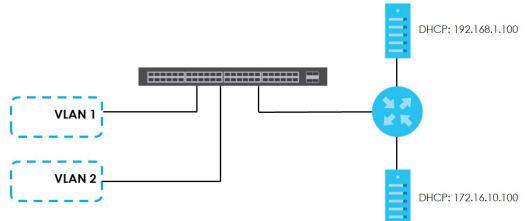

Figure 254 DHCP Relay for Two VLANs

For the example network, configure the VLAN Setting screen as shown.

| 5       | 1                   |        | 0         |               |            |             |             |
|---------|---------------------|--------|-----------|---------------|------------|-------------|-------------|
| VLAN Se | etting              |        |           |               | <u>Ste</u> | <u>atus</u> | <u>Port</u> |
| VID     |                     |        |           |               |            |             |             |
| Relay   |                     |        |           |               |            |             |             |
| R       | emote DHCP Server 1 |        | 0.0.0.0   |               |            |             |             |
| R       | emote DHCP Server 2 |        | 0.0.0.0   |               |            |             |             |
| R       | emote DHCP Server 3 |        | 0.0.0.0   |               |            |             |             |
|         | Option 82 Profile   |        | •         |               |            |             |             |
|         |                     |        |           |               |            |             |             |
|         | A                   | dd Can | cel Clear | EXA           | AMPL       | E           | )           |
| VII     | D                   | Туре   |           | DHCP Status   |            |             |             |
| 1       |                     | Relay  |           | 192.168.1.100 |            |             |             |
|         |                     |        |           |               |            |             |             |
|         |                     | Delete | Cancel    |               |            |             |             |

Figure 255 DHCP Relay for Two VLANs Configuration Example

## 41.5 DHCPv6 Relay

A DHCPv6 relay agent is on the same network as the DHCPv6 clients and helps forward messages between the DHCPv6 server and clients. When a client cannot use its link-local address and a wellknown multicast address to locate a DHCPv6 server on its network, it then needs a DHCPv6 relay agent to send a message to a DHCPv6 server that is not attached to the same network.

The DHCPv6 relay agent can add the remote identification (remote-ID) option and the interface-ID option to the Relay-Forward DHCPv6 messages. The remote-ID option carries a user-defined string, such as the system name. The interface-ID option provides slot number, port information and the VLAN ID to the DHCPv6 server. The remote-ID option (if any) is stripped from the Relay-Reply messages before the relay agent sends the packets to the clients. The DHCPv6 server copies the interface-ID option from the Relay-Forward message into the Relay-Reply message and sends it to the relay agent. The interface-ID should not change even after the relay agent restarts.

Use this screen to configure DHCPv6 relay settings for a specific VLAN on the Switch. Click **IP Application** > **DHCPv6** in the navigation panel to display the screen as shown.

| Figure 256 | IP Application > | > DHCP > DHCPv6 |
|------------|------------------|-----------------|
| rigule 200 |                  |                 |

| DH       | CPv6 Relay     |              |                       | DHC    |
|----------|----------------|--------------|-----------------------|--------|
| VID      |                |              |                       |        |
| Helper A | ddress         |              |                       |        |
| Options  |                |              | nterface ID<br>ote ID |        |
|          |                | Add Cancel   | Clear                 |        |
| VID      | Helper Address | Interface ID | Remot                 | e ID 🔲 |
|          |                | Delete Car   | cel                   |        |

| LABEL          | DESCRIPTION                                                                                                    |
|----------------|----------------------------------------------------------------------------------------------------|
| VID            | Enter the ID number of the VLAN you want to configure here.                                                                                                    |
| Helper Address | Enter the remote DHCPv6 server address for the specified VLAN.                                                                                                    |
| Options        |                                                                                                    |
| Interface ID   | Select this option to have the Switch add the interface-ID option in the DHCPv6 requests from the clients in the specified VLAN before the Switch forwards them to a DHCPv6 server.                                                                                |
| Remote ID      | Enter a string of up to 64 printable characters to be carried in the remote-ID option. The Switch adds the remote-ID option in the DHCPv6 requests from the clients in the specified VLAN before the Switch forwards them to a DHCPv6 server.                      |
| Add            | Click this to create a new entry or to update an existing one.                                                                                                    |
|                | This saves your changes to the Switch's run-time memory. The Switch loses these changes if it is turned off or loses power, so use the <b>Save</b> link on the top navigation panel to save your changes to the non-volatile memory when you are done configuring. |
| Cancel         | Click Cancel to reset the fields to their last saved values.                                                                                                    |
| Clear          | Click <b>Clear</b> to reset the fields to the factory defaults.                                                                                                    |
| VID            | This field displays the VLAN ID number. Click the VLAN ID to change the settings.                                                                                                    |
| Helper Address | This field displays the IPv6 address of the remote DHCPv6 server for this VLAN.                                                                                                    |
| Interface ID   | This field displays whether the interface-ID option is added to DHCPv6 requests from clients in this VLAN.                                                                                                    |
| Remote ID      | This field displays whether the remote-ID option is added to DHCPv6 requests from clients in this VLAN.                                                                                                    |
|                | Select an entry's check box to select a specific entry. Otherwise, select the check box in the table heading row to select all entries.                                                                                                    |
| Delete         | Check the entry(ies) that you want to remove and then click the Delete button.                                                                                                    |
| Cancel         | Click Cancel to clear the selected check boxes.                                                                                                    |

Table 176 IP Application > DHCP > DHCPv6

# CHAPTER 42 ARP Setup

## 42.1 ARP Overview

Address Resolution Protocol (ARP) is a protocol for mapping an Internet Protocol address (IP address) to a physical machine address, also known as a Media Access Control or MAC address, on the local area network.

An IP (version 4) address is 32 bits long. In an Ethernet LAN, MAC addresses are 48 bits long. The ARP table maintains an association between each MAC address and its corresponding IP address.

#### 42.1.1 What You Can Do

Use the **ARP Learning** screen (Section 42.2.1 on page 352) to configure ARP learning mode on a per-port basis.

#### 42.1.2 What You Need to Know

Read on for concepts on ARP that can help you configure the screen in this chapter.

#### 42.1.2.1 How ARP Works

When an incoming packet destined for a host device on a local area network arrives at the Switch, the Switch looks in the ARP Table and if it finds the address, it sends it to the device.

#### 42.1.2.2 ARP Learning Mode

The Switch supports three ARP learning modes: ARP-Reply, Gratuitous-ARP, and ARP-Request.

#### **ARP-Reply**

The Switch in ARP-Reply learning mode updates the ARP table only with the ARP replies to the ARP requests sent by the Switch. This can help prevent ARP spoofing.

In the following example, the Switch does not have IP address and MAC address mapping information for hosts **A** and **B** in its ARP table, and host **A** wants to ping host **B**. Host **A** sends an ARP request to the

350

Switch and then sends an ICMP request after getting the ARP reply from the Switch. The Switch finds no matched entry for host **B** in the ARP table and broadcasts the ARP request to all the devices on the LAN. When the Switch receives the ARP reply from host **B**, it updates its ARP table and also forwards host **A**'s ICMP request to host **B**. After the Switch gets the ICMP reply from host **B**, it sends out an ARP request to get host **A**'s MAC address and updates the ARP table with host **A**'s ARP reply. The Switch then can forward host **B**'s ICMP reply to host **A**.

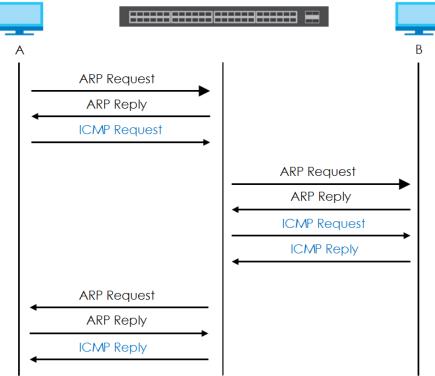

#### Gratuitous-ARP

A gratuitous ARP is an ARP request in which both the source and destination IP address fields are set to the IP address of the device that sends this request and the destination MAC address field is set to the broadcast address. There will be no reply to a gratuitous ARP request.

A device may send a gratuitous ARP packet to detect IP collisions. If a device restarts or its MAC address is changed, it can also use gratuitous ARP to inform other devices in the same network to update their ARP table with the new mapping information.

In Gratuitous-ARP learning mode, the Switch updates its ARP table with either an ARP reply or a gratuitous ARP request.

#### **ARP-Request**

When the Switch is in ARP-Request learning mode, it updates the ARP table with both ARP replies, gratuitous ARP requests and ARP requests.

Therefore in the following example, the Switch can learn host **A**'s MAC address from the ARP request sent by host **A**. The Switch then forwards host **B**'s ICMP reply to host **A** right after getting host **B**'s MAC address and ICMP reply.

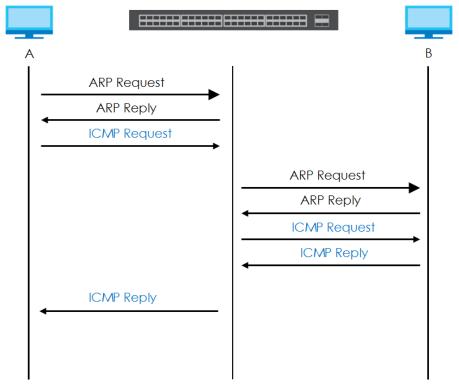

## 42.2 ARP Setup

Click **IP Application** > **ARP Setup** in the navigation panel to display the screen as shown. Click the link next to **ARP Learning** to open a screen where you can set the ARP learning mode for each port.

Figure 257 IP Application > ARP Setup

| ARP Setup    |            |
|--------------|------------|
| ARP Learning | Click Here |
|              |            |

#### 42.2.1 ARP Learning

Use this screen to configure each port's ARP learning mode. Click the link next to **ARP Learning** in the **IP Application** > **ARP Setup** screen to display the screen as shown next.

| ARP Learning | ARP Setup         |
|--------------|-------------------|
| Port         | ARP Learning Mode |
| *            | ARP-Reply 🔻       |
| 1            | ARP-Reply •       |
| 2            | ARP-Reply •       |
| 3            | ARP-Reply •       |
| 4            | ARP-Reply 🔻       |
| 5            | ARP-Reply 🔻       |
| 6            | ARP-Book          |
| 46           | RP-Reply V        |
| 47           |                   |
| 48           | ARP-Reply 🔻       |
| 49           | ARP-Reply 🔻       |
| 50           | ARP-Reply 🔻       |
|              |                   |
|              | Apply Cancel      |

Figure 258 IP Application > ARP Setup > ARP Learning

The following table describes the labels in this screen.

| LABEL        | DESCRIPTION                                                                                                    |
|--------------|----------------------------------------------------------------------------------------------------|
| Port         | This field displays the port number.                                                                                                    |
| *            | Settings in this row apply to all ports.                                                                                                    |
|              | Use this row only if you want to make some settings the same for all ports. Use this row first to set the common settings and then make adjustments on a port-by-port basis.                                                                                                    |
|              | Changes in this row are copied to all the ports as soon as you make them.                                                                                                    |
| ARP Learning | Select the ARP learning mode the Switch uses on the port.                                                                                                    |
| Mode         | Select <b>ARP-Reply</b> to have the Switch update the ARP table only with the ARP replies to the ARP requests sent by the Switch.                                                                                                    |
|              | Select <b>Gratuitous-ARP</b> to have the Switch update its ARP table with either an ARP reply or a gratuitous ARP request.                                                                                                    |
|              | Select <b>ARP-Request</b> to have the Switch update the ARP table with both ARP replies, gratuitous ARP requests and ARP requests.                                                                                                    |
| Apply        | Click <b>Apply</b> to save your changes to the Switch's run-time memory. The Switch loses these changes if it is turned off or loses power, so use the <b>Save</b> link on the top navigation panel to save your changes to the non-volatile memory when you are done configuring. |
| Cancel       | Click Cancel to begin configuring this screen afresh.                                                                                                    |

#### Table 177 IP Application > ARP Setup > ARP Learning

# CHAPTER 43 Maintenance

## 43.1 Overview

This chapter explains how to configure the screens that let you maintain the firmware and configuration files.

### 43.1.1 What You Can Do

- Use the Maintenance screen (Section 43.2 on page 354) to upload the latest firmware.
- Use the Firmware Upgrade screen (Section 43.3 on page 357) to upload the latest firmware.
- Use the **Restore Configuration** screen (Section 43.4 on page 359) to upload a stored device configuration file.
- Use the **Backup Configuration** screen (Section 43.5 on page 359) to save your configurations for later use.
- Use the Auto Configuration screen (Section 43.6 on page 360) to load an auto configuration file from a TFTP server automatically when you reboot the Switch. The Switch must have a dynamic IP address assigned by a DHCP server.
- Use the **Custom Default** screen (Section 43.7 on page 361) to allow a customized default file to be used when you reboot the Switch.
- Use the Tech-Support screen (Section 43.8 on page 363) to create reports for customer support if there are problems with the Switch.

## 43.2 The Maintenance Screen

Use this screen to manage firmware and your configuration files. Click **Management > Maintenance** in the navigation panel to open the following screen.

| Firmware Upgrade            | Click Here                                    |
|-----------------------------|-----------------------------------------------|
| Restore Configuration       | Click Here                                    |
| Backup Configuration        | Click Here                                    |
| Auto Configuration          | Click Here                                    |
| Custom Default              | Click Here                                    |
| Erase Running-Configuration | Click Here                                    |
| Save Configuration          | Config 1 Config 2<br>Custom Default           |
| Reboot System               | Config 1Config 2Factory DefaultCustom Default |
| Tech-Support                | Click Here                                    |

| Figure 259 | Management > Maintenance |  |
|------------|--------------------------|--|
|            | indiagenient mainerianee |  |

| LABEL                           | DESCRIPTION                                                                                                    |  |
|---------------------------------|----------------------------------------------------------------------------------------------------|--|
| Current                         | This field displays which configuration ( <b>Configuration 1</b> or <b>Configuration 2</b> ) is currently operating on the Switch.                                                                |  |
| Firmware<br>Upgrade             | Click Click Here to go to the Firmware Upgrade screen.                                                                                                    |  |
| Restore<br>Configuration        | Click Click Here to go to the Restore Configuration screen.                                                                                                    |  |
| Backup<br>Configuration         | Click Click Here to go to the Backup Configuration screen.                                                                                                    |  |
| Auto<br>Configuration           | Click Click Here to go to the Auto Configuration screen.                                                                                                    |  |
| Custom Default                  | Click Click Here to go to the Custom Default screen.                                                                                                    |  |
| Erase Running-<br>Configuration | Click <b>Click Here</b> to reset the configuration to the Zyxel default configuration settings.                                                                                                   |  |
| Save                            | Click <b>Config 1</b> to save the current configuration settings to <b>Configuration 1</b> on the Switch.                                                                                         |  |
| Configuration                   | Click Config 2 to save the current configuration settings to Configuration 2 on the Switch.                                                                                                    |  |
|                                 | Click <b>Custom Default</b> to save the current configuration settings to a customized default file on the Switch. This file can be used instead of the Zyxel factory default configuration file. |  |

Table 178 Management > Maintenance

| Table 178 | Management > | Maintenance | (continued) |  |
|-----------|--------------|-------------|-------------|--|
|           | managomoni   | mainenance  |             |  |

| LABEL         | DESCRIPTION                                                                                                    |
|---------------|----------------------------------------------------------------------------------------------------|
| Reboot System | Click <b>Config 1</b> to reboot the Switch and load <b>Configuration 1</b> on the Switch.                                                                                                    |
|               | Click <b>Config 2</b> to reboot the Switch and load <b>Configuration 2</b> on the Switch.                                                                                                    |
|               | Click <b>Factory Default</b> to reboot the Switch and load the Zyxel factory default configuration settings on the Switch.                                                                                                    |
|               | Click <b>Custom Default</b> to reboot the Switch and load a saved customized default file on the Switch.                                                                                                    |
|               | Note: Make sure to click the <b>Save</b> button in any screen to save your settings to the current configuration on the Switch.                                                                                                    |
| Tech-Support  | Click <b>Click Here</b> to see the Tech-Support screen. You can set CPU and memory thresholds for log reports and download related log reports for issue analysis. Log reports include CPU history and utilization, crash and memory. |

#### 43.2.1 Erase Running-Configuration

Follow the steps below to reset the Switch back to the Zyxel default configuration settings.

- 1 In the Maintenance screen, click the Click Here button next to Erase Running-Configuration to clear all Switch configuration information you configured and return to the Zyxel default configuration settings.
- 2 Click OK to reset all Switch configurations to the Zyxel default configuration settings.

Figure 260 Erase Running-Configuration: Confirmation

| Message from we | bage                                           | x  |
|-----------------|------------------------------------------------|----|
| ? Are yo        | I sure you want to erase running configuration | ?  |
|                 | OK Canc                                        | el |

3 In the web configurator, click the **Save** button in the top of the screen to make the changes take effect. If you want to access the Switch web configurator again, you may need to change the IP address of your computer to be in the same subnet as that of the default Switch IP address (192.168.1.1).

#### 43.2.2 Save Configuration

Click **Config 1** to save the current configuration settings to **Configuration 1** on the Switch. These configurations are set up according to your network environment.

Click **Config 2** to save the current configuration settings to **Configuration 2** on the Switch. These configurations are set up according to your network environment.

Click **Custom Default** to save the current configuration settings to a customized default file on the Switch.

Note: **Config 2** will be reserved for the custom default feature when you activate it. You are no longer able to save the Running-config to **Config 2** or reboot from it.

- Note: If a customized default file was not saved, clicking **Custom Default** loads the **Config 2** file on the Switch.
- Note: If a **Config 2** file was not saved, nor was a customized default file, clicking **Custom Default** loads the Zyxel factory default configuration settings on the Switch.

Alternatively, click **Save** on the top right-hand corner in any screen to save the configuration changes to the current configuration.

Note: Clicking the **Apply** or **Add** button does NOT save the changes permanently. All unsaved changes are erased after you reboot the Switch.

#### 43.2.3 Reboot System

**Reboot System** allows you to restart the Switch without physically turning the power off. It also allows you to load configuration one (**Config 1**), configuration two (**Config 2**), a **Custom Default** or the factory deault configuration when you reboot. Follow the steps below to reboot the Switch.

1 In the **Maintenance** screen, click a configuration button next to **Reboot System** to reboot and load that configuration file. The following screen displays.

Figure 261 Reboot System: Confirmation

| Message from webpage                                                | X                                                        |
|---------------------------------------------------------------------|----------------------------------------------------------|
| If the configuration changed, pl<br>reboot. Are you sure you want t | lease save the configuration before<br>to reboot system? |
|                                                                     | OK Cancel                                                |

2 Click OK again and then wait for the Switch to restart. This takes up to two minutes. This does not affect the Switch's configuration.

Click Config 1 and follow steps 1 to 2 to reboot and load configuration one on the Switch.

Click Config 2 and follow steps 1 to 2 to reboot and load configuration two on the Switch.

Click **Factory Default** and follow steps 1 to 2 to reboot and load Zyxel factory default configuration settings on the Switch.

Click Custom Default and follow steps 1 to 2 to reboot and load a customized default file on the Switch.

## 43.3 Firmware Upgrade

Use the following screen to upgrade your Switch to the latest firmware. The Switch supports dual firmware images, **Firmware 1** and **Firmware 2**. Use this screen to specify which image is updated when firmware is uploaded using the web configurator and to specify which image is loaded when the Switch starts up.

Make sure you have downloaded (and unzipped) the correct model firmware and version to your computer before uploading to the device.

# Be sure to upload the correct model firmware as uploading the wrong model firmware may damage your device.

Click Management > Maintenance > Firmware Upgrade to view the screen as shown next.

| Firmware Upgrade                            |                 | <u>Maintenance</u>                          |  |  |
|---------------------------------------------|-----------------|---------------------------------------------|--|--|
| Name                                        |                 | Version                                     |  |  |
|                                             | Running         | V4.50(AAHW.0)b3_20171020_1   10/20/2<br>017 |  |  |
| G\$2210-48HP                                | Firmware 1      | V4.50(AAHW.0)b2   09/12/2017                |  |  |
|                                             | Firmware 2      | V4.50(AAHW.0)b3_20171020_1   10/20/2<br>017 |  |  |
|                                             |                 |                                             |  |  |
|                                             |                 |                                             |  |  |
|                                             |                 |                                             |  |  |
| Current Boot Image                          | Firmware 2      |                                             |  |  |
| Config Boot Image                           | Firmware 2 🔻    |                                             |  |  |
|                                             |                 |                                             |  |  |
| Apply Cancel                                |                 |                                             |  |  |
| -                                           |                 |                                             |  |  |
| To upgrade the internal switch firmware, br |                 |                                             |  |  |
| Firmware 1 T File P                         | ath Choose File | No file chosen                              |  |  |
|                                             |                 |                                             |  |  |
|                                             | Upgrade         |                                             |  |  |

Figure 262 Management > Maintenance > Firmware Upgrade

Type the path and file name of the firmware file you wish to upload to the Switch in the **File Path** text box or click **Choose File** to locate it. Firmware upgrades are only applied after a reboot. Click **Upgrade** to load the new firmware.

After the firmware upgrade process is complete, see the **System Info** screen to verify your current firmware version number.

| LABEL              | DESCRIPTION                                                                                                    |  |  |
|--------------------|----------------------------------------------------------------------------------------------------|--|--|
| Name               | This is the name of the Switch that you're configuring.                                                                                                    |  |  |
| Version            | The Switch has two firmware sets, Firmware 1 and Firmware 2, residing in flash.                                                                                                    |  |  |
|                    | <ul> <li>Running shows the version number (and model code) and MM/DD/YYYY creation date of the firmware currently in use on the Switch (Firmware 1 or Firmware 2). The firmware information is also displayed at System Information in Basic Settings.</li> </ul> |  |  |
|                    | • Firmware 1 shows its version number (and model code) and MM/DD/YYYY creation date.                                                                                                    |  |  |
|                    | Firmware 2 shows its version number (and model code) and MM/DD/YYYY creation date.                                                                                                    |  |  |
| Current Boot Image | This displays which firmware is currently in use on the Switch (Firmware 1 or Firmware 2).                                                                                                    |  |  |
| Config Boot Image  | Select which firmware (Firmware 1 or Firmware 2) should load, click Apply and reboot the Switch to see changes, you will also see changes in the Current Boot Image field above as well.                                                                          |  |  |

Table 179 Management > Maintenance > Firmware Upgrade

| LABEL     | DESCRIPTION                                                                                                    |  |
|-----------|----------------------------------------------------------------------------------------------------|--|
| Apply     | Click <b>Apply</b> to save your changes to the Switch's run-time memory. The Switch loses these changes if it is turned off or loses power, so use the <b>Save</b> link on the top navigation panel to save your changes to the non-volatile memory when you are done configuring.                                                                                                    |  |
| Cancel    | Click <b>Cancel</b> to begin configuring this screen afresh.                                                                                                    |  |
| Firmware  | Choose to upload the new firmware to (Firmware) 1 or (Firmware) 2.                                                                                                    |  |
| File Path | Type the path and file name of the firmware file you wish to upload to the Switch in the <b>File Path</b> text box or click <b>Choose File</b> to locate it.                                                                                                    |  |
| Upgrade   | Click <b>Upgrade</b> to load the new firmware. Firmware upgrades are only applied after a reboot. To reboot, go to <b>Management &gt; Maintenance &gt; Reboot System</b> and click <b>Config 1</b> , <b>Config 2</b> or <b>Factory Default</b> ( <b>Config 1</b> , <b>Config 2</b> and <b>Factory Default</b> are the configuration files you want the Switch to use when it restarts). |  |

Table 179 Management > Maintenance > Firmware Upgrade

## 43.4 Restore Configuration

Use this screen to restore a previously saved configuration from your computer to the Switch.

Figure 263 Management > Maintenance > Restore Configuration

| Restore Configuration                                                                                                    |             | Maintenance                                               |
|----------------------------------------------------------------------------------------------------|-------------|-----------------------------------------------------------|
| To restore the device's configuration from a file, browse the location of the configuration file of click Restore button. |             | a file, browse the location of the configuration file and |
| File Path                                                                                                    | Choose File | No file chosen                                            |
|                                                                                                    |             |                                                           |
| Restore                                                                                                    |             |                                                           |

Type the path and file name of the configuration file you wish to restore in the **File Path** text box or click **Choose File** to locate it. After you have specified the file, click **Restore**. "config" is the name of the configuration file on the Switch, so your backup configuration file is automatically renamed when you restore using this screen.

## 43.5 Backup Configuration

Use this screen to save and store your current device settings.

Backing up your Switch configurations allows you to create various "snap shots" of your device from which you may restore at a later date.

Back up your current Switch configuration to a computer using the Backup Configuration screen.

Figure 264 Management > Maintenance > Backup Configuration

| Backup Configuration                                                                                                 | Maintenance |
|----------------------------------------------------------------------------------------------------|-------------|
| This page allows you to back up the device's current configuration to your workstation. Now click the Backup button. |             |
|                                                                                                    | Backup      |

GS2210 Series User's Guide

Follow the steps below to back up the current Switch configuration to your computer in this screen.

- 1 Click Backup.
- 2 If the current configuration file is open and/or downloaded to your computer automatically, you can click File > Save As to save the file to a specific place.

If a dialog box pops up asking whether you want to open or save the file, click **Save** or **Save File** to download it to the default downloads folder on your computer. If a **Save As** screen displays after you click **Save** or **Save File**, choose a location to save the file on your computer from the **Save in** drop-down list box and type a descriptive name for it in the **File name** list box. Click **Save** to save the configuration file to your computer.

## 43.6 Auto Configuration

You can load an auto configuration file from a TFTP server automatically when you reboot the Switch. The Switch must have a dynamic IP address assigned by a DHCP server. Also, make sure the Switch can communicate with the TFTP server.

See Section 6.4 on page 57 for the tutorial on how to use auto configuration.

Note: You need to configure a DHCP server to use auto configuration.

| Auto Configuration |        | <u>Maintenance</u> |
|--------------------|--------|--------------------|
|                    |        |                    |
| Mode               | None   |                    |
| State              | None   |                    |
| Filename           | None   |                    |
|                    |        |                    |
|                    |        |                    |
|                    |        |                    |
| A a thus           |        |                    |
| Active             |        |                    |
| Mode               | DHCP V |                    |
|                    |        |                    |
|                    |        |                    |
| Apply Cancel       |        |                    |

Figure 265 Management > Maintenance > Auto Configuration

The following table describes the labels in this screen.

| Table 180 Management > Maintenance > | Auto Configuration |
|--------------------------------------|--------------------|
|--------------------------------------|--------------------|

| LABEL | DESCRIPTION                                                                                                    |
|-------|----------------------------------------------------------------------------------------------------|
| Mode  | This field shows <b>DHCP</b> if auto configuration is enabled.                                                            |
| State | After you reboot the Switch, this field displays whether an auto configuration file is successfully loaded to the Switch. |
|       | None - When you reboot the Switch, auto configuration is not enabled.                                                     |
|       | <b>Success</b> - After you reboot the Switch, an auto configuration file is loaded successfully to the Switch.            |
|       | <b>Un-success</b> - After you reboot the Switch, an auto configuration file is not loaded successfully to the Switch.     |

GS2210 Series User's Guide

| LABEL    | DESCRIPTION                                                                                                    |
|----------|----------------------------------------------------------------------------------------------------|
| Filename | This field displays the name of the auto configuration file that is loaded after you reboot the Switch.                                                                                                    |
|          | <b>None</b> - Auto configuration is not enabled, or an auto configuration file is not found on the TFTP server after you reboot the Switch.                                                                                                    |
| Active   | Select the checkbox to enable auto configuration.                                                                                                    |
| Mode     | This field shows <b>DHCP</b> . When auto configuration is enabled, the Switch will receive information on the TFTP server IP address from the DHCP server. The Switch will know where to load a configuration file, and which auto configuration file to load to the Switch.       |
| Apply    | Click <b>Apply</b> to save your changes to the Switch's run-time memory. The Switch loses these changes if it is turned off or loses power, so use the <b>Save</b> link on the top navigation panel to save your changes to the non-volatile memory when you are done configuring. |
| Cancel   | Click Cancel to begin configuring this screen afresh.                                                                                                    |

 Table 180
 Management > Maintenance > Auto Configuration

# 43.7 Custom Default

Use this screen to allow a customized default file to be used when you reboot the Switch.

These are the notes for the GS2210 Series. When the custom default feature is enabled:

- Config 1 will be used as the start-up configuration file when you restart the Switch manually.
- Config 2 can't be used.

Select the checkbox in the Active field to enable the custom default feature.

Figure 266 Management > Maintenance > Auto Configuration

| Custom Default |                                                                                  | <u>Maintenance</u> |
|----------------|----------------------------------------------------------------------------------|--------------------|
| Active         |                                                                                  |                    |
| Notice:        |                                                                                  |                    |
| ,              | ature, Config 2 will be reserved for Co<br>save the Running-config to Config 2   |                    |
|                | ted, Config 1 will be used as the start<br>button, system will save your setting | 1 0                |
|                | Apply Cancel                                                                     |                    |

If **Custom Default** is enabled, the **Config 2** buttons in the **Management > Maintenance** screen won't be available.

| urrent: Configuration 2     |                                               |
|-----------------------------|-----------------------------------------------|
| Firmware Upgrade            | Click Here                                    |
| Restore Configuration       | <u>Click Here</u>                             |
| Backup Configuration        | Click Here                                    |
| Auto Configuration          | Click Here                                    |
| Custom Default              | <u>Click Here</u>                             |
| Erase Running-Configuration | Click Here                                    |
| Save Configuration          | Config 1 Config 2<br>Custom Default           |
| Reboot System               | Config 1Config 2Factory DefaultCustom Default |
| Tech-Support                | Click Here                                    |

#### Figure 267 Custom Default Enabled

If Custom Default is disabled, the Custom Default buttons in the Management > Maintenance screen won't be available.

| rigule 200 Costorn Derdoll Disablee | Figure 268 | Custom Default Disabled |
|-------------------------------------|------------|-------------------------|
|-------------------------------------|------------|-------------------------|

| Firmware Upgrade            | Click Here                                             |
|-----------------------------|--------------------------------------------------------|
| Restore Configuration       | Click Here                                             |
| Backup Configuration        | Click Here                                             |
| Auto Configuration          | Click Here                                             |
| Custom Default              | <u>Click Here</u>                                      |
| Erase Running-Configuration | Click Here                                             |
| Save Configuration          | Config 1 Config 2<br>Custom Default                    |
| Reboot System               | Config 1 Config 2<br>Factory Default<br>Custom Default |
| Tech-Support                | Click Here                                             |

# 43.8 Tech-Support

The Tech-Support feature is a log enhancement tool that logs useful information such as CPU utilization history, memory and Mbuf (Memory Buffer) log and crash reports for issue analysis by customer support should you have difficulty with your Switch. The Tech Support menu eases your effort in obtaining reports and it is also available in CLI command by typing "Show tech-support" command.

Click Management > Maintenance > Tech-Support to see the following screen.

| Tech-Support   |           |       |      |       |         | <u>Maintenance</u> |
|----------------|-----------|-------|------|-------|---------|--------------------|
| CPU            | threshold | 100   | keep | 5     | seconds |                    |
| Mbuf           | threshold | 50    | %    |       |         |                    |
|                |           |       |      |       |         |                    |
|                | ,         | Apply | Can  | cel   |         |                    |
|                |           |       |      |       |         |                    |
| All            |           |       | Do   | wnloc | ıd      |                    |
| Crash          |           |       | Do   | wnloc | ıd      |                    |
| CPU history    |           |       | Do   | wnloc | d       |                    |
| Memory section |           |       | Do   | wnloc | d       |                    |
| Mbuf           |           |       | Do   | wnloc | d       |                    |
| ROM            |           |       | Do   | wnloc | d       |                    |
|                |           |       |      |       |         |                    |

Figure 269 Management > Maintenance > Tech-Support

You may need WordPad or similar software to see the log report correctly. The table below describes the fields in the above screen.

| LABEL  | DESCRIPTION                                                                                                    |
|--------|----------------------------------------------------------------------------------------------------|
| CPU    | Type a number ranging from 50 to 100 in the CPU threshold box, and type another number ranging from 5 to 60 in the seconds box then click <b>Apply</b> .                                                                                                    |
|        | For example, 80 for CPU threshold and 5 for seconds means a log will be created when CPU utilization reaches over 80% and lasts for 5 seconds.                                                                                                    |
|        | The log report holds 7 days of CPU log data and is stored in volatile memory (RAM). The data is lost if the Switch is turned off or in event of power outage. After 7 days, the logs wrap around and new ones and replace the earliest ones.                                       |
|        | The higher the CPU threshold number, the fewer logs will be created, and the less data technical support will have to analyze and vice versa.                                                                                                    |
| Mbuf   | Type a number ranging from 50 to 100 in the Mbuf (Memory Buffer) threshold box. The Mbuf log report is stored in flash (permanent) memory.                                                                                                    |
|        | For example, Mbuf 50 means a log will be created when the Mbuf utilization is over 50%.                                                                                                    |
|        | The higher the Mbuf threshold number, the fewer logs will be created, and the less data technical support will have to analyze and vice versa.                                                                                                    |
| Apply  | Click <b>Apply</b> to save your changes to the Switch's run-time memory. The Switch loses these changes if it is turned off or loses power, so use the <b>Save</b> link on the top navigation panel to save your changes to the non-volatile memory when you are done configuring. |
| Cancel | Click <b>Cancel</b> to begin configuring this screen afresh.                                                                                                    |
| All    | Click <b>Download</b> to see all the log report and system status. This log report is stored in flash memory. If the <b>All</b> log report is too large, you can download the log reports separately below.                                                                        |

Table 181 Management > Maintenance > Tech-Support

GS2210 Series User's Guide

| LABEL          | DESCRIPTION                                                                                                    |
|----------------|----------------------------------------------------------------------------------------------------|
| Crash          | Click <b>Download</b> to see the crash log report. The log will include information of the last crash and is stored in flash memory.                                                                 |
| CPU history    | Click <b>Download</b> to see the CPU history log report. The 7-days log is stored in RAM and you will need to save it, otherwise it will be lost when the Switch is shutdown or during power outage. |
| Memory Section | Click <b>Download</b> to see the memory section log report. This log report is stored in flash memory.                                                                                               |
| Mbuf           | Click <b>Download</b> to see the Mbuf log report. The log includes Mbuf over threshold information. This log report is stored in flash memory.                                                       |
| ROM            | Click <b>Download</b> to see the Read Only Memory (ROM) log report. This report is stored in flash memory.                                                                                           |

Table 181 Management > Maintenance > Tech-Support

# 43.9 Technical Reference

This section provides technical background information on the topics discussed in this chapter.

## 43.9.1 FTP Command Line

This section shows some examples of uploading to or downloading files from the Switch using FTP commands. First, understand the filename conventions.

## 43.9.2 Filename Conventions

The configuration file (also known as the romfile or ROM) contains the Zyxel factory default configuration settings in the screens such as password, Switch setup, IP Setup, and so on. Once you have customized the Switch's settings, they can be saved back to your computer under a filename of your choosing.

ZyNOS (Zyxel Network Operating System sometimes referred to as the "ras" file) is the system firmware and has a "bin" filename extension.

| FILE TYPE          | INTERNAL NAME | EXTERNAL NAME | DESCRIPTION                                                                                                    |
|--------------------|---------------|---------------|----------------------------------------------------------------------------------------------------|
| Configuration File | config        | *.cfg         | This is the configuration filename on the<br>Switch. Uploading the config file replaces<br>the specified configuration file system,<br>including your Switch configurations,<br>system-related data (including the default<br>password), the error log and the trace log. |
| Firmware           | ras           | *.bin         | This is the generic name for the ZyNOS firmware on the Switch.                                                                                                    |

Table 182 Filename Conventions

#### 43.9.2.1 Example FTP Commands

ftp> put firmware.bin ras

This is a sample FTP session showing the transfer of the computer file "firmware.bin" to the Switch.

ftp> get config config.cfg

This is a sample FTP session saving the current configuration to a file called "config.cfg" on your computer.

If your (T)FTP client does not allow you to have a destination filename different than the source, you will need to rename them as the Switch only recognizes "config" and "ras". Be sure you keep unaltered copies of both files for later use.

Be sure to upload the correct model firmware as uploading the wrong model firmware may damage your device.

### 43.9.3 FTP Command Line Procedure

- 1 Launch the FTP client on your computer.
- 2 Enter open, followed by a space and the IP address of your Switch.
- 3 Press [ENTER] when prompted for a username.
- 4 Enter your password as requested (the default is "1234").
- 5 Enter bin to set transfer mode to binary.
- 6 Use put to transfer files from the computer to the Switch, for example, put firmware.bin ras transfers the firmware on your computer (firmware.bin) to the Switch and renames it to "ras". Similarly, put config.cfg config transfers the configuration file on your computer (config.cfg) to the Switch and renames it to "config". Likewise get config config.cfg transfers the configuration file on the Switch to your computer and renames it to "config.cfg". See Table 182 on page 364 for more information on filename conventions.
- 7 Enter quit to exit the ftp prompt.

## 43.9.4 GUI-based FTP Clients

The following table describes some of the commands that you may see in GUI-based FTP clients.

| COMMAND                  | DESCRIPTION                                                                                                    |
|--------------------------|----------------------------------------------------------------------------------------------------|
| Host Address             | Enter the address of the host server.                                                                                                    |
| Login Type               | Anonymous.<br>This is when a user I.D. and password is automatically supplied to the server for<br>anonymous access. Anonymous logins will work only if your ISP or service administrator<br>has enabled this option.<br>Normal. |
|                          | The server requires a unique User ID and Password to login.                                                                                                    |
| Transfer Type            | Transfer files in either ASCII (plain text format) or in binary mode. Configuration and firmware files should be transferred in binary mode.                                                                                     |
| Initial Remote Directory | Specify the default remote directory (path).                                                                                                    |
| Initial Local Directory  | Specify the default local directory (path).                                                                                                    |

General Commands for GUI-based FTP Clients

365

## 43.9.5 FTP Restrictions

FTP will not work when:

- FTP service is disabled in the Service Access Control screen.
- The IP address(es) in the **Remote Management** screen does not match the client IP address. If it does not match, the Switch will disconnect the FTP session immediately.

# CHAPTER 44 Access Control

## 44.1 Access Control Overview

This chapter describes how to control access to the Switch.

A console port and FTP are allowed one session each, Telnet and SSH share nine sessions, up to five Web sessions (five different user names and passwords) and/or limitless SNMP access control sessions are allowed.

Table 183 Access Control Overview

| Console Port | SSH                       | Telnet | FTP         | Web                 | SNMP     |
|--------------|---------------------------|--------|-------------|---------------------|----------|
| One session  | Share up to nine sessions |        | One session | Up to five accounts | No limit |

A console port access control session and Telnet access control session cannot coexist when multi-login is disabled. See the CLI Reference Guide for more information on disabling multi-login.

### 44.1.1 What You Can Do

- Use the Access Control screen (Section 44.2 on page 367) to display the main screen.
- Use the SNMP screen (Section 44.3 on page 368) to configure your SNMP settings.
- Use the Trap Group screen (Section 44.3.1 on page 369) to specify the types of SNMP traps that should be sent to each SNMP manager.
- Use the User Information screen (Section 44.3.3 on page 371) to create SNMP users for authentication with managers using SNMP v3 and associate them to SNMP groups.
- Use the Logins screens (Section 44.4 on page 373) to assign which users can access the Switch via web configurator at any one time.
- Use the Service Access Control screen (Section 44.5 on page 375) to decide what services you may use to access the Switch.
- Use the **Remote Management** screen (Section 44.6 on page 376) to specify a group of one or more "trusted computers" from which an administrator may use a service to manage the Switch.

# 44.2 The Access Control Main Screen

Use this screen to display the main screen.

Click Management > Access Control in the navigation panel to display the main screen as shown.

#### Figure 270 Management > Access Control

| <u>Click Here</u> |                          |
|-------------------|--------------------------|
| Click Here        |                          |
| Click Here        |                          |
| Click Here        |                          |
|                   | Click Here<br>Click Here |

The following table describes the labels in this screen.

| Table Tel Manage          |                                                                                                    |
|---------------------------|----------------------------------------------------------------------------------------------------|
| LABEL                     | DESCRIPTION                                                                                                    |
| SNMP                      | Click this link to configure your SNMP settings.                                                                                          |
| Logins                    | Click this link to assign which users can access the Switch via web configurator at any one time.                                         |
| Service Access<br>Control | Click this link to decide what services you may use to access the Switch.                                                                 |
| Remote<br>Management      | Click this link to specify a group of one or more "trusted computers" from which an administrator may use a service to manage the Switch. |

#### Table 184 Management > Access Control

# 44.3 Configuring SNMP

Use this screen to configure your SNMP settings.

Click Management > Access Control > SNMP to view the screen as shown.

Figure 271 Management > Access Control > SNMP

| rsion                  |               | v2c 🔻       |          |
|------------------------|---------------|-------------|----------|
| et Community           |               | public      |          |
| t Community            |               | public      |          |
| ap Community           |               | public      |          |
| Destination<br>Version | IP            | Port        | Username |
| Version                |               |             | Username |
|                        | IP<br>0.0.0.0 | Port<br>162 | Username |
| Version                |               |             | Username |
| Version<br>v2c ▼       | 0.0.0.0       | 162         | Username |

| ç                | Lise this section to specify the SNMP version and community (password) values                                                                                                    |
|------------------|----------------------------------------------------------------------------------------------------|
| Version          | Use this section to specify the SNMP version and community (password) values.                                                                                                    |
|                  | Select the SNMP version for the Switch. The SNMP version on the Switch must match the version on the SNMP manager. Choose SNMP version 2c (v2c), SNMP version 3 (v3) or both (v3v2c).                                                                                              |
|                  | SNMP version 2c is backwards compatible with SNMP version 1.                                                                                                    |
| ,                | Enter the <b>Get Community</b> string, which is the password for the incoming Get- and GetNext-requests from the management station.                                                                                                    |
|                  | The Get Community string is only used by SNMP managers using SNMP version 2c or lower.                                                                                                    |
|                  | Enter the <b>Set Community</b> , which is the password for incoming Set- requests from the management station.                                                                                                    |
|                  | The Set Community string is only used by SNMP managers using SNMP version 2c or lower.                                                                                                    |
|                  | Enter the <b>Trap Community</b> string, which is the password sent with each trap to the SNMP manager.                                                                                                    |
|                  | The Trap Community string is only used by SNMP managers using SNMP version 2c or lower.                                                                                                    |
| Trap Destination | Use this section to configure where to send SNMP traps from the Switch.                                                                                                    |
| Version          | Specify the version of the SNMP trap messages.                                                                                                    |
| IP               | Enter the IP addresses of up to four managers to send your SNMP traps to.                                                                                                    |
| Port             | Enter the port number upon which the manager listens for SNMP traps.                                                                                                    |
| Username         | Enter the username to be sent to the SNMP manager along with the SNMP v3 trap.                                                                                                    |
|                  | This username must match an existing account on the Switch (configured in Management > Access Control > Logins screen).                                                                                                    |
|                  | Click <b>Apply</b> to save your changes to the Switch's run-time memory. The Switch loses these changes if it is turned off or loses power, so use the <b>Save</b> link on the top navigation panel to save your changes to the non-volatile memory when you are done configuring. |
| Cancel           | Click <b>Cancel</b> to begin configuring this screen afresh.                                                                                                    |

Table 185 Management > Access Control > SNMP

## 44.3.1 Configuring SNMP Trap Group

From the **SNMP** screen, click **Trap Group** to view the screen as shown. Use the **Trap Group** screen to specify the types of SNMP traps that should be sent to each SNMP manager.

| Trap Gr          | roup   |                                                                                          |                                                                                    | SNMP Setting Port                                                                   |
|------------------|--------|------------------------------------------------------------------------------------------|------------------------------------------------------------------------------------|-------------------------------------------------------------------------------------|
| Trap Destination | n IP 🔻 |                                                                                          |                                                                                    |                                                                                     |
| Туре             |        |                                                                                          | Options                                                                            |                                                                                     |
| System           | *      | <ul> <li>coldstart</li> <li>temperature</li> <li>timesync</li> <li>errdisable</li> </ul> | <ul> <li>warmstart</li> <li>voltage</li> <li>intrusionlock</li> <li>poe</li> </ul> | <ul> <li>fanspeed</li> <li>reset</li> <li>loopguard</li> <li>loginrecord</li> </ul> |
| Interface        | *      | <ul><li>linkup</li><li>transceiver-ddm</li></ul>                                         | <ul> <li>linkdown</li> <li>storm-control</li> </ul>                                | lldp<br>zuld                                                                        |
| AAA<br>IP        | *      | <ul> <li>authentication</li> <li>ping</li> </ul>                                         | <ul><li>authorization</li><li>traceroute</li></ul>                                 | accounting                                                                          |
| Switch           | *      | <ul><li>stp</li><li>classifier</li></ul>                                                 | mactable                                                                           | 🗆 rmon                                                                              |
|                  |        | Apply                                                                                    | Cancel                                                                             |                                                                                     |

Figure 272 Management > Access Control > SNMP > Trap Group

| LABEL               | DESCRIPTION                                                                                                    |
|---------------------|----------------------------------------------------------------------------------------------------|
| Trap Destination IP | Select one of your configured trap destination IP addresses. These are the IP addresses of the SNMP managers. You must first configure a trap destination IP address in the SNMP Setting screen.                                                                                                    |
|                     | Use the rest of the screen to select which traps the Switch sends to that SNMP manager.                                                                                                    |
| Туре                | Select the categories of SNMP traps that the Switch is to send to the SNMP manager.                                                                                                    |
| Options             | Select the individual SNMP traps that the Switch is to send to the SNMP station. See SNMP Traps on page 378 for individual trap descriptions.                                                                                                    |
|                     | The traps are grouped by category. Selecting a category automatically selects all of the category's traps. Clear the check boxes for individual traps that you do not want the Switch to send to the SNMP station. Clearing a category's check box automatically clears all of the category's trap check boxes (the Switch only sends traps from selected categories). |
| Apply               | Click <b>Apply</b> to save your changes to the Switch's run-time memory. The Switch loses these changes if it is turned off or loses power, so use the <b>Save</b> link on the top navigation panel to save your changes to the non-volatile memory when you are done configuring.                                                                                     |
| Cancel              | Click <b>Cancel</b> to begin configuring this screen afresh.                                                                                                    |

| Table 186 | Management > Access Control > SNMP > Trap | Group |
|-----------|-------------------------------------------|-------|

## 44.3.2 Enabling/Disabling Sending of SNMP Traps on a Port

From the **SNMP** > **Trap Group** screen, click **Port** to view the screen as shown. Use this screen to set whether a trap received on the port(s) would be sent to the SNMP manager.

| Port<br>Option: intrusionlock • | <u>Trap Group</u>                                                                                                    |
|---------------------------------|----------------------------------------------------------------------------------------------------|
| Port                            | Active                                                                                                    |
| *                               |                                                                                                    |
| 1                               | <b>V</b>                                                                                                    |
| 2                               | <b>V</b>                                                                                                    |
| 3                               |                                                                                                    |
| 4                               | State                                                                                                    |
| 5                               | Image: A start of the start of the start |
| 6                               | State                                                                                                    |
| 7                               |                                                                                                    |
| 43                              |                                                                                                    |
| 44                              |                                                                                                    |
| 45                              |                                                                                                    |
| 46                              |                                                                                                    |
| 47                              |                                                                                                    |
| 48                              |                                                                                                    |
| 49                              |                                                                                                    |
| 50                              |                                                                                                    |
|                                 |                                                                                                    |
|                                 | Apply Cancel                                                                                                    |

| Figure 273 | Management > Access | Control > SNMP > | <ul> <li>Trap Group &gt; Port</li> </ul> |
|------------|---------------------|------------------|------------------------------------------|

| LABEL  | DESCRIPTION                                                                                                    |
|--------|----------------------------------------------------------------------------------------------------|
| Option | Select the trap type you want to configure here.                                                                                                    |
| Port   | This field displays a port number.                                                                                                    |
| *      | Settings in this row apply to all ports.                                                                                                    |
|        | Use this row only if you want to make some of the settings the same for all ports. Use this row first to set the common settings and then make adjustments on a port-by-port basis.                                                                                                |
|        | Changes in this row are copied to all the ports as soon as you make them.                                                                                                    |
| Active | Select this check box to enable the trap type of SNMP traps on this port.                                                                                                    |
|        | Clear this check box to disable the sending of SNMP traps on this port.                                                                                                    |
| Apply  | Click <b>Apply</b> to save your changes to the Switch's run-time memory. The Switch loses these changes if it is turned off or loses power, so use the <b>Save</b> link on the top navigation panel to save your changes to the non-volatile memory when you are done configuring. |
| Cancel | Click <b>Cancel</b> to begin configuring this screen afresh.                                                                                                    |

Table 187 Management > Access Control > SNMP > Trap Group > Port

## 44.3.3 Configuring SNMP User

From the **SNMP** screen, click **User** to view the screen as shown. Use the **User** screen to create SNMP users for authentication with managers using SNMP v3 and associate them to SNMP groups. An SNMP user is an SNMP manager.

| User Informa   | tion     |               |                |         | <u>SN</u> | IMP Setting |
|----------------|----------|---------------|----------------|---------|-----------|-------------|
| Username       |          |               |                |         |           |             |
| Security Level | noauth 🔻 |               |                |         |           |             |
| Authentication | MD5 🔻    | Passwa        | rd             |         |           |             |
| Privacy        | DES 🔻    | Passwa        | rd             |         |           |             |
| Group          | admin    | 7             |                |         |           |             |
|                |          |               |                |         |           |             |
|                |          | Add Ca        | ncel Clear     |         |           |             |
|                |          |               |                |         |           |             |
| Index          | Username | Securitylevel | Authentication | Privacy | Group     |             |
|                |          |               |                |         | croop     |             |
|                |          | Delete        | Cancel         |         |           |             |

#### Figure 274 Management > Access Control > SNMP > User

The following table describes the labels in this screen.

| LABEL            | DESCRIPTION                                                                                                    |
|------------------|----------------------------------------------------------------------------------------------------|
| User Information | Note: Use the username and password of the login accounts you specify in this screen to create accounts on the SNMP v3 manager.                                                                                                    |
| Username         | Specify the username of a login account on the Switch.                                                                                                    |
| Security Level   | <ul> <li>Select whether you want to implement authentication and/or encryption for SNMP communication from this user. Choose:</li> <li>noauth -to use the username as the password string to send to the SNMP manager. This is equivalent to the Get, Set and Trap Community in SNMP v2c. This is the lowest security level.</li> </ul>    |
|                  | <ul> <li>auth - to implement an authentication algorithm for SNMP messages sent by this user.</li> <li>priv - to implement authentication and encryption for SNMP messages sent by this user.<br/>This is the highest security level.</li> <li>Note: The settings on the SNMP manager must be set at the same security level or</li> </ul> |
|                  | higher than the security level settings on the Switch.                                                                                                    |
| Authentication   | Select an authentication algorithm. <b>MD5</b> (Message Digest 5) and <b>SHA</b> (Secure Hash Algorithm) are hash algorithms used to authenticate SNMP data. SHA authentication is generally considered stronger than MD5, but is slower.                                                                                                  |
| Password         | Enter the password of up to 32 ASCII characters for SNMP user authentication.                                                                                                    |
| Privacy          | Specify the encryption method for SNMP communication from this user. You can choose one of the following:                                                                                                    |
|                  | <ul> <li>DES - Data Encryption Standard is a widely used (but breakable) method of data<br/>encryption. It applies a 56-bit key to each 64-bit block of data.</li> </ul>                                                                                                    |
|                  | • AES - Advanced Encryption Standard is another method for data encryption that also uses a secret key. AES applies a 128-bit key to 128-bit blocks of data.                                                                                                    |
| Password         | Enter the password of up to 32 ASCII characters for encrypting SNMP packets.                                                                                                    |

Table 188 Management > Access Control > SNMP > User

| LABEL          | DESCRIPTION                                                                                                    |
|----------------|----------------------------------------------------------------------------------------------------|
| Group          | SNMP v3 adopts the concept of View-based Access Control Model (VACM) group. SNMP managers in one group are assigned common access rights to MIBs. Specify in which SNMP group this user is.                                                                        |
|                | <b>admin</b> - Members of this group can perform all types of system configuration, including the management of administrator accounts.                                                                                                    |
|                | <b>readwrite</b> - Members of this group have read and write rights, meaning that the user can create and edit the MIBs on the Switch, except the user account and AAA configuration.                                                                              |
|                | readonly - Members of this group have read rights only, meaning the user can collect information from the Switch.                                                                                                    |
| Add            | Click this to create a new entry or to update an existing one.                                                                                                    |
|                | This saves your changes to the Switch's run-time memory. The Switch loses these changes if it is turned off or loses power, so use the <b>Save</b> link on the top navigation panel to save your changes to the non-volatile memory when you are done configuring. |
| Cancel         | Click <b>Cancel</b> to reset the fields to your previous configuration.                                                                                                    |
| Clear          | Click <b>Clear</b> to reset the fields to the factory defaults.                                                                                                    |
| Index          | This is a read-only number identifying a login account on the Switch. Click on an index number to view more details and edit an existing account.                                                                                                    |
| Username       | This field displays the username of a login account on the Switch.                                                                                                    |
| Security Level | This field displays whether you want to implement authentication and/or encryption for SNMP communication with this user.                                                                                                    |
| Authentication | This field displays the authentication algorithm used for SNMP communication with this user.                                                                                                    |
| Privacy        | This field displays the encryption method used for SNMP communication with this user.                                                                                                    |
| Group          | This field displays the SNMP group to which this user belongs.                                                                                                    |
|                | Select an entry's check box to select a specific entry. Otherwise, select the check box in the table heading row to select all entries.                                                                                                    |
| Delete         | Click <b>Delete</b> to remove the selected entry from the summary table.                                                                                                    |
| Cancel         | Click <b>Cancel</b> to begin configuring this screen afresh.                                                                                                    |

Table 188 Management > Access Control > SNMP > User (continued)

# 44.4 Setting Up Login Accounts

Up to five people (one administrator and four non-administrators) may access the Switch via web configurator at any one time.

• An administrator is someone who can both view and configure Switch changes. The username for the Administrator is always **admin**. The default administrator password is **1234**.

Note: It is highly recommended that you change the default administrator password (1234).

• A non-administrator (username is something other than **admin**) is someone who can view but not configure Switch settings.

Click Management > Access Control > Logins to view the screen as shown.

| Figure 275 | Management > A | Access Control > | Loains |
|------------|----------------|------------------|--------|
| Inguic 275 | managoment     |                  | LOGINS |

| Log<br>Administrato                         |           |     |            |           | A         | ccess Control |
|---------------------------------------------|-----------|-----|------------|-----------|-----------|---------------|
| Old Passwo                                  | ord       |     |            |           |           |               |
| New Passw                                   | vord      |     |            |           |           |               |
| Retype to                                   | confirm   |     |            |           |           |               |
| Please recor<br>en your pass<br>Edit Logins |           |     |            |           |           |               |
| Login                                       | User Name | Pc  | issword    | Retype to | o confirm | Privilege     |
| 1                                           |           |     |            |           |           |               |
| 2                                           |           |     |            |           |           |               |
| 3                                           |           |     |            |           |           |               |
| 4                                           |           |     |            |           |           |               |
|                                             |           |     |            |           |           |               |
|                                             |           | Арг | oly Cancel |           |           |               |

#### Table 189 Management > Access Control > Logins

| LABEL             | DESCRIPTION                                                                                                    |
|-------------------|----------------------------------------------------------------------------------------------------|
| Administrator     | ·                                                                                                    |
|                   | dministrator account with the "admin" user name. You cannot change the default ame. Only the administrator has read/write access.                                                                                                    |
| Old Password      | Type the existing system password (1234 is the default password when shipped).                                                                                                    |
| New Password      | Enter your new system password.                                                                                                    |
| Retype to confirm | Retype your new system password for confirmation                                                                                                    |
| Edit Logins       |                                                                                                    |
|                   | passwords for up to four users. These users have read-only access. You can give users higher<br>.I. For more information on assigning privileges see the Ethernet Switch CLI Reference Guide.                                                                                                    |
| User Name         | Set a user name (up to 32 ASCII characters long).                                                                                                    |
| Password          | Enter your new system password.                                                                                                    |
| Retype to confirm | Retype your new system password for confirmation                                                                                                    |
| Privilege         | Type the privilege level for this user. At the time of writing, users may have a privilege level of 0, 3, 13, or 14 representing different configuration rights as shown below.                                                                                                    |
|                   | <ul> <li>0 - Display basic system information.</li> <li>3 - Display configuration or status.</li> </ul>                                                                                                    |
|                   | <ul> <li>3 - Display configuration of states.</li> <li>13 - Configure features except for login accounts, SNMP user accounts, the<br/>authentication method sequence and authorization settings, multiple logins, administrator<br/>and enable passwords, and configuration information display.</li> </ul>                            |
|                   | <ul> <li>14 - Configure login accounts, SNMP user accounts, the authentication method<br/>sequence and authorization settings, multiple logins, and administrator and enable<br/>passwords, and display configuration information.</li> </ul>                                                                                          |
|                   | Users can run command lines if the session's privilege level is greater than or equal to the command's privilege level. The session privilege initially comes from the privilege of the login account. For example, if the user has a privilege of 5, he/she can run commands that requires privilege level of 5 or less but not more. |

GS2210 Series User's Guide

| LABEL  | DESCRIPTION                                                                                                    |
|--------|----------------------------------------------------------------------------------------------------|
| Apply  | Click <b>Apply</b> to save your changes to the Switch's run-time memory. The Switch loses these changes if it is turned off or loses power, so use the <b>Save</b> link on the top navigation panel to save your changes to the non-volatile memory when you are done configuring. |
| Cancel | Click <b>Cancel</b> to begin configuring this screen afresh.                                                                                                    |

Table 189 Management > Access Control > Logins (continued)

# 44.5 Service Access Control

Service Access Control allows you to decide what services you may use to access the Switch. You may also change the default service port and configure "trusted computer(s)" for each service in the **Remote Management** screen (discussed later). Click **Access Control** to go back to the main **Access Control** screen.

| Service Access | Control  |              |    | Access Control |
|----------------|----------|--------------|----|----------------|
| Services       | Active   | Service Port | Ti | meout          |
| Console        |          |              | 5  | Minutes        |
| Telnet         | <        | 23           | 5  | Minutes        |
| SSH            |          | 22           | L  |                |
| FTP            |          | 21           | 5  | Minutes        |
| HTTP           |          | 80           | 3  | Minutes        |
| HTTPS          |          | 443          | L  |                |
| ICMP           | <b>v</b> | ,            |    |                |
| SNMP           |          |              |    |                |
|                |          |              |    |                |
|                | Ap       | ply Cancel   |    |                |

Figure 276 Management > Access Control > Service Access Control

The following table describes the fields in this screen.

| LABEL        | DESCRIPTION                                                                                                    |  |  |
|--------------|----------------------------------------------------------------------------------------------------|--|--|
| Services     | Services you may use to access the Switch are listed here.                                                                                                    |  |  |
| Active       | Select this option for the corresponding services that you want to allow to access the Switch.                                                                                                    |  |  |
| Service Port | For Telnet, SSH, FTP, HTTP or HTTPS services, you may change the default service port by typing the new port number in the <b>Service Port</b> field. If you change the default port number then you will have to let people (who wish to use the service) know the new port number for that service. |  |  |
| Timeout      | Type how many minutes (from 1 to 255) a management session can be left idle before the session times out. After it times out you have to log in with your password again. Very long idle timeouts may have security risks.                                                                            |  |  |
| Apply        | Click <b>Apply</b> to save your changes to the Switch's run-time memory. The Switch loses these changes if it is turned off or loses power, so use the <b>Save</b> link on the top navigation panel to save your changes to the non-volatile memory when you are done configuring.                    |  |  |
| Cancel       | Click <b>Cancel</b> to begin configuring this screen afresh.                                                                                                    |  |  |

## 44.6 Remote Management

Use this screen to specify a group of one or more "trusted computers" from which an administrator may use a service to manage the Switch.

Click Management > Access Control > Remote Management to view the screen as shown next.

You can specify a group of one or more "trusted computers" from which an administrator may use a service to manage the Switch. Click Access Control to return to the Access Control screen.

|              | emote Mo<br>Client Setu | anagement     |             |        |     |      |          |          | Acces | s Control |
|--------------|-------------------------|---------------|-------------|--------|-----|------|----------|----------|-------|-----------|
|              | Active                  | Start Address | End Address | Telnet | FTP | HTTP | ICMP     | SNMP     | SSH   | HTTPS     |
| 1            |                         | 0.0.0.0       | 0.0.0       |        | 1   |      | <b>1</b> | <b>√</b> |       |           |
| 2            |                         | 0.0.0.0       | 0.0.0       |        |     |      |          |          |       |           |
| 3            |                         | 0.0.0.0       | 0.0.0       |        |     |      |          |          |       |           |
| 4            |                         | 0.0.0.0       | 0.0.00      |        |     |      |          |          |       |           |
| 5            |                         | 0.0.0.0       | 0.0.0       |        |     |      |          |          |       |           |
| 6            |                         | 0.0.0.0       | 0.0.0       |        |     |      |          |          |       |           |
| 7            |                         | 0.0.0.0       | 0.0.0       |        |     |      |          |          |       |           |
| 8            |                         | 0.0.0.0       | 0.0.00      |        |     |      |          |          |       |           |
| 9            |                         | 0.0.0.0       | 0.0.0       |        |     |      |          |          |       |           |
| 10           |                         | 0.0.0.0       | 0.0.00      |        |     |      |          |          |       |           |
| 11           |                         | 0.0.0.0       | 0.0.0       |        |     |      |          |          |       |           |
| 12           |                         | 0.0.0.0       | 0.0.00      |        |     |      |          |          |       |           |
| 13           |                         | 0.0.0.0       | 0.0.0       |        |     |      |          |          |       |           |
| 14           |                         | 0.0.0.0       | 0.0.0       |        |     |      |          |          |       |           |
| 15           |                         | 0.0.0.0       | 0.0.0       |        |     |      |          |          |       |           |
| 16           |                         | 0.0.0.0       | 0.0.0       |        |     |      |          |          |       |           |
| Apply Cancel |                         |               |             |        |     |      |          |          |       |           |

Figure 277 Management > Access Control > Remote Management

The following table describes the labels in this screen.

Table 191 Management > Access Control > Remote Management

| LABEL                                           | DESCRIPTION                                                                                                    |
|-------------------------------------------------|----------------------------------------------------------------------------------------------------|
| Entry                                           | This is the client set index number. A "client set" is a group of one or more "trusted computers" from which an administrator may use a service to manage the Switch.                      |
| Active                                          | Select this check box to activate this secured client set. Clear the check box if you wish to temporarily disable the set without deleting it.                                             |
| Start Address                                   | Configure the IP address range of trusted computers from which you can manage this Switch.                                                                                                 |
| End Address                                     | The Switch checks if the client IP address of a computer requesting a service or protocol matches the range set here. The Switch immediately disconnects the session if it does not match. |
| Telnet/FTP/<br>HTTP/ICMP/<br>SNMP/SSH/<br>HTTPS | Select services that may be used for managing the Switch from the specified trusted computers.                                                                                             |

| LABEL  | DESCRIPTION                                                                                                    |
|--------|----------------------------------------------------------------------------------------------------|
| Apply  | Click <b>Apply</b> to save your changes to the Switch's run-time memory. The Switch loses these changes if it is turned off or loses power, so use the <b>Save</b> link on the top navigation panel to save your changes to the non-volatile memory when you are done configuring. |
| Cancel | Click Cancel to begin configuring this screen afresh.                                                                                                    |

 Table 191
 Management > Access Control > Remote Management (continued)

# 44.7 Technical Reference

This section provides technical background information on the topics discussed in this chapter.

## 44.7.1 About SNMP

Simple Network Management Protocol (SNMP) is an application layer protocol used to manage and monitor TCP/IP-based devices. SNMP is used to exchange management information between the network management system (NMS) and a network element (NE). A manager station can manage and monitor the Switch through the network via SNMP version 1 (SNMPv1), SNMP version 2c or SNMP version 3. The next figure illustrates an SNMP management operation. SNMP is only available if TCP/IP is configured.

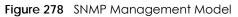

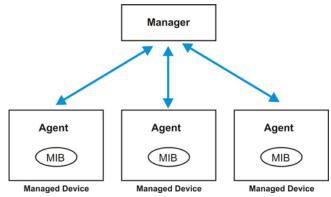

An SNMP managed network consists of two main components: agents and a manager.

An agent is a management software module that resides in a managed Switch (the Switch). An agent translates the local management information from the managed Switch into a form compatible with SNMP. The manager is the console through which network administrators perform network management functions. It executes applications that control and monitor managed devices.

The managed devices contain object variables/managed objects that define each piece of information to be collected about a Switch. Examples of variables include number of packets received, node port status and so on. A Management Information Base (MIB) is a collection of managed objects. SNMP allows a manager and agents to communicate for the purpose of accessing these objects.

SNMP itself is a simple request/response protocol based on the manager/agent model. The manager issues a request and the agent returns responses using the following protocol operations:

| LABEL   | DESCRIPTION                                                                                                    |  |  |  |
|---------|----------------------------------------------------------------------------------------------------|--|--|--|
| Get     | Allows the manager to retrieve an object variable from the agent.                                                                                                    |  |  |  |
| GetNext | Allows the manager to retrieve the next object variable from a table or list within an agent. In SNMPv1, when a manager wants to retrieve all elements of a table from an agent, it initiates a Get operation, followed by a series of GetNext operations. |  |  |  |
| Set     | Allows the manager to set values for object variables within an agent.                                                                                                    |  |  |  |
| Trap    | Used by the agent to inform the manager of some events.                                                                                                    |  |  |  |

Table 192 SNMP Commands

#### SNMP v3 and Security

SNMP v3 enhances security for SNMP management. SNMP managers can be required to authenticate with agents before conducting SNMP management sessions.

Security can be further enhanced by encrypting the SNMP messages sent from the managers. Encryption protects the contents of the SNMP messages. When the contents of the SNMP messages are encrypted, only the intended recipients can read them.

#### Supported MIBs

MIBs let administrators collect statistics and monitor status and performance.

The Switch supports the following MIBs:

- SNMP MIB II (RFC 1213)
- RFC 1157 SNMP v1
- RFC 1493 Bridge MIBs
- RFC 1643 Ethernet MIBs
- RFC 1155 SMI
- RFC 2674 SNMPv2, SNMPv2c
- RFC 1757 RMON
- SNMPv2, SNMPv2c or later version, compliant with RFC 2011 SNMPv2 MIB for IP, RFC 2012 SNMPv2 MIB for TCP, RFC 2013 SNMPv2 MIB for UDP

#### **SNMP** Traps

The Switch sends traps to an SNMP manager when an event occurs. The following tables outline the SNMP traps by category.

An OID (Object ID) that begins with "1.3.6.1.4.1.890.1.15" is defined in private MIBs. Otherwise, it is a standard MIB OID.

 Table 193
 SNMP System Traps

| OPTION        | OBJECT LABEL                                             | OBJECT ID                     | DESCRIPTION                                                                                                    |
|---------------|----------------------------------------------------------|-------------------------------|----------------------------------------------------------------------------------------------------|
| coldstart     | coldStart                                                | 1.3.6.1.6.3.1.1.5.1           | This trap is sent when the Switch is turned on.                                                                                                    |
| warmstart     | warmStart                                                | 1.3.6.1.6.3.1.1.5.2           | This trap is sent when the Switch restarts.                                                                                                    |
| fanspeed      | zyHwMonitorFanSpeedOutO<br>fRange                        | 1.3.6.1.4.1.890.1.15.3.26.2.1 | This trap is sent when the fan speed goes above or below the normal operating range.                                                                 |
|               | zyHwMonitorFANSpeedOut<br>OfRangeRecovered               | 1.3.6.1.4.1.890.1.15.3.26.2.6 | This trap is sent when the fan speed is recovered from the out of range to normal operating range.                                                   |
| temperature   | zyHwMonitorTemperatureOu<br>tOfRange                     | 1.3.6.1.4.1.890.1.15.3.26.2.2 | This trap is sent when the temperature goes above or below the normal operating range.                                                               |
|               | zyHwMonitorTemperatureOu<br>tOfRangeRecovered            | 1.3.6.1.4.1.890.1.15.3.26.2.7 | This trap is sent when the temperature is recovered from the out of range to normal operating range.                                                 |
| voltage       | zyHwMonitorPowerSupplyVo<br>ItageOutOfRange              | 1.3.6.1.4.1.890.1.15.3.26.2.3 | This trap is sent when the voltage goes above or below the normal operating range.                                                                   |
|               | zyHwMonitorPowerSupplyVo<br>ItageOutOfRangeRecovere<br>d | 1.3.6.1.4.1.890.1.15.3.26.2.8 | This trap is sent when the power supply voltage is recovered from the out of range to normal operating range.                                        |
| reset         | zySysMgmtUncontrolledSyste<br>mReset                     | 1.3.6.1.4.1.890.1.15.3.49.2.1 | This trap is sent when the Switch automatically resets.                                                                                              |
|               | zySysMgmtControlledSystem<br>Reset                       | 1.3.6.1.4.1.890.1.15.3.49.2.2 | This trap is sent when the Switch resets by<br>an administrator through a management<br>interface.                                                   |
|               | zySysMgmtBootImageIncons<br>istence                      | 1.3.6.1.4.1.890.1.15.3.49.2.3 | This trap is sent when the index number of<br>image which is loaded when the Switch<br>starts up is different from what is specified<br>via the CLI. |
|               | RebootEvent                                              | 1.3.6.1.4.1.890.1.5.1.1.2     | This trap is sent when the Switch reboots by<br>an administrator through a management<br>interface.                                                  |
| timesync      | zyDateTimeTrapTimeServerN<br>otReachable                 | 1.3.6.1.4.1.890.1.15.3.82.3.1 | This trap is sent when the Switch's date and<br>time is not manually entered or the<br>specified time server is not reachable.                       |
|               | zyDateTimeTrapTimeServerN<br>otReachableRecovered        | 1.3.6.1.4.1.890.1.15.3.82.3.2 | This trap is sent when the Switch's real time clock is up to date.                                                                                   |
| intrusionlock | zyPortIntrusionLock                                      | 1.3.6.1.4.1.890.1.15.3.61.3.2 | This trap is sent when intrusion lock occurs on a port.                                                                                              |
| loopguard     | zyLoopGuardLoopDetect                                    | 1.3.6.1.4.1.890.1.15.3.45.2.1 | This trap is sent when loopguard shuts down a port.                                                                                                  |

| Table 193 S | SNMP System Traps | (continued) |
|-------------|-------------------|-------------|
|-------------|-------------------|-------------|

| OPTION                 | OBJECT LABEL                                | OBJECT ID                     | DESCRIPTION                                                                                                    |
|------------------------|---------------------------------------------|-------------------------------|----------------------------------------------------------------------------------------------------|
| errdisable             | zyErrdisableDetect                          | 1.3.6.1.4.1.890.1.15.3.24.4.1 | This trap is sent when an error is detected<br>on a port, such as a loop occurs or the rate<br>limit for specific control packets is<br>exceeded.                             |
|                        | zyErrdisableRecovery                        | 1.3.6.1.4.1.890.1.15.3.24.4.2 | This trap is sent when the Switch ceases the action taken on a port, such as shutting down the port or discarding packets on the port, after the specified recovery interval. |
| poe<br>(For PoE models | zyPoePowerPortOverload                      | 1.3.6.1.4.1.890.1.15.3.59.4.1 | This trap is sent when the port is turned off to supply power due to overloading.                                                                                             |
| only)                  | zyPoePowerPortShortCircuit                  | 1.3.6.1.4.1.890.1.15.3.59.4.2 | This trap is sent when the port is turned off to supply power due to short circuit.                                                                                           |
|                        | zyPoePowerPortOverSystem<br>Budget          | 1.3.6.1.4.1.890.1.15.3.59.4.3 | This trap is sent when the port is turned off to<br>supply power because the requested<br>power exceeds the total PoE power<br>budget on the Switch.                          |
|                        | zyPoePowerPortOverloadRe<br>covered         | 1.3.6.1.4.1.890.1.15.3.59.4.5 | This trap is sent when the port is turned on to recover from an overloaded state.                                                                                             |
|                        | zyPoePowerPortShortCircuitR<br>ecovered     | 1.3.6.1.4.1.890.1.15.3.59.4.6 | This trap is sent when the port is turned on to recover from a short circuit.                                                                                                 |
|                        | zyPoePowerPortOverSystem<br>BudgetRecovered | 1.3.6.1.4.1.890.1.15.3.59.4.7 | This trap is sent when the port is turned on to recover from an over system budget.                                                                                           |
| loginrecord            | zyAccessControlLoginRecor<br>d              | 1.3.6.1.4.1.890.1.15.3.9.4.1  | This trap is sent when users log in.                                                                                                    |
|                        | zyAccessControlLogoutRec<br>ord             | 1.3.6.1.4.1.890.1.15.3.9.4.2  | This trap is sent when users log out.                                                                                                    |
|                        | zyAccessControlLoginFail                    | 1.3.6.1.4.1.890.1.15.3.9.4.3  | This trap is sent when users fail in login.                                                                                                    |

Table 194 SNMP Interface Traps

| OPTION   | OBJECT LABEL        | OBJECT ID            | DESCRIPTION                                                                                                    |
|----------|---------------------|----------------------|----------------------------------------------------------------------------------------------------|
| linkup   | linkUp              | 1.3.6.1.6.3.1.1.5.4  | This trap is sent when the Ethernet link is up.                                                                                                    |
| linkdown | linkDown            | 1.3.6.1.6.3.1.1.5.3  | This trap is sent when the Ethernet link is down.                                                                                                    |
| lldp     | lldpRemTablesChange | 1.0.8802.1.1.2.0.0.1 | The trap is sent when entries in the<br>remote database have any updates.<br>Link Layer Discovery Protocol (LLDP),<br>defined as IEEE 802.1ab, enables LAN<br>devices that support LLDP to<br>exchange their configured settings.<br>This helps eliminate configuration<br>mismatch issues. |

| Table 194 | SNMP Interface | Traps | (continued) |
|-----------|----------------|-------|-------------|
|-----------|----------------|-------|-------------|

| OPTION          | OBJECT LABEL                                        | OBJECT ID                      | DESCRIPTION                                                                                                    |
|-----------------|-----------------------------------------------------|--------------------------------|----------------------------------------------------------------------------------------------------|
| transceiver-ddm | zyTransceiverDdmiTemperature<br>OutOfRange          | 1.3.6.1.4.1.890.1.15.3.84.3.1  | This trap is sent when the transceiver<br>temperature is above or below the<br>normal operating range.                                  |
|                 | zyTransceiverDdmiTxPowerOutO<br>fRange              | 1.3.6.1.4.1.890.1.15.3.84.3.2  | This trap is sent when the transmitted<br>optical power is above or below the<br>normal operating range.                                |
|                 | zyTransceiverDdmiRxPowerOutO<br>fRange              | 1.3.6.1.4.1.890.1.15.3.84.3.3  | This trap is sent when the received<br>optical power is above or below the<br>normal operating range.                                   |
|                 | zyTransceiverDdmiVoltageOutO<br>fRange              | 1.3.6.1.4.1.890.1.15.3.84.3.4  | This trap is sent when the transceiver supply voltage is above or below the normal operating range.                                     |
|                 | zyTransceiverDdmiTxBiasOutOfR<br>ange               | 1.3.6.1.4.1.890.1.15.3.84.3.5  | This trap is sent when the transmitter<br>laser bias current is above or below<br>the normal operating range.                           |
|                 | zyTransceiverDdmiTemperature<br>OutOfRangeRecovered | 1.3.6.1.4.1.890.1.15.3.84.3.6  | This trap is sent when the transceiver<br>temperature is recovered from the<br>out of normal operating range.                           |
|                 | zyTransceiverDdmiTxPowerOutO<br>fRangeRecovered     | 1.3.6.1.4.1.890.1.15.3.84.3.7  | This trap is sent when the transmitted<br>optical power is recovered from the<br>out of normal operating range.                         |
|                 | zyTransceiverDdmiRxPowerOutO<br>fRangeRecovered     | 1.3.6.1.4.1.890.1.15.3.84.3.8  | This trap is sent when the received<br>optical power is recovered from the<br>out of normal operating range.                            |
|                 | zyTransceiverDdmiVoltageOutO<br>fRangeRecovered     | 1.3.6.1.4.1.890.1.15.3.84.3.9  | This trap is sent when the transceiver<br>supply voltage is recovered from the<br>out of normal operating range.                        |
|                 | zyTransceiverDdmiTxBiasOutOfR<br>angeRecovered      | 1.3.6.1.4.1.890.1.15.3.84.3.10 | This trap is sent when the transmitter<br>laser bias current is recovered from<br>the out of normal operating range.                    |
| Storm-control   | zyPortStormControlTrap                              | 1.3.6.1.4.1.890.1.15.3.78.2.1  | This trap is sent when storm control is<br>detected on a specific port. A packet<br>filter action has been applied on the<br>interface. |
| zuld            | zyZuldUnidirectionalDetected                        | 1.3.6.1.4.1.890.1.15.3.110.3.1 | This trap is sent when a unidirectional link is detected.                                                                               |
|                 | zyZuldBidirectionalRecovered                        | 1.3.6.1.4.1.890.1.15.3.110.3.2 | This trap is sent when the port which is shut down by ZULD becomes active again.                                                        |

#### Table 195 SNMP AAA Traps

| OPTION         | OBJECT LABEL                                                | OBJECT ID                     | DESCRIPTION                                                                                                    |
|----------------|-------------------------------------------------------------|-------------------------------|----------------------------------------------------------------------------------------------------|
| authentication | authenticationFailure                                       | 1.3.6.1.6.3.1.1.5.5           | This trap is sent when authentication fails due to incorrect user name and/or password.                                    |
|                | zyAaaAuthenticationFailure                                  | 1.3.6.1.4.1.890.1.15.3.8.3.1  | This trap is sent when authentication fails due to incorrect user name and/or password.                                    |
|                | zyRadiusServerAuthenticationSer<br>verNotReachable          | 1.3.6.1.4.1.890.1.15.3.71.2.1 | This trap is sent when there is no response message from the RADIUS authentication server.                                 |
|                | zyTacacsServerAuthenticationSer<br>verUnreachable           | 1.3.6.1.4.1.890.1.15.3.83.2.1 | This trap is sent when there is no response message from the TACACS+ authentication server.                                |
|                | zyRadiusServerAuthenticationSer<br>verNotReachableRecovered | 1.3.6.1.4.1.890.1.15.3.71.2.3 | This trap is sent when there is a response<br>message from the previously<br>unreachable RADIUS authentication<br>server.  |
|                | zyTacacsServerAuthenticationSer<br>verUnreachableRecovered  | 1.3.6.1.4.1.890.1.15.3.83.2.3 | This trap is sent when there is a response<br>message from the previously<br>unreachable TACACS+ authentication<br>server. |
| authorization  | zyAaaAuthorizationFailure                                   | 1.3.6.1.4.1.890.1.15.3.8.3.2  | This trap is sent when management connection authorization failed.                                                         |
| accounting     | zyRadiusServerAccountingServer<br>NotReachable              | 1.3.6.1.4.1.890.1.15.3.71.2.2 | This trap is sent when there is no response message from the RADIUS accounting server.                                     |
|                | zyTacacsServerAccountingServer<br>Unreachable               | 1.3.6.1.4.1.890.1.15.3.83.2.2 | This trap is sent when there is no response message from the TACACS+ accounting server.                                    |
|                | zyRadiusServerAccountingServer<br>NotReachableRecovered     | 1.3.6.1.4.1.890.1.15.3.71.2.4 | This trap is sent when there is a response<br>message from the previously<br>unreachable RADIUS accounting server.         |
|                | zyTacacsServerAccountingServer<br>UnreachableRecovered      | 1.3.6.1.4.1.890.1.15.3.83.2.4 | This trap is sent when there is a response<br>message from the previously<br>unreachable TACACS+ accounting<br>server.     |

#### Table 196 SNMP IP Traps

| OPTION     | OBJECT LABEL            | OBJECT ID          | DESCRIPTION                                                                       |
|------------|-------------------------|--------------------|-----------------------------------------------------------------------------------|
| ping       | pingProbeFailed         | 1.3.6.1.2.1.80.0.1 | This trap is sent when a single ping probe fails.                                 |
|            | pingTestFailed          | 1.3.6.1.2.1.80.0.2 | This trap is sent when a ping test (consisting of a series of ping probes) fails. |
|            | pingTestCompleted       | 1.3.6.1.2.1.80.0.3 | This trap is sent when a ping test is completed.                                  |
| traceroute | traceRouteTestFailed    | 1.3.6.1.2.1.81.0.2 | This trap is sent when a traceroute test fails.                                   |
|            | traceRouteTestCompleted | 1.3.6.1.2.1.81.0.3 | This trap is sent when a traceroute test is completed.                            |

382

| OPTION     | OBJECT LABEL                          | OBJECT ID                          | DESCRIPTION                                                                         |
|------------|---------------------------------------|------------------------------------|-------------------------------------------------------------------------------------|
| stp        | STPNewRoot                            | 1.3.6.1.2.1.17.0.1                 | This trap is sent when the STP root switch changes.                                 |
|            | zyMrstpNewRoot                        | 1.3.6.1.4.1.890.1.15.3.5<br>2.3.1  | This trap is sent when the MRSTP root switch changes.                               |
|            | zyMstpNewRoot                         | 1.3.6.1.4.1.890.1.15.3.5<br>3.3.1  | This trap is sent when the MSTP root switch changes.                                |
|            | STPTopologyChange                     | 1.3.6.1.2.1.17.0.2                 | This trap is sent when the STP topology changes.                                    |
|            | zyMrstpTopologyChange                 | 1.3.6.1.4.1.890.1.15.3.5<br>2.3.2  | This trap is sent when the MRSTP topology changes.                                  |
|            | zyMstpTopologyChange                  | 1.3.6.1.4.1.890.1.15.3.5<br>3.3.2  | This trap is sent when the MSTP root switch changes.                                |
| mactable   | zyMacForwardingTableFull              | 1.3.6.1.4.1.890.1.15.3.4<br>8.2.1  | This trap is sent when more than 99% of the MAC table is used.                      |
|            | zyMacForwardingTableFullReco<br>vered | 1.3.6.1.4.1.890.1.15.3.4<br>8.2.2  | This trap is sent when the MAC address switching table has become normal from full. |
| rmon       | RmonRisingAlarm                       | 1.3.6.1.2.1.16.0.1                 | This trap is sent when a variable goes over the RMON "rising" threshold.            |
|            | RmonFallingAlarm                      | 1.3.6.1.2.1.16.0.2                 | This trap is sent when the variable falls below the RMON "falling" threshold.       |
| cfm        | dot1agCfmFaultAlarm                   | 1.3.111.2.802.1.1.8.0.1            | The trap is sent when the Switch detects a connectivity fault.                      |
| classifier | zyAclV2ClassifierLogNotification      | 1.3.6.1.4.1.890.1.15.3.1<br>05.4.1 | This trap is sent when the Switch detects classifier log information.               |

### 44.7.2 SSH Overview

Unlike Telnet or FTP, which transmit data in clear text, SSH (Secure Shell) is a secure communication protocol that combines authentication and data encryption to provide secure encrypted communication between two hosts over an unsecured network.

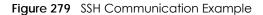

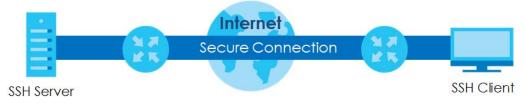

#### 44.7.2.1 How SSH works

The following table summarizes how a secure connection is established between two remote hosts.

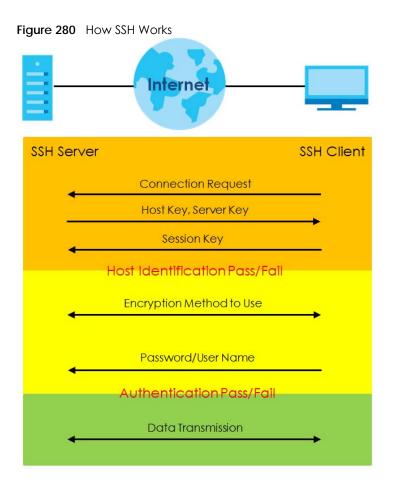

1 Host Identification

The SSH client sends a connection request to the SSH server. The server identifies itself with a host key. The client encrypts a randomly generated session key with the host key and server key and sends the result back to the server.

The client automatically saves any new server public keys. In subsequent connections, the server public key is checked against the saved version on the client computer.

2 Encryption Method

Once the identification is verified, both the client and server must agree on the type of encryption method to use.

**3** Authentication and Data Transmission

After the identification is verified and data encryption activated, a secure tunnel is established between the client and the server. The client then sends its authentication information (user name and password) to the server to log in to the server.

#### 44.7.2.2 SSH Implementation on the Switch

Your Switch supports SSH version 2 using RSA authentication and three encryption methods (DES, 3DES and Blowfish). The SSH server is implemented on the Switch for remote management and file transfer on port 22. Only one SSH connection is allowed at a time.

#### 44.7.2.3 Requirements for Using SSH

You must install an SSH client program on a client computer (Windows or Linux operating system) that is used to connect to the Switch over SSH.

## 44.7.3 Introduction to HTTPS

HTTPS (HyperText Transfer Protocol over Secure Socket Layer, or HTTP over SSL) is a web protocol that encrypts and decrypts web pages. Secure Socket Layer (SSL) is an application-level protocol that enables secure transactions of data by ensuring confidentiality (an unauthorized party cannot read the transferred data), authentication (one party can identify the other party) and data integrity (you know if data has been changed).

It relies upon certificates, public keys, and private keys.

HTTPS on the Switch is used so that you may securely access the Switch using the web configurator. The SSL protocol specifies that the SSL server (the Switch) must always authenticate itself to the SSL client (the computer which requests the HTTPS connection with the Switch), whereas the SSL client only should authenticate itself when the SSL server requires it to do so. Authenticating client certificates is optional and if selected means the SSL-client must send the Switch a certificate. You must apply for a certificate for the browser from a Certificate Authority (CA) that is a trusted CA on the Switch.

Please refer to the following figure.

- 1 HTTPS connection requests from an SSL-aware web browser go to port 443 (by default) on the Switch's WS (web server).
- 2 HTTP connection requests from a web browser go to port 80 (by default) on the Switch's WS (web server).

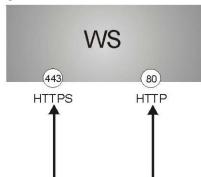

Figure 281 HTTPS Implementation

Note: If you disable HTTP in the Service Access Control screen, then the Switch blocks all HTTP connection attempts.

#### 44.7.3.1 HTTPS Example

If you haven't changed the default HTTPS port on the Switch, then in your browser enter "https://Switch IP Address/" as the web site address where "Switch IP Address" is the IP address or domain name of the Switch you wish to access.

### Internet Explorer Warning Messages

#### Internet Explorer 6

When you attempt to access the Switch HTTPS server, a Windows dialog box pops up asking if you trust the server certificate.

You see the following **Security Alert** screen in Internet Explorer. Select **Yes** to proceed to the web configurator login screen; if you select **No**, then web configurator access is blocked.

Figure 282 Security Alert Dialog Box (Internet Explorer 6)

| Security | Alert X                                                                                                    |  |  |
|----------|----------------------------------------------------------------------------------------------------|--|--|
| ß        | Information you exchange with this site cannot be viewed or<br>changed by others. However, there is a problem with the site's<br>security certificate.                 |  |  |
|          | ▲ The security certificate was issued by a company you have not chosen to trust. View the certificate to determine whether you want to trust the certifying authority. |  |  |
|          | The security certificate date is valid.                                                                                                    |  |  |
|          | The name on the security certificate is invalid or does not<br>match the name of the site                                                                              |  |  |
|          | Do you want to proceed?                                                                                                    |  |  |
|          | Yes No View Certificate                                                                                                    |  |  |

Internet Explorer 7 or 8

When you attempt to access the Switch HTTPS server, a screen with the message "There is a problem with this website's security certificate." may display. If that is the case, click **Continue to this website (not recommended)** to proceed to the web configurator login screen.

Figure 283 Security Certificate Warning (Internet Explorer 7 or 8)

| The security of | certificate presented by this website was not issued by a trusted certificate authority. |
|-----------------|------------------------------------------------------------------------------------------|
| The security of | certificate presented by this website was issued for a different website's address.      |
| Security certif | ficate problems may indicate an attempt to fool you or intercept any data you send to th |
| server,         |                                                                                          |
| We recomm       | end that you close this webpage and do not continue to this website.                     |
| 🔮 Click here    | to close this webpage.                                                                   |
| S Continue      | to this website (not recommended).                                                       |

After you log in, you will see the red address bar with the message **Certificate Error**. Click on **Certificate Error** next to the address bar and click **View certificates**.

386

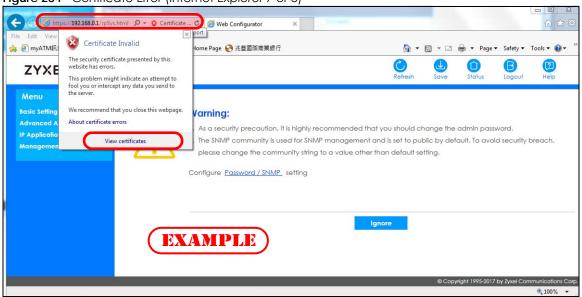

Figure 284 Certificate Error (Internet Explorer 7 or 8)

Click Install Certificate... and follow the on-screen instructions to install the certificate in your browser.

Figure 285 Certificate (Internet Explorer 7 or 8)

| Certificate                                                                                                    |
|----------------------------------------------------------------------------------------------------|
| General Details Certification Path                                                                                                    |
| Certificate Information                                                                                                    |
| This CA Root certificate is not trusted. To enable trust,<br>install this certificate in the Trusted Root Certification<br>Authorities store. |
|                                                                                                    |
| Issued to: XSS4000 1C740dfef63d<br>EXAMPLE<br>Issued by: XGE4600 1e740dfef65d                                                                 |
| Valid from 1/ 1/ 2016 to 3/ 26/ 2076                                                                                                    |
| Install Certificate) Issuer Statement                                                                                                    |
| ОК                                                                                                    |

#### **Mozilla Firefox Warning Messages**

When you attempt to access the Switch HTTPS server, a **This Connection is Unstructed** screen may display. If that is the case, click **I Understand the Risks** and then the **Add Exception**... button.

| Insecure Co  | onnection × +                                                                                             |                  | C. ALLER      |                   |            |           |            | 23 |
|--------------|----------------------------------------------------------------------------------------------------|------------------|---------------|-------------------|------------|-----------|------------|----|
| ( ) https:// | /192.168.1.1                                                                                              |                  | Q Search      |                   | ☆ 自        | ÷         | <b>A</b>   | Ξ  |
| Most Visited | 🖲 Getting Started 🛞 Agile Product Lifecycl 🛞 Google 🛞 eITS - ZyX                                          | EL Commu 🛞       | ZyPartner 🛞   | ZyPartner Downloa | d L 🛞 eFlo | w 🛞 2     | ZyXEL Wiki | »  |
|              |                                                                                                    |                  |               |                   |            |           |            | ^  |
| 1            | Your connection is not se                                                                                 | cure             |               |                   |            |           |            |    |
|              | The owner of 192.168.1.1 has configured their website impro<br>Firefox has not connected to this website. | perly. To prote  | ct your infor | mation from be    | ng stolen, |           |            |    |
|              | Learn more                                                                                                |                  |               |                   |            |           |            |    |
|              | Go Back                                                                                                   |                  |               | Ad                | lvanced    | $\supset$ |            |    |
|              | Report errors like this to help Mozilla identify and block                                                | k malicious site | S             |                   |            |           |            | =  |
|              | 192.168.11 uses an invalid security certificate.                                                          |                  |               |                   |            |           |            |    |
|              | The certificate is not trusted because it is self-signed.                                                 |                  |               |                   |            |           |            |    |
|              | The certificate is not valid for the name 192.168.11.                                                     |                  |               |                   |            |           |            |    |
|              | Error code: SEC_ERROR_UNKNOWN_ISSUER                                                                      |                  |               |                   |            |           |            |    |
|              | Add Exception                                                                                             |                  |               |                   |            |           |            |    |
|              |                                                                                                    |                  |               |                   |            |           |            | -  |

Figure 286 Security Alert (Mozilla Firefox)

Confirm the HTTPS server URL matches. Click **Confirm Security Exception** to proceed to the web configurator login screen.

Figure 287 Security Alert (Mozilla Firefox)

| Add Security Exception                                                                                                    |  |  |
|----------------------------------------------------------------------------------------------------|--|--|
| You are about to override how Firefox identifies this site.<br>Legitimate banks, stores, and other public sites will not ask you to do this.    |  |  |
| Server                                                                                                    |  |  |
| Location: https://192.168.1.1 Get Certificate                                                                                                   |  |  |
| Certificate Status                                                                                                    |  |  |
| This site attempts to identify itself with invalid information.                                                                                 |  |  |
| Wrong Site                                                                                                    |  |  |
| The certificate belongs to a different site, which could mean that someone is trying to<br>impersonate this site.                               |  |  |
| Unknown Identity<br>The certificate is not trusted ecause it hasn't been verified as issued by a trusted<br>authority using a secure signature. |  |  |
| Permanently store this exception                                                                                                    |  |  |
| <u>Confirm Security Exception</u><br>Cancel                                                                                                    |  |  |

## 44.7.4 Google Chrome Warning Messages

When you attempt to access the Switch HTTPS server, a **Your connection is not private** screen may display. If that is the case, click **Advanced** and then **Proceed to x.x.x.x (unsafe)** to proceed to the web configurator login screen.

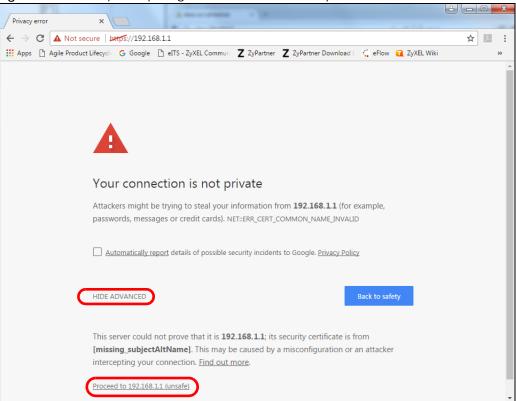

Figure 288 Security Alert (Google Chrome 58.0.3029.110)

#### 44.7.4.1 The Main Screen

After you accept the certificate and enter the login username and password, the Switch main screen appears. The lock displayed in the bottom right of the browser status bar or next to the website address denotes a secure connection.

| b Configurator        | × +                |                                         |                     |                  |                    |              |              |     |      | 0           | 0 2 |
|-----------------------|--------------------|-----------------------------------------|---------------------|------------------|--------------------|--------------|--------------|-----|------|-------------|-----|
| 172.21.40.13/rpSys.ht | ml                 |                                         |                     | C                | Q. 184             |              |              | ☆│自 | + 1  |             | =   |
| ZYXEL G               | \$2210             |                                         |                     |                  | Refresh            | الله<br>Save | ()<br>Status | C   | tuog | (2)<br>Help |     |
| 1enu                  |                    |                                         |                     |                  |                    |              |              |     |      |             |     |
| usic Setting          | Status             |                                         |                     |                  | Neight             | nor          |              |     |      |             |     |
| tvanced Application   | Device Informativ  | on                                      |                     |                  |                    |              |              |     |      |             |     |
|                       | Device Type        | G52210-48HP                             | System Name         | G\$2210          |                    |              |              |     |      |             |     |
| Application           | Boot Version       | V1.0   01/25/2016                       | System Location     |                  |                    |              |              |     |      |             |     |
| anagement             | Firmware Version   | V4.50(AAZM.0)b3   05/24/2017            | System Time         | 01/01/2016 07:43 | 1:56               |              |              |     |      |             |     |
|                       | Serial Number      | 200000000000000000000000000000000000000 | System Up Time      | 000 days,07 hour | rs,43 mins,59 secs |              |              |     |      |             |     |
|                       | MAC Address        | 00:19:cb:00:01:02                       | Login Timeout(mins) | 3                |                    |              |              |     |      |             |     |
|                       | Detol              |                                         |                     |                  |                    | -            |              |     |      |             |     |
|                       | IP Address Inform  | nation                                  |                     |                  |                    |              |              |     |      |             |     |
|                       | IPV4 Address       |                                         |                     |                  |                    |              |              |     |      |             |     |
|                       | Subnet Mask        | 255.255.252.0                           |                     |                  |                    |              |              |     |      |             |     |
|                       | Default Gateway    |                                         |                     | IP.Setup         |                    |              |              |     |      |             |     |
|                       | IPV6 Global Unica  | st Address                              |                     |                  |                    |              |              |     |      |             |     |
|                       | IPV6 Link-Local Ad | Idress                                  |                     | IPv6 cor         | nfiguration        |              |              |     |      |             |     |
|                       | Device Status an   | d Quick Configuration                   |                     |                  | -                  |              |              |     |      |             |     |
|                       | STP                | Disable Sering                          | XAMPI               | inable           | Setting            |              |              |     |      |             |     |
|                       | Port Mirroring     | Disable Sering<br>Disable Sering        | 802.1X Status       | Disable          | Setting            |              |              |     |      |             |     |
|                       | Storm Control      | Disable Setting                         | DHCP keldy          | Disable          | Setting            |              |              |     |      |             |     |
|                       | IGMP Snooping      | Disable Setting                         | IPSG                | Disable          | Setting            |              |              |     |      |             |     |
|                       | Stacking Status    | Disable <u>Setting</u>                  |                     |                  |                    |              |              |     |      |             |     |
|                       |                    |                                         | INU                 | Disable          | setting            |              |              |     |      |             |     |

Figure 289 Example: Lock Denoting a Secure Connection

# CHAPTER 45 Diagnostic

# 45.1 Overview

This chapter explains the **Diagnostic** screen. You can use this screen to help you identify problems.

# 45.2 Diagnostic

Click **Management** > **Diagnostic** in the navigation panel to open this screen. Use this screen to ping IP addresses, run a traceroute, perform port tests or show the Switch's location between devices.

| Diagnostic         |                      |           |            |             |
|--------------------|----------------------|-----------|------------|-------------|
| - Info -           |                      |           |            |             |
|                    |                      |           |            |             |
|                    |                      |           |            |             |
|                    |                      |           |            |             |
|                    |                      |           |            |             |
|                    |                      |           |            |             |
|                    |                      |           |            |             |
|                    |                      |           |            |             |
|                    | IPv4                 | - •       |            |             |
| Ping Test          | O IPv6               | - •       |            |             |
| ring rear          | IP Address/Host Name |           |            | Ping        |
|                    | Count                | 3         |            |             |
|                    | IPv4                 | - •       |            |             |
|                    | ○ IP∨6               |           |            |             |
| Trace Route Test   | IP Address/Host Name |           |            | Trace Route |
| Irace Route test   | TTL                  | 30        |            |             |
|                    | Wait Time            | 2 Seconds |            |             |
|                    | Queries              | 3         |            |             |
| Ethernet Port Test | Port                 |           | Port Test  |             |
| Cable Diagnostics  | Port                 |           | Diagnose   |             |
| Locator LED        | 30                   | Minutes   | Blink Stop |             |

Figure 290 Management > Diagnostic

| LABEL                   | DESCRIPTION                                                                                                    |
|-------------------------|----------------------------------------------------------------------------------------------------|
| Ping Test               |                                                                                                    |
| IPv4                    | Select this option if you want to ping an IPv4 address, and select <b>vlan</b> to specify the ID number of the VLAN to which the Switch is to send ping requests. Otherwise, select - to send ping requests to all VLANs on the Switch.                                                                                                    |
| IPv6                    | Select this option if you want to ping an IPv6 address. You can also select <b>vlan</b> and specify the ID number of the VLAN to which the Switch is to send ping requests. Otherwise, select - to send ping requests to all VLANs on the Switch.                                                                                                    |
| IP Address/Host<br>Name | Type the IP address or host name of a device that you want to ping in order to test a connection.                                                                                                    |
|                         | Click <b>Ping</b> to have the Switch ping the IP address.                                                                                                    |
| Count                   | Enter the number of ICMP Echo Request (ping) messages the Switch continuously sends.                                                                                                    |
| Trace Route Test        |                                                                                                    |
| IPv4                    | Select this option if you want to trace the route packets take to a device with an IPv4 address, and select <b>vlan</b> to specify the ID number of the VLAN on which the Switch traces the path. Otherwise, select - to trace the path on any VLAN.                                                                                                    |
|                         | Note: The device to which you want to run a traceroute must belong to the VLAN you specify here.                                                                                                    |
| IPv6                    | Select this option if you want to trace the route packets take to a device with an IPv6 address.                                                                                                    |
| IP Address/Host<br>Name | Enter the IP address or host name of a device to which you want to perform a traceroute.                                                                                                    |
| Nume                    | Click <b>Trace Route</b> to have the Switch perform the traceroute function. This determines the path a packet takes to the specified device.                                                                                                    |
| ΠL                      | Enter the Time To Live (TTL) value for the ICMP Echo Request packets. This is to set the maximum number of the hops (routers) a packet can travel through. Each router along the path will decrement the TTL value by one and forward the packets. When the TTL value becomes zero and the destination is not found, the router drops the packets and informs the sender. |
| Wait Time               | Specify how many seconds the Switch waits for a response to a probe before running another traceroute.                                                                                                    |
| Queries                 | Specify how many times the Switch performs the traceroute function.                                                                                                    |
| Ethernet Port Test      | Enter a port number and click <b>Port Test</b> to perform an internal loopback test.                                                                                                    |
| Port                    | This is the number of the physical Ethernet port on the Switch.                                                                                                    |
| Cable Diagnostics       | Enter a port number and click <b>Diagnose</b> to perform a physical wire-pair test of the Ethernet connections on the specified port(s). The following fields display when you diagnose a port.                                                                                                    |
| Port                    | This is the number of the physical Ethernet port on the Switch.                                                                                                    |
| Channel                 | An Ethernet cable usually has four pairs of wires. A 10BASE-T or 100BASE-TX port only use and test two pairs, while a 1000BASE-T port requires all four pairs.                                                                                                    |
|                         | This displays the descriptive name of the wire-pair in the cable.                                                                                                    |
| Pair status             | Ok: The physical connection between the wire-pair is okay.                                                                                                    |
|                         | <b>Open</b> : There is no physical connection (an open circuit detected) between the wire-pair.                                                                                                    |
|                         | Short: There is an short circuit detected between the wire-pair.                                                                                                    |
|                         | Unknown: The Switch failed to run cable diagnostics on the cable connected this port.                                                                                                    |
|                         | <b>Unsupported</b> : The port is a fiber port or it is not active.                                                                                                    |

| Table 198 | Management > Diagnostic |
|-----------|-------------------------|
|           |                         |

GS2210 Series User's Guide

Table 198 Management > Diagnostic (continued)

| LABEL                | DESCRIPTION                                                                                                    |
|----------------------|----------------------------------------------------------------------------------------------------|
| Cable length         | This displays the total length of the Ethernet cable that is connected to the port when the <b>Pair status</b> is <b>Ok</b> and the Switch chipset supports this feature. |
|                      | This shows N/A if the Pair status is Open or Short. Check the Distance to fault.                                                                                          |
|                      | This shows <b>Unsupported</b> if the Switch chipset does not support to show the cable length.                                                                            |
| Distance to<br>fault | This displays the distance between the port and the location where the cable is open or shorted.                                                                          |
|                      | This shows <b>N/A</b> if the <b>Pair status</b> is <b>Ok</b> .                                                                                                    |
|                      | This shows <b>Unsupported</b> if the Switch chipset does not support to show the distance.                                                                                |
| Locator LED          | Enter a time interval (in minutes) and click <b>Blink</b> to show the actual location of the Switch between several devices in a rack.                                    |
|                      | The default time interval is 30 minutes.                                                                                                    |
|                      | Click <b>Stop</b> to have the Switch terminate the blinking locater LED.                                                                                                  |

# CHAPTER 46 System Log

# 46.1 Overview

A log message stores the information for viewing.

# 46.2 System Log

Click **Management** > **System Log** in the navigation panel to open this screen. Use this screen to check current system logs.

Note: When a log reaches the maximum number of log messages, new log messages automatically overwrite existing log messages, starting with the oldest existing log message first.

Figure 291 Management > System Log

| System Log                                                                                                    |    |
|----------------------------------------------------------------------------------------------------|----|
| 1 Jan 03 05:55:02 IN authentication: HTTP(s) user admin login [IP address =                                      |    |
| 10.214.80.33]                                                                                                    |    |
| 2 Jan 03 05:49:50 IN authentication: HTTP(s) user admin login [IP address =                                      |    |
| 10.214.80.33]                                                                                                    |    |
| 3 Jan 03 05:40:29 IN authentication: HTTP(s) user admin login [IP address =                                      |    |
| 10.214.80.33]                                                                                                    |    |
| 4 Jan 03 05:40:26 NO authentication: HTTP(s) authentication failure [username: ADMIN, IP address = 10.214.80.33] |    |
| 5 Jan 03 05:15:05 IN authentication: HTTP(s) user admin login [IP address =                                      |    |
| 10.214.80.33]                                                                                                    |    |
| 6 Jan 03 05:08:45 IN authentication: HTTP(s) user admin login (IP address =                                      | ٣  |
| 10 214 80 33]                                                                                                    | // |
|                                                                                                    |    |
| Refresh Clear Download                                                                                           |    |
|                                                                                                    |    |

The summary table shows the time the log message was recorded and the reason the log message was generated. Click **Refresh** to update this screen. Click **Clear** to clear the whole log, regardless of what is currently displayed on the screen. Click **Download** to save the log to your computer.

# CHAPTER 47 Syslog Setup

# 47.1 Syslog Overview

This chapter explains the syslog screens.

The syslog protocol allows devices to send event notification messages across an IP network to syslog servers that collect the event messages. A syslog-enabled device can generate a syslog message and send it to a syslog server.

Syslog is defined in RFC 3164. The RFC defines the packet format, content and system log related information of syslog messages. Each syslog message has a facility and severity level. The syslog facility identifies a file in the syslog server. Refer to the documentation of your syslog program for details. The following table describes the syslog severity levels.

| CODE | SEVERITY                                                           |
|------|--------------------------------------------------------------------|
| 0    | Emergency: The system is unusable.                                 |
| 1    | Alert: Action must be taken immediately.                           |
| 2    | Critical: The system condition is critical.                        |
| 3    | Error: There is an error condition on the system.                  |
| 4    | Warning: There is a warning condition on the system.               |
| 5    | Notice: There is a normal but significant condition on the system. |
| 6    | Informational: The syslog contains an informational message.       |
| 7    | Debug: The message is intended for debug-level purposes.           |

#### Table 199 Syslog Severity Levels

## 47.1.1 What You Can Do

• Use the **Syslog Setup** screen (Section 47.2 on page 395) to configure the device's system logging settings and configure a list of external syslog servers.

# 47.2 Syslog Setup

The syslog feature sends logs to an external syslog server. Use this screen to configure the device's system logging settings and configure a list of external syslog servers.

Click Management > Syslog in the navigation panel to display this screen.

| Syslog Setup                                    |                  |                            |
|-------------------------------------------------|------------------|----------------------------|
| iyslog                                          | Active           |                            |
|                                                 |                  |                            |
|                                                 |                  |                            |
| Logging type                                    | Active           | Facility                   |
| System                                          |                  | local use 0 🔻              |
| Interface                                       |                  | local use 0 🔻              |
| Switch                                          |                  | local use 0 🔻              |
| AAA                                             |                  | local use 0 🔻              |
| IP                                              |                  | local use 0 🔻              |
|                                                 |                  |                            |
| slog Server Setup                               |                  |                            |
|                                                 |                  |                            |
| Active                                          |                  |                            |
| Active<br>erver Address                         | 514              |                            |
| Active<br>erver Address<br>JDP Port<br>og Level |                  |                            |
| Active<br>erver Address<br>IDP Port             | 514              |                            |
| Active<br>erver Address<br>IDP Port             | 514<br>Level 0 • | ar<br>UDP Port Log Level ■ |

Figure 292 Management > Syslog Setup

The following table describes the labels in this screen.

| LABEL                                                                                                    | DESCRIPTION                                                                                                    |
|----------------------------------------------------------------------------------------------------|----------------------------------------------------------------------------------------------------|
| Syslog                                                                                                    | Select Active to turn on syslog (system logging) and then configure the syslog setting                                                                                                    |
| Logging Type                                                                                                    | This column displays the names of the categories of logs that the device can generate.                                                                                                    |
| Active                                                                                                    | Select this option to set the device to generate logs for the corresponding category.                                                                                                    |
| Facility The log facility allows you to send logs to different files in the syslog server. Refer to the documentation of your syslog program for more details. |                                                                                                    |
| Apply                                                                                                    | Click <b>Apply</b> to save your changes to the Switch's run-time memory. The Switch loses these changes if it is turned off or loses power, so use the <b>Save</b> link on the top navigation panel to save your changes to the non-volatile memory when you are done configuring. |
| Cancel                                                                                                    | Click <b>Cancel</b> to begin configuring this screen afresh.                                                                                                    |
| Syslog Server Setup                                                                                                    |                                                                                                    |
| Active                                                                                                    | Select this check box to have the device send logs to this syslog server. Clear the check box if you want to create a syslog server entry but not have the device send logs to it (you can edit the entry later).                                                                  |
| Server Address                                                                                                    | Enter the IPv4 or IPv6 address of the syslog server.                                                                                                    |
| UDP Port                                                                                                    | The default syslog server port is 514. If your syslog server uses a different port, configure the one it uses here.                                                                                                    |

Table 200 Management > Syslog Setup

| LABEL      | DESCRIPTION                                                                                                    |
|------------|----------------------------------------------------------------------------------------------------|
| Log Level  | Select the severity level(s) of the logs that you want the device to send to this syslog server.<br>The lower the number, the more critical the logs are.                                                                                                    |
| Add        | Click <b>Add</b> to save your changes to the Switch's run-time memory. The Switch loses these changes if it is turned off or loses power, so use the <b>Save</b> link on the top navigation panel to save your changes to the non-volatile memory when you are done configuring. |
| Cancel     | Click Cancel to begin configuring this screen afresh.                                                                                                    |
| Clear      | Click Clear to return the fields to the factory defaults.                                                                                                    |
| Index      | This is the index number of a syslog server entry. Click this number to edit the entry.                                                                                                    |
| Active     | This field displays <b>Yes</b> if the device is to send logs to the syslog server. <b>No</b> displays if the device is not to send logs to the syslog server.                                                                                                    |
| IP Address | This field displays the IP address of the syslog server.                                                                                                    |
| UDP Port   | This field displays the port of the syslog server.                                                                                                    |
| Log Level  | This field displays the severity level of the logs that the device is to send to this syslog server.                                                                                                    |
|            | Select an entry's check box to select a specific entry. Otherwise, select the check box in the table heading row to select all entries.                                                                                                    |
| Delete     | Click <b>Delete</b> to remove the selected entry(ies).                                                                                                    |
| Cancel     | Click <b>Cancel</b> to begin configuring this screen afresh.                                                                                                    |

Table 200 Management > Syslog Setup

# CHAPTER 48 Cluster Management

# 48.1 Cluster Management Overview

This chapter introduces cluster management.

Cluster Management allows you to manage switches through one Switch, called the cluster manager. The switches must be directly connected and be in the same VLAN group so as to be able to communicate with one another.

| Maximum number of cluster members | 24                                                               |  |
|-----------------------------------|------------------------------------------------------------------|--|
| Cluster Member Models             | Must be compatible with Zyxel cluster management implementation. |  |
| Cluster Manager                   | The switch through which you manage the cluster member switches. |  |
| Cluster Members                   | The switches being managed by the cluster manager switch.        |  |

Table 201 Zyxel Clustering Management Specifications

In the following example, switch **A** in the basement is the cluster manager and the other switches on the upper floors of the building are cluster members.

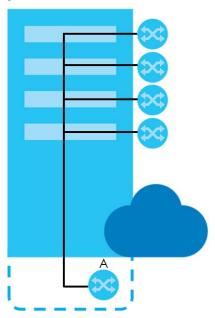

#### Figure 293 Clustering Application Example

## 48.1.1 What You Can Do

- Use the **Cluster Management** screen (Section 48.2 on page 399) to view the role of the Switch within the cluster and to access a cluster member switch's web configurator.
- Use the Clustering Management Configuration screen (Section 48.1 on page 398) to configure clustering management.

# 48.2 Cluster Management Status

Use this screen to view the role of the Switch within the cluster and to access a cluster member switch's web configurator.

Click Management > Cluster Management in the navigation panel to display the following screen.

Note: A cluster can only have one manager.

#### Figure 294 Management > Cluster Management: Status

| Clustering Management    | Status            |       | <b>Configuration</b> |
|--------------------------|-------------------|-------|----------------------|
|                          |                   |       |                      |
| Status                   | None              |       |                      |
| Manager                  | 00:00:00:00:00:00 |       |                      |
|                          |                   |       |                      |
|                          |                   |       |                      |
|                          |                   |       |                      |
|                          |                   |       |                      |
| The Number Of Member = 0 |                   |       |                      |
|                          |                   |       |                      |
| Index MacAddr            | Name              | Model | Status               |
|                          |                   |       |                      |

The following table describes the labels in this screen.

| LABEL                   | DESCRIPTION                                                                                                    |
|-------------------------|----------------------------------------------------------------------------------------------------|
| Status                  | This field displays the role of this Switch within the cluster.                                                                                                    |
|                         | Manager                                                                                                    |
|                         | <b>Member</b> (you see this if you access this screen in the cluster member switch directly and not via the cluster manager)                                                                                       |
|                         | None (neither a manager nor a member of a cluster)                                                                                                    |
| Manager                 | This field displays the cluster manager switch's hardware MAC address.                                                                                                    |
| The Number of<br>Member | This field displays the number of switches that make up this cluster. The following fields describe the cluster member switches.                                                                                   |
| Index                   | You can manage cluster member switches via the cluster manager switch. Each number in the <b>Index</b> column is a hyperlink leading to the cluster member switch's web configurator (see Figure 296 on page 402). |
| MacAddr                 | This is the cluster member switch's hardware MAC address.                                                                                                    |
| Name                    | This is the cluster member switch's System Name.                                                                                                    |

Table 202 Management > Cluster Management: Status

399

| LABEL  | DESCRIPTION                                                                                                    |
|--------|----------------------------------------------------------------------------------------------------|
| Model  | This field displays the model name.                                                                                                    |
| Status | This field displays:                                                                                                    |
|        | Online (the cluster member switch is accessible)                                                                                                    |
|        | Error (for example the cluster member switch password was changed or the switch was set as the manager and so left the member list, etc.)                |
|        | <b>Offline</b> (the switch is disconnected - <b>Offline</b> shows approximately 1.5 minutes after the link between cluster member and manager goes down) |

 Table 202
 Management > Cluster Management: Status (continued)

# 48.3 Clustering Management Configuration

Use this screen to configure clustering management. Click **Management > Cluster Management > Configuration** to display the next screen.

| Clustering Manag  | ng Management Configurat<br><mark>er</mark> | ion           |       | <u>Status</u> |
|-------------------|---------------------------------------------|---------------|-------|---------------|
| Active            | 0                                           |               |       |               |
| Name<br>VID       | 1                                           |               |       |               |
|                   |                                             |               |       |               |
|                   | Арр                                         | ly Cancel     |       |               |
|                   |                                             |               |       |               |
| Clustering Candid | ate                                         |               |       |               |
|                   |                                             |               |       | *             |
| List              |                                             |               |       |               |
| Password          |                                             |               |       | •             |
|                   |                                             |               |       |               |
|                   | Add C                                       | ancel Refresh |       |               |
|                   |                                             |               |       |               |
| Index             | MacAddr                                     | Name          | Model |               |
|                   | Remo                                        | ve Cancel     |       |               |

Figure 295 Management > Cluster Management > Configuration

The following table describes the labels in this screen.

Table 203 Management > Cluster Management > Configuration

| LABEL                   | DESCRIPTION                                                                                                    |  |  |
|-------------------------|----------------------------------------------------------------------------------------------------|--|--|
| Clustering Manager      |                                                                                                    |  |  |
| Active                  | Select Active to have this Switch become the cluster manager switch. A cluster can only have one manager. Other (directly connected) switches that are set to be cluster managers will not be visible in the Clustering Candidates list. If a switch that was previously a cluster member is later set to become a cluster manager, then its Status is displayed as Error in the Cluster Management Status screen and a warning icon ( A generation of the member summary list below. |  |  |
| Name                    | Type a name to identify the <b>Clustering Manager</b> . You may use up to 32 printable characters (spaces are allowed).                                                                                                    |  |  |
| VID                     | This is the VLAN ID and is only applicable if the Switch is set to <b>802.1Q</b> VLAN. All switches must<br>be directly connected and in the same VLAN group to belong to the same cluster. Switches<br>that are not in the same VLAN group are not visible in the <b>Clustering Candidates</b> list. This<br>field is ignored if the <b>Clustering Manager</b> is using <b>Port-based</b> VLAN.                                                                                      |  |  |
| Apply                   | Click <b>Apply</b> to save your changes to the Switch's run-time memory. The Switch loses these changes if it is turned off or loses power, so use the <b>Save</b> link on the top navigation panel to save your changes to the non-volatile memory when you are done configuring.                                                                                                    |  |  |
| Cancel                  | Click <b>Cancel</b> to begin configuring this screen afresh.                                                                                                    |  |  |
| Clustering<br>Candidate | The following fields relate to the switches that are potential cluster members.                                                                                                    |  |  |
| List                    | A list of suitable candidates found by auto-discovery is shown here. The switches must be directly connected. Directly connected switches that are set to be cluster managers will not be visible in the <b>Clustering Candidate</b> list. Switches that are not in the same management VLAN group will not be visible in the <b>Clustering Candidate</b> list.                                                                                                    |  |  |
| Password                | Each cluster member's password is its web configurator password. Select a member in the <b>Clustering Candidate</b> list and then enter its web configurator password. If that switch administrator changes the web configurator password afterwards, then it cannot be managed from the <b>Cluster Manager</b> . Its <b>Status</b> is displayed as <b>Error</b> in the <b>Cluster Management Status</b> screen.                                                                      |  |  |
|                         | If multiple devices have the same password then hold [SHIFT] and click those switches to select them. Then enter their common web configurator password.                                                                                                    |  |  |
| Add                     | Click <b>Add</b> to save your changes to the Switch's run-time memory. The Switch loses these changes if it is turned off or loses power, so use the <b>Save</b> link on the top navigation panel to save your changes to the non-volatile memory when you are done configuring.                                                                                                    |  |  |
| Cancel                  | Click <b>Cancel</b> to begin configuring this screen afresh.                                                                                                    |  |  |
| Refresh                 | Click <b>Refresh</b> to perform auto-discovery again to list potential cluster members.                                                                                                    |  |  |
| The next summary tak    | ble shows the information for the clustering members configured.                                                                                                    |  |  |
| Index                   | This is the index number of a cluster member switch.                                                                                                    |  |  |
| MacAddr                 | This is the cluster member switch's hardware MAC address.                                                                                                    |  |  |
| Name                    | This is the cluster member switch's <b>System Name</b> .                                                                                                    |  |  |
| Model                   | This is the cluster member switch's model name.                                                                                                    |  |  |
|                         | Select an entry's check box to select a specific entry. Otherwise, select the check box in the table heading row to select all entries.                                                                                                    |  |  |
| Remove                  | Click the <b>Remove</b> button to remove the selected cluster member switch(es) from the cluster.                                                                                                    |  |  |
| Cancel                  | Click <b>Cancel</b> to begin configuring this screen afresh.                                                                                                    |  |  |

# 48.4 Technical Reference

This section provides technical background information on the topics discussed in this chapter.

## 48.4.1 Cluster Member Switch Management

Go to the **Clustering Management Status** screen of the cluster manager switch and then select an **Index** hyperlink from the list of members to go to that cluster member switch's web configurator home page. This cluster member web configurator home page and the home page that you'd see if you accessed it directly are different.

| G\$2210                                                                                                    |                                                                                                    |                                                                   |                                                                                                    |         |
|----------------------------------------------------------------------------------------------------|----------------------------------------------------------------------------------------------------|-------------------------------------------------------------------|----------------------------------------------------------------------------------------------------|---------|
| Basic Setting<br>System Info<br>General Setup<br>Switch Setup<br>IP Setup<br>Part Setup<br>Interface Setup<br>IPV6<br>DNS | Advanced Application<br><u>VLAN</u><br>Static MAC Forwardin<br>g<br>Static Multicast Forwa<br>rding<br>Eiltering<br>Spanning Tree Protoc<br>gl<br>Bandwidth Control<br>Broadcast Storm Cont<br>rol<br>Mirroring<br>Link Aggregation<br>Port Authentication<br>Port Authentication<br>Port Security<br>Time Range<br>Classifier<br>Policy Rule<br>Queving Method<br>Multicast<br>AAA<br>IP Source Guard<br>Loop Guard<br>UAN Mapping<br>Laver 2 Protocol Tunn<br>eling<br>PPPo5<br>Errdisable<br>MAC Pinning<br>Private VLAN<br>Green Ethernet<br>LLDP<br>Anti-Arbiscan<br>BPDU Guard<br>QAM<br>ZULD | IP Application<br>Static Routing<br>DiffServ<br>DHCP<br>ARP Setup | Management<br>Maintenance<br>Access Control<br>Diaanostic<br>System Loa<br>Systoa Setup<br>MAC Table<br>ARP Table<br>Parth MTU Table<br>Configure Clone<br>IPv6 Neighbor Table<br>Port Status | example |

Figure 296 Cluster Management: Cluster Member Web Configurator Screen

## 48.4.1.1 Uploading Firmware to a Cluster Member Switch

You can use FTP to upload firmware to a cluster member switch through the cluster manager switch as shown in the following example.

Figure 297 Example: Uploading Firmware to a Cluster Member Switch

```
C:\>ftp 192.168.1.1
Connected to 192.168.1.1.
220 Switch FTP version 1.0 ready at Thu Jan 1 00:58:46 1970
User (192.168.0.1:(none)): admin
331 Enter PASS command
Password:
230 Logged in
ftp> ls
200 Port command okay
150 Opening data connection for LIST
--w--w- 1 owner group 3042210 Jul 01 12:00 ras
-rw-rw-rw- 1 owner group
                                   393216 Jul 01 12:00 config
                                        0 Jul 01 12:00 fw-00-a0-c5-01-23-46
--w--w--w- 1 owner group
                                          0 Jul 01 12:00 config-00-a0-c5-01-23-46
-rw-rw-rw- 1 owner group
226 File sent OK
ftp: 297 bytes received in 0.00Seconds 297000.00Kbytes/sec.
ftp> bin
200 Type I OK
ftp> put 430AAHW0.bin fw-00-a0-c5-01-23-46
200 Port command okay
150 Opening data connection for STOR fw-00-a0-c5-01-23-46
226 File received OK
ftp: 262144 bytes sent in 0.63Seconds 415.44Kbytes/sec.
ftp>
```

The following table explains some of the FTP parameters.

| FTP PARAMETER            | DESCRIPTION                                                                                        |
|--------------------------|----------------------------------------------------------------------------------------------------|
| User                     | Enter "admin".                                                                                     |
| Password                 | The web configurator password default is 1234.                                                     |
| ls                       | Enter this command to list the name of cluster member switch's firmware and configuration file.    |
| 430AAHW0.bin             | This is the name of the firmware file you want to upload to the cluster member switch.             |
| fw-00-a0-c5-01-23-46     | This is the cluster member switch's firmware name as seen in the cluster manager switch.           |
| config-00-a0-c5-01-23-46 | This is the cluster member switch's configuration file name as seen in the cluster manager switch. |

| Table 204 | FTP Upload to Cluster Member Example |
|-----------|--------------------------------------|
|-----------|--------------------------------------|

# CHAPTER 49 MAC Table

# 49.1 MAC Table Overview

This chapter introduces the MAC Table screen.

The **MAC Table** screen (a MAC table is also known as a filtering database) shows how frames are forwarded or filtered across the Switch's ports. It shows what device MAC address, belonging to what VLAN group (if any) is forwarded to which port(s) and whether the MAC address is dynamic (learned by the Switch) or static (manually entered in the **Static MAC Forwarding** screen).

## 49.1.1 What You Can Do

Use the MAC Table screen (Section 49.2 on page 405) to check whether the MAC address is dynamic or static.

## 49.1.2 What You Need to Know

The Switch uses the MAC table to determine how to forward frames. See the following figure.

- 1 The Switch examines a received frame and learns the port on which this source MAC address came.
- 2 The Switch checks to see if the frame's destination MAC address matches a source MAC address already learned in the MAC table.
  - If the Switch has already learned the port for this MAC address, then it forwards the frame to that port.
  - If the Switch has not already learned the port for this MAC address, then the frame is flooded to all ports. Too much port flooding leads to network congestion.
  - If the Switch has already learned the port for this MAC address, but the destination port is the same as the port it came in on, then it filters the frame.

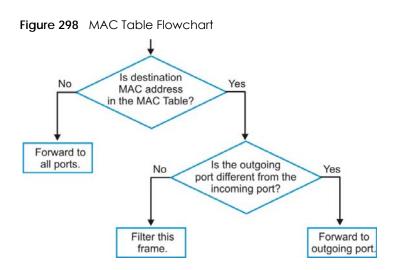

# 49.2 Viewing the MAC Table

Use this screen to check whether the MAC address is dynamic or static.

Click Management > MAC Table in the navigation panel to display the following screen.

| MAC table     |                   |                                                                                                    |      |         |  |
|---------------|-------------------|----------------------------------------------------------------------------------------------------|------|---------|--|
|               |                   |                                                                                                    |      |         |  |
|               | • All             |                                                                                                    |      |         |  |
|               | Static            | O Static                                                                                                    |      |         |  |
| Condition     | O MAC             |                                                                                                    |      |         |  |
|               |                   |                                                                                                    |      |         |  |
|               | Port              |                                                                                                    |      |         |  |
| Sort by       | MAC V             |                                                                                                    |      |         |  |
|               | Dynamic t         | o MAC forwardin                                                                                                    | a    |         |  |
| Transfer Type |                   | o MAC filtering                                                                                                    | 2    |         |  |
|               |                   | , and the second second s |      |         |  |
|               |                   |                                                                                                    |      |         |  |
|               | Search Transfer   | Cancel                                                                                                    |      |         |  |
|               |                   |                                                                                                    |      |         |  |
|               |                   |                                                                                                    |      |         |  |
| Index         | MAC Address       | VID                                                                                                    | Port | Туре    |  |
| 1             | 20:6a:8a:00:f2:57 | 1                                                                                                    | 46   | Dynamic |  |
| 2             | 74:27:ea:2b:fa:aa | 1                                                                                                    | 46   | Dynamic |  |
| 3             | 90:2b:34:bb:7a:a4 | 1                                                                                                    | 46   | Dynamic |  |
| 4             | b8:ec:a3:0f:cf:9f | 1                                                                                                    | 46   | Dynamic |  |
| 5             | c0:3f:d5:f9:9a:48 | 1                                                                                                    | 46   | Dynamic |  |
| 6             | c0:3f:d5:f9:ba:0a | 1                                                                                                    | 46   | Dynamic |  |
| 7             | dc:4a:3e:40:ec:5f | 1                                                                                                    | 46   | Dynamic |  |
| 8             | dc:4a:3e:40:ec:67 | 1                                                                                                    | 48   | Dynamic |  |
| 9             | e4:18:6b:f7:ba:79 | 1                                                                                                    | 46   | Dynamic |  |
| 10            | e4:18:6b:f7:ba:8b | 1                                                                                                    | 46   | Dynamic |  |
|               |                   |                                                                                                    |      |         |  |

Figure 299 Management > MAC Table

405

The following table describes the labels in this screen.

|               | nagement > MAC Table                                                                                                    |
|---------------|----------------------------------------------------------------------------------------------------|
| LABEL         | DESCRIPTION                                                                                                    |
| Condition     | Select one of the buttons and click <b>Search</b> to only display the data which matches the criteria you specified.                                                                                                    |
|               | Select All to display any entry in the MAC table of the Switch.                                                                                                    |
|               | Select Static to display the MAC entries manually configured on the Switch.                                                                                                    |
|               | Select MAC and enter a MAC address in the field provided to display a specified MAC entry.                                                                                                    |
|               | Select <b>VID</b> and enter a VLAN ID in the field provided to display the MAC entries belonging to the specified VLAN.                                                                                                    |
|               | Select <b>Port</b> and enter a port number in the field provided to display the MAC addresses which are forwarded on the specified port.                                                                                                    |
| Sort by       | Define how the Switch displays and arranges the data in the summary table below.                                                                                                    |
|               | Select MAC to display and arrange the data according to MAC address.                                                                                                    |
|               | Select VID to display and arrange the data according to VLAN group.                                                                                                    |
|               | Select PORT to display and arrange the data according to port number.                                                                                                    |
| Transfer Type | Select <b>Dynamic to MAC forwarding</b> and click the <b>Transfer</b> button to change all dynamically learned MAC address entries in the summary table below into static entries. They also display in the <b>Static MAC Forwarding</b> screen.                                                                         |
|               | Select <b>Dynamic to MAC filtering</b> and click the <b>Transfer</b> button to change all dynamically learned MAC address entries in the summary table below into MAC filtering entries. These entries will then display only in the <b>Filtering</b> screen and the default filtering action is <b>Discard source</b> . |
| Search        | Click this to search data in the MAC table according to your input criteria.                                                                                                    |
| Transfer      | Click this to perform the MAC address transferring you selected in the Transfer Type field.                                                                                                    |
| Cancel        | Click <b>Cancel</b> to change the fields back to their last saved values.                                                                                                    |
| Index         | This is the incoming frame index number.                                                                                                    |
| MAC Address   | This is the MAC address of the device from which this incoming frame came.                                                                                                    |
| VID           | This is the VLAN group to which this frame belongs.                                                                                                    |

This is the port where the above MAC address is forwarded.

entered in the Static MAC Forwarding screen).

This shows whether the MAC address is dynamic (learned by the Switch) or static (manually

Port

Type

# CHAPTER 50 ARP Table

# 50.1 Overview

This chapter introduces ARP Table.

Address Resolution Protocol (ARP) is a protocol for mapping an Internet Protocol address (IP address) to a physical machine address, also known as a Media Access Control or MAC address, on the local area network.

An IP (version 4) address is 32 bits long. In an Ethernet LAN, MAC addresses are 48 bits long. The ARP Table maintains an association between each MAC address and its corresponding IP address.

## 50.1.1 What You Can Do

Use the ARP Table screen (Section 50.2 on page 407) to view IP-to-MAC address mapping(s).

## 50.1.2 What You Need to Know

When an incoming packet destined for a host device on a local area network arrives at the Switch, the Switch's ARP program looks in the ARP Table and if it finds the address, it sends it to the device.

If no entry is found for the IP address, ARP broadcasts the request to all the devices on the LAN. The Switch fills in its own MAC and IP address in the sender address fields, and puts the known IP address of the target in the target IP address field. In addition, the Switch puts all ones in the target MAC field (FF.FF.FF.FF.FF.FF.FF is the Ethernet broadcast address). The replying device (which is either the IP address of the device being sought or the router that knows the way) replaces the broadcast address with the target's MAC address, swaps the sender and target pairs, and unicasts the answer directly back to the requesting machine. ARP updates the ARP Table for future reference and then sends the packet to the MAC address that replied.

# 50.2 Viewing the ARP Table

Use the ARP table to view IP-to-MAC address mapping(s) and remove specific dynamic ARP entries.

Click Management > ARP Table in the navigation panel to open the following screen.

Figure 300 Management > ARP Table

| AF        | P Table      |                   |                          |      |        |         |
|-----------|--------------|-------------------|--------------------------|------|--------|---------|
| Condition |              |                   | II<br>Address 0.0<br>ort | .0.0 |        |         |
|           |              | F                 | lush Cancel              |      |        |         |
| Index     | IP Address   | MAC Address       | VID                      | Port | Age(s) | Туре    |
| 1         | 10.214.80.44 | dc:4a:3e:40:ec:67 | 1                        | 20   | 220    | dynamic |

The following table describes the labels in this screen.

| LABEL       | DESCRIPTION                                                                                                    |  |  |  |  |  |  |
|-------------|----------------------------------------------------------------------------------------------------|--|--|--|--|--|--|
| Condition   | Specify how you want the Switch to remove ARP entries when you click Flush.                                                                                                    |  |  |  |  |  |  |
|             | Select All to remove all of the dynamic entries from the ARP table.                                                                                                    |  |  |  |  |  |  |
|             | Select <b>IP Address</b> and enter an IP address to remove the dynamic entries learned with the specified IP address.                                                                                          |  |  |  |  |  |  |
|             | Select Port and enter a port number to remove the dynamic entries learned on the specified port.                                                                                                    |  |  |  |  |  |  |
| Flush       | Click Flush to remove the ARP entries according to the condition you specified.                                                                                                    |  |  |  |  |  |  |
| Cancel      | Click Cancel to return the fields to the factory defaults.                                                                                                    |  |  |  |  |  |  |
| Index       | This is the ARP table entry number.                                                                                                    |  |  |  |  |  |  |
| IP Address  | This is the IP address of a device connected to a Switch port with the corresponding MAC address below.                                                                                                    |  |  |  |  |  |  |
| MAC Address | This is the MAC address of the device with the corresponding IP address above.                                                                                                    |  |  |  |  |  |  |
| VID         | This field displays the VLAN to which the device belongs.                                                                                                    |  |  |  |  |  |  |
| Port        | This field displays the port to which the device connects. <b>CPU</b> means this IP address is the Switch's management IP address.                                                                             |  |  |  |  |  |  |
| Age(s)      | This field displays how long (in seconds) an entry can still remain in the ARP table before it ages out and needs to be relearned. This shows $0$ for a static entry.                                          |  |  |  |  |  |  |
| Туре        | This shows whether the IP address is dynamic (learned by the Switch) or static (manually configured in the <b>Basic Setting &gt; IP Setup</b> or <b>IP Application &gt; ARP Setup &gt; Static ARP</b> screen). |  |  |  |  |  |  |

Table 206 Management > ARP Table

# CHAPTER 51 Path MTU Table

# 51.1 Path MTU Overview

This chapter introduces the IPv6 Path MTU table.

The largest size (in bytes) of a packet that can be transferred over a data link is called the maximum transmission unit (MTU). The Switch uses Path MTU Discovery to discover Path MTU (PMTU), that is, the minimum link MTU of all the links in a path to the destination. If the Switch receives an ICMPv6 Packet Too Big error message after sending a packet, it fragments the next packet according to the suggested MTU in the error message.

# 51.2 Viewing the Path MTU Table

Use this screen to view IPv6 path MTU information on the Switch. Click **Management > Path MTU Table** in the navigation panel to display the screen as shown.

| Figure 301 | Management > Path MTU Table |
|------------|-----------------------------|
|------------|-----------------------------|

| Path MTU Table Path MTU aging time : 10 min | utes                |     |        |
|---------------------------------------------|---------------------|-----|--------|
| Index                                       | Destination Address | MTU | Expire |

The following table describes the labels in this screen.

| LABEL                  | DESCRIPTION                                                                                                    |
|------------------------|----------------------------------------------------------------------------------------------------|
| Path MTU<br>aging time | This field displays how long an entry remains in the Path MTU table before it ages out and needs to be relearned.                       |
| Index                  | This field displays the index number of each entry in the table.                                                                        |
| Destination<br>Address | This field displays the destination IPv6 address of each path/entry.                                                                    |
| MTU                    | This field displays the maximum transmission unit of the links in the path.                                                             |
| Expire                 | This field displays how long (in minutes) an entry can still remain in the Path MTU table before it ages out and needs to be relearned. |

Table 207 Management > Path MTU Table

409

# CHAPTER 52 Configure Clone

# 52.1 Overview

This chapter shows you how you can copy the settings of one port onto other ports.

# 52.2 Configure Clone

Cloning allows you to copy the basic and advanced settings from a source port to a destination port or ports. Click **Management > Configure Clone** to open the following screen.

| Source               | Destination                                                        |
|----------------------|--------------------------------------------------------------------|
| Port                 |                                                                    |
|                      |                                                                    |
|                      |                                                                    |
| Port Features        |                                                                    |
| Ton realities        |                                                                    |
|                      |                                                                    |
|                      |                                                                    |
| Basic Setting        | Speed / Duplex                                                     |
|                      | Flow Control                                                       |
|                      |                                                                    |
|                      | VLAN1q                                                             |
|                      | VLAN1q Member                                                      |
|                      | Bandwidth Control      Dart Consults                               |
|                      | <ul> <li>Port Security</li> <li>Broadcast Storm Control</li> </ul> |
|                      | Mirroring                                                          |
|                      | <ul> <li>Port Authentication</li> </ul>                            |
|                      | Queuing Method                                                     |
|                      | IGMP Filtering                                                     |
|                      | <ul> <li>Spanning Tree Protocol</li> </ul>                         |
|                      | Multiple Rapid Spanning Tree Protocol                              |
|                      | Protocol-based VLAN                                                |
|                      | Port-based VLAN                                                    |
|                      | MAC Authentication                                                 |
|                      | Ethernet OAM                                                       |
|                      | Loop Guard                                                         |
|                      | ARP Inspection                                                     |
| Advanced Application | DHCP Snooping                                                      |
|                      | VLAN Mapping                                                       |
|                      | Layer 2 Protocol Tunneling                                         |
|                      |                                                                    |
|                      |                                                                    |
|                      |                                                                    |
|                      | <ul> <li>Multiple Spanning Tree Protocol</li> </ul>                |
|                      | Power over Ethernet                                                |
|                      | SNMP Trap                                                          |
|                      | Green Ethernet                                                     |
|                      | Diffserv                                                           |
|                      | MLD Snooping-Proxy Filtering                                       |
|                      | Anti-Arpscan                                                       |
|                      | BPDU Guard                                                         |
|                      | □ IPv6 DHCP Trust                                                  |
|                      | IPv6 Source Guard                                                  |
|                      | ZULD                                                               |
|                      |                                                                    |
|                      | Apply Cancel                                                       |
|                      |                                                                    |

#### Figure 302 Management > Configure Clone

The following table describes the labels in this screen.

| LABEL                          | DESCRIPTION                                                                                                    |
|--------------------------------|----------------------------------------------------------------------------------------------------|
| Source/<br>Destination<br>Port | Enter the source port under the <b>Source</b> label. This port's attributes are copied.<br>Enter the destination port or ports under the <b>Destination</b> label. These are the ports which are going to have the same attributes as the source port. You can enter individual ports separated by a comma or a range of ports by using a dash.<br>Example:<br><b>2</b> , <b>4</b> , <b>6</b> indicates that ports 2, 4 and 6 are the destination ports. |
|                                | 2-6 indicates that ports 2 through 6 are the destination ports.                                                                                                    |
| Basic Setting                  | Select which port settings (you configured in the <b>Basic Setting</b> menus) should be copied to the destination port(s).                                                                                                    |
| Advanced<br>Application        | Select which port settings (you configured in the <b>Advanced Application</b> menus) should be copied to the destination ports.                                                                                                    |
| Apply                          | Click <b>Apply</b> to save your changes to the Switch's run-time memory. The Switch loses these changes if it is turned off or loses power, so use the <b>Save</b> link on the top navigation panel to save your changes to the non-volatile memory when you are done configuring.                                                                                                    |
| Cancel                         | Click Cancel to begin configuring this screen afresh.                                                                                                    |

Table 208 Management > Configure Clone

# CHAPTER 53 IPv6 Neighbor Table

# 53.1 IPv6 Neighbor Table Overview

This chapter introduces the IPv6 neighbor table.

An IPv6 host is required to have a neighbor table. If there is an address to be resolved or verified, the Switch sends out a neighbor solicitation message. When the Switch receives a neighbor advertisement in response, it stores the neighbor's link-layer address in the neighbor table. You can also manually create a static IPv6 neighbor entry using the **Basic Setting > IPv6 > IPv6 Configuration > IPv6 Neighbor Setup** screen.

When the Switch needs to send a packet, it first consults other table to determine the next hop. Once the next hop IPv6 address is known, the Switch looks into the neighbor table to get the link-layer address and sends the packet when the neighbor is reachable. If the Switch cannot find an entry in the neighbor table or the state for the neighbor is not reachable, it starts the address resolution process. This helps reduce the number of IPv6 solicitation and advertisement messages.

# 53.2 Viewing the IPv6 Neighbor Table

Use this screen to view IPv6 neighbor information on the Switch. Click **Management** > IPv6 Neighbor Table in the navigation panel to display the screen as shown.

| Figure 303 N        | lanagement > IPv6 N | eignbor rable |             |           |  |  |  |  |  |
|---------------------|---------------------|---------------|-------------|-----------|--|--|--|--|--|
| IPv6 Neighbor Table |                     |               |             |           |  |  |  |  |  |
| Sort by:            | Address             | MAC           | Interface   |           |  |  |  |  |  |
| Index               | Address             | MAC           | Status Type | Interface |  |  |  |  |  |
|                     |                     |               |             |           |  |  |  |  |  |

Figure 303 Management > IPv6 Neighbor Table

The following table describes the labels in this screen.

| LABEL   | DESCRIPTION                                                                                                    |
|---------|----------------------------------------------------------------------------------------------------|
| Sort by | Select this to display and arrange the data according to IPv6 address (Address), MAC address (MAC) or IPv6 interface (Interface). The information is then displayed in the summary table below. |
| Index   | This field displays the index number of each entry in the table.                                                                                                    |
| Address | This field displays the IPv6 address of the Switch or a neighboring device.                                                                                                    |
| MAC     | This field displays the MAC address of the IPv6 interface on which the IPv6 address is configured or the MAC address of the neighboring device.                                                 |

Table 209 Management > IPv6 Neighbor Table

GS2210 Series User's Guide

| LABEL     | DESCRIPTION                                                                                                    |  |  |  |  |  |
|-----------|----------------------------------------------------------------------------------------------------|--|--|--|--|--|
| Status    | This field displays whether the neighbor IPv6 interface is reachable. In IPv6, "reachable" means an IPv6 packet can be correctly forwarded to a neighbor node (host or router) and the neighbor can successfully receive and handle the packet. The available options in this field are:                                     |  |  |  |  |  |
|           | • reachable (R): The interface of the neighboring device is reachable. (The Switch has received a response to the initial request.)                                                                                                    |  |  |  |  |  |
|           | <ul> <li>stale (S): The last reachable time has expired and the Switch is waiting for a response to<br/>another initial request. The field displays this also when the Switch receives an unrequested<br/>response from the neighbor's interface.</li> </ul>                                                                 |  |  |  |  |  |
|           | <ul> <li>delay (D): The neighboring interface is no longer known to be reachable, and traffic has been<br/>sent to the neighbor recently. The Switch delays sending request packets for a short to give<br/>upper-layer protocols a chance to determine reachability.</li> </ul>                                             |  |  |  |  |  |
|           | • probe (P): The Switch is sending request packets and waiting for the neighbor's response.                                                                                                    |  |  |  |  |  |
|           | <ul> <li>invalid (IV): The neighbor address is with an invalid IPv6 address.</li> </ul>                                                                                                    |  |  |  |  |  |
|           | <ul> <li>unknown (?): The status of the neighboring interface can not be determined for some reason.</li> <li>incomplete (I): Address resolution is in progress and the link-layer address of the neighbor has not yet been determined. The interface of the neighboring device did not give a complete response.</li> </ul> |  |  |  |  |  |
| Туре      | This field displays the type of an address mapping to a neighbor interface. The available options in this field are:                                                                                                    |  |  |  |  |  |
|           | <ul> <li>other (O): none of the following type.</li> <li>local (L): A Switch interface is using the address.</li> </ul>                                                                                                    |  |  |  |  |  |
|           | <ul> <li>dynamic (D): The IP address to MAC address can be successfully resolved using IPv6 Neighbor<br/>Discovery protocol. Is it similar as IPv4 ARP (Address Resolution protocol).</li> <li>static (S): The interface address is statically configured.</li> </ul>                                                        |  |  |  |  |  |
| Interface | This field displays the ID number of the IPv6 interface on which the IPv6 address is created or through which the neighboring device can be reached.                                                                                                    |  |  |  |  |  |

# CHAPTER 54 Port Status

# 54.1 Overview

This chapter introduces the port status screens.

# 54.2 Port Status

This screen displays a port statistical summary with links to each port showing statistical details. To view the port statistics, click **Status** in all web configurator screens and then the **Port Status** link in the **Quick Links** section of the **Status** screen to display the **Port Status** screen as shown next. You can also click **Management** > **Port Status** to see the following screen.

| Poi                     | t Status |         |        |               |     |          |         |         |   |               |         | <u>Utilizatio</u> |
|-------------------------|----------|---------|--------|---------------|-----|----------|---------|---------|---|---------------|---------|-------------------|
| Port                    |          |         |        | State         | PD  | LACP     | TxPkts  | RxPkts  |   | Tx kB/s       | Rx kB/s | Up Time           |
| 1                       |          | Down    |        | STOP          | Off | Disabled | 0       | 0       | 0 | 0.0           | 0.0     | 0:00:00           |
| 2                       |          | Down    |        | STOP          | Off | Disabled | 0       | 0       | 0 | 0.0           | 0.0     | 0:00:00           |
| 3                       |          | Down    |        | STOP          | Off | Disabled | 0       | 0       | 0 | 0.0           | 0.0     | 0:00:00           |
| 4                       |          | Down    |        | STOP          | Off | Disabled | 0       | 0       | 0 | 0.0           | 0.0     | 0:00:00           |
| 5                       |          | Down    |        | STOP          | Off | Disabled | 12      | 12      | 0 | 0.0           | 0.0     | 0:00:00           |
| 6                       |          | Down    |        | STOP          | Off | Disabled | 0       | 0       | 0 | 0.0           | 0.0     | 0:00:00           |
| Ζ                       |          | Down    |        | STOP          | Off | Disabled | 0       | 0       | 0 | 0.0           | 0.0     | 0:00:00           |
| <u>45</u>               |          | Down    |        | STOP          | Off | Disabled | 0       | 0       | 0 | 0.0           | 0.0     | 0:00:00           |
| <u>46</u>               |          | 1000M/F | Copper | FORWARDING    | Off | Disabled | 3624771 | 1772163 | 0 | 0.21          | 0.64    | 6:39:54           |
|                         |          |         | $\sim$ | gora          |     | $\sim$   |         | $\sim$  |   | $\overline{}$ |         | $\sim$            |
| 40                      |          | 1000M/F | Copper | FORWAR        | Off | Disabled | 1798950 | 3645    | 0 | 3.67          | 0.357   | 6:38:50           |
| <u>49</u>               |          | Down    |        | STOP          | -   | Disabled | 0       | 0       | 0 | 0.0           | 0.0     | 0:00:00           |
| <u>50</u>               |          | Down    |        | STOP          | -   | Disabled | 0       | 0       | 0 | 0.0           | 0.0     | 0:00:00           |
|                         |          |         |        |               |     |          |         |         |   |               |         |                   |
| <ul> <li>Any</li> </ul> |          |         | _      |               |     |          |         |         |   |               |         |                   |
| Port                    |          |         | C      | Clear Counter |     |          |         |         |   |               |         |                   |

Figure 304 Port Status (for PoE model(s))

The following table describes the labels in this screen.

#### Table 210 Port Status

| LABEL | DESCRIPTION                                                                                                    |  |
|-------|----------------------------------------------------------------------------------------------------|--|
| Port  | This identifies the Ethernet port. Click a port number to display the <b>Port Details</b> screen (refer to Figure 305 on page 417).                                                                                                    |  |
| Name  | This is the name you assigned to this port in the <b>Basic Setting &gt; Port Setup</b> screen.                                                                                                    |  |
| Link  | This field displays the speed (either <b>10M</b> for 10Mbps, <b>100M</b> for 100Mbps, <b>1000M</b> for 1000Mbps, or <b>10G</b> for 10 Gbps) and the duplex ( <b>F</b> for full duplex or <b>H</b> for half). It also shows the cable type ( <b>Copper</b> or <b>Fiber</b> ) for the combo ports. This field displays <b>Down</b> if the port is not connected to any device. |  |

| LABEL         | DESCRIPTION                                                                                                    |  |  |
|---------------|----------------------------------------------------------------------------------------------------|--|--|
| State         | If STP (Spanning Tree Protocol) is enabled, this field displays the STP state of the port. SeeSection 13.1 on page 121 for more information.                                                      |  |  |
|               | If STP is disabled, this field displays <b>FORWARDING</b> if the link is up, otherwise, it displays <b>STOP</b> .                                                                                 |  |  |
|               | When LACP (Link Aggregation Control Protocol), STP, and dot1x are in blocking state, it displays <b>Blocking</b> .                                                                                |  |  |
| PD            | For PoE model(s) only.                                                                                                    |  |  |
|               | This field displays whether or not a powered device (PD) is allowed to receive power from the Switch on this port.                                                                                |  |  |
| LACP          | This fields displays whether LACP (Link Aggregation Control Protocol) has been enabled on the port.                                                                                               |  |  |
| TxPkts        | This field shows the number of transmitted frames on this port.                                                                                                    |  |  |
| RxPkts        | This field shows the number of received frames on this port.                                                                                                    |  |  |
| Errors        | This field shows the number of received errors on this port.                                                                                                    |  |  |
| Tx KB/s       | This field shows the number of kilobytes per second transmitted on this port.                                                                                                    |  |  |
| Rx KB/s       | This field shows the number of kilobytes per second received on this port.                                                                                                    |  |  |
| Up Time       | This field shows the total amount of time in hours, minutes and seconds the port has been up.                                                                                                    |  |  |
| Clear Counter | Select <b>Port</b> , enter a port number and then click <b>Clear Counter</b> to erase the recorded statistical information for that port, or select <b>Any</b> to clear statistics for all ports. |  |  |

Table 210 Port Status (continued)

## 54.2.1 Port Details

Click a number in the **Port** column in the **Port Status** screen to display individual port statistics. Use this screen to check status and detailed performance data about an individual port on the Switch.

| atails          |                                                                                                    | Port Status                                                                                                    |
|-----------------|----------------------------------------------------------------------------------------------------|----------------------------------------------------------------------------------------------------|
| Port NO.        | 38                                                                                                    |                                                                                                    |
| Name            |                                                                                                    |                                                                                                    |
| Link            | Down                                                                                                    |                                                                                                    |
| State           | STOP                                                                                                    |                                                                                                    |
| LACP            | Disabled                                                                                                    |                                                                                                    |
| TxPkts          | 0                                                                                                    |                                                                                                    |
| RxPkts          | 0                                                                                                    |                                                                                                    |
| Errors          | 0                                                                                                    |                                                                                                    |
| Tx kB/s         | 0.0                                                                                                    |                                                                                                    |
| Tx Utilization% | 0.0                                                                                                    |                                                                                                    |
| Rx kB/s         | 0.0                                                                                                    |                                                                                                    |
| Rx Utilization% | 0.0                                                                                                    |                                                                                                    |
| Up Time         | 0:00:00                                                                                                    |                                                                                                    |
| Unicast         |                                                                                                    |                                                                                                    |
| Multicast       | 0                                                                                                    |                                                                                                    |
| Broadcast       | 0                                                                                                    |                                                                                                    |
| Pause           | 0                                                                                                    |                                                                                                    |
| Unicast         |                                                                                                    |                                                                                                    |
| Multicast       | 0                                                                                                    |                                                                                                    |
| Broadcast       | 0                                                                                                    |                                                                                                    |
| Pause           | 0                                                                                                    |                                                                                                    |
| Single          | 0                                                                                                    |                                                                                                    |
| _               | 0                                                                                                    |                                                                                                    |
|                 |                                                                                                    |                                                                                                    |
| Late            | 0                                                                                                    |                                                                                                    |
| RX CRC          | 0                                                                                                    |                                                                                                    |
|                 |                                                                                                    |                                                                                                    |
| •               |                                                                                                    |                                                                                                    |
|                 | -                                                                                                    |                                                                                                    |
|                 |                                                                                                    |                                                                                                    |
|                 |                                                                                                    |                                                                                                    |
|                 |                                                                                                    |                                                                                                    |
|                 |                                                                                                    |                                                                                                    |
|                 | -                                                                                                    |                                                                                                    |
| Giant           | 0                                                                                                    |                                                                                                    |
|                 | Port NO.           Name           Link           State           LACP           TxPkts           RxPkts           Errors           Tx kB/s           Tx Utilization%           Rx kB/s           Rx Utilization%           Up Time           Unicast           Broadcast           Pause           Unicast           Broadcast           Pause           Single           Multiple           Excessive           Late           RX CRC           Length           Runt           64           65 to 127           128 to 255           256 to 511           512 to 1023           1024 to 1518 | Port NO.         38           Name         Link         Down           State         STOP           LACP         Disabled           TxPkts         0           RxPkts         0           Errors         0           Tx kB/s         0.0           Tx Utilization%         0.0           Rx Utilization%         0.0           Rx Utilization%         0.0           Rx Utilization%         0.0           Up Time         0:00:00           Up Time         0:00:00           Unicast         0           Broadcast         0           Pause         0           Multicast         0           Broadcast         0           Pause         0           Multicast         0           Broadcast         0           Pause         0           KX CRC         0           Late         0           Runt         0           65 to 127         0           128 to 255         0           256 to 511         0           512 to 1023         0           1024 to 1518         0 |

#### Figure 305 Port Status > Port Details

The following table describes the labels in this screen.

|  | Table 211 | Port Status: Port Details |
|--|-----------|---------------------------|
|--|-----------|---------------------------|

| LABEL                                                                                                    | DESCRIPTION                                          |  |  |
|----------------------------------------------------------------------------------------------------|------------------------------------------------------|--|--|
| Port Info                                                                                                    |                                                      |  |  |
| Port NO.                                                                                                    | This field displays the port number you are viewing. |  |  |
| Name                                                                                                    | This field displays the name of the port.            |  |  |
| Link This field displays the speed (either 10M for 10Mbps, 100M for 100Mbps, 1000M for 1000Mbps, o<br>10G for 10 Gbps) and the duplex (F for full duplex or H for half duplex). It also shows the cable ty<br>(Copper or Fiber) for the combo ports. This field displays Down if the port is not connected to a<br>device. |                                                      |  |  |

| LABEL                                                                                                    | DESCRIPTION                                                                                                    |  |  |  |  |
|----------------------------------------------------------------------------------------------------|----------------------------------------------------------------------------------------------------|--|--|--|--|
| State                                                                                                    | If STP (Spanning Tree Protocol) is enabled, this field displays the STP state of the port. SeeSection 13.1 on page 121 for more information.                                                       |  |  |  |  |
|                                                                                                    | If STP is disabled, this field displays FORWARDING if the link is up, otherwise, it displays STOP.                                                                                                 |  |  |  |  |
|                                                                                                    | When LACP (Link Aggregation Control Protocol), STP, and dot1x are in blocking state, it displays <b>Blocking</b> .                                                                                 |  |  |  |  |
| LACP                                                                                                    | This field shows if LACP is enabled on this port or not.                                                                                                    |  |  |  |  |
| TxPkts                                                                                                    | This field shows the number of transmitted frames on this port                                                                                                    |  |  |  |  |
| Tx<br>Utilization%                                                                                               | This field shows the percentage of actual transmitted frames on this port as a percentage of the Link speed.                                                                                       |  |  |  |  |
| RxPkts                                                                                                    | This field shows the number of received frames on this port                                                                                                    |  |  |  |  |
| Rx<br>Utilization%                                                                                               | This field shows the percentage of actual received frames on this port as a percentage of the Link speed.                                                                                          |  |  |  |  |
| Errors                                                                                                    | This field shows the number of received errors on this port.                                                                                                    |  |  |  |  |
| Tx KB/s                                                                                                    | This field shows the number of kilobytes per second transmitted on this port.                                                                                                    |  |  |  |  |
| Rx KB/s                                                                                                    | This field shows the number of kilobytes per second received on this port.                                                                                                    |  |  |  |  |
| Up Time                                                                                                    | This field shows the total amount of time the connection has been up.                                                                                                    |  |  |  |  |
| Tx Packet                                                                                                    | ·                                                                                                    |  |  |  |  |
| The following fie                                                                                                | elds display detailed information about packets transmitted.                                                                                                    |  |  |  |  |
| Unicast                                                                                                    | This field shows the number of good unicast packets transmitted.                                                                                                    |  |  |  |  |
| Multicast     This field shows the number of good multicast packets transmitted.                                 |                                                                                                    |  |  |  |  |
| Broadcast This field shows the number of good broadcast packets transmitted.                                     |                                                                                                    |  |  |  |  |
| Pause This field shows the number of 802.3x Pause packets transmitted.                                           |                                                                                                    |  |  |  |  |
| Rx Packet                                                                                                    |                                                                                                    |  |  |  |  |
| The following fie                                                                                                | elds display detailed information about packets received.                                                                                                    |  |  |  |  |
| Unicast                                                                                                    | This field shows the number of good unicast packets received.                                                                                                    |  |  |  |  |
| Multicast                                                                                                    | This field shows the number of good multicast packets received.                                                                                                    |  |  |  |  |
| Broadcast                                                                                                    | This field shows the number of good broadcast packets received.                                                                                                    |  |  |  |  |
| Pause                                                                                                    | This field shows the number of 802.3x Pause packets received.                                                                                                    |  |  |  |  |
| TX Collision                                                                                                    |                                                                                                    |  |  |  |  |
| The following fie                                                                                                | elds display information on collisions while transmitting.                                                                                                    |  |  |  |  |
| Single                                                                                                    | This is a count of successfully transmitted packets for which transmission is inhibited by exactly one collision.                                                                                  |  |  |  |  |
| Multiple This is a count of successfully transmitted packets for which transmission was inhi than one collision. |                                                                                                    |  |  |  |  |
| Excessive                                                                                                    | This is a count of packets for which transmission failed due to excessive collisions. Excessive collision is defined as the number of maximum collisions before the retransmission count is reset. |  |  |  |  |
| Late                                                                                                    | This is the number of times a late collision is detected, that is, after 512 bits of the packets have already been transmitted.                                                                    |  |  |  |  |
| Error Packet                                                                                                    | The following fields display detailed information about packets received that were in error.                                                                                                    |  |  |  |  |
| RX CRC                                                                                                    | This field shows the number of packets received with CRC (Cyclic Redundant Check) error(s).                                                                                                    |  |  |  |  |
| Length                                                                                                    | This field shows the number of packets received with a length that was out of range.                                                                                                    |  |  |  |  |
| Runt                                                                                                    | This field shows the number of packets received that were too short (shorter than 64 octets), including the ones with CRC errors.                                                                  |  |  |  |  |

Table 211 Port Status: Port Details (continued)

| LABEL        | DESCRIPTION                                                                                                    |  |  |
|--------------|----------------------------------------------------------------------------------------------------|--|--|
| Distribution |                                                                                                    |  |  |
| 64           | This field shows the number of packets (including bad packets) received that were 64 octets in length.                            |  |  |
| 65-127       | This field shows the number of packets (including bad packets) received that were between 65 and 127 octets in length.            |  |  |
| 128-255      | This field shows the number of packets (including bad packets) received that were between 128 and 255 octets in length.           |  |  |
| 256-511      | This field shows the number of packets (including bad packets) received that were between 256 and 511 octets in length.           |  |  |
| 512-1023     | This field shows the number of packets (including bad packets) received that were between 512 and 1023 octets in length.          |  |  |
| 1024-1518    | 1518 This field shows the number of packets (including bad packets) received that were between 102 and 1518 octets in length.     |  |  |
| Giant        | This field shows the number of packets (including bad packets) received that were between 1519 octets and the maximum frame size. |  |  |
|              | The maximum frame size varies depending on your switch model.                                                                     |  |  |

Table 211 Port Status: Port Details (continued)

## 54.2.2 Port Utilization

This screen displays the percentage of actual transmitted or received frames on a port as a percentage of the Link speed. To view port utilization, click Management > Port Status > Port Utilization to see the following screen. Alternatively, click Status from any Web Configurator screen and then the Port Status link in the Quick Links section of the Status screen to display the Port Status screen and then click the Utilization link tab.

|      | Port Utilization |         |                 |         | Port Status            |
|------|------------------|---------|-----------------|---------|------------------------|
| Port | Link             | Tx kB/s | Tx Utilization% | Rx kB/s | <b>Rx Utilization%</b> |
| 1    | Down             | 0.0     | 0.0             | 0.0     | 0.0                    |
| 2    | Down             | 0.0     | 0.0             | 0.0     | 0.0                    |
| 3    | Down             | 0.0     | 0.0             | 0.0     | 0.0                    |
| 4    | Down             | 0.0     | 0.0             | 0.0     | 0.0                    |
| 5    | Down             | 0.0     | 0.0             | 0.0     | 0.0                    |
| 6    | Down             | 0.0     | 0.0             | 0.0     | 0.0                    |
| 7    | Down             | 0.0     | 0.0             |         | $\sim$                 |
| 44   | Down             | 0.0     | 0.0             | 0.0     | 0.0                    |
| 45   | Down             | 0.0     | 0.0             | 0.0     | 0.0                    |
| 46   | 1000M/F Copper   | 0.21    | 0.0             | 0.64    | 0.0                    |
| 47   | Down             | 0.0     | 0.0             | 0.0     | 0.0                    |
| 48   | 1000M/F Copper   | 3.67    | 0.0             | 0.360   | 0.0                    |
| 49   | Down             | 0.0     | 0.0             | 0.0     | 0.0                    |
| 50   | Down             | 0.0     | 0.0             | 0.0     | 0.0                    |
|      |                  |         |                 |         |                        |

Figure 306 Management > Port Status > Utilization

The following table describes the labels in this screen.

| LABEL           | DESCRIPTION                                                                                                    |  |  |
|-----------------|----------------------------------------------------------------------------------------------------|--|--|
| Port            | This identifies the Ethernet port.                                                                                                    |  |  |
| Link            | This field displays the speed (either <b>10M</b> for Mbps, <b>100M</b> for 100 Mbps, <b>1000M</b> for 1000 Mbps, or <b>10G</b> for 10 Gbps) and the duplex ( <b>F</b> for full duplex). It also shows the cable type ( <b>Copper</b> or <b>Fiber</b> ) for the combo ports. This field displays <b>Down</b> if the port is not connected to any device. |  |  |
| Tx kB/s         | This field shows the transmission speed of data sent on this port in kilobytes per second.                                                                                                    |  |  |
| Tx Utilization% | This field shows the percentage of actual transmitted frames on this port as a percentage of the Link speed.                                                                                                    |  |  |
| Rx KB/s         | This field shows the transmission speed of data received on this port in kilobytes per second.                                                                                                    |  |  |
| Rx Utilization% | Utilization% This field shows the percentage of actual received frames on this port as a percentage of the speed.                                                                                                    |  |  |

| Table 212 Po | ort Status. | Utilization |
|--------------|-------------|-------------|

# CHAPTER 55 Troubleshooting

This chapter offers some suggestions to solve problems you might encounter. The potential problems are divided into the following categories.

- Power, Hardware Connections, and LEDs
- Switch Access and Login
- Switch Configuration

## 55.1 Power, Hardware Connections, and LEDs

The Switch does not turn on. None of the LEDs turn on.

- 1 Make sure you are using the power adaptor or cord included with the Switch.
- 2 Make sure the power adaptor or cord is connected to the Switch and plugged in to an appropriate power source. Make sure the power source is turned on.
- 3 Disconnect and re-connect the power adaptor or cord to the Switch.
- 4 If the problem continues, contact the vendor.

#### The **ALM** LED is on.

- 1 Disconnect and re-connect the power adaptor or cord to the Switch.
- 2 If the problem continues, contact the vendor.

One of the LEDs does not behave as expected.

- 1 Make sure you understand the normal behavior of the LED. See Section 3.3 on page 33.
- 2 Check the hardware connections. See Section 55.1 on page 421.
- 3 Inspect your cables for damage. Contact the vendor to replace any damaged cables.

- 4 Disconnect and re-connect the power adaptor or cord to the Switch.
- 5 If the problem continues, contact the vendor.

## 55.2 Switch Access and Login

I forgot the IP address for the Switch.

- 1 The default IP address is 192.168.1.1.
- 2 Use the console port to log in to the Switch.
- 3 If this does not work, you have to reset the device to its factory defaults. See Section 4.6 on page 44.

I forgot the username and/or password.

- 1 The default username is admin and the default password is 1234.
- 2 If this does not work, you have to reset the device to its factory defaults. See Section 4.6 on page 44.

I cannot see or access the Login screen in the web configurator.

- 1 Make sure you are using the correct IP address.
  - The default IP address is 192.168.1.1.
  - If you changed the IP address, use the new IP address.
  - If you changed the IP address and have forgotten it, see the troubleshooting suggestions for I forgot the IP address for the Switch.
- 2 Check the hardware connections, and make sure the LEDs are behaving as expected. See Section 3.3 on page 33.
- 3 Make sure your Internet browser does not block pop-up windows and has JavaScripts and Java enabled.
- 4 Make sure your computer is in the same subnet as the Switch. (If you know that there are routers between your computer and the Switch, skip this step.)
- 5 Reset the device to its factory defaults, and try to access the Switch with the default IP address. See Section 4.6 on page 44.
- 6 If the problem continues, contact the vendor, or try one of the advanced suggestions.

#### Advanced Suggestions

• Try to access the Switch using another service, such as Telnet. If you can access the Switch, check the remote management settings to find out why the Switch does not respond to HTTP.

#### I can see the Login screen, but I cannot log in to the Switch.

- 1 Make sure you have entered the user name and password correctly. The default user name is **admin**, and the default password is **1234**. These fields are case-sensitive, so make sure [Caps Lock] is not on.
- 2 You may have exceeded the maximum number of concurrent Telnet sessions. Close other Telnet session(s) or try connecting again later.

Check that you have enabled logins for HTTP or Telnet. If you have configured a secured client IP address, your computer's IP address must match it. Refer to the chapter on access control for details.

- **3** Disconnect and re-connect the cord to the Switch.
- 4 If this does not work, you have to reset the device to its factory defaults. See Section 4.6 on page 44.

Pop-up Windows, JavaScripts and Java Permissions

In order to use the web configurator you need to allow:

- Web browser pop-up windows from your device.
- JavaScripts (enabled by default).
- Java permissions (enabled by default).

I cannot see some of Advanced Application submenus at the bottom of the navigation panel.

The recommended screen resolution is 1024 by 768 pixels. Adjust the value in your computer and then you should see the rest of **Advanced Application** submenus at the bottom of the navigation panel.

There is unauthorized access to my Switch via telnet, HTTP and SSH.

Click the **Display** button in the **System Log** field in the **Management > Diagnostic** screen to check for unauthorized access to your Switch. To avoid unauthorized access, configure the secured client setting in the **Management > Access Control > Remote Management** screen for telnet, HTTP and SSH (see Section 44.6 on page 376). Computers not belonging to the secured client set cannot get permission to access the Switch.

## 55.3 Switch Configuration

#### I lost my configuration settings after I restarted the Switch.

Make sure you save your configuration into the Switch's nonvolatile memory each time you make changes. Click **Save** at the top right corner of the web configurator to save the

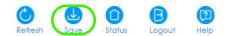

configuration permanently. See also Section 43.2.2 on page 356 for more information about how to save your configuration.

I accidentally unplugged the Switch. I'm not sure which configuration file will be loaded.

If you plug the power cable back to the Switch, it'll reboot and load the configuration file that was used the last time. For example, if **Config 1** was used on the Switch before you accidentally unplugged the Switch, **Config 1** will be loaded when rebooting.

I followed the tutorial on how to use auto configuration, but it failed.

If you see a failure message in the **Management** > **System Log** screen, check the following steps. See Section 6.4 on page 57 for more information on how to use auto configuration on the Switch.

Figure 307 Auto Configuration Failure

| System Log                                                                     |   |
|--------------------------------------------------------------------------------|---|
| 192.168.1.111]                                                                 |   |
| 15 Jan 01 00:02:01 IN authentication: Console user admin login                 |   |
| 16 Jan 01 00:01:11 NO system: System warm start                                |   |
| 17 Jan 01 00:01:11 IN system: Image 1 F/W version V4.50(AASP.0)b2   09/19/2017 |   |
| boot up                                                                        |   |
| 18 Jan 01 00:01:11 NO system: System has reset due to a management command     |   |
| 19 Jan 01 00:00:31 ER system: Auto-configure system configuration failed       |   |
| 20 Jan 01 00:00:30 IN system: Line:1 Error:Syntax Command:                     |   |
| 21 Jan 01 00:00:30 IN system: Now, start auto-configuring system configuration |   |
| 22 Jan 01 00:03:28 NO system: System reboot                                    | * |
|                                                                                | 1 |
|                                                                                |   |
| Refresh Clear Download                                                         |   |
| Tenesii elear                                                                  |   |

#### Check the configurations on the DHCP server and TFTP server

- 1 Make sure the Switch can communicate with the TFTP server.
- 2 Make sure you've entered the correct IP address of the TFTP server on the DHCP server.
- 3 Make sure you've entered the correct filename for the auto configuration file on the DHCP server.

- 4 Make sure you've put the auto configuration file in the correct directory on the TFTP server.
- 5 When you enabled DHCP option 60, make sure you've entered a Vendor Class Identifier.

### Check the configurations on the Switch

- 1 Make sure you've enabled auto configuration in the Management > Maintenance > Auto Configuration screen
- 2 Make sure the Switch is configured as a DHCP client in the **Basic Setting** > **IP Setup** screen.
- 3 If you want to load the auto configuration file with DHCP option 60 enabled and a Vendor Class Identifier assigned when you reboot the Switch, make sure you've enabled Option-60 in the Basic Setting > IP Setup screen.
- 4 When you enabled DHCP option 60, make sure you've entered the correct Vendor Class Identifier as configured on the DHCP server in the **Basic Setting** > **IP Setup** screen.
- 5 Make sure you've saved the configurations in a configuration file in the Management > Maintenance > Save Configuration screen.
- 6 Make sure you've loaded the correct configuration file in the Management > Maintenance > Restore Configuration screen. For example, if you save the configurations to Config 1, you need to click the Config 1 button next to the Reboot System field.

# APPENDIX A Customer Support

In the event of problems that cannot be solved by using this manual, you should contact your vendor. If you cannot contact your vendor, then contact a Zyxel office for the region in which you bought the device.

See http://www.zyxel.com/homepage.shtml and also http://www.zyxel.com/about\_zyxel/zyxel\_worldwide.shtml for the latest information.

Please have the following information ready when you contact an office.

#### **Required Information**

- Product model and serial number.
- Warranty Information.
- Date that you received your device.
- Brief description of the problem and the steps you took to solve it.

#### Corporate Headquarters (Worldwide)

#### Taiwan

- Zyxel Communications Corporation
- http://www.zyxel.com

#### Asia

#### China

- Zyxel Communications (Shanghai) Corp.
   Zyxel Communications (Beijing) Corp.
   Zyxel Communications (Tianjin) Corp.
- http://www.zyxel.cn

#### India

- Zyxel Technology India Pvt Ltd
- http://www.zyxel.in

#### Kazakhstan

- Zyxel Kazakhstan
- http://www.zyxel.kz

#### Korea

- Zyxel Korea Corp.
- http://www.zyxel.kr

#### Malaysia

- Zyxel Malaysia Sdn Bhd.
- http://www.zyxel.com.my

#### Pakistan

- Zyxel Pakistan (Pvt.) Ltd.
- http://www.zyxel.com.pk

#### Philippines

- Zyxel Philippines
- http://www.zyxel.com.ph

#### Singapore

- Zyxel Singapore Pte Ltd.
- http://www.zyxel.com.sg

#### Taiwan

- Zyxel Communications Corporation
- http://www.zyxel.com/tw/zh/

### Thailand

- Zyxel Thailand Co., Ltd
- http://www.zyxel.co.th

#### Vietnam

- Zyxel Communications Corporation-Vietnam Office
- http://www.zyxel.com/vn/vi

### Europe

#### Austria

- Zyxel Deutschland GmbH
- http://www.zyxel.de

#### Belarus

- Zyxel BY
- http://www.zyxel.by

#### Belgium

- Zyxel Communications B.V.
- http://www.zyxel.com/be/nl/
- http://www.zyxel.com/be/fr/

#### Bulgaria

- Zyxel България
- http://www.zyxel.com/bg/bg/

#### **Czech Republic**

- Zyxel Communications Czech s.r.o
- http://www.zyxel.cz

#### Denmark

- Zyxel Communications A/S
- http://www.zyxel.dk

#### Estonia

- Zyxel Estonia
- http://www.zyxel.com/ee/et/

#### Finland

- Zyxel Communications
- http://www.zyxel.fi

#### France

- Zyxel France
- http://www.zyxel.fr

#### Germany

- Zyxel Deutschland GmbH
- http://www.zyxel.de

#### Hungary

- Zyxel Hungary & SEE
- http://www.zyxel.hu

#### Italy

- Zyxel Communications Italy
- http://www.zyxel.it/

#### Latvia

- Zyxel Latvia
- http://www.zyxel.com/lv/lv/homepage.shtml

#### Lithuania

- Zyxel Lithuania
- http://www.zyxel.com/lt/lt/homepage.shtml

#### Netherlands

- Zyxel Benelux
- http://www.zyxel.nl

#### Norway

- Zyxel Communications
- http://www.zyxel.no

#### Poland

- Zyxel Communications Poland
- http://www.zyxel.pl

#### Romania

- Zyxel Romania
- http://www.zyxel.com/ro/ro

#### Russia

- Zyxel Russia
- http://www.zyxel.ru

#### Slovakia

- Zyxel Communications Czech s.r.o. organizacna zlozka
- http://www.zyxel.sk

#### Spain

- Zyxel Communications ES Ltd
- http://www.zyxel.es

#### Sweden

- Zyxel Communications
- http://www.zyxel.se

### Switzerland

• Studerus AG

• http://www.zyxel.ch/

### Turkey

- Zyxel Turkey A.S.
- http://www.zyxel.com.tr

## UK

- Zyxel Communications UK Ltd.
- http://www.zyxel.co.uk

#### Ukraine

- Zyxel Ukraine
- http://www.ua.zyxel.com

## Latin America

### Argentina

- Zyxel Communication Corporation
- http://www.zyxel.com/ec/es/

#### Brazil

- Zyxel Communications Brasil Ltda.
- https://www.zyxel.com/br/pt/

### Ecuador

- Zyxel Communication Corporation
- http://www.zyxel.com/ec/es/

### Middle East

#### Israel

- Zyxel Communication Corporation
- http://il.zyxel.com/homepage.shtml

## Middle East

- Zyxel Communication Corporation
- http://www.zyxel.com/me/en/

## North America

## USA

- Zyxel Communications, Inc. North America Headquarters
- http://www.zyxel.com/us/en/

## Oceania

## Australia

- Zyxel Communications Corporation
- http://www.zyxel.com/au/en/

## Africa

## South Africa

- Nology (Pty) Ltd.
- http://www.zyxel.co.za

# **APPENDIX B** Common Services

The following table lists some commonly-used services and their associated protocols and port numbers. For a comprehensive list of port numbers, ICMP type/code numbers and services, visit the IANA (Internet Assigned Number Authority) web site.

- Name: This is a short, descriptive name for the service. You can use this one or create a different one, if you like.
- **Protocol**: This is the type of IP protocol used by the service. If this is **TCP/UDP**, then the service uses the same port number with TCP and UDP. If this is **User-Defined**, the **Port(s)** is the IP protocol number, not the port number.
- Port(s): This value depends on the Protocol. Please refer to RFC 1700 for further information about port numbers.
  - If the Protocol is TCP, UDP, or TCP/UDP, this is the IP port number.
  - If the Protocol is USER, this is the IP protocol number.
- Description: This is a brief explanation of the applications that use this service or the situations in which this service is used.

| NAME               | PROTOCOL     | PORT(S) | DESCRIPTION                                                                                             |
|--------------------|--------------|---------|----------------------------------------------------------------------------------------------------|
| AH (IPSEC_TUNNEL)  | User-Defined | 51      | The IPSEC AH (Authentication Header) tunneling protocol uses this service.                              |
| AIM/New-ICQ        | TCP          | 5190    | AOL's Internet Messenger service. It is also used as a listening port by ICQ.                           |
| AUTH               | TCP          | 113     | Authentication protocol used by some servers.                                                           |
| BGP                | TCP          | 179     | Border Gateway Protocol.                                                                                |
| BOOTP_CLIENT       | UDP          | 68      | DHCP Client.                                                                                            |
| BOOTP_SERVER       | UDP          | 67      | DHCP Server.                                                                                            |
| CU-SEEME           | TCP          | 7648    | A popular videoconferencing solution from                                                               |
|                    | UDP          | 24032   | White Pines Software.                                                                                   |
| DNS                | TCP/UDP      | 53      | Domain Name Server, a service that matches web names (for example <u>www.zyxel.com</u> ) to IP numbers. |
| esp (ipsec_tunnel) | User-Defined | 50      | The IPSEC ESP (Encapsulation Security Protocol) tunneling protocol uses this service.                   |
| FINGER             | ТСР          | 79      | Finger is a UNIX or Internet related command<br>that can be used to find out if a user is logged<br>on. |
| FTP                | TCP          | 20      | File Transfer Program, a program to enable fast                                                         |
|                    | TCP          | 21      | transfer of files, including large files that may not be possible by e-mail.                            |
| H.323              | TCP          | 1720    | NetMeeting uses this protocol.                                                                          |
| HTTP               | TCP          | 80      | Hyper Text Transfer Protocol - a client/server protocol for the world wide web.                         |

#### Table 213 Commonly Used Services

| NAME              | PROTOCOL     | PORT(S) | DESCRIPTION                                                                                                    |  |  |
|-------------------|--------------|---------|----------------------------------------------------------------------------------------------------|--|--|
| HTTPS             | TCP          | 443     | HTTPS is a secured http session often used in e-<br>commerce.                                                                                                   |  |  |
| ICMP              | User-Defined | 1       | Internet Control Message Protocol is often used for diagnostic or routing purposes.                                                                             |  |  |
| ICQ               | UDP          | 4000    | This is a popular Internet chat program.                                                                                                    |  |  |
| IGMP (MULTICAST)  | User-Defined | 2       | Internet Group Multicast Protocol is used when sending packets to a specific group of hosts.                                                                    |  |  |
| IKE               | UDP          | 500     | The Internet Key Exchange algorithm is used for key distribution and management.                                                                                |  |  |
| IRC               | TCP/UDP      | 6667    | This is another popular Internet chat program.                                                                                                    |  |  |
| MSN Messenger     | TCP          | 1863    | Microsoft Networks' messenger service uses this protocol.                                                                                                    |  |  |
| NEW-ICQ           | TCP          | 5190    | An Internet chat program.                                                                                                    |  |  |
| NEWS              | TCP          | 144     | A protocol for news groups.                                                                                                    |  |  |
| NFS               | UDP          | 2049    | Network File System - NFS is a client/server<br>distributed file service that provides transparent<br>file sharing for network environments.                    |  |  |
| NNTP              | TCP          | 119     | Network News Transport Protocol is the delivery mechanism for the USENET newsgroup service.                                                                     |  |  |
| PING              | User-Defined | 1       | Packet INternet Groper is a protocol that sends<br>out ICMP echo requests to test whether or not a<br>remote host is reachable.                                 |  |  |
| POP3              | TCP          | 110     | Post Office Protocol version 3 lets a client<br>computer get e-mail from a POP3 server through<br>a temporary connection (TCP/IP or other).                     |  |  |
| РРТР              | TCP          | 1723    | Point-to-Point Tunneling Protocol enables secure<br>transfer of data over public networks. This is the<br>control channel.                                      |  |  |
| PPTP_TUNNEL (GRE) | User-Defined | 47      | PPTP (Point-to-Point Tunneling Protocol) enables<br>secure transfer of data over public networks. This<br>is the data channel.                                  |  |  |
| RCMD              | TCP          | 512     | Remote Command Service.                                                                                                    |  |  |
| REAL_AUDIO        | TCP          | 7070    | A streaming audio service that enables real time sound over the web.                                                                                            |  |  |
| REXEC             | TCP          | 514     | Remote Execution Daemon.                                                                                                    |  |  |
| RLOGIN            | TCP          | 513     | Remote Login.                                                                                                    |  |  |
| RTELNET           | TCP          | 107     | Remote Telnet.                                                                                                    |  |  |
| RTSP              | TCP/UDP      | 554     | The Real Time Streaming (media control)<br>Protocol (RTSP) is a remote control for multimedia<br>on the Internet.                                               |  |  |
| SFTP              | TCP          | 115     | Simple File Transfer Protocol.                                                                                                    |  |  |
| SMTP              | ТСР          | 25      | Simple Mail Transfer Protocol is the message-<br>exchange standard for the Internet. SMTP<br>enables you to move messages from one e-mail<br>server to another. |  |  |
| SNMP              | TCP/UDP      | 161     | Simple Network Management Program.                                                                                                    |  |  |
| SNMP-TRAPS        | TCP/UDP      | 162     | Traps for use with the SNMP (RFC:1215).                                                                                                    |  |  |

Table 213 Commonly Used Services (continued)

| NAME       | PROTOCOL | PORT(S) | DESCRIPTION                                                                                                    |  |  |  |
|------------|----------|---------|----------------------------------------------------------------------------------------------------|--|--|--|
| SQL-NET    | TCP      | 1521    | Structured Query Language is an interface to<br>access data on many different types of<br>database systems, including mainframes,<br>midrange systems, UNIX systems and network<br>servers.                                |  |  |  |
| SSH        | TCP/UDP  | 22      | Secure Shell Remote Login Program.                                                                                                    |  |  |  |
| STRM WORKS | UDP      | 1558    | Stream Works Protocol.                                                                                                    |  |  |  |
| SYSLOG     | UDP      | 514     | Syslog allows you to send system logs to a UNIX server.                                                                                                    |  |  |  |
| TACACS     | UDP      | 49      | Login Host Protocol used for (Terminal Access<br>Controller Access Control System).                                                                                                    |  |  |  |
| TELNET     | TCP      | 23      | Telnet is the login and terminal emulation<br>protocol common on the Internet and in UNIX<br>environments. It operates over TCP/IP networks.<br>Its primary function is to allow users to log into<br>remote host systems. |  |  |  |
| TFTP       | UDP      | 69      | Trivial File Transfer Protocol is an Internet file<br>transfer protocol similar to FTP, but uses the UDP<br>(User Datagram Protocol) rather than TCP<br>(Transmission Control Protocol).                                   |  |  |  |
| VDOLIVE    | TCP      | 7000    | Another videoconferencing solution.                                                                                                    |  |  |  |

Table 213 Commonly Used Services (continued)

# Appendix C IPv6

## Overview

IPv6 (Internet Protocol version 6), is designed to enhance IP address size and features. The increase in IPv6 address size to 128 bits (from the 32-bit IPv4 address) allows up to 3.4 x 10<sup>38</sup> IP addresses.

## **IPv6 Addressing**

The 128-bit IPv6 address is written as eight 16-bit hexadecimal blocks separated by colons (:). This is an example IPv6 address 2001:0db8:1a2b:0015:0000:0a2f:0000.

IPv6 addresses can be abbreviated in two ways:

- Leading zeros in a block can be omitted. So 2001:0db8:1a2b:0015:0000:0000:1a2f:0000 can be written as 2001:db8:1a2b:15:0:0:1a2f:0.
- Any number of consecutive blocks of zeros can be replaced by a double colon. A double colon can only appear once in an IPv6 address. So 2001:0db8:0000:0000:1a2f:0000:0000:0015 can be written as 2001:0db8::1a2f:0000:0000:0015, 2001:0db8:0000:0000:1a2f::0015, 2001:db8::1a2f:0:0:15 or 2001:db8:0:0:1a2f::15.

## Prefix and Prefix Length

Similar to an IPv4 subnet mask, IPv6 uses an address prefix to represent the network address. An IPv6 prefix length specifies how many most significant bits (start from the left) in the address compose the network address. The prefix length is written as "/x" where x is a number. For example,

```
2001:db8:1a2b:15::1a2f:0/32
```

means that the first 32 bits (2001:db8) is the subnet prefix.

## **Link-local Address**

A link-local address uniquely identifies a device on the local network (the LAN). It is similar to a "private IP address" in IPv4. You can have the same link-local address on multiple interfaces on a device. A link-local unicast address has a predefined prefix of fe80::/10. The link-local unicast address format is as follows.

| Table 214 | Link-local | Unicast | Address | Format |
|-----------|------------|---------|---------|--------|
|-----------|------------|---------|---------|--------|

| 1111 1110 10 | 0       | Interface ID |
|--------------|---------|--------------|
| 10 bits      | 54 bits | 64 bits      |

## **Global Address**

A global address uniquely identifies a device on the Internet. It is similar to a "public IP address" in IPv4. A global unicast address starts with a 2 or 3.

## **Unspecified Address**

An unspecified address (0:0:0:0:0:0:0:0:0 or ::) is used as the source address when a device does not have its own address. It is similar to "0.0.0.0" in IPv4.

## **Loopback Address**

A loopback address (0:0:0:0:0:0:0:0:1 or ::1) allows a host to send packets to itself. It is similar to "127.0.0.1" in IPv4.

## **Multicast Address**

In IPv6, multicast addresses provide the same functionality as IPv4 broadcast addresses. Broadcasting is not supported in IPv6. A multicast address allows a host to send packets to all hosts in a multicast group.

Multicast scope allows you to determine the size of the multicast group. A multicast address has a predefined prefix of ff00::/8. The following table describes some of the predefined multicast addresses.

Table 215 Predefined Multicast Address

| MULTICAST ADDRESS  | DESCRIPTION                            |
|--------------------|----------------------------------------|
| FF01:0:0:0:0:0:0:1 | All hosts on a local node.             |
| FF01:0:0:0:0:0:0:2 | All routers on a local node.           |
| FF02:0:0:0:0:0:0:1 | All hosts on a local connected link.   |
| FF02:0:0:0:0:0:0:2 | All routers on a local connected link. |
| FF05:0:0:0:0:0:0:2 | All routers on a local site.           |
| FF05:0:0:0:0:0:1:3 | All DHCP severs on a local site.       |

The following table describes the multicast addresses which are reserved and can not be assigned to a multicast group.

| Table 216 | Reserved Multicast Add | dr |
|-----------|------------------------|----|
| MULTICAS  | ST ADDRESS             |    |
| FF00:0:0: | :0:0:0:0:0             |    |
| FF01:0:0: | :0:0:0:0:0             |    |
| FF02:0:0: | :0:0:0:0:0             |    |
| FF03:0:0: | :0:0:0:0:0             |    |
| FF04:0:0: | :0:0:0:0:0             |    |
| FF05:0:0: | :0:0:0:0:0             |    |
| FF06:0:0: | :0:0:0:0:0             |    |
| FF07:0:0: | :0:0:0:0:0             |    |
| FF08:0:0: | :0:0:0:0:0             |    |
| FF09:0:0: | :0:0:0:0:0             |    |
| FF0A:0:0: | :0:0:0:0:0             |    |
| FF0B:0:0: | :0:0:0:0:0             |    |
| FF0C:0:0: | :0:0:0:0:0             |    |
| FF0D:0:0: | :0:0:0:0:0             |    |
| FF0E:0:0: | :0:0:0:0:0             |    |
| FF0F:0:0: | :0:0:0:0:0             |    |
|           | G                      | S2 |

ess

## Subnet Masking

## Interface ID

In IPv6, an interface ID is a 64-bit identifier. It identifies a physical interface (for example, an Ethernet port) or a virtual interface (for example, the management IP address for a VLAN). One interface should have a unique interface ID.

### EUI-64

The EUI-64 (Extended Unique Identifier) defined by the IEEE (Institute of Electrical and Electronics Engineers) is an interface ID format designed to adapt with IPv6. It is derived from the 48-bit (6-byte) Ethernet MAC address as shown next. EUI-64 inserts the hex digits fffe between the third and fourth bytes of the MAC address and complements the seventh bit of the first byte of the MAC address. See the following example.

| Table 217 |    |     |    |   |    |   |    |   |    |   |    |   |    |   |    |
|-----------|----|-----|----|---|----|---|----|---|----|---|----|---|----|---|----|
| MAC       |    |     | 00 | : | 13 | : | 49 | : | 12 | : | 34 | : | 56 |   |    |
| Table 218 |    |     |    |   |    |   |    |   |    |   |    |   |    |   |    |
| EUI-64    | 02 | ••• | 13 | : | 49 | : | FF | : | FE |   | 12 | : | 34 | : | 56 |

## **Stateless Autoconfiguration**

With stateless autoconfiguration in IPv6, addresses can be uniquely and automatically generated. Unlike DHCPv6 (Dynamic Host Configuration Protocol version six) which is used in IPv6 stateful autoconfiguration, the owner and status of addresses don't need to be maintained by a DHCP server. Every IPv6 device is able to generate its own and unique IP address automatically when IPv6 is initiated on its interface. It combines the prefix and the interface ID (generated from its own Ethernet MAC address, see Interface ID and EUI-64) to form a complete IPv6 address.

When IPv6 is enabled on a device, its interface automatically generates a link-local address (beginning with fe80).

When the interface is connected to a network with a router and the Switch is set to automatically obtain an IPv6 network prefix from the router for the interface, it generates <sup>3</sup>another address which combines its interface ID and global and subnet information advertised from the router. This is a routable global IP address.

## DHCPv6

The Dynamic Host Configuration Protocol for IPv6 (DHCPv6, RFC 3315) is a server-client protocol that allows a DHCP server to assign and pass IPv6 network addresses, prefixes and other configuration information to DHCP clients. DHCPv6 servers and clients exchange DHCP messages using UDP.

<sup>3.</sup> In IPv6, all network interfaces can be associated with several addresses.

Each DHCP client and server has a unique DHCP Unique IDentifier (DUID), which is used for identification when they are exchanging DHCPv6 messages. The DUID is generated from the MAC address, time, vendor assigned ID and/or the vendor's private enterprise number registered with the IANA. It should not change over time even after you reboot the device.

## **Identity Association**

An Identity Association (IA) is a collection of addresses assigned to a DHCP client, through which the server and client can manage a set of related IP addresses. Each IA must be associated with exactly one interface. The DHCP client uses the IA assigned to an interface to obtain configuration from a DHCP server for that interface. Each IA consists of a unique IAID and associated IP information. The IA type is the type of address in the IA. Each IA holds one type of address. IA\_NA means an identity association for non-temporary addresses and IA\_TA is an identity association for temporary addresses. An IA\_NA option contains the T1 and T2 fields, but an IA\_TA option does not. The DHCPv6 server uses T1 and T2 to control the time at which the client contacts with the server to extend the lifetimes on any addresses in the IA\_NA were obtained) a Renew message. If the time T2 is reached and the server does not respond, the client sends a Rebind message to any available server (S2). For an IA\_TA, the client may send a Renew or Rebind message at the client's discretion.

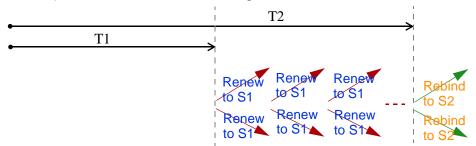

# **DHCP Relay Agent**

A DHCP relay agent is on the same network as the DHCP clients and helps forward messages between the DHCP server and clients. When a client cannot use its link-local address and a well-known multicast address to locate a DHCP server on its network, it then needs a DHCP relay agent to send a message to a DHCP server that is not attached to the same network.

The DHCP relay agent can add the remote identification (remote-ID) option and the interface-ID option to the Relay-Forward DHCPv6 messages. The remote-ID option carries a user-defined string, such as the system name. The interface-ID option provides slot number, port information and the VLAN ID to the DHCPv6 server. The remote-ID option (if any) is stripped from the Relay-Reply messages before the relay agent sends the packets to the clients. The DHCP server copies the interface-ID option from the Relay-Forward message into the Relay-Reply message and sends it to the relay agent. The interface-ID should not change even after the relay agent restarts.

## **Prefix Delegation**

Prefix delegation enables an IPv6 router to use the IPv6 prefix (network address) received from the ISP (or a connected uplink router) for its LAN. The Switch uses the received IPv6 prefix (for example, 2001:db2::/ 48) to generate its LAN IP address. Through sending Router Advertisements (RAs) regularly by multicast, the Switch passes the IPv6 prefix information to its LAN hosts. The hosts then can use the prefix to generate their IPv6 addresses.

## ICMPv6

Internet Control Message Protocol for IPv6 (ICMPv6 or ICMP for IPv6) is defined in RFC 4443. ICMPv6 has a preceding Next Header value of 58, which is different from the value used to identify ICMP for IPv4. ICMPv6 is an integral part of IPv6. IPv6 nodes use ICMPv6 to report errors encountered in packet processing and perform other diagnostic functions, such as "ping".

## Neighbor Discovery Protocol (NDP)

The Neighbor Discovery Protocol (NDP) is a protocol used to discover other IPv6 devices and track neighbor's reachability in a network. An IPv6 device uses the following ICMPv6 messages types:

- Neighbor solicitation: A request from a host to determine a neighbor's link-layer address (MAC address) and detect if the neighbor is still reachable. A neighbor being "reachable" means it responds to a neighbor solicitation message (from the host) with a neighbor advertisement message.
- Neighbor advertisement: A response from a node to announce its link-layer address.
- Router solicitation: A request from a host to locate a router that can act as the default router and forward packets.
- Router advertisement: A response to a router solicitation or a periodical multicast advertisement from a router to advertise its presence and other parameters.

## IPv6 Cache

An IPv6 host is required to have a neighbor cache, destination cache, prefix list and default router list. The Switch maintains and updates its IPv6 caches constantly using the information from response messages. In IPv6, the Switch configures a link-local address automatically, and then sends a neighbor solicitation message to check if the address is unique. If there is an address to be resolved or verified, the Switch also sends out a neighbor solicitation message. When the Switch receives a neighbor advertisement in response, it stores the neighbor's link-layer address in the neighbor cache. When the Switch uses a router solicitation message to query for a router and receives a router advertisement message, it adds the router's information to the neighbor cache, prefix list and destination cache. The Switch creates an entry in the default router list cache if the router can be used as a default router.

When the Switch needs to send a packet, it first consults the destination cache to determine the next hop. If there is no matching entry in the destination cache, the Switch uses the prefix list to determine whether the destination address is on-link and can be reached directly without passing through a router. If the address is onlink, the address is considered as the next hop. Otherwise, the Switch determines the next-hop from the default router list or routing table. Once the next hop IP address is known, the Switch looks into the neighbor cache to get the link-layer address and sends the packet when the neighbor is reachable. If the Switch cannot find an entry in the neighbor cache or the state for the neighbor is not reachable, it starts the address resolution process. This helps reduce the number of IPv6 solicitation and advertisement messages.

## Example - Enabling IPv6 on Windows XP/2003/Vista

By default, Windows XP and Windows 2003 support IPv6. This example shows you how to use the ipv6 install command on Windows XP/2003 to enable IPv6. This also displays how to use the ipconfig command to see auto-generated IP addresses.

IPv6 is installed and enabled by default in Windows Vista. Use the *ipconfig* command to check your automatic configured IPv6 address as well. You should see at least one IPv6 address available for the interface on your computer.

## Example - Enabling DHCPv6 on Windows XP

Windows XP does not support DHCPv6. If your network uses DHCPv6 for IP address assignment, you have to additionally install a DHCPv6 client software on your Windows XP. (Note: If you use static IP addresses or Router Advertisement for IPv6 address assignment in your network, ignore this section.)

This example uses Dibbler as the DHCPv6 client. To enable DHCPv6 client on your computer:

- 1 Install Dibbler and select the DHCPv6 client option on your computer.
- 2 After the installation is complete, select Start > All Programs > Dibbler-DHCPv6 > Client Install as service.
- 3 Select Start > Control Panel > Administrative Tools > Services.
- 4 Double click Dibbler a DHCPv6 client.

| 🙀 Services         |                                |                                     |                            |                        |                              | ا ب                       | - 🗠 |
|--------------------|--------------------------------|-------------------------------------|----------------------------|------------------------|------------------------------|---------------------------|-----|
| File Action View   | Help                           |                                     |                            |                        |                              |                           |     |
|                    | 🗟 😫 🔡 🕨 🕨 💷 🕬                  |                                     |                            |                        |                              |                           |     |
| 🍓 Services (Local) | 🎋 Services (Local)             | ~                                   |                            |                        |                              |                           |     |
|                    | Dibbler - a DHCPv6 client      | Name 🛆                              | Description                | Status                 | Startup Type                 | Log On As                 |     |
|                    | COM Server Process Launcher    | Provides la<br>Manages n            |                            | Automatic<br>Automatic | Local System<br>Local System |                           |     |
|                    | Start the service              | Dibbler - a DHCPv6 client           | Dibbler - a                |                        | Automatic                    | Local System              | ) " |
|                    |                                | Distributed Link Tracking Client    | Maintains li<br>Coordinate | Started                | Automatic<br>Manual          | Local System<br>Network S | í   |
|                    | Description:                   | 🎇 DNS Client                        | Resolves a                 | Started                | Automatic                    | Network S                 |     |
|                    | Dibbler - a portable DHCPv6.   | Error Reporting Service             | Allows erro                | Started                | Automatic                    | Local System              |     |
|                    | This is DHCPv6 client, version | 🖏 Event Log                         | Enables ev                 | Started                | Automatic                    | Local System              |     |
|                    |                                | Extensible Authentication Protocol  | Provides wi                |                        | Manual                       | Local System              |     |
| 0.7.2.             | 0.7.2.                         | 🏶 Fast User Switching Compatibility | Provides m                 |                        | Manual                       | Local System              |     |
|                    |                                | RLEXnet Licensing Service           | This servic                |                        | Manual                       | Local System              | ſ   |
|                    | Extended / Standard /          | <u>.</u>                            |                            |                        | •                            |                           | -   |

5 Click Start and then OK.

| Dibbler - a DHCPvð            | client Properties (Local Computer)                                   |
|-------------------------------|----------------------------------------------------------------------|
| General Log On                | Recovery Dependencies                                                |
| Service name:                 | DHCPv6Client                                                         |
| Display name:                 | Dibbler - a DHCPv6 client                                            |
| Description:                  | Dibbler - a portable DHCPv6. This is DHCPv6 client, A version 0.7.2. |
| Path to executab              | ole:                                                                 |
| C:\Program Files              | \DHCPv6Client_dibbler\dibbler-client.exe service -d "C:\Pr           |
| Startup type:                 | Automatic                                                            |
| Service status:               | Stopped                                                              |
| Start                         | Stop Pause Resume                                                    |
| You can specify<br>from here. | the start parameters that apply when you start the service           |
| Start parameters:             |                                                                      |
|                               |                                                                      |
|                               | OK Cancel Apply                                                      |

6 Now your computer can obtain an IPv6 address from a DHCPv6 server.

## Example - Enabling IPv6 on Windows 7

Windows 7 supports IPv6 by default. DHCPv6 is also enabled when you enable IPv6 on a Windows 7 computer.

To enable IPv6 in Windows 7:

- 1 Select Control Panel > Network and Sharing Center > Local Area Connection.
- 2 Select the Internet Protocol Version 6 (TCP/IPv6) checkbox to enable it.
- 3 Click OK to save the change.

| 🖟 Local Area Connection Properties                                                                                                    |
|----------------------------------------------------------------------------------------------------|
| Networking                                                                                                    |
| Connect using:                                                                                                    |
| Broadcom NetXtreme Gigabit Ethemet                                                                                                    |
| Configure                                                                                                    |
| This connection uses the following items:                                                                                                    |
| Client for Microsoft Networks QoS Packet Scheduler File and Printer Sharing for Microsoft Networks Intermet Protocol Version 6 (TCP/IPv6) Intermet Protocol Version 4 (TCP/IPv4) |
| Install Uninstall Properties                                                                                                    |
| TCP/IP version 6. The latest version of the internet protocol<br>that provides communication across diverse interconnected<br>networks.                                          |
| OK Cancel                                                                                                    |

- 4 Click Close to exit the Local Area Connection Status screen.
- 5 Select Start > All Programs > Accessories > Command Prompt.
- 6 Use the *ipconfig* command to check your dynamic IPv6 address. This example shows a global address (2001:b021:2d::1000) obtained from a DHCP server.

# **APPENDIX D** Legal Information

#### Copyright

Copyright © 2017 by Zyxel Communications Corporation.

The contents of this publication may not be reproduced in any part or as a whole, transcribed, stored in a retrieval system, translated into any language, or transmitted in any form or by any means, electronic, mechanical, magnetic, optical, chemical, photocopying, manual, or otherwise, without the prior written permission of Zyxel Communications Corporation.

Published by Zyxel Communications Corporation. All rights reserved.

#### Disclaimer

Zyxel does not assume any liability arising out of the application or use of any products, or software described herein. Neither does it convey any license under its patent rights nor the patent rights of others. Zyxel further reserves the right to make changes in any products described herein without notice. This publication is subject to change without notice.

#### **Regulatory Notice and Statement**

#### **United States of America**

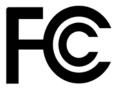

The following information applies if you use the product within USA area.

#### Federal Communications Commission (FCC) EMC Statement

- This device complies with Part 15 of FCC rules. Operation is subject to the following two conditions: (1) This device may not cause harmful interference.
  - (2) This device must accept any interference received, including interference that may cause undesired operations.
- Changes or modifications not expressly approved by the party responsible for compliance could void the user's authority to operate the equipment.
- This equipment has been tested and found to comply with the limits for a Class A digital device, pursuant to part 15 of the FCC Rules. These
  limits are designed to provide reasonable protection against harmful interference when the equipment is operated in a commercial
  environment. This equipment generates, uses, and can radiate radio frequency energy and, if not installed and used in accordance with the
  instruction manual, may cause harmful interference to radio communications. Operation of this equipment in a residential area is likely to
  cause harmful interference in which case the user will be required to correct the interference at his own expense.

#### Canada

The following information applies if you use the product within Canada area.

#### Industry Canada ICES statement

CAN ICES-3 (A)/NMB-3(A)

#### **European Union**

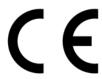

The following information applies if you use the product within the European Union.

#### **CE EMC statement**

WARNING: This equipment is compliant with Class A of EN55032. In a residential environment this equipment may cause radio interference.

| COUNTRY        | ISO 3166 2 LETTER CODE | COUNTRY        | ISO 3166 2 LETTER CODE |
|----------------|------------------------|----------------|------------------------|
| Austria        | AT                     | Liechtenstein  | LI                     |
| Belgium        | BE                     | Lithuania      | LT                     |
| Bulgaria       | BG                     | Luxembourg     | LU                     |
| Croatia        | HR                     | Malta          | MT                     |
| Cyprus         | СҮ                     | Netherlands    | NL                     |
| Czech Republic | CR                     | Norway         | NO                     |
| Denmark        | DK                     | Poland         | PL                     |
| Estonia        | EE                     | Portugal       | PT                     |
| Finland        | FI                     | Romania        | RO                     |
| France         | FR                     | Serbia         | RS                     |
| Germany        | DE                     | Slovakia       | SK                     |
| Greece         | GR                     | Slovenia       | SI                     |
| Hungary        | HU                     | Spain          | ES                     |
| Iceland        | IS                     | Sweden         | SE                     |
| Ireland        | IE                     | Switzerland    | СН                     |
| Italy          | IT                     | Turkey         | TR                     |
| Latvia         | LV                     | United Kingdom | GB                     |

#### List of National Codes

#### Safety Warnings

- Do not use this product near water, for example, in a wet basement or near a swimming pool.
- Do not expose your device to dampness, dust or corrosive liquids.
- Do not store things on the device.
- Do not obstruct the device ventilation slots as insufficient airflow may harm your device. For example, do not place the device in an enclosed space such as a box or on a very soft surface such as a bed or sofa.
- Do not install, use, or service this device during a thunderstorm. There is a remote risk of electric shock from lightning.
- Connect ONLY suitable accessories to the device.
- Do not open the device or unit. Opening or removing covers can expose you to dangerous high voltage points or other risks. Only qualified service personnel should service or disassemble this device. Please contact your vendor for further information.
- Make sure to connect the cables to the correct ports.
- Place connecting cables carefully so that no one will step on them or stumble over them.
- Always disconnect all cables from this device before servicing or disassembling.
- Do not remove the plug and connect it to a power outlet by itself; always attach the plug to the power adaptor first before connecting it to a power outlet.
- Do not allow anything to rest on the power adaptor or cord and do NOT place the product where anyone can walk on the power adaptor or cord.
- Please use the provided or designated connection cables/power cables/ adaptors. Connect it to the right supply voltage (for example, 110V AC in North America or 230V AC in Europe). If the power adaptor or cord is damaged, it might cause electrocution. Remove it from the device and the power source, repairing the power adapter or cord is prohibited. Contact your local vendor to order a new one.
- Do not use the device outside, and make sure all the connections are indoors. There is a remote risk of electric shock from lightning Caution: Risk of explosion if battery is replaced by an incorrect type, dispose of used batteries according to the instruction. Dispose them at the applicable collection point for the recycling of electrical and electronic device. For detailed information about recycling of this product, please contact your local city office, your household waste disposal service or the store where you purchased the product.
- Use ONLY power wires of the appropriate wire gauge for your device. Connect it to a power supply of the correct voltage.
- Fuse Warning! Replace a fuse only with a fuse of the same type and rating.
- The POE (Power over Ethernet) devices that supply or receive power and their connected Ethernet cables must all be completely indoors.
- The following warning statements apply, where the disconnect device is not incorporated in the device or where the plug on the power supply cord is intended to serve as the disconnect device,
  - For permanently connected devices, a readily accessible disconnect device shall be incorporated external to the device;
- For pluggable devices, the socket-outlet shall be installed near the device and shall be easily accessible.
- This device must be grounded. Never defeat the ground conductor or operate the device in the absence of a suitably installed ground conductor. Contact the appropriate electrical inspection authority or an electrician if you are uncertain that suitable grounding is available.
- When connecting or disconnecting power to hot-pluggable power supplies, if offered with your system, observe the following guidelines:
  - Install the power supply before connecting the power cable to the power supply.
  - Unplug the power cable before removing the power supply.
  - If the system has multiple sources of power, disconnect power from the system by unplugging all power cables from the power supply.

#### **Environment Statement**

#### European Union - Disposal and Recycling Information

The symbol below means that according to local regulations your product and/or its battery shall be disposed of separately from domestic waste. If this product is end of life, take it to a recycling station designated by local authorities. At the time of disposal, the separate collection of your product and/or its battery will help save natural resources and ensure that the environment is sustainable development.

Die folgende Symbol bedeutet, dass Ihr Produkt und/oder seine Batterie gemäß den örtlichen Bestimmungen getrennt vom Hausmüll entsorgt werden muss. Wenden Sie sich an eine Recyclingstation, wenn dieses Produkt das Ende seiner Lebensdauer erreicht hat. Zum Zeitpunkt der Entsorgung wird die getrennte Sammlung von Produkt und/oder seiner Batterie dazu beitragen, natürliche Ressourcen zu sparen und die Umwelt und die menschliche Gesundheit zu schützen.

El símbolo de abajo indica que según las regulaciones locales, su producto y/o su batería deberán depositarse como basura separada de la domástica. Cuando este producto alcance el final de su vida útil, llévelo a un punto limpio. Cuando llegue el momento de desechar el producto, la recogida por separado éste y/o su batería ayudará a salvar los recursos naturales y a proteger la salud humana y medioambiental.

Le symbole ci-dessous signifie que selon les réglementations locales votre produit et/ou sa batterie doivent être éliminés séparément des ordures ménagères. Lorsque ce produit atteint sa fin de vie, amenez-le à un centre de recyclage. Au moment de la mise au rebut, la collecte séparée de votre produit et/ou de sa batterie aidera à économiser les ressources naturelles et protéger l'environnement et la santé humaine.

Il simbolo sotto significa che secondo i regolamenti locali il vostro prodotto e/o batteria deve essere smaltito separatamente dai rifiuti domestici. Quando questo prodotto raggiunge la fine della vita di servizio portarlo a una stazione di riciclaggio. Al momento dello smaltimento, la raccolta separata del vostro prodotto e/o della sua batteria aiuta a risparmiare risorse naturali e a proteggere l'ambiente e la salute umana.

Symbolen innebär att enligt lokal lagstiftning ska produkten och/eller dess batteri kastas separat från hushållsavfallet. När den här produkten når slutet av sin livslängd ska du ta den till en återvinningsstation. Vid tiden för kasseringen bidrar du till en bättre miljö och mänsklig hälsa genom att göra dig av med den på ett återvinningsställe.

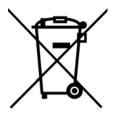

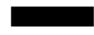

#### 台灣

警告使用者:

• 這是甲類的資訊產品,在居住的環境中使用時,可能會造成射頻干擾,在這種情況下,使用者會被要求採取某些適當的對策。」

安全警告 - 為了您的安全,請先閱讀以下警告及指示:

• 請勿將此產品接近水、火焰或放置在高溫的環境。

- 避免設備接觸
  - 任何液體 切勿讓設備接觸水、雨水、高濕度、污水腐蝕性的液體或其他水份。
- 灰塵及污物 切勿接觸灰塵、污物、沙土、食物或其他不合適的材料。
- 雷雨天氣時,不要安裝,使用或維修此設備。有遭受電擊的風險。
- 切勿重摔或撞擊設備,並勿使用不正確的電源變壓器。
- 若接上不正確的電源變壓器會有爆炸的風險。。
- 請勿隨意更換產品內的電池。
- 如果更換不正確之電池型式,會有爆炸的風險,請依製造商說明書處理使用過之電池。
- 請將廢電池丟棄在適當的電器或電子設備回收處。
- 請勿將設備解體。
- 請勿阻礙設備的散熱孔,空氣對流不足將會造成設備損害。
- 請插在正確的電壓供給插座(如:北美/台灣電壓110V AC,歐洲是230V AC)。
- 假若電源變壓器或電源變壓器的纜線損壞,請從插座拔除,若您還繼續插電使用,會有觸電死亡的風險。
- 請勿試圖修理電源變壓器或電源變壓器的纜線,若有毀損,請直接聯絡您購買的店家,購買一個新的電源變壓器。
- 請勿將此設備安裝於室外,此設備僅適合放置於室內。
- 請勿隨一般垃圾丟棄。
- 請參閱產品背貼上的設備額定功率。
- 請參考產品型錄或是彩盒上的作業溫度。
- 設備必須接地,接地導線不允許被破壞或沒有適當安裝接地導線,如果不確定接地方式是否符合要求可聯繫相應的電氣檢驗機構檢驗。
- 如果您提供的系統中有提供熱插拔電源,連接或斷開電源請遵循以下指導原則
  - 先連接電源線至設備連,再連接電源。
  - 先斷開電源再拔除連接至設備的電源線。
  - 如果系統有多個電源,需拔除所有連接至電源的電源線再關閉設備電源。

GS2210 Series User's Guide

- 產品沒有斷電裝置或者採用電源線的插頭視為斷電裝置的一部分,以下警語將適用:
  - 對永久連接之設備, 在設備外部須安裝可觸及之斷電裝置;
  - 對插接式之設備, 插座必須接近安裝之地點而且是易於觸及的。

#### About the Symbols

Various symbols are used in this product to ensure correct usage, to prevent danger to the user and others, and to prevent property damage. The meaning of these symbols are described below. It is important that you read these descriptions thoroughly and fully understand the contents.

#### **Explanation of the Symbols**

| SYMBOL | EXPLANATION                                                                                                    |
|--------|----------------------------------------------------------------------------------------------------|
| $\sim$ | Alternating current (AC):<br>AC is an electric current in which the flow of electric charge periodically reverses direction.                                      |
|        | Direct current (DC):<br>DC if the unidirectional flow or movement of electric charge carriers.                                                                    |
|        | Earth; ground:<br>A wiring terminal intended for connection of a Protective Earthing Conductor.                                                                   |
|        | Class II equipment:<br>The method of protection against electric shock in the case of class II equipment is either double insulation<br>or reinforced insulation. |

#### Viewing Certifications

Go to http://www.zyxel.com to view this product's documentation and certifications.

#### Zyxel Limited Warranty

Zyxel warrants to the original end user (purchaser) that this product is free from any defects in material or workmanship for a specific period (the Warranty Period) from the date of purchase. The Warranty Period varies by region. Check with your vendor and/or the authorized Zyxel local distributor for details about the Warranty Period of this product. During the warranty period, and upon proof of purchase, should the product have indications of failure due to faulty workmanship and/or materials, Zyxel will, at its discretion, repair or replace the defective products or components without charge for either parts or labor, and to whatever extent it shall deem necessary to restore the product or components to proper operating condition. Any replacement will consist of a new or re-manufactured functionally equivalent product of equal or higher value, and will be solely at the discretion of Zyxel. This warranty shall not apply if the product has been modified, misused, tampered with, damaged by an act of God, or subjected to abnormal working conditions.

#### Note

Repair or replacement, as provided under this warranty, is the exclusive remedy of the purchaser. This warranty is in lieu of all other warranties, express or implied, including any implied warranty of merchantability or fitness for a particular use or purpose. Zyxel shall in no event be held liable for indirect or consequential damages of any kind to the purchaser.

To obtain the services of this warranty, contact your vendor. You may also refer to the warranty policy for the region in which you bought the device at http://www.zyxel.com/web/support\_warranty\_info.php.

#### Registration

Register your product online to receive e-mail notices of firmware upgrades and information at www.zyxel.com for global products, or at www.us.zyxel.com for North American products.

#### Trademarks

ZyNOS (Zyxel Network Operating System) and ZON (Zyxel One Network) are registered trademarks of Zyxel Communications, Inc. Other trademarks mentioned in this publication are used for identification purposes only and may be properties of their respective owners.

#### **Open Source Licenses**

This product contains in part some free software distributed under GPL license terms and/or GPL like licenses. Open source licenses are provided with the firmware package. You can download the latest firmware at www.zyxel.com. To obtain the source code covered under those Licenses, please contact support@zyxel.com.tw to get it.

# Index

# Numerics

802.1P priority 76

# Α

AAA 212 accounting 213 authentication 212 authorization 212 external server 212 RADIUS 212 **TACACS+ 212** AAA (Authentication, Authorization and Accounting) 212 access control limitations 367 login account 373 remote management 376 service port 375 SNMP 377 accounting setup 217 Address Resolution Protocol (ARP) 350, 407, 410, 412 administrator password 38, 374 aging time 71 airflow 33 anti-arpscan 311 blocked hosts 312 host threshold 314, 315 port threshold 315 status 312 trusted hosts 313 applications backbone 22 bridging 23 IEEE 802.1Q VLAN 24 switched workgroup 24 ARP how it works 350 learning mode 350

overview 350 setup 352 ARP (Address Resolution Protocol) 407 ARP inspection 224, 253 ARP scan 311 ARP-Reply 350 ARP-Request 351 authentication setup 217 authentication, authorization and accounting 212 Authentication, Authorization and Accounting, see AAA 212 authorization privilege levels 218 setup 217 auto-crossover 30 automatic VLAN registration 94

## В

back up, configuration file 359 bandwidth control 142 egress rate 143 ingress rate 143 setup 142 basic settings 66 basic setup tutorial 50 binding 223 binding table 223 building 224 **BPDU 316** BPDU (Bridge Protocol Data Units) 316 BPDU guard 316 and Errdisable Recovery 316 port status 316 BPDUs 122 Bridge Protocol Data Units 316 Bridge Protocol Data Units (BPDUs) 122 broadcast storm control 144

# С

CDP 266 certifications viewing 446 CFI 94 CFI (Canonical Format Indicator) 94 changing the password 43 Cisco Discovery Protocol, see CDP CIST 141 Class of Service 334 classifier 172 and QoS 172 editing 177 example 179 logging 178 match order 178 overview 172 setup 173, 177 status 173 viewing 177 cloning a port See port cloning cluster management 398 and switch passwords 401 cluster manager 398, 401 cluster member 398, 401 cluster member firmware upgrade 402 network example 398 setup 400 specification 398 status 399 switch models 398 VID 401 web configurator 402 cluster manager 398 cluster member 398 Common and Internal Spanning Tree, See CIST 141 configuration 331 change running config 357 saving 43 configuration file 44 backup 359 restore 44, 359 saving 356 console port 33 contact information 426 copying port settings, See port cloning

copyright 443 CoS 334 CPU management port 109 CPU protection 276 current date 69 current time 69 customer support 426

# D

daylight saving time 70 default Ethernet settings 30 default IP 36, 72 DHCP configuration options 338 Dynamic Host Configuration Protocol 338 modes 338 Relay Agent Information format 340 setup 339 DHCP relay option 82 253 DHCP snooping 50, 224, 252 configuring 253 DHCP relay option 82 253 trusted ports 252 untrusted ports 252 DHCP snooping database 252 DHCPv4 global relay 342 global relay example 344 Option 82 340 option 82 profiles 341 Relay Agent Information 340 DHCPv4 relay 339 DHCPv6 relay 348 interface-ID 348 remote-ID 348 diagnostics 391 Ethernet port test 392 ping 392 Differentiated Service (DiffServ) 334 Differentiated Services 334 DiffServ 334 activate 335 DS field 334 DSCP 334

network example 335 PHB 334 service level 334 DiffServ Code Points 334 disclaimer 443 DNS 92 DNS (Domain Name System) 92 Domain Name System 92 DS (Differentiated Services) 334 DSCP 334 what it does 334 dual firmware images 357 dynamic link aggregation 148

# E

egress port 111 egress rate, and bandwidth control 143 errdisable status 279 error disable 276 control packets 279 CPU protection 279 detect 280 recovery 281 status 277 error-disable recovery 276 Ethernet broadcast address 350, 407 Ethernet MAC 67 Ethernet OAM 319 Ethernet port test 392 external authentication server 213

# F

FCC interference statement 443 file transfer using FTP command example 364 filename convention, configuration configuration file names 364 filtering 119 rules 119 filtering database, MAC table 404 firmware 67 upgrade 358, 402 flow control back pressure 76 IEEE802.3x 76 forwarding delay 134 frames tagged 101 untagged 101 front panel 29 FTP 364 file transfer procedure 365 restrictions over WAN 366

# G

GARP 94 GARP (Generic Attribute Registration Protocol) 94 GARP timer 71, 94 general setup 68 getting help 45 Gigabit ports 30 GMT (Greenwich Mean Time) 70 gratuitous ARP 351 green Ethernet 285 and uplink port 285 auto power down 285 EEE 285 short reach 285 GVRP 94, 101 and port assignment 101 GVRP (GARP VLAN Registration Protocol) 94

# Η

hardware installation 26 hardware monitor 67 hardware overview 29 hello time 134 high power 76 HTTPS 385 certificates 385 implementation **385** public keys, private keys **385** HTTPS example **385** 

# I

IEEE 802.1x activate 158 port authentication 156 reauthentication 159 IEEE 802.3at 76 IEEE 802.3az 285 IGMP filtering profile 197 IGMP leave timeout fast 194 mormal 194 IGMP snooping 189 MVR 190 IGMP throttling 195 ingress port 111 ingress rate, and bandwidth control 143 initial setup 46 installation desktop 26 precautions 27 rack-mounting 26 transceivers 31 installation scenarios 26 Internet Protocol version 6, see IPv6 IP address 73 IP setup 72 IP source guard 223 ARP inspection 224, 253 DHCP snooping 224, 252 static bindings 224 IP subnet mask 73 IPv4 source guard 223 IPv6 435 addressing 435 EUI-64 437 global address 435 interface ID 437 link-local address 435 Neighbor Discovery Protocol 435

neighbor table 413 ping 435 prefix 435 prefix length 435 stateless autoconfiguration 437 unspecified address 436 IPv6 interface 81 DHCPv6 client 90 enable 86 global address 87 global unicast address 83 link-local address 86 link-local IP 83 neighbor discovery 88 neighbor table 89 stateless autoconfiguration 86 status 82 IPv6 multicast 198 status 198 IPv6 neighbor table 413 IPv6 source guard 223, 243 IPv6 static binding 245

# L

L2PT 264 access port 265 CDP 264 configuration 265 encapsulation 264 example 264 LACP 265 MAC address 264, 266 mode 265 overview 264 PAgP 265 point to point 265 STP 264 tunnel port 265 UDLD 265 VTP 264 LACP 148, 267 system priority 154 timeout 154 Layer 2 protocol tunneling, see L2PT LEDs 33

GS2210 Series User's Guide

link aggregation 148 dynamic 148 ID information 149 setup 150 traffic distribution algorithm 150 traffic distribution type 152 trunk group 148 Link Aggregation Control Protocol (LACP) 148 Link Layer Discovery Protocol 287 LLDP 287 Basic TLV 303 global settings 302 local port status 292 organization-specific TLV 304 status of remote device 296 TLV 287 LLDP (Link Layer Discovery Protocol) 287 LLDP-MED 288 classes of endpoint devices 288 example 288 lockout 43 log message 394 login 36 password 43 login account Administrator 373 non-administrator 373 login accounts 373 configuring via web configurator 373 multiple 373 number of 373 login password 374 loop guard 256 examples 257 port shut down 257 setup 258 vs. STP 256

## Μ

MAC 67 MAC (Media Access Control) 67 MAC address 67, 407 maximum number per port 169 MAC address learning 71, 168 specify limit 169 MAC freeze 168 MAC table 404 display criteria 406 how it works 404 sorting criteria 406 transfer type 406 viewing 405 MAC-based VLAN 107 maintanence configuration backup 359 firmware 358 restoring configuration 359 maintenance 354 current configuration 355 main screen 355 Management Information Base (MIB) 377 management IP address 72 management port 111 managing the device good habits 25 using FTP. See FTP. 25 using Telnet. See command interface. 25 using the command interface. See command interface. 25 man-in-the-middle attacks 253 maximum transmission unit 409 Mbuf 363 Mbuf (Memory Buffer) 363 MDIX (Media Dependent Interface Crossover) 30 Media Access Control 67 Memory Buffer 363 MIB and SNMP 377 supported MIBs 378 MIB (Management Information Base) 377 mirroring ports 146 MLD filtering profile 204 MLD snooping-proxy 199 filtering 202 filtering profile 204 port role 201 **VLAN ID 200** monitor port 146 mounting brackets 27 MRSTP configuration 129

status 131 MST Instance, See MSTI 140 MST region 140 MSTI 134, 140 MSTI (Multiple Spanning Tree Instance) 134 MSTP 121, 123 bridge ID 137 configuration digest 138 forwarding delay 134 Hello Time 137 hello time 134 Max Age 134, 137 maximum hops 134 revision level 134 status 136 MTU 409 MTU (Multi-Tenant Unit) 70 multicast IGMP throttling 195 IP addresses 188 setup 192 multicast group 197 multicast MAC address 115 Multiple Spanning Tree Protocol, See MSTP 121, 123 Multiple STP 123 Multi-Tenant Unit 70 MVR 190 configuration 205 network example 190 MVR (Multicast VLAN Registration) 190

# Ν

network applications 22 network management system (NMS) 377 NTP (RFC-1305) 69

# 0

OAM 319 details 320 discovery 319 discovery state 323 packets statistics 323 PDU size 322 port configuration 319 port operational state 320 remote loopback 319 remote-loopback 325 one-time schedule 170 Operations, Administration and Maintenance 319 Option 82 340

# Ρ

PAGP 267 password 43 administrator 38, 374 Path MTU 409 Path MTU Discovery 409 Per-Hop Behavior 334 PHB 334 ping, test connection 392 PoE PD priority 80 power management mode 79 power-up mode 79 schedule 78 PoE Plus 76 policy 181 and classifier 181 and DiffServ 181 configuration 181 example 184 overview 181 rules 181 Port Aggregation Protocol, see PAgP port authentication 156 guest VLAN 159 IEEE802.1x 158 MAC authentication 161 method 157 port cloning 410, 412 advanced settings 410, 412 basic settings 410, 412 port details 416 port mirroring 146 port redundancy 148

port security 167 limit MAC address learning 169 MAC address learning 167 overview 167 setup 167 port setup 74 port status 415 port details 416 port utilization 419 port utilization 419 port VLAN ID, see PVID 101 port VLAN trunking 95 port-based VLAN 108 all connected 111 port isolation 111 settings wizard 111 ports diagnostics 392, 393 mirroring 146 speed/duplex 75 standby 148 power voltage 68 power connector 33 power status 68 PPPoE IA 268 agent sub-options 270 configuration 270 drop PPPoE packets 272 port state 270 sub-option format 269 tag format 268 trusted ports 270 untrusted ports 270 VLAN 274 PPPoE Intermediate Agent 268 priority level 72 priority queue assignment 72 private VLAN 283 configuration 283 isolated port 283 overview 283 promiscuous port 283 product registration 446 protocol based VLAN 104 and IEEE 802.1Q tagging 104 application example 104

configuration example 111 isolate traffic 104 priority 105 setup 105 un-tagged packets 104 PVID 94

# Q

QoS 334 and classifier 172 Quality of Service 334 queue weight 186 queuing 185 SPQ 185 WRR 185 queuing method 185, 187

## R

rack-mounting 26 RADIUS 213 advantages 213 and tunnel protocol attribute 221 setup 213 Rapid Spanning Tree Protocol, See RSTP. 121 rear panel connections 33 reboot load configuration 357 reboot system 357 recurring schedule 170 registration product 446 remote management 376 service 376 trusted computers 376 resetting 44, 356 to factory default settings 356 restoring configuration 44, 359 RFC 3164 395 Round Robin Scheduling 185 RSTP 121 configuration 125

running configuration 356 erase 356 reset 356

# S

save configuration 43, 356 schedule one-time 170 recurring 170 type 171 Secure Shell See SSH service access control 375 service port 375 Simple Network Management Protocol, see SNMP Small Form-factor Pluggable (SFP) 30 SNMP 377 agent 377 and MIB 377 authentication 372, 373 communities 38, 369 management model 377 manager 377 MIB 378 network components 377 object variables 377 protocol operations 378 security 372, 373 setup 368 traps 369 users 371 version 3 and security 378 versions supported 377 SNMP traps 378 supported 379, 383 Spanning Tree Protocol, See STP. 121 SPQ (Strict Priority Queuing) 185 SSH encryption methods 384 how it works 383 implementation 384 SSH (Secure Shell) 383 SSL (Secure Socket Layer) 385 standby ports 148 static bindings 224 static MAC address 113

static MAC forwarding 113 static multicast address 115 static multicast forwarding 115 static route enable 332 metric 333 static routes 331 static VLAN 98 control 99 tagging 99 status 39, 61 MRSTP 131 MSTP 136 port 415 power 68 STP 127 VLAN 96 STP 121, 266 bridge ID 127, 131 bridge priority 126, 129 designated bridge 122 edge port 126, 130 forwarding delay 126 Hello BPDU 122 Hello Time 126, 127, 130, 131 how it works 122 Max Age 126, 128, 130, 131 path cost 122, 127, 130 port priority 127, 130 port role 128, 132 port state 123, 128, 132 root guard 126, 130 root port 122 status 124, 127 terminology 122 vs. loop guard 256 subnet based VLAN and DHCP VLAN 103 priority 103 setup 102 subnet based VLANs 101 switch lockout 43 switch reset 44 switch setup 71 syslog 395 protocol 395 settings 395 setup 395

GS2210 Series User's Guide

severity levels **395** system information **66** system reboot **357** 

# Т

TACACS+ 212, 213 advantages 213 setup 215 tagged VLAN 93 Tech-Support 363 log enhancement 363 temperature indicator 68 Terminal Access Controller Access-Control System Plus 212 terminal emulation 33 time current 69 Time (RFC-868) 69 time range 170 time server 69 time service protocol 69 format 69 ToS 334 trademarks 446 transceiver MultiSource Agreement (MSA) 30 transceivers 30 installation 31 removal 31 traps destination 369 trunk group 148 trunking 148 trusted ports DHCP snooping 252 PPPoE IA 270 tunnel protocol attribute and RADIUS 221 tutorials 50 DHCP snooping 50 Type of Serivce 334

## U

UDLD 267 UniDirectional Link Detection, see UDLD untrusted ports DHCP snooping 252 PPPoE IA 270 user name 36 default 36 user profiles 213

# V

Vendor Specific Attribute, See VSA 220 ventilation 26 VID 97 number of possible VIDs 94 priority frame 94 VID (VLAN Identifier) 94 Virtual Local Area Network 70 **VLAN 70** acceptable frame type 101 automatic registration 94 ID 93 ingress filtering 101 introduction 70, 93 number of VLANs 96 port number 97 port settings 100 port-based VLAN 108 port-based, all connected 111 port-based, isolation 111 port-based, wizard 111 **PVID 101** static VLAN 98 status 96, 97 subnet based 101 tagged 93 terminology 95 trunking 95, 101 type 71, 95 VLAN (Virtual Local Area Network) 70 VLAN ID 73, 93 VLAN mapping 260 activating 261 configuration 262

example 260 priority level 260 tagged 260 traffic flow 260 untagged 260 VLAN ID 260 VLAN terminology 95 VLAN trunking 101 VLAN trunking Protocol, see VTP VLAN, protocol based, See protocol based VLAN 104 Voice VLAN 106 VSA 220 VT100 33 VTP 267 ZyXEL Unidirectional Link Detection **327** ZyXEL Unidirectional Link Detection (ZULD) **327** 

# W

warranty 446 note 446 web configurator getting help 45 home 39 login 36 logout 44 navigation panel 39 weight, queuing 186 Weighted Round Robin Scheduling (WRR) 186 WRR (Weighted Round Robin Scheduling) 185

# Ζ

ZDP 63 ZON neighbor management 64 ZON Utility 63 ZULD 327 and Error Disable 328 example 327 mode 330 probe time 329 status 328 ZULD (ZyXEL Unidirectional Link Detection) 327 ZyNOS (ZyXEL Network Operating System) 364 ZyXEL Discovery Protocol 63